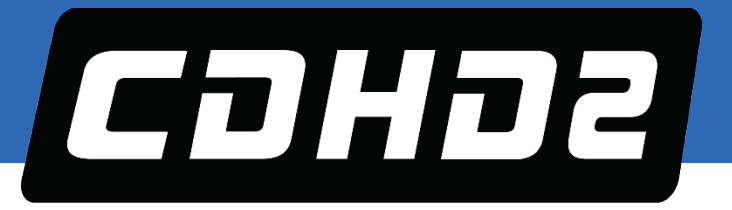

# **CDHD2 Servo Drive**

# **User Manual**

**ORIGINAL DOCUMENT Revision: 2.5 Firmware Version 2.38.x** 

 $\sqrt{2}$ 

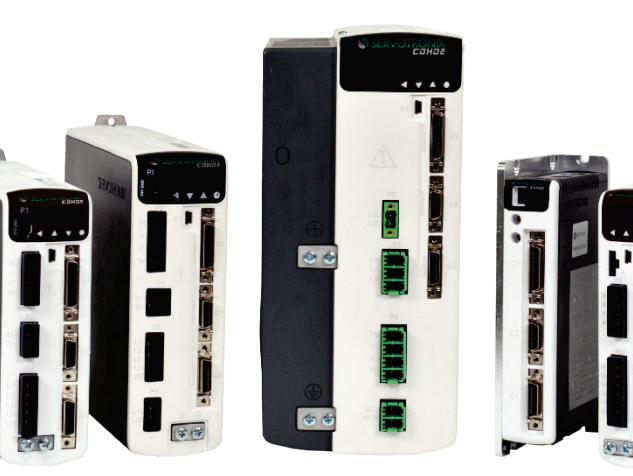

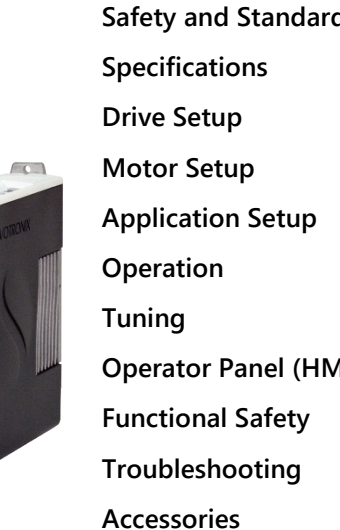

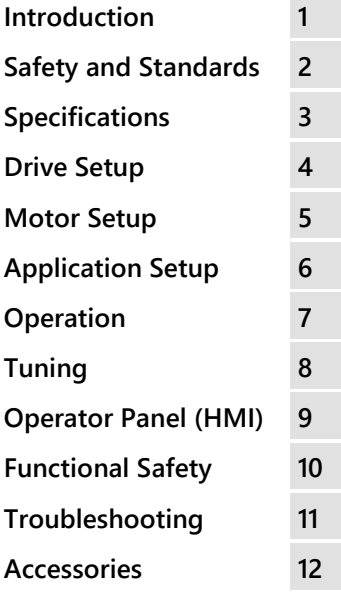

#### **Revision History**

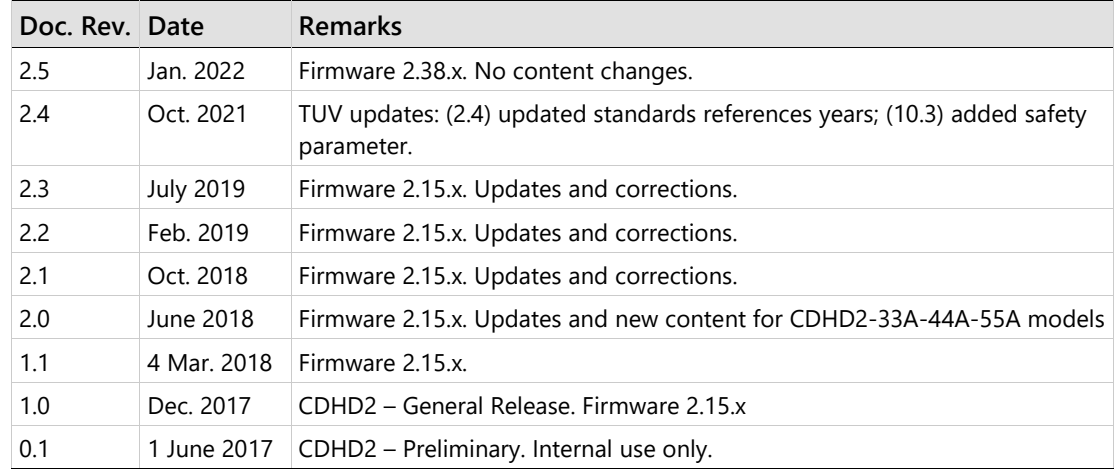

### **Copyright Notice**

© 2022 Servotronix Motion Control Ltd.

All rights reserved. No part of this work may be reproduced or transmitted in any form or by any means without prior written permission of Servotronix Motion Control Ltd.

#### **Disclaimer**

This product documentation was accurate and reliable at the time of its release. Servotronix Motion Control Ltd. reserves the right to change the specifications of the product described in this manual without notice at any time.

#### **Trademarks**

ServoStudio 2 and sensAR are trademarks of Servotronix Motion Control Ltd. CANopen and CiA are registered trademarks of the CAN in Automation User's Group EtherCAT is a registered trademark of Beckhoff Automation GmbH EnDat is a registered trademark of Dr. Johannes Heidenhain GmbH HIPERFACE is a registered trademark of Sick Stegmann GmbH BiSS-C is a registered trademark of iC-Haus GmbH Windows is a registered trademark of Microsoft Corporation

### **Contact Information**

Servotronix Motion Control Ltd. 21C Yagia Kapayim Street Petach Tikva 49130 Israel Tel: +972 (3) 927 3800 Fax: +972 (3) 922 8075 Website: [www.servotronix.com](http://www.servotronix.com/) 

#### **Technical Support**

If you need assistance with the installation and configuration of the CDHD2 drive, contact Servotronix Technical Support: [tech.support@servotronix.com](mailto:tech.support@servotronix.com) 

#### **Customer Service**

Servotronix is committed to delivering quality customer service and support for all our products. Our goal is to provide our customers with the information and resources so that they are available, without delay, if and when they are needed. In order to serve in the most effective way, we recommend that you contact your local sales representative for order status

and delivery information, product information and literature, and application and field technical assistance. If you are unable to contact your local sales representative for any reason, please use the most relevant of the contact details below:

For product support, contact[: tech.support@servotronix.com](mailto:tech.support@servotronix.com)

To order products, contact: [orders@servotronix.com](mailto:orders@servotronix.com) 

For all other inquiries regarding CDHD2 drives or other Servotronix products, contact: [customer.service@servotronix.com](mailto:customer.service@servotronix.com) 

#### **Warranty**

The Product Warranty statement can be found in the Terms and Conditions document on the Servotronix website: [servotronix.com/terms-conditions](http://servotronix.com/terms-conditions/) 

#### **Unpacking**

The package contains the CDHD2 drive only.

Upon receipt, open the package and remove all packing materials.

Check to ensure there is no visible damage to the CDHD2 drive. If damage is detected, notify the carrier immediately.

# **Contents**

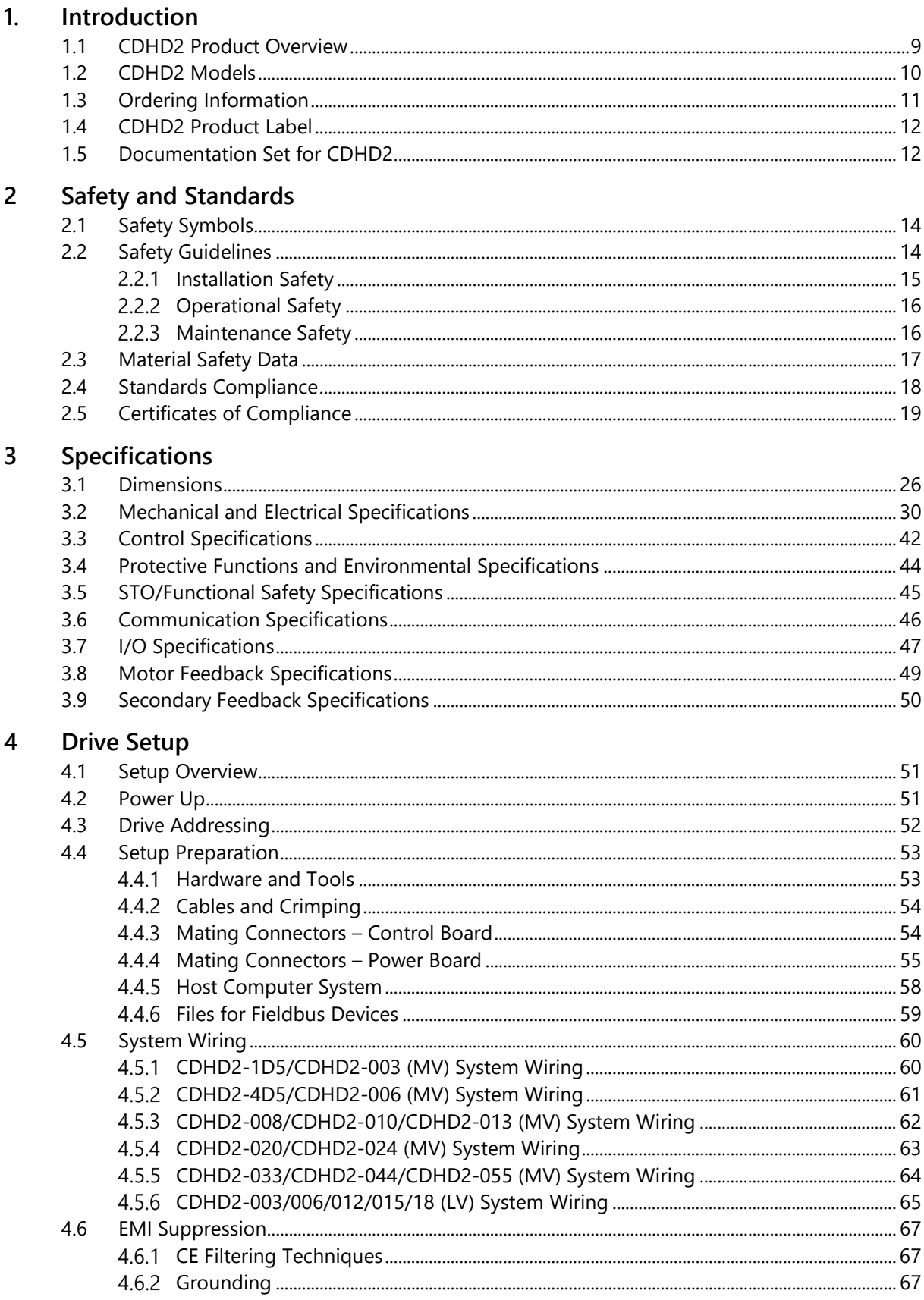

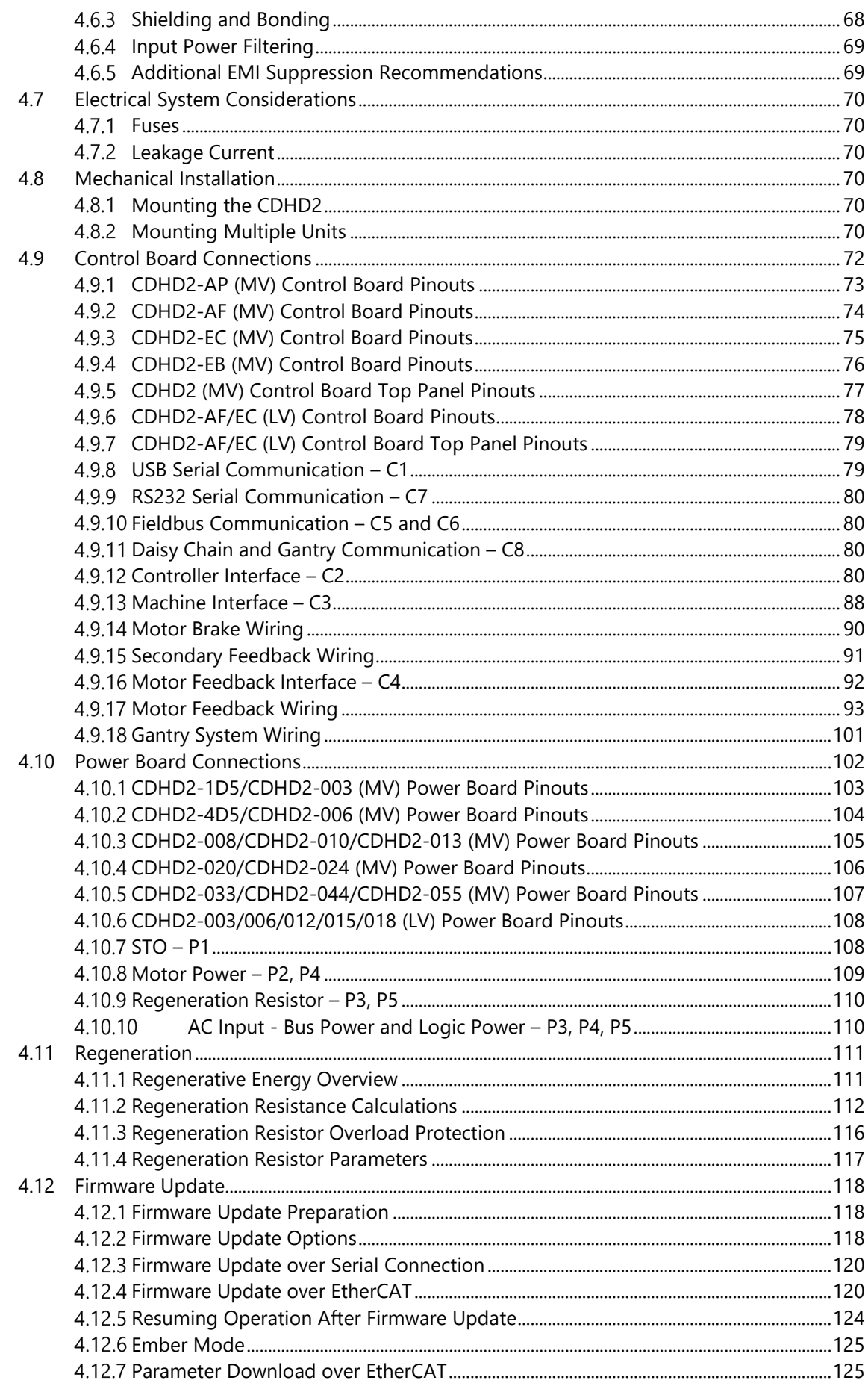

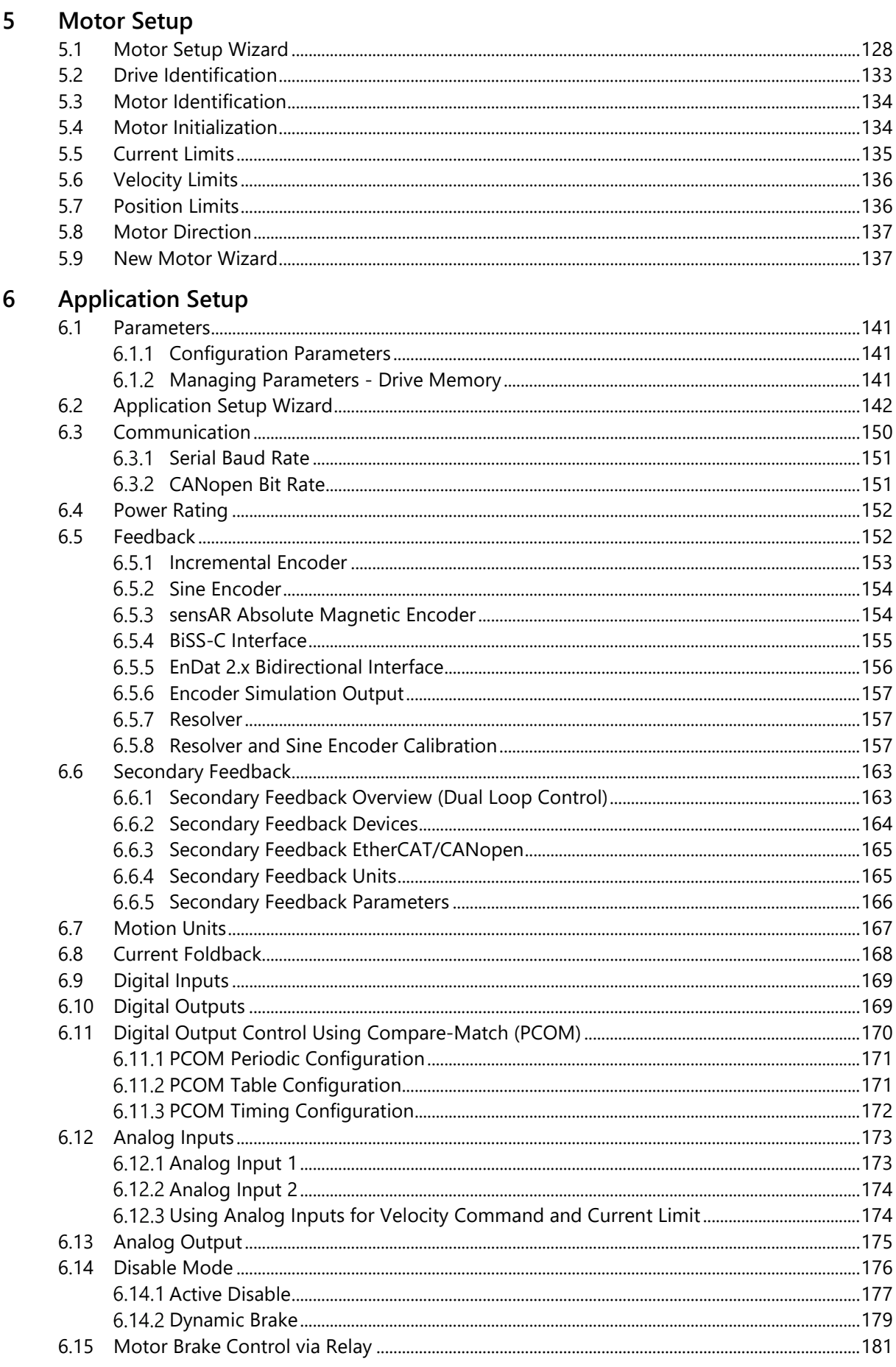

 $\overline{7}$ 

 $\boldsymbol{8}$ 

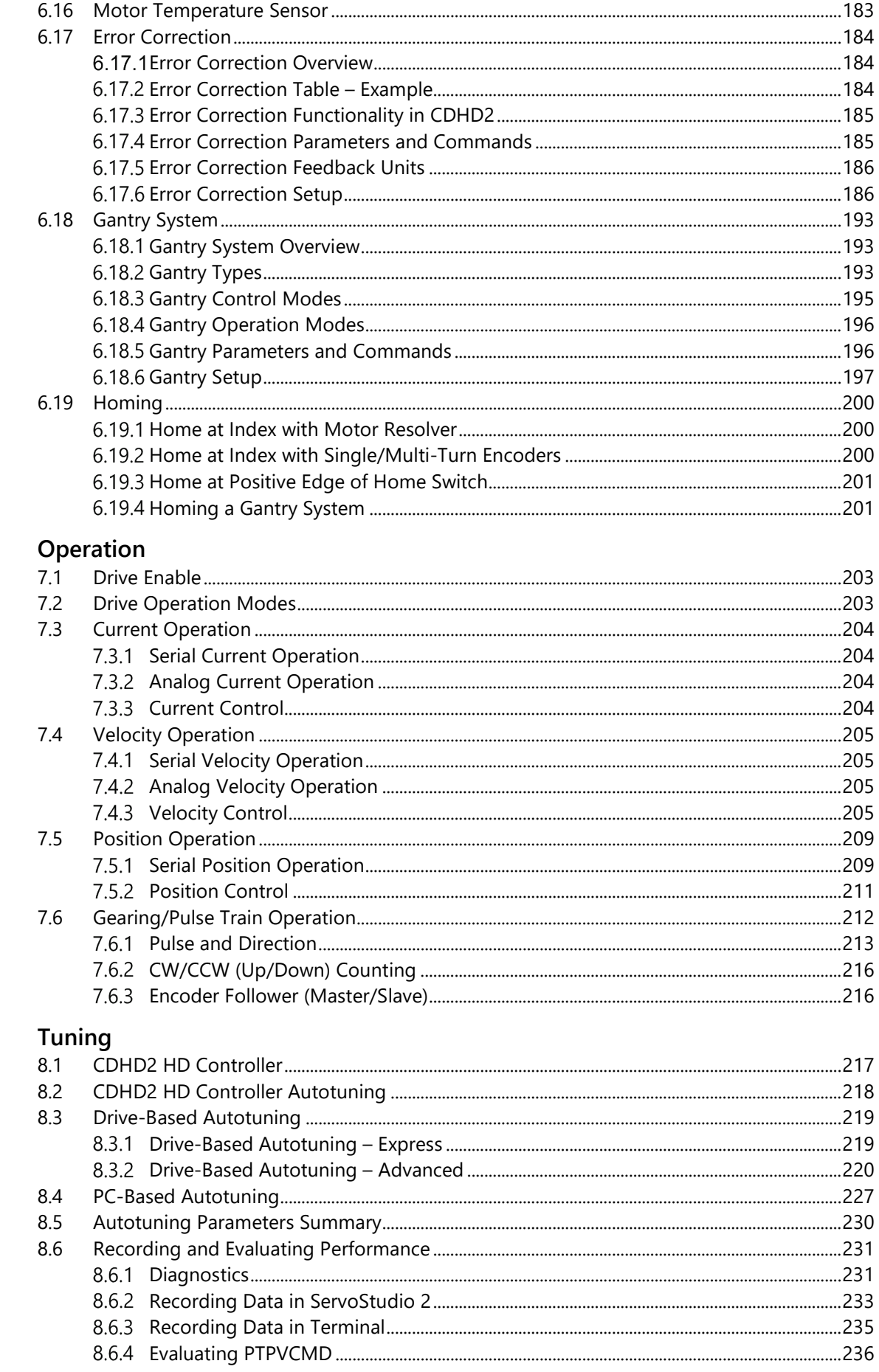

#### CDHD<sub>2</sub>

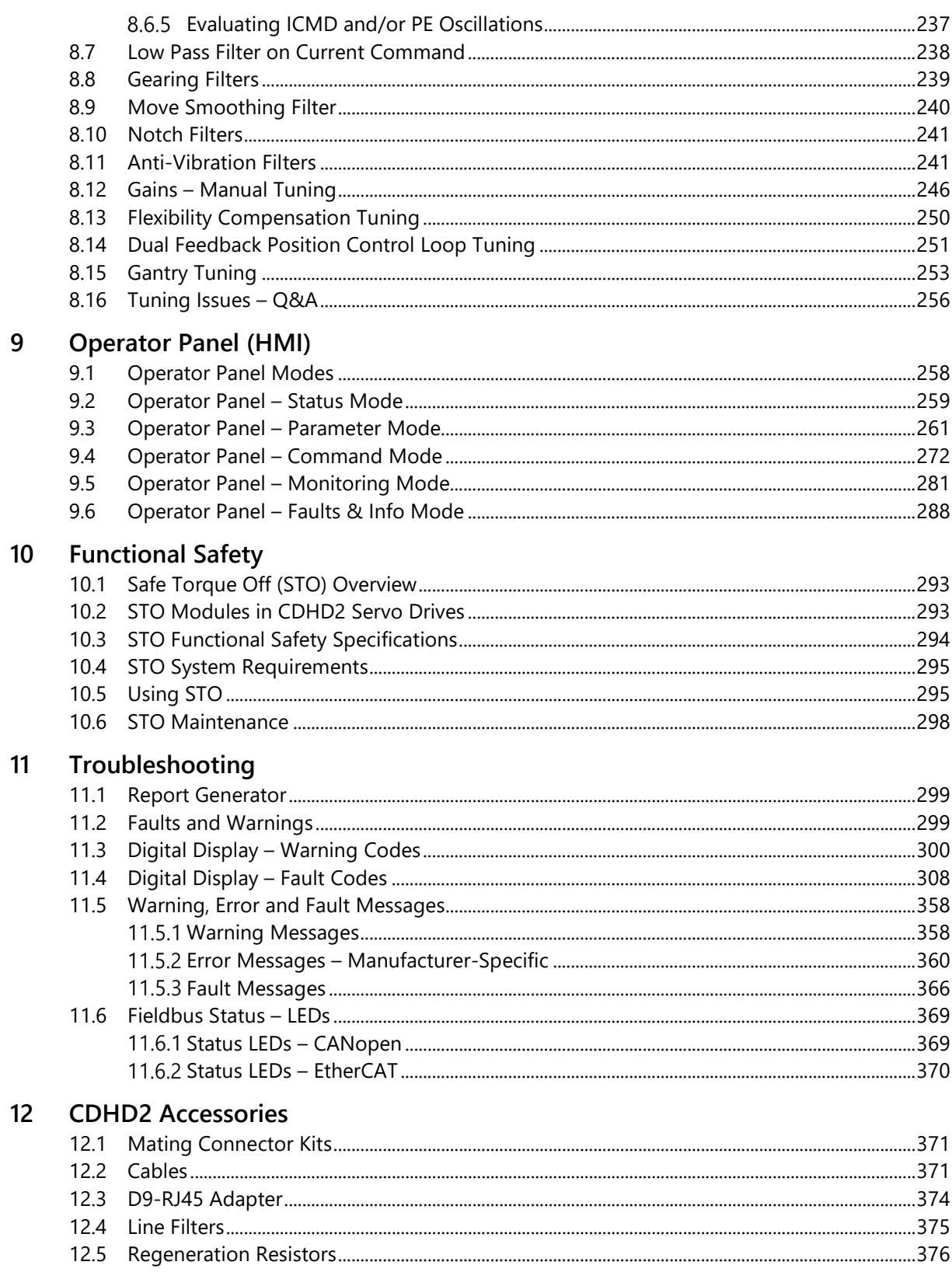

# <span id="page-8-0"></span>**1. Introduction**

## **1.1 CDHD2 Product Overview**

<span id="page-8-1"></span>CDHD2 is a high-performance servo drive based on innovative technologies and advanced control algorithms. It is the second generation of this servo drive series, and features many enhancements and improved capabilities.

Refer to the *[Ordering Information](#page-10-1)* for the various options for the CDHD2 drive.

CDHD2 drives that use a medium voltage power supply (120–240 VAC) are referred to as **MV** models, and drives that use a low voltage power supply (20–90 VDC) are referred to as **LV** models.

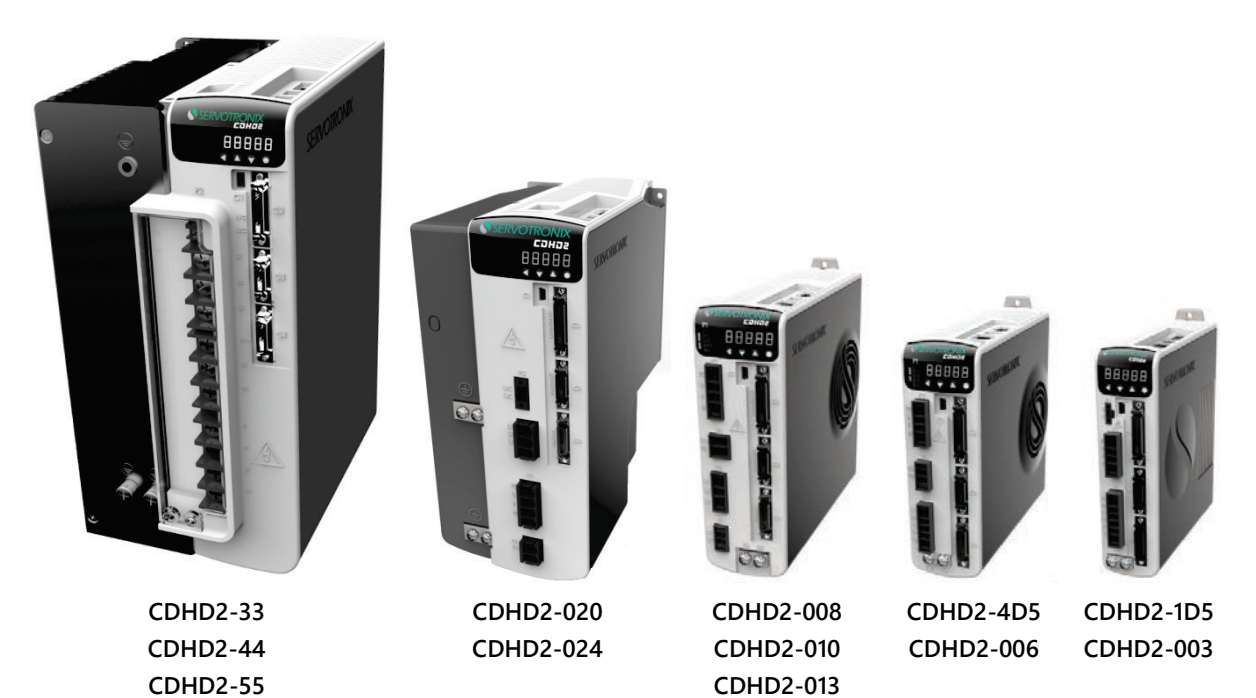

**Figure 1-1. CDHD2 – 120-240 VAC (MV) Models** 

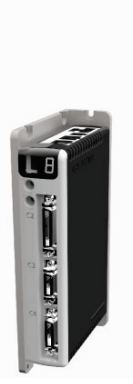

**Figure 1-2. CDHD2 – 20–90 VDC (LV) Models** 

## **1.2 CDHD2 Models**

<span id="page-9-0"></span>The various models in the CDHD2 servo drive series are differentiated by means of the communication methods and protocols they use. The following table presents the different models and their distinguishing characteristics.

| <b>CDHD2 Model</b>                                                          | <b>Physical Layer</b> | <b>Communication Protocol</b>                                   | Configuration<br>Language |  |
|-----------------------------------------------------------------------------|-----------------------|-----------------------------------------------------------------|---------------------------|--|
| CDHD <sub>2</sub> (AP)<br><b>Standard CDHD2</b>                             | Serial (RS232)        | <b>ASCII commands</b>                                           | VarCom*                   |  |
|                                                                             | Analog                | ±10V                                                            |                           |  |
| model.                                                                      | <b>Pulse Train</b>    | Pulse and Direction, CW/CCW,<br><b>AB Quadrature</b>            |                           |  |
| <b>CDHD2 CAN (AF)</b>                                                       | Serial (USB RS232)    | <b>ASCII commands</b>                                           | VarCom                    |  |
| A CAN drive, which                                                          | Analog                | ±10V                                                            |                           |  |
| uses CANopen<br>protocol.<br>Referred to as                                 | <b>Pulse Train</b>    | Pulse and Direction, CW/CCW,<br><b>AB Quadrature</b>            |                           |  |
| CDHD2 CANopen<br>drive.                                                     | CAN                   | Communication: CANopen<br>CiA 301, CiA 402                      | VarCom<br>CANopen         |  |
| <b>CDHD2 EtherCAT (EC)</b>                                                  | Serial (USB RS232)    | <b>ASCII commands</b>                                           | VarCom                    |  |
| An EtherCAT drive,                                                          | Analog                | ±10V                                                            |                           |  |
| which uses CANopen<br>over EtherCAT (CoE)<br>protocol.                      | Pulse Train           | Pulse and Direction, CW/CCW,<br><b>AB Quadrature</b>            |                           |  |
|                                                                             | EtherCAT              | Communication: CANopen over<br>EtherCAT (CoE)<br>$CIA$ 402      | VarCom<br>CANopen         |  |
| <b>CDHD2 EtherCAT (EB)</b>                                                  | Serial (USB)          | <b>ASCII commands</b>                                           | VarCom                    |  |
| An EtherCAT drive,<br>which uses CANopen<br>over EtherCAT (CoE)<br>protocol | Analog                | ±10V                                                            |                           |  |
|                                                                             | EtherCAT              | Communication: CANopen over<br>EtherCAT (CoE)<br><b>CiA 402</b> | VarCom<br>CANopen         |  |

**Table 1-1. CDHD2 Models - Communication and Protocols**

**Note** 

VarCom is a proprietary set of parameters and commands for configuring, operating and tuning CDHD2 drives. The VarCom Reference Manual and EtherCAT and CANopen Reference Manual for CDHD2 can be downloaded from the product page on the Servotronix website: <http://www.servotronix.com/products/cdhd-servo-drives/>

# <span id="page-10-1"></span><span id="page-10-0"></span>**1.3 Ordering Information**

The following diagram shows the ordering options that comprise the various model numbers of the drives in the CDHD2 product line. To enquire about product availability, contact Servotronix.

|                 |                                                                                                    |                    |                           |                     | CDHD <sub>2</sub> | $-$ | 006              |   | 2A                   | AP <sub>1</sub>          | $\overline{\phantom{a}}$ | <b>RO</b> | 000 |
|-----------------|----------------------------------------------------------------------------------------------------|--------------------|---------------------------|---------------------|-------------------|-----|------------------|---|----------------------|--------------------------|--------------------------|-----------|-----|
|                 | <b>CDHD2 Servo Drive - HD Series</b>                                                                                                    |                    |                           |                     |                   |     |                  |   |                      |                          |                          |           |     |
|                 |                                                                                                    |                    |                           |                     |                   |     |                  |   |                      |                          |                          |           |     |
|                 | Rating                                                                                                    |                    |                           |                     |                   |     |                  |   |                      |                          |                          |           |     |
|                 |                                                                                                    | 120 / 240 VAC (MV) |                           | 20-48 / 90 VDC (LV) |                   |     |                  |   |                      |                          |                          |           |     |
|                 | Cont.<br>[A rms]                                                                                                    | Peak<br>[A rms]    | Cont.<br>[A rms]          | Peak<br>[A rms]     |                   |     |                  |   |                      |                          |                          |           |     |
| 1D5             | 1.5                                                                                                    | 4.5                |                           |                     |                   |     |                  |   |                      |                          |                          |           |     |
| 003             | 3                                                                                                    | 9                  | 3                         | 9                   |                   |     |                  |   |                      |                          |                          |           |     |
| 4D <sub>5</sub> | 4.5                                                                                                    | 18                 |                           |                     |                   |     |                  |   |                      |                          |                          |           |     |
| 006             | 6                                                                                                    | 18                 | 6                         | 18                  |                   |     |                  |   |                      |                          |                          |           |     |
| 008             | 8                                                                                                    | 28                 |                           |                     |                   |     |                  |   |                      |                          |                          |           |     |
| 010             | 10                                                                                                    | 28                 |                           |                     |                   |     |                  |   |                      |                          |                          |           |     |
| 012             |                                                                                                    |                    | 12                        | 24                  |                   |     |                  |   |                      |                          |                          |           |     |
| 013             | 13                                                                                                    | 28                 |                           |                     |                   |     |                  |   |                      |                          |                          |           |     |
| 015             |                                                                                                    |                    | 15                        | 30                  |                   |     |                  |   |                      |                          |                          |           |     |
| 018             |                                                                                                    |                    | 18                        | 54                  |                   |     | (future release) |   |                      |                          |                          |           |     |
| 020             | 20                                                                                                    | 60                 |                           |                     |                   |     |                  |   |                      |                          |                          |           |     |
| 024             | 24                                                                                                    | 72                 |                           |                     |                   |     |                  |   |                      |                          |                          |           |     |
| 033             | 33                                                                                                    | 130                |                           |                     |                   |     |                  |   |                      |                          |                          |           |     |
| 044             | 44                                                                                                    | 130                |                           |                     |                   |     |                  |   |                      |                          |                          |           |     |
| 055             | 55                                                                                                    | 130                |                           |                     |                   |     |                  |   |                      |                          |                          |           |     |
|                 |                                                                                                    |                    | <b>Input Power Supply</b> |                     |                   |     |                  |   |                      |                          |                          |           |     |
| 1D              | Low Voltage Input Power Supply<br>• 20-90 VDC for motor power (for 3A-12A models)<br>• 20-48 VDC for motor power (for 15A model)<br>• 20-48 VDC (optional) for logic power              |                    |                           |                     |                   |     |                  |   |                      |                          |                          |           |     |
| 2Α              | Medium Voltage Input Power Supply<br>• Single Phase 120 L-N VAC +10% -15% 50/60 Hz<br>• Single Phase 240 L-N VAC +10% -15% 50/60 Hz<br>• Three Phase 120-240 L-L VAC +10% -15% 50/60 Hz |                    |                           |                     |                   |     |                  |   |                      |                          |                          |           |     |
|                 | <b>Communication Interfaces</b>                                                                                                    |                    |                           |                     |                   |     |                  |   | <b>Analog Inputs</b> |                          |                          |           |     |
| <b>APx</b>      | Analog Voltage, Pulse Train, RS232.                                                                                                    |                    |                           |                     |                   |     |                  |   | 1 $*$ or 2           |                          |                          |           |     |
| <b>AFx</b>      | CANopen, Analog Voltage, Pulse Train, USB, RS232                                                                                                    |                    |                           |                     |                   |     | $1*$ or 2        |   |                      |                          |                          |           |     |
| ECx             | EtherCAT, Analog Voltage, Pulse Train, USB, RS232                                                                                                    |                    |                           |                     |                   |     |                  |   | 1 or $2^*$           |                          |                          |           |     |
| EB <sub>2</sub> | EtherCAT, USB.                                                                                                    |                    |                           |                     |                   |     |                  | 2 |                      |                          |                          |           |     |
|                 | $x = 1$ : One analog input, 16 bit<br>$x = 2$ : Two analog inputs, 14 bit each                                                                                                    |                    |                           |                     |                   |     |                  |   |                      | * Standard configuration |                          |           |     |
|                 | AF1 and EC2 options only for LV and MV-33/44/55 models                                                                                                    |                    |                           |                     |                   |     |                  |   |                      |                          |                          |           |     |
|                 | <b>Motor Type</b>                                                                                                    |                    |                           |                     |                   |     |                  |   |                      |                          |                          |           |     |
| [blank]         | Rotary and linear servo motors                                                                                                    |                    |                           |                     |                   |     |                  |   |                      |                          |                          |           |     |
| RO              | Rotary servo motors. Available in Asia market only.                                                                                                    |                    |                           |                     |                   |     |                  |   |                      |                          |                          |           |     |
|                 | <b>Special Options</b>                                                                                                    |                    |                           |                     |                   |     |                  |   |                      |                          |                          |           |     |
| [blank]         | Standard                                                                                                    |                    |                           |                     |                   |     |                  |   |                      |                          |                          |           |     |

**Table 1-2. CDHD2 Ordering Options** 

## **1.4 CDHD2 Product Label**

<span id="page-11-0"></span>Different product models may appear identical. Model numbers and specifications appear on the product label on the drive's back panel.

**Table 1-3. CDHD2 Product Label Codes** 

| <b>Item</b> | <b>Description</b>                                                                                                    |
|-------------|----------------------------------------------------------------------------------------------------|
| Model       | Catalog number (ordering info)                                                                                                    |
| S/N         | Product serial number.<br>Digit $1 =$ manufacturer code<br>Digits 2, $3 =$ year code<br>Digit $4 =$ month code<br>Last 7 digits = serial code |
| Ref         | Manufacturer's part number                                                                                                    |
| Rev         | Part number revision. 2 digits.                                                                                                    |

| Model:                                                                                                    | <b>CDHD2-0032AEC2</b>                       | <i>Cohoe</i>                                                                       |                        |                 |  |  |
|----------------------------------------------------------------------------------------------------|---------------------------------------------|------------------------------------------------------------------------------------|------------------------|-----------------|--|--|
| S/N                                                                                                    | 118B-0000012                                |                                                                                    | xх                     |                 |  |  |
| Rating                                                                                                    | <b>Input</b>                                | <b>Output</b>                                                                      |                        |                 |  |  |
| <b>Voltage VAC</b>                                                                                                    | 120/240 1PH                                 | 0-240 3PH                                                                          | FW:                    | 2.0.0           |  |  |
| <b>Frequency Hz</b>                                                                                                    | 50/60                                       | 0-1000Hz                                                                           | <b>SCCR:</b>           | 5000A           |  |  |
| <b>F.L.Current 1PH</b>                                                                                                    | 5Α                                          | 3Α                                                                                 | <b>Enclosure: IP20</b> |                 |  |  |
| <b>Power 120/240V</b>                                                                                                    |                                             | 0.44/0.74kVA Ambient                                                               |                        | $:45^{\circ}$ C |  |  |
| Safety<br>∈<br>TÜVRheinland<br><b>IVR</b><br>CERTIFIED<br>www.tuv.com<br><b>ID 0600000000</b><br><b>Dangerous</b><br>Residual voltage. Risk of electric shock, Wait 5<br>minutes after removing power before servicing.<br><b>Voltage</b><br>Voltage résiduel. Attendez 5 minutes après mise<br><b>Tension</b><br>hors tension avant de manipuler.<br><b>Dangereuse</b> |                                             |                                                                                    |                        |                 |  |  |
| <b>CAUTION</b><br><b>Attention</b>                                                                                                    |                                             | Read manual & follow the safety instructions<br>Use correct PE earthing technique. |                        |                 |  |  |
|                                                                                                    | sécurité                                    | Lisez le manuel et suivez les consignes de                                         |                        |                 |  |  |
| Hot<br><b>Surface</b>                                                                                                    |                                             | Do not touch heatsink. May cause burns.                                            |                        |                 |  |  |
| Surface<br>Chaude                                                                                                    | Risque de brûlure.                          | Ne touchez pas le dissipateur thermique.                                           |                        |                 |  |  |
|                                                                                                    | www.servotronix.com<br>Ref: PRD9HCD03MC2-00 |                                                                                    |                        |                 |  |  |

**Figure 1-3. CDHD2 Product Label – Example**

## <span id="page-11-1"></span>**1.5 Documentation Set for CDHD2**

The documentation set for the CDHD2 servo drive consists of the manuals listed below.

The CDHD2 manuals can be downloaded from the product page on the Servotronix website: <http://www.servotronix.com/products/cdhd-servo-drives/>

- **CDHD2 User Manual**. Hardware setup, operation and tuning. Intended for persons who are qualified to transport, assemble, commission, and maintain the drive.
- **ServoStudio 2 Reference Manual**. Graphical user interface (GUI) provided with the CDHD2 for configuring, operating and tuning the drive.
- **VarCom Reference Manual**. Parameters and commands for configuring, operating and tuning the drive.
- **EtherCAT and CANopen Reference Manual**. CDHD2 implementation of CANopen protocol for CDHD2 EtherCAT (EC and EB) and CAN (AF) drives.
- **Note** Documentation is also available in the online Help package that is bundled with ServoStudio 2 software.

# <span id="page-13-0"></span>**2 Safety and Standards**

# <span id="page-13-1"></span>**2.1 Safety Symbols**

Safety symbols indicate a potential for personal injury or equipment damage if the prescribed precautions and safe operating practices are not followed.

The following safety-alert symbols are used on the drive and in the documentation.

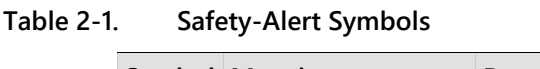

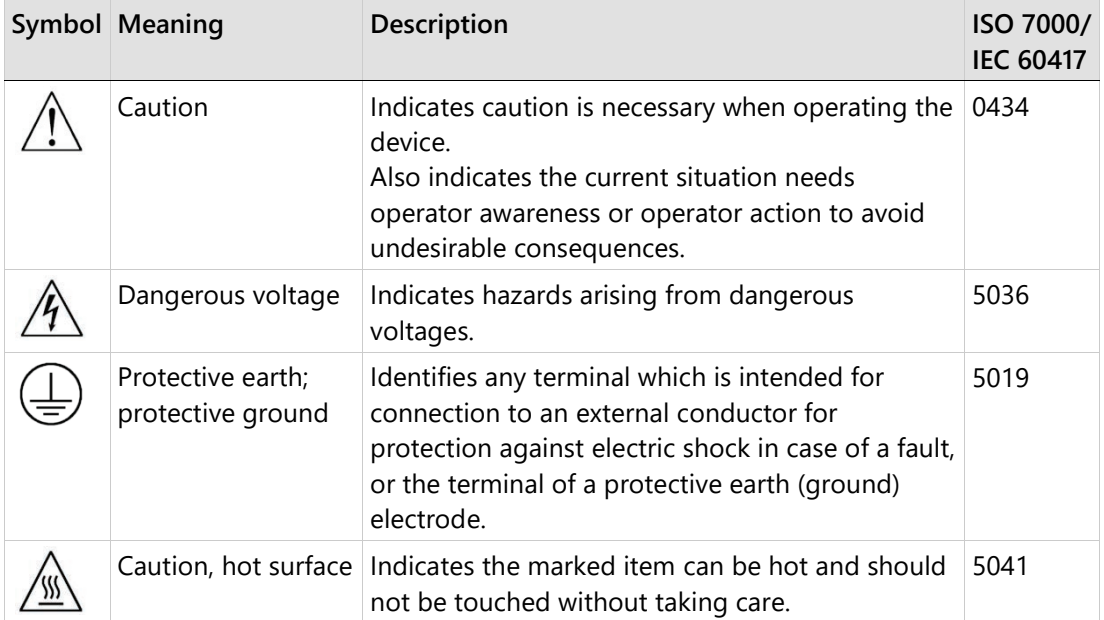

# <span id="page-13-2"></span>**2.2 Safety Guidelines**

The CDHD2 servo drive is intended for use as a component within a machine system.

The machine builder and integrator must ensure the protection of both personnel and the complete machine system.

The machine builder and/or integrator must perform a risk assessment in view of using the CDHD2 drive in the intended application. Based on the results, the appropriate safety measures must be implemented.

The CDHD2 drive must be used in compliance with all applicable safety regulations and directives, and all technical specifications and requirements.

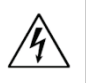

The CDHD2 drive utilizes hazardous voltages. It must be properly grounded.

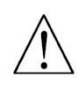

The machine builder and the machine owner are responsible for the safety of the machine operators.

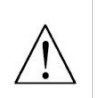

The machine owner and the machine operator are responsible for ensuring personnel cannot enter the hazard zone while the machine is energized unless adequate functional safety mechanisms are in place.

Only qualified personnel may perform installation, operation, service and maintenance procedures. These persons must have sufficient technical training and knowledge to foresee and recognize potential hazards that may occur when using the product, modifying settings, and operating the mechanical, electrical and electronic components of the entire machine system.

All persons working on and with the product must be fully familiar with all applicable standards, directives, and accident prevention regulations when performing such work.

#### <span id="page-14-0"></span> $2.2.1$ **Installation Safety**

**Note** Incorrect handling of the CDHD2 may cause personal injury and/or damage to equipment.

When connecting the CDHD2 to other control equipment, be sure to follow two basic guidelines to prevent damage to the drive:

- The CDHD2 must be grounded via the earth ground of the main AC voltage supply.
- Any motion controller, PLC or PC that is connected to the CDHD2 must be grounded to the same earth ground as the CDHD2.
- Before installing or commissioning the CDHD2, review all relevant product documentation.
- Perform the installation in strict compliance with product specifications and installation instructions.
- All system components must be connected to ground. Electrical safety is provided through a low-resistance earth ground connection. (Protective Class 1 according standard EN/IEC 618005-1.) The motor should be connected to protective earth by an independent earthing conductor rated not less than the motor wire.
- As part of the machine design, the machine builder must generate a hazard analysis for the machine and take appropriate measures to ensure that unforeseen movements cannot cause personal injury and/or damage to equipment.
- The drive meets IP20 (per IEC 60529), and type 1 (per UL 50); therefore, the machine builder must select a suitable enclosure. The enclosure must meet at least IP54 (per IEC 60529), and at least type 2 (per UL 50), and be composed of metal or a material with rating flammability of 5 VA, and not have any openings in the bottom.
- The leakage current to protective earth is greater than 3.5 mA; therefore, compliance with IEC61800-5-1 and UL 508C requires either doubling of the PE connection (by one grounding connection through the mains power cable earthing wire, and another connection through the heat sink connection to the grounded machine base), or the use of a copper connecting cable with a cross-section greater than 10 mm<sup>2</sup>. Use the drive mount screws and the PE connection screws to meet this requirement.
- Wiring of a yellow color with or without one or more green stripes must not be used, except for protective bonding.
- Power cables should be rated at least 600V, 75°C.
- Altitude: If in accordance with specified clearances, per IEC 61800-5-1, the CDHD2 is rated for use at altitudes up to 2000m above sea level.
- A fault exclusion must be carried out for the STO input wiring according to EN 61800-5-2 Table D.1 and D.3 / EN ISO 13849-2, Table D.5.
- Users must perform a manual test of the STO function at least once every three months. The diagnostic test entails removing the STO supply voltage and verifying that the drive is indeed in the STO Fault state, and that motion is inhibited.

## <span id="page-15-0"></span>**Operational Safety**

**Note**  Machine builder are responsible for machine safety implementation, testing and certification. The machine manual must define operational and maintenance conditions and safety precautions.

- Perform all machine operations in strict compliance with product specifications and installation instructions.
- The machine builder must provide a power mains disconnect device in accordance with local regulations.
- During operation, keep all covers and cabinet doors shut.
- During operation the machine has electrically charged components and hot surfaces. The CDHD2 heat sink can reach temperatures of 90°C. Control and power cables can carry a high voltage, even when the motor is not rotating.
- Machine axes with a suspended load or unbalanced load must have an additional mechanical safety block (such as a motor-holding brake) to prevent the load from falling out of control. The CDHD2 cannot keep the load suspended when STO is active. Serious injury may result if the load is not properly safeguarded.

#### <span id="page-15-1"></span> $2.2.3$ **Maintenance Safety**

**Note** Incorrect handling of the CDHD2 may cause personal injury and/or damage to equipment.

- Before performing maintenance on the CDHD2 (or the machine it drives), review all relevant product documentation.
- Perform maintenance procedures in strict compliance with the product maintenance requirements and instructions.
- To prevent electric arcing and hazards to personnel and electric contacts, never disconnect or connect the product while the power source is energized.
- After disconnecting the power source from the machine, wait at least 5 minutes before touching or disconnecting parts of the machine that normally carry electrical charges (such as capacitors, contacts, screwed connections).
- Before touching the machine, measure the electrical contact points with a meter. Be certain voltage is below 30 VDC before handling components.

# <span id="page-16-0"></span>**2.3 Material Safety Data**

The CDHD2 is marked is in accordance with SJ/T 11364, which applies to electronic and electrical products sold in the People's Republic of China.

The data in the Hazardous Substances table below is in accordance with China RoHS 2.0: Administrative Measures for the Restriction of Hazardous Substances in Electric Appliances and Electronic Products; released January 21, 2016.

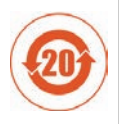

CDHD2 contains certain hazardous substances, and can be used safely for 20 years, after which it should enter the recycling system.

| <b>Part Name</b>                                                                                             | Lead | <b>Mercury</b> |      | Hexavalent<br>Cadmium Chromium | biphenyls | Polybrominated Polybrominated<br>diphenyl ethers |  |
|----------------------------------------------------------------------------------------------------|------|----------------|------|--------------------------------|-----------|--------------------------------------------------|--|
|                                                                                                    | (Pb) | (Hg)           | (Cd) | (Cr (VI))                      | (PBB)     | (PBDE)                                           |  |
| Metal parts                                                                                                  | X    | O              | O    | O                              | O         | O                                                |  |
| Plastic parts                                                                                                | O    | O              | O    | O                              | O         | O                                                |  |
| Electronic                                                                                                   | X    | O              | O    | O                              | O         | O                                                |  |
| Contacts                                                                                                    | O    | O              | O    | O                              | O         | O                                                |  |
| Cables and<br>cabling<br>accessories                                                                         | O    | O              | O    | O                              | O         | O                                                |  |
| O: Indicates that the concentration of hazardous substance contained in all of the homogeneous materials for |      |                |      |                                |           |                                                  |  |

**Table 2-2. Hazardous Substances** 

this product is below the limit stipulated in GB/T 26572.

X: Indicates that the concentration of hazardous substance contained in at least one of the homogeneous materials used for this product is above the limit stipulated in GB/T 26572.

# <span id="page-17-0"></span>**2.4 Standards Compliance**

The CDHD2 has been tested and certified according to the following standards.

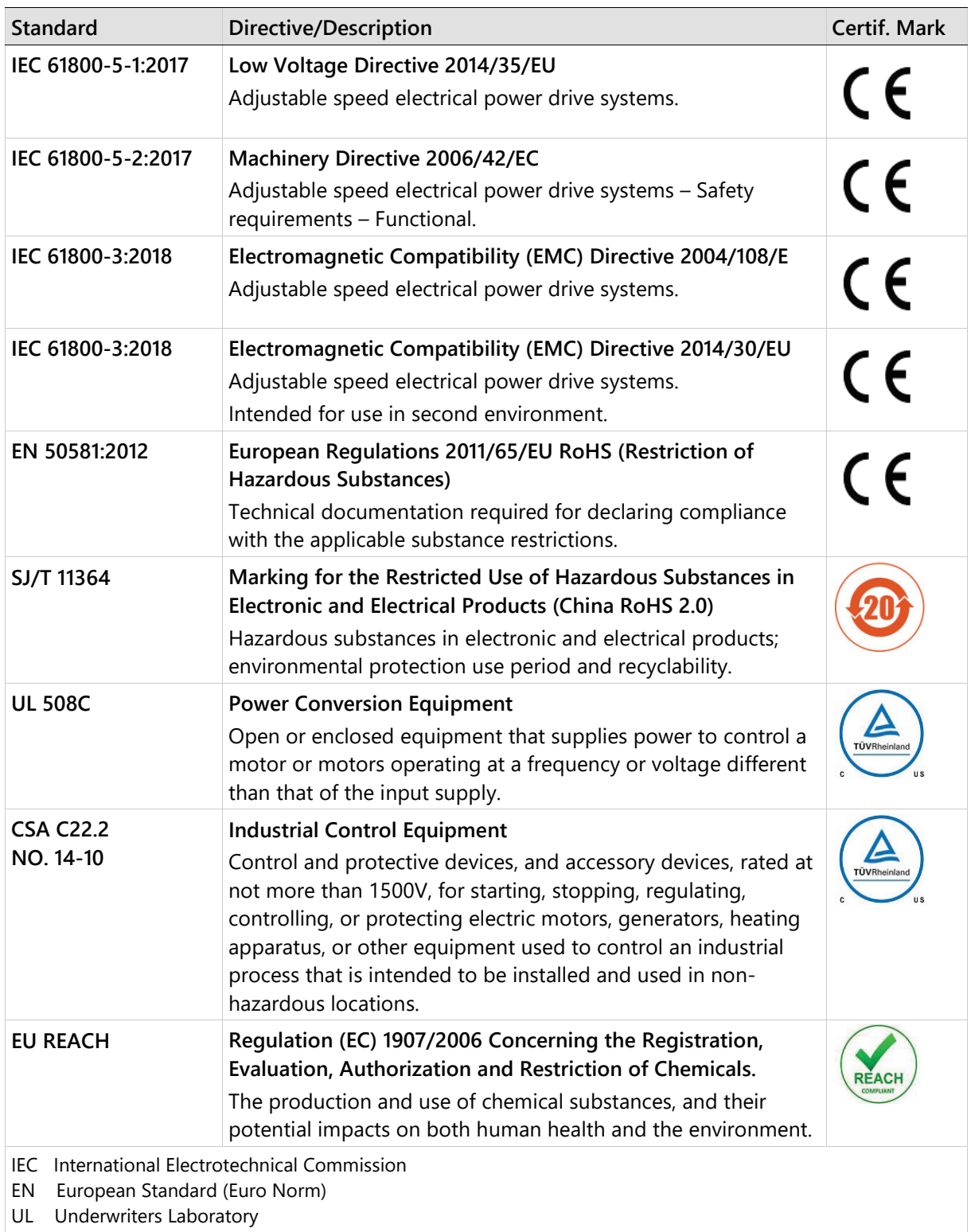

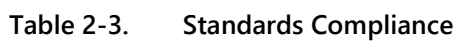

CSA Canadian Standards Association

EU European Parliament and Council of the European Union

# <span id="page-18-0"></span>**2.5 Certificates of Compliance**

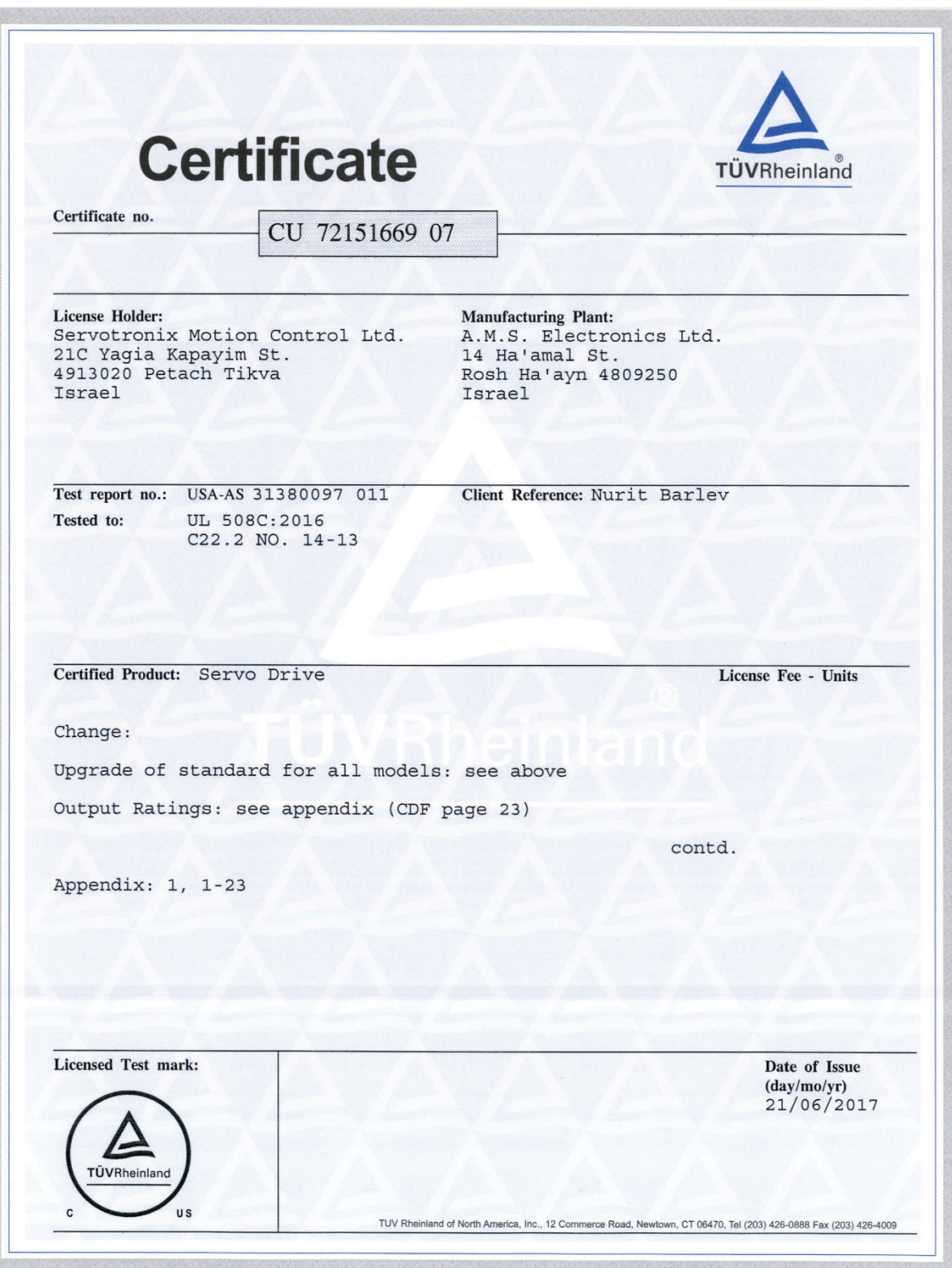

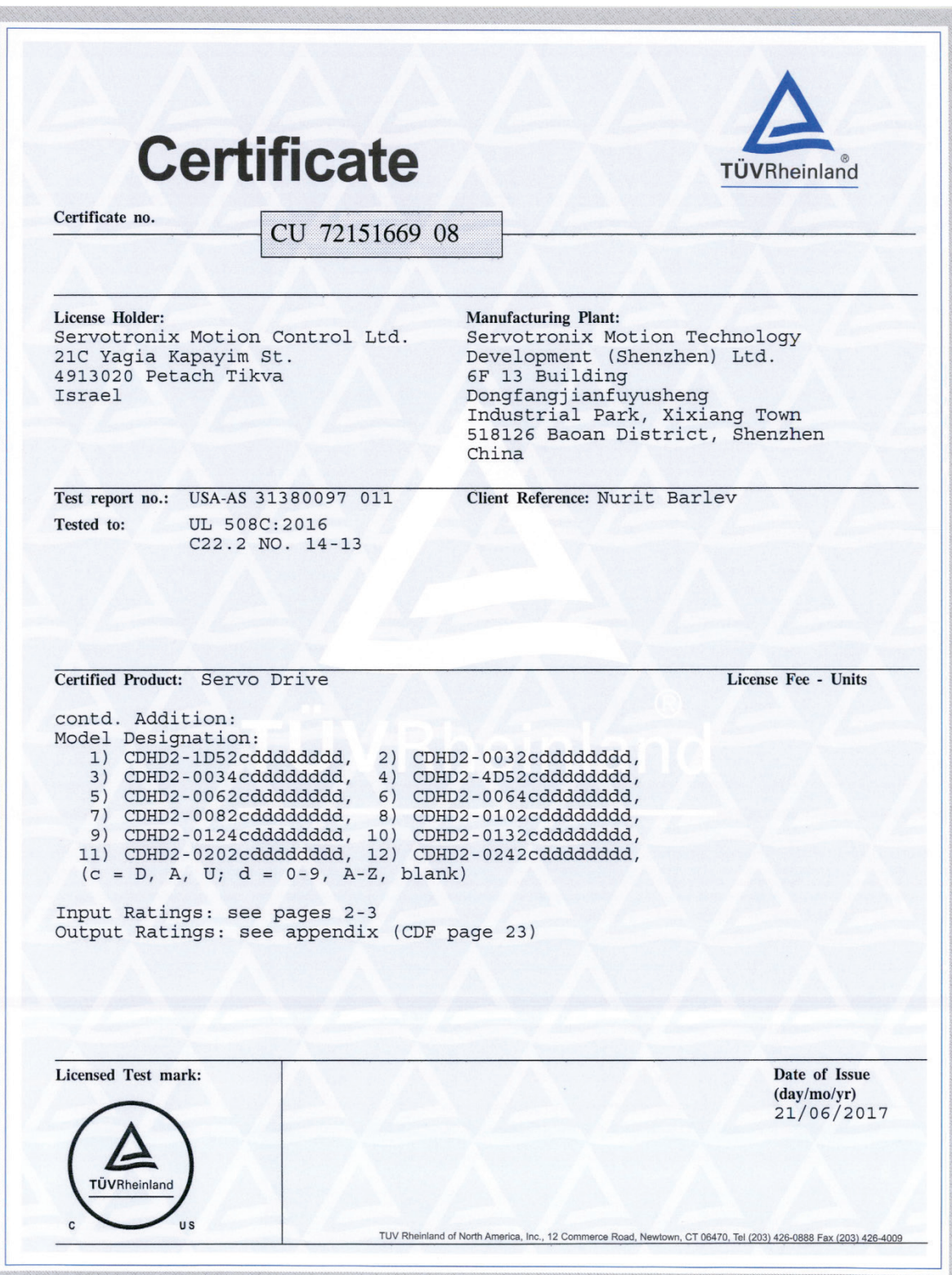

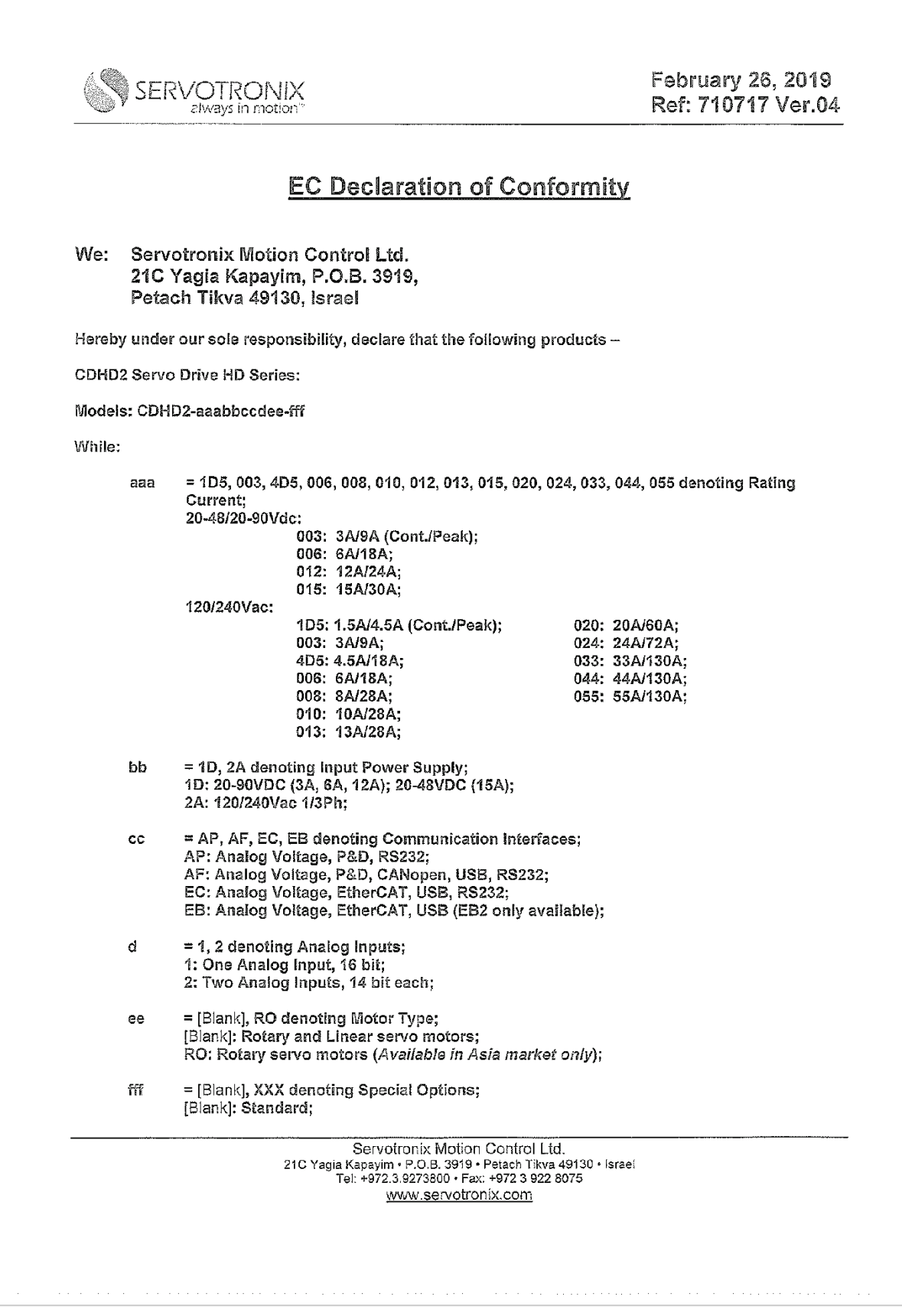

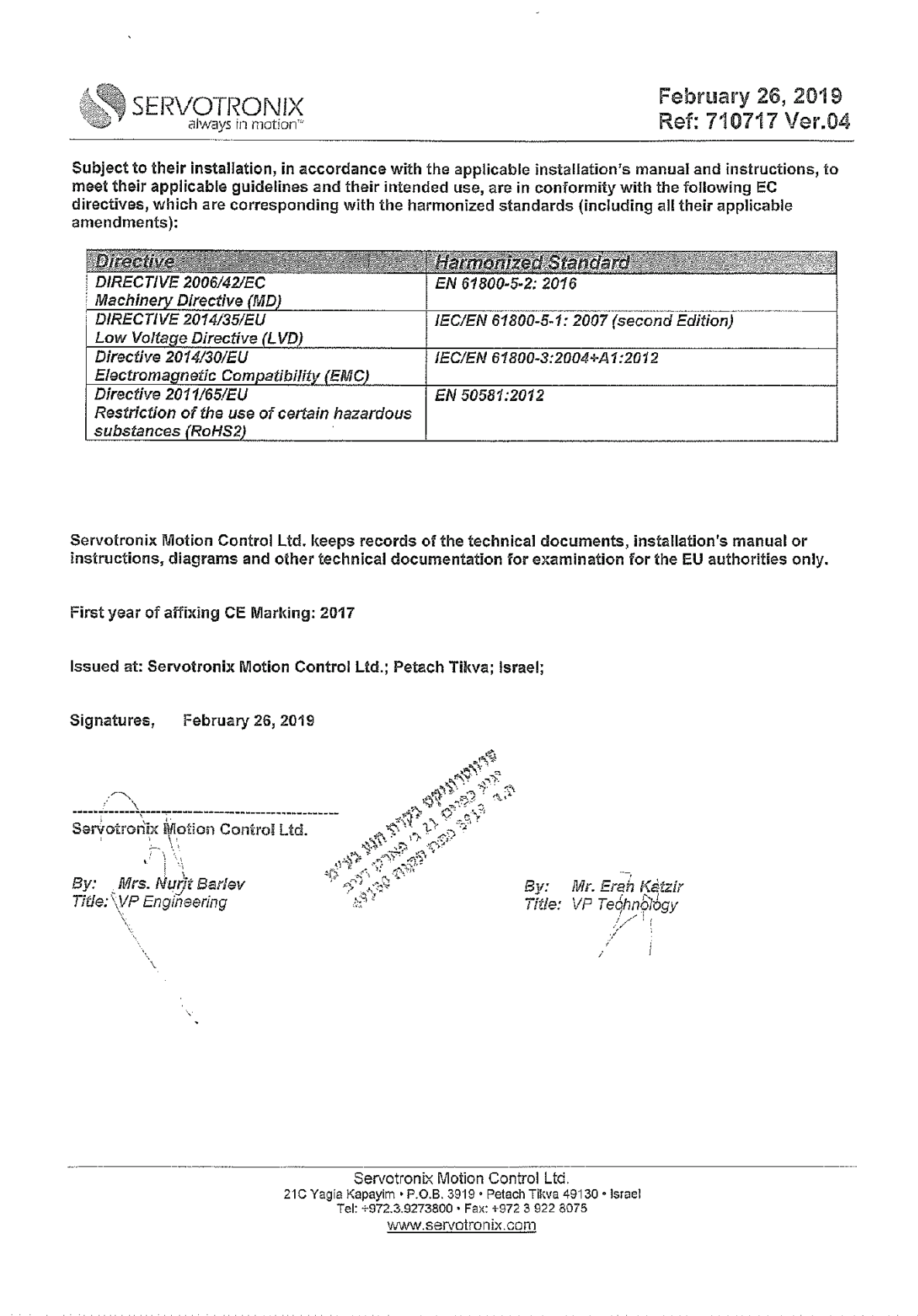

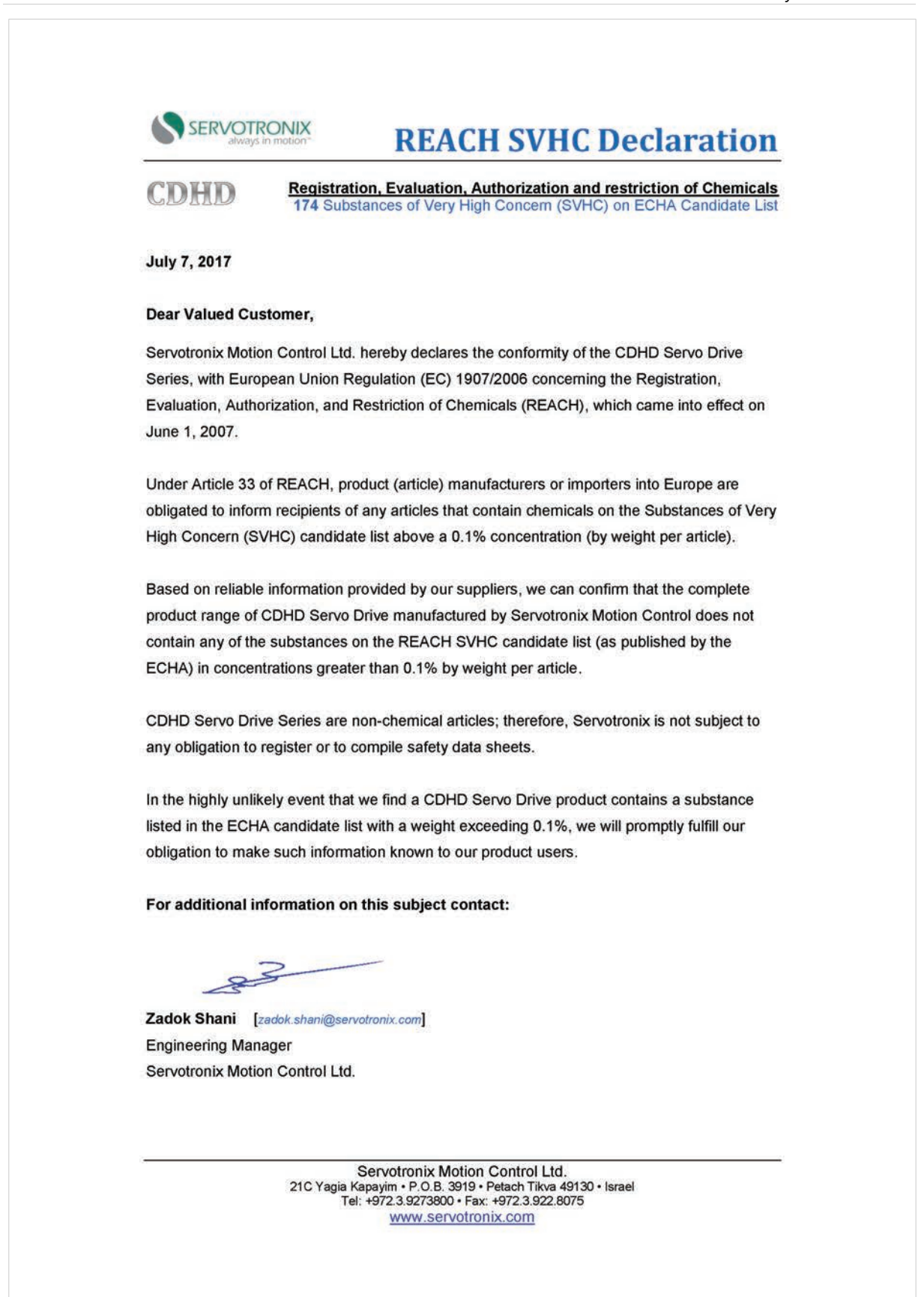

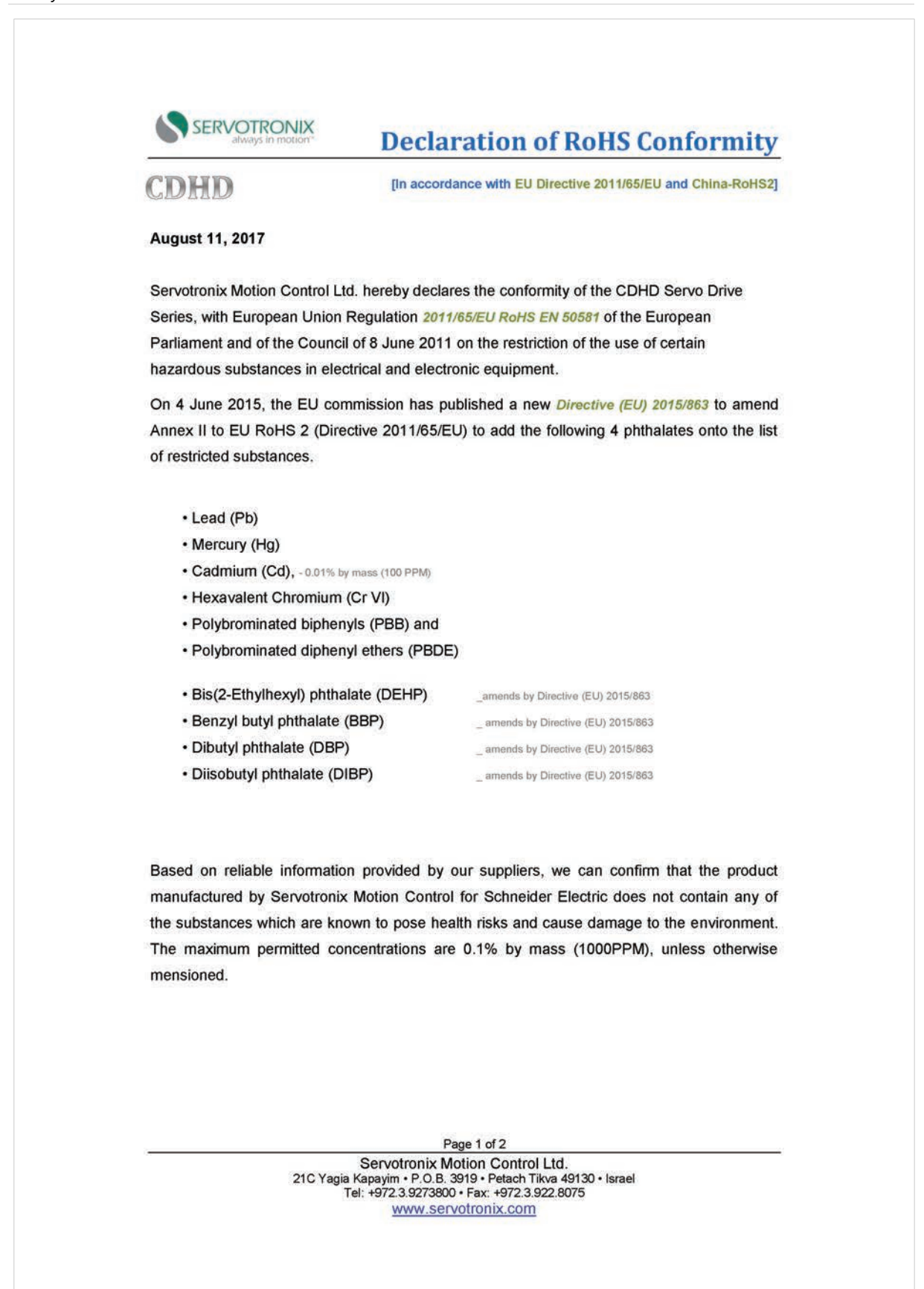

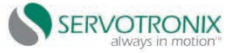

### **Declaration of RoHS Conformity**

We further declare compliance with the Ministry of Industry and Information Technology (MIIT) of the People's Republic of China "Administrative Measures for the Restriction of the Use of Hazardous Substances in Electrical & Electronic Products" (China RoHS-2).

The data shown below are related to the following version of the China RoHS 2.0: Administrative Measures for the Restriction of Hazardous Substances in Electric Appliances and Electronic Products" released January 21st 2016.

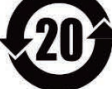

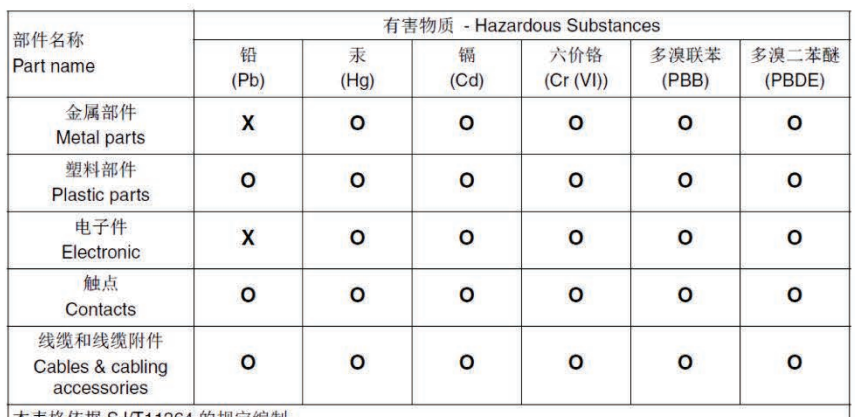

本表格依据 SJ/T11364 的规定编制。

O: 表示该有害物质在该部件所有均质材料中的含量均在 GB/T 26572 规定的限量要求以下。

X: 表示该有害物质至少在该部件的某一均质材料中的含量超出 GB/T 26572 规定的限量要求。

This table is made according to SJ/T 11364.

O: indicates that the concentration of hazardous substance in all of the homogeneous materials for this part is below the limit as stipulated in GB/T 26572.

X: indicates that concentration of hazardous substance in at least one of the homogeneous materials used for this part is above the limit as stipulated in GB/T 26572

Servotronix Motion Control is committed in its goal of responsible manufacturing, and is ready to meet environmental standards, domestic and international.

For additional information on this subject contact:

 $\mathcal{Z}$  $\approx$ 

Zadok Shani [zadok.shani@servotronix.com] **Engineering Manager** Servotronix Motion Control Ltd.

Page-2 of 2

Servotronix Motion Control Ltd. 21C Yagia Kapayim . P.O.B. 3919 . Petach Tikva 49130 . Israel<br>Tel: +972.3.9273800 . Fax: +972.3.922.8075 www.servotronix.com

# <span id="page-25-0"></span>**3 Specifications**

# <span id="page-25-1"></span>**3.1 Dimensions**

Several different enclosures house the various models of CDHD2 drives. The exterior dimensions of the enclosures are shown in the figures below.

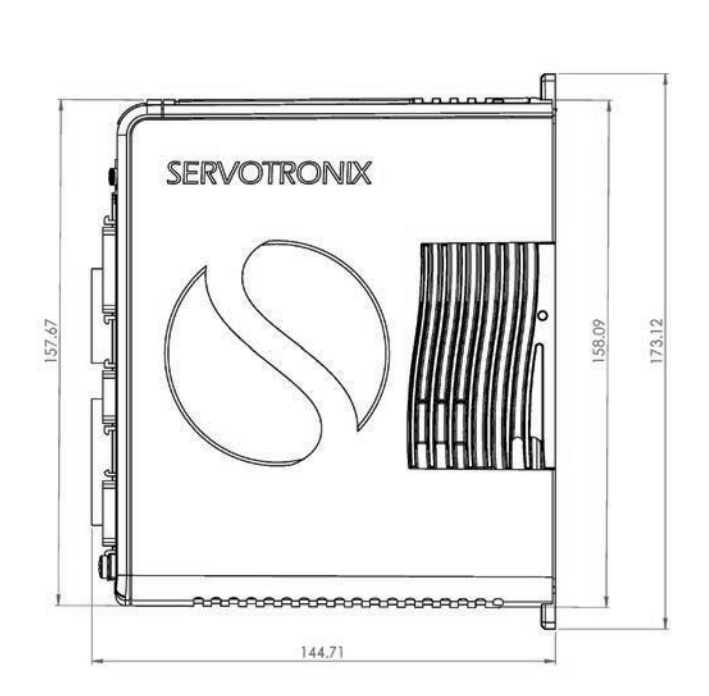

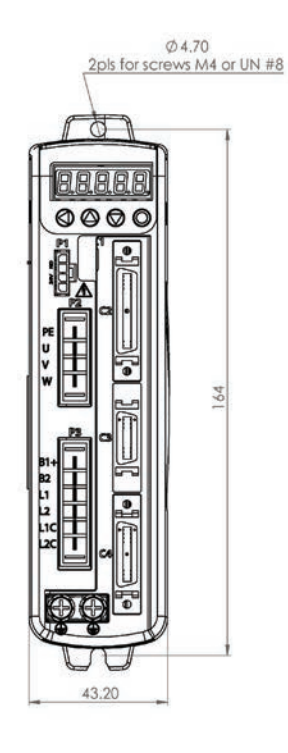

**Figure 3-1. CDHD2-1D5/CDHD2-003 (MV) – Dimensions (mm)** 

**Note** CDHD2-1D5 does not have a fan. CDHD2-003 has a fan.

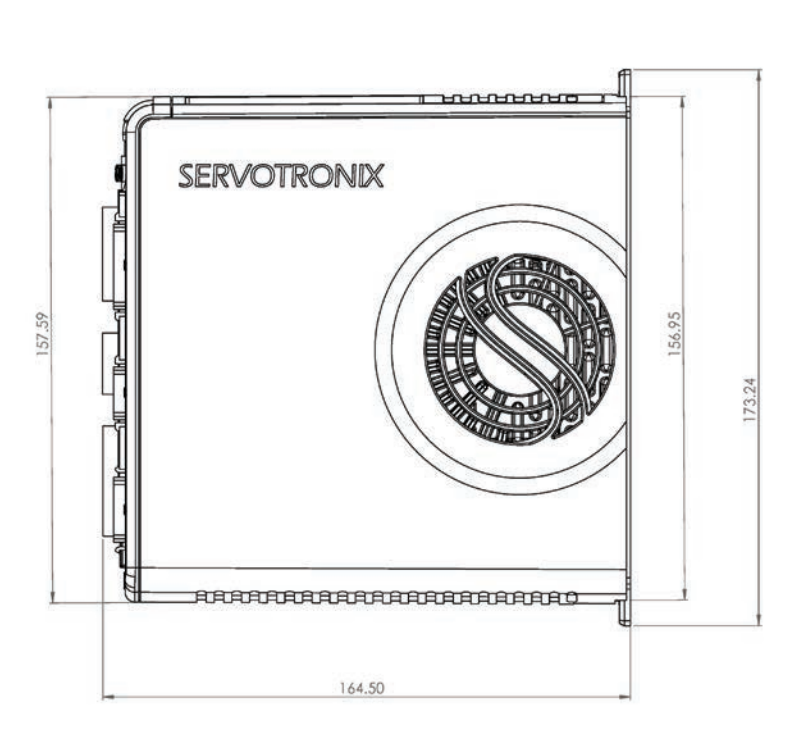

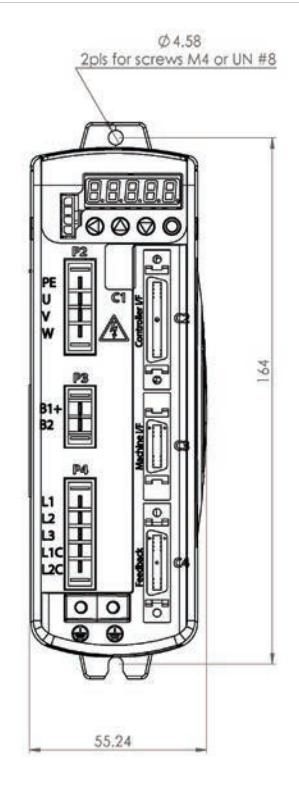

**Figure 3-2. CDHD2-4D5/CDHD2-006 (MV) – Dimensions (mm)**

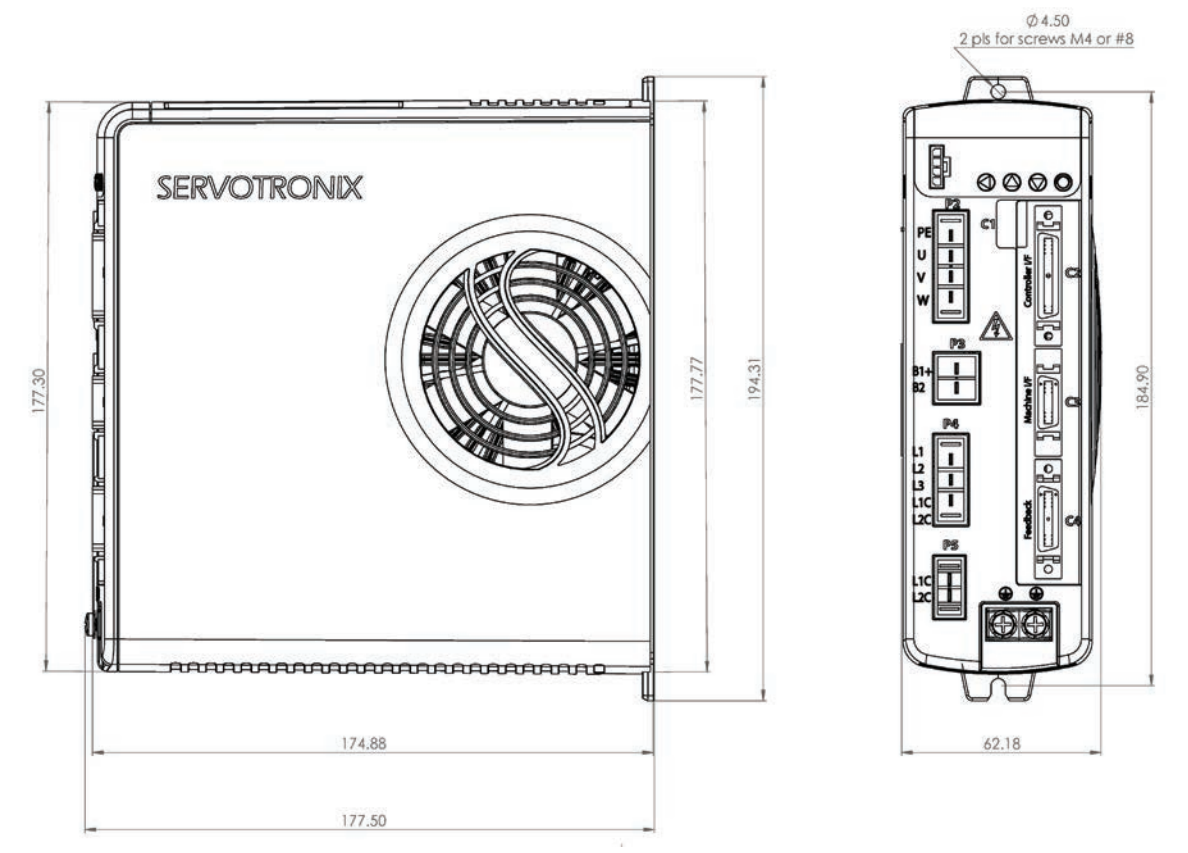

**Figure 3-3. CDHD2-008/CDHD2-010/CDHD2-013 (MV) – Dimensions (mm)**

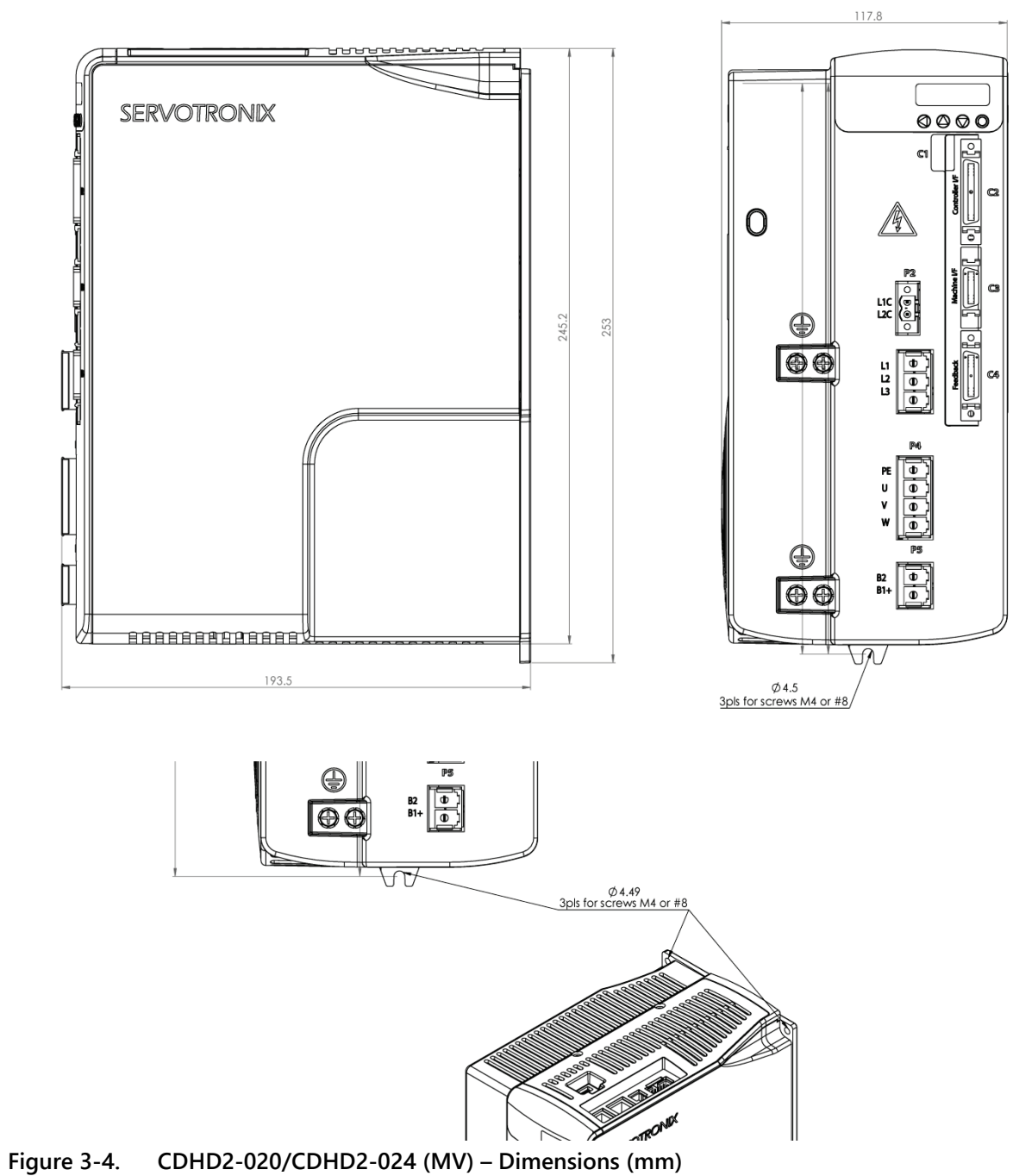

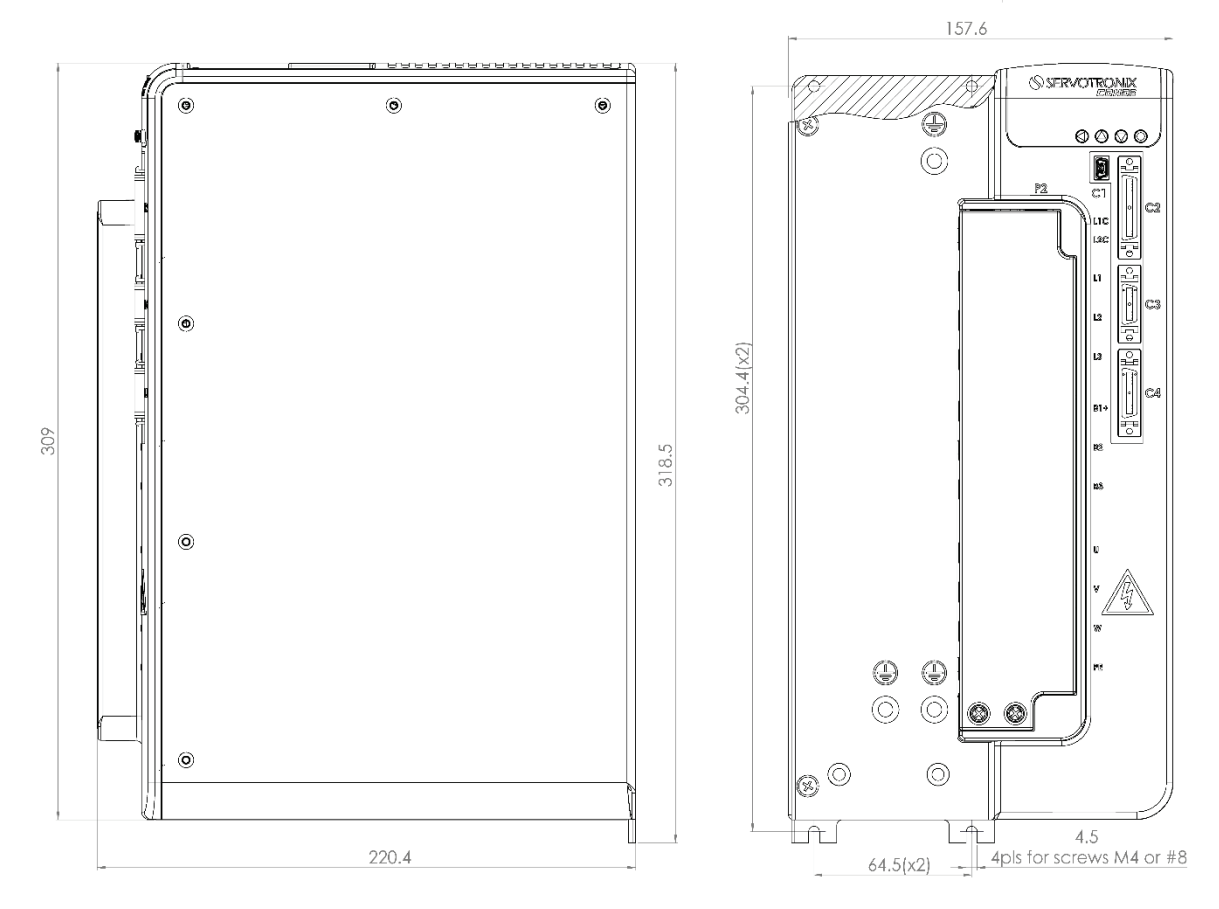

**Figure 3-5. CDHD2-033/CDHD2-044/CDHD2-055 (MV) – Dimensions (mm)**

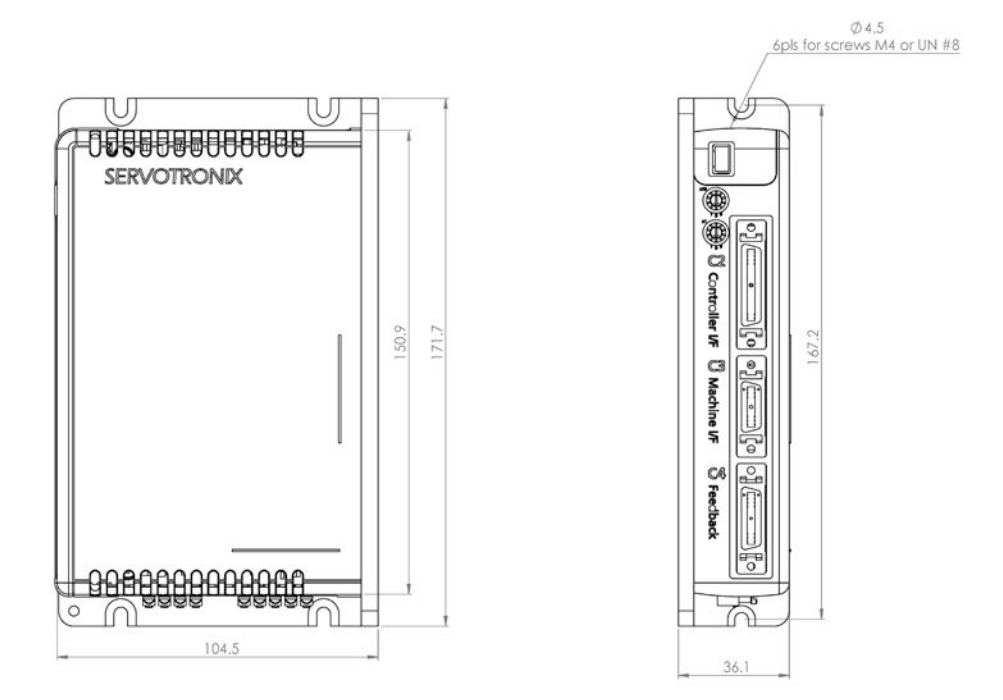

**Figure 3-6. CDHD2-003/CDHD2-006/CDHD2-012/CDHD2-015/CDHD2-018 (LV) – Dimensions (mm)**

# <span id="page-29-0"></span>**3.2 Mechanical and Electrical Specifications**

| <b>Single Phase</b><br>120/240 VAC        | Specification                              | <b>MV</b><br><b>CDHD2-1D5</b> | MV<br><b>CDHD2-003</b> |  |
|-------------------------------------------|--------------------------------------------|-------------------------------|------------------------|--|
| Ratings                                   |                                            |                               |                        |  |
| Input Power Circuit:<br>L1, L2            | Voltage (VAC Line-Neutral) Nominal ±10%    | 120/240                       | 120/240                |  |
|                                           | Line Frequency (Hz)                        | 50/60                         | 50/60                  |  |
|                                           | 120/240 VAC                                | 1 Phase                       | 1 Phase                |  |
|                                           | Continuous Current (Single Phase A rms)    | 2.5                           | 5                      |  |
|                                           | Line Fuses (FRN-R, LPN, or equivalent) (A) | 4                             | 6                      |  |
|                                           | Withstand Voltage (Primary to Earth)       | 1500 VAC<br>(2121 VDC)        | 1500 VAC<br>(2121 VDC) |  |
| Control Circuit Input<br>Power (L1C, L2C) | 120 ±10 or 240 ±10 VAC                     | 1 Phase                       | 1 Phase                |  |
| Logic Input Fuse (Time<br>Delay)          | 120 or 240 VAC (A)                         | 0.5                           | 0.5                    |  |
| STO (Safe Torque Off)                     | STO Power Supply (VDC)                     | 24 ±10%                       | 24 ±10%                |  |
| STO Fuse (Time Delay)                     | 120 or 240 VAC (A)                         | 1.5                           | 1.5                    |  |
| <b>Drive Output</b>                       | Continuous Output Current (A rms)          | 1.5                           | 3                      |  |
|                                           | Continuous Output Current (A peak)         | 2.12                          | 4.24                   |  |
|                                           | Peak Output Current (A rms) for 2 seconds  | 4.5                           | 9                      |  |
|                                           | Peak Output Current (A peak) for 2 seconds | 6.3                           | 12.72                  |  |
|                                           | kVA at 120 VAC                             | 0.28                          | 0.44                   |  |
|                                           | kVA at 240 VAC                             | 0.37                          | 0.74                   |  |
|                                           | PWM Frequency (kHz)                        | 16                            | 16                     |  |
| Soft Start                                | Max. Surge Soft Start Current (A)          | 7                             | $\overline{7}$         |  |
|                                           | Max. Charge Time (ms)                      | 350                           | 350                    |  |
| <b>Control Circuit Loss</b>               | W                                          | 5                             | 5                      |  |
| Hardware                                  |                                            |                               |                        |  |
| Unit Weight                               | kg                                         | 0.7                           | 0.75                   |  |
| <b>Connection Hardware</b>                | PE Ground Screw Size/Torque                | M4/1.35 Nm                    | M4/1.35 Nm             |  |
| Wire Size                                 | Control Circuit (AWG) up to 3 meters       | $24 - 28$                     | $24 - 28$              |  |
|                                           | Main Circuit Motor Lines (AWG)             | 18                            | 18                     |  |
|                                           | Main Circuit AC Inputs (AWG)               | 18                            | 18                     |  |
|                                           | PE Ground Screw                            | M4                            | M4                     |  |
| Mounting                                  | Book mounting                              |                               |                        |  |
| Clearance Distance                        | Side-to-Side (mm)                          | 10                            | 10                     |  |
|                                           | Top/Bottom (mm)                            | 50                            | 50                     |  |

**Table 3-1. Mechanical and Electrical Specifications – CDHD2-1D5/CDHD2-003 (MV)**

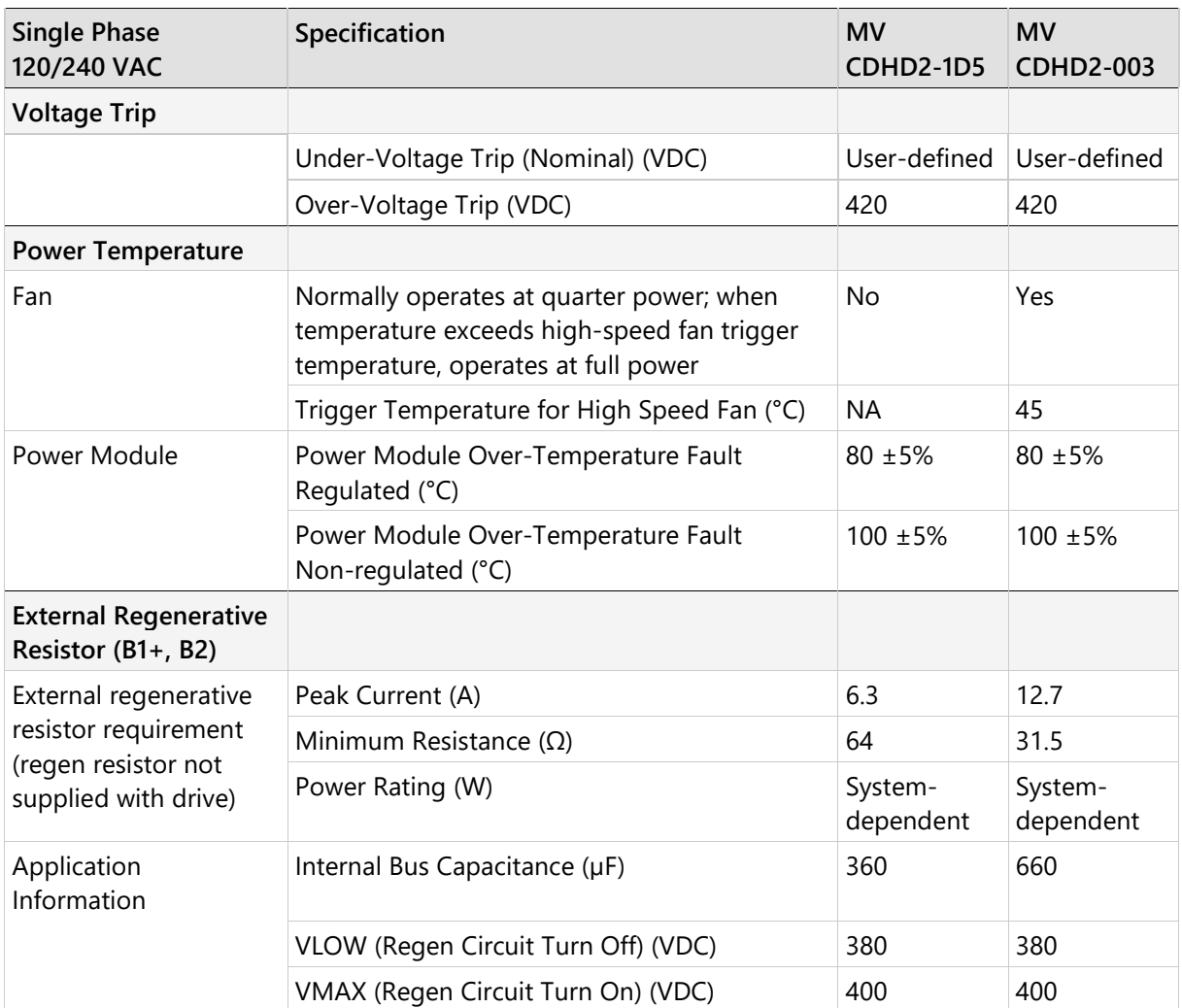

| <b>Single or Three Phase</b><br>120/240 VAC     | Specification                              | <b>MV</b><br><b>CDHD2-4D5</b> | <b>MV</b><br><b>CDHD2-006</b> |
|-------------------------------------------------|--------------------------------------------|-------------------------------|-------------------------------|
| Ratings                                         |                                            |                               |                               |
| Input Power Circuit:                            | Voltage Nominal ±10% (VAC)                 | 120/240                       | 120/240                       |
| Single Phase: L1, L3<br>Three Phase: L1, L2, L3 | Line Frequency (Hz)                        | 50/60                         | 50/60                         |
|                                                 | <b>120 VAC</b>                             | 1 Phase or<br>3 Phase         | 1 Phase or<br>3 Phase         |
|                                                 | <b>240 VAC</b>                             | 1 Phase                       | 1 Phase                       |
|                                                 | Continuous Current (1 Phase A rms)         | 8.5                           | 10                            |
|                                                 | Continuous Current (3 Phase A rms)         | 4                             | 5.8                           |
|                                                 | Line Fuses (FRN-R, LPN, or equivalent) (A) | 10                            | 10                            |
|                                                 | Withstand Voltage (Primary to Earth)       | 1500 VAC<br>(2121 VDC)        | 1500 VAC<br>(2121 VDC)        |
| Control Circuit Input<br>Power (L1C, L2C)       | 120 ±10 or 240 ±10 VAC                     | Single Phase                  | Single Phase                  |
| Logic Input Fuse (Time<br>Delay)                | 120 or 240 VAC (A)                         | 0.5                           | 0.5                           |
| STO (Safe Torque Off)                           | STO Power Supply (VDC)                     | 24 ±10%                       | 24 ± 10%                      |
| STO Fuse (Time Delay)                           | 120 or 240 VAC (A)                         | 1.5                           | 1.5                           |
| Drive Output                                    | Continuous Output Current (A rms)          | 4.5                           | 6                             |
|                                                 | Continuous Output Current (A peak)         | 6.63                          | 8.48                          |
|                                                 | Peak Output Current (A rms) for 2 seconds  | 18                            | 18                            |
|                                                 | Peak Output Current (A peak) for 2 seconds | 25.45                         | 25.45                         |
|                                                 | kVA at 120 VAC                             | 0.5                           | 0.7                           |
|                                                 | kVA at 240 VAC                             | 1.1                           | 1.5                           |
|                                                 | PWM Frequency (kHz)                        | 16                            | 16                            |
| Soft Start                                      | Max. Surge Soft Start Current (A)          | $\overline{7}$                | 7                             |
|                                                 | Max. Charge Time (ms)                      | 350                           | 350                           |
| <b>Control Circuit Loss</b>                     | W                                          | 5                             | 5                             |
| Hardware                                        |                                            |                               |                               |
| Unit Weight                                     | kg                                         | 0.97                          | 0.97                          |
| <b>Connection Hardware</b>                      | PE Ground Screw Size/Torque                | M4/1.35 Nm                    | M4/1.35 Nm                    |
| <b>Wire Size</b>                                | Control Circuit (AWG) up to 3 meters       | $24 - 28$                     | $24 - 28$                     |
|                                                 | Main Circuit Motor Lines (AWG)             | 16                            | 16                            |
|                                                 | Main Circuit AC Inputs (AWG)               | 16                            | 16                            |
|                                                 | PE Ground Screw                            | M4                            | M4                            |
| Mounting                                        | Book mounting                              |                               |                               |
| Clearance Distance                              | Side-to-Side (mm)                          | 10                            | 10                            |
|                                                 | Top/Bottom (mm)                            | 50                            | 50                            |

**Table 3-2. Mechanical and Electrical Specifications – CDHD2-4D5/CDHD2-006 (MV)**

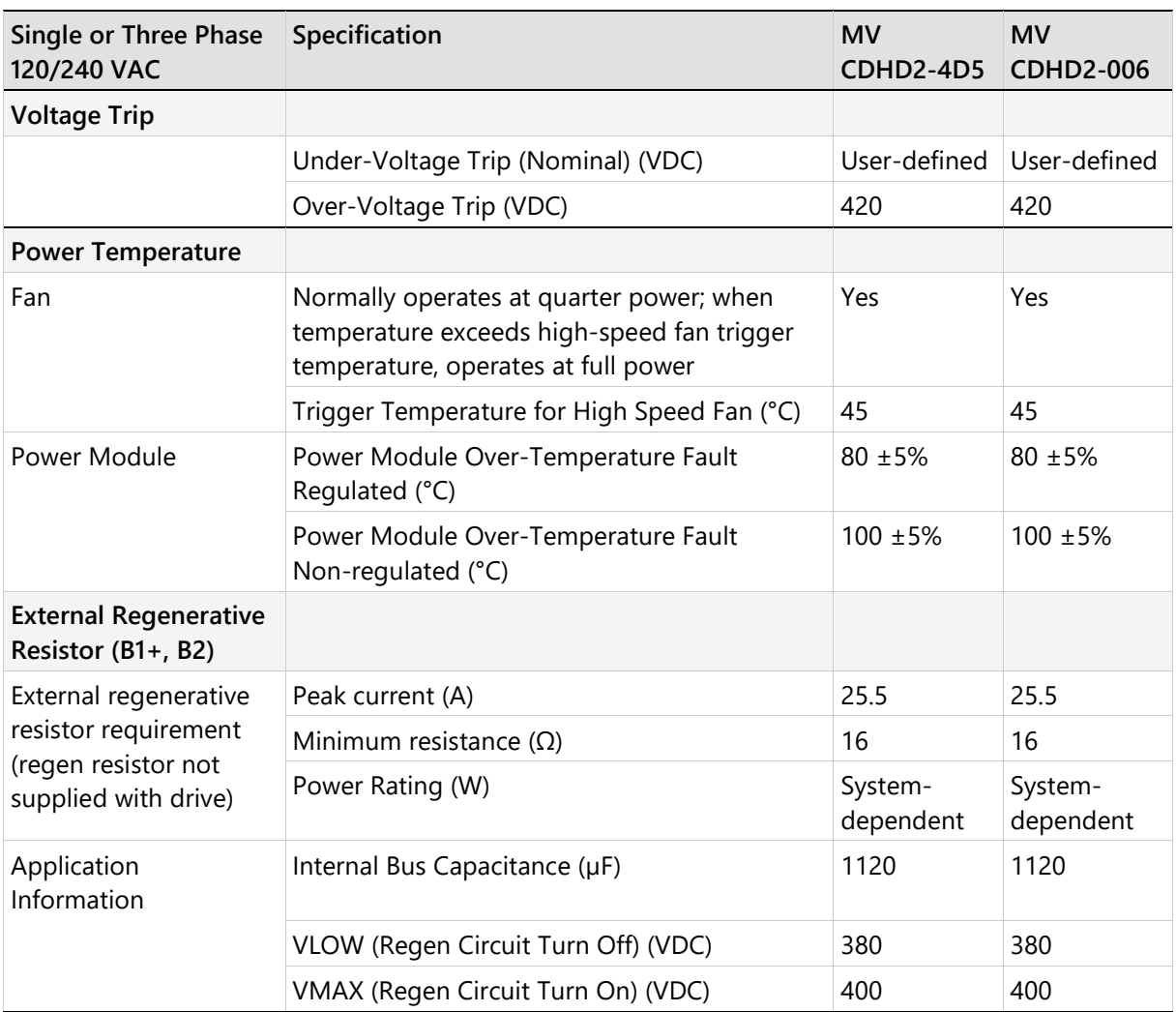

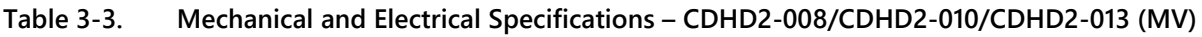

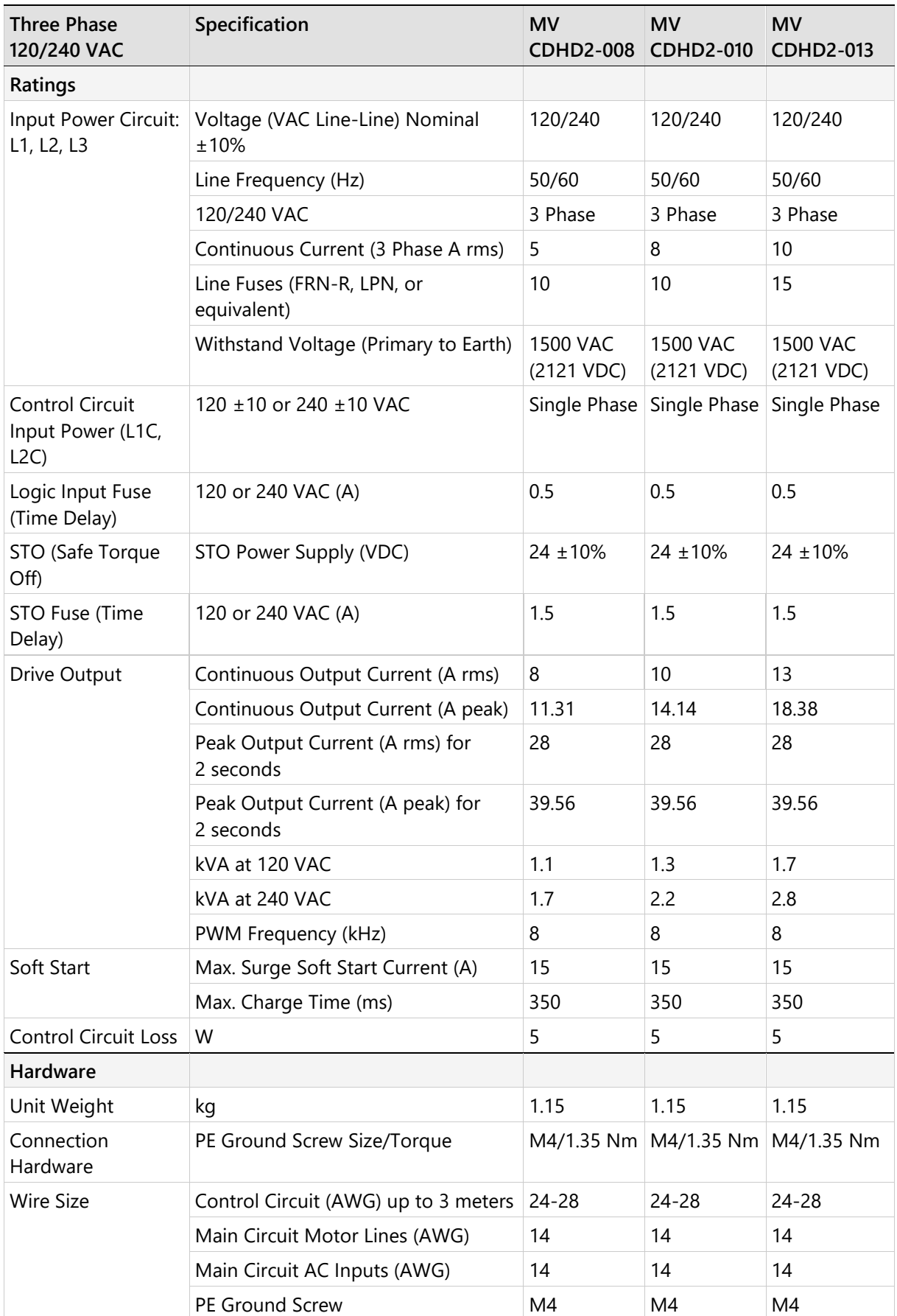

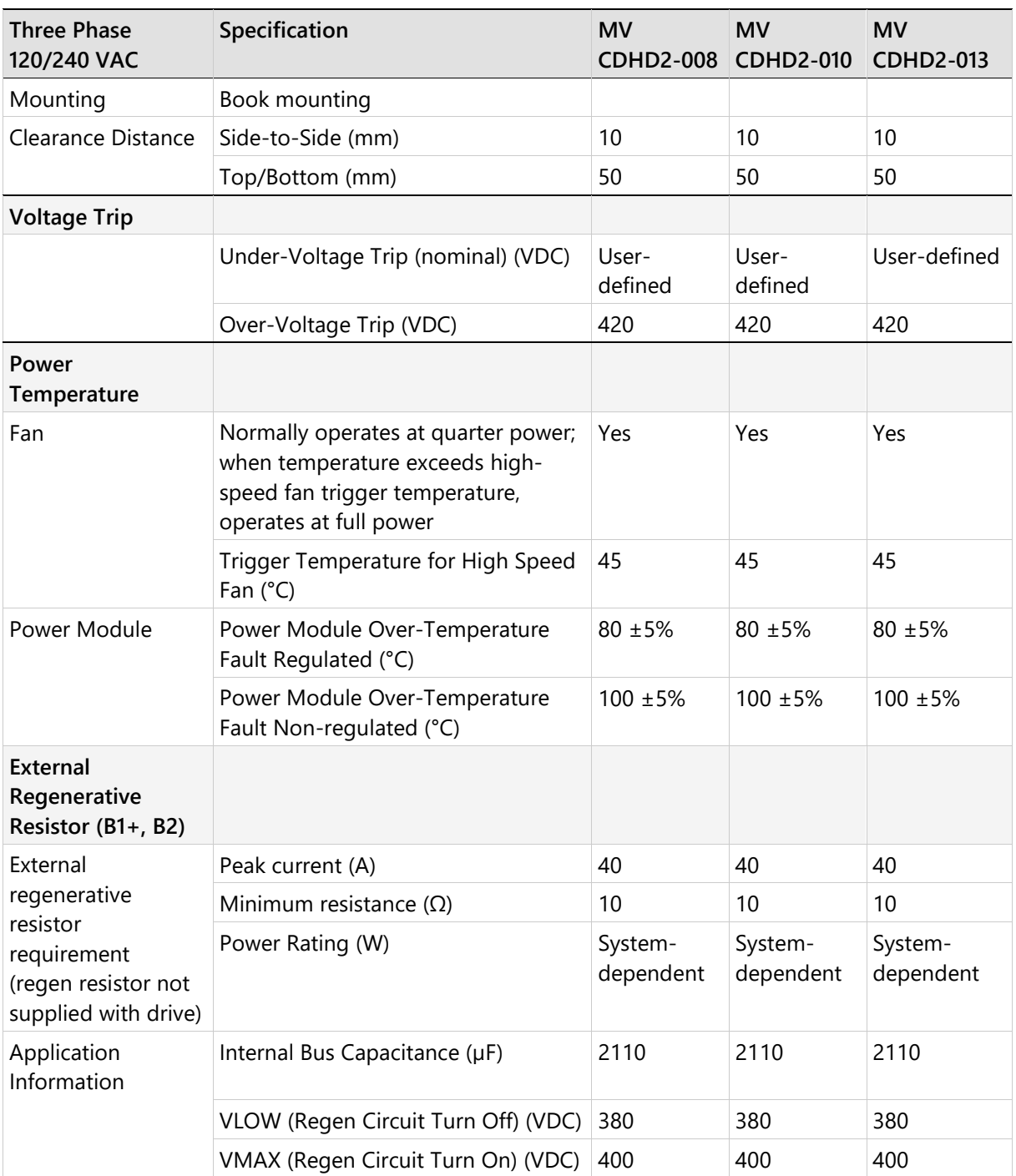

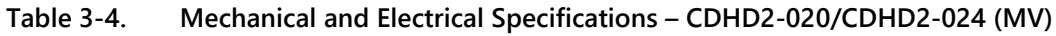

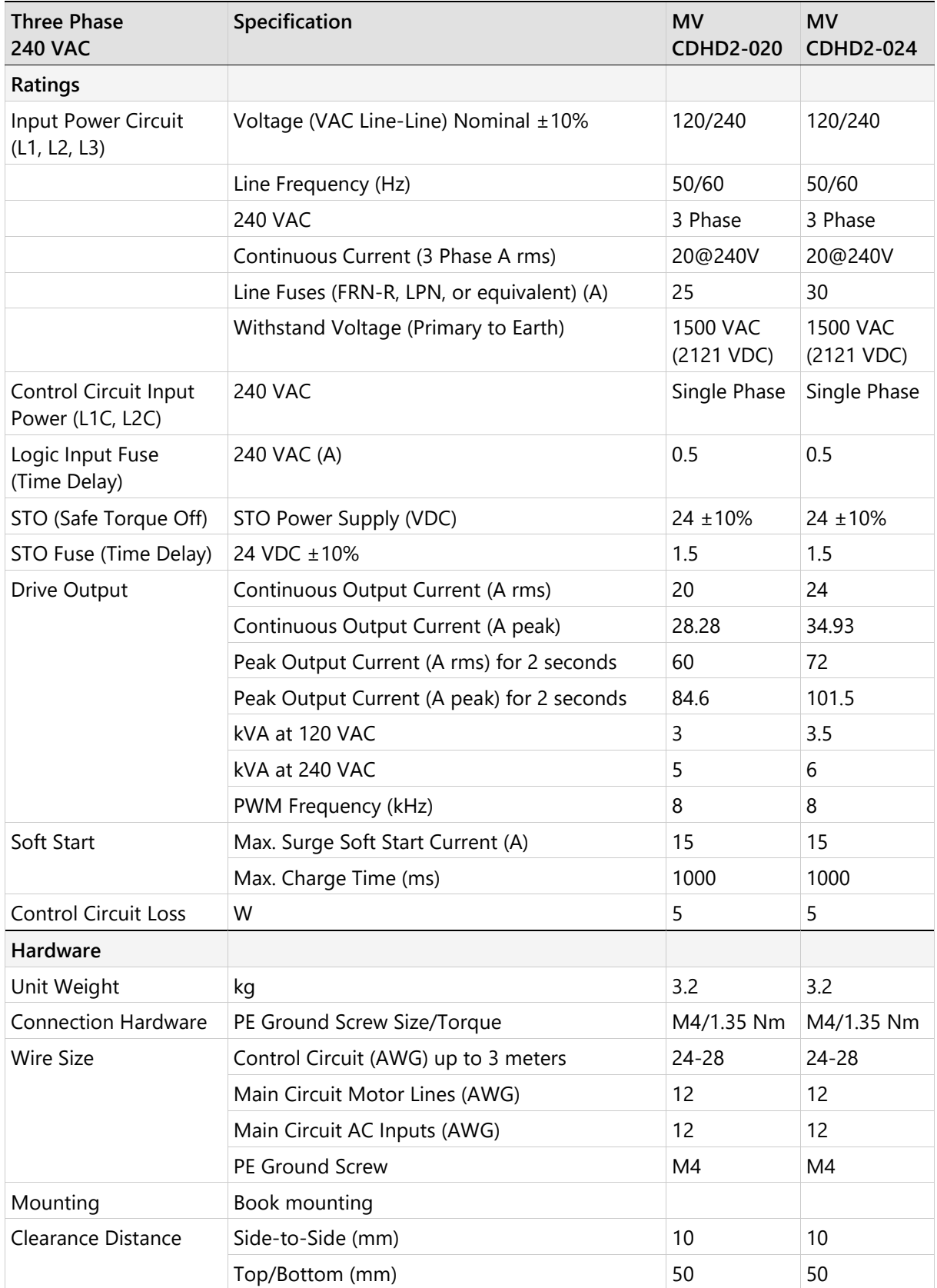
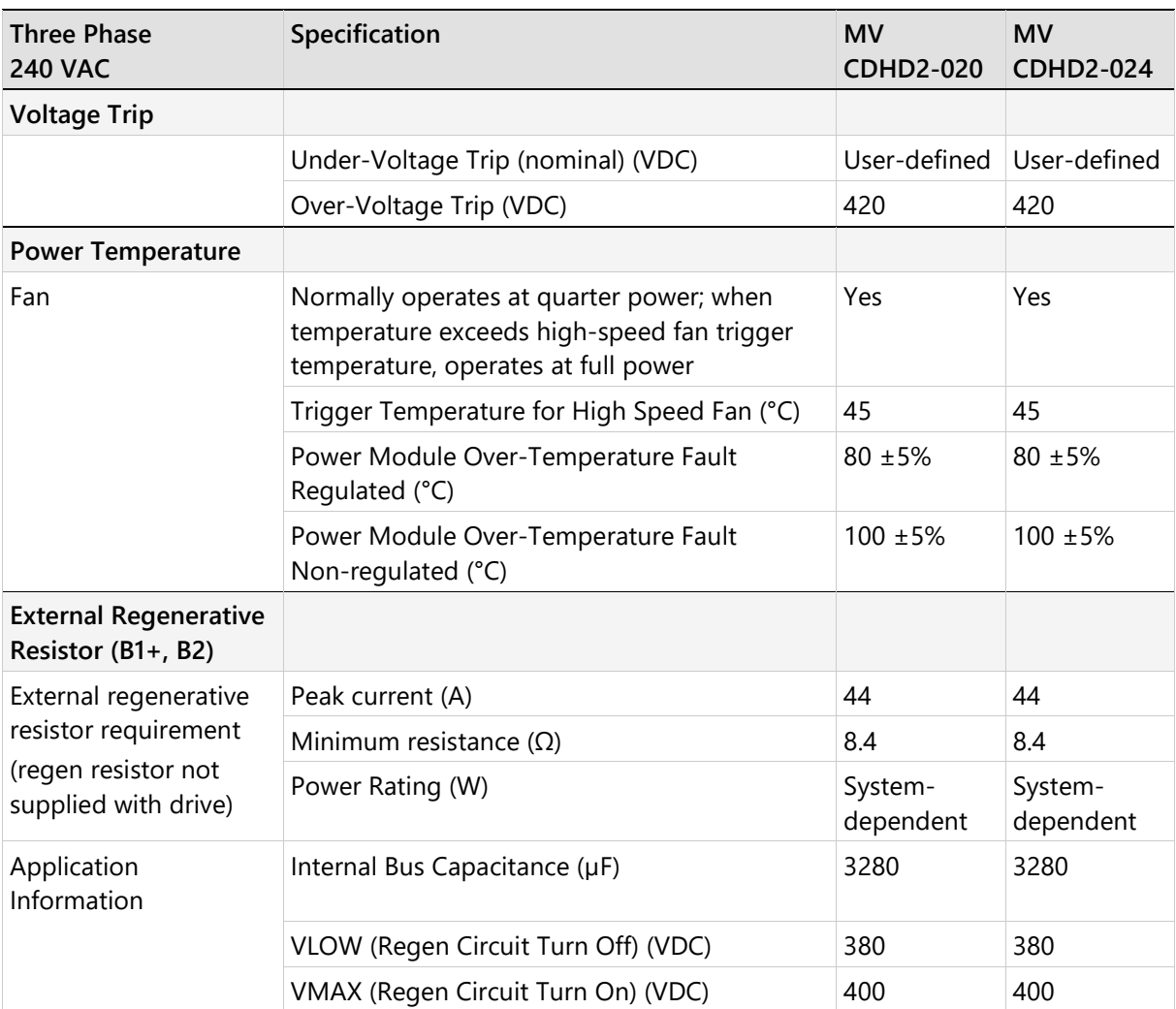

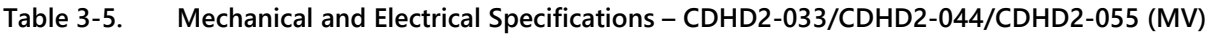

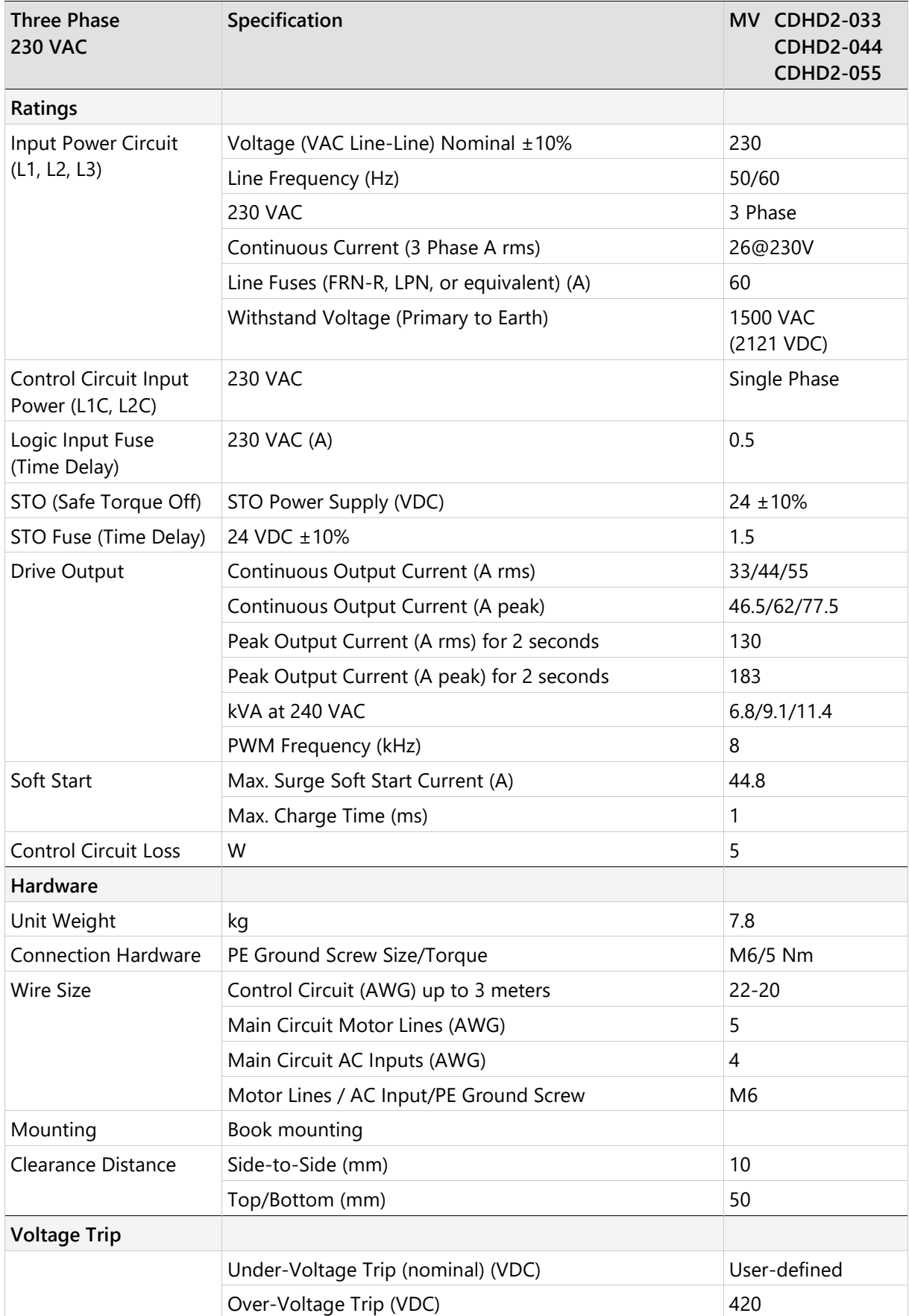

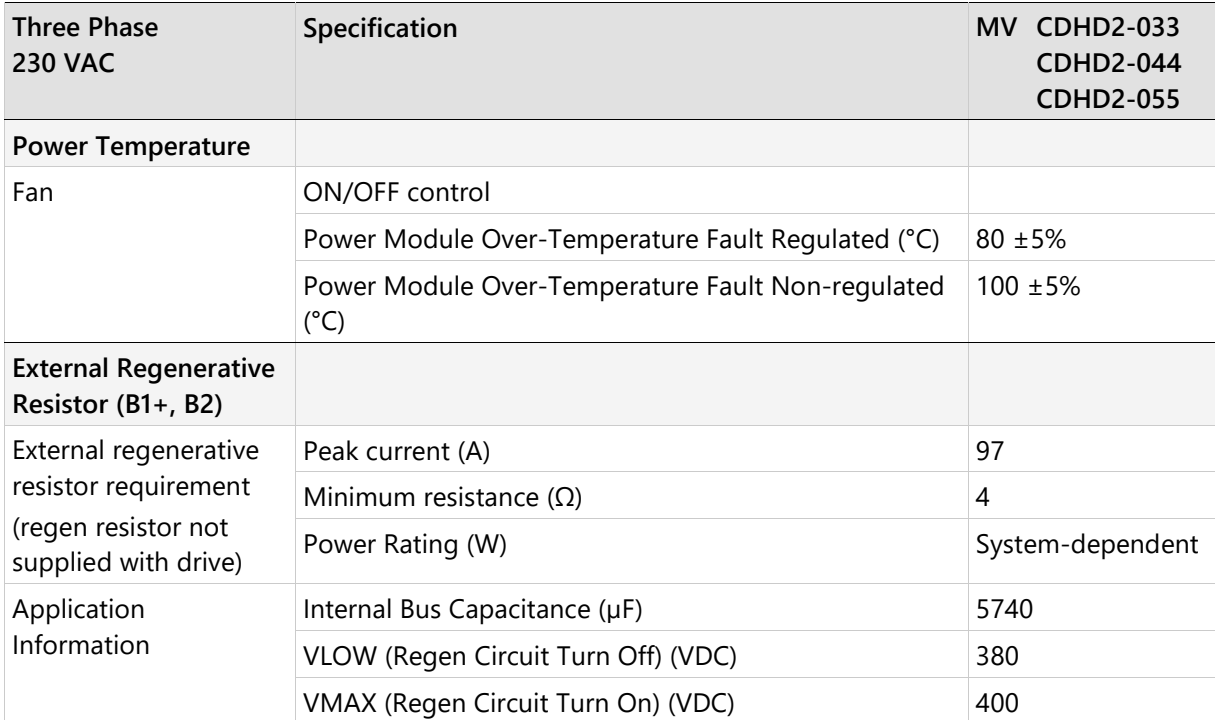

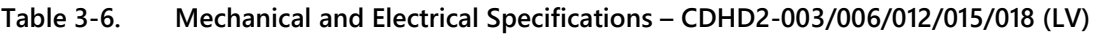

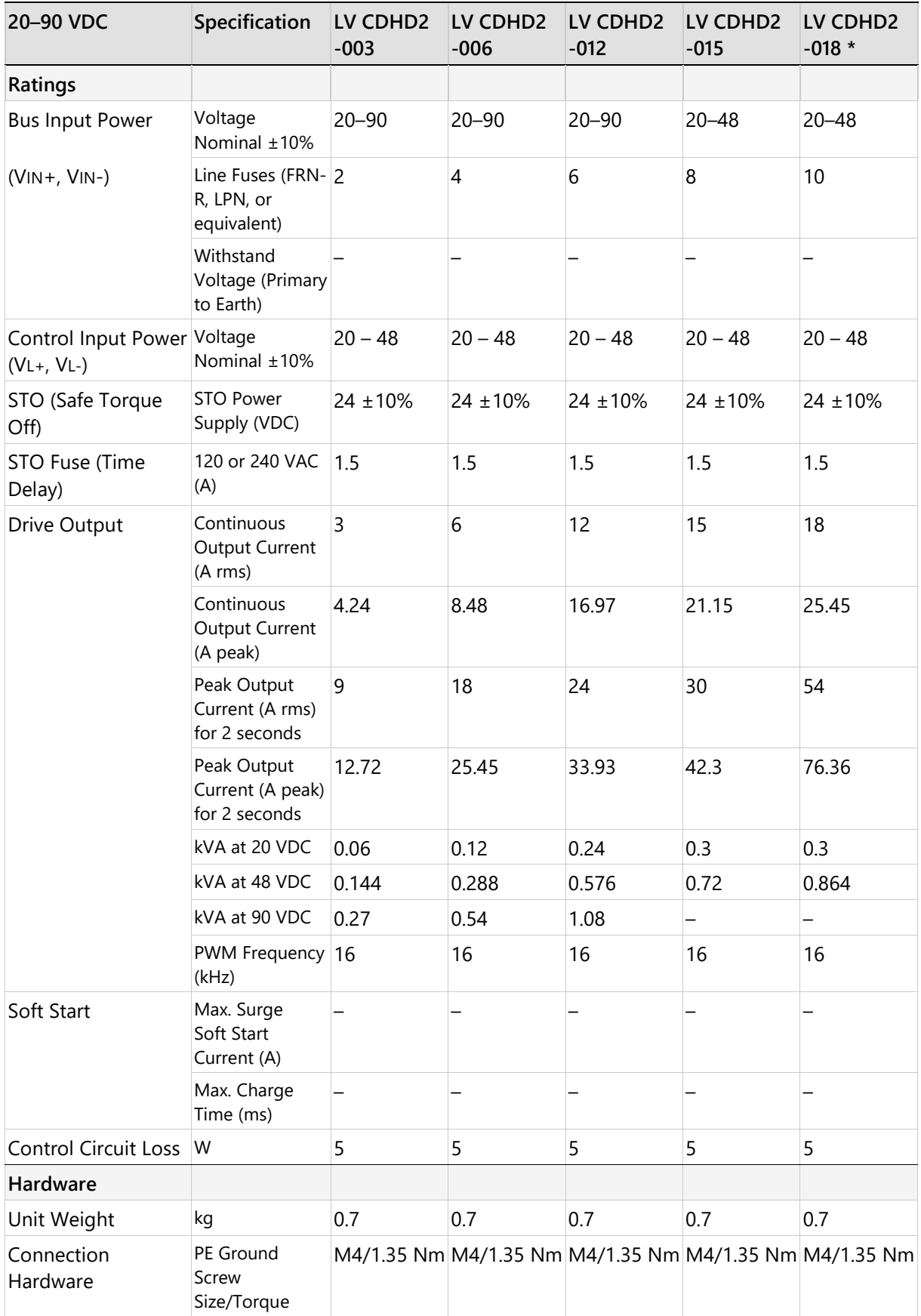

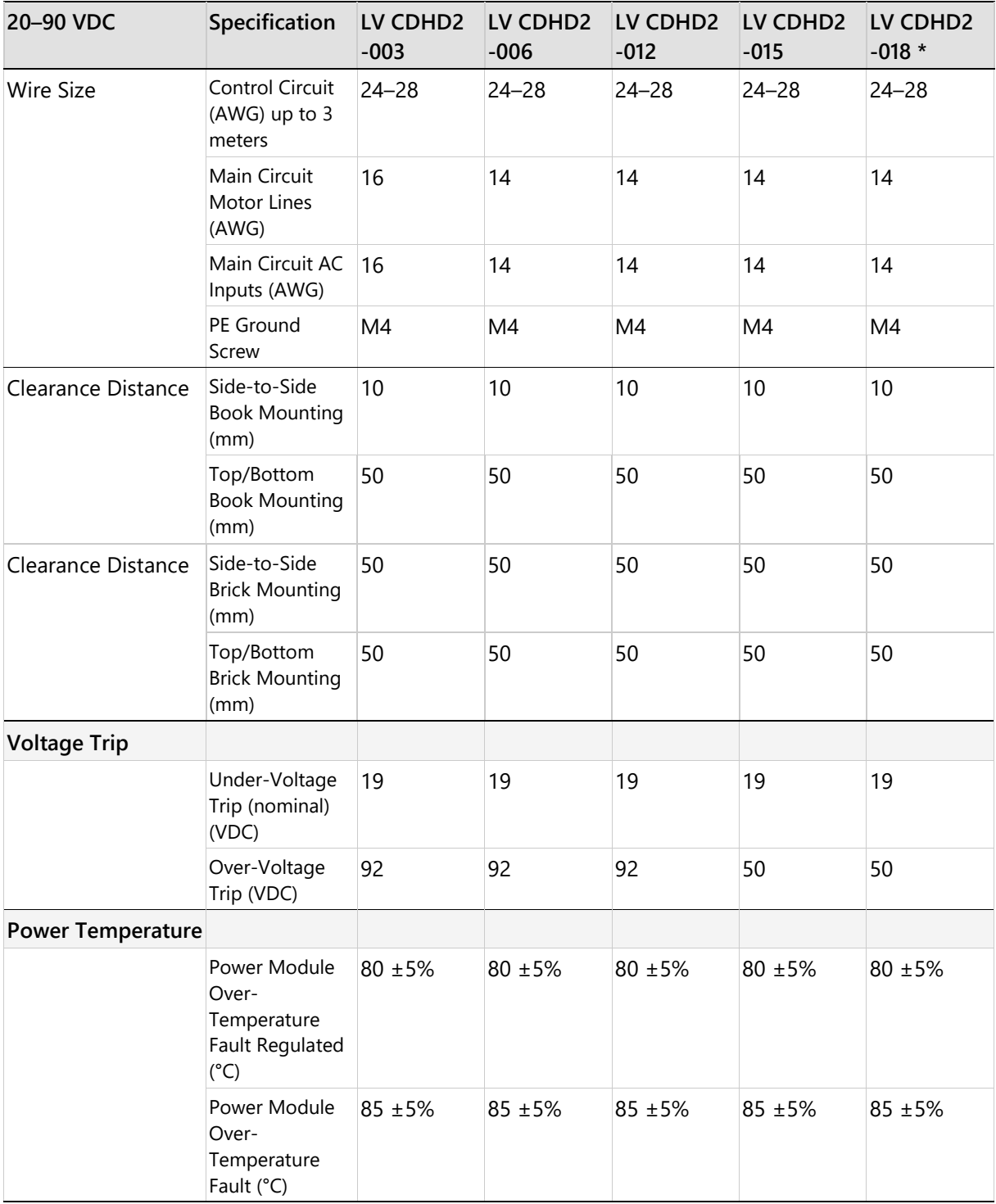

**Note**: LV model CDHD2-018: for future release.

# **3.3 Control Specifications**

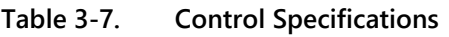

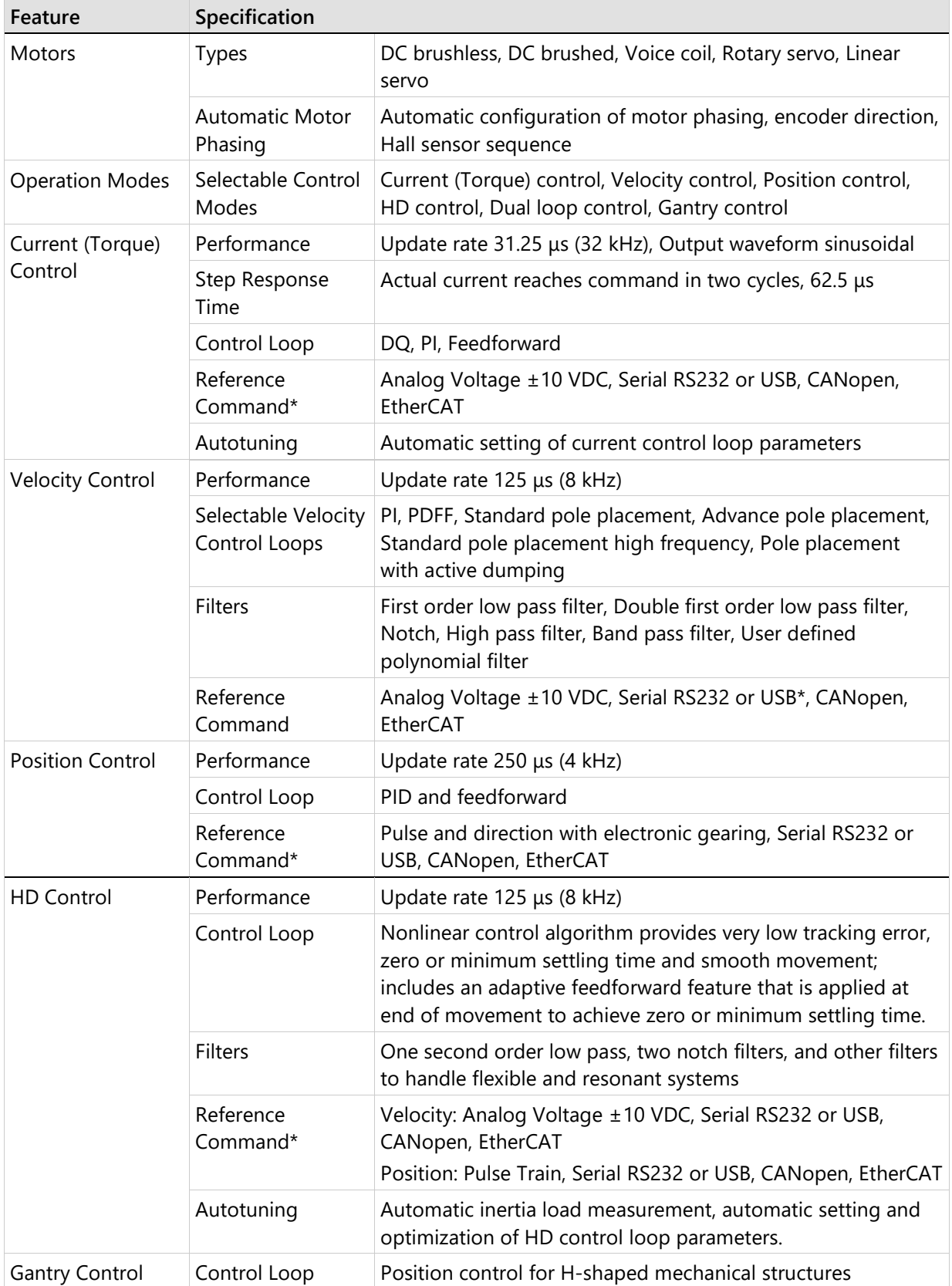

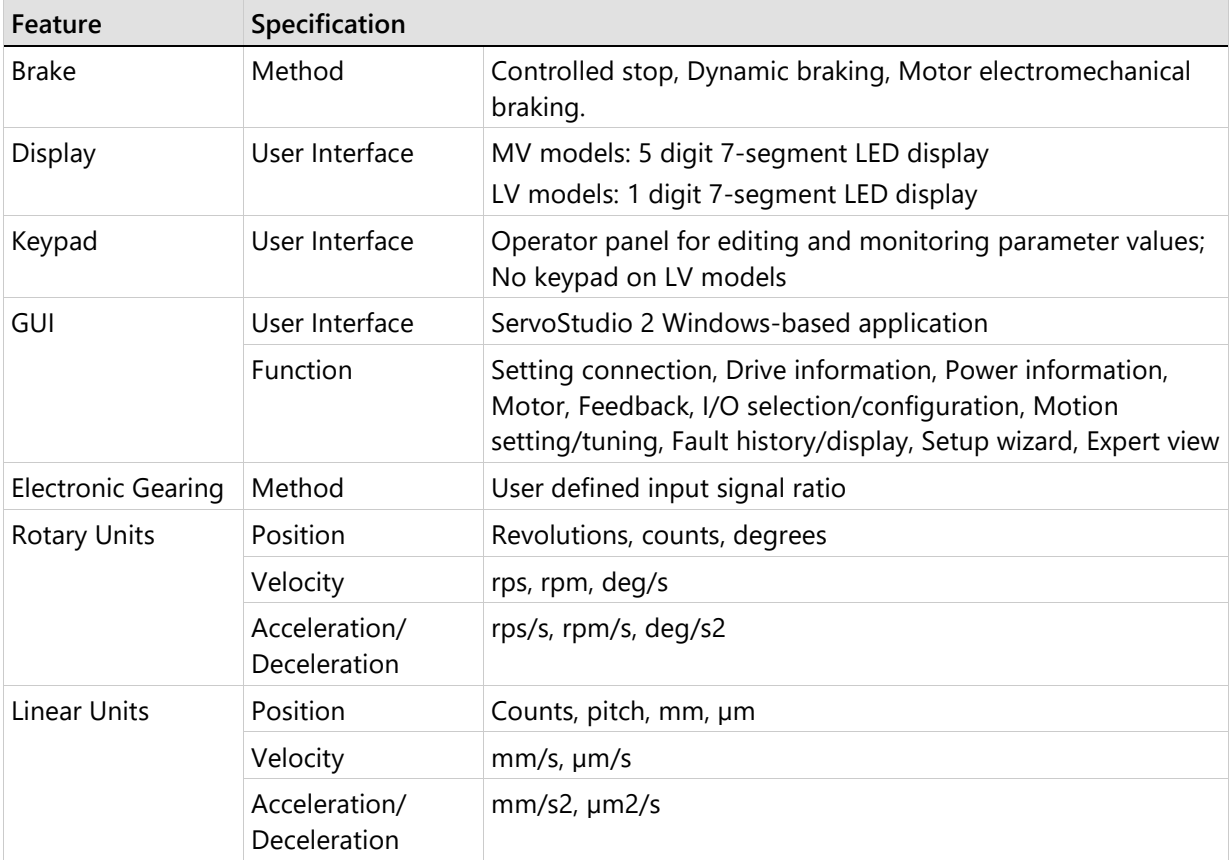

**Note** \* Some features are not available on all models. Refer to *[Ordering Information](#page-10-0)*.

# **3.4 Protective Functions and Environmental Specifications**

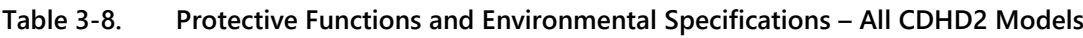

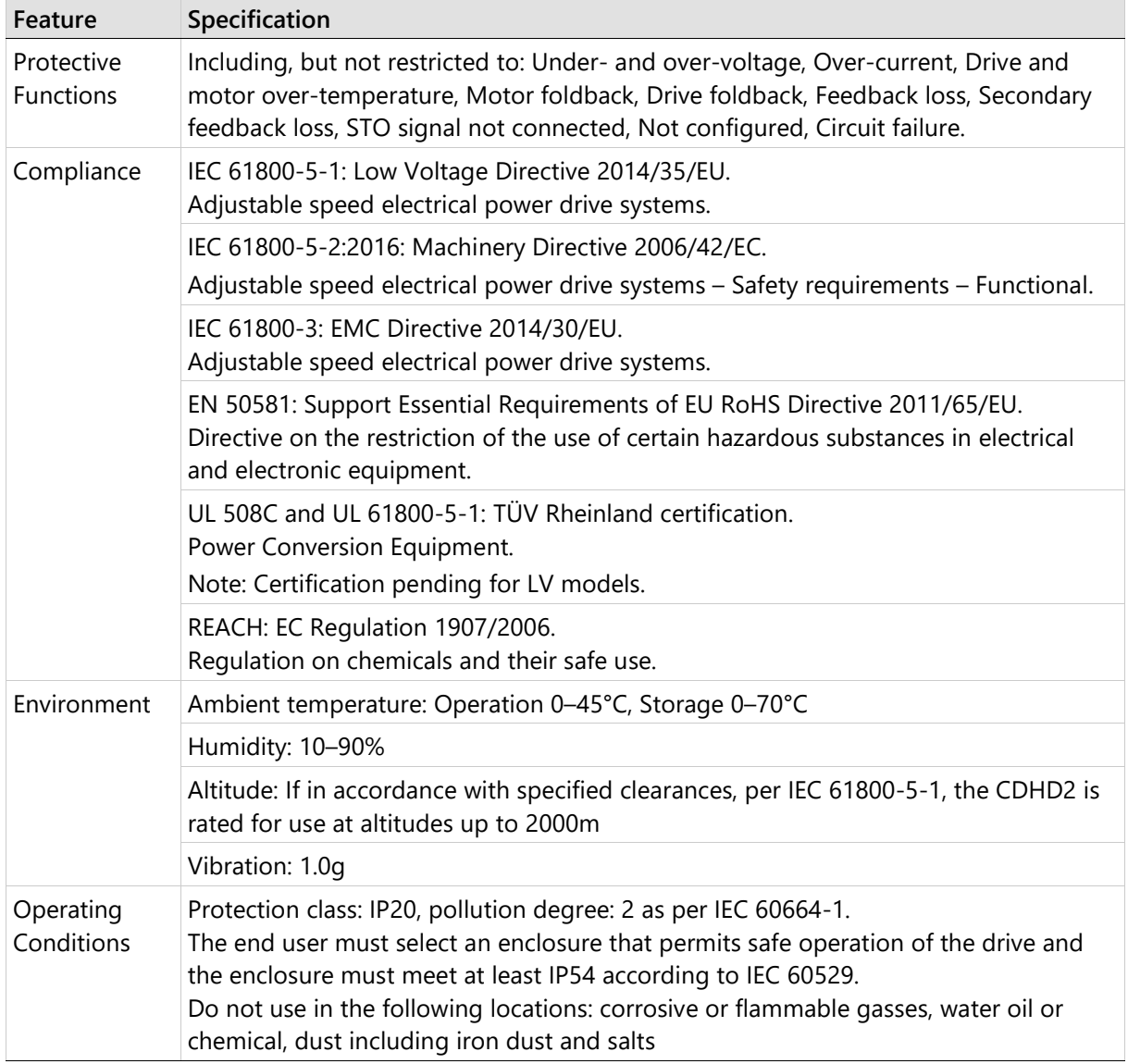

# **3.5 STO/Functional Safety Specifications**

**Note** STO certification is currently pending for all CDHD2 models.

| Feature                                       | Specification                                                                                        |                                                                                                    |  |  |
|-----------------------------------------------|----------------------------------------------------------------------------------------------------|----------------------------------------------------------------------------------------------------|--|--|
| STO Supply Voltage                            | Nominal voltage                                                                                      | 24 VDC                                                                                                    |  |  |
|                                               | Voltage levels per Type 2 EN 61131-2<br>exception (operation from 15 VDC and<br>not 11 VDC)          | 15-30 VDC: STO function not active<br>(motion allowed)<br>0-5 VDC: STO function active<br>(motion inhibited)<br>5-15 VDC: STO function not<br>defined and not guaranteed |  |  |
|                                               | Power supply - external                                                                              | SELV/PELV required                                                                                                    |  |  |
|                                               | Power supply - internal                                                                              | STO jumper required                                                                                                    |  |  |
| Cable                                         | Max. length                                                                                          | 30 m                                                                                                    |  |  |
|                                               | Wire size                                                                                            | 22-24 AWG                                                                                                    |  |  |
| <b>Current Drain</b>                          |                                                                                                    | At 15 VDC < 300 mA<br>At 24 VDC < 200 mA<br>At 30 VDC < 150 mA                                                                                                    |  |  |
| <b>Maximum Reaction</b><br>Time               | Time within which the motion is inhibited                                                            | $40 \text{ ms}$                                                                                                    |  |  |
| <b>Maximum Duration</b><br>of OSSD Test Pulse | OSSD test pulse is ignored by the drive                                                              | 1 <sub>ms</sub>                                                                                                    |  |  |
| Maximum Frequency<br>of OSSD Test Pulses      | Absolute maximum frequency of 1 ms<br>test pulses that will be successfully<br>filtered by the drive | 475 Hz                                                                                                    |  |  |

**Table 3-9. STO Electrical Specifications**

Note A fault exclusion must be carried out for the STO input wiring according to EN 61800-5-2<br>Table D.1 and D.3 / EN ISO 13849-2, Table D.5.

# **3.6 Communication Specifications**

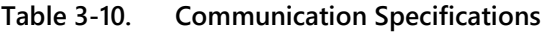

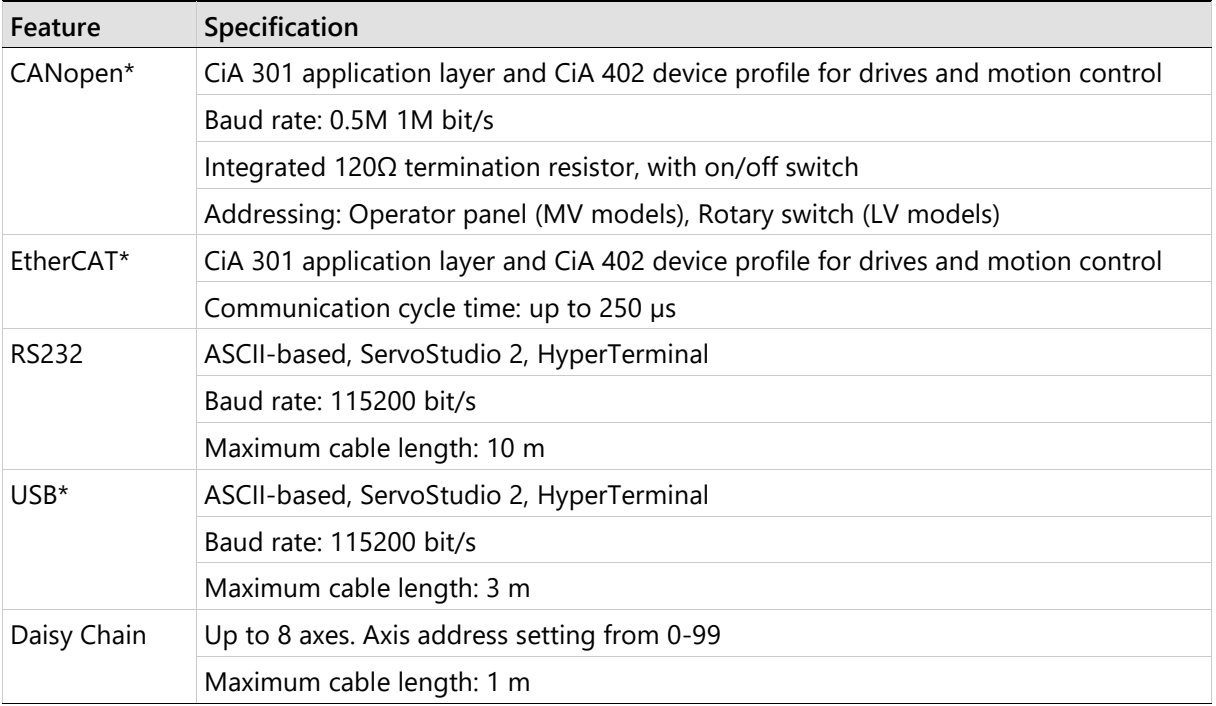

**Note** \* Some features are not available on all models. Refer to *[Ordering Information](#page-10-0)*.

# **3.7 I/O Specifications**

## **Table 3-11 I/O Specifications**

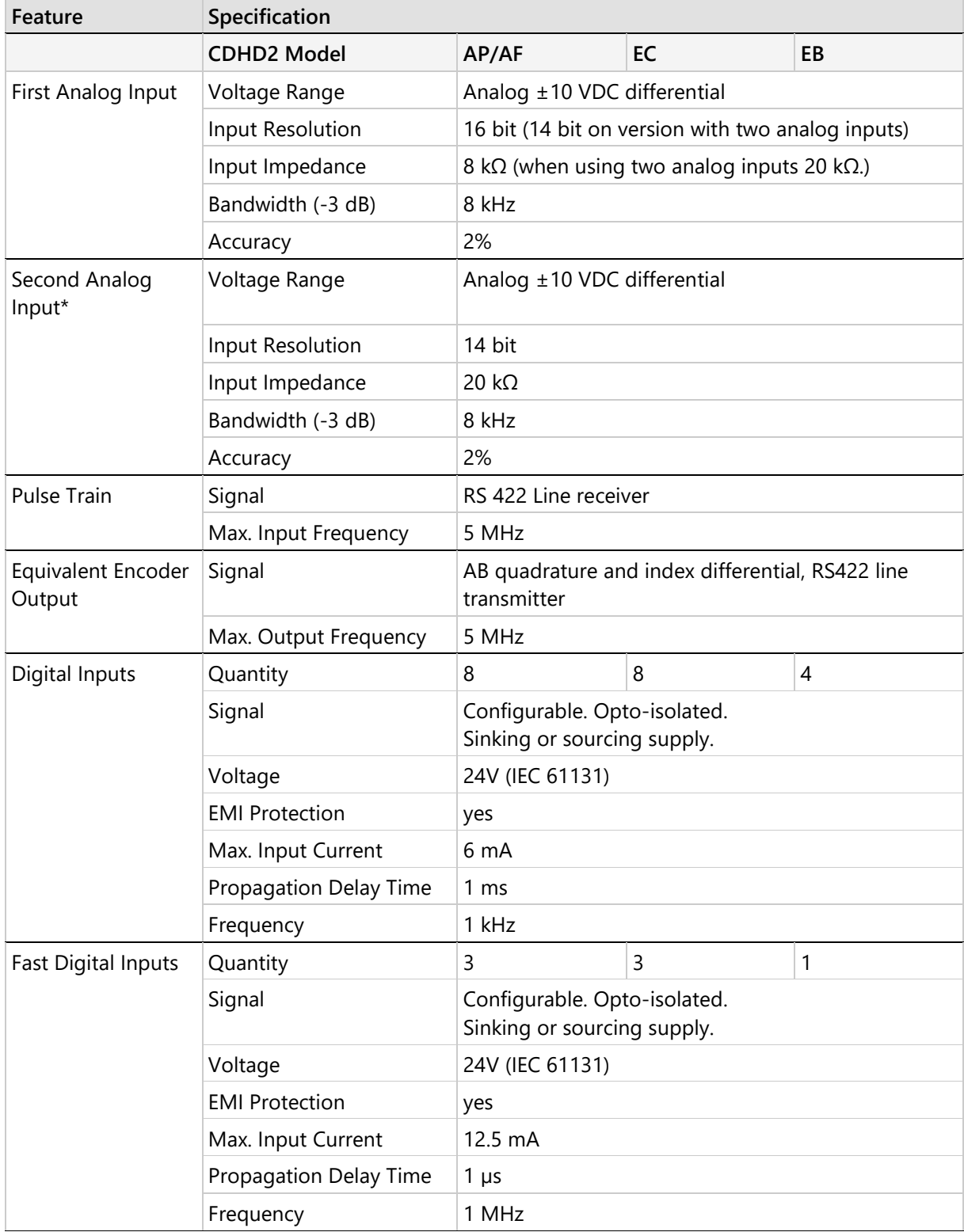

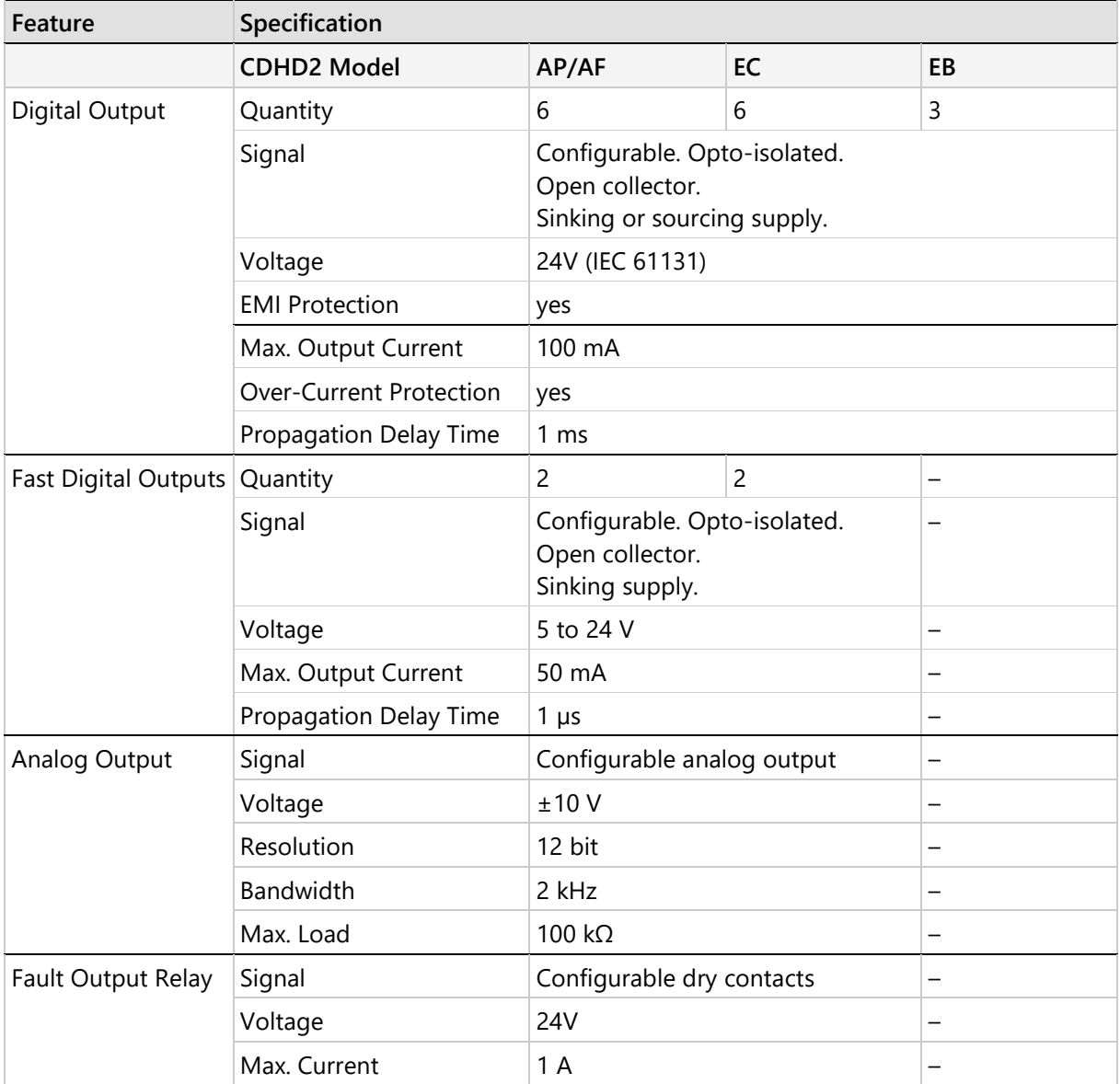

**Note** \* Some features are not available on all models. Refer to *[Ordering Information](#page-10-0)*.

# **3.8 Motor Feedback Specifications**

| Feature                             | Specification                             |                                                                                                |  |  |
|-------------------------------------|-------------------------------------------|------------------------------------------------------------------------------------------------|--|--|
| Power Supply                        | Supply Voltage from Drive                 | 5 VDC (8 VDC*)                                                                                 |  |  |
|                                     | Max. Supply Current from Drive 320 mA @5V |                                                                                                |  |  |
|                                     | to Primary Encoder**                      | 140 mA @8V                                                                                     |  |  |
| Cable                               | Max. Length                               | 50 m for sensAR encoder. For other feedback<br>devices, per device specifications              |  |  |
| Incremental Encoder                 | Differential RS422 or RS485               | AB quadrature, with or without index,<br>8-channel Tamagawa                                    |  |  |
|                                     | AB Quad Max. Input Frequency              | 5 MHz (before quadrature)                                                                      |  |  |
|                                     | Min. Index Pulse Width                    | 1 µs                                                                                           |  |  |
| <b>Hall Sensor</b>                  | Signal                                    | Open collector single-ended (optional<br>differential)                                         |  |  |
| Resolver                            | Signal                                    | Sine/cosine differential                                                                       |  |  |
|                                     | <b>Transformation Ratio</b>               | $0.45 - 0.8$                                                                                   |  |  |
|                                     | <b>Excitation Frequency</b>               | 8 kHz                                                                                          |  |  |
|                                     | Input Voltage from Drive                  | $6 - 22 Vpp$                                                                                   |  |  |
|                                     | Max. DC Resistance                        | 120 $\Omega$ (stator)                                                                          |  |  |
|                                     | Max. Drive Current                        | 55 mA rms                                                                                      |  |  |
|                                     | Output Voltage to Drive                   | 10 Vpp                                                                                         |  |  |
| Sine Encoder                        | Signal                                    | Sine/cosine differential, with or without Halls                                                |  |  |
|                                     | Signal Level                              | 1 Vpp @ 2.5 V                                                                                  |  |  |
|                                     | Max. Input Frequency                      | 300 kHz                                                                                        |  |  |
|                                     | Protocols                                 | EnDat 2.1, HIPERFACE                                                                           |  |  |
|                                     | Input Impedance                           | $120 \Omega$                                                                                   |  |  |
|                                     | Interpolation                             | Up to 16384 (14 bit)                                                                           |  |  |
| Serial Synchronous<br>(SSI) Encoder | Signal                                    | Differential data and clock for synchronous<br>encoders<br>Data only for asynchronous encoders |  |  |
|                                     | Protocols                                 | sensAR, EnDat 2.2, BiSS-C (up to 26 bit),<br>Nikon, Tamagawa                                   |  |  |
| Motor Temperature                   | Signal                                    | Thermal resistor PTC or NTC, User-defined<br>fault threshold                                   |  |  |

**Table 3-12. Motor Feedback Specifications – All CDHD2 Models**

\* Some features are not available on all models. Refer to *[Ordering Information](#page-10-0)*.

Notes | \*\* Combined maximum current from motor and secondary feedback must not exceed 500 mA.

# **3.9 Secondary Feedback Specifications**

| Feature             | Specification                                 |                                                                                                  |
|---------------------|-----------------------------------------------|--------------------------------------------------------------------------------------------------|
| Power Supply        | Supply Voltage from Drive                     | 5 VDC                                                                                            |
|                     | Max. Supply Current from Drive<br>to Encoder* | 320 mA                                                                                           |
| Incremental Encoder | Differential RS422 or RS485                   | AB quadrature with or without index                                                              |
|                     | AB Quad. Max. Input Frequency                 | 5 MHz (before quadrature)                                                                        |
|                     | Min. Index Pulse Width                        | 1 µs                                                                                             |
| Serial Encoder      | Signal                                        | Differential data and clock for synchronous<br>encoders. Data only for asynchronous<br>encoders. |
|                     | Protocols                                     | EnDat 2.2, BiSS-C (up to 26 bit)                                                                 |
| <b>Functions</b>    |                                               | Dual loop, Master/Slave or Handwheel,<br>Encoder readout                                         |

**Table 3-13. Secondary Feedback Specifications – All CDHD2 Models**

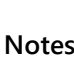

Notes  $\begin{bmatrix} * & * \end{bmatrix}$  Combined maximum current from motor and secondary feedback must not exceed 500 mA.

# **4 Drive Setup**

# **4.1 Setup Overview**

Perform the following steps to install and setup a CDHD2 system.

- **1.** Mount the CDHD2.
- **2.** Make all wiring and cable connections, as required by your application:
	- **Grounding**
	- Controller I/Os and/or Machine I/Os
	- **Motor feedback**
	- $\blacksquare$  Fieldbus devices, if in use
	- CANopen network: set 120Ω termination resistor switches as required
	- Safe torque off (STO), or bypass using jumpers
	- Motor
	- Regeneration resistor, if required
	- **Motor brake, if required**
	- **MV** models: AC input voltage
	- **LV** models: DC input voltage
- **3.** Connect the drive to the host computer.
- **4.** Power up the drive and the host computer. Refer to *[Power Up](#page-50-0)*.
- **5.** Install ServoStudio 2 software. Refer to the ServoStudio 2 manual.
- **6.** If required, define the drive communication address. Refer to *[Drive Addressing.](#page-51-0)*

## <span id="page-50-0"></span>**4.2 Power Up**

After completing all hardware connections, you can turn on power to the drive.

**Note** If logic and bus AC supplies are separate, it is recommended that logic AC be turned on before bus AC.

Look at the digital display on the CDHD2 front panel.

During power up, the digital display shows 5 dashes  $(- - - -)$ .

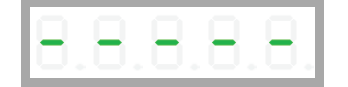

Upon initial power up, the digital display indicates a Parameter Memory Checksum Failure (Fe). This fault will be cleared once the drive is configured and the parameters are saved in the drive's non-volatile memory.

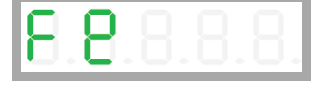

# <span id="page-51-0"></span>**4.3 Drive Addressing**

If only one drive is connected to the host computer, the drive address is set to 0 by default and does not need to be defined.

If more than one drive is connected to the host computer, they must each be assigned a unique communication address. When configuring a daisy-chain, address 0 cannot be used.

- **MV** models: Set the drive address using the operator panel parameter P0003 (refer to the instructions below), or VarCom variable ADDR. Then enter SAVE and power-cycle the drive.
- **LV** models: Set the drive address using the rotary address switch on the front panel. Then power-cycle the drive.

**Note** The new address will take effect only after (SAVE and) power-cycle of the drive.

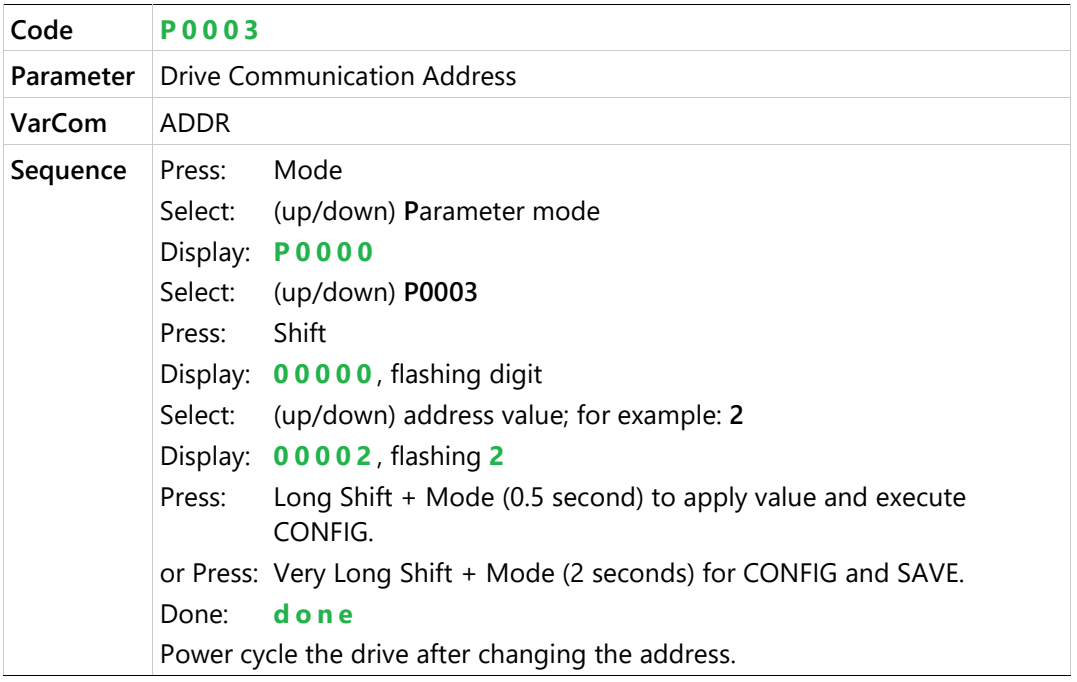

### **Setting the Drive Address**

Within a CANopen network, a unique node address (identification number) must be allocated to each individual CANopen device.

Within an EtherCAT network, a physical node address (identification number) does not have to be specifically allocated to a device; the EtherCAT controller will assign the address. Two or more drives connected in the EtherCAT network can be set at the same physical address; the EtherCAT controller will automatically set the slave IDs.

# **4.4 Setup Preparation**

#### $4.4.1$ **Hardware and Tools**

All required hardware and tools are specified in the table below.

In addition, you will need:

- **M4** ring or spade terminal for grounding on all models, except CDHD2-033, CDHD2-044, CDHD2-055.
- **M6** ring for grounding on CDHD2-033, CDHD2-044, CDHD2-055.
- **M2** spade terminal for logic connectors on CDHD2-033, CDHD2-044, CDHD2-055.
- A small, slotted screwdriver for setting switches.

| MV Models - 120/240 VAC  |                                                   |                                                  |  |  |  |
|--------------------------|---------------------------------------------------|--------------------------------------------------|--|--|--|
| Item                     | Model                                             | Interface                                        |  |  |  |
|                          | All CDHD2 models                                  |                                                  |  |  |  |
| Crimping tool            | Molex 0638190000                                  | P <sub>1</sub>                                   |  |  |  |
|                          | CDHD2-1D5<br>CDHD2-003                            |                                                  |  |  |  |
| Crimping tool            | <b>YRF-1070</b>                                   | P <sub>2</sub> , P <sub>3</sub>                  |  |  |  |
| Extraction tool          | EJ-JFAJ3                                          | P2, P3                                           |  |  |  |
| Key for spring connector | J-FAT-OT                                          |                                                  |  |  |  |
|                          | CDHD2-4D5<br><b>CDHD2-006</b>                     |                                                  |  |  |  |
| Crimping tool            | YRF-1070                                          | P2, P3, P4                                       |  |  |  |
| Extraction tool          | EJ-JFAJ3                                          | P <sub>2</sub> , P <sub>3</sub> , P <sub>4</sub> |  |  |  |
| Key for spring connector | J-FAT-OT                                          |                                                  |  |  |  |
|                          | <b>CDHD2-008</b><br>CDHD2-010<br><b>CDHD2-013</b> |                                                  |  |  |  |
| Crimping tool            | YRF-1130                                          | P2, P3, P4                                       |  |  |  |
| Crimping tool            | YRF-1070                                          | P <sub>5</sub>                                   |  |  |  |
| Extraction tool          | EJ-JFAJ4                                          | P2, P3, P4                                       |  |  |  |
| Extraction tool          | EJ-JFAJ3                                          | P <sub>5</sub>                                   |  |  |  |

**Table 4-1. Required Tools (if not using ready-made cable assemblies)**

For other models, no additional tools are needed.

#### $4.4.2$ **Cables and Crimping**

The various cables required for CDHD2 systems are detailed in the section *[Cables.](#page-370-0)* Prior to crimping, strip 2 mm at the end of wire, as shown in the following figure.

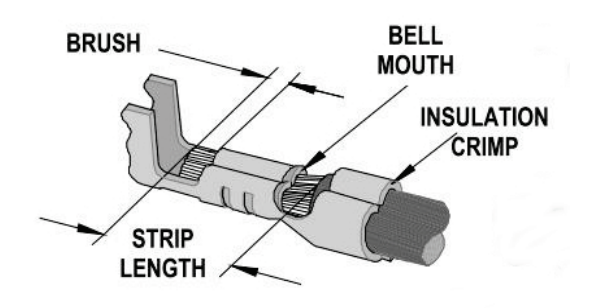

**Figure 4-1. Stripped Wire in Crimp Pin**

#### $4.4.3$ **Mating Connectors – Control Board**

For cable details, refer to *[Cables.](#page-370-0)* 

### **Table 4-2. Controller Interface C2 Mating Connector**

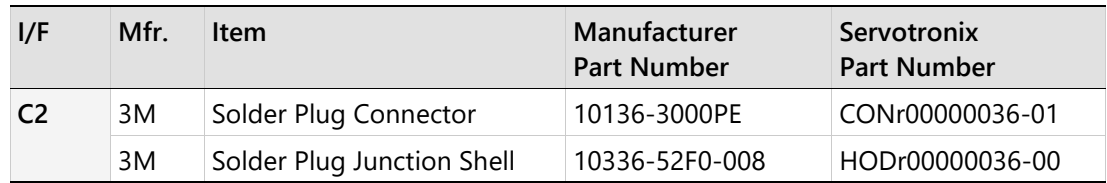

### **Table 4-3. Machine Interface C3 Mating Connector**

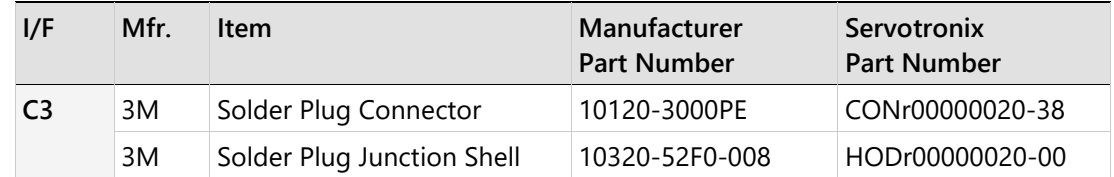

### **Table 4-4. Feedback C4 Mating Connector**

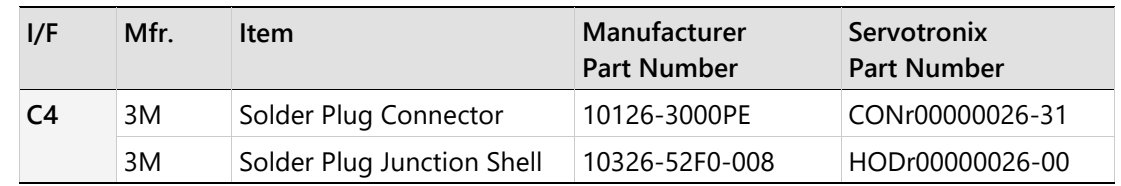

### **Table 4-5. Fieldbus Communication (EtherCAT/CAN) C5/C6 Mating Connector**

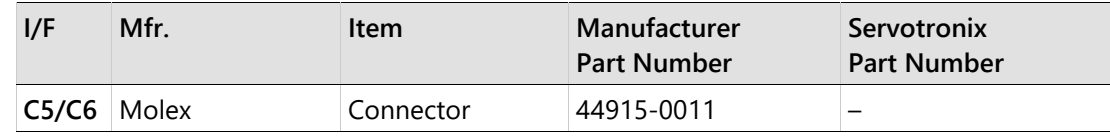

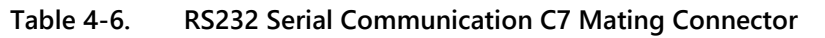

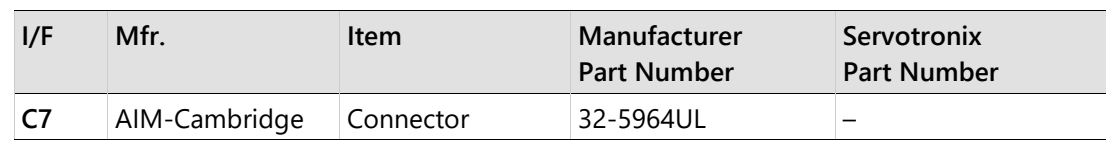

### **Table 4-7. RS232 Serial Communication C8 Mating Connector**

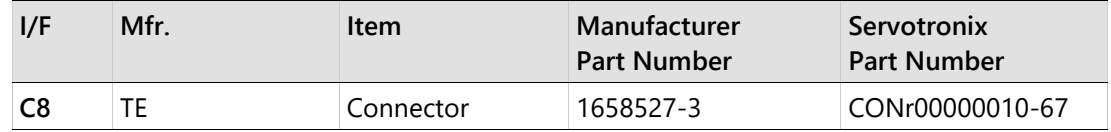

#### **Mating Connectors – Power Board**  $4.4.4$

Note All power board mating connectors are supplied with the drive.

## **Table 4-8. CDHD2-1D5/CDHD2-003 (MV) Mating Connectors**

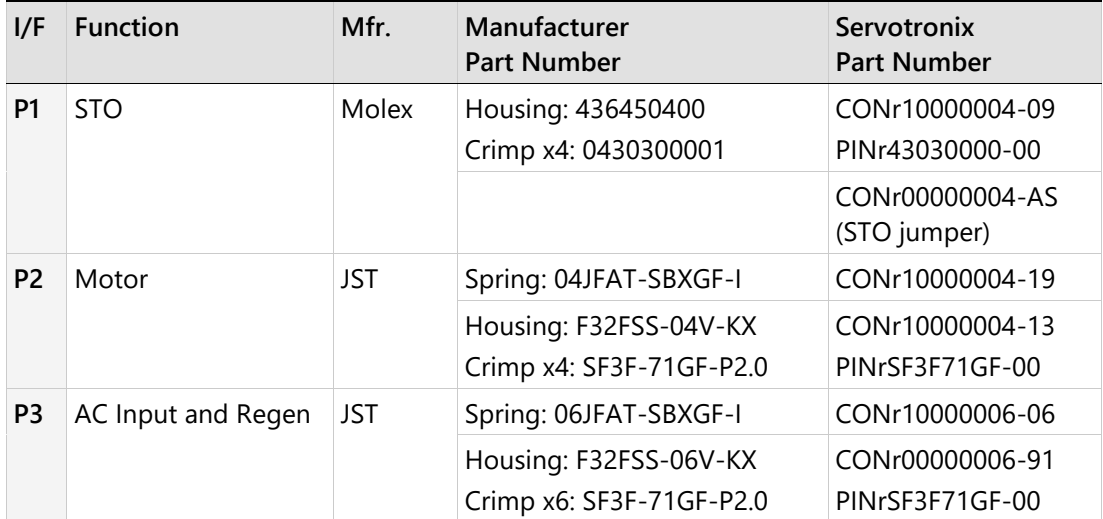

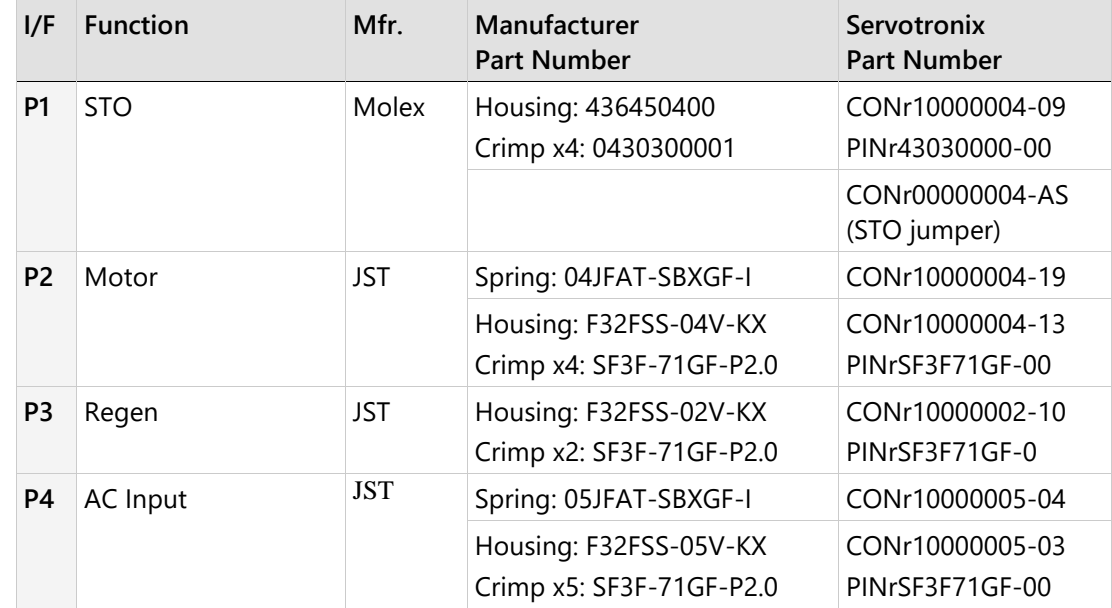

## **Table 4-9. CDHD2-4D5/CDHD2-006 (MV) Mating Connectors**

## **Table 4-10. CDHD2-008/CDHD2-010/CDHD2-013 (MV) Mating Connectors**

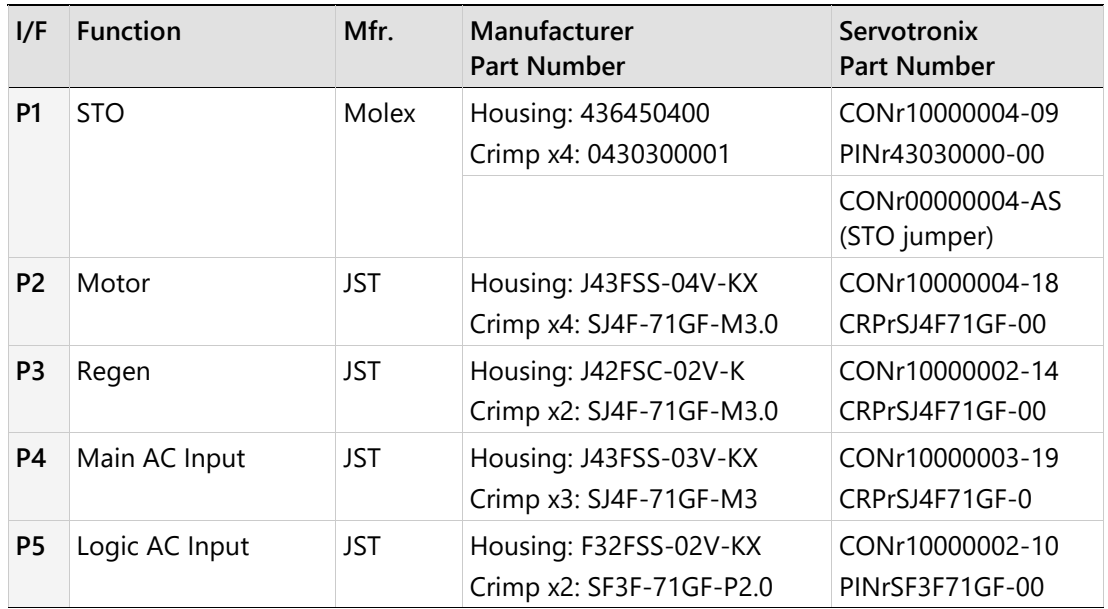

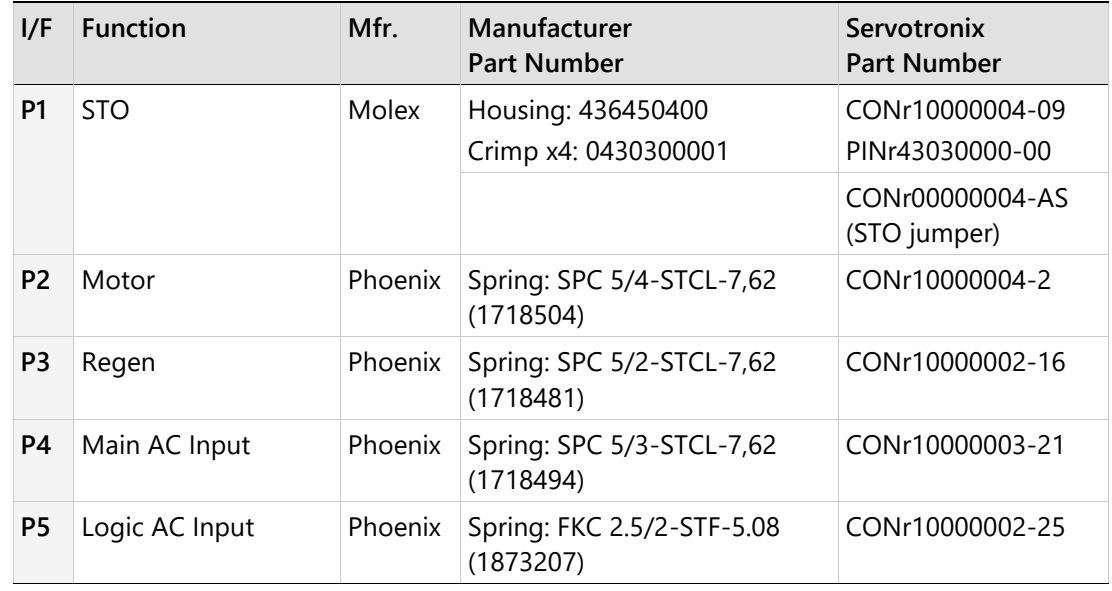

### **Table 4-11. CDHD2-020/CDHD2-024 (MV) Mating Connectors**

### **Table 4-12. CDHD2-033/CDHD2-044/CDHD2-055 (MV) Mating Connectors**

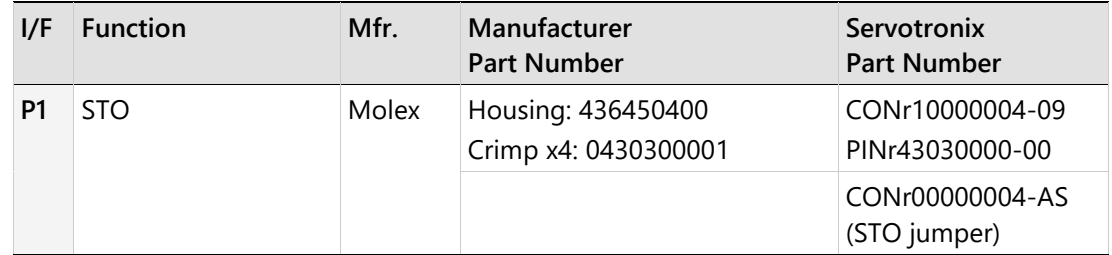

### **Table 4-13. CDHD2-003/CDHD2-006/CDHD2-012/CDHD2-015/CDHD2-018 (LV) Mating Connectors**

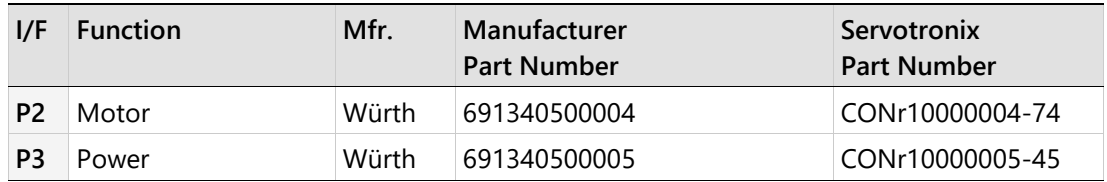

**Note**: LV model CDHD2-018: for future release.

#### $4.4.5$ **Host Computer System**

The following computer system and software are required:

- 2 GHz CPU
- 1 GB RAM
- 1000 MB available on hard drive (after .net 4 is installed)
- Communication interface for connection to the drive; one of the following:
	- **USB** port
	- USB port and USB-to-RS232 adaptor with ferrite bead
	- RS232 port
- Operating system: Windows 7, Windows 8, Windows 10. 32-bit or 64-bit.
- For ServoStudio 2, the recommended screen resolution is 1280x800; minimal resolution is 1024x800. It is recommended that Windows display settings be set to **Smaller – 100% (Default)**.
- .Net4 (for details, refer to [.NET Framework System Requirements\)](http://msdn.microsoft.com/en-us/library/8z6watww.aspx). If .NET 4 is not installed on the computer, ServoStudio 2 will guide you through the installation but will not install it automatically.
- ServoStudio 2, the graphical software interface for configuring and testing the drive. Download from the Servotronix website or contact Technical Support. Refer to *Software Installation* in the ServoStudio 2 manual.

**Note** ServoStudio 2, provides compatibility with CDHD2 firmware version 2.0 and later.

### **Installing ServoStudio 2**

**Note** 

- **1.** Download ServoStudio 2 software installation file from the Servotronix website or contact Technical Support.
- **2.** Install ServoStudio 2 software on the host computer.
- **3.** When installation is complete, start ServoStudio 2 from the Windows Start menu or the shortcut on your desktop.

If the error message, **The system cannot find the file specified,** is displayed when installing the software, do the following:

- Copy the installation file to the computer hard drive.
- Right-click the installation file, and select Run as Administrator.

### **Installing USB Device Drivers for CDHD2**

The ServoStudio 2 installation attempts to install the USB drivers for CDHD2 automatically, using the driver files in C:\Program Files (x86)\ Servotronix\ServoStudio 2\Drivers\. Alternately, if the PC is connected to the Internet, and the PC and the CDHD2 are connected by USB cable, Windows will attempt to automatically download and install the USB drivers if does not detect them on the PC.

If neither automatic installation succeeds, install the drivers from the Windows Device Manager, according to the following steps.

- **1.** Open the Windows Device Manager.
- **2.** Under **Ports** or **Universal Serial Bus controllers**, find the device/icon marked as **Unknown**.
- **3.** Right-click on the unknown device and select **Update Driver**.
- **4.** Select **Browse my computer**, and browse to the location: C:\Program Files (x86)\ Servotronix\ServoStudio 2\Drivers\
- **5.** Make sure the option **Include subfolders** is selected, and press **Next**.
- **6.** When prompted by Windows, press **Install**.
- **7.** Repeat steps 3 to 6.

The USB drivers have two layers; therefore, it is recommended to repeat the **Update Driver** procedure twice.

**Notes**  CDHD2 USB drivers are digitally signed.

CDHD2 USB drivers are supported in Windows 7 and 10, 32-bit and 64-bit.

#### **Files for Fieldbus Devices**  $4.4.6$

- EDS file for CDHD2 (if using CAN protocol) on the host computer or PLC controller. Download from the Servotronix website or contact Technical Support.
- XML file for CDHD2 (if using EtherCAT protocol) on the host computer or PLC controller. Download from the Servotronix website or contact Technical Support.

# **4.5 System Wiring**

#### $4.5.1$ **CDHD2-1D5/CDHD2-003 (MV) System Wiring**

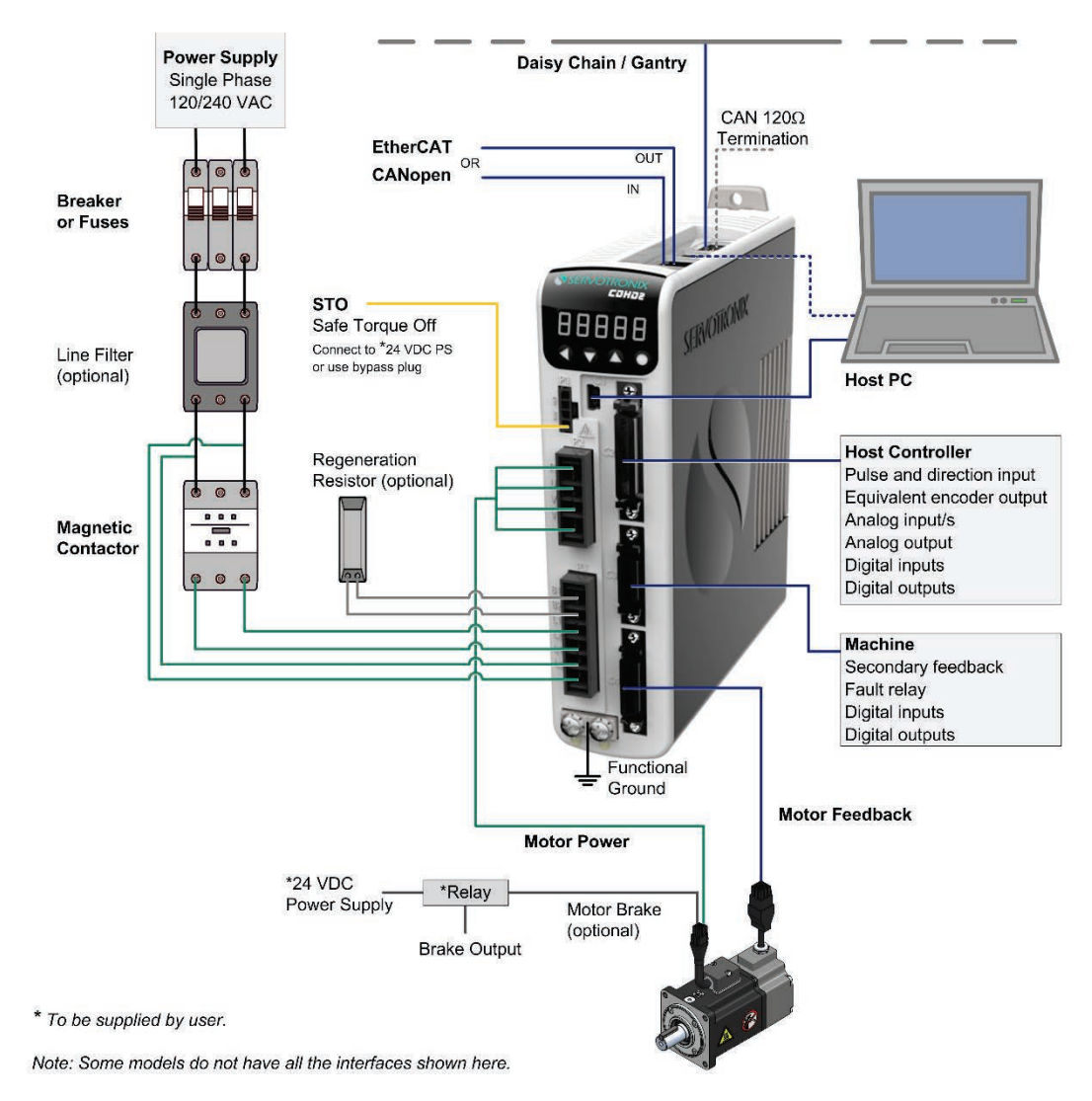

**Figure 4-2. Servo System Wiring, Single Phase – CDHD2-1D5/CDHD2-003 (MV)**

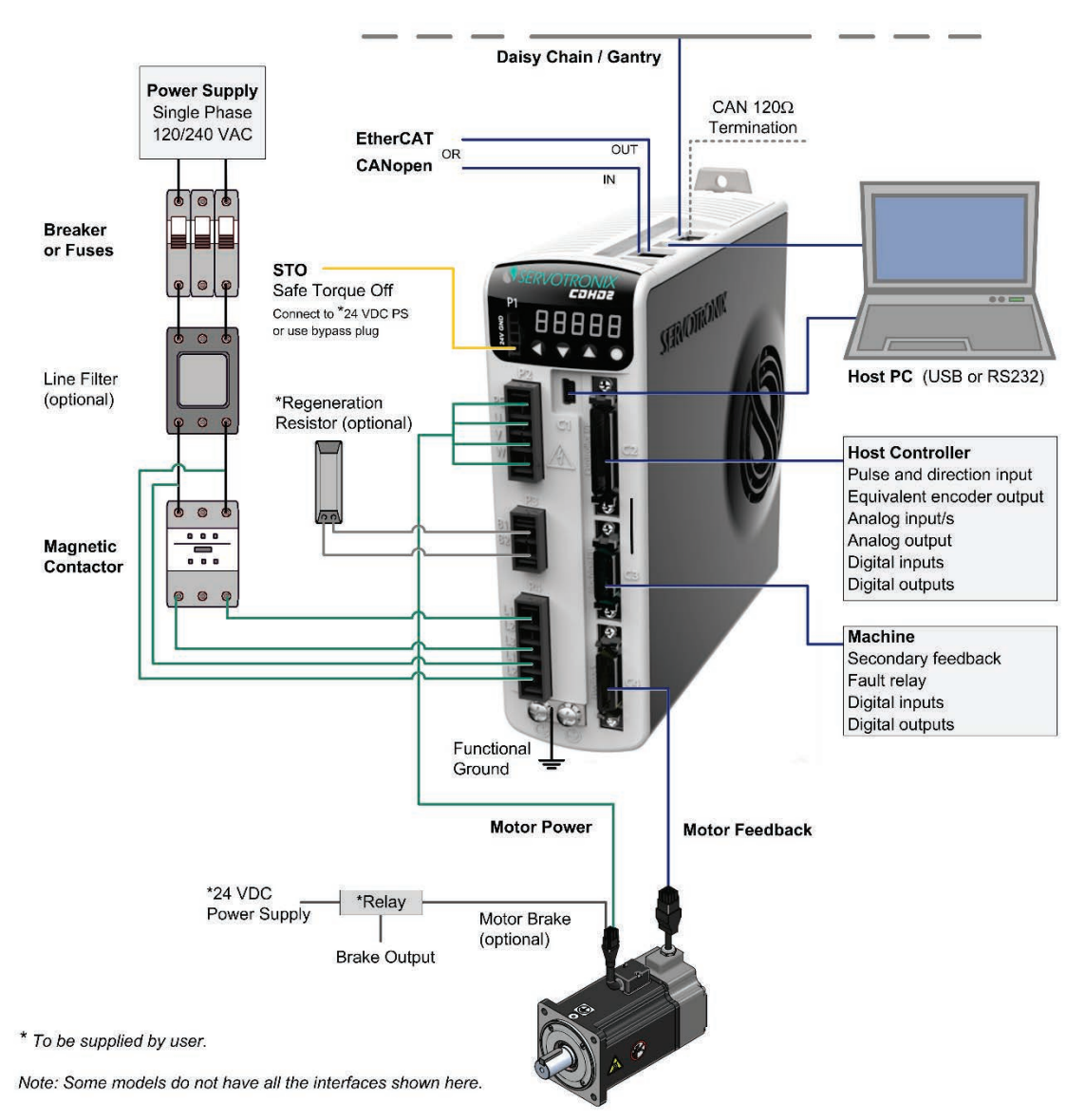

#### $4.5.2$ **CDHD2-4D5/CDHD2-006 (MV) System Wiring**

**Figure 4-3. Servo System Wiring, Single Phase – CDHD2-4D5/CDHD2-006 (MV)**

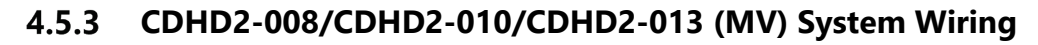

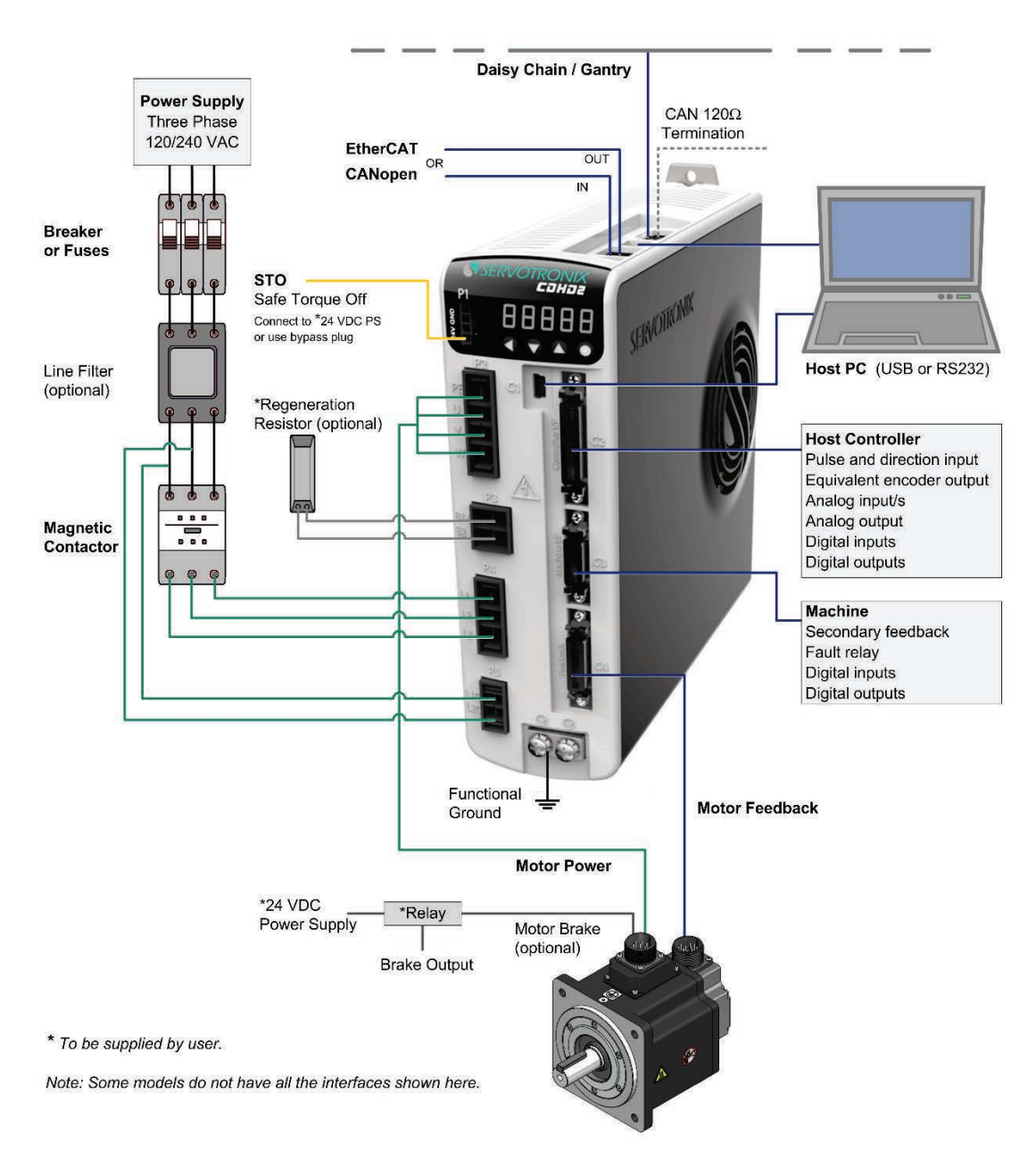

**Figure 4-4. Servo System Wiring, Three Phase – CDHD2-008/CDHD2-010/CDHD2-013 (MV)**

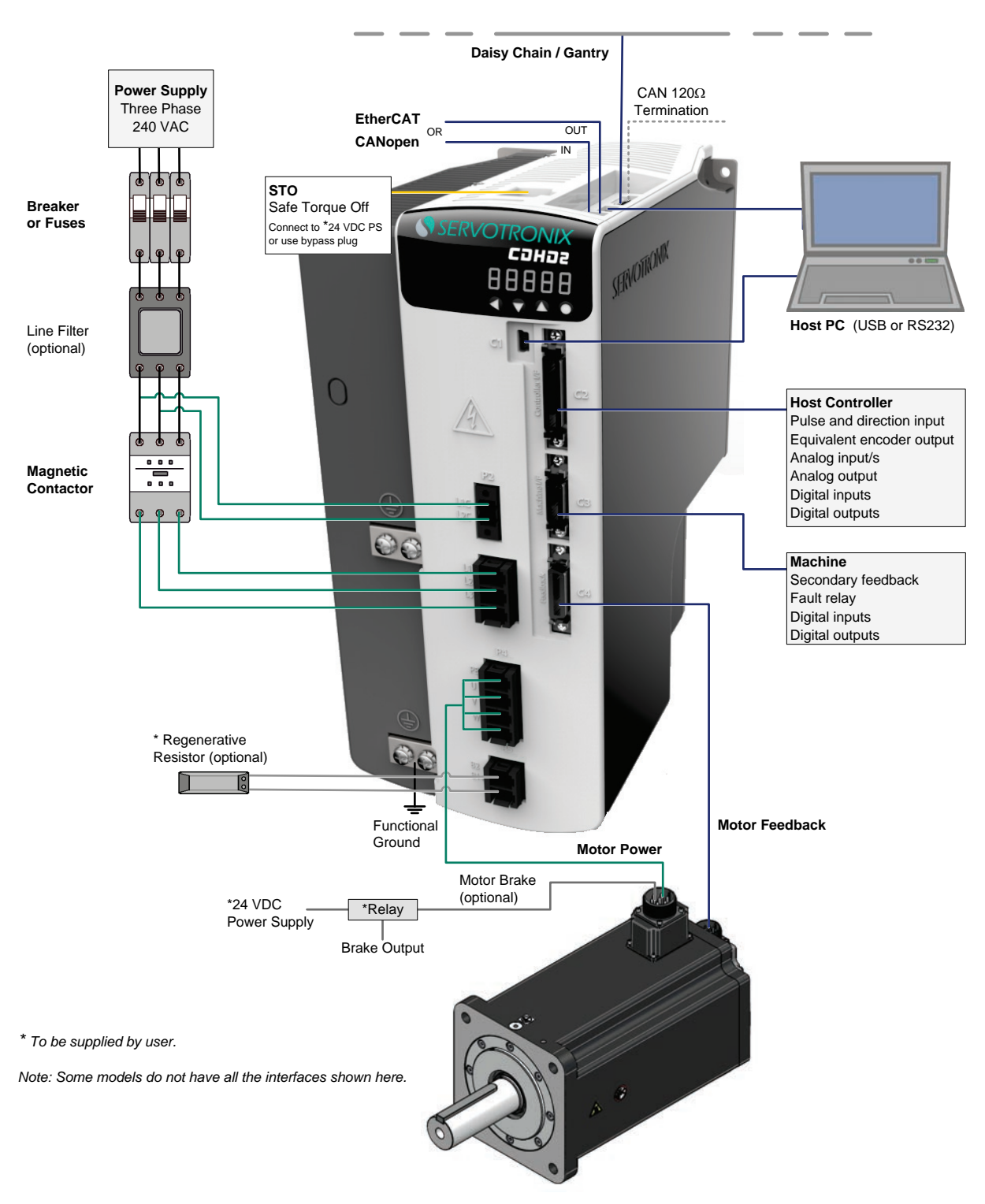

#### $4.5.4$ **CDHD2-020/CDHD2-024 (MV) System Wiring**

**Figure 4-5. Servo System Wiring, Three Phase – CDHD2-020/CDHD2-024 (MV)**

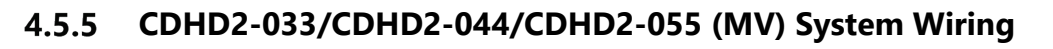

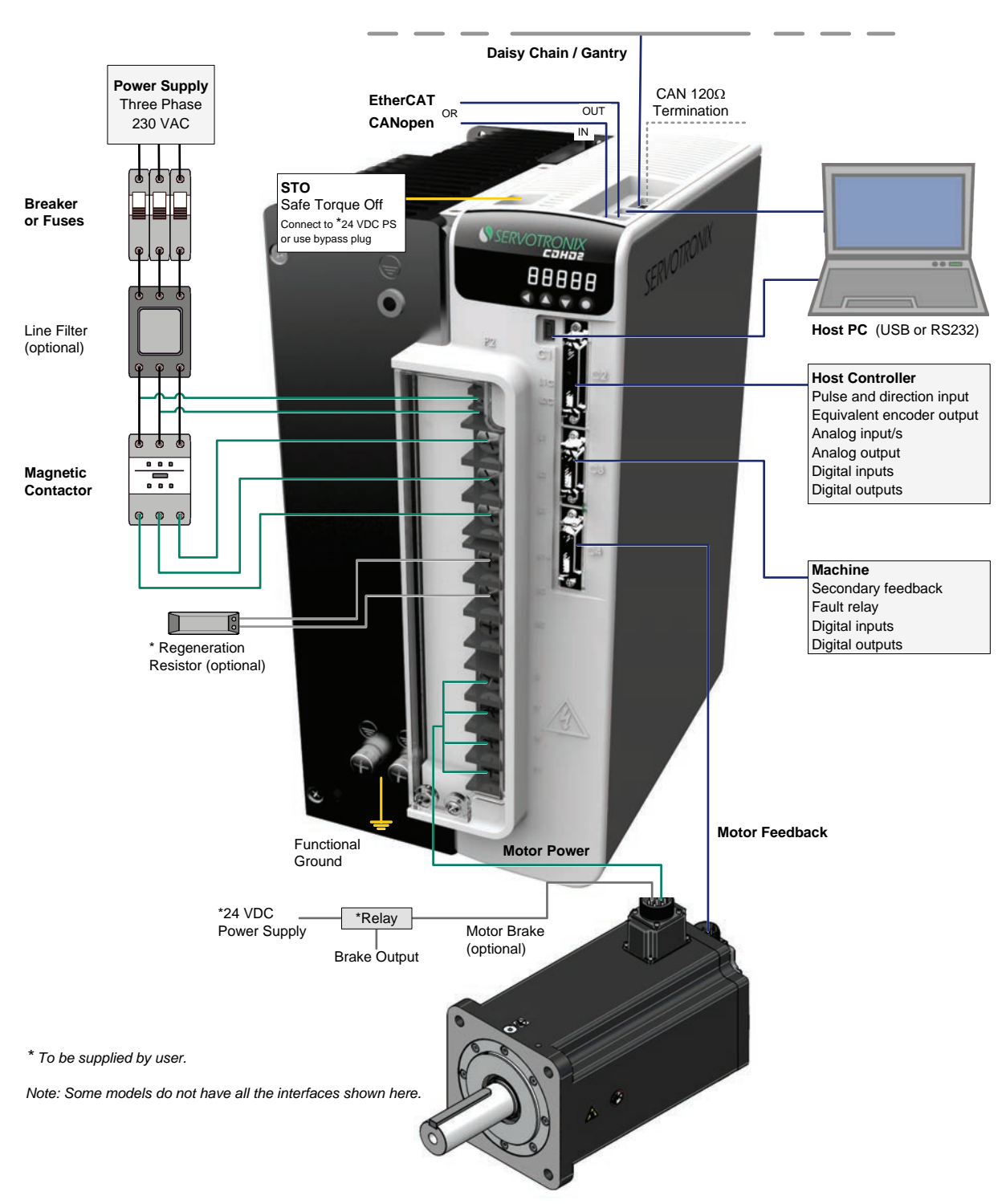

**Figure 4-6. Servo System Wiring, Three Phase – CDHD2-033/CDHD2-044/CDHD2-055 (MV)**

# **Daisy Chain / Gantry STO** Safe Torque Off Connect to \*24 VDC PS or use bypass plugCAN 120Ω Termination EtherCAT **DEPARTMENT CONTINUES** OR CANopen **IN Host PC Host Controller**  Pulse and direction input Equivalent encoder output Analog input/s Analog output Digital inputs Digital outputs **Machine**  Secondary feedback Fault relay Digital inputs Digital outputs **Motor Feedback Motor Power** u u **AA 20 – 48 VDC Logic Power Supply** PE

#### 4.5.6 **CDHD2-003/006/012/015/18 (LV) System Wiring**

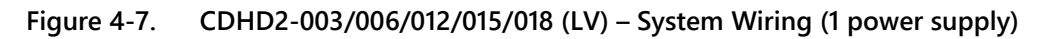

**Note**: LV model CDHD2-018: for future release.

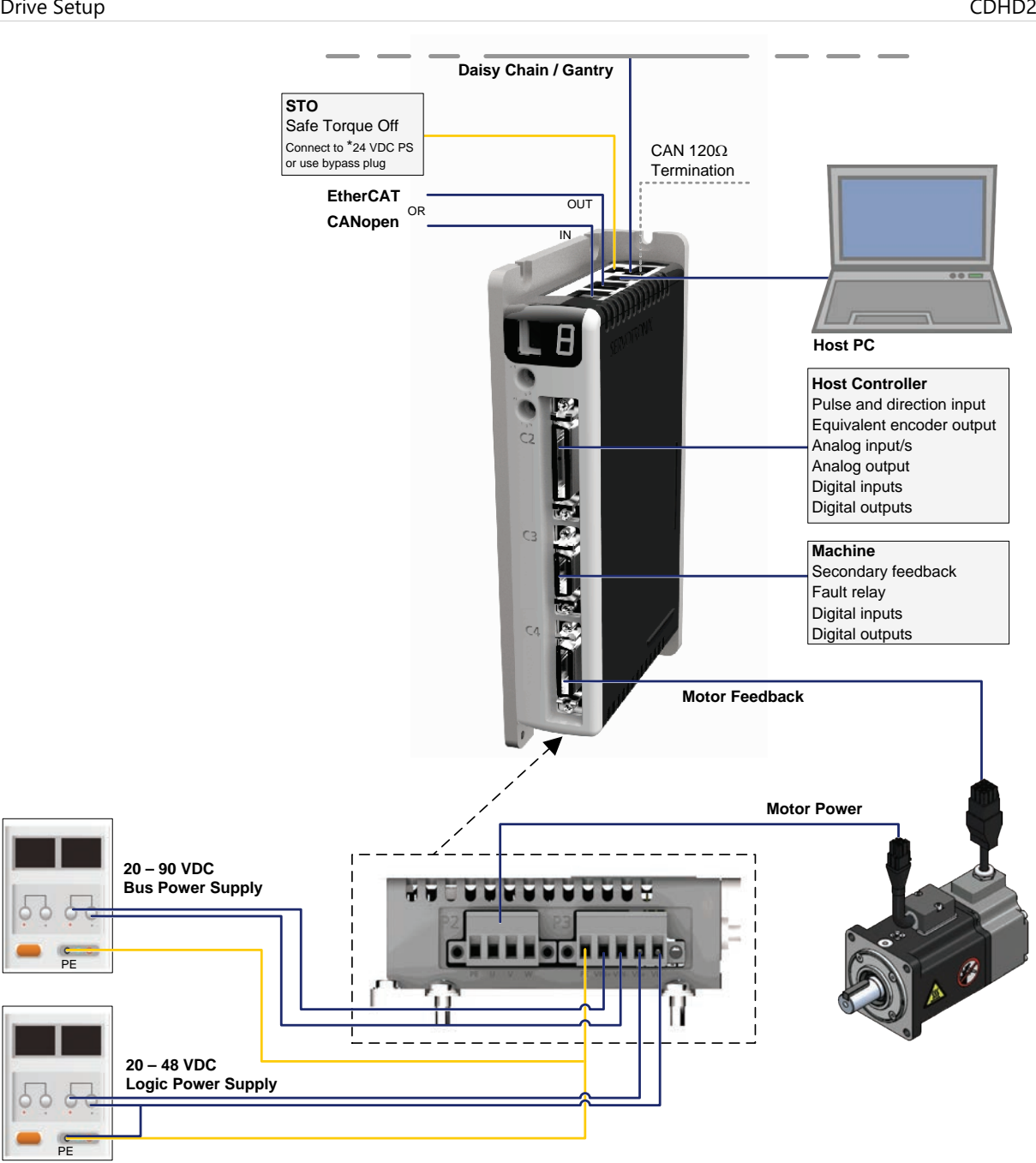

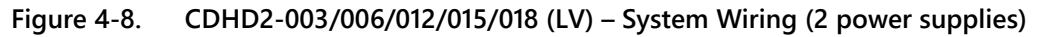

**Note**: LV model CDHD2-018: for future release.

# **4.6 EMI Suppression**

#### $4.6.1$ **CE Filtering Techniques**

The CDHD2 drive complies with the CE standards specified in *[Standards Compliance](#page-17-0)*. Proper bonding, grounding and filtering techniques must be applied in order to meet this standard.

Noise currents often occur in two types. The first is conducted emissions that are passed through ground loops. The quality of the system grounding scheme inversely determines the noise amplitudes in the lines. These conducted emissions are of a common-mode nature from line to neutral (or ground). The second is radiated high-frequency emissions usually capacitively coupled from line-to-line and are differential in nature.

To properly mount the EMI filters, the enclosure should have an unpainted metallic surface. This allows for more surface area to be in contact with the filter housing and provides a lower impedance path between this housing and the back plane. The back panel, in turn, has a high frequency ground strap connection to the enclosure or earth ground.

#### $4.6.2$ **Grounding**

When connecting the CDHD2 to other control equipment, be sure to follow two basic guidelines to prevent damage to the drive:

- The CDHD2 must be grounded via the earth ground of the main AC voltage supply.
- Any motion controller, PLC or PC that is connected to the CDHD2 must be grounded to the same earth ground as the CDHD2.

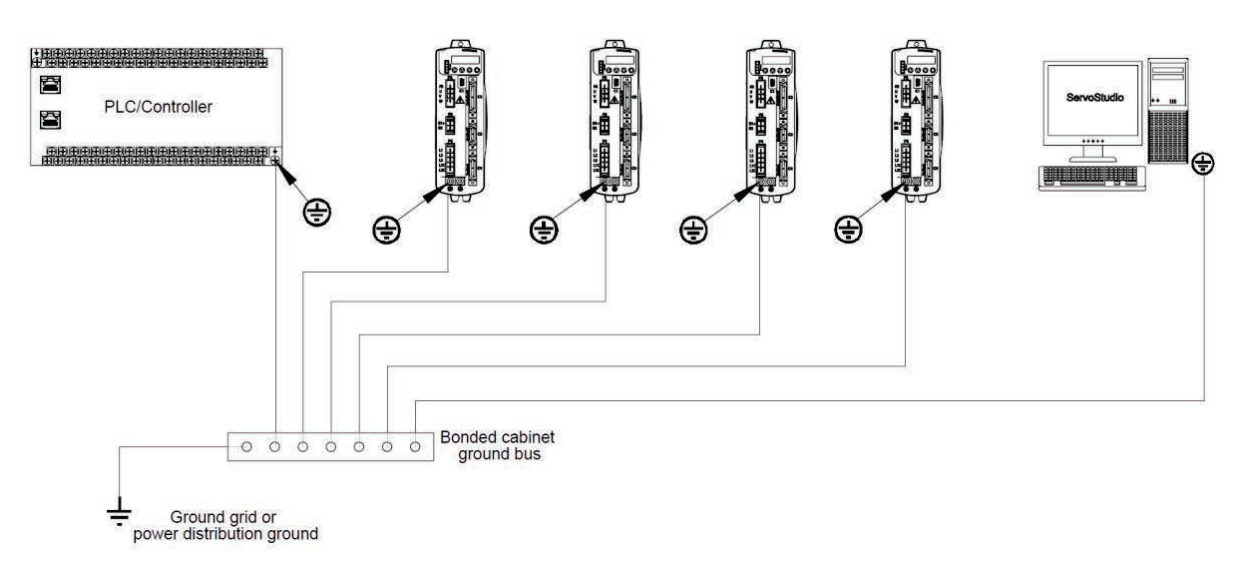

### **Figure 4-9. CDHD2 System Grounding**

System grounding is essential for proper performance of the drive system.

The AC input voltage ground wire must be connected to the PE terminal, located on the CDHD2 front panel. This is necessary for both safety and EMI reduction.

Use a single point ground for the system (start wiring) to avoid ground loops.

It is strongly recommended that the CDHD2 be mounted to a metallic back panel, and that a high frequency ground be provided to connect the back panel to earth ground. Provide an electrical connection across the entire back surface of the drive panel. Electrically-conductive panels such as aluminum or galvanized steel are recommended. For painted and other coated metal panels, remove all coating behind the drive. The objective is to provide an extremely low impedance path between the filters, drives, power supplies, and earth ground for high-frequency signals that might cause EMI. Use a flat braid or copper busbar to achieve high-frequency grounding. Use the shortest braid possible when connecting high frequency grounds.

Ensure good connections between the cabinet components. Connect the back panel and cabinet door to the cabinet body using several conductive braids. Never rely on hinges or mounting bolts for ground connections. Ensure good ground connection from cabinet to proper earth ground. Ground leads should be the same gauge as the leads to main power or one gauge smaller.

The host computer must also be properly grounded.

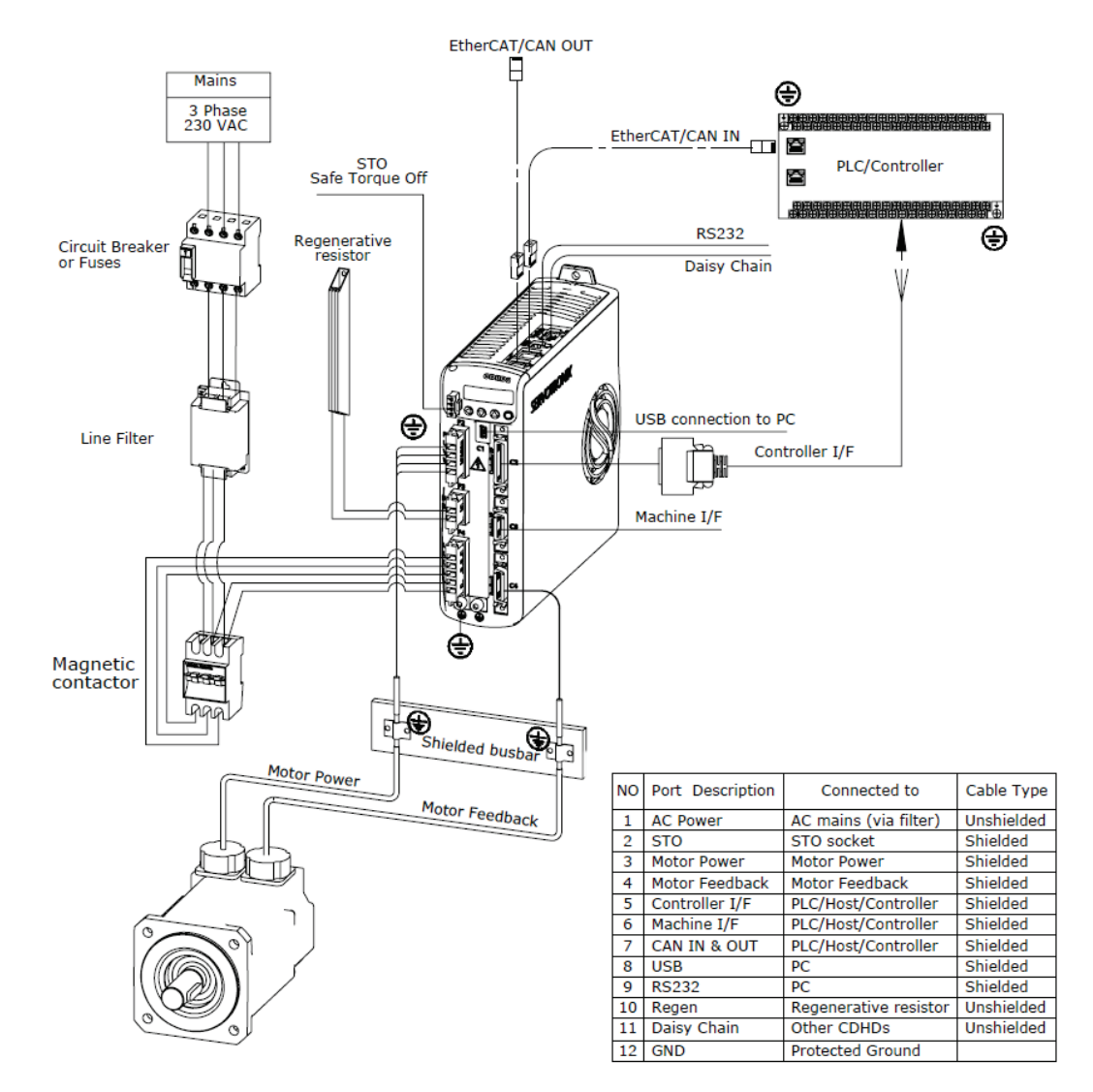

#### $4.6.3$ **Shielding and Bonding**

**Figure 4-10. CDHD2 Shielding and Bonding** 

To minimize noise emissions and maximize the immunity levels of the drive system, motor and feedback cables must be shielded and properly bonded to a grounded surface.

The shield must be connected to ground at both ends of the cable. Its effect is to reduce the impedance between the cable shield and the back panel.

It is recommended that all shielded cables be bonded to the back panel.

The motor and feedback shielded cables should be exposed as close as possible to the drive. This exposed cable shield is bonded to the back panel using either non-insulated metallic cable clamps or cable bonding clamps.

It is recommended to use a star point shield connection with a shielding busbar.

#### $4.6.4$ **Input Power Filtering**

The CDHD2 electronic system components require EMI AC line filtering in the input power leads to meet the CE requirements for the industrial environment.

Care must be taken to adequately size the system. The type of filter is determined according to the voltage and current rating of the system and whether the incoming line is single phase or three phase. One input line filter can be used for multi-axis control applications.

For manufacturer names and part numbers of line filters recommended for the CDHD2, refer to *[Line Filters](#page-374-0)*.

Implementation of the input power filter must adhere to the following guidelines:

- Maintain separation of leads entering and exiting the mains filter.
- Filter must be mounted on the same panel as the drive.
- Filter must be mounted as close as possible to the drive, to prevent noise from being capacitively coupled into other signal leads and cables.
- When mounting the filter to the panel, remove any paint or material covering. Use an unpainted metallic back panel, if possible.
- Filters are provided with a ground terminal, which must be connected to ground.
- Filters can produce high leakage currents. Filters must be grounded before connecting the supply.
- Filters should not be touched for 10 seconds after removing the supply.

#### $4.6.5$ **Additional EMI Suppression Recommendations**

Power and control cables should be routed separately. A distance of at least 200 mm is recommended, and improves the interference immunity.

If input power and motor leads need to cross, make sure they cross at a 90° angle.

Feedback lines may not be extended, since this would cause the shielding to be interrupted, and possibly disturb the signal processing.

Splice cables properly. If you need to divide cables, use connectors with metal backshells. Make sure that both shells connect along the circumference of the shields. No portion of the cabling should be unshielded. Never divide a cable across a terminal strip.

For differential inputs for analog signals, use twisted-pair, shielded signal lines, connecting shields on both ends.

# **4.7 Electrical System Considerations**

#### $4.7.1$ **Fuses**

Circuit protection must be compliant with the National Electrical Code and/or the regulations defined by national, state, provincial and/or local authorities.

- US fuses: Class RK5 or CC or J or T, 600 VAC 200 kA, time-delay. The fuse must be UL and CSA listed; UR-recognized is not sufficient.
- EU fuses: Types gRL or gL, 400 V/500 V, time-delay.
- Fuse holders: Standard fuse blocks, or finger-safe fuse holders according to IEC 60529. For example:
	- Bussmann: CH Series modular fuse holders, fuse size up to 30A, class J, 3 poles: CH30J3
	- Ferraz: Ultrasafe fuse holders, fuse size up to 30A, class J, 3 poles: US3J3I

## **Leakage Current**

Leakage current via the PE conductor results from the combination of equipment and cable leakage currents. The leakage current frequency pattern comprises a number of frequencies, whereby the residual-current circuit breakers definitively evaluate the 50 Hz current. For this reason, the leakage current cannot be measured using a conventional multimeter.

As a rule of thumb, the following assumption can be made for leakage current on cables, depending on the PWM frequency of the output stage:

- *Ileak* = *n* x 20 mA + *L* x 1 mA/m at 8 kHz PWM frequency at the output stage
- *Ileak* = *n* x 20 mA + *L* x 2 mA/m at a 16 kHz PWM frequency at the output stage

(where *Ileak*=leakage current, *n*=number of drives, *L*=length of motor cable)

Since the leakage current to PE is greater than 3.5 mA, compliance with IEC61800-5-1 requires that either the PE connection be doubled or a connecting cable with a cross-section greater than 10 mm<sup>2</sup> be used. Use the PE terminal and the PE connection screws to meet this requirement.

# **4.8 Mechanical Installation**

#### $4.8.1$ **Mounting the CDHD2**

Using the bracket on the back of the CDHD2, mount the CDHD2 on a grounded conductive metal panel. The panel must be sufficiently rigid.

For mounting dimensions, refer to *[Dimensions](#page-25-0)*.

#### $4.8.2$ **Mounting Multiple Units**

When multiple CDHD2 units are mounted side-by-side within a cabinet or enclosure, the recommended minimum spacing between units is 10 mm. The recommended minimum top and bottom clearance is 50 mm for all CDHD2 models.

It is important to maintain an ambient temperature within the enclosure that does not exceed 45°C. If CDHD2 units are mounted on a backplane, also make sure the backplane temperature does not exceed 45°C. It is recommended that a cooling fan be installed at the bottom of the cabinet for best circulation.

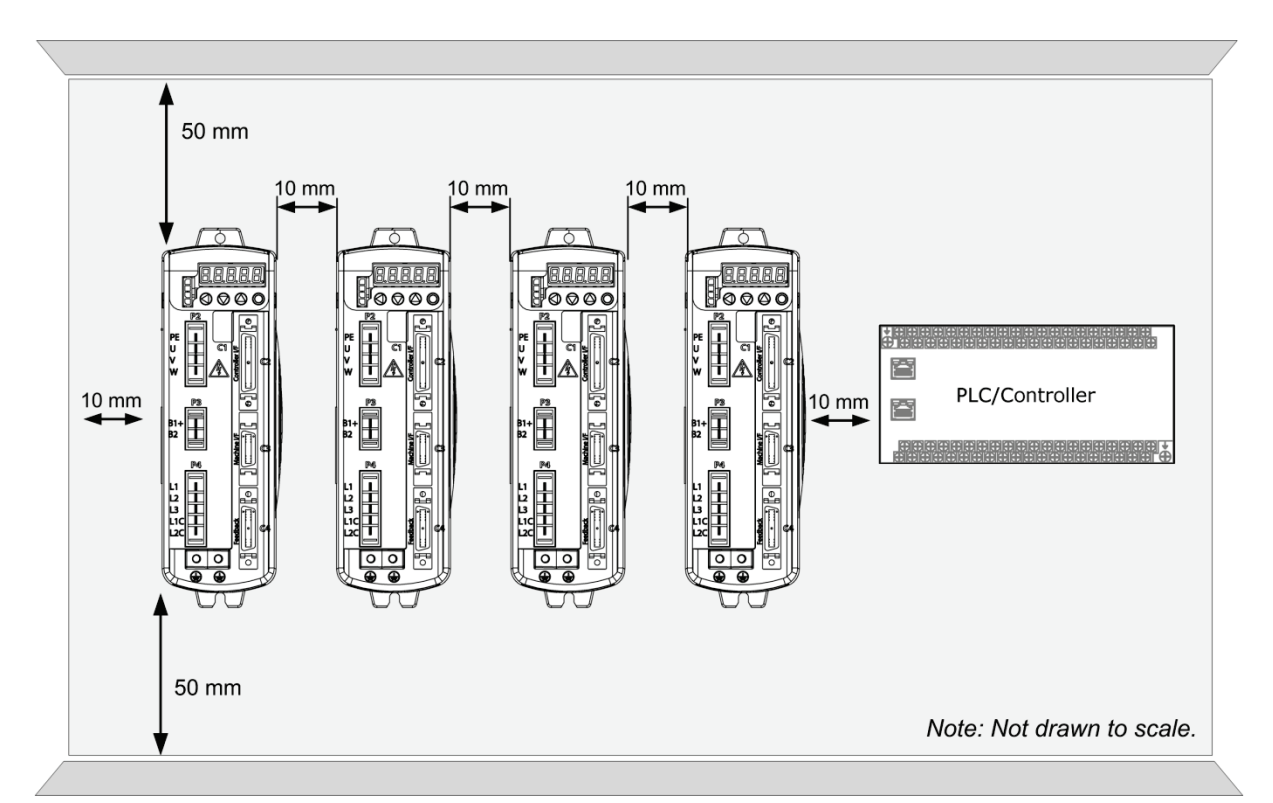

**Figure 4-11. Mounting Multiple CDHD2 Units within Cabinet**

# **4.9 Control Board Connections**

The control board interfaces vary depending on the specific CDHD2 model, as detailed in the following table.

**Table 4-14. Controller Board Interfaces**

| <b>CDHD2 Model</b>         |                | <b>AP</b>                | <b>AF</b>      | <b>EC</b>                | EB                       |
|----------------------------|----------------|--------------------------|----------------|--------------------------|--------------------------|
| <b>Function</b>            | Interface      |                          |                |                          |                          |
| USB serial communication   | C <sub>1</sub> | —                        | ■              | п                        | ■                        |
| RS232 serial communication | C7             | п                        | ■              | ■                        |                          |
| CANopen communication      | $C5 + C6$      | $\overline{\phantom{0}}$ | ■              | $\overline{\phantom{0}}$ | $\overline{\phantom{0}}$ |
| EtherCAT communication     |                |                          |                | ■                        | ш                        |
| Daisy chain communication  | C8             | ш                        | ■              | ■                        |                          |
| Controller interface       | C <sub>2</sub> |                          | ■              | ■                        | ш                        |
| Pulse and direction input  |                | ш                        | ■              | п                        |                          |
| Equivalent encoder output  |                | ■                        | ■              | $\blacksquare$           |                          |
| Analog inputs              |                | 1 or 2                   | 1 or 2         | 1 or 2                   | $\overline{c}$           |
| Analog output              |                | 1                        | 1              | 1                        | $\Omega$                 |
| Digital inputs             | C2   C3        | 8                        | 8              | 8                        | 4                        |
| Fast digital inputs        |                | 3                        | 3              | 3                        | 1                        |
| Digital outputs            |                | 6                        | 6              | 6                        | 3                        |
| Fast digital outputs       |                | $\overline{c}$           | $\overline{c}$ | $\overline{c}$           | 0                        |
| Machine interface          | C <sub>3</sub> | ш                        | ■              | ■                        | -                        |
| Secondary feedback         |                | ш                        | ■              | п                        | —                        |
| Fault relay                |                | ш                        | ■              | ■                        | —                        |
| Motor feedback interface   | C <sub>4</sub> |                          | ■              | $\blacksquare$           | ш                        |
| Sine encoder               |                | ■                        | ■              | ■                        | ■                        |
| Motor temperature sensor   |                |                          | ■              | ■                        | ш                        |
| Motor feedback 8V supply   |                |                          | ■              | $\blacksquare$           |                          |
| Motor feedback resolver    |                |                          | ■              | ■                        |                          |
#### 4.9.1 **CDHD2-AP (MV) Control Board Pinouts**

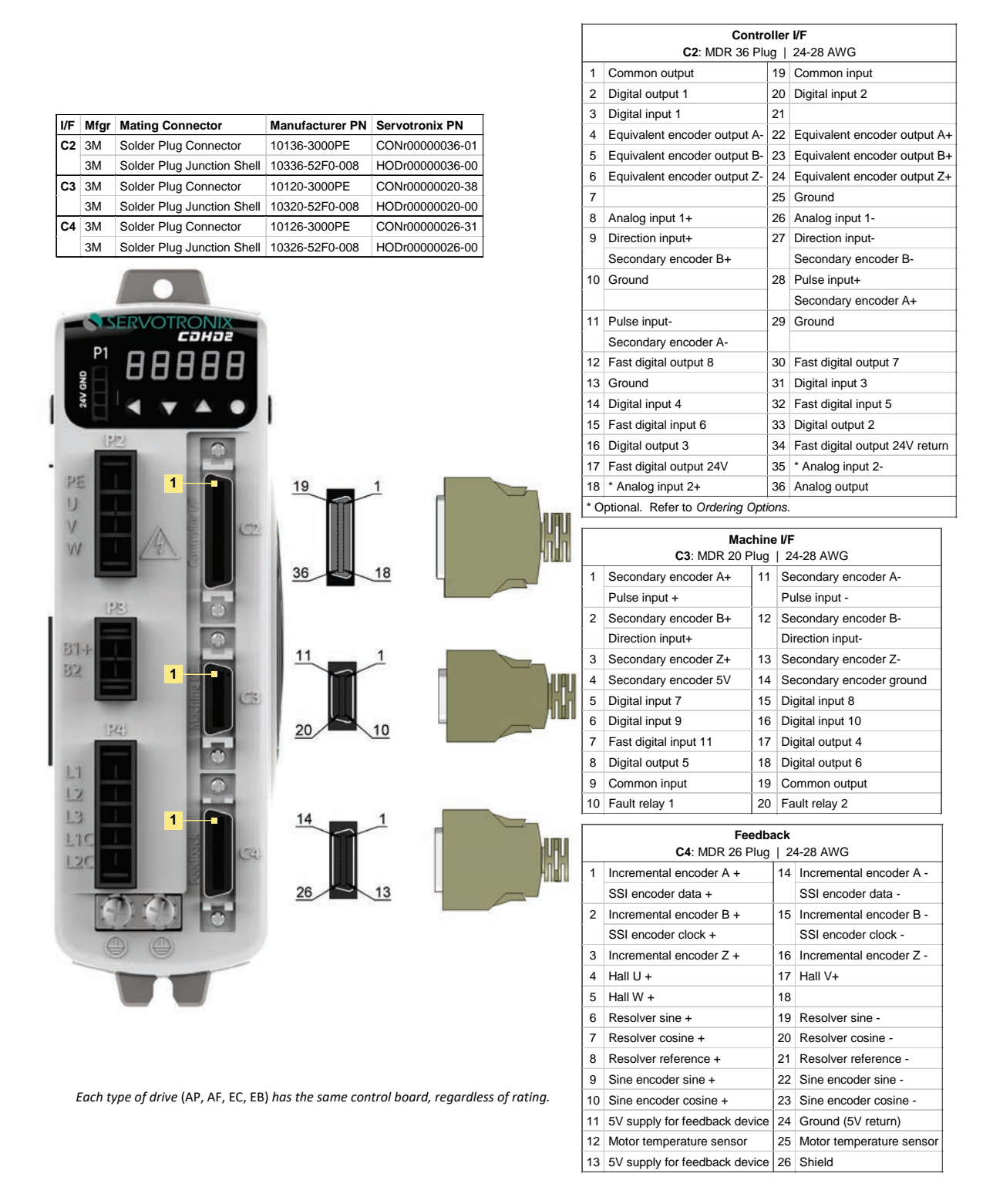

**Figure 4-12. CDHD2 (MV) AP Models Control Board Pin Assignments** 

**Controller I/F**

 $\sqrt{ }$ 

# **CDHD2-AF (MV) Control Board Pinouts**

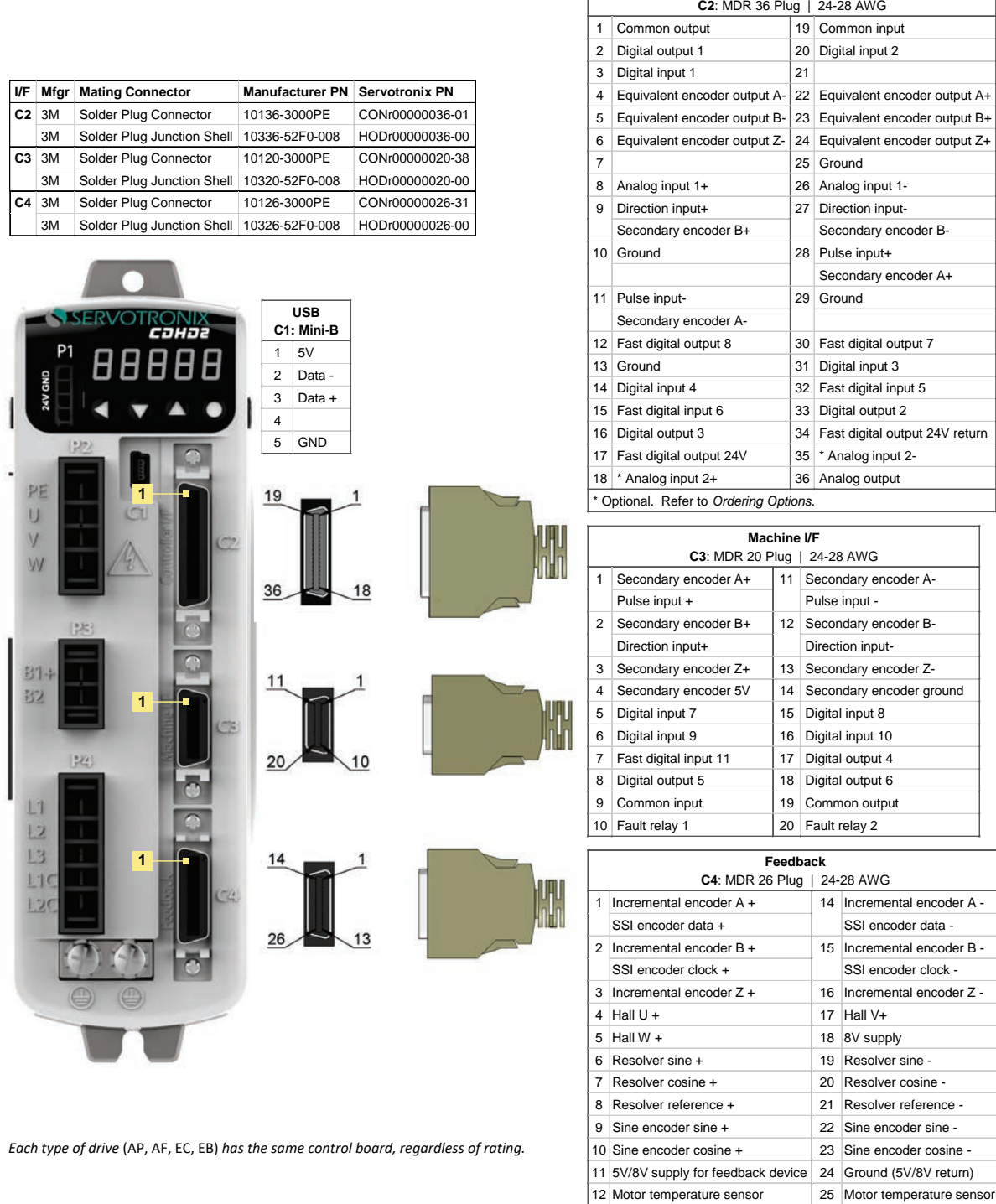

# **Figure 4-13. CDHD2 (MV) AF Models Control Board Pin Assignments**

5V/8V supply for feedback device 26 Shield

**Controller I/F**

#### $4.9.3$ **CDHD2-EC (MV) Control Board Pinouts**

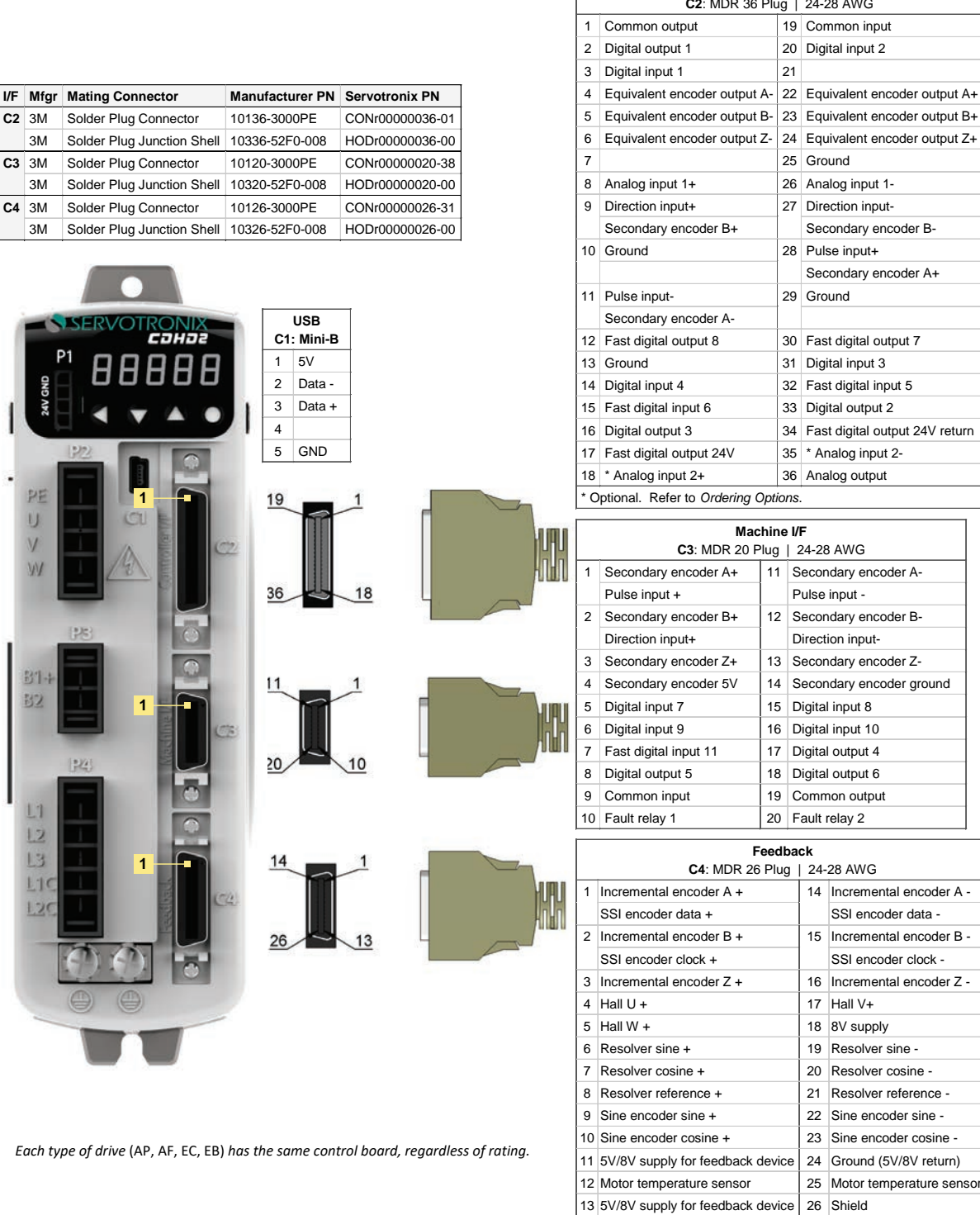

# **Figure 4-14. CDHD2 (MV) EC Models Control Board Pin Assignments**

#### 4.9.4 **CDHD2-EB (MV) Control Board Pinouts**

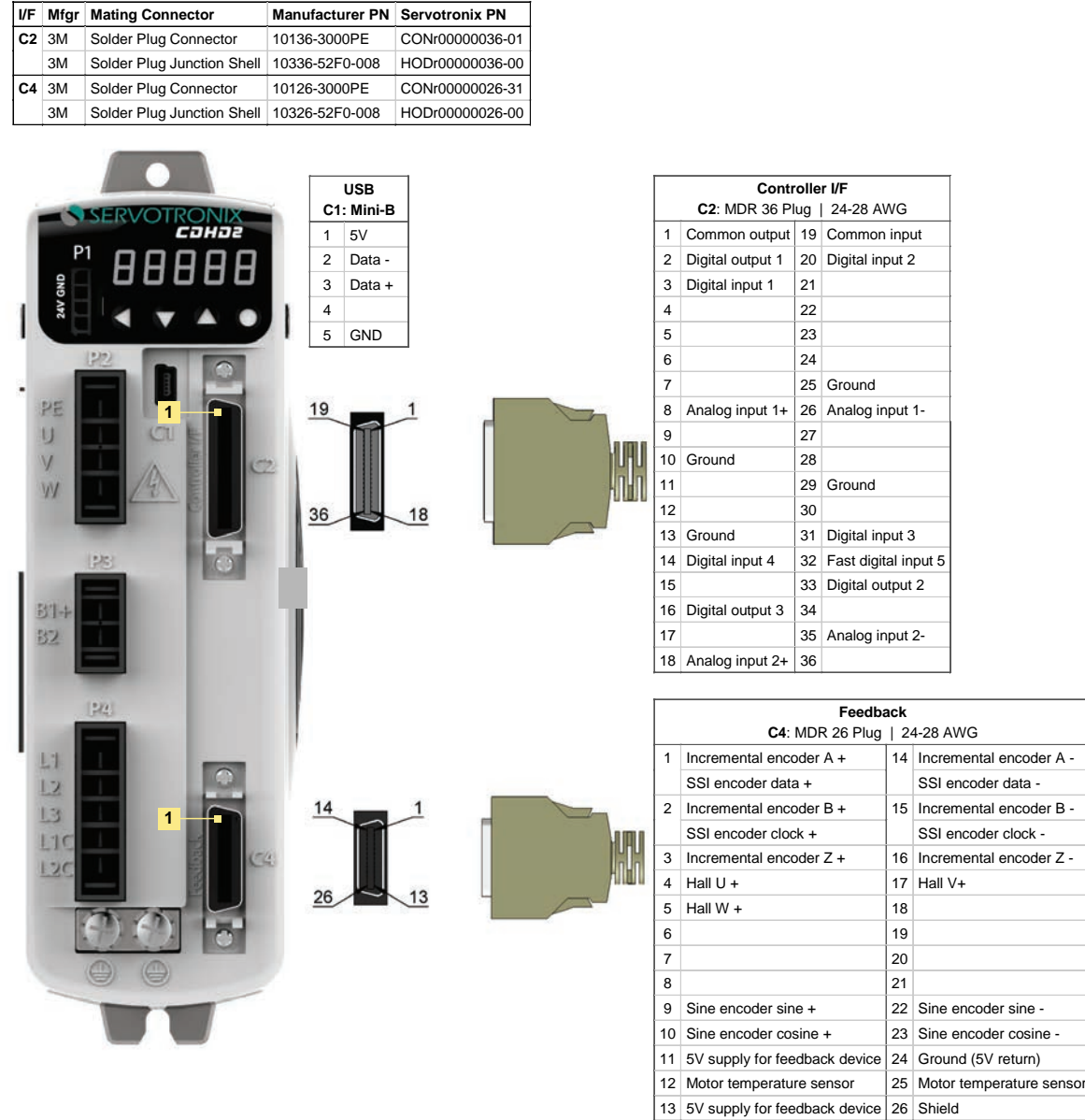

*Each type of drive* (AP, AF, EC, EB) *has the same control board, regardless of rating.*

**Figure 4-15. CDHD2 (MV) EB Models Control Board Pin Assignments**

#### 4.9.5 **CDHD2 (MV) Control Board Top Panel Pinouts**

**Note** EB models do not have RS232 port (interface C7).

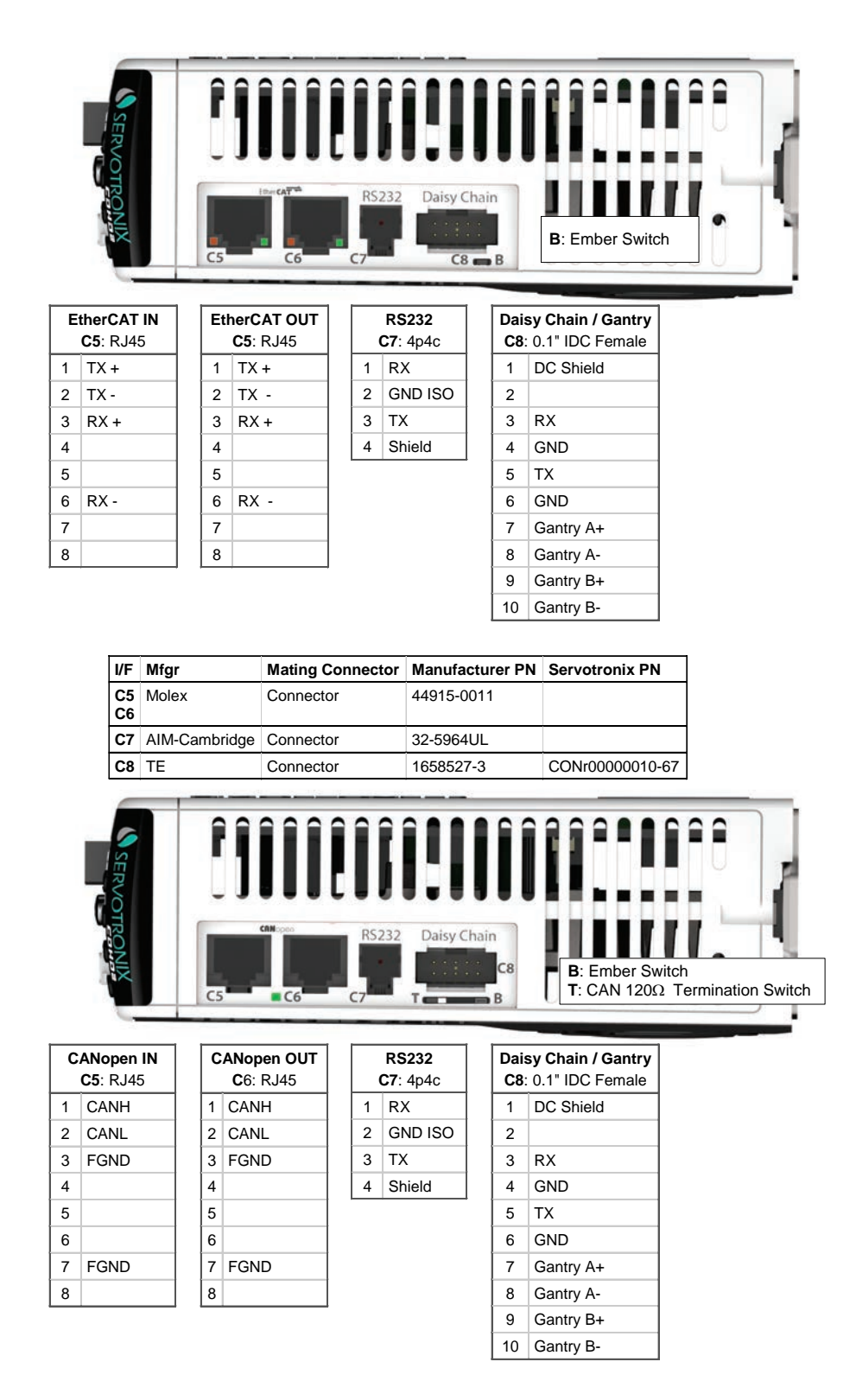

**Figure 4-16. CDHD2 (MV) Control Board Pin Assignments – Top Panel**

**Controller I/F C2**: MDR 36 Plug | 24-28 AWG

4 Equivalent encoder output A- 22 Equivalent encoder output A+

Secondary encoder B+ Secondary encoder B-

25 Ground

Secondary encoder A+

1 Common output 19 Common input 2 Digital output 1 20 Digital input 2

3 Digital input 1 21

Secondary encoder A-

#### 4.9.6 **CDHD2-AF/EC (LV) Control Board Pinouts**

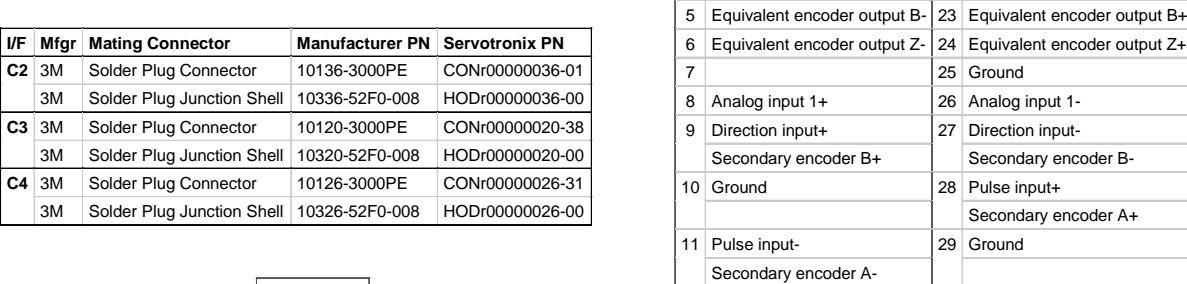

|    |                     | <b>USB</b> |  |              | 12 Fast digital output 8               |             | 30 | Fast digital output 7          |  |
|----|---------------------|------------|--|--------------|----------------------------------------|-------------|----|--------------------------------|--|
|    |                     | C1: Mini-B |  |              | 13 Ground                              |             | 31 | Digital input 3                |  |
|    | $\mathbf{1}$        | 5V         |  | 14           | Digital input 4                        |             | 32 | Fast digital input 5           |  |
|    | 2                   | Data -     |  |              | 15 Fast digital input 6                |             | 33 | Digital output 2               |  |
|    | 3<br>$\overline{4}$ | Data +     |  | 16           | Digital output 3                       |             | 34 | Fast digital output 24V return |  |
|    |                     |            |  | 17           | Fast digital output 24V                |             | 35 | * Analog input 2-              |  |
|    | 5                   | <b>GND</b> |  | 18           | * Analog input 2+                      |             | 36 | Analog output                  |  |
|    |                     |            |  |              | * Optional. Refer to Ordering Options. |             |    |                                |  |
|    |                     |            |  |              | C3: MDR 20 Plug                        | Machine I/F |    | 24-28 AWG                      |  |
|    | 19                  |            |  | 1            | Secondary encoder A+                   | 11          |    | Secondary encoder A-           |  |
|    |                     |            |  |              | Pulse input +                          |             |    | Pulse input -                  |  |
|    |                     |            |  | 2            | Secondary encoder B+                   | 12          |    | Secondary encoder B-           |  |
|    |                     |            |  |              | Direction input+                       |             |    | Direction input-               |  |
|    | 36                  | 18         |  | 3            | Secondary encoder Z+                   | 13          |    | Secondary encoder Z-           |  |
|    |                     |            |  | 4            | Secondary encoder 5V                   | 14          |    | Secondary encoder ground       |  |
| C3 |                     |            |  | 5            | Digital input 7                        | 15          |    | Digital input 8                |  |
| 1  | 11                  |            |  | 6            | Digital input 9                        | 16          |    | Digital input 10               |  |
|    |                     |            |  | 7            | Fast digital input 11                  | 17          |    | Digital output 4               |  |
|    |                     |            |  | 8            | Digital output 5                       | 18          |    | Digital output 6               |  |
|    |                     |            |  | 9            | Common input                           | 19          |    | Common output                  |  |
|    |                     |            |  |              | 10 Fault relay 1                       | 20          |    | Fault relay 2                  |  |
| C4 | 14                  |            |  |              |                                        | Feedback    |    |                                |  |
|    |                     |            |  |              | C4: MDR 26 Plug                        |             |    | 24-28 AWG                      |  |
|    |                     |            |  | $\mathbf{1}$ | Incremental encoder A +                |             | 14 | Incremental encoder A -        |  |
|    |                     |            |  |              | SSI encoder data +                     |             |    | SSI encoder data -             |  |
|    |                     | 13         |  |              | 2 Incremental encoder B +              |             | 15 | Incremental encoder B -        |  |
|    |                     |            |  |              | SSI encoder clock +                    |             |    | SSI encoder clock -            |  |
|    |                     |            |  |              | 3 Incremental encoder Z +              |             |    | 16 Incremental encoder Z -     |  |
|    |                     |            |  | 4            | Hall U +                               |             | 17 | Hall V+                        |  |
|    |                     |            |  |              | $5$ Hall W +                           |             | 18 | 8V supply                      |  |
|    |                     |            |  | 6            | Resolver sine +                        |             | 19 | Resolver sine -                |  |
|    |                     |            |  | 7            | Resolver cosine +                      |             | 20 | Resolver cosine -              |  |
|    |                     |            |  | 8            | Resolver reference +                   |             | 21 | Resolver reference -           |  |
|    |                     |            |  | 9            | Sine encoder sine +                    |             | 22 | Sine encoder sine -            |  |
|    |                     |            |  |              | 10 Sine encoder cosine +               |             | 23 | Sine encoder cosine -          |  |
|    |                     |            |  |              | 11 5V/8V supply for feedback device    |             | 24 | Ground (5V/8V return)          |  |
|    |                     |            |  |              | 12 Motor temperature sensor            |             | 25 | Motor temperature sensor       |  |
|    |                     |            |  |              | 13 5V/8V supply for feedback device    |             | 26 | Shield                         |  |

**Figure 4-17. CDHD2 (LV) Control Board Pin Assignments (AF and EC Models)** 

#### 4.9.7 **CDHD2-AF/EC (LV) Control Board Top Panel Pinouts**

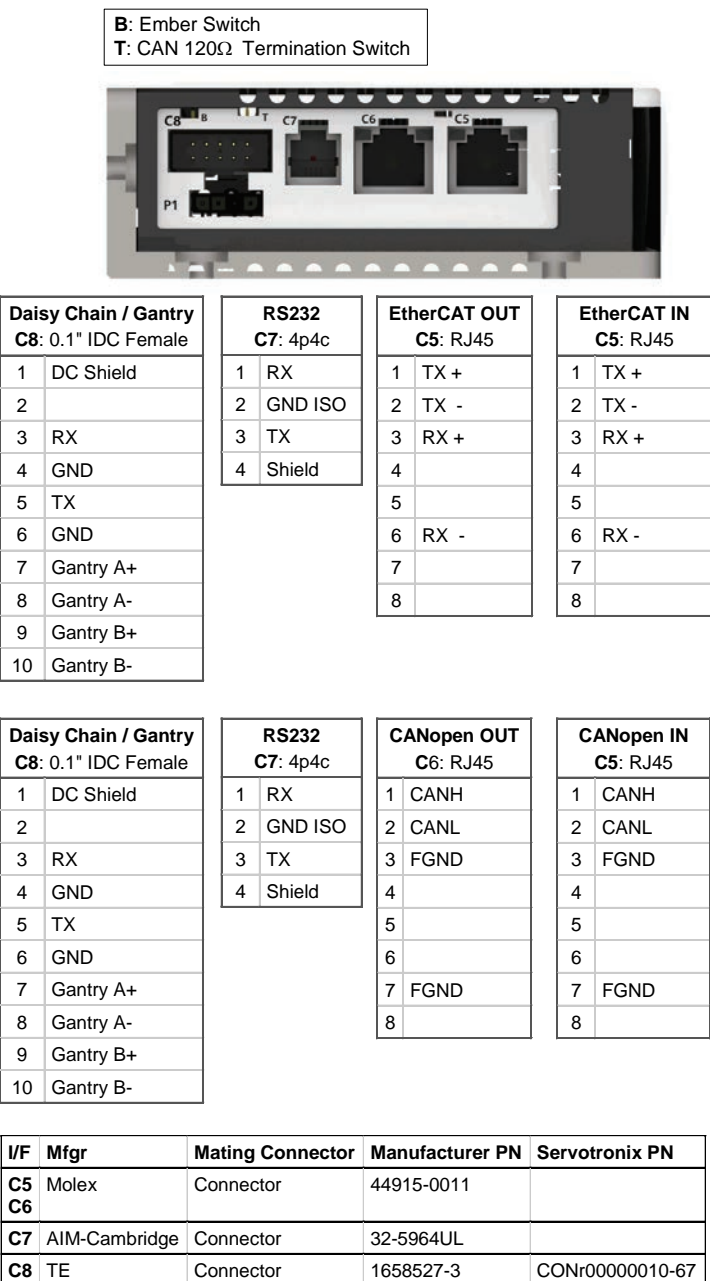

#### **Figure 4-18. CDHD2 (LV) Control Board Pin Assignments – Top Panel**

#### **USB Serial Communication – C1**   $4.9.8$

For commissioning, the drive can be connected to the host computer through interface C1 (USB port). It is strongly recommended that you use the USB cable supplied by Servotronix, which has been tested and proven for reliability.

Alternately, interface C7 (RS232 port) can be used.

Refer to *[Host Computer System.](#page-57-0)*

**Note** CDHD2 USB drivers are digitally signed.

#### 4.9.9 **RS232 Serial Communication – C7**

For commissioning, the drive can be connected to the host computer through interface C7 (RS232 port). Alternately, interface C1 (USB port) can be used.

# **Fieldbus Communication – C5 and C6**

Interfaces C5 and C6 are RJ45 ports that serve as transmitter and receiver for drives operating on a CAN or EtherCAT network.

The LEDs on interfaces C5 and C6 indicate fieldbus status. Refer to *[Fieldbus Status – LEDs](#page-368-0)*.

Refer to the CDHD2 EtherCAT and CANopen Reference Manual for details on installation, configuration and operation of drives being used on CAN and EtherCAT networks.

An adapter is available to enable the connection of a RJ45 port to a D9 interface. Refer to *[D9-RJ45 Adapter.](#page-373-0)*

# **Daisy Chain and Gantry Communication – C8**

The CDHD2 can be addressed and controlled on a daisy-chained RS232 line.

In a daisy-chain RS232 configuration, all drives must be daisy-chained through interface C8. Each drive must have a unique address to enable its identification on the network.

A daisy-chained drive can be assigned an address from 1 to 99 by setting parameter P0003 from the operator panel, or VarCom variable ADDR.

When configuring a daisy-chain, address 0 cannot be used.

# **Controller Interface – C2**

Wire the digital and analog inputs and outputs according to the requirements of your application.

Unused pins must remain unwired.

Common input and common output on the Controller interface (C2) and the Machine interface (C3) are connected internally.

24 VDC supply and return can be connected on either the Controller interface (C2) or the Machine interface (C3), but it is not necessary to connect it on both.

All digital inputs and digital outputs on all CDHD2 models are opto-isolated.

Fast outputs are sink only. All other digital inputs and digital outputs can be connected as either source or sink.

If both the fast and regular digital outputs are configured as sink, one power supply can usually be used for all outputs.

It is recommended to use a fast output (7 or 8) for the motor brake release signal.

A separate power supply is required for the motor brake. An external flywheel diode must be added if the load is inductive (e.g., relay).

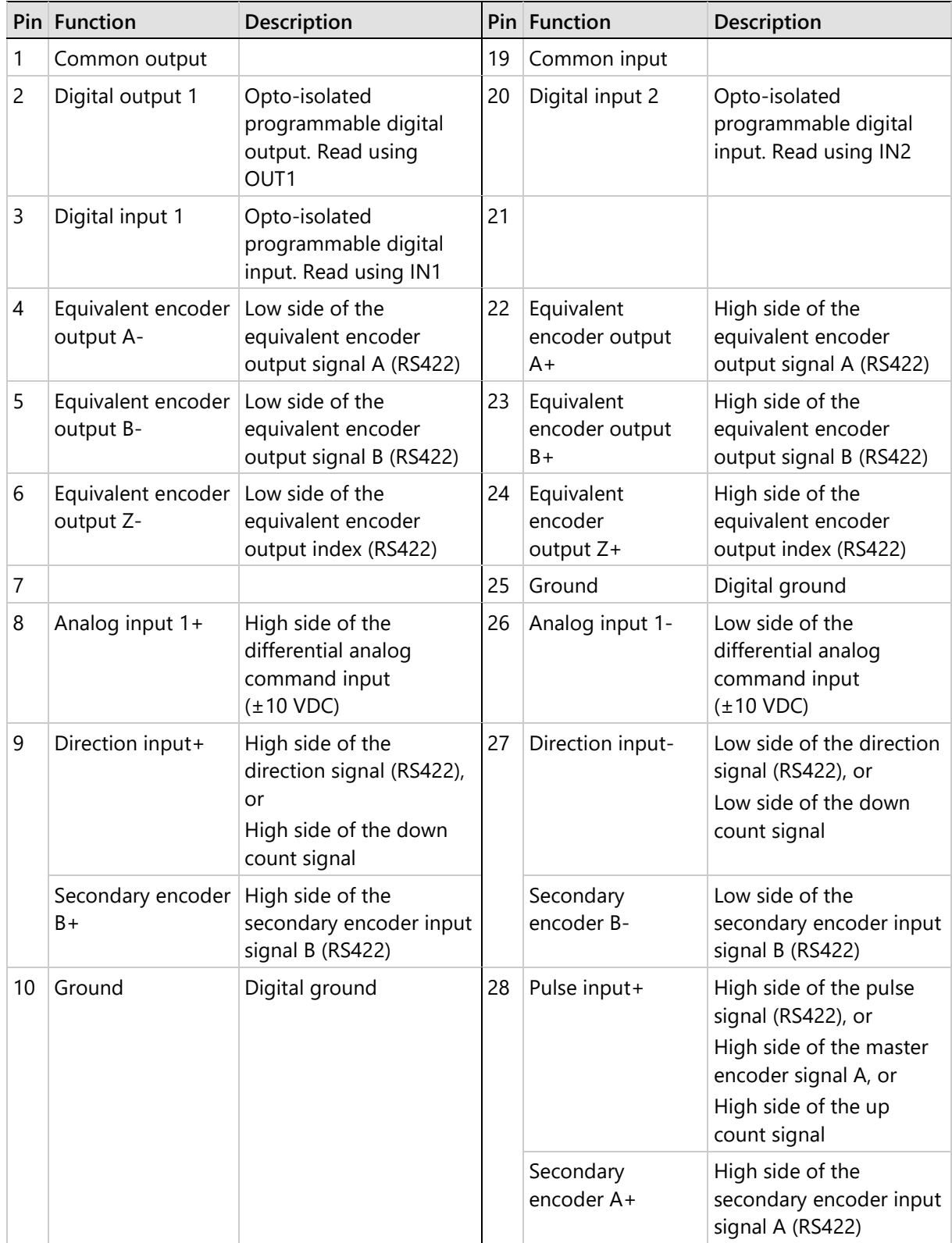

## **Table 4-15. Controller Interface – AP/AF/EC Models**

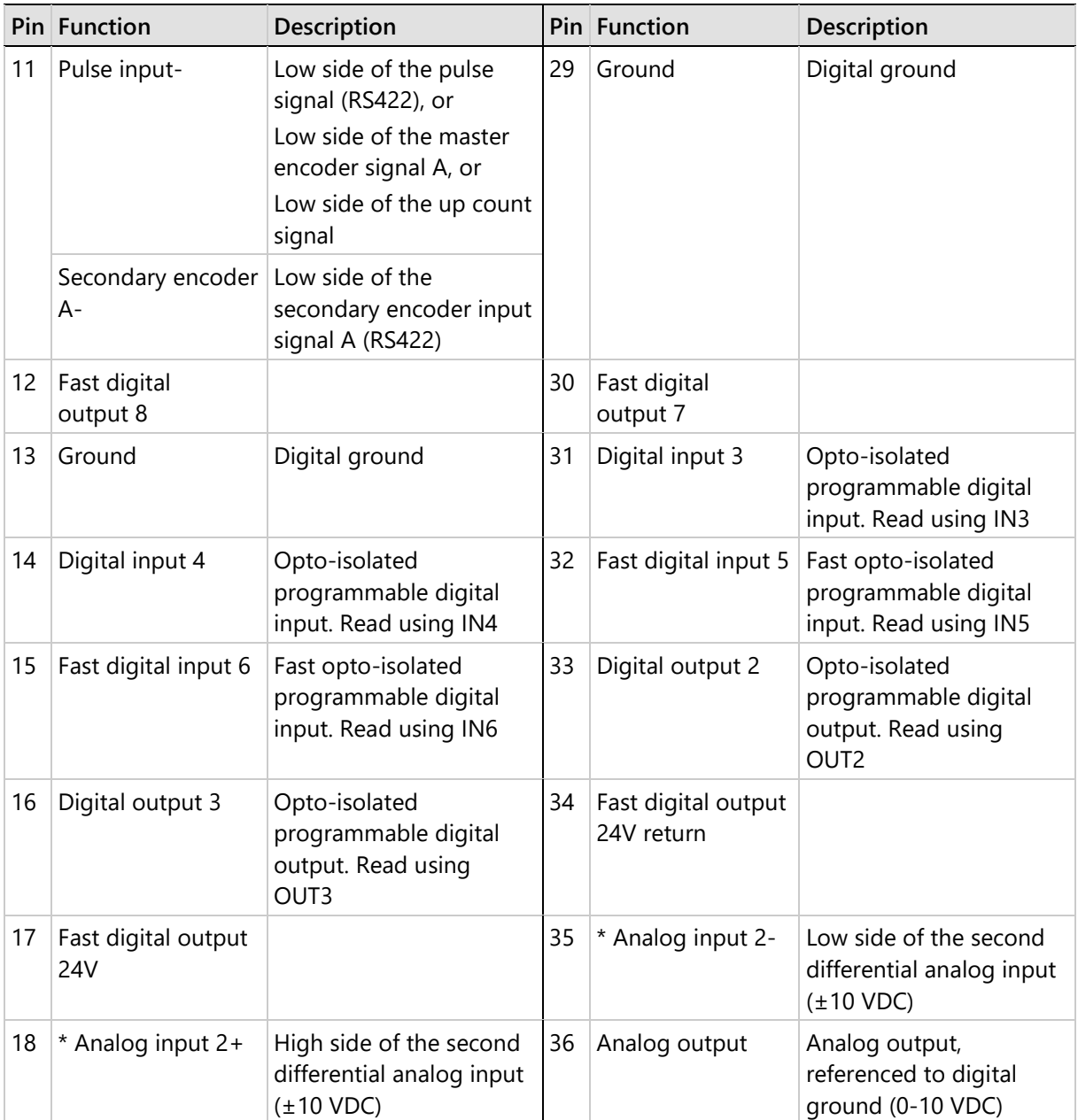

\* Optional, see *[Ordering Information.](#page-10-0)*

Blank cells indicate unused pins; these pins must remain unwired.

**Notes** 

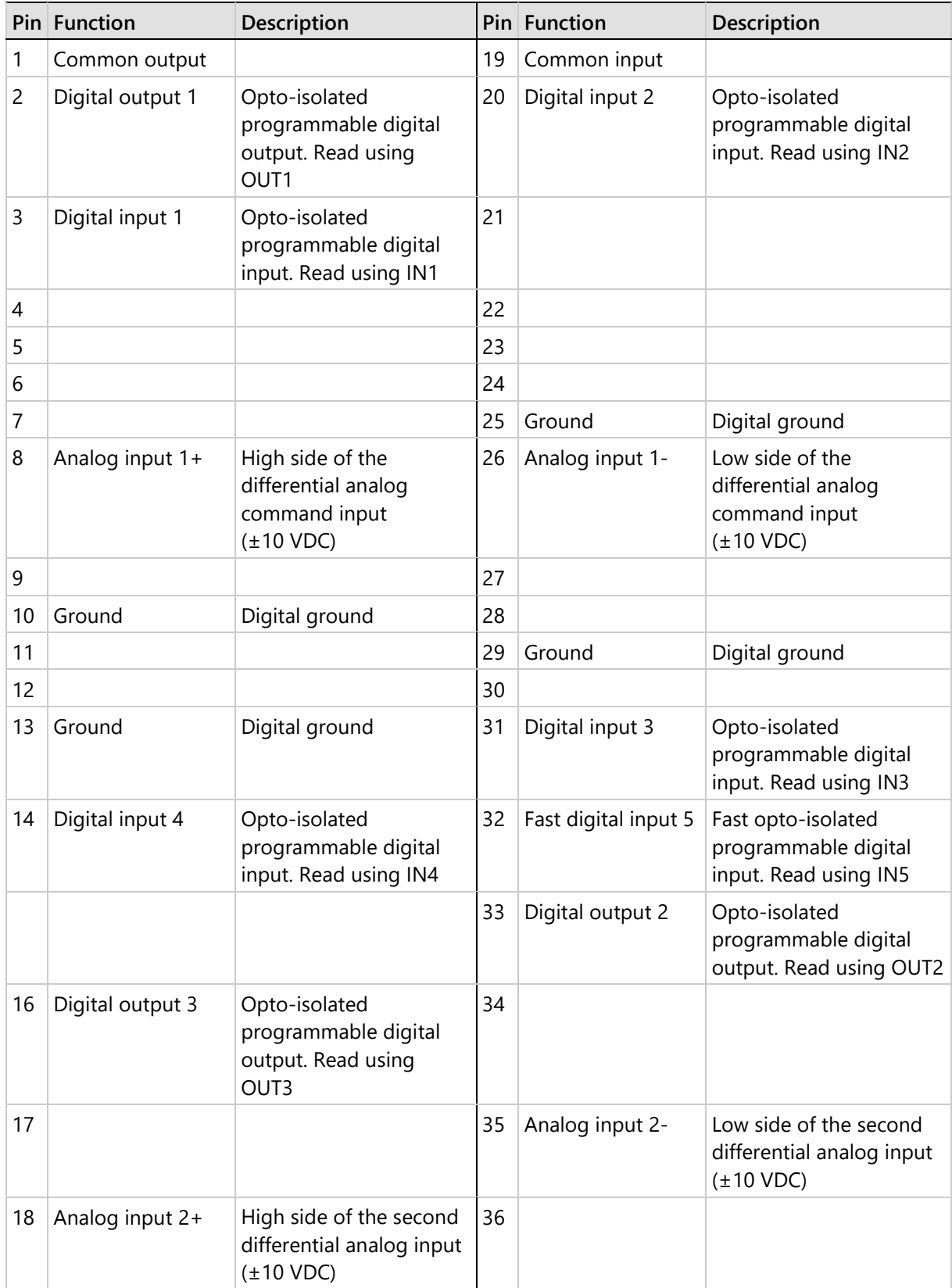

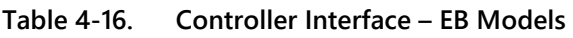

**Note** Blank cells indicate unused pins; these pins must remain unwired.

## **Digital and Analog Inputs and Outputs Wiring – C2**

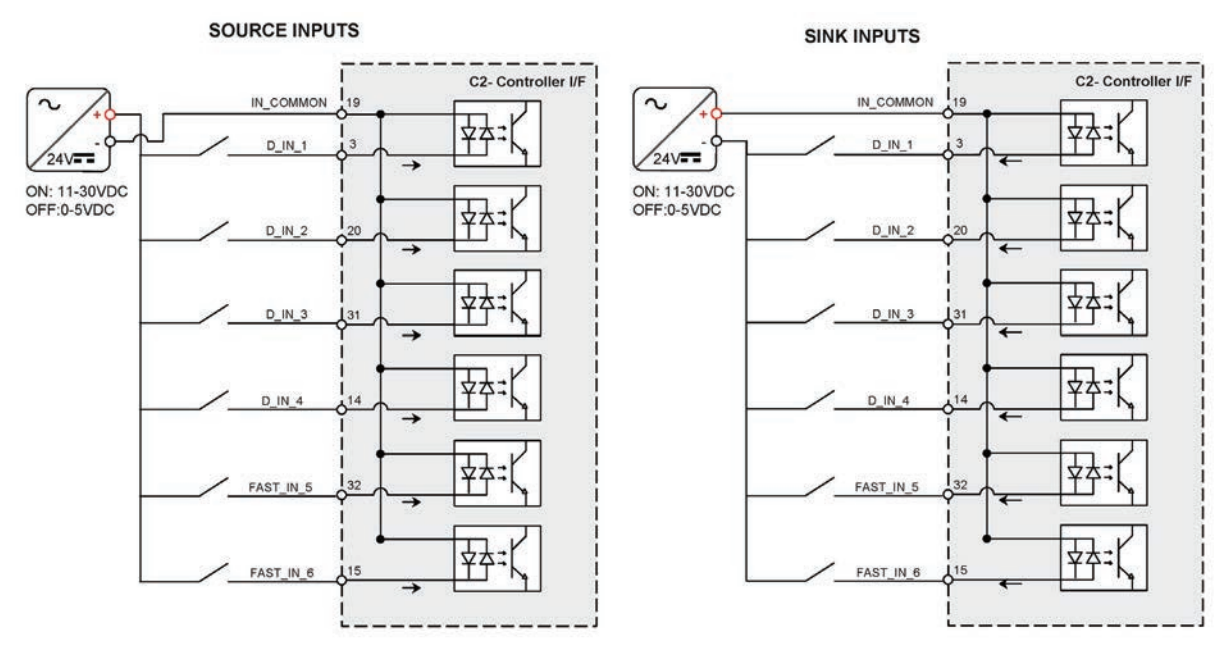

**Figure 4-19. Digital Input Wiring – C2**

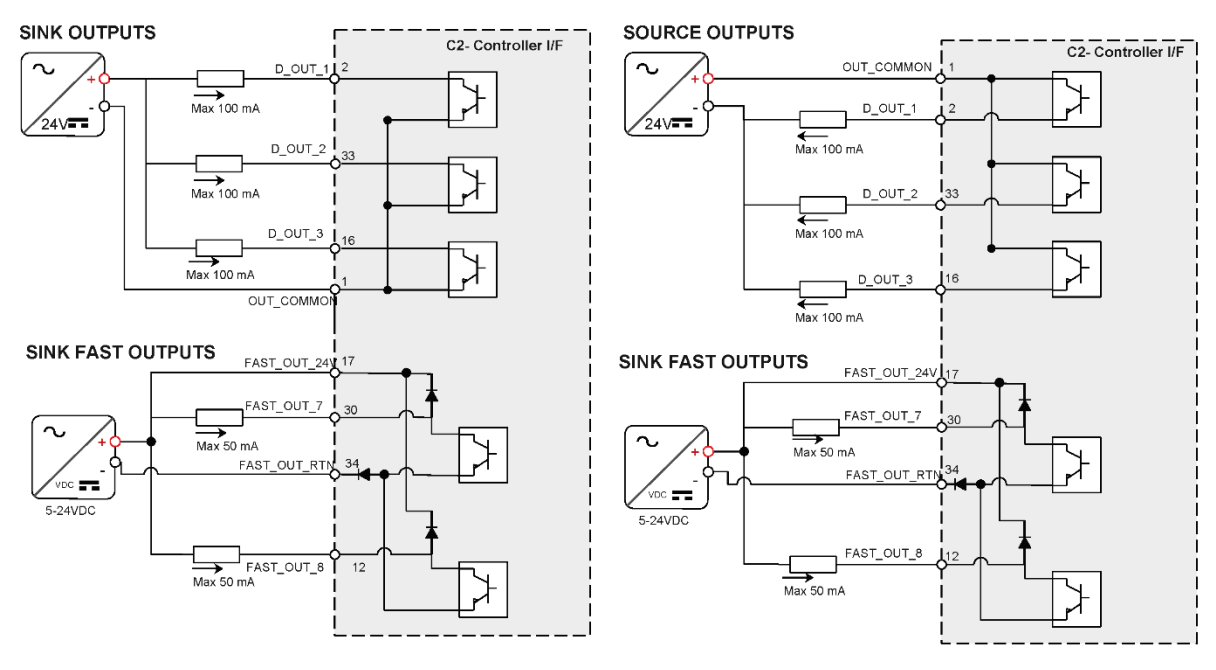

**Figure 4-20. Digital Output Wiring – C2**

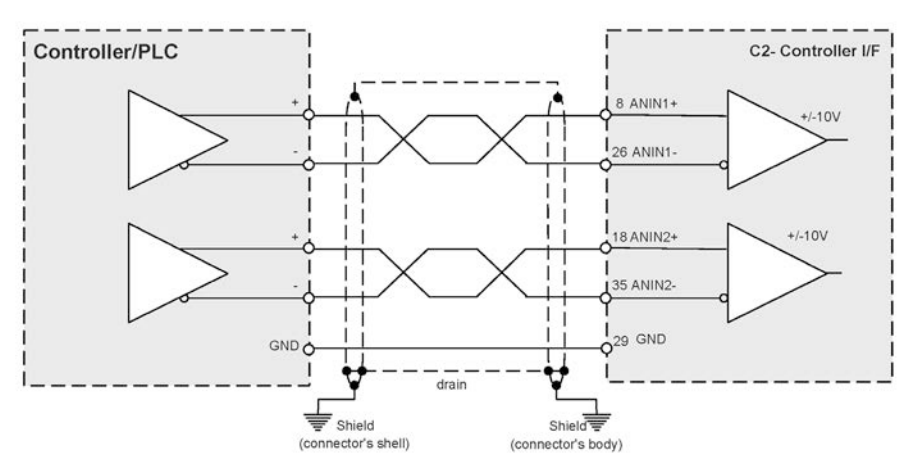

**Figure 4-21. Analog Input Wiring – C2**

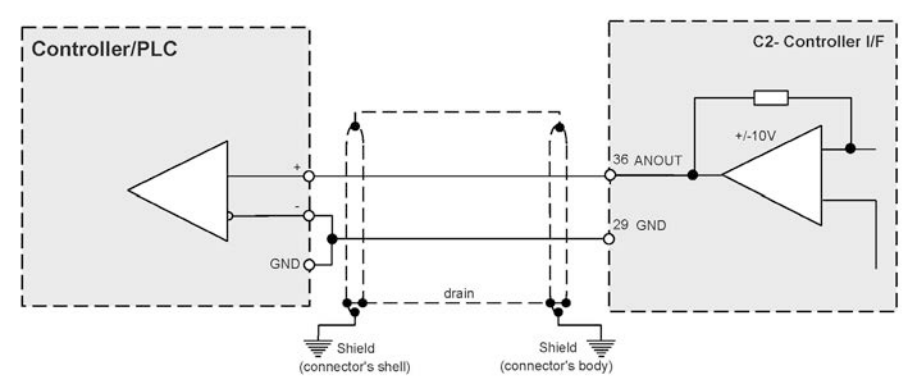

**Figure 4-22. Analog Output Wiring – C2** 

#### **Pulse and Direction Opto-Isolated Wiring – C2**

The CDHD2 enables the connection of PLCs with a 24 VDC single-end signal to the drive.

This type of signaling requires the use of the fast digital inputs on the CDHD2 Controller interface (C2).

For this configuration, CDHD2 inputs 5 and 6 must be set to INMODE 17 and 18, respectively. (Applicable/recognized in GEARMODE 0, 1, 2).

- The Pulse signal is connected to fast digital input 5 on pin 32.
- The Direction signal is connected to fast digital input 6 on pin 15.
- The cable shield on the PLC side can be connected to any available shield connector.
- The cable shield on the CDHD2 side can be connected to the shell of the 36-pin connector.

Note The 24 VDC power supply must be provided by the user.

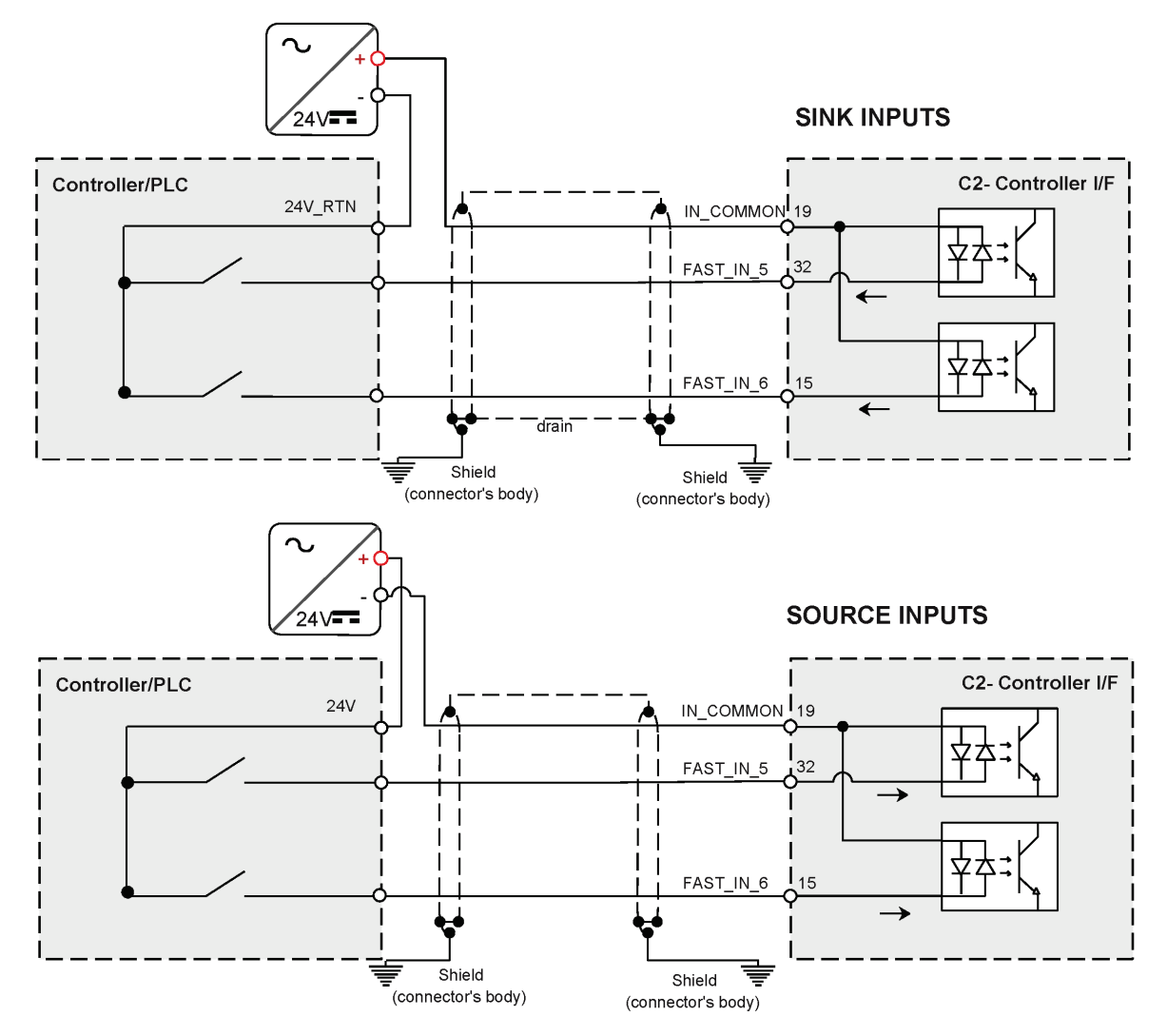

**Figure 4-23. Pulse and Direction Opto-Isolated Inputs Wiring – C2**

#### **Pulse and Direction Differential Inputs Wiring – C2**

When using the CDHD2 Controller interface (C2):

- The Pulse signals are received from the controller or PLC on pins 28 and 11.
- The Directions signals are received from the controller or PLC on pins 9 and 27.

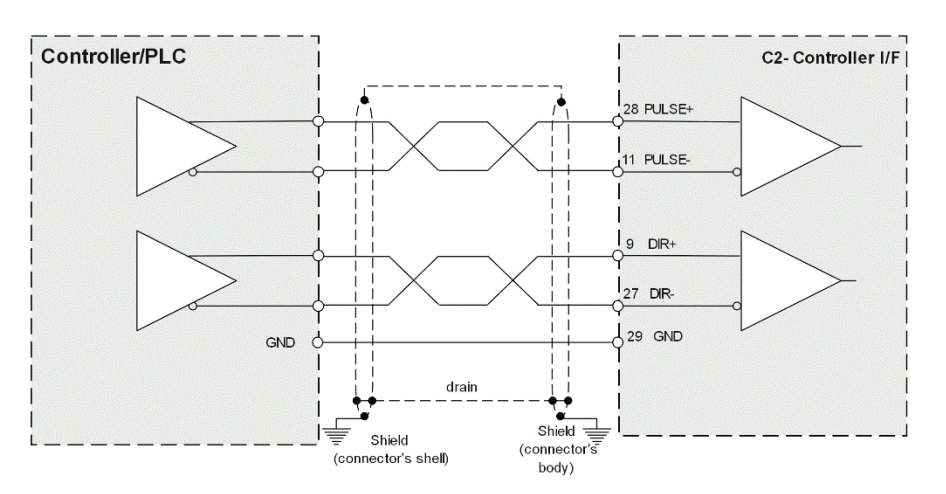

**Figure 4-24. Pulse and Direction Differential Inputs Wiring – C2**

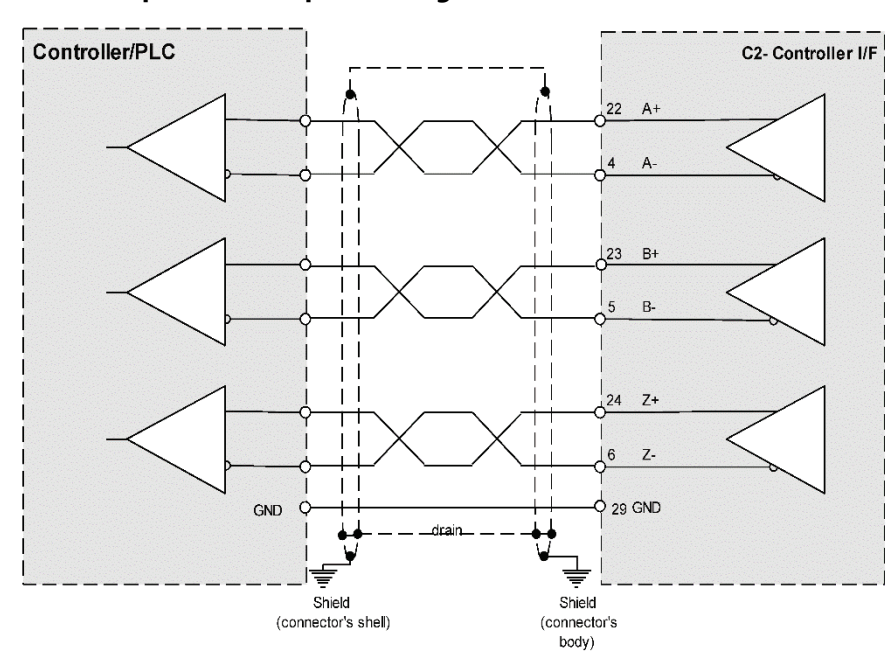

#### **Simulated Encoder Equivalent Outputs Wiring – C2**

**Figure 4-25. Simulated Encoder Equivalent Outputs Wiring – C2**

# **Machine Interface – C3**

**Note** EB Models – CDHD2 EB models do not have a Machine interface.

Wire the machine inputs and outputs according to the requirements of your application.

Unused pins must remain unwired.

Common input and common output on the Controller interface (C2) and the Machine interface (C3) are connected internally.

24 VDC supply and return can be connected on either the Controller interface (C2) or the Machine interface (C3), but it is not necessary to connect it on both.

All digital inputs and digital outputs on all CDHD2 models are opto-isolated.

Fast outputs are sink only. All other digital inputs and digital outputs can be connected as either source or sink.

If both the fast and regular digital outputs are configured as sink, one power supply can usually be used for all outputs.

It is recommended to use a fast output (7 or 8) for the motor brake release signal.

A separate power supply is required for the motor brake. An external flyback diode must be added if the load is inductive (e.g., relay).

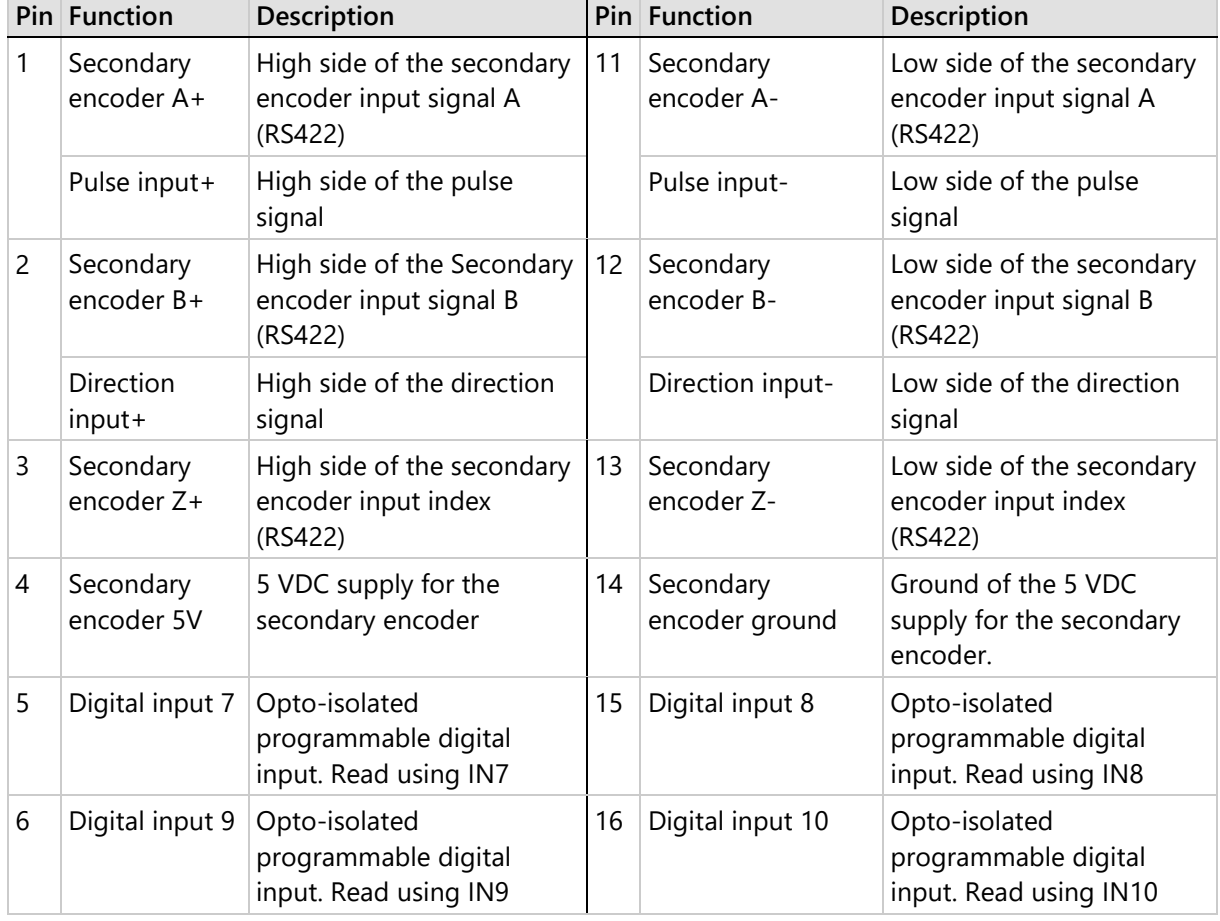

### **Table 4-17. Machine Interface – AP/AF/EC Models**

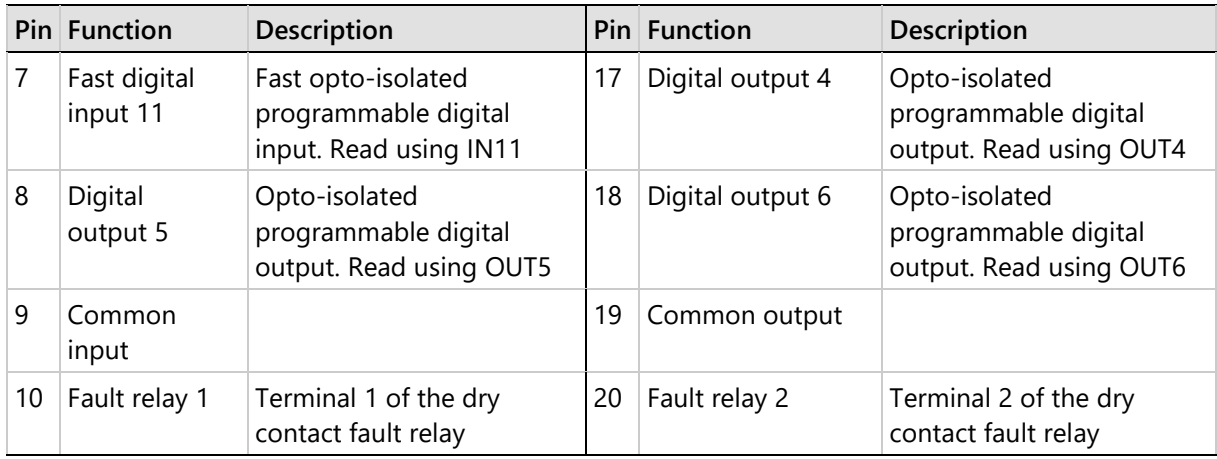

# **Digital Inputs and Outputs Wiring – C3**

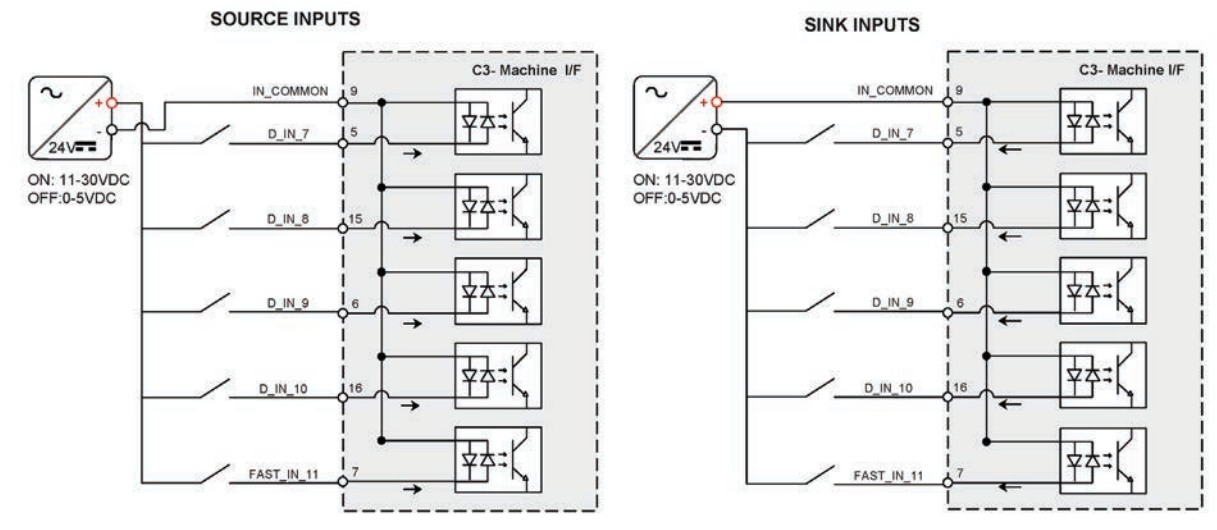

**Figure 4-26. Digital Input Wiring – C3**

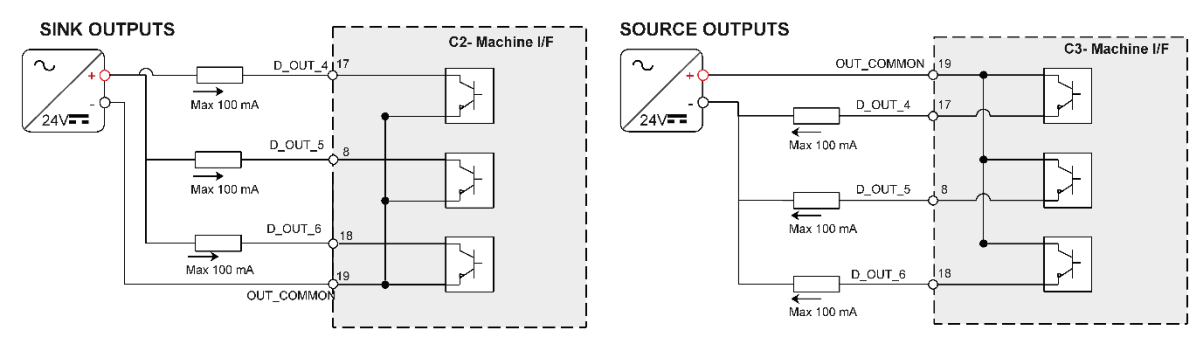

**Figure 4-27. Digital Output Wiring – C3**

# **Motor Brake Wiring**

The CDHD2 does not have sufficient amperage to activate a motor brake, but can control a motor brake via an external relay. The selection of power supply, relay and diodes depends on the specification of the actual motor brake used in your application.

You can connect the relay to any digital output on the CDHD2 Machine I/F (C3) or Controller interface (C2). It is recommended that you connect to fast digital output 7.

Motor brake wiring requires the following:

- Flyback diodes: D1 and D2 (for example, PN 1N4002)
- Relay: 24 V < 100mA
- Relay coil: > 500  $\Omega$
- External power supply: 24V

When using an inductive load, such as motor brake, be sure to install flyback diodes according to wiring diagram.

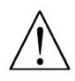

When using a DC relay to switch inductive loads, such as a relay sequence circuit, a motor brake, or a DC solenoid, it is important to always absorb surges (e.g., with a diode) to protect the contacts; that is, the drive's digital inputs and outputs. Switching these inductive loads on and off can generate a counter-electromotive force (Back-EMF) of several hundred to several thousand volts, which can severely damage contacts and greatly shorten product life.

Refer also to *[Motor Brake Control via Relay.](#page-180-0)*

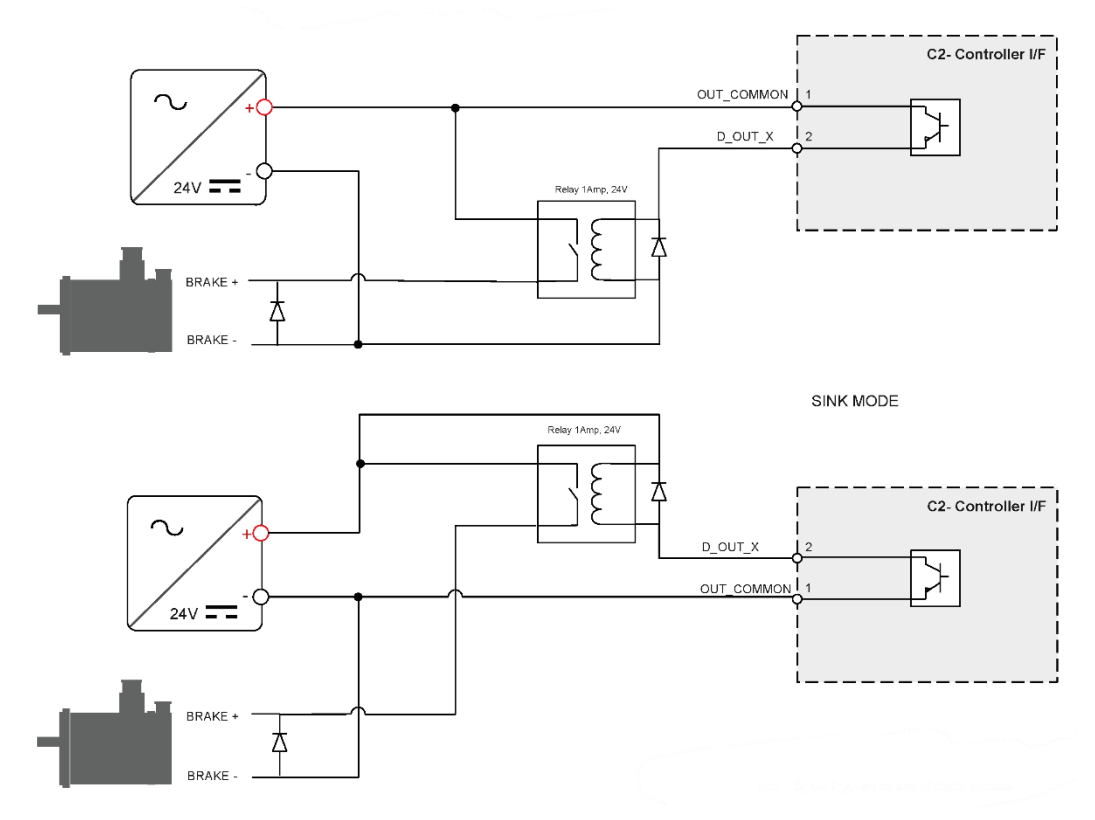

**Figure 4-28. Motor Brake Wiring CDHD2 (MV models)**

# **4.9.15 Secondary Feedback Wiring**

The following tables show the most common secondary feedback variations. If you need additional information, or your motor feedback does not match any one of the following, contact Technical Support.

Use the User Motor Pin# column in these tables to record the pin numbers of your specific feedback device for future reference.

#### **Wiring – BiSS-C Encoder**

**Table 4-18. BiSS-C Encoder**

|    | Pin # Twisted Pair  | User Encoder Pin# | <b>Signal Description</b> |
|----|---------------------|-------------------|---------------------------|
|    | <b>Twisted Pair</b> |                   | Serial Data + (SLO+)      |
| 11 |                     |                   | Serial Data - (SLO-)      |
| 2  | <b>Twisted Pair</b> |                   | Serial Clock + (MA+)      |
| 12 |                     |                   | Serial Clock - (MA-)      |
| 4  |                     |                   | $+5$ VDC                  |
| 14 |                     |                   | 0 VDC                     |

#### **Wiring – HEIDENHAIN (EnDat 2.x Communication Only)**

**Table 4-19. Feedback Wiring – HEIDENHAIN (EnDat 2.x Communication Only)**

|    | Pin # Twisted Pair  | User Encoder Pin# | <b>Signal Description</b> |
|----|---------------------|-------------------|---------------------------|
| 1  | <b>Twisted Pair</b> |                   | Serial Data +             |
| 11 |                     |                   | Serial Data -             |
| 2  | <b>Twisted Pair</b> |                   | Serial Clock +            |
| 12 |                     |                   | Serial Clock -            |
| 4  |                     |                   | $+5$ VDC                  |
| 14 |                     |                   | 0 VDC                     |

#### **Wiring – Incremental Encoder A Quad B, Index Pulse and Halls**

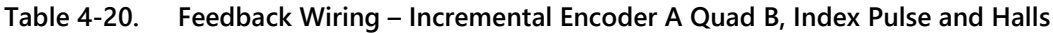

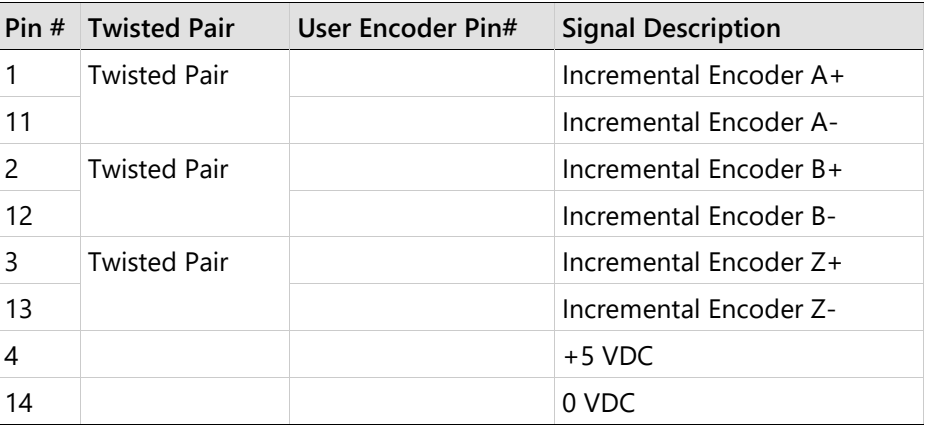

# **Motor Feedback Interface – C4**

Wire the motor feedback interface according to the type of feedback device to be used in your application. Refer to the tables in *[Motor Feedback Wiring](#page-92-0)* for common types of feedback wiring.

Pins 1, 2, 14 and 15 have dual functionality.

Pin 25 for the motor temperature sensor is connected internally in the drive to CDHD2 ground.

Unused pins must remain unwired.

Serial communication encoders, such as Tamagawa and Nikon have the following properties:

- **Note**  • Serial encoder data is bidirectional.
	- Serial encoder clock is only output.
	- Low-voltage indication comes directly from the encoder; the drive does not have the capability to verify encoder battery voltage.

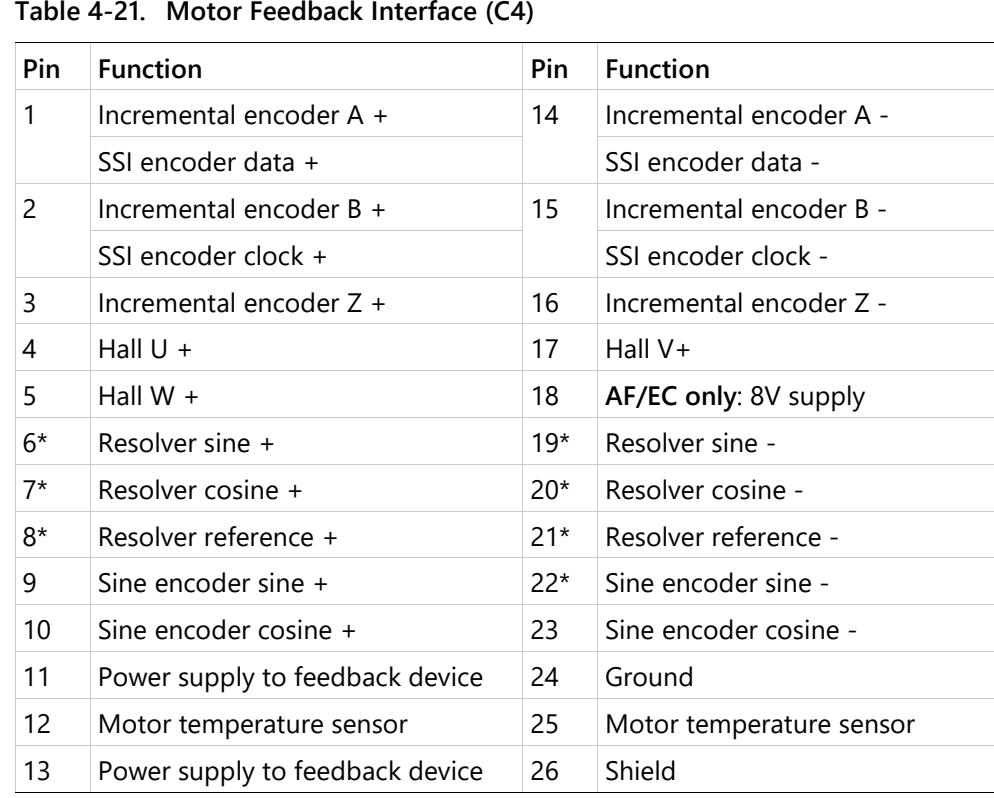

\* *Not on EB model.*

# <span id="page-92-0"></span>**4.9.17 Motor Feedback Wiring**

The following tables show the most common feedback variations. If you need additional information, or your motor feedback does not match any one of the following, contact Technical Support.

Use the User Motor Pin# column in these tables to record the pin numbers of your specific motor for future reference.

Use the ServoStudio 2 Motor Setup procedure and the Feedback screens to define motor feedback type, resolution, and other parameters.

#### **Wiring – sensAR Encoder**

**Table 4-22. Feedback Wiring – sensAR Encoder**

|    | Pin # Twisted Pair  | User Motor Pin# | <b>Signal Description</b> |
|----|---------------------|-----------------|---------------------------|
|    | <b>Twisted Pair</b> |                 | Serial Data +             |
| 14 |                     |                 | Serial Data -             |
| 11 |                     |                 | $+5$ VDC                  |
| 24 |                     |                 | 0 VDC                     |
| 26 |                     |                 | Shield                    |

#### **Wiring – BiSS-C Encoder**

**Table 4-23. Feedback Wiring – BiSS-C Encoder**

|    | Pin # Twisted Pair  | User Motor Pin# | <b>Signal Description</b> |
|----|---------------------|-----------------|---------------------------|
| 1  | <b>Twisted Pair</b> |                 | Serial Data + (SLO+)      |
| 14 |                     |                 | Serial Data - (SLO-)      |
| 2  | <b>Twisted Pair</b> |                 | Serial Clock + $(MA+)$    |
| 15 |                     |                 | Serial Clock - (MA-)      |
| 11 |                     |                 | $+5$ VDC                  |
| 24 |                     |                 | 0 VDC                     |
| 26 |                     |                 | Shield                    |

#### **Wiring – Incremental Encoder A Quad B, Index Pulse and Halls**

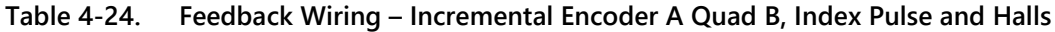

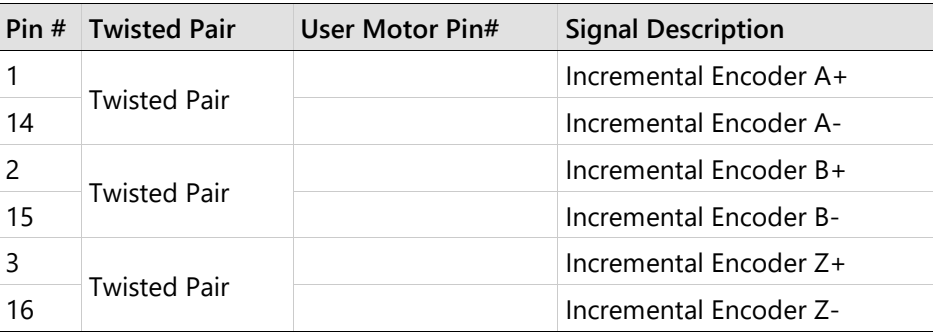

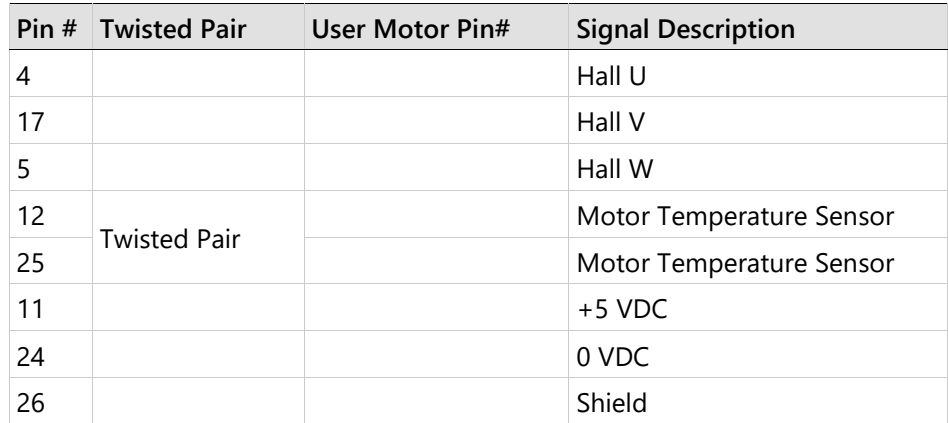

**Note** If the motor does not support a temperature sensor, do not connect pins 12 and 25.

#### **Wiring – Single-Ended Halls**

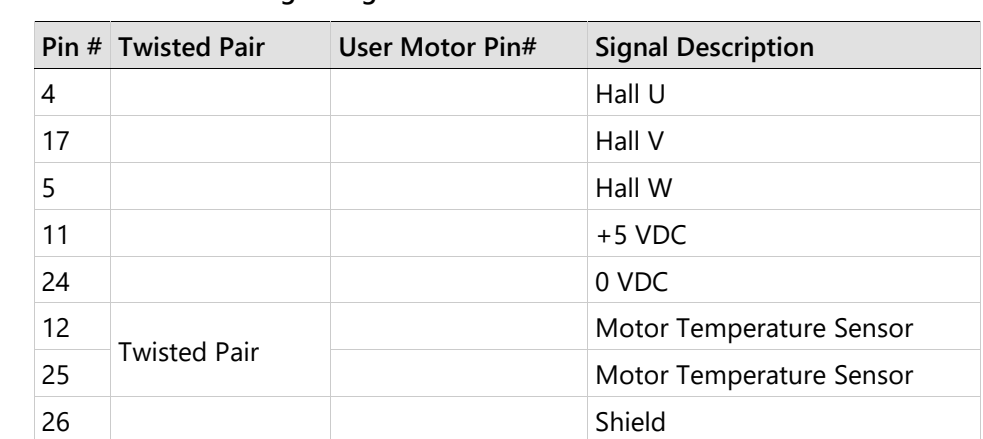

**Table 4-25. Feedback Wiring – Single-Ended Halls** 

If the motor does not support a temperature sensor, do not connect pins 12 and 25.

**Notes** Halls are single-ended signals. If you want to use differential Hall signals, refer to the relevant wiring tables.

#### **Wiring – Incremental Encoder A Quad B, Index Pulse and Differential Halls**

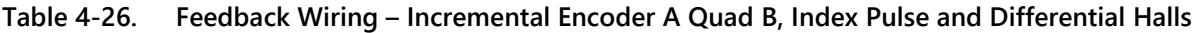

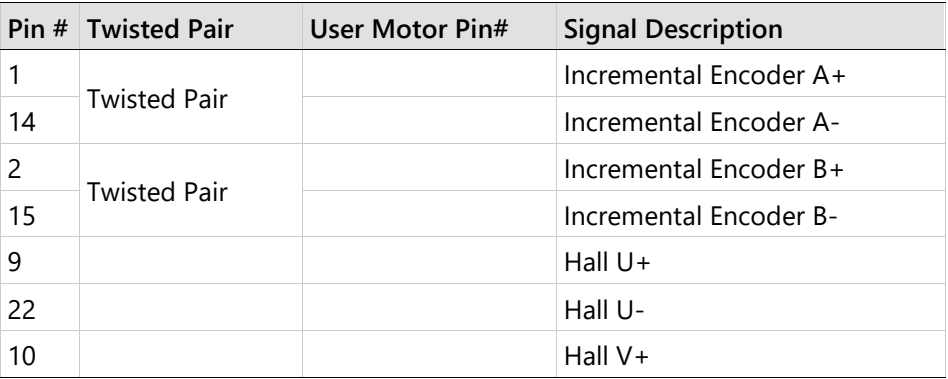

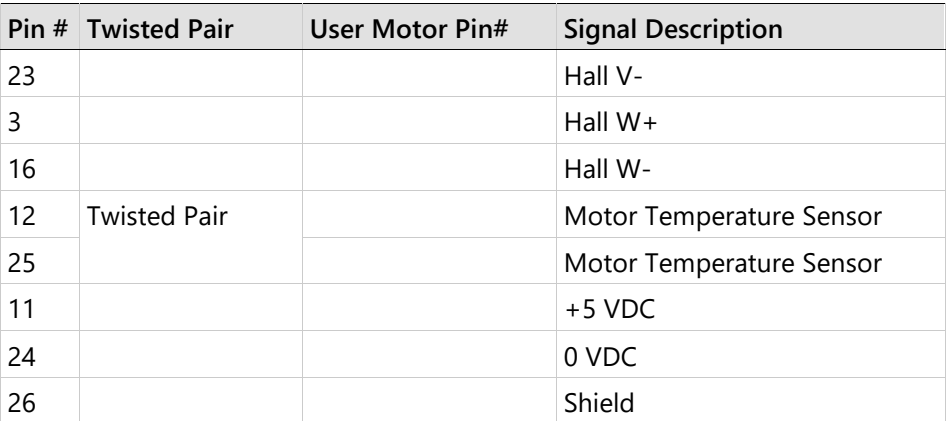

If the motor does not support a temperature sensor, do not connect pins 12 and 25.

To use differential Halls with A quad B and index, connect the Halls to the Machine interface as follows:

Hall U+ to Machine I/F pin 1, Hall U- to Machine I/F pin 11.

**Notes** Hall V+ to Machine I/F pin 2, Hall V- to Machine I/F pin 12.

Hall W+ to Machine I/F pin 3, Hall W- to Machine I/F pin 13.

Connect the encoder A, B, I, and power supply to the Motor Feedback connector.

For A/B feedback only (without Halls), phase find (PHASEFIND) must be executed on every power up.

## **Wiring – Differential Halls Only**

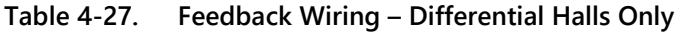

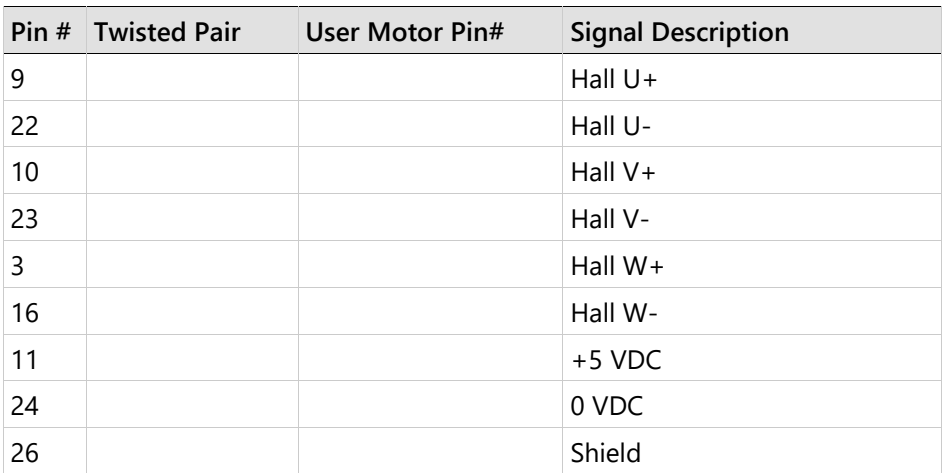

#### **Wiring – Tamagawa Incremental**

**Table 4-28. Feedback Wiring – Tamagawa Incremental**

| Pin $#$ | <b>Twisted Pair</b> | User Motor Pin# | <b>Signal Description</b>        |
|---------|---------------------|-----------------|----------------------------------|
|         | <b>Twisted Pair</b> |                 | Incremental Encoder A+ / Hall U+ |
| 14      |                     |                 | Incremental Encoder A- / Hall U- |

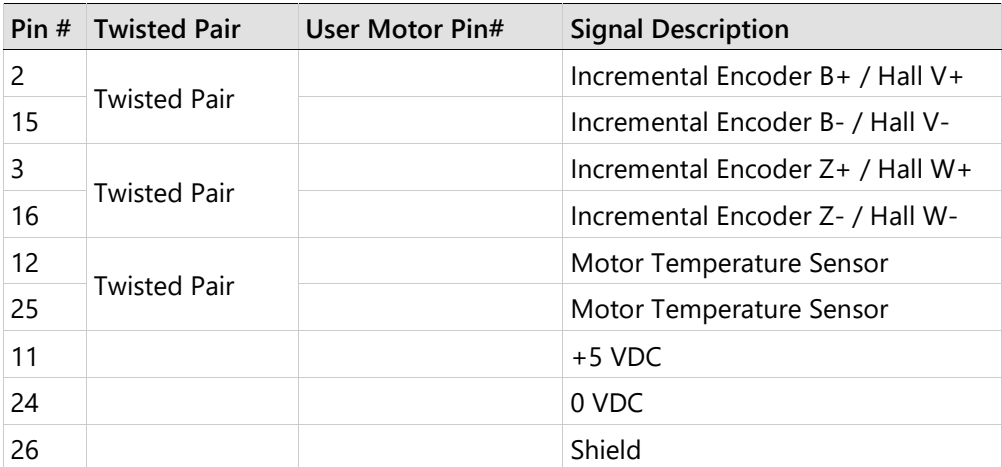

If the motor does not support a temperature sensor, do not connect pins 12 and 25.

Incremental encoders with Hall sensors and index pulse.

A, B and Z signals use the same wiring as Hall sensors U, V, and W.

**Notes** On power up, feedback briefly sends Hall readings, and then continuously sends the A, B and Z signals.

On every power up, phase find (PHASEFIND) must be executed.

#### **Wiring – Sine Encoder**

**Table 4-29. Feedback Wiring – Sine Encoder**

|    | Pin # Twisted Pair  | User Motor Pin# | <b>Signal Description</b> |
|----|---------------------|-----------------|---------------------------|
| 9  | <b>Twisted Pair</b> |                 | Sine Encoder Sine+        |
| 22 |                     |                 | Sine Encoder Sine-        |
| 10 | <b>Twisted Pair</b> |                 | Sine Encoder Cosine+      |
| 23 |                     |                 | Sine Encoder Cosine-      |
| 12 |                     |                 | Motor Temperature Sensor  |
| 25 | <b>Twisted Pair</b> |                 | Motor Temperature Sensor  |
| 11 |                     |                 | +5VDC                     |
| 24 |                     |                 | 0VDC                      |
| 26 |                     |                 | Shield                    |

**Notes**

If the motor does not support a temperature sensor, do not connect pins 12 and 25. On every power up, phase find (PHASEFIND) must be executed.

## **Wiring – Sine Encoder with Halls**

**Table 4-30. Feedback Wiring – Sine Encoder with Halls**

|     | Pin # Twisted Pair  | <b>User Motor Pin#</b> | <b>Signal Description</b> |
|-----|---------------------|------------------------|---------------------------|
| ∣ q | <b>Twisted Pair</b> |                        | Sine Encoder Sine+        |

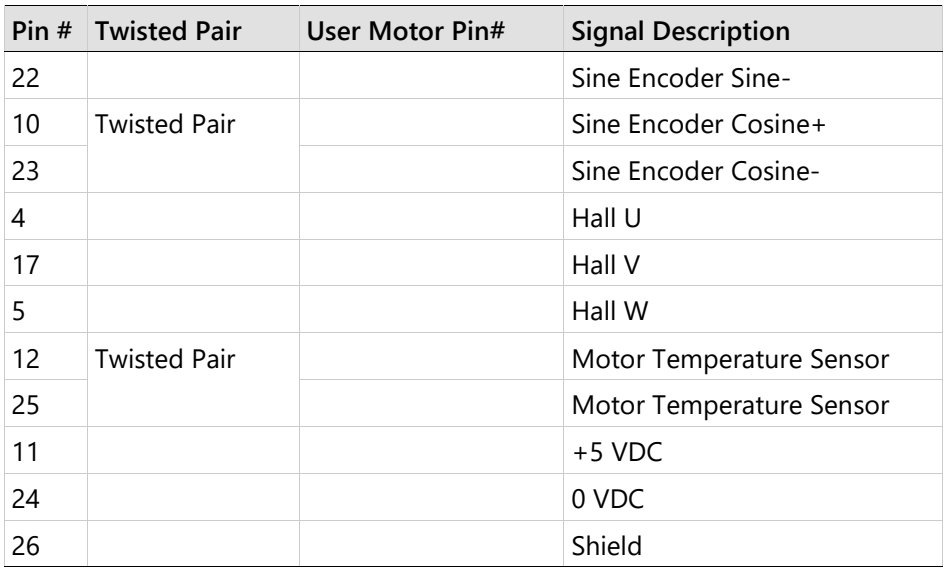

Note If the motor does not support a temperature sensor, do not connect pins 12 and 25.

## **Wiring – Sine Encoder with Index**

**Table 4-31. Feedback Wiring – Sine Encoder with Index** 

| Pin# | <b>Twisted Pair</b> | User Motor Pin# | <b>Signal Description</b> |
|------|---------------------|-----------------|---------------------------|
| 9    | <b>Twisted Pair</b> |                 | Sine Encoder Sine+        |
| 22   |                     |                 | Sine Encoder Sine-        |
| 10   | <b>Twisted Pair</b> |                 | Sine Encoder Cosine+      |
| 23   |                     |                 | Sine Encoder Cosine-      |
| 3    | <b>Twisted Pair</b> |                 | Sine Encoder Z+           |
| 16   |                     |                 | Sine Encoder Z-           |
| 12   | <b>Twisted Pair</b> |                 | Motor Temperature Sensor  |
| 25   |                     |                 | Motor Temperature Sensor  |
| 11   |                     |                 | $+5$ VDC                  |
| 24   |                     |                 | 0 VDC                     |
| 26   |                     |                 | Shield                    |

**Note** If the motor does not support a temperature sensor, do not connect pins 12 and 25.

#### **Wiring – Sine Encoder with Index and Halls**

**Table 4-32. Feedback Wiring – Sine Encoder with Index and Halls**

|                 |                     | Pin # Twisted Pair User Motor Pin# Signal Description |
|-----------------|---------------------|-------------------------------------------------------|
| -9              | <b>Twisted Pair</b> | Sine Encoder Sine+                                    |
| 22              |                     | Sine Encoder Sine-                                    |
| $\overline{10}$ | <b>Twisted Pair</b> | Sine Encoder Cosine+                                  |

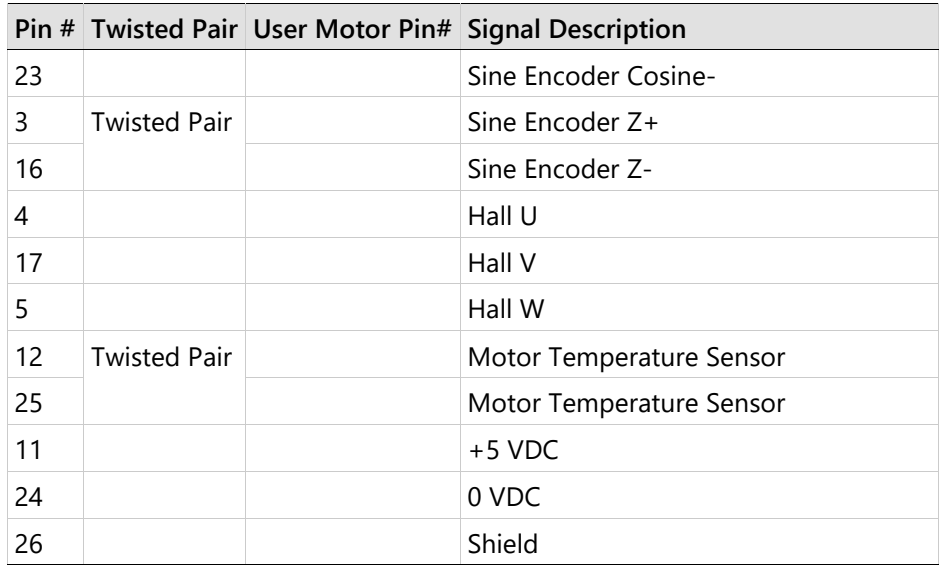

Note If the motor does not support a temperature sensor, do not connect pins 12 and 25.

### **Wiring – Sick 5V (HIPERFACE Protocol and Sine Signal)**

**Table 4-33. Feedback Wiring – Sick 5V (HIPERFACE Protocol and Sine Signal)**

| Pin $#$ |                     | Twisted Pair   User Motor Pin# | <b>Signal Description</b> |
|---------|---------------------|--------------------------------|---------------------------|
| 1       |                     |                                | Serial Data +             |
| 14      | <b>Twisted Pair</b> |                                | Serial Data -             |
| 9       |                     |                                | Sine Encoder Sine+        |
| 22      | <b>Twisted Pair</b> |                                | Sine Encoder Sine-        |
| 10      | <b>Twisted Pair</b> |                                | Sine Encoder Cosine+      |
| 23      |                     |                                | Sine Encoder Cosine-      |
| 12      |                     |                                | Motor Temperature Sensor  |
| 25      | <b>Twisted Pair</b> |                                | Motor Temperature Sensor  |
| 11      |                     |                                | $+5$ VDC                  |
| 24      |                     |                                | 0 VDC                     |
| 26      |                     |                                | Shield                    |

Note If the motor does not support a temperature sensor, do not connect pins 12 and 25.

### **Wiring – Sick 8V (HIPERFACE Protocol and Sine Signal)**

#### **Table 4-34. Feedback Wiring – Sick 8V (HIPERFACE Protocol and Sine Signal)**

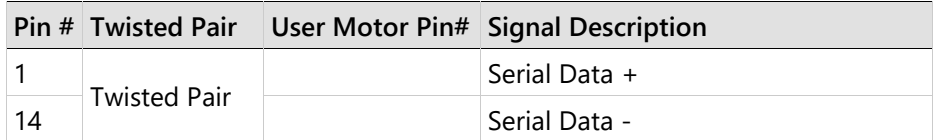

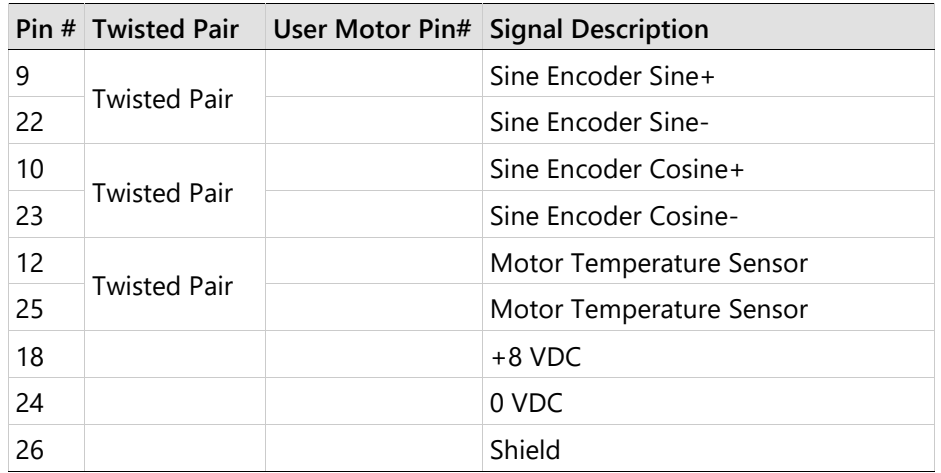

Note If the motor does not support a temperature sensor, do not connect pins 12 and 25.

### **Wiring – HEIDENHAIN (EnDat 2.x Communication Only)**

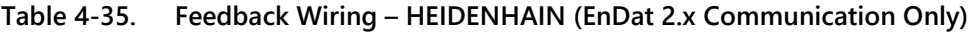

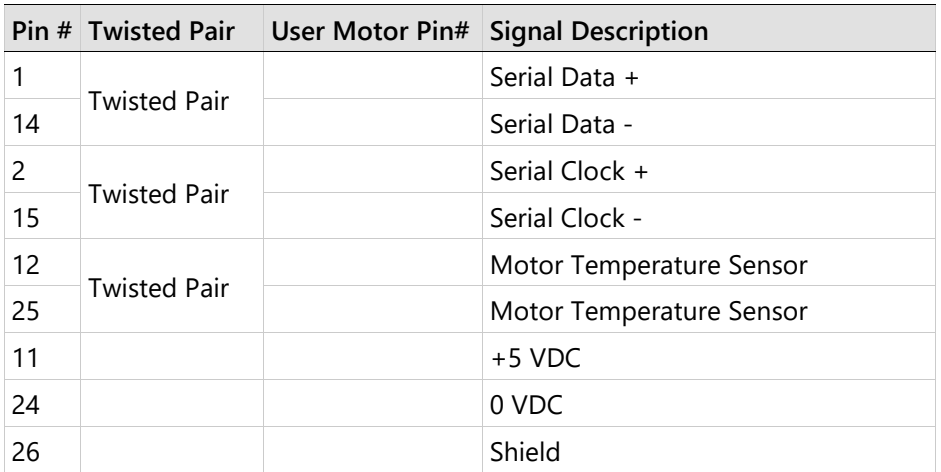

Note If the motor does not support a temperature sensor, do not connect pins 12 and 25. Refer to *[EnDat 2.x Bidirectional Interface](#page-155-0)*.

#### **Wiring – HEIDENHAIN (EnDat 2.x with Sine/Cosine)**

#### **Table 4-36. Feedback Wiring – HEIDENHAIN (EnDat 2.x with Sine/Cosine)**

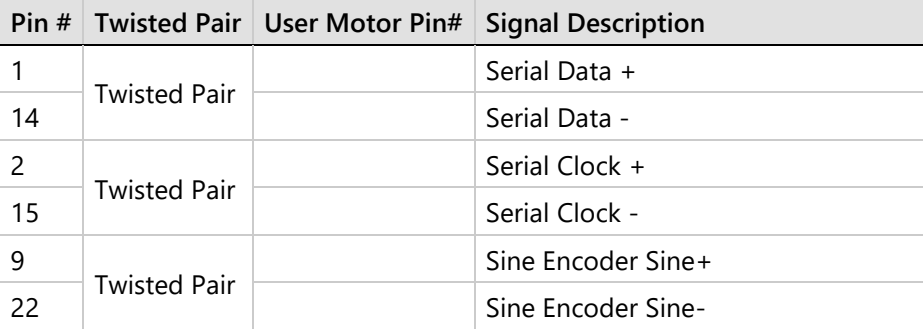

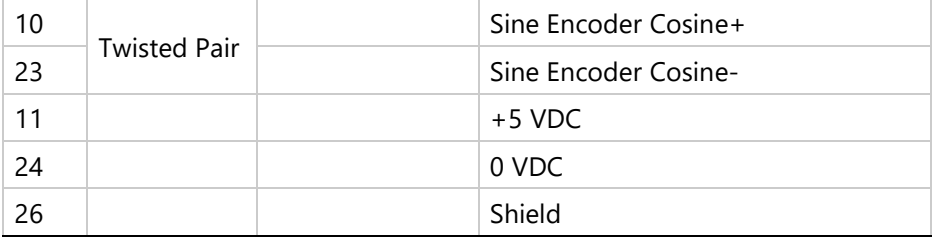

**Note** If the motor does not support a temperature sensor, do not connect pins 12 and 25. Refer to *[EnDat 2.x Bidirectional Interface](#page-155-0)*.

#### **Wiring – Tamagawa 17/23-bit / Nikon 17/20/24-bit - Single Turn**

**Table 4-37. Feedback Wiring – Single Turn: Tamagawa 17/23-bit | Nikon 17/20/24-bit** 

|    |                     | Pin # Twisted Pair   User Motor Pin# Signal Description |
|----|---------------------|---------------------------------------------------------|
|    | <b>Twisted Pair</b> | Serial Data +                                           |
| 14 |                     | Serial Data -                                           |
| 11 |                     | $+5$ VDC                                                |
| 24 |                     | 0 VDC                                                   |
| 26 |                     | Shield                                                  |

#### **Wiring – Tamagawa 17/23-bit / Nikon 17/20/24-bit - Multi-turn**

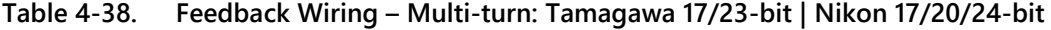

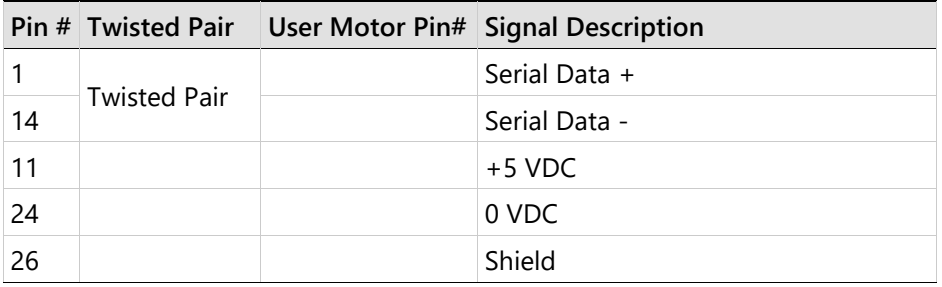

**Note**  Recommended battery is lithium 3.6V, 1000 mAh. Encoder backup battery is external to the CDHD2 drive. Use the backup battery recommended by the encoder manufacturer.

## **Wiring – Resolver**

**Table 4-39. Feedback Wiring – Resolver** 

|    |                     | Pin # Twisted Pair   User Motor Pin#   Signal Description |
|----|---------------------|-----------------------------------------------------------|
| 6  | <b>Twisted Pair</b> | Resolver Sine +                                           |
| 19 |                     | Resolver Sine -                                           |
|    | <b>Twisted Pair</b> | Resolver Cosine +                                         |
| 20 |                     | Resolver Cosine -                                         |

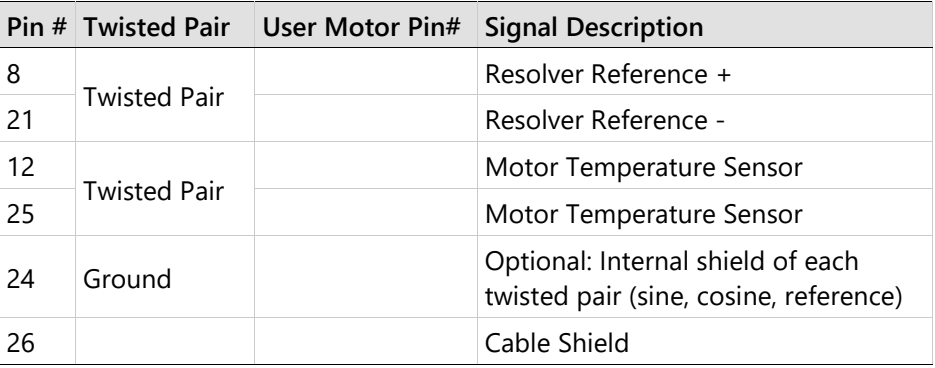

If the motor does not support a temperature sensor, do not connect pins 12 and 25.

**Notes** Halls are single-ended signals. If you want to use differential Hall signals, refer to the relevant wiring tables.

# **Gantry System Wiring**

The two drives for the two axes of a CDHD2 gantry system can be connected to each other either through the C8 or the C3 interface.

To ensure noise immunity, it is strongly recommended that the drives be connected through the shielded C3 interface.

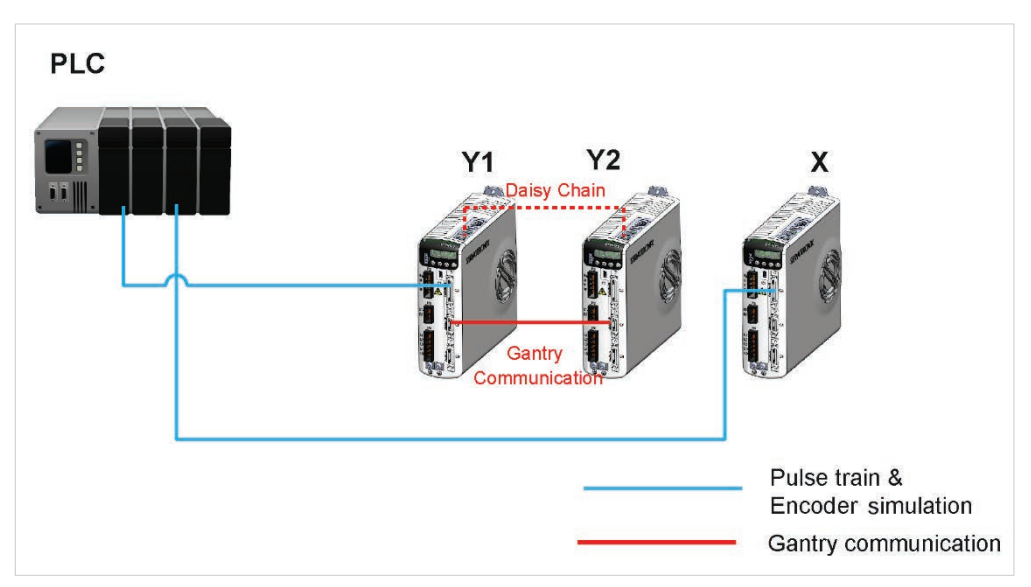

**Figure 4-29. Gantry System Wiring – Pulse Train and Serial**

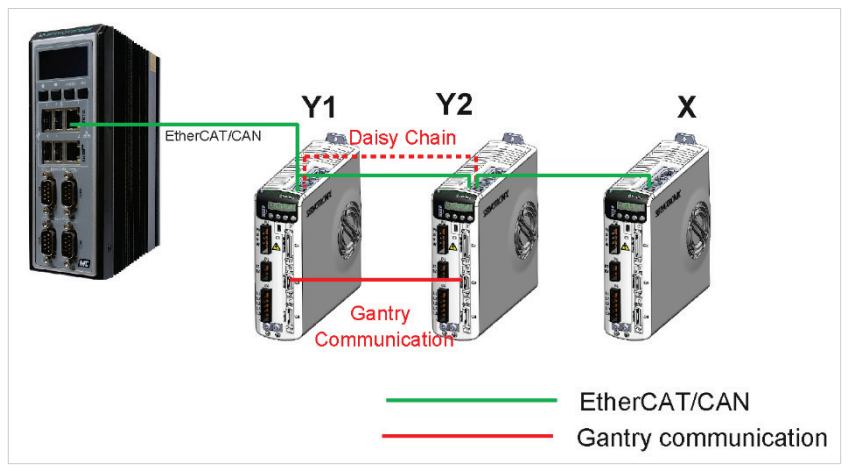

**Figure 4-30. Gantry System Wiring – EtherCAT/CAN**

## **Table 4-40. Gantry Daisy Chain C8 Wiring**

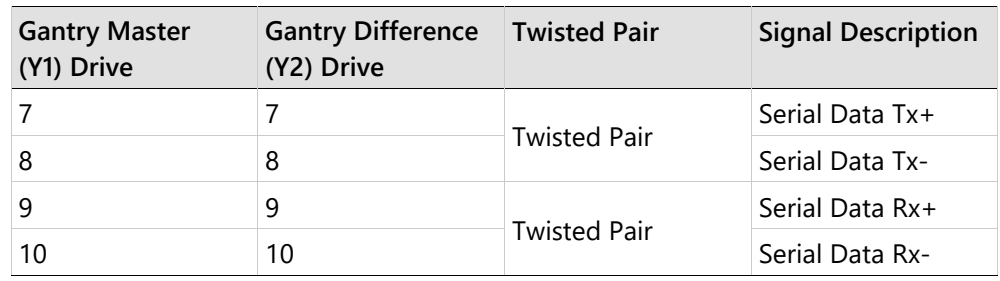

## **Table 4-41. Gantry Daisy Chain C3 Wiring**

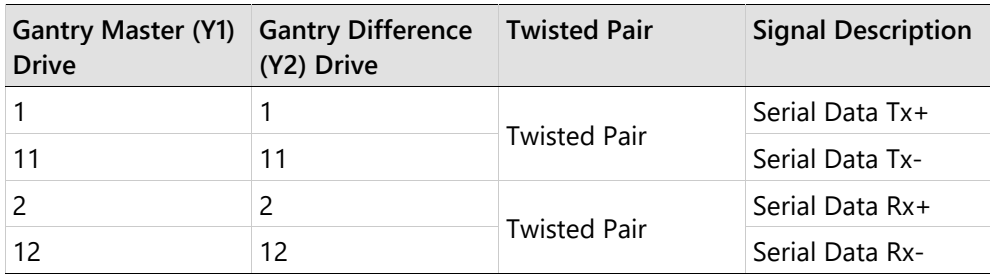

# **4.10 Power Board Connections**

The power board interfaces vary depending on the specific CDHD2 model.

Refer to the Power Board Pinout diagrams.

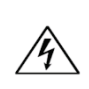

Make sure the main voltage rating matches the drive specification. Applying incorrect voltage may cause drive failure.

Do not apply power until all hardware connections are complete.

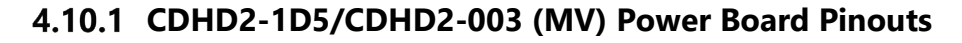

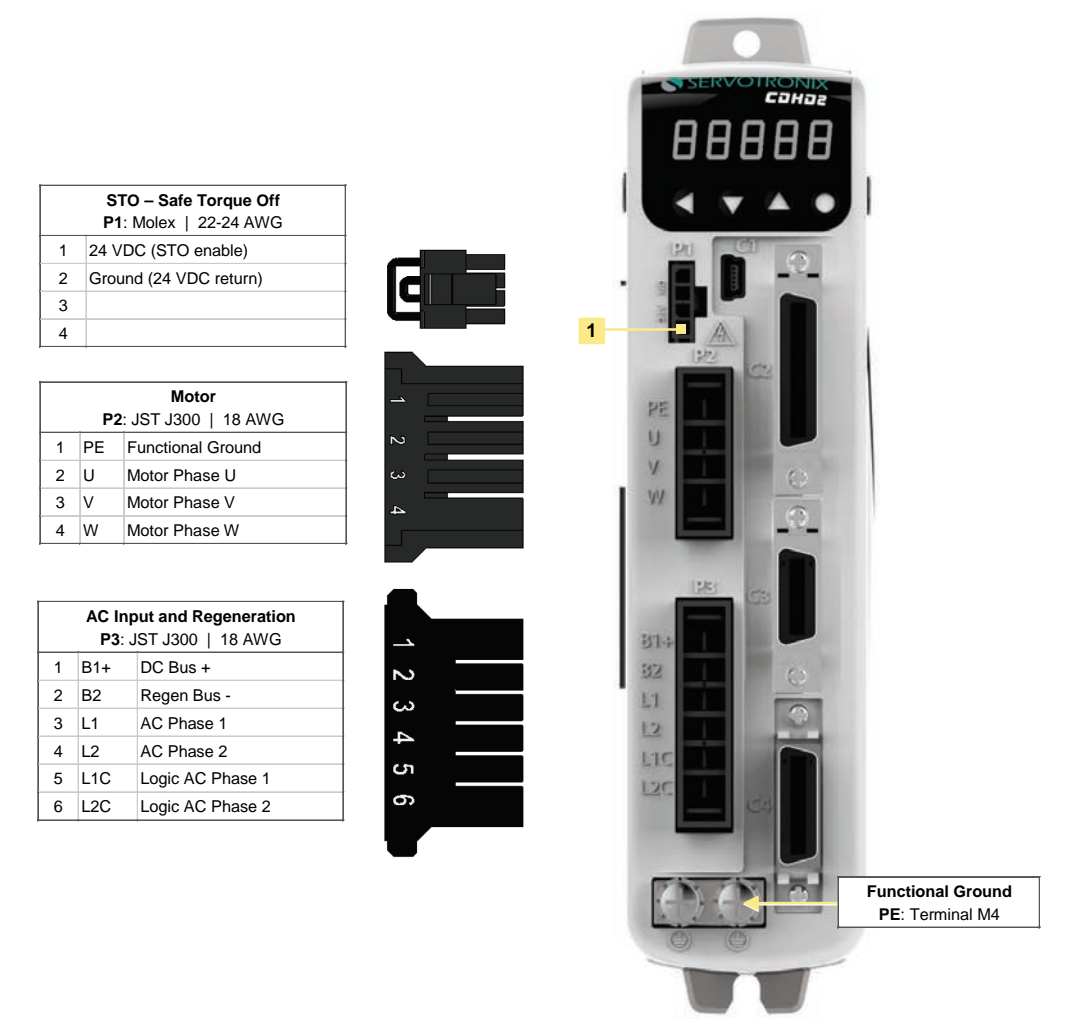

*All drives of the specified rating have the same power board.*

#### **Figure 4-31. CDHD2-1D5/CDHD2-003 (MV) Power Board Pin Assignments**

# **CDHD2-4D5/CDHD2-006 (MV) Power Board Pinouts**

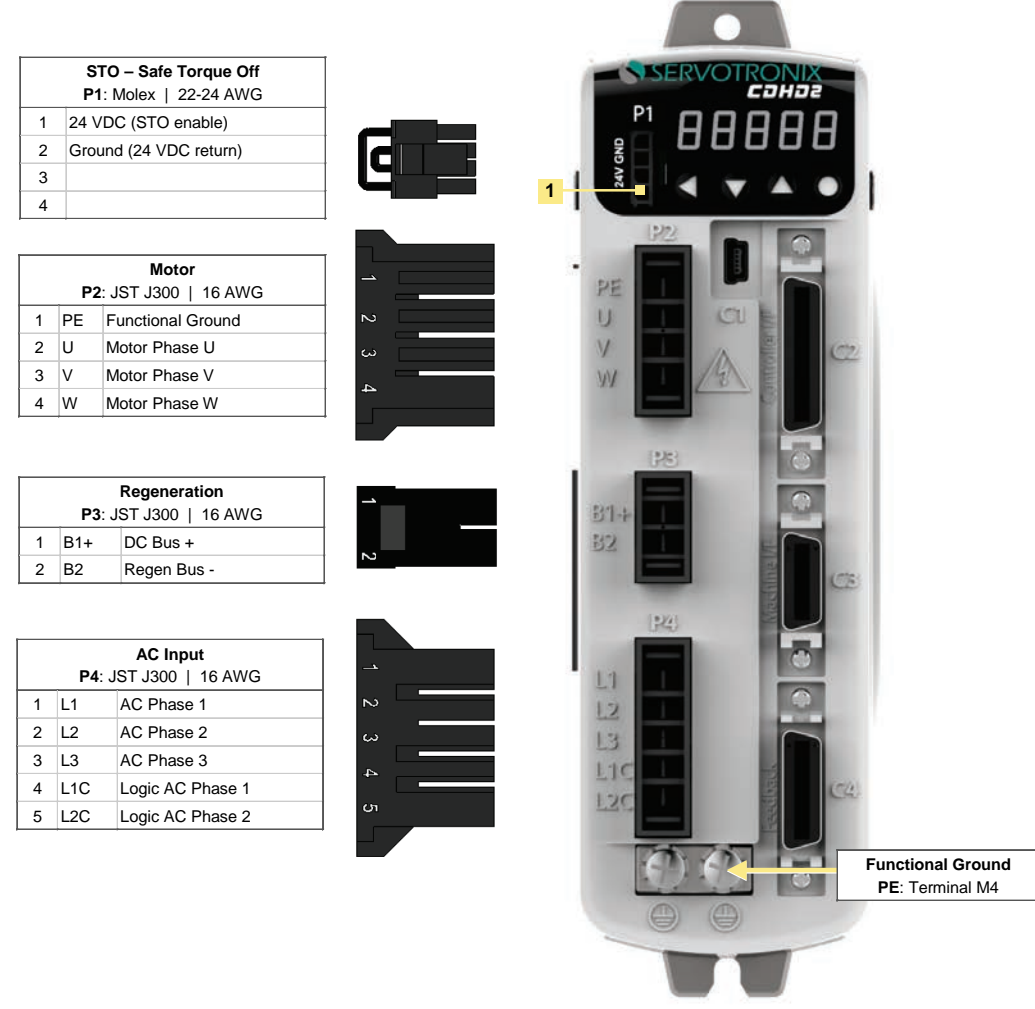

*All drives of the specified rating have the same power board.*

#### **Figure 4-32. CDHD2-4D5/CDHD2-006 (MV) Power Board Pin Assignments**

# **CDHD2-008/CDHD2-010/CDHD2-013 (MV) Power Board Pinouts**

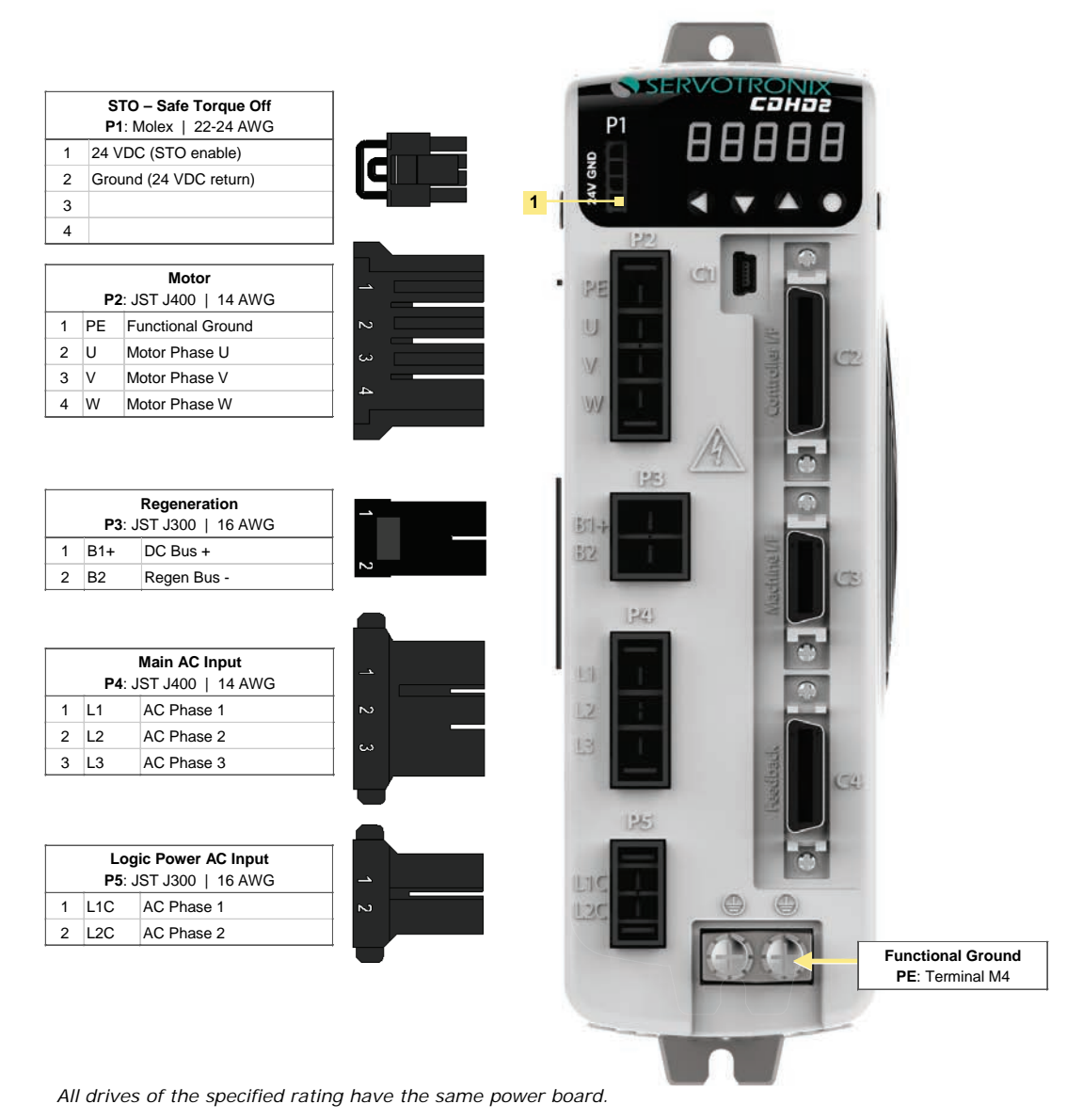

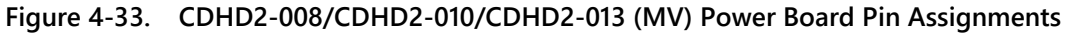

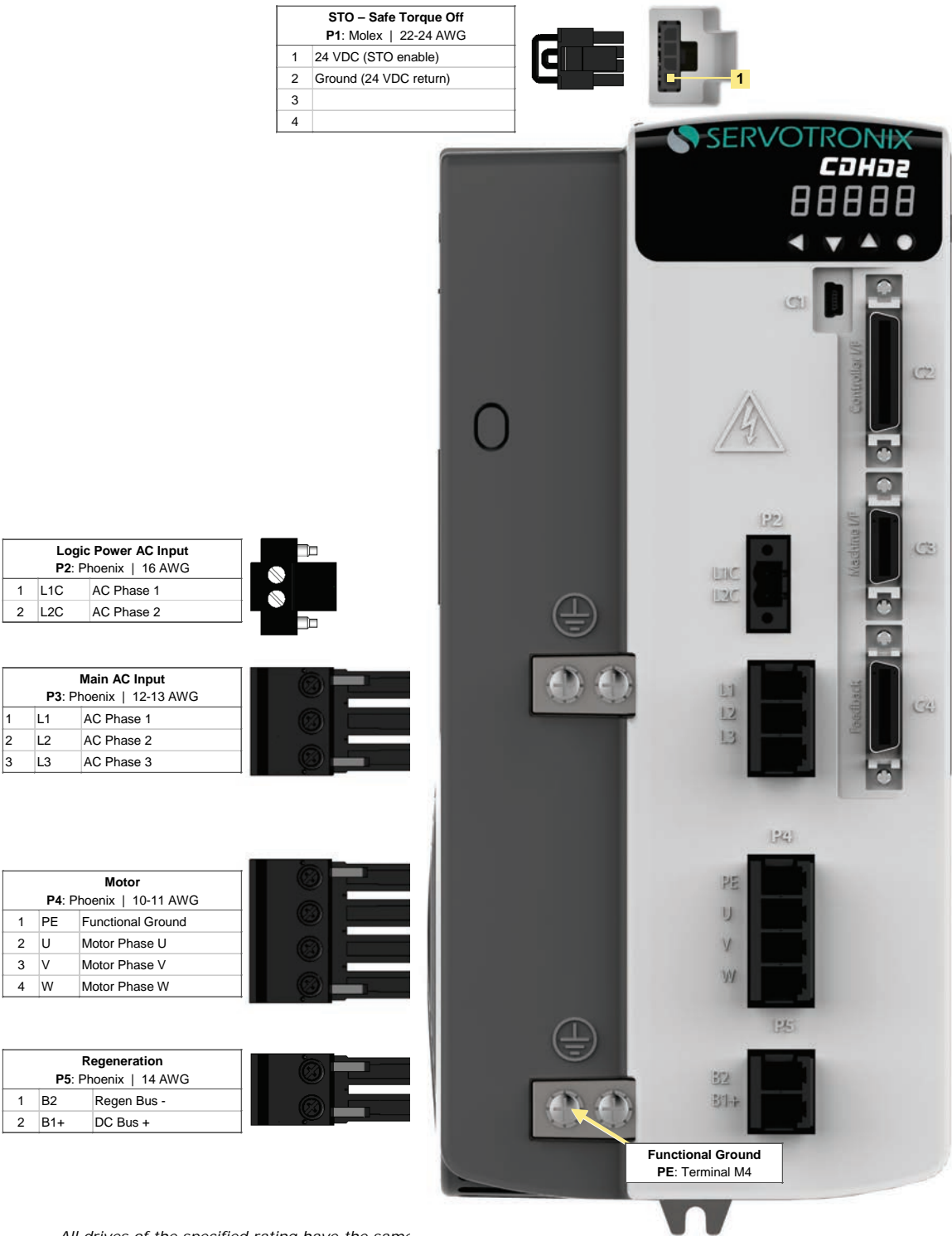

# **CDHD2-020/CDHD2-024 (MV) Power Board Pinouts**

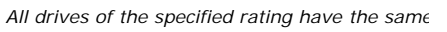

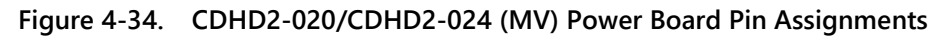

# **CDHD2-033/CDHD2-044/CDHD2-055 (MV) Power Board Pinouts**

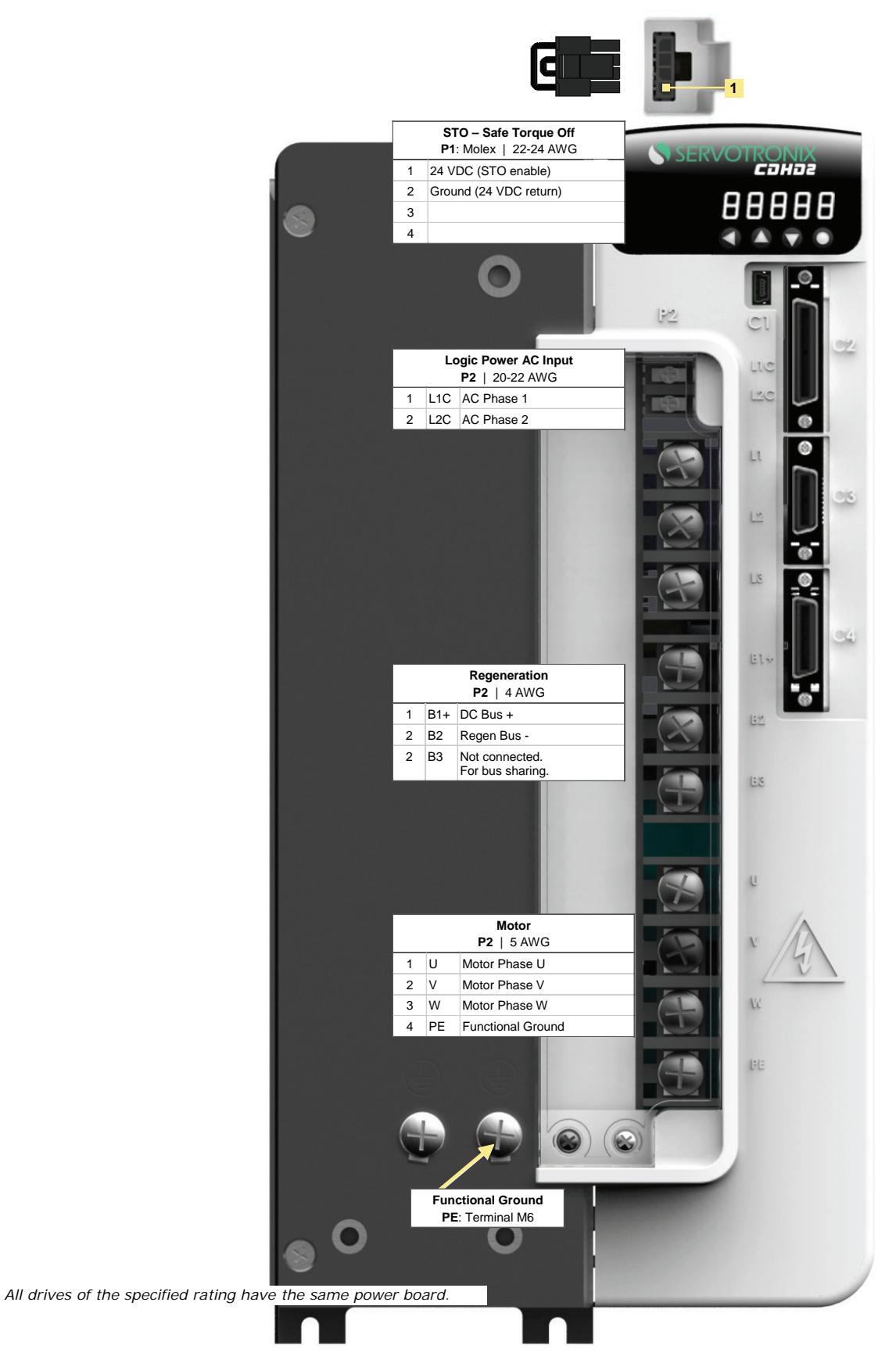

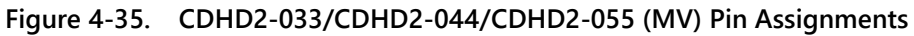

# **CDHD2-003/006/012/015/018 (LV) Power Board Pinouts**

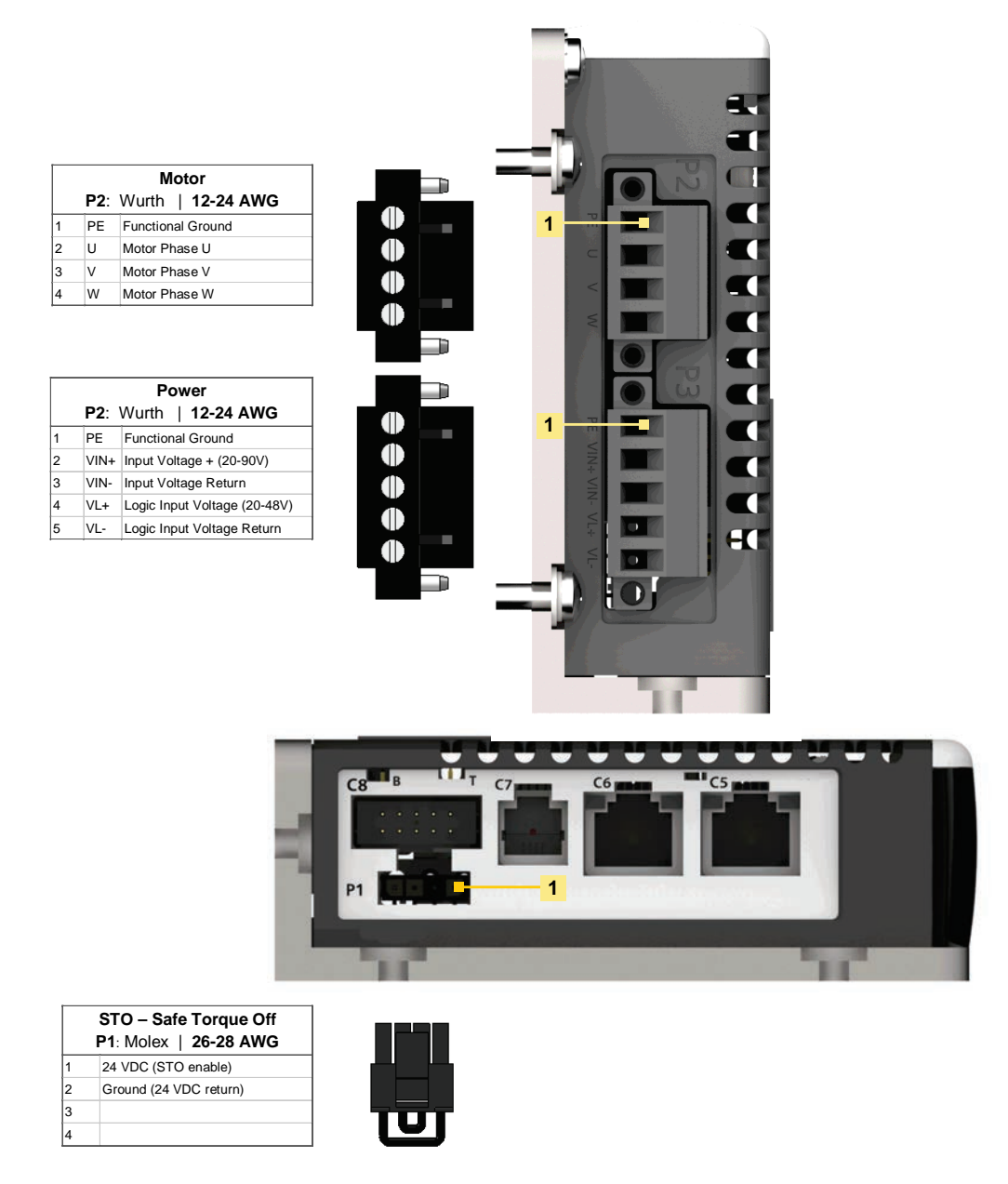

#### **Figure 4-36. CDHD2-003/006/012/015/018 (LV) – Power Board Pin Assignments**

**Note**: LV model CDHD2-018: for future release.

# **STO – P1**

Safe torque off (STO) is a safety function that prevents the drive from delivering power to the motor which can generate torque.

For complete installation and operation details, refer to *[Safe Torque Off \(STO\) Overview](#page-292-0)*
#### **Table 4-42. STO Interface**

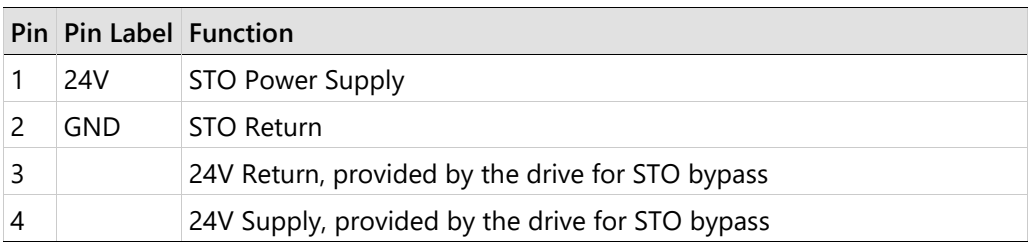

**Note** If the application does not require STO control, jumper pin 4 to pin 1, and pin 3 to pin 2, to bypass the STO, using the supplied STO bypass plug.

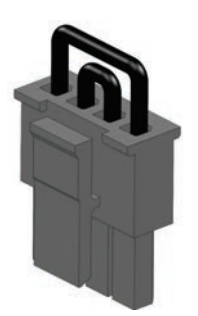

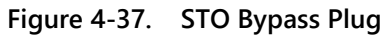

An example of a STO system configuration is shown in the following diagram.

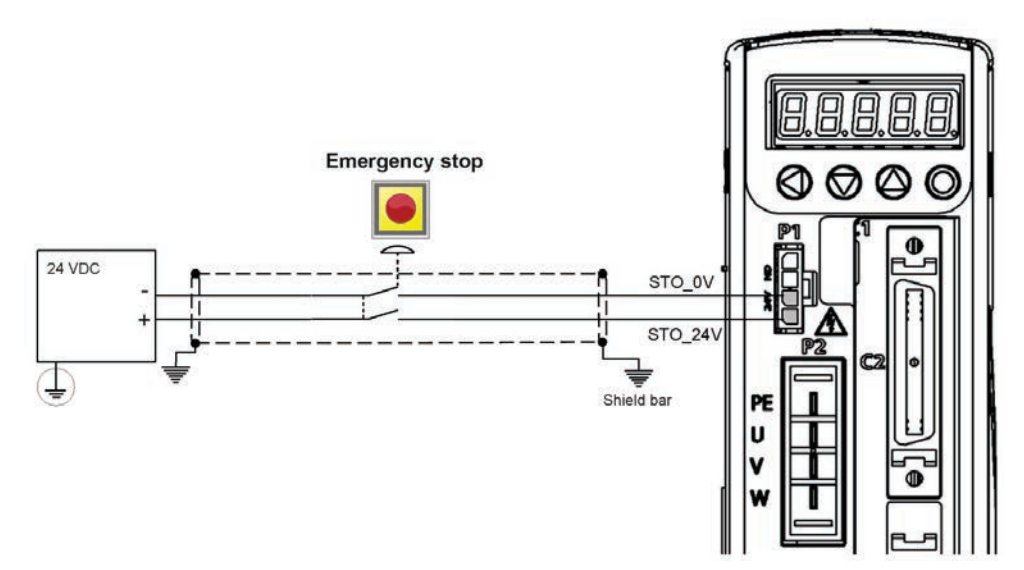

**Figure 4-38. STO – Emergency Stop Circuit Wiring – Example**

## **Motor Power – P2, P4**

The Motor Power interfaces and connectors vary among CDHD2 models. Refer to the Power Board Pinouts diagrams.

## **Regeneration Resistor – P3, P5**

The Regeneration Resistor interfaces and connectors vary among CDHD2 models.

Refer to the Power Board Pinouts diagrams.

If the application requires a regeneration (regen) resistor, connect the regen resistor between terminals B1+ and B2.

## **AC Input - Bus Power and Logic Power – P3, P4, P5**

The AC Input interfaces and connectors vary among CDHD2 models.

On CDHD2-1D5 and CDHD2-003, Regen and AC Input Voltage are combined on one connector. Since these models support only single-phase AC, they do not have a L3 terminal for bus power.

Refer to the Power Board Pinouts diagrams.

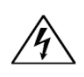

Make sure the main voltage rating matches the drive specification. Applying incorrect voltage may cause drive failure.

Do not apply power until all hardware connections are complete.

Prevent inrush surge:

Bus Power (L1-L2-L3): After switching off bus power, wait 1 minute before switching on again.

Logic Power (L1C-L2C): After switching off logic power, wait 1 minute before switching on again.

#### **Procedure: Connecting Power**

**1.** Connect the AC input voltage ground wire to the PE terminal, located on the CDHD2 front panel. Use an M4 ring or spade terminal.

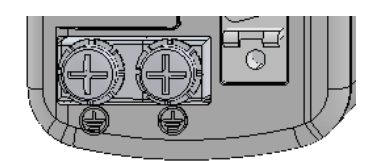

#### **Figure 4-39. Ground Terminals**

- **2.** Connect L1, L2 and L3 (for bus power).
	- If the main voltage is from a single-phase source, connect line and neutral to L1 and  $13$ .
	- If the main voltage is from a three-phase source, connect the phases to L1, L2 and L3.
- **3.** Connect L1C and L2C (for logic power).
	- If the main voltage is from a single-phase source, connect line and neutral to L1C and L2C.
	- If the main voltage is from a three-phase source, connect any two phases to L1C and L2C.

# **4.11 Regeneration**

## **4.11.1 Regenerative Energy Overview**

When a motor and load decelerate rapidly, kinetic energy of the load drives the motor shaft energy back to the drive; this is called regenerative energy, or regeneration. This energy must be dissipated or absorbed.

Regenerative energy that is not dissipated is added to the electrical energy already stored in the capacitors of the bus module. If the capacitors are capable of storing the energy, the system does not require a regeneration resistor.

In some cases, often due to a high inertial mismatch between the load and motor, excessive energy is added to the capacitors, causing the voltage on the capacitors to reach the overvoltage threshold, which then disables the drive. To prevent over-voltage, and potential damage to the system, the excessive regenerative energy must be dissipated by a regeneration resistor.

To determine whether a system requires a regeneration resistor, and if so, the level of capacity, refer to Regeneration Resistance Calculations to calculate system properties.

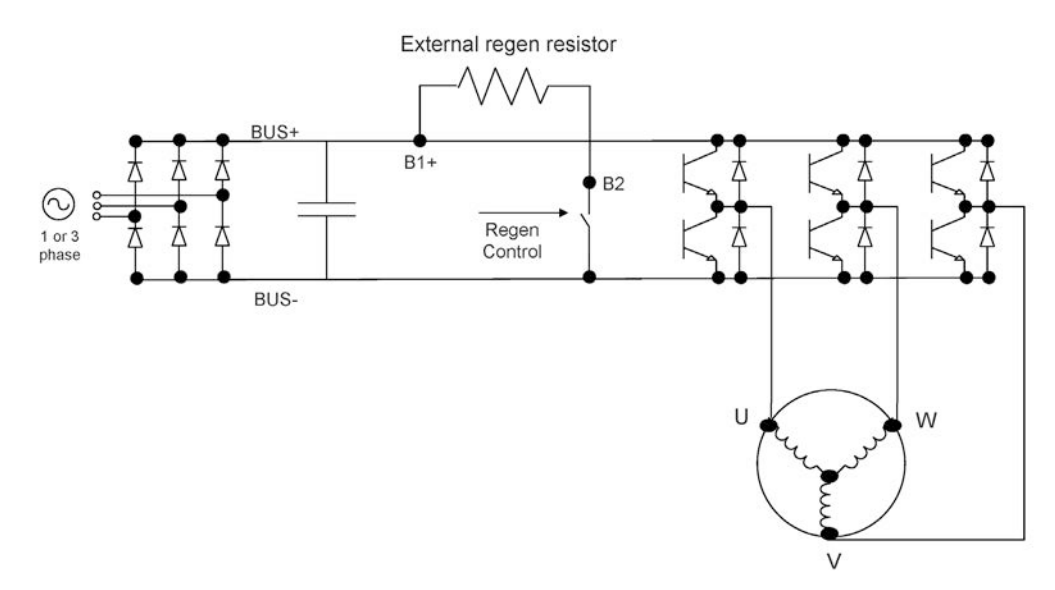

**Figure 4-40. Regeneration Resistor Circuit**

## **4.11.2 Regeneration Resistance Calculations**

## <span id="page-111-0"></span>**CDHD2 Bus Specifications**

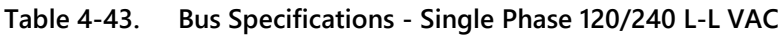

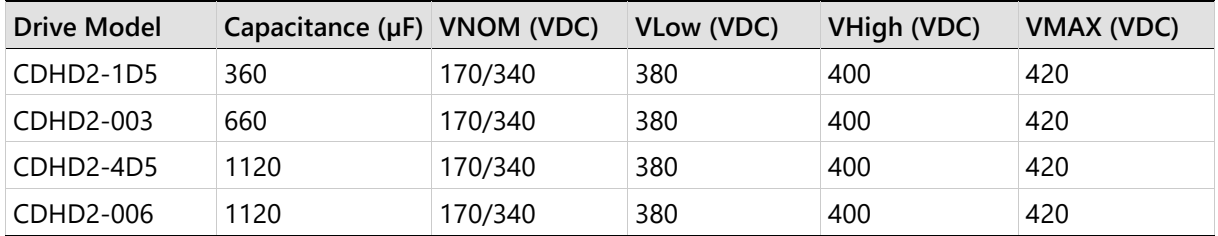

## **Table 4-44. Bus Specifications - Three Phase 120/240 L-L VAC**

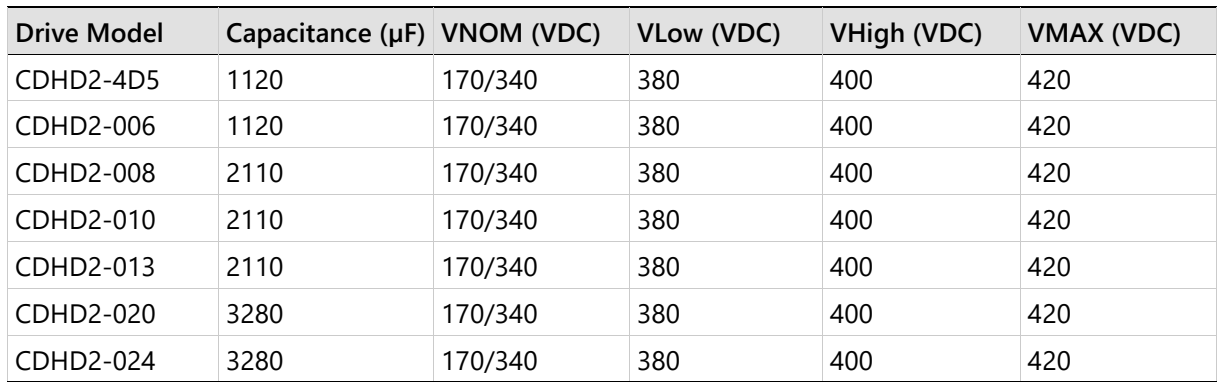

## **Calculating the Energy Returned for Each Deceleration**

$$
E_{dec} = \frac{1}{2}(J_M + J_L)(\omega_1^2 - \omega_2^2)
$$

Where:

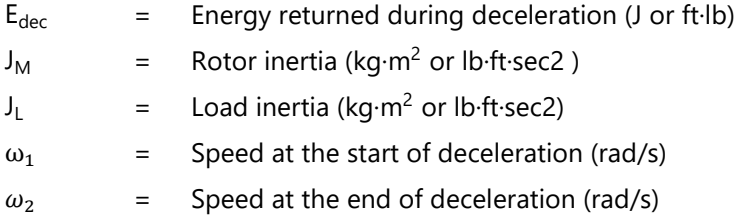

## **Determining the Amount of Energy Dissipated by the Motor**

Due to current flow through the motor winding resistance, some energy is dissipated by the motor:

$$
E_{\text{motor}} = 3I_{\text{M}}^2 \cdot (R_{\text{M}}/2) \cdot t_{\text{d}}
$$

Where:

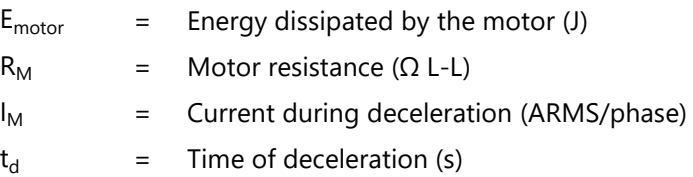

#### **Determining the Amount of Energy Dissipated by Friction**

$$
E_{\text{friction}} = \frac{1}{2} T_f(\omega_1 - \omega_2) t_d
$$

Where:

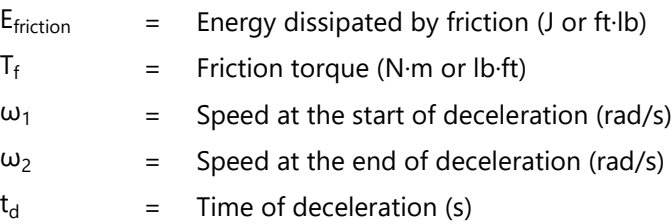

#### **Determining the Energy to be Dissipated by the Amplifier**

 $E_M = E_{dec} - E_{motor} - E_{friction}$ 

Where:

 $E_M$  = Total energy to be dissipated by the amplifier (J or ft·lb)

If this energy is less than that which the bus module can store, no regeneration resistor is needed.

 $E_M$  should be expressed in joule. The conversion ratio from ft $\cdot$ lb to joule is:

1 ft $\cdot$ lb = 1.356 J

#### **Determining the Energy the Bus Can Absorb**

$$
E_{BUS} = \frac{1}{2} C (V_M^2 - (V_{NOM})^2)
$$

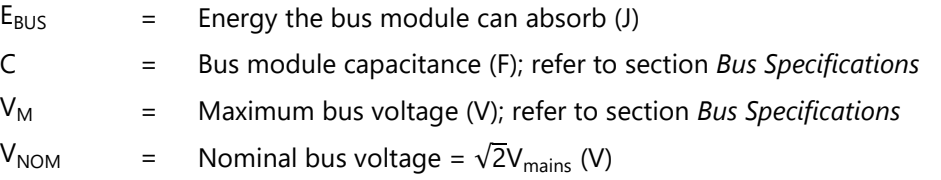

Determine if a regeneration resistor is required

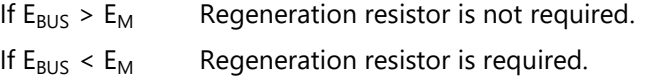

## **Determining Resistor Value**

The procedure for calculating regeneration requirements is twofold. Both the regeneration resistance value and the resistor wattage must be determined.

#### **Determining the Resistance Value**

$$
R_{\text{Max}} = \frac{V_{\text{M}}^2}{V_{\text{B}}I_{\text{M}}\sqrt{3}}
$$

Where:

 $V_B$  = Motor back EMF less motor losses.

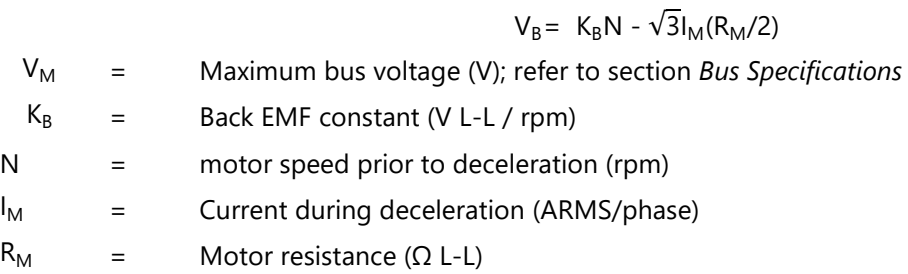

#### **Determining the Average Dissipated Power**

$$
P_{AV} = \frac{E_M - \frac{1}{2}C(V_{High}^2 - V_{Low}^2)}{t_{cycle}}
$$

Where:

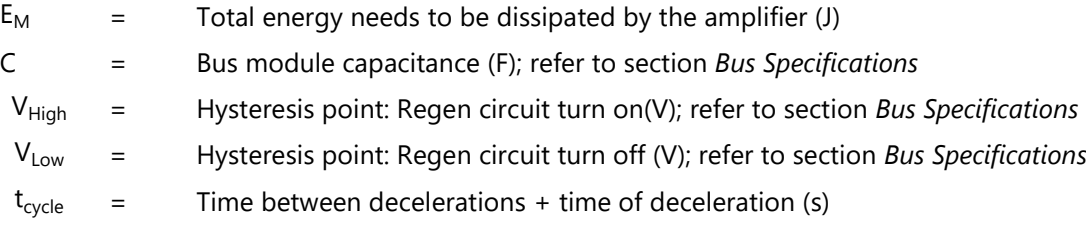

#### **Determining the Peak Resistor Power**

$$
P_{PK} = \frac{V_M^2}{R_{Regen}}
$$

 $R_{Regen}$  = Regeneration resistor resistance ( $\Omega$  L-L) VM = Maximum bus voltage (V); refer to section *[Bus Specifications](#page-111-0)*

## **Regeneration Calculation in US Standards Units – Example**

#### **Motor and Drive Specifications**

CDHD2-006 drive with 240 VAC single phase input

 $J_{\text{motor}} = 0.000484$  lb $\cdot$ ft $\cdot$ sec2  $R_M = 1.32 \Omega$  $I_{peak}$  = 18 A  $T_M$  = 19.8 lb⋅ft  $C = 0.001120 F$  $V_M = 420 V$  $K_B = 81.2 \text{ V/krpm} = 0.0812 \text{ V/rpm}$  $k_t = 1.188$  lb·ft/A

#### **System Specifications**

 $T_f$  = 1.5 lb∙ft

 $J_{\text{Load}}$  = 0.0015 lb $\cdot$ ft $\cdot$ sec2  $V_{\text{Max}} = 2,500$  rpm =>  $\omega_M = 261$  rad/s  $V<sub>NOM</sub> = 240 Vrms = 340 VDC$ 

Time between decelerations = 5 s

#### **Time of Deceleration Calculation**

$$
t_d\!=\!\tfrac{(\text{JMotor+JLoad)\cdot( \text{ w}_M)}{ (T_M+T_f) } = (0.000484+0.001) \cdot (261)/(19.8+1.5) = 0.0181~s
$$

## **Current During Deceleration Calculation**

 $I_M = \frac{(J_{Motor} + J_{Load})}{k_t} \cdot \frac{\omega_1 - \omega_2}{t_d}$  $t_{\rm d}$  =  $\frac{0.001+0.000484}{1.188} \cdot \frac{261}{0.0181}$  = 18 A

#### **Energy Calculation**

$$
E_{dec} = \frac{1}{2} (J_M + J_L)(\omega_1^2 - \omega_2^2) = \frac{1}{2} (0.0015 + 0.000484)(261^2 - 0) = 67.57 \text{ ft} \cdot \text{lb} = 91.63 \text{ J}
$$
\n
$$
E_{motor} = 3I_M^2 \cdot (R_M/2) \cdot t_d = 3 \cdot 18^2 \cdot \left(\frac{1.32}{2}\right) \cdot 0.0181 = 11.61 \text{ J}
$$
\n
$$
E_{friction} = \frac{1}{2} T_f (\omega_1 - \omega_2) t_d = \frac{1}{2} \cdot 1.5(261 - 0) \cdot 0.0181 = 3.54 \text{ ft} \cdot \text{lb} = 4.8 \text{ J}
$$
\n
$$
E_M = E_{dec} - E_{motor} - E_{friction} = 91.633 - 11.611 - 4.8 = 75.22 \text{ J}
$$
\n
$$
E_{BUS} = \frac{1}{2} C (V_M^2 - V_{NOM}^2) = \frac{1}{2} \cdot 0.001120 (420^2 - 340^2) = 34.05 \text{ J}
$$

Since  $E_M$ > $E_{BUS}$ , a regeneration resistor is required.

#### **Resistor Specification Calculation**

$$
V_B = K_B N - \sqrt{3} I_M \left(\frac{R_M}{2}\right) = 0.0812 \times 2500 - \sqrt{3} \cdot 18 \cdot \left(\frac{1.32}{2}\right) = 182.423 \text{ V}
$$
  
\n
$$
R_{MAX} = \frac{V_M^2}{V_B I_M \sqrt{3}} = \frac{420^2}{182.423 \cdot 18 \cdot \sqrt{3}} = 31.02 \text{ }\Omega
$$
  
\n
$$
P_{AV} = \frac{E_M \cdot \frac{1}{2} C (V_{High}^2 - V_{Low}^2)}{t_{cycle}} = \frac{75.22 - \frac{1}{2} \cdot 0.001120 \cdot (400^2 - 380^2)}{5.0181} = 13.25 \text{ W}
$$
  
\n
$$
P_{PK} = \frac{V_M^2}{R_{Regen}} = \frac{420^2}{1.32} = 5686.65 \text{ W}
$$

## **Regeneration Calculation inMKS Units – Example**

#### **Motor and Drive Specifications**

CDHD2-006 drive with 240 VAC single phase input

$$
J_{\text{motor}} = 0.0006562 \text{ kg} \cdot \text{m}^2
$$
  
\n
$$
I_{\text{peak}} = 18 \text{ A}
$$
  
\n
$$
T_M = 16.08 \text{ N} \cdot \text{m}
$$
  
\nC = 0.001120 F  
\n
$$
V_M = 420 \text{ V}
$$
  
\n
$$
K_B = 81.2 \text{ V/krpm} = 0.0812 \text{ V/rpm}
$$
  
\n
$$
k_t = 1.042 \text{ N} \cdot \text{m/A}
$$

#### **System Specifications**

 $T_f = 2.5 N-m$ 

 $J_{\text{Load}}$  =0.0015 kg⋅m<sup>2</sup>

 $V_{\text{Max}} = 2,500$  RPM =  $> \omega_M = 261$  rad/s

 $V_{NOM} = 220 Vrms = 340 VDC$ 

Time between deceleration = 5 s

#### **Time of Deceleration Calculation**

 $t_{d} = \frac{(J_{\text{Motor}} + J_{\text{Load}}) \cdot ( \omega_{\text{M}})}{(T_{\text{M}} + T_{\text{f}})} = \frac{(0.0006562 + 0.0015)(261)}{(16.08 + 2.5)} = 0.03 \text{ s}$ 

## **Current During Deceleration Calculation**

$$
I_{M} = \frac{(\text{JMotor} + \text{J}_{\text{Load}})}{k_{t}} \cdot \frac{\omega_{1} - \omega_{2}}{t_{d}} = \frac{0.0006562 + 0.0015}{1.042} \cdot \frac{261}{0.03} = 18 \text{ A}
$$

#### **Energy Calculation**

$$
E_{dec} = \frac{1}{2}(J_M + J_L)(\omega_1^2 - \omega_2^2) = \frac{1}{2}(0.0006562 + 0.0015)(261^2 - 0) = 73.44 \text{ J}
$$
  
\n
$$
E_{motor} = 3I_M^2 \cdot (R_M/2) \cdot t_d = 3 \cdot 18^2 \cdot \left(\frac{1.32}{2}\right) \cdot 0.03 = 19.24 \text{ J}
$$
  
\n
$$
E_{friction} = \frac{1}{2}T_f(\omega_1 - \omega_2)t_d = \frac{1}{2} \cdot 2.5 \cdot (261 - 0) \cdot 0.03 = 9.78 \text{ J}
$$
  
\n
$$
E_M = E_{dec} - E_{motor} - E_{friction} = 73.44 - 19.24 - 9.78 = 44.42 \text{ J}
$$
  
\n
$$
E_{BUS} = \frac{1}{2}C(V_M^2 - V_{NOM}^2) = \frac{1}{2} \cdot 0.001120(420^2 - 340^2) = 34.05 \text{ J}
$$

Since  $E_M > E_{BUS}$ , a regeneration resistor is required.

#### **Resistor Specification Calculation**

$$
V_B = K_B N - \sqrt{3} I_M \left(\frac{R_M}{2}\right) = 0.0812 \cdot 2500 - \sqrt{3} \cdot 18 \cdot \left(\frac{1.32}{2}\right) = 182.423 \text{ V}
$$
  
\n
$$
R_{MAX} = \frac{V_M^2}{V_B I_M \sqrt{3}} = \frac{420^2}{182.423 \cdot 18 \cdot \sqrt{3}} = 31.02 \text{ }\Omega
$$
  
\n
$$
P_{AV} = \frac{E_M - \frac{1}{2}C(V_{High}^2 - V_{Low}^2)}{t_{cycle}} = \frac{44.42 - \frac{1}{2} \cdot 0.001120 \cdot (400^2 - 380^2)}{5.03} = 7.1 \text{ W}
$$
  
\n
$$
P_{PK} = \frac{V_M^2}{R_{Regen}} = \frac{420^2}{1.32} = 5686.65 \text{ W}
$$

## **4.11.3 Regeneration Resistor Overload Protection**

Motor energy regeneration is always active in the CDHD2.

There are two modes for the motor energy regeneration function:

Regeneration **with** resistor overload protection.

The regeneration resistor circuitry itself requires overload protection to ensure the resistor functions reliably. In this mode, use the configurable CDHD2 regeneration resistor parameters to apply this protection.

 Regeneration **without** resistor overload protection. This is also referred to as the bang-bang mode.

In bang-bang mode, when bus voltage exceeds the upper threshold level (400V for medium voltage (MV) drives, 790V for high voltage (HV) drives), the regeneration resister will be activated by the drive; when bus voltage is reduced to the lower threshold level (380V for MV drives, 770V for HV drives), the regeneration resister will be deactivated.

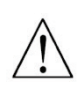

Use the regeneration resistor protection with caution.

If the motor increases bus voltage, resulting in activation of the protection mechanism, an over-voltage condition may result.

## **4.11.4 Regeneration Resistor Parameters**

The regeneration resistor capacity is defined by several parameters.

To activate the regeneration resistor protection function in the CDHD2, parameter REGENRES and/or parameter REGENPOW must be set to a value other than -1, which is the default value.

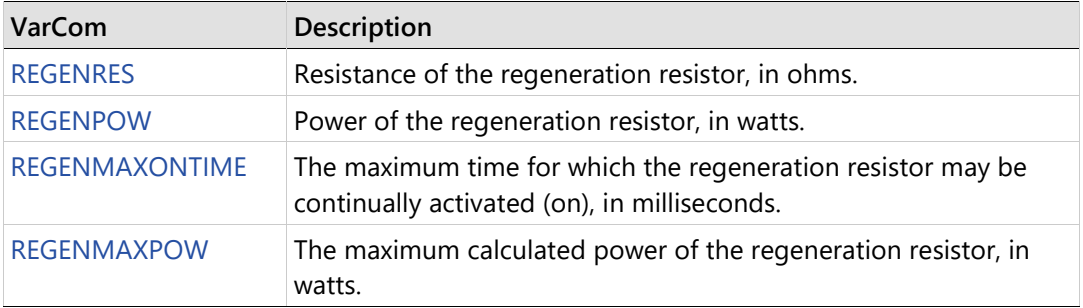

If the system does not have a regeneration resistor, set REGENRES = -1 and REGENPOW = -1

**Note** 

If the system has a regeneration resistor, a value of -1 for either REGENRES or REGENPOW deactivates the regeneration resistor overload protection algorithm.

# **4.12 Firmware Update**

## **Firmware Update Preparation**

**Important**: Before updating the firmware, be sure to do the following:

- Refer to the Release Notes and any other documentation supplied with the new firmware.
- Since parameter settings may be lost during the update, backup drive parameters from each drive in the system, and keep these files secure. After the update is completed, the parameters can be reloaded/restored.

To backup parameters, go the ServoStudio 2 Backup & Restore screen, and press the **Save to Backup** button.

## **Firmware Update Options**

The Download Firmware button in the ServoStudio 2 **Drive Information** screen opens the Firmware Download dialog box.

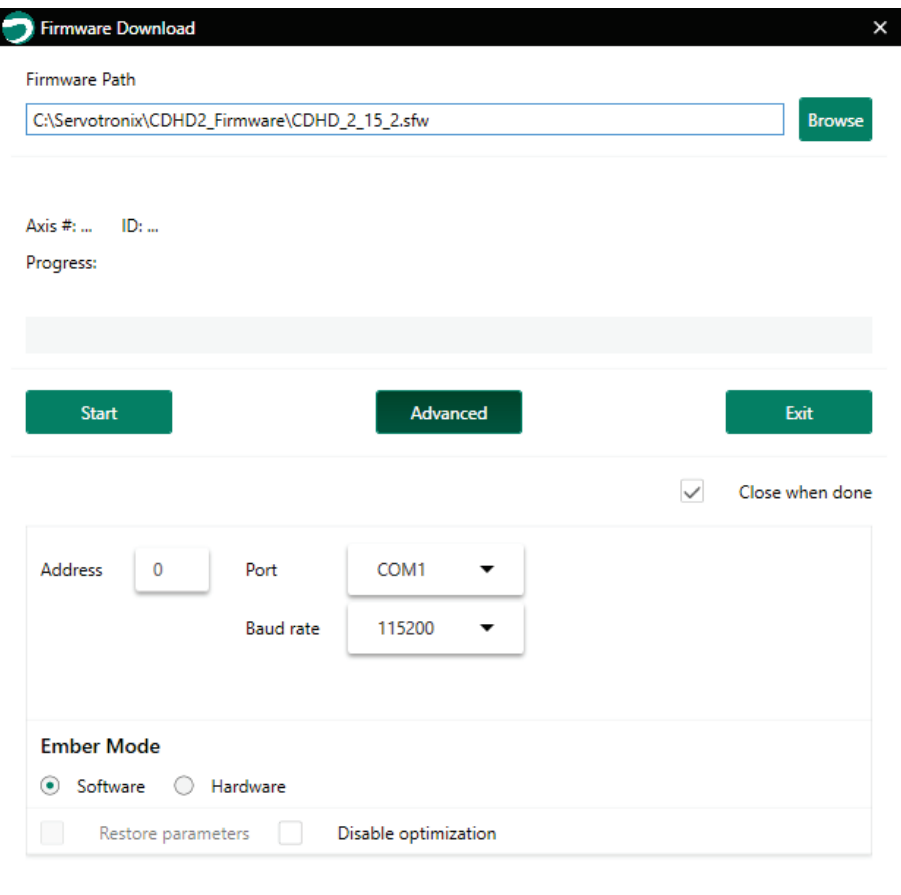

**Figure 4-41. Firmware Download**

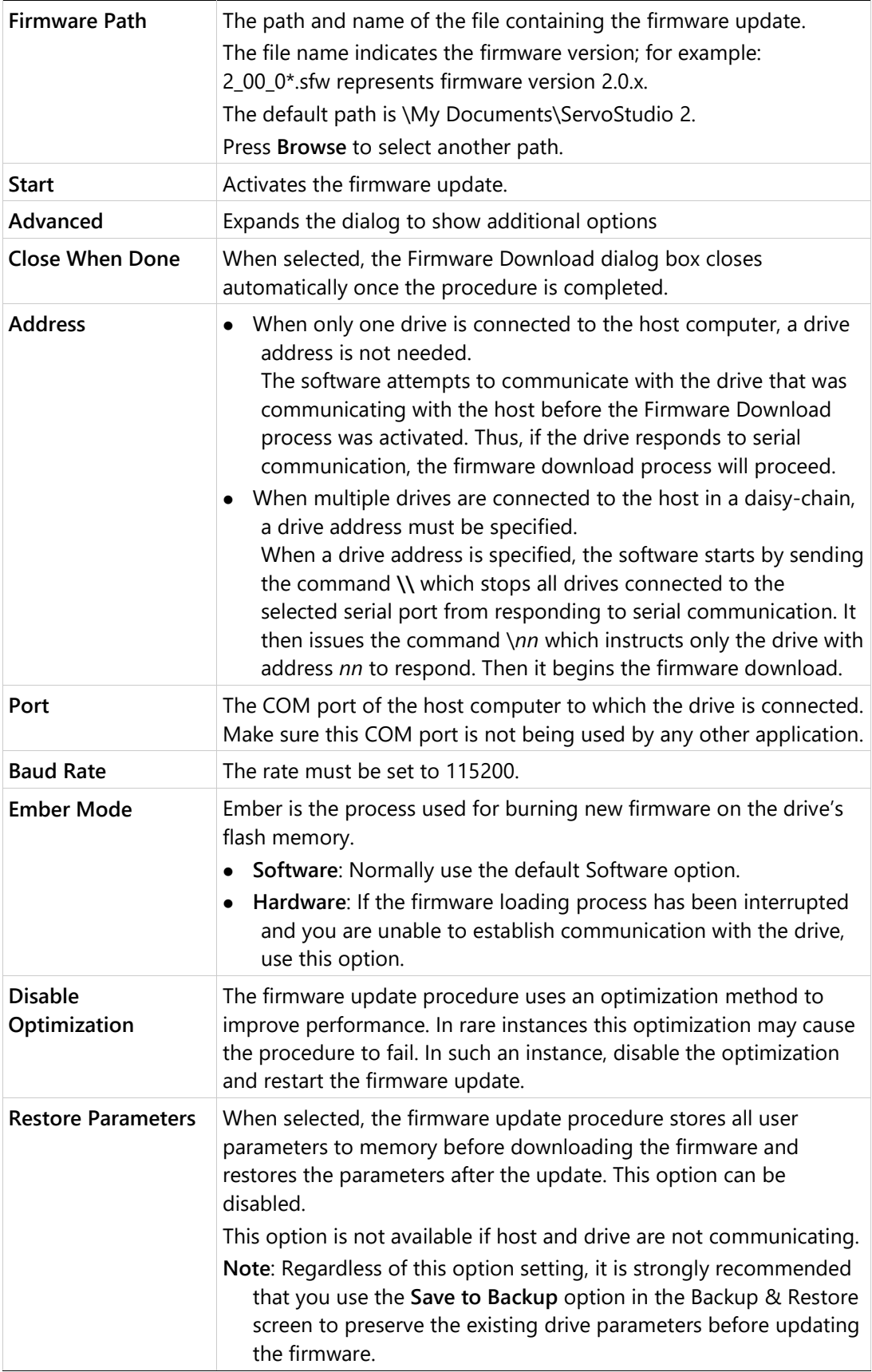

## **Firmware Update over Serial Connection**

#### **Procedure: Updating Drive Firmware over Serial Connection**

- **1.** Download the drive's firmware file (\*.sfw) from the product web page to a host computer.
- **2.** From the ServoStudio 2 Drive Info screen, press Download Firmware.

The Firmware Download dialog box opens and allows you to send the firmware file to the drive over a serial communication link.

- **3.** Browse to and select the firmware file.
- **4.** Press Start to download the firmware file to the drive.

During the firmware update process, the digital display shows (FLOAd):

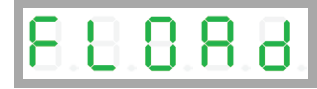

The process takes several minutes.

When the process is complete, the new firmware starts running.

- **5.** Download the drive parameter file to the drive.
- **6.** Execute SAVE to save the parameters in the drive's non-volatile memory.
- **7.** Cycle power and run the machine. If machine behavior has changed, contact [Technical Support.](mailto:support@servotronix.com?subject=Questions%20on%20the%20use%20of%20FW%20version%201.15.23)
- **8.** Retrieve the parameter file from the drive, and save the file for future reference and backup.
- **9.** Repeat the firmware update procedure for each drive in the machine.

## **Firmware Update over EtherCAT**

Firmware updates can be performed using File over EtherCAT (FoE) download protocol. The CDHD2 runs in a bootloader state to allow firmware download to the host controller via the EtherCAT network. Standardized firmware download to devices is therefore possible, even without the support of TCP/IP.

Drive Resident (Bootloader) must be version 1.3.1 or higher.

**Note**  The version can be checked in the ServoStudio 2 Terminal screen, by means of the command VER. If the system has a regeneration resistor, a value of -1 for either REGENRES or REGENPOW deactivates the regeneration resistor overload protection algorithm.

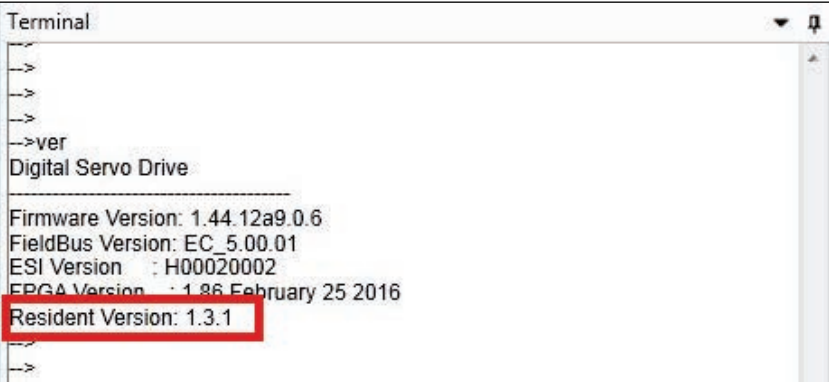

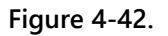

## **Procedure: Updating Drive Firmware over EtherCAT**

**1.** Install TwinCAT 3.0 on the host PC.

Follow the instructions provided by Beckhoff.

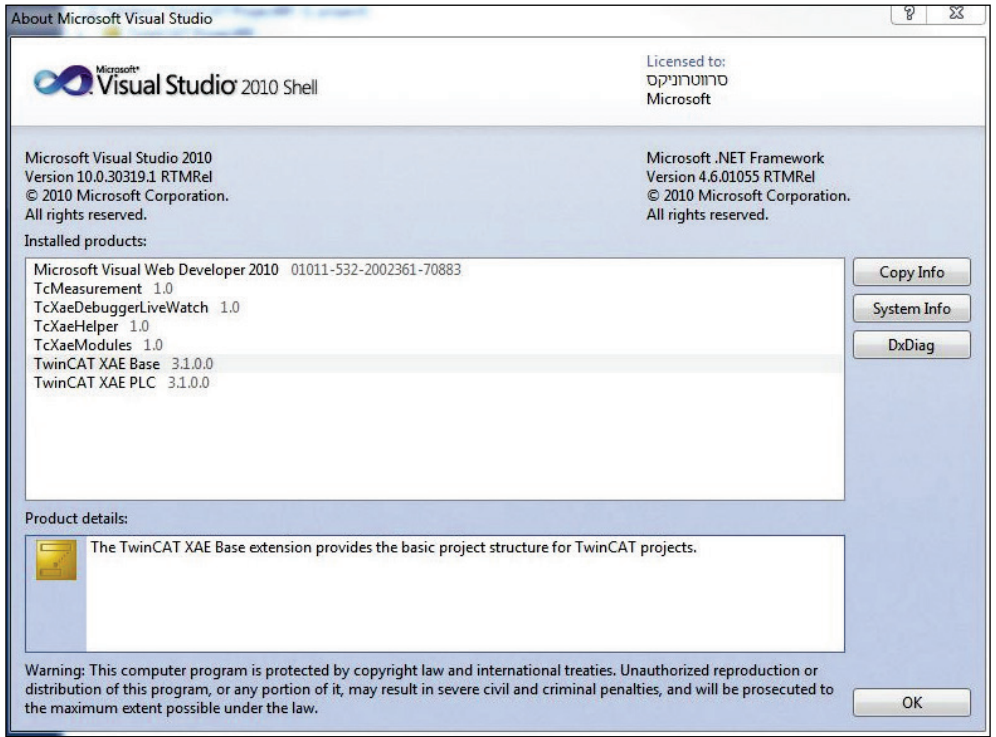

**Figure 4-43.** 

- **2.** In TwinCAT connect to the CDHD2 drive.
- **3.** In the TwinCAT navigation menu, select I/O > Devices ... CDHD2 drive.

#### Drive Setup CDHD2

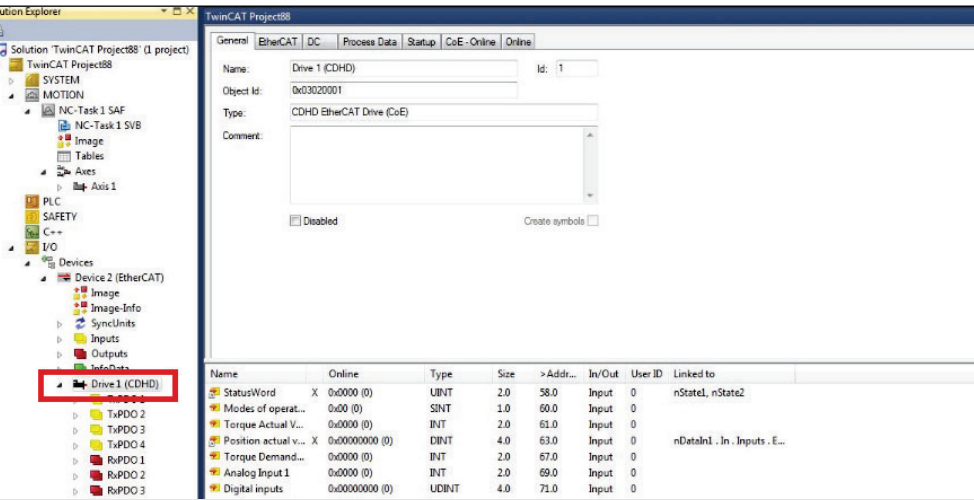

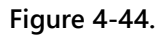

**4.** Go to the Online tab.

Press Bootstrap.

Wait until Current States becomes BOOT.

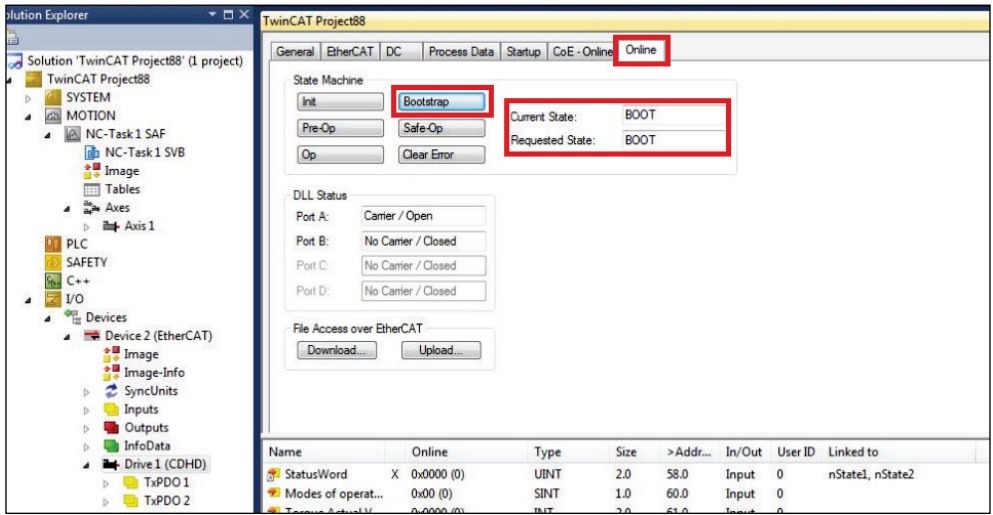

**Figure 4-45.** 

- **5.** Press Download.
- **6.** The File Manager dialog box opens.

Browse to and select the CDHD2 firmware file (with \*.i00 extension). Press Open.

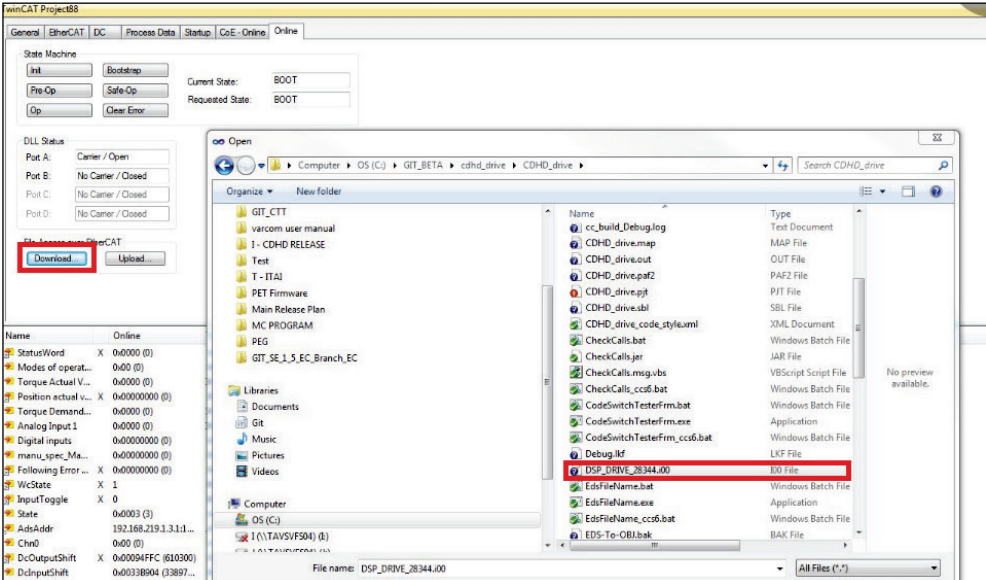

**Figure 4-46.** 

**7.** The Edit FoE Name dialog box opens.

Do not change anything in this dialog box. Simply press OK.

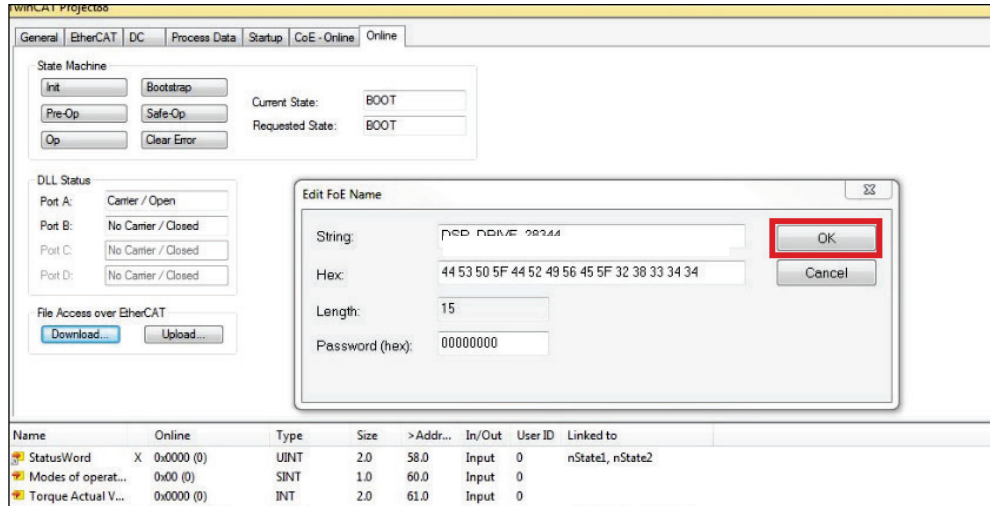

**Figure 4-47.** 

**8.** The firmware update process begins.

The digital display shows:

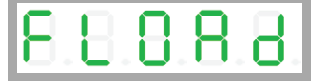

In the TwinCAT status bar at the bottom of the screen, Downloading is displayed at the left, and a progress bar is displayed at the right.

#### Drive Setup CDHD2

| Port D:<br>File Access over EtherCAT |                | No Carrier / Closed   |              |      |        |          |                |                             |   |  |
|--------------------------------------|----------------|-----------------------|--------------|------|--------|----------|----------------|-----------------------------|---|--|
| Download.                            |                | Upload.               |              |      |        |          |                |                             |   |  |
|                                      |                |                       |              |      |        |          |                |                             |   |  |
|                                      |                |                       |              |      |        |          |                |                             |   |  |
|                                      |                |                       |              |      |        |          |                |                             |   |  |
| Name                                 |                | Online                | Type         | Size | >Addr  | In/Out   | User ID        | Linked to                   |   |  |
| StatusWord                           |                | $X = 0x0000(0)$       | <b>UINT</b>  | 2.0  | 58.0   | Input    | $\mathbf{0}$   | nState1, nState2            |   |  |
| Modes of operat                      |                | 0x00(0)               | SINT         | 1.0  | 60.0   | Input    | $\mathbf{0}$   |                             |   |  |
| <sup>*</sup> Torque Actual V         |                | 0x0000(0)             | INT          | 2.0  | 61.0   | Input    | $\bf{0}$       |                             |   |  |
| Position actual v X                  |                | 0x00000000 (0)        | <b>DINT</b>  | 4.0  | 63.0   | Input    | $\mathbf{0}$   | nDataIn1. In . Inputs. E    |   |  |
| Torque Demand                        |                | 0x0000(0)             | INT          | 2.0  | 67.0   | Input    | $\mathbf{0}$   |                             |   |  |
| Analog Input 1                       |                | 0x0000(0)             | INT          | 2.0  | 69.D   | Input    | $\bf{0}$       |                             |   |  |
| Digital inputs                       |                | 0x00000000 (0)        | <b>UDINT</b> | 4.0  | 71.0   | Input    | $\mathbf{0}$   |                             |   |  |
| manu_spec_Ma                         |                | 0x00000000 (0)        | <b>DINT</b>  | 4.0  | 75.0   | Input    | $\mathbf{0}$   |                             |   |  |
| Following Error                      |                | X 0x00000000 (0)      | <b>DINT</b>  | 4.0  | 79.0   | Input    | $\bf{0}$       | nDataIn1 . In . Inputs . Dr |   |  |
| <b>WcState</b>                       | X <sub>1</sub> |                       | BIT          | 0.1  | 1522.2 | Input    | $\mathbf{0}$   | nState4 . In . Inputs . Dri | ⊕ |  |
| inputToggle                          |                | X <sub>0</sub>        | BIT          | 0.1  | 1524.2 | Input    | $\bf{0}$       | nState4 . In . Inputs . Dri |   |  |
| State                                |                | 0x0003(3)             | <b>UINT</b>  | 2.0  | 1548.0 | Input    | $\bf{0}$       |                             |   |  |
| AdsAddr                              |                | 192.168.219.1.3.1:1   | AMSADDR      | 8.0  | 1550.0 | Input    | $\circ$        |                             |   |  |
| <sup>2</sup> ChrO                    |                | 0x00(0)               | <b>USINT</b> | 1.0  | 1558.0 | Input    | $\bf{0}$       |                             |   |  |
| DcOutputShift                        |                | X 0x00094FFC (610300) | <b>DINT</b>  | 4.0  | 1559.0 | Input    | $\mathbf{0}$   | nDcOutputTime. In. In       |   |  |
| DclnputShift                         |                | 0x00338904 (33897     | <b>DINT</b>  | 4.0  | 1563.0 | Input    | $\mathfrak{o}$ |                             |   |  |
| ControlWord                          |                | $X = 0.00000(0)$      | <b>UINT</b>  | 2.0  | 58.0   | Output 0 |                | nCtrl1, nCtrl2              |   |  |
| Modes of operat                      |                | 0x00(0)               | SINT         | 1.0  | 60.0   | Output 0 |                |                             |   |  |
| Target position                      |                | X 0x00000000 (0)      | <b>DINT</b>  | 4.0  | 61.0   | Output 0 |                | nDataOut1 . Out . Outpu     |   |  |
| enloading                            |                |                       |              |      |        |          |                |                             |   |  |

**Figure 4-48.** 

**9.** When the firmware updated is completed, Current State switches from BOOT to PREOP.

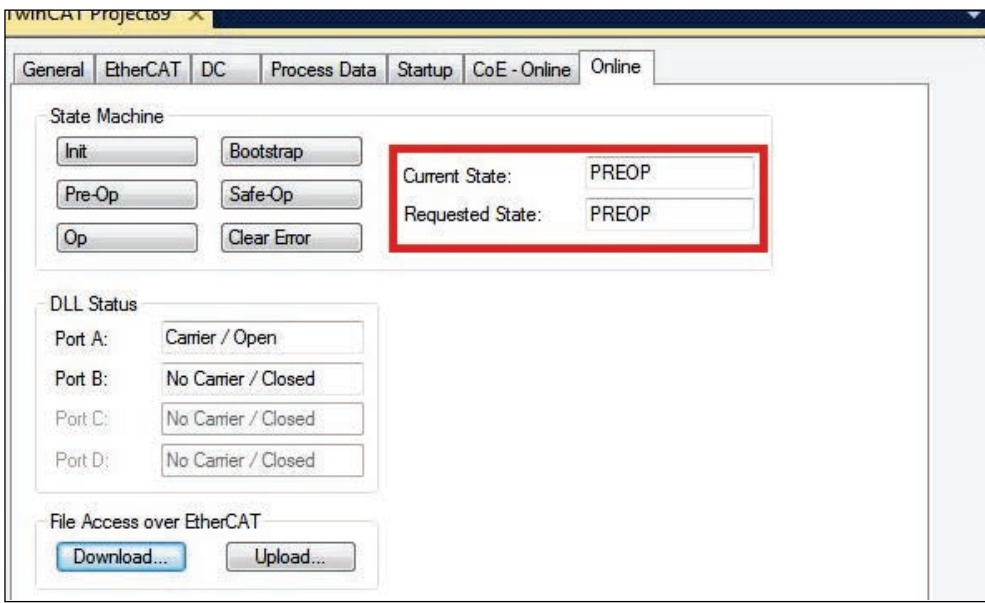

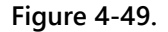

## **4.12.5 Resuming Operation After Firmware Update**

#### **Procedure: Resuming Operation After Firmware Update**

- **1.** Go to the ServoStudio 2 **Drive Info** screen in ServoStudio 2, and check the drive firmware version to verify that the new firmware has been loaded.
- **2.** Open the **Backup & Restore** screen, and press the Restore button to reload the previously backed up parameters the drive
- **3.** Check the version release note, and set any parameters that may have been added to the new version.
- **4.** Save the parameters to the non-volatile parameter memory: either execute the serial command SAVE command, or press the Save button on the ServoStudio 2 toolbar, or use the operator panel command C0006 and wait for the display to show done.
- **5.** Cycle power, and run the machine. If machine behavior has changed, contact [Technical](mailto:support@servotronix.com?subject=Questions%20on%20the%20use%20of%20FW%20version%201.15.23)  [Support.](mailto:support@servotronix.com?subject=Questions%20on%20the%20use%20of%20FW%20version%201.15.23)

## **Ember Mode**

Ember is the process used for burning new firmware on the drive's flash memory. The drive must be in the Ember mode for the firmware to be loaded. The drive has two Ember modes, Software and Hardware.

Normally, you can and should communicate with the drive in Software Ember mode for loading new firmware.

However, if the firmware loading process has been interrupted and you are unable to establish communication with the drive, you need to use the Ember Hardware mode.

To activate the Hardware Ember mode, use a small screwdriver or similar tool to gently press the Hardware Ember switch. This switch is located on the top of the drive next to the daisy chain connector (C8).

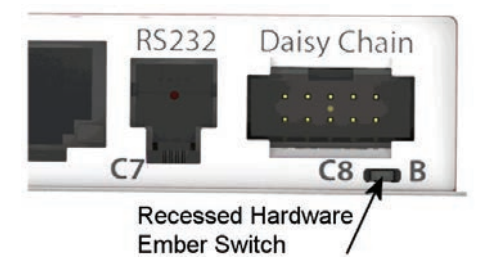

**Figure 4-50. Location of Hardware Ember Switch**

Pressing the switch sets the drive to serial communication Boot-Up mode.

If the drive has a fan, the fan rotates at maximum speed. The fan speed will revert to normal after the firmware has been downloaded successfully and the drive has restarted.

While in Boot-Up mode, the 5-digit digital display shows five dashes  $(- - - - -)$ .

## **Parameter Download over EtherCAT**

To automate and simplify the process of downloading parameters to multiple drives, parameters can be downloaded using File over EtherCAT (FoE) download protocol.

#### **Procedure: Downloading Parameters over EtherCAT**

**1.** Use ServoStudio 2, backup the parameters in the drive to an SSV file.

For example, save to a file called CDHD2\_parameters.SSV.

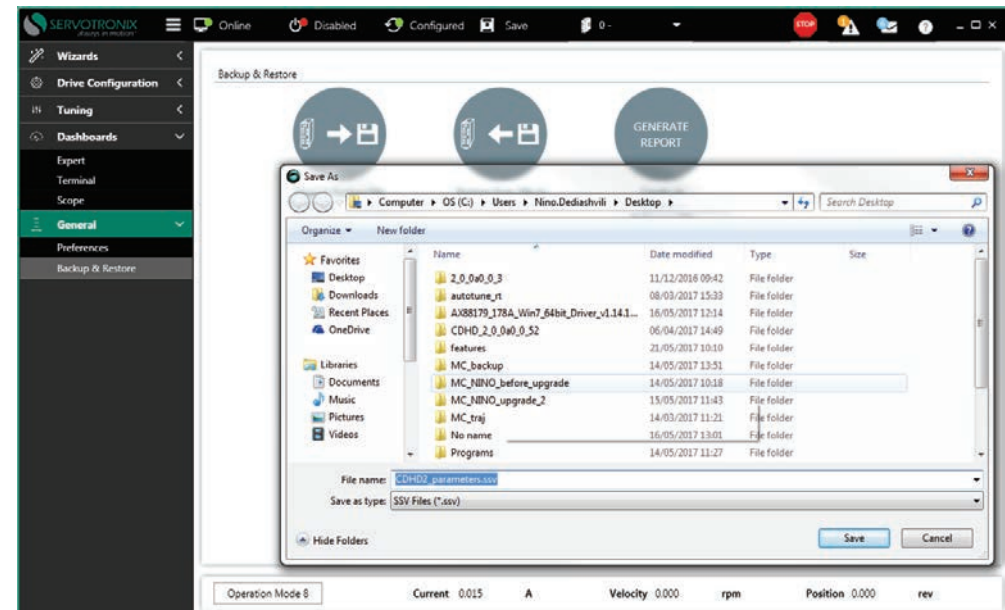

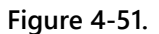

**2.** Using TwinCAT, connect to CDHD2 drive.

Be sure the drive is in Init or Pre-Op state.

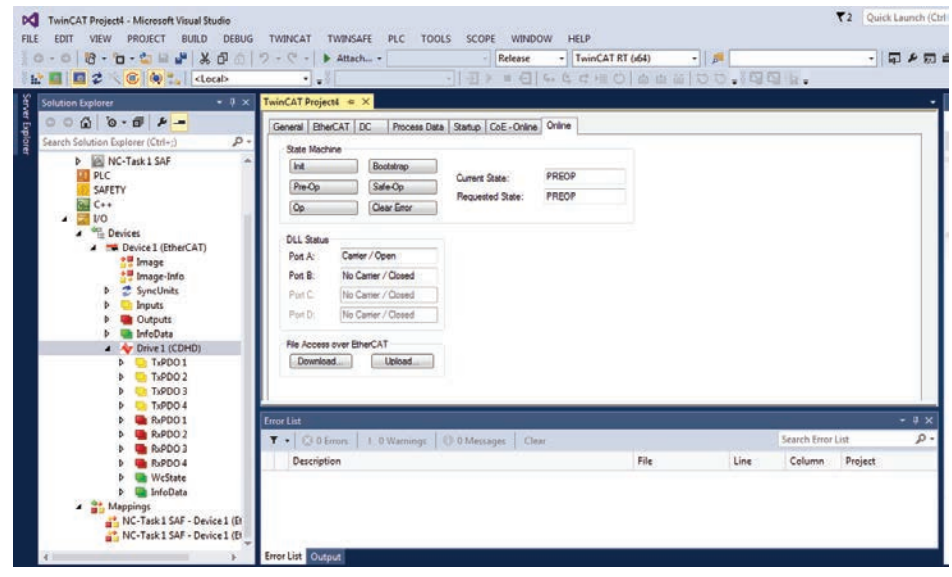

**Figure 4-52.** 

**3.** Press the Download button, and select the SSV parameter file that you saved in Step 1.

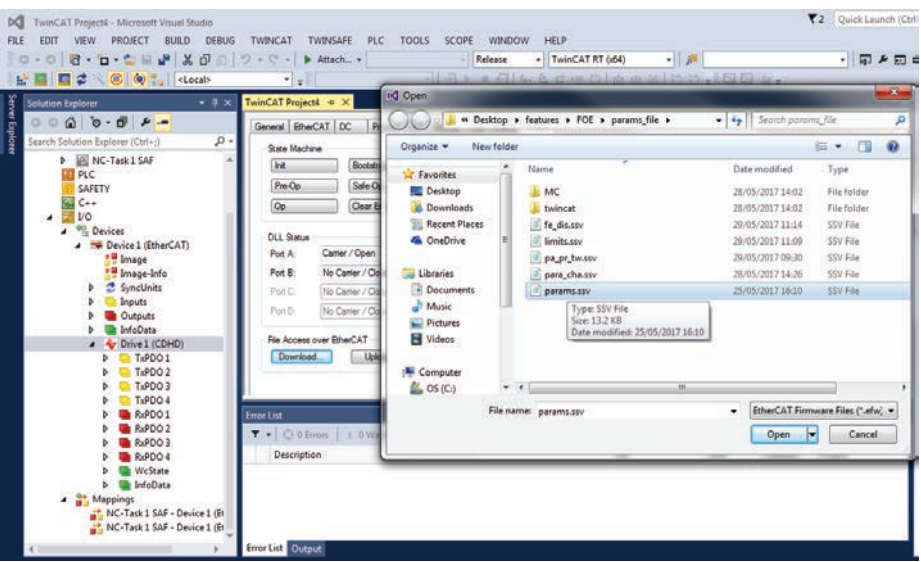

#### **Figure 4-53.**

**4.** Be sure the file name includes the extension .SSV (By default, TwinCAT does not add the extension.)

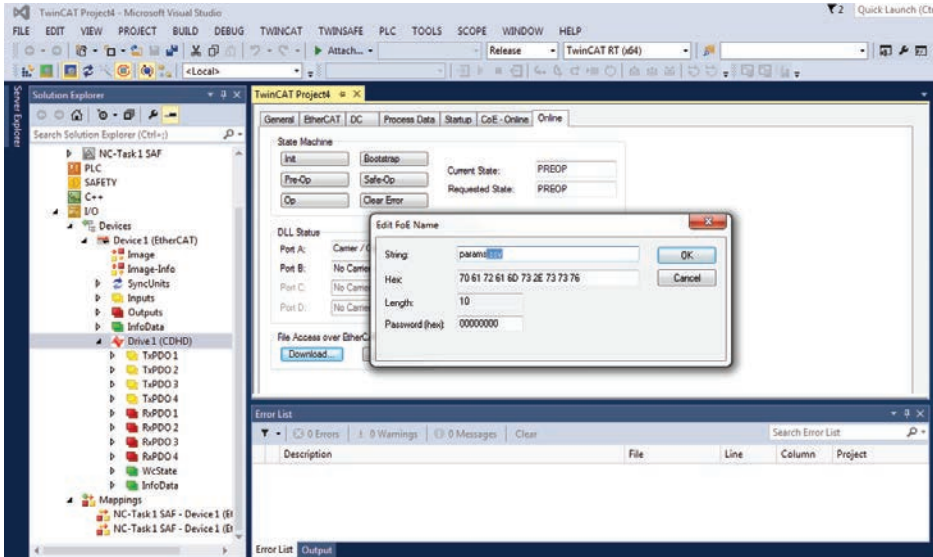

**Figure 4-54.** 

**5.** Press OK.

Look at the drive. The digital display shows FoE while the parameters are downloading.

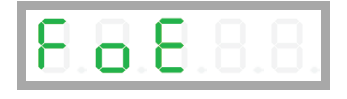

**6.** Wait about 10 seconds. When the download is complete, the digital display returns to its previous setting.

# **5 Motor Setup**

As of firmware version 1.40.0, the drive attempts to detect a motor feedback device and an electronic motor nameplate (MTP) at power-up. If an MTP is detected, certain motor and feedback parameters are transferred directly to the drive and cannot be manipulated. The electronic nameplate thus makes commissioning very simple and reliable.

If an electronic motor nameplate is not detected at power-up, you can use the **Motor** screen or the **Motor Setup wizard** to select a motor from the ServoStudio 2 databases (motor libraries). You can simply select the motor family and motor part number, and ServoStudio 2 will prepare the appropriate motor and feedback parameters. The screen allows you to modify and send parameters to the drive, read parameters from the drive, and save parameters.

Disable the drive before manipulating motor and feedback parameters.

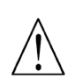

Many parameters can be modified while the drive is enabled. Exercise caution, however, as motor behavior will change.

If a parameter cannot be modified while the drive is enabled, ServoStudio 2 will prompt you to disable the drive.

# **5.1 Motor Setup Wizard**

The ServoStudio 2 Motor Setup wizard provides the quickest and easiest method for getting the drive and motor up and running. It configures the essential parameters and the current control loop for a motor without a load.

It is recommended that you use the Motor Setup wizard when connecting the host computer, drive and motor for the first time.

This chapter describes the functions and parameters that are configured during the setup and initialization of the motor.

## **Motor Setup – Connection**

Typically, the wizard begins with a step to establish communication between the drive and the ServoStudio 2 software.

If ServoStudio 2 is already communicating with the drive, the wizard will skip this step.

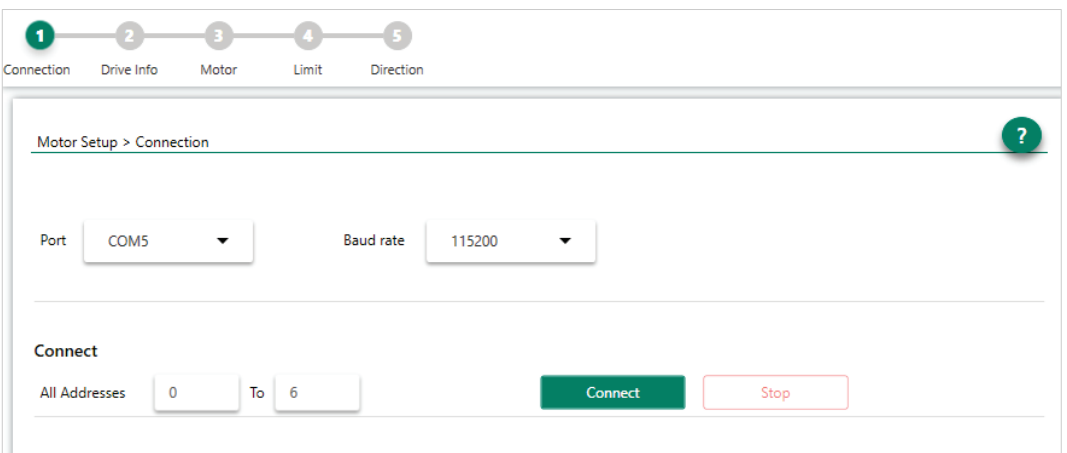

**Figure 5-1. Motor Setup Wizard – Connection**

- **1.** Select either a specific COM port or Search All.
- **2.** Press Connect.

Refer to *[Communication](#page-149-0)*.

#### **Motor Setup – Drive Identification**

If ServoStudio 2 is already communicating with the drive, the wizard will begin at **Drive Information**.

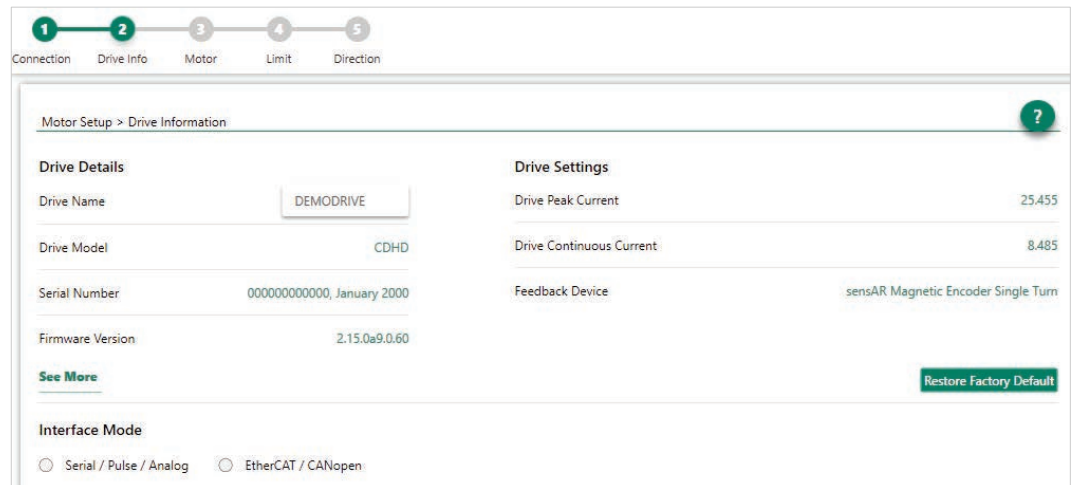

## **Figure 5-2. Motor Setup Wizard – Drive Information**

- **1.** Review the drive information.
- **2.** Enter a name for the drive, and press Enter after typing the name.

The name field will change from blue to white, indicating the name has been sent to the drive.

This step also includes an option to restore the drive's factory settings: **Restore Factory Default**.

This step also shows and allows setting the Command Interface Mode:

- **Serial/Pulse/Analog** indicates drive is active (Servo On) and motion commands are transmitted via a serial, pulse or analog interface. COMMODE 0.
- **EtherCAT/CANopen** indicates drive is active (Servo On) and motion commands are transmitted via an EtherCAT or CANopen interface. COMMODE 1.

**Note** For CDHD2 AF, EC, EB models and DDHD AF models, both interface options are available. For CDHD2 AP and DDHD AP models, only the EtherCAT/CANopen option is available.

#### **Motor Setup – Motor Identification and Initialization**

If the drive detects an electronic motor nameplate, the parameters in this screen are set automatically and cannot be manipulated. Simply press **Next** to continue to the next step.

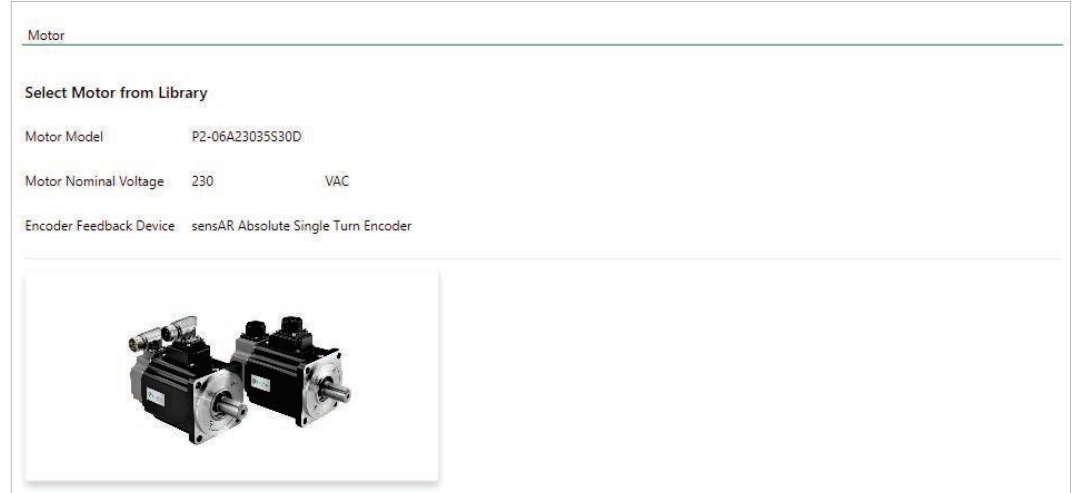

**Figure 5-3. Motor Setup Wizard – Automatic Motor Detection**

If the drive does not detect an electronic nameplate (or if the software is not communicating with the drive), you can select a motor from the ServoStudio 2 motor libraries.

If your motor is not listed in the default set of motor libraries, press **Define New Motor**, and use the *[New Motor Wizard](#page-136-0)* to enter the parameters for your motor.

| Motor                            |                           |                               |                                        |                |             |  |
|----------------------------------|---------------------------|-------------------------------|----------------------------------------|----------------|-------------|--|
| <b>Select Motor from Library</b> |                           |                               |                                        |                |             |  |
| Servotronix MT Motors<br>Family  | $\blacktriangledown$      | <b>Define New Motor</b>       |                                        |                |             |  |
| Model                            | Motor bus<br><b>Brake</b> | Feedback                      | Connectors                             | Customize      |             |  |
| MT-6CC401C                       | #<br>N                    | $\overline{\phantom{a}}$<br>▼ | #                                      | ₩              |             |  |
|                                  |                           | <b>Motor Info</b>             |                                        |                |             |  |
| Save Library<br>٠                |                           | Name                          |                                        | Value          | Units       |  |
| Load from Drive                  |                           | Motor Name                    |                                        | MT-6CC401C     |             |  |
|                                  |                           | Motor Type                    |                                        | $\overline{0}$ |             |  |
| Write to Drive                   |                           | Motor Continuous Current      |                                        | 4.95           | A (peak)    |  |
|                                  |                           | Motor Peak Current            |                                        | 14,849         | A (peak)    |  |
| Copy to User Library             |                           | Motor Maximum Speed           |                                        | 4500           | rpm         |  |
|                                  |                           | <b>Torque Constant</b>        |                                        | 0.262          | Nm/A        |  |
| Delete Model<br>×                |                           | Rotor Inertia                 |                                        | 0.029          | Kg*m^2*10-3 |  |
|                                  |                           | Motor Resistance              |                                        | 1.87           | ohm         |  |
|                                  |                           | Motor Inductance              |                                        | 4.22           | mH          |  |
|                                  | Motor Poles               |                               | 14                                     |                |             |  |
| Verify                           | Stop                      | Motor Over-Temperature Mode   |                                        | $\overline{3}$ |             |  |
| ✓ Skip Motor ML/MR Estimation    | Commutation Offset        |                               | $\overline{0}$                         | Degrees        |             |  |
|                                  | Motor Commutation Type    |                               | $\overline{0}$                         |                |             |  |
| 0%                               |                           |                               | Torque Angle at Motor Contin Current 0 |                |             |  |
|                                  |                           |                               | Torque Angle at Motor Peak Current     | $\overline{0}$ |             |  |

**Figure 5-4. Motor Setup Wizard – Motor Selection**

- **1.** Select the motor Family
- **2.** Select the motor Model.
- **3.** Select the characters that match the label on the motor (# means the field can be ignored).
- **4.** Press **Verify** to send parameters to the drive and test the motor configuration.

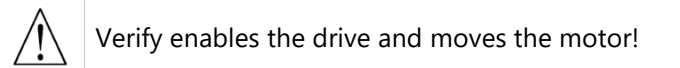

#### **Motor Setup – Current, Velocity and Position Limits**

The wizard suggests Low, Medium or High limit values for current and velocity. The values are equivalent to 25%, 50% and 100%, respectively, of the maximum range.

Refer to *[Current Limits](#page-134-0)* and *[Velocity Limits](#page-135-0)*.

The wizard also allows you to set the position error threshold level, that is, the maximum value that will not produce a fault.

Refer to VarCom PEMAX.

**Note** If the limits are set too low, the Autotuning wizard might not produce the optimal result.

| Motor Setup > Limits         |                |                |                            |     |                          |     |                          |                |
|------------------------------|----------------|----------------|----------------------------|-----|--------------------------|-----|--------------------------|----------------|
|                              | Low (25%)<br>∩ |                | $\bigcirc$<br>Medium (50%) |     | $\bullet$<br>High (100%) |     | <b>User Defined</b><br>∩ |                |
| Current Limit (ILIM)         | 3.182          | $\overline{A}$ | 4.773                      | А   | 6.364                    | А   | 6.364                    | $\overline{A}$ |
| Velocity Limit (VLIM)        | 2500.000       | rpm            | 3750.000                   | rpm | 5000.000                 | rpm | 5000.000                 | rpm            |
| Position Error Limit (PEMAX) |                | rev            | 0.5                        | rev | 0.5                      | rev | 0.500                    | rev            |

**Figure 5-5. Motor Setup Wizard – Limits**

- **1.** Do either of the following to set velocity and current limits, and the position error limit:
	- Select the suggested Low, Medium or High values.
	- Select User Defined, and enter your preferred values.
- **2.** Press Approve to send the values to the drive.

If Current Limit or Velocity Limit is set to a user-defined value of 0, it will prevent motion from occurring.

If Position Error Limit is set to a user-defined value of 0, no position error limit is set, and no faults will be produced.

#### **Motor Setup – Motor Direction**

The wizard simplifies the process of defining the rotation direction for a movement command. Otherwise, VarCom instructions are required.

Refer to VarCom MPHASE and DIR.

To visually test the direction of motion, press and hold the directional buttons. The test speed is defined as a percentage of Motor Continuous Current. Use a low value so that the direction of motor movement can be easily viewed. By default, it is set to 5.

The Motor Setup wizard simplifies the process of defining the rotation direction for a positive command. Otherwise, VarCom instructions are required.

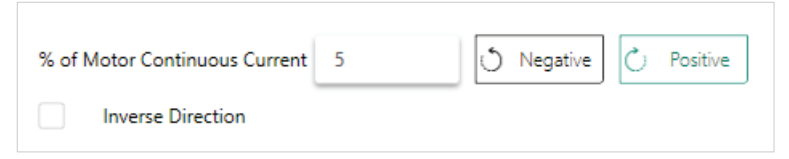

**Figure 5-6. Motor Setup Wizard – Motor Direction** 

**1.** To verify motor motion direction, press Negative or Positive.

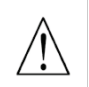

Negative and Positive enable the drive and move the motor!

**2.** To reverse the direction to match your system, enable the option **Inverse Direction**. Refer to VarCom MPHASE and DIR.

**3.** To complete the procedure, press SAVE or DONE.

#### **Motor Setup – Save**

When the Motor Setup is completed, it is recommended that you save parameters to the drive's non-volatile memory and to a file on the host computer for backup.

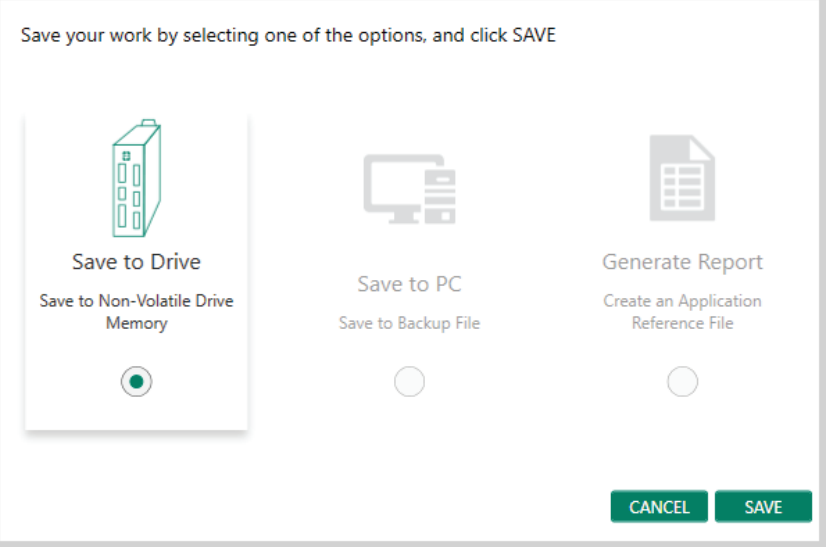

 **Figure 5-7. Motor Setup Wizard –Save**

Do both of the following:

- Press **Save to Drive** to save the parameters from the drive's RAM to the drive's permanent memory.
- Press **Save to PC** to save the parameters in drive RAM to a backup file on the computer. The parameters are saved in a text file with either TXT or SSV extension. The text file can be edited using Notepad or any other text editor.

It is also recommended that you create an application report:

Press **Generate Report**.

When activated, the Report Generator opens a dialog box that allows you to enter application and user information. It then generates a set of CSV and TXT files within a zip file. The file can be attached to an email that is automatically addressed to Technical Support. You can change the address and send to a different recipient.

Refer to *Report Generator* in the ServoStudio 2 manual.

## **5.2 Drive Identification**

Drive information is presented and confirmed in the Motor Setup wizard.

The ServoStudio 2 Drive Info screen allows you to view drive properties and define the drive name.

The following parameters are used to view and configure drive information:

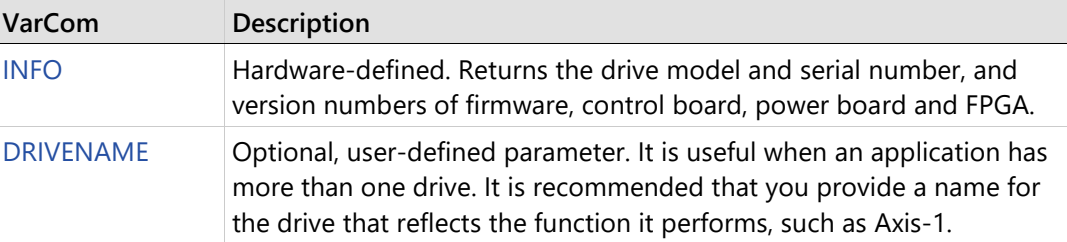

# **5.3 Motor Identification**

Motor selection and properties are presented and confirmed in the Motor Setup wizard.

If the drive does not detect an electronic motor nameplate (MTP), the **Motor** screen allows you to define and initialize the motor.

You can select the motor family and motor part number from the ServoStudio 2 databases (motor libraries) and ServoStudio 2 will prepare the appropriate motor and feedback parameters.

If your motor is not listed in the default set of motor libraries, use the **New Motor wizard** to define a new motor.

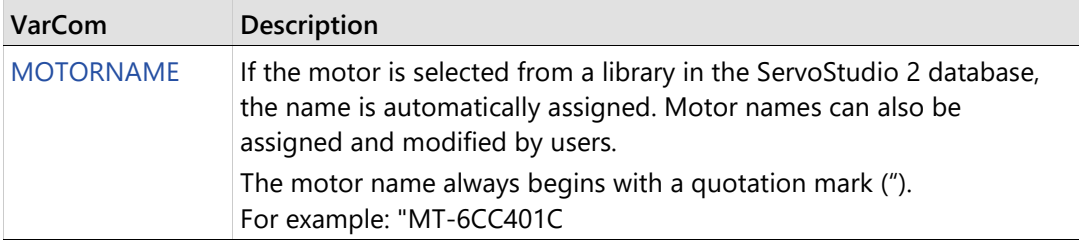

The following parameter is used to view and configure motor identity:

# **5.4 Motor Initialization**

Motor commutation is performed in the Motor Setup wizard.

If the drive does not detect an electronic motor nameplate (MTP), the Motor screen provides the **Verify** and **Stop** buttons to start and stop the MOTORSETUP process.

The command MOTORSETUP initiates a quick commissioning procedure for setting the parameters that define motor commutation.

During the initialization process, the rotary motor moves forward/backward about two mechanical revolutions in forced commutation, which does not require feedback. MOTORSETUP detects the state of Hall switches, index position and polarity, the order of the electrical phases, the direction of motor movement, and the feedback resolution per electrical revolution.

Based on the data collected, the drive updates the parameters MFBDIR, MPHASE, MPOLES, MENCRES and MENCZPOS, making it possible to begin working with the motor and wiring that are connected to the drive.

If the procedure fails, the original values of MFBDIR, MPHASE, MPOLES, MENCRES and MENCZPOS will be restored.

Not all parameters are updated by the procedure. It depends which parameters are in use, as determined by MENCTYPE.

**Notes**

The value of MICONT is very important, since this value sets the limit for the current used during the procedure.

#### **Procedure: MOTORSETUP**

To execute the Motor Initialization procedure, do the following:

- **1.** Disable the drive.
- **2.** Clear any faults in the drive.
- **3.** Enter the command MOTORSETUP.
- **4.** Enable the drive (otherwise the process will hang at Stage 5/51).

The procedure will execute a series of steps.

Once the Motor Initialization procedure is started (even when the drive is disabled) the digital display shows **At1** .

When the setup finishes successfully, the display returns to its normal state; if the setup fails, the display shows **- 5** .

To cancel the motor setup procedure, enter the command MOTORSETUP 0

Any parameters that were modified by the MOTORSETUP procedure will be restored to their previous values.

To view the status of the procedure, enter the command MOTORSETUPST.

# <span id="page-134-0"></span>**5.5 Current Limits**

Current limits are modified and/or confirmed in the Motor Setup.

The **Current Limits** tab in the ServoStudio 2 **Limits** screen allows you to define position limits.

The following parameters are used to define the maximum current for the system and to set the current limits for an application.

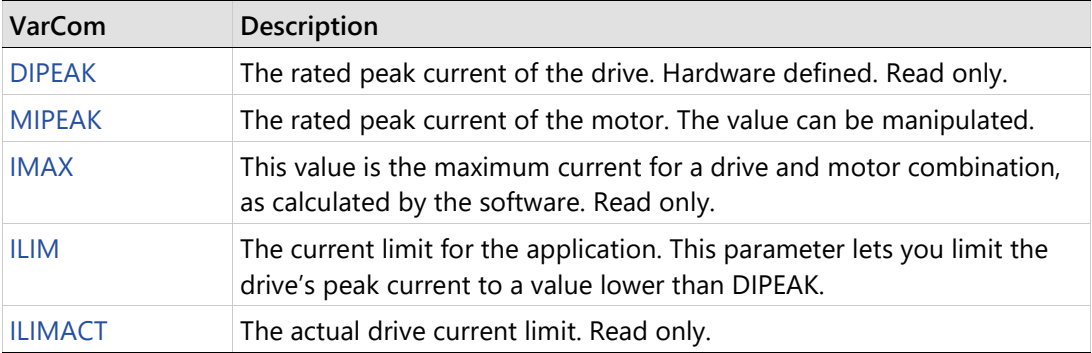

# <span id="page-135-0"></span>**5.6 Velocity Limits**

Velocity limits are modified and/or confirmed in the Motor Setup wizard.

The **Velocity Limits** tab in the ServoStudio 2 **Limits** screen allows you to define position limits.

The maximum speed that the drive can compute is hardware defined.

The following parameters are used to define the maximum velocity for the system and to set the velocity limit for an application.

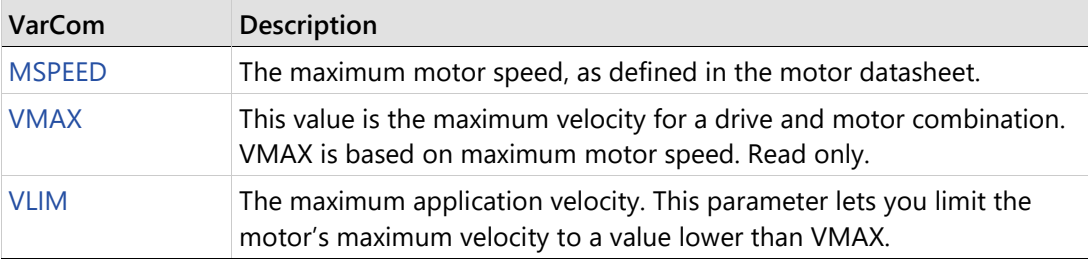

# **5.7 Position Limits**

Position limits are modified and/or confirmed in the Motor Setup wizard procedure.

The **Position Limits** tab in the ServoStudio 2 **Limits** screen allows you to define position limits.

The following parameters are used to define positioning limit mechanisms and error tolerances.

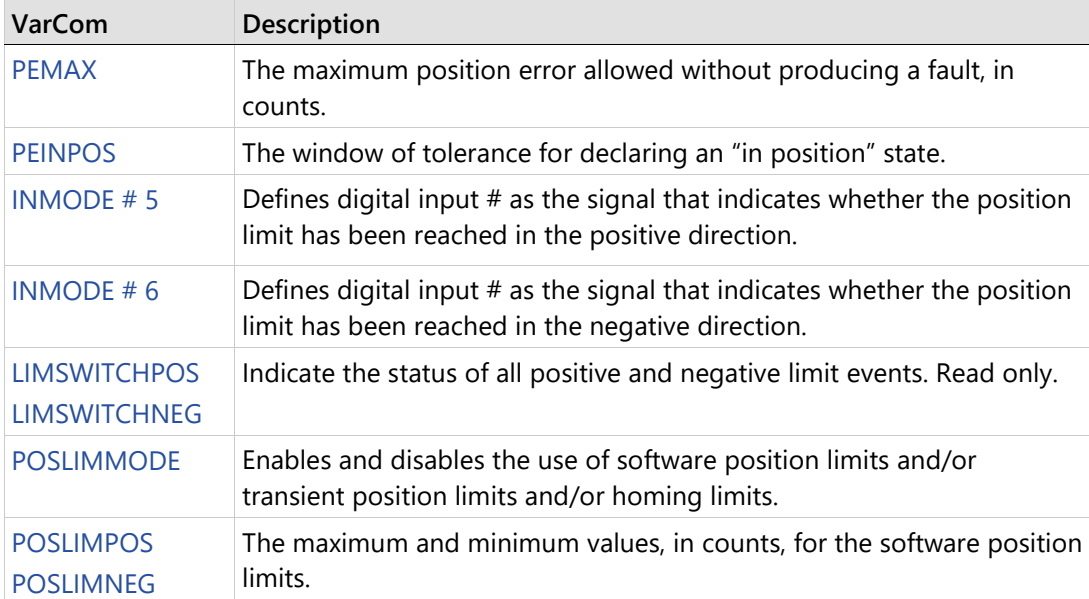

# **5.8 Motor Direction**

When the motion command is positive, the direction of motion can be explicitly reversed. The positive direction for a rotary motor, for example, can be either clockwise or counterclockwise, depending on the application requirements.

Motion direction is tested and/or reversed and/or confirmed in the Motor Setup wizard.

The following parameters are used to define motor direction:

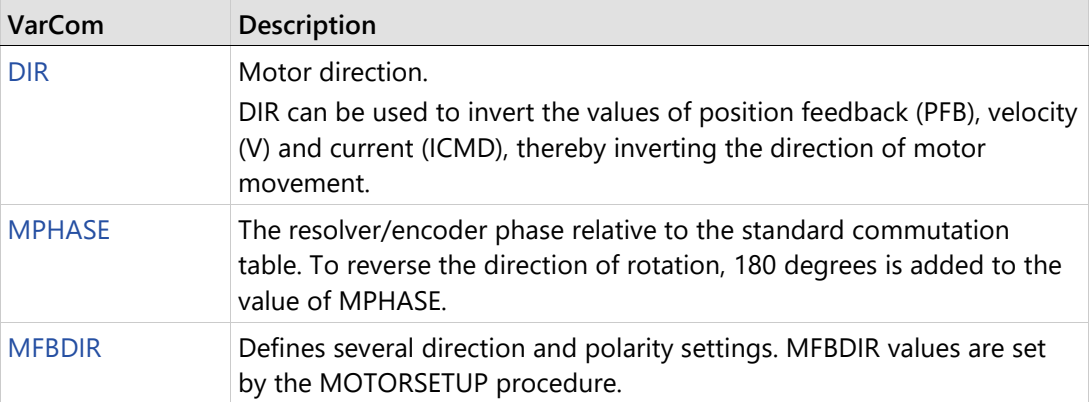

## **Caution!**

The values of DIR and MPHASE must be changed at the same time, before the drive is enabled, otherwise a commutation fault (motor runaway) may occur.

# <span id="page-136-0"></span>**5.9 New Motor Wizard**

**Note** If the drive detects an electronic motor nameplate, the **New Motor** wizard is not available when operating online.

If you are using a motor whose parameters are not available in the default sets of motor libraries in ServoStudio 2, you can use the New Motor wizard to define your motor. Once defined, the new motor is added to the set of User Motors in the motor library.

The wizard can be activated either from the Motor screen, or during the Motor Selection step in the Motor Setup wizard.

Press **Define New Motor** to activate the wizard.

**Note**  parameters cannot be saved to the User Motor library when the wizard is activated from It is recommended that you activate the New Motor wizard from the Motor screen, because Motor Setup.

A series of dialog boxes prompts you to provide motor parameters, which you should be able to extract from the motor datasheet.

The New Motor wizard allows you to select units and enter values according to the information in your motor's datasheet. In addition, the wizard includes a unit conversion function. Once you have entered all data in the wizard, ServoStudio 2 converts the units into the equivalent values used by the drive. These converted values are maintained in the motor library and in the drive.

## **New Motor – Motor Specification**

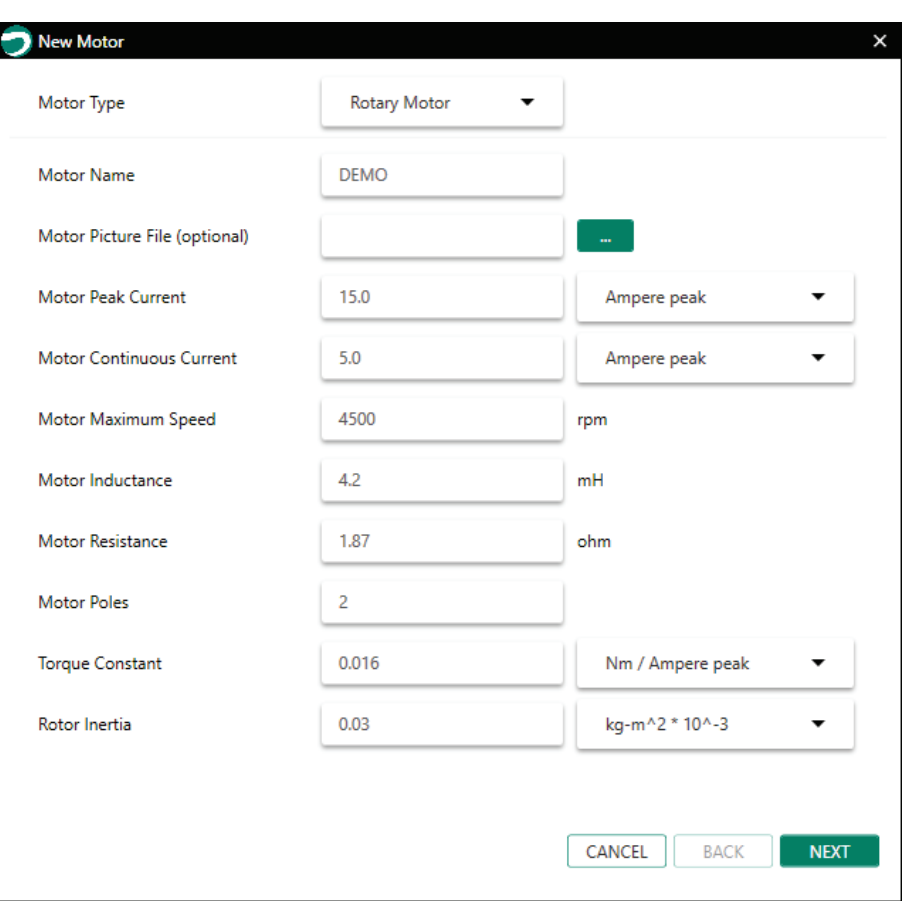

## **Figure 5-8. New Motor Definition**

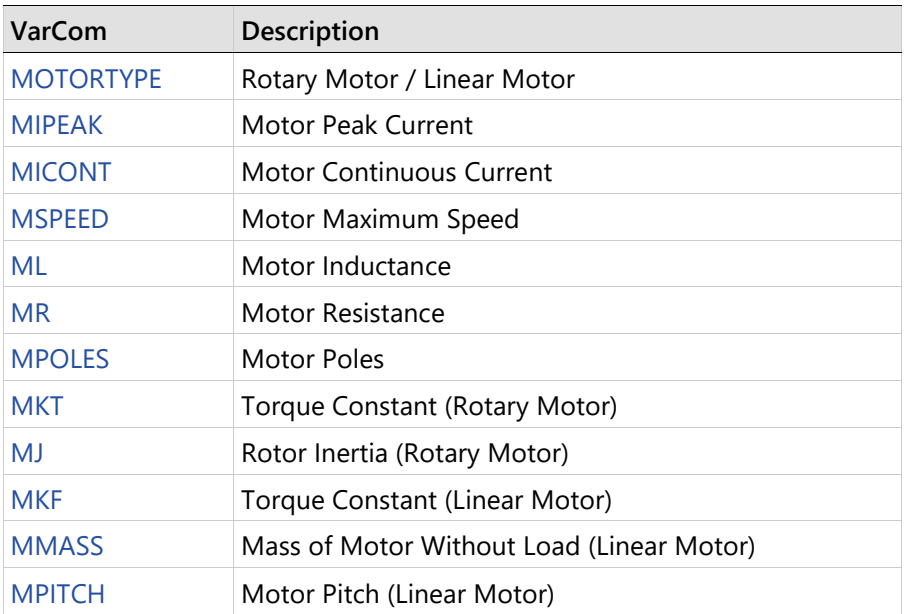

## **New Motor – Motor Feedback Selection**

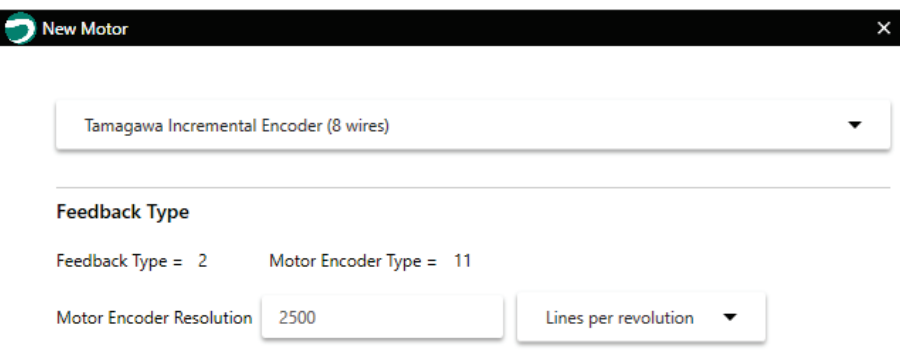

## **Figure 5-9. New Motor - Feedback**

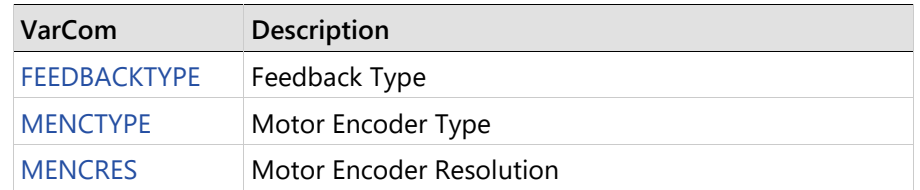

## **New Motor – Thermal Protection Definition**

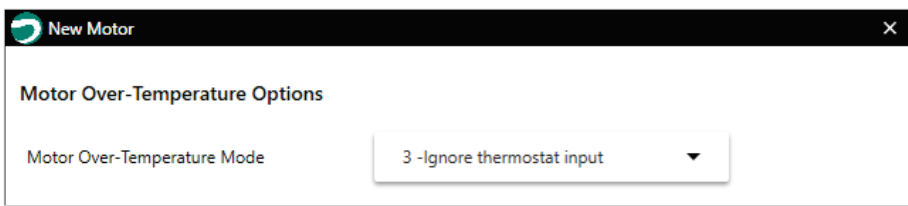

## **Figure 5-10. New Motor – Thermal Protection**

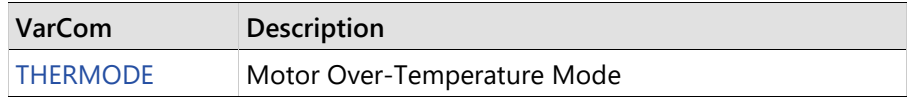

#### **New Motor – Verify**

| Motor                         |   |                             |                |                |  |  |  |  |
|-------------------------------|---|-----------------------------|----------------|----------------|--|--|--|--|
| Select Motor from Library     |   |                             |                |                |  |  |  |  |
| User Motors<br>Family         | ▼ | <b>Define New Motor</b>     |                |                |  |  |  |  |
|                               |   |                             |                |                |  |  |  |  |
| Model                         |   |                             |                |                |  |  |  |  |
| <b>DEMO</b><br>۳              |   |                             |                |                |  |  |  |  |
|                               |   |                             |                |                |  |  |  |  |
|                               |   | <b>Motor Info</b>           |                |                |  |  |  |  |
| Save Library<br>×             |   | Name                        | Value          | Units          |  |  |  |  |
| х<br>Load from Drive          |   | Motor Type                  | $\overline{0}$ |                |  |  |  |  |
|                               |   | Motor Commutation Type      | $\mathbf{0}$   |                |  |  |  |  |
| ٠<br>Write to Drive           |   | Motor Name                  | <b>DEMO</b>    |                |  |  |  |  |
|                               |   | Motor Peak Current          | 15.0           | $\mathsf{A}$   |  |  |  |  |
| Copy to User Library<br>x.    |   | Motor Continuous Current    | 5.0            | A              |  |  |  |  |
|                               |   | Motor Maximum Speed         | 4500           | rpm            |  |  |  |  |
|                               |   | Motor Inductance            | 4.2            | mH             |  |  |  |  |
| Delete Model                  |   | Motor Resistance            | 1.87           | Ohm            |  |  |  |  |
|                               |   | Motor Poles                 | $\overline{2}$ | poles          |  |  |  |  |
|                               |   | <b>Torque Constant</b>      | 0.016          | Nm/A           |  |  |  |  |
| Verify<br>Stop                |   | Rotor Inertia               | 0.03           | Kg*m^2*10^-    |  |  |  |  |
| V Skip Motor ML/MR Estimation |   | Motor Encoder Resolution    | 2500           | Lines per revo |  |  |  |  |
|                               |   | Motor Over-Temperature Mode | $\overline{3}$ |                |  |  |  |  |
| $0. \%$                       |   |                             |                |                |  |  |  |  |

**Figure 5-11. New Motor – Verify** 

**Verify** enables the drive and moves the motor!

Complete the procedure according to where the New Motor wizard was activated,

- If the New Motor wizard was activated from the Motor screen, press these buttons in the following order:
	- **a. Save Library** to save the set of motor parameters to the User Motors library.
	- **b. Write to Drive** to send the parameters to the drive.
	- **c. Verify** to test the motor configuration.
	- **d.** Wait for the Motor Setup Successful message to appear.
- If the New Motor wizard was activated from the Motor Setup wizard, press **Verify** to send parameters to the drive and test the motor configuration. Wait for the Motor Setup Successful message. (The motor cannot be saved to the User Motors library.)

# **6 Application Setup**

# **6.1 Parameters**

#### $6.1.1$ **Configuration Parameters**

VarCom is a proprietary set of commands and variables, or parameters, used to configure drive functionality when the host and drive are communicating over a serial connection.

VarCom parameters can be accessed and manipulated through ServoStudio 2 software, in either graphical interface screens, or a command-line terminal screen.

While setting parameters, pay close attention to any warning or error messages that appear in ServoStudio 2, and any flashing codes on the drive digital display.

Disable the drive before manipulating motor and feedback parameters.

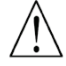

Many parameters can be modified while the drive is enabled. Exercise caution, however, as motor behavior may change.

If a parameter cannot be modified while the drive is enabled, a prompt to disable the drive will be displayed.

#### $6.1.2$ **Managing Parameters - Drive Memory**

The CDHD2 drive has two types of memory for storing the drive's parameters:

- **Flash**: Non-volatile memory. It holds the drive's default parameter values (contained within the drive's firmware), as well as the saved set of parameters.
- **RAM**: Volatile memory. The drive's working memory. Parameter values are maintained in RAM while you configure and test the drive and adjust parameters. If power to the drive is disconnected, any unsaved changes in the parameters will be lost.

During power up, the CDHD2 loads parameter values from the non-volatile memory to RAM, and a checksum of these parameter values is calculated. If the checksum is invalid, default parameter values (which are hard-coded in the drive's firmware) are loaded into RAM and a Parameter Memory Checksum Failure fault is set.

Certain parameters may be stored on an electronic motor nameplate (MTP), such as used in the sensAR magnetic encoder. When detected, the values of these parameters are loaded directly from the encoder memory to the drive RAM at power-up.

The following diagram illustrates the relationships among the different types of memory and commands used for managing the drive parameters.

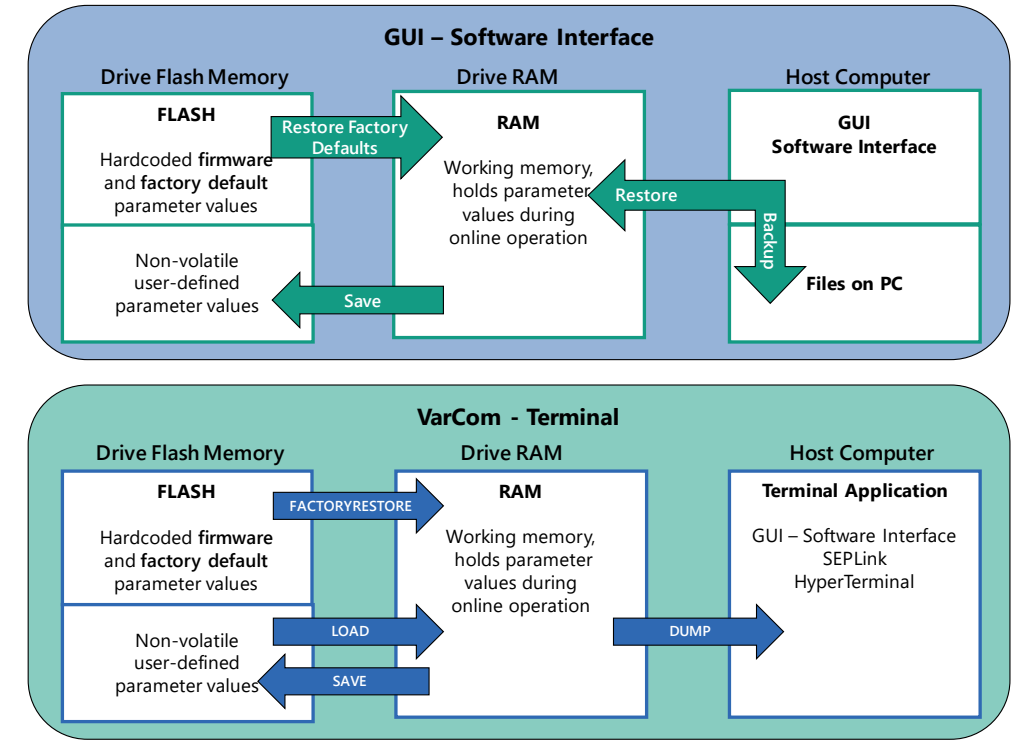

**Figure 6-1. Memory and Commands for Managing Parameters**

In ServoStudio 2, drive parameters can be saved to non-volatile memory at any time by pressing the Save button on the toolbar.

# **6.2 Application Setup Wizard**

The Application Setup wizard guides you through a procedure that will set drive parameters for your specific application.

The specific Application Setup procedure is determined by the Interface Mode selected in the first step. Subsequent steps may include PDO mapping, definition of position units, gearing ratios, limits, homing, and functionality of inputs and outputs.

When the software is offline, all Interface Modes are displayed. When the software is communicating with the drive, only the relevant modes are shown.

## **Application Setup – Communication**

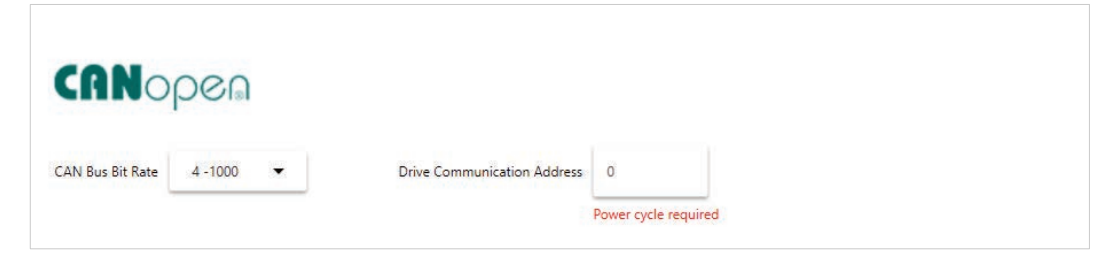

**Figure 6-2. ServoStudio 2 – Application Setup Wizard – Communication**

Displayed when the Interface Mode is: **CANopen**

Defines the communication settings for a drive system operating in a CANopen network. Refer to chapter *[Communication](#page-149-0)*.

#### **Application Setup – Operation Mode**

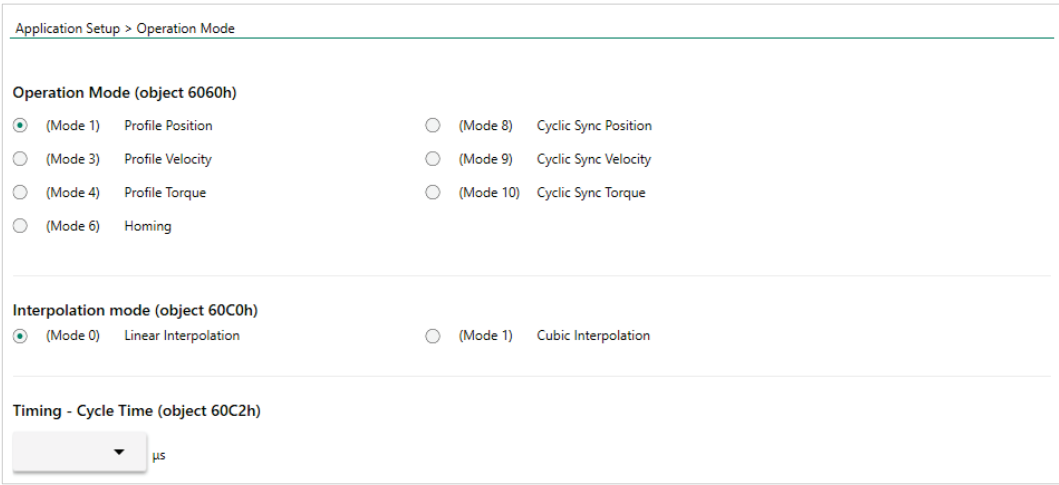

**Figure 6-3. ServoStudio 2 – Application Setup Wizard – Operation Mode (CANopen/EtherCAT)**

Defines the operation mode for a drive system operating in a CANopen or EtherCAT network. Refer to the EtherCAT/CANopen Reference Manual.

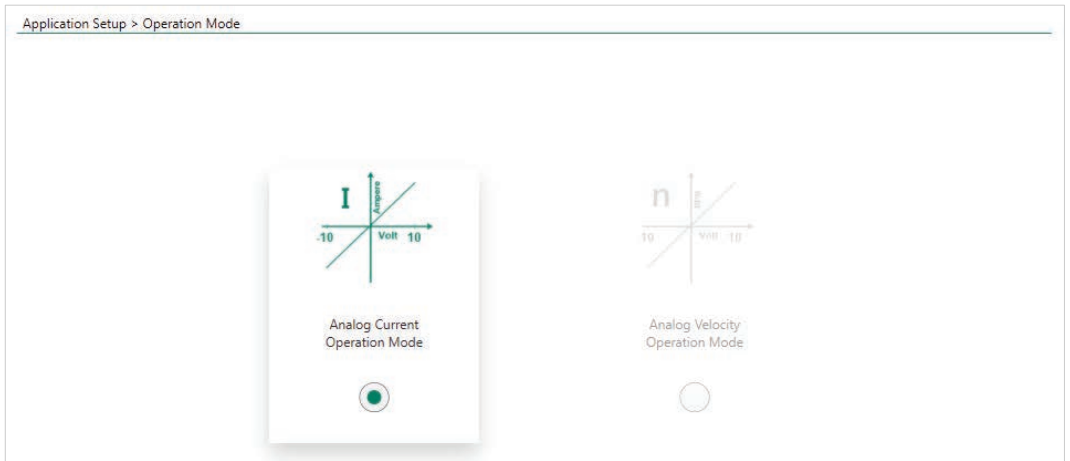

**Figure 6-4. ServoStudio 2 – Application Setup Wizard – Operation Mode (Analog Command)**

Defines the operation mode for a drive system operating according to analog commands. Refer to Analog Current Operation Mode and Analog Velocity Operation Mode.

## **Application Setup – Pulse Train**

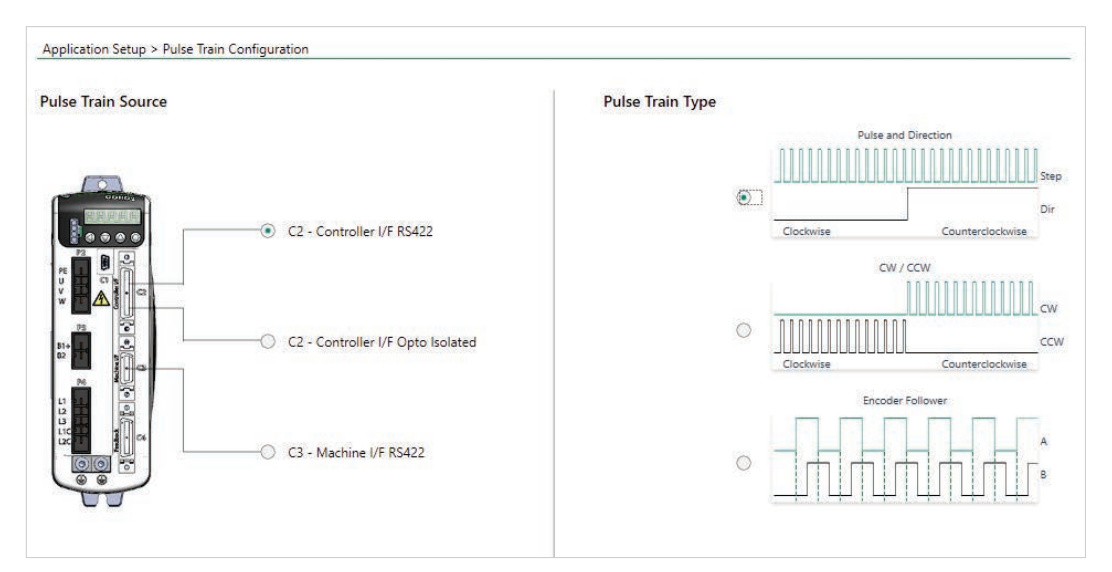

**Figure 6-5. ServoStudio 2 – Application Setup Wizard – Pulse Train**

Defines the gearing method for a drive system operating according to gearing (pulse train). Refer to: *[Gearing/Pulse Train Operation](#page-211-0)*

## **Application Setup – Resolution**

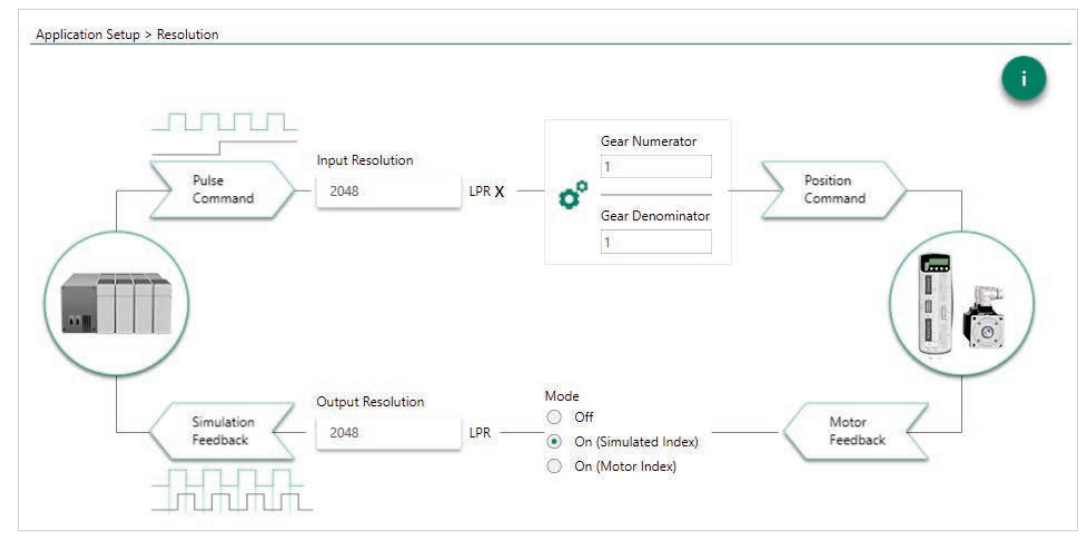

**Figure 6-6. ServoStudio 2 – Application Setup Wizard – Resolution (Pulse Train)** 

Defines the resolution, gearing ratio, and feedback parameters for a drive system operating according to gearing (pulse train).

Refer to: *[Gearing/Pulse Train Operation](#page-211-0)*
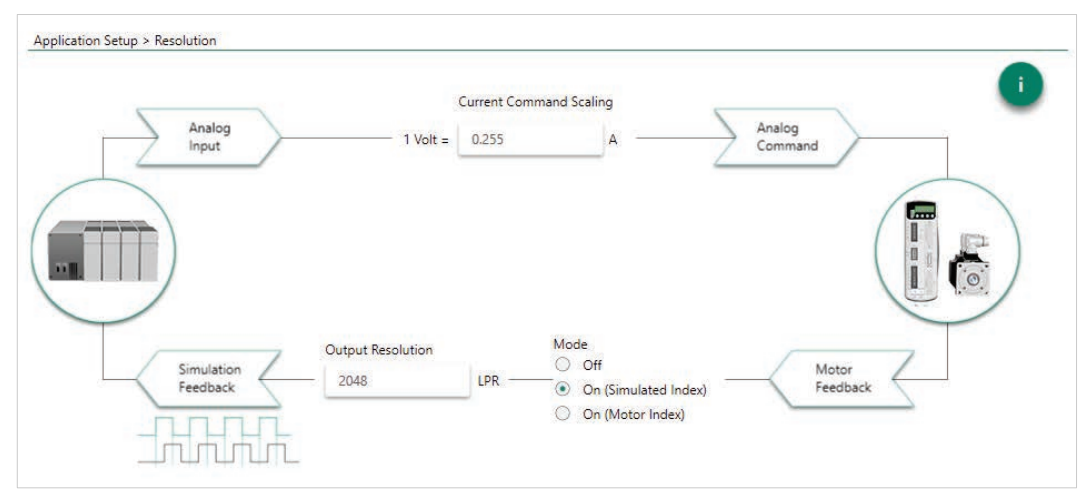

**Figure 6-7. ServoStudio 2 – Application Setup Wizard – Resolution (Analog Command)** 

Defines the resolution, gearing ratio, and feedback parameters for a drive system operating according to analog commands.

### **Application Setup – Filters**

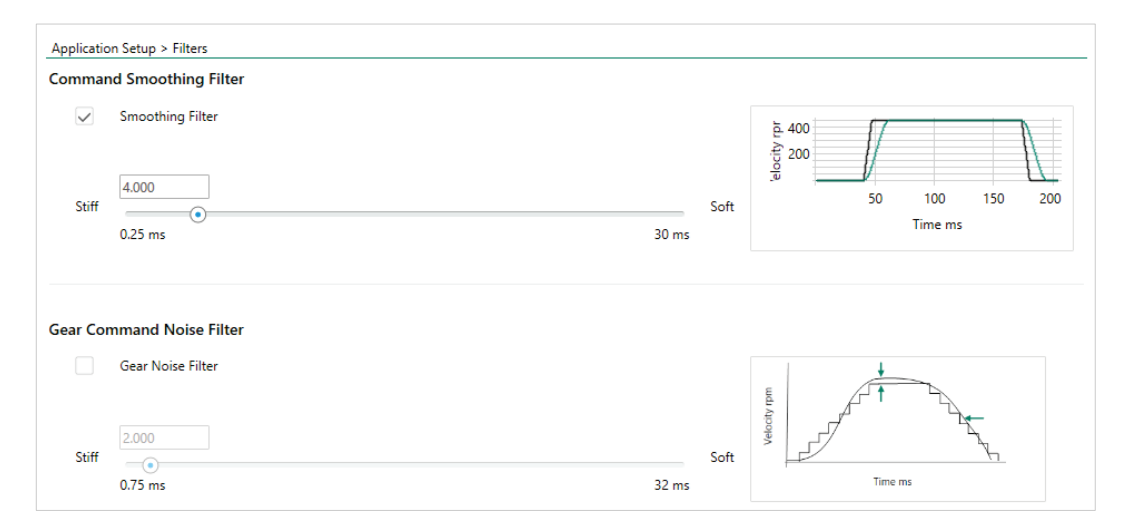

**Figure 6-8. ServoStudio 2 – Application Setup Wizard – Filters (Pulse Train)** 

Defines the resolution, gearing ratio, and feedback parameters for a drive system operating according to gearing (pulse train).

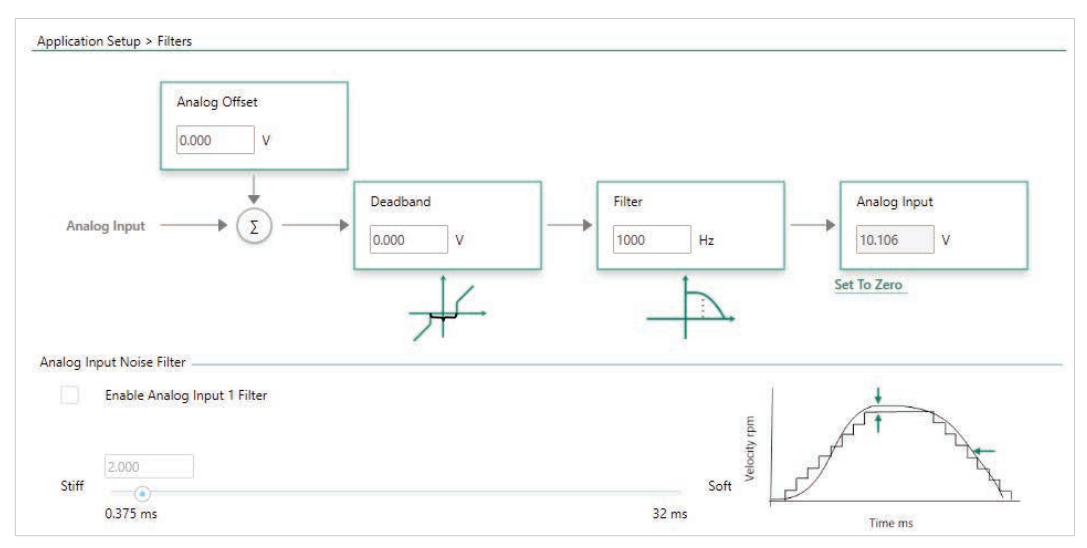

**Figure 6-9. ServoStudio 2 – Application Setup Wizard – Filters (Analog Command)** 

Defines the filtering parameters for a drive system operating according to analog commands.

### **Application Setup – Limits**

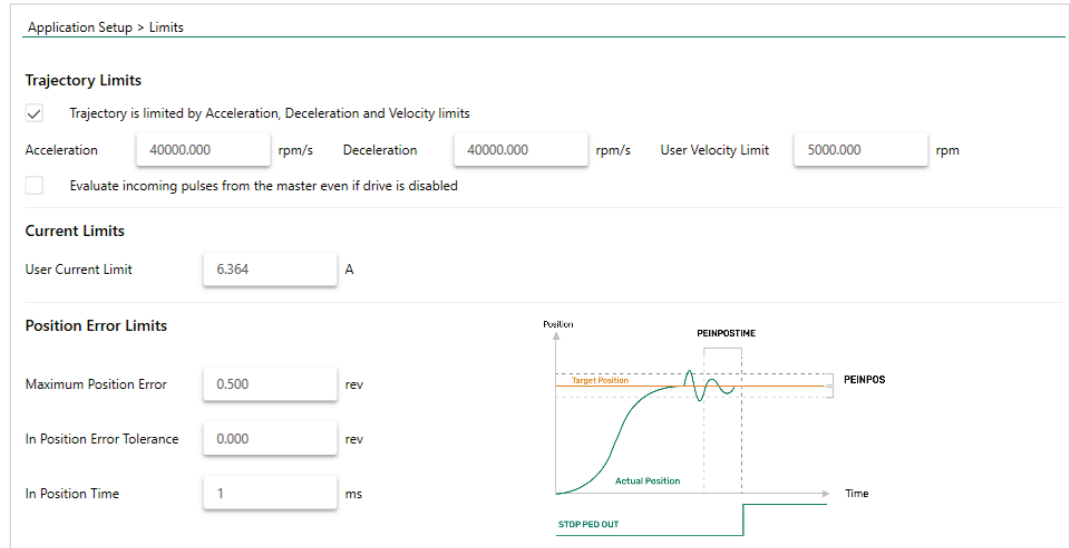

**Figure 6-10. ServoStudio 2 – Application Setup Wizard – Limits (Pulse Train)** 

Defines the limit parameters for a drive system operating according to gearing (pulse train).

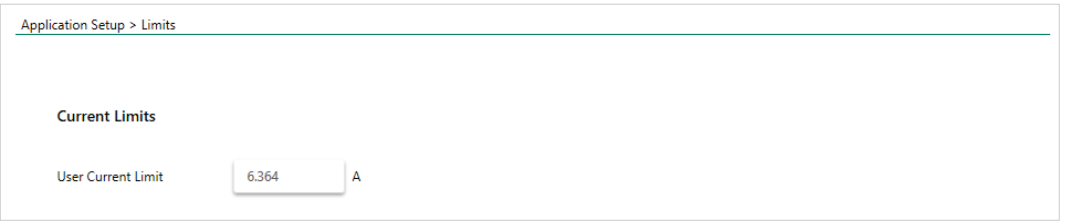

**Figure 6-11. ServoStudio 2 – Application Setup Wizard – Limits (Analog Command)** 

Defines the limit parameters for a drive system operating according to analog commands.

### **Application Setup – PDO Mapping**

| <b>Receive PDO</b> |                 |                                                                  |                  |                 |                  | <b>Transmit PDO</b> |                                                 |                  |                |
|--------------------|-----------------|------------------------------------------------------------------|------------------|-----------------|------------------|---------------------|-------------------------------------------------|------------------|----------------|
| Name               | Object<br>(Hex) | Description                                                      | Length<br>[byte] | State           | Name             | Object<br>(Hex)     | Description                                     | Length<br>[byte] | State          |
| PDO <sub>1</sub>   | 6040h<br>6060h  | Controlword<br>Modes of Operation                                | 15               | <b>Fnabled</b>  | PDO <sub>1</sub> | 6041h               | Statusword                                      | $\overline{2}$   | <b>Fnabled</b> |
|                    | 607Ah<br>6081h  | <b>Target Position</b><br>Profile Velocity in profile position m |                  |                 | PDO 2            | 6061h               | Modes of Operation Display                      |                  | Enabled        |
|                    | 60FEh/1         | <b>Output Status</b>                                             |                  |                 | PDO <sub>3</sub> | 6064h<br>60FDh      | <b>Position Feedback</b><br><b>Input Status</b> | 8                | Enabled        |
| PDO <sub>2</sub>   | 607Ah<br>6081h  | <b>Target Position</b><br>Profile Velocity in profile position m | 8                | Enabled         | PDO 4            | 60FDh               | <b>Input Status</b>                             | 4                | Enabled        |
| PDO <sub>3</sub>   | 60FEh/1         | <b>Output Status</b>                                             | 4                | Enabled         |                  |                     |                                                 |                  |                |
| PDO 4              |                 |                                                                  | $\mathbf{0}$     | <b>Disabled</b> |                  |                     |                                                 |                  |                |

**Figure 6-12. ServoStudio 2 – Application Setup Wizard – PDO Mapping (CANopen/EtherCAT)**

Displayed when Interface Mode is:

- **•** EtherCAT
- **•** CANopen

#### **Application Setup – Position Units**

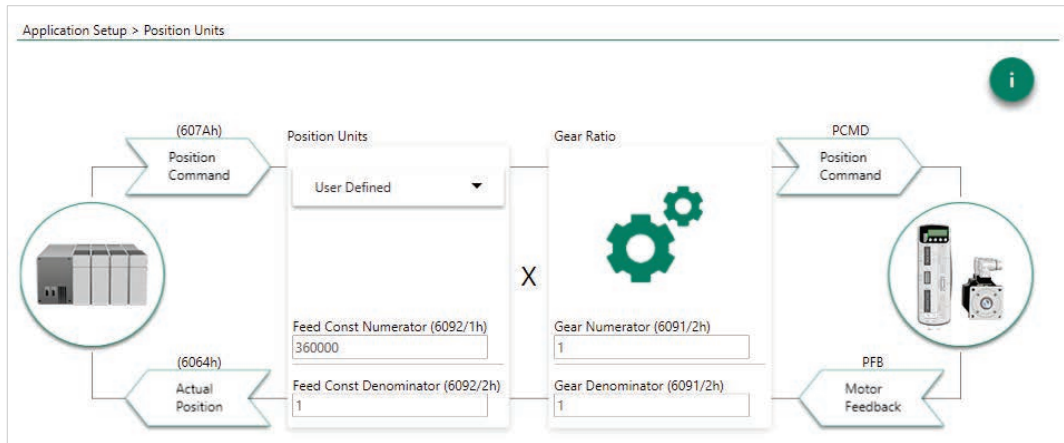

**Figure 6-13. ServoStudio 2 – Application Setup Wizard – Position Units**

Displayed when Interface Mode is:

- **•** EtherCAT
- CANopen

### **Application Setup – Inputs/Outputs**

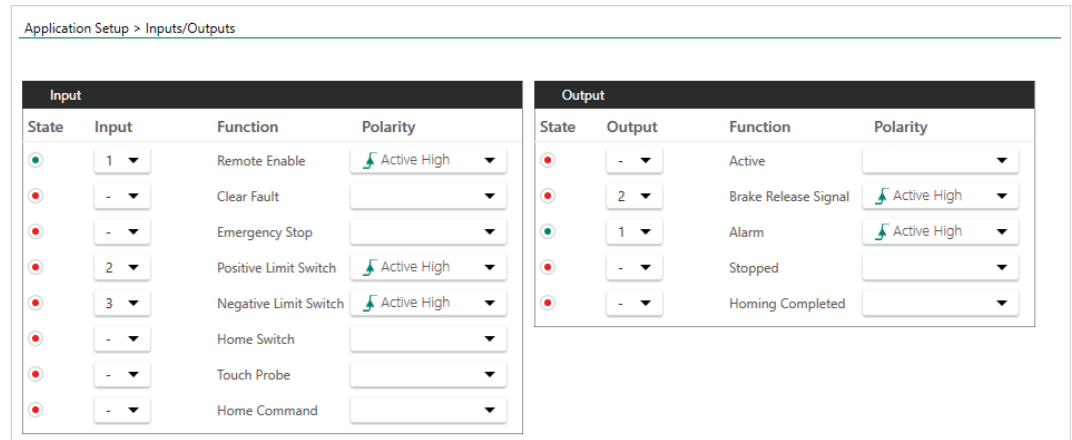

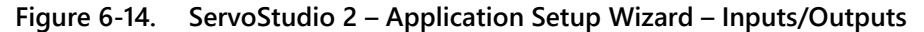

Displayed when Interface Mode is:

- **•** EtherCAT
- **•** CANopen
- Pulse train
- Analog Command
- $\bullet$  USB/RS232

### **Application Setup – Homing**

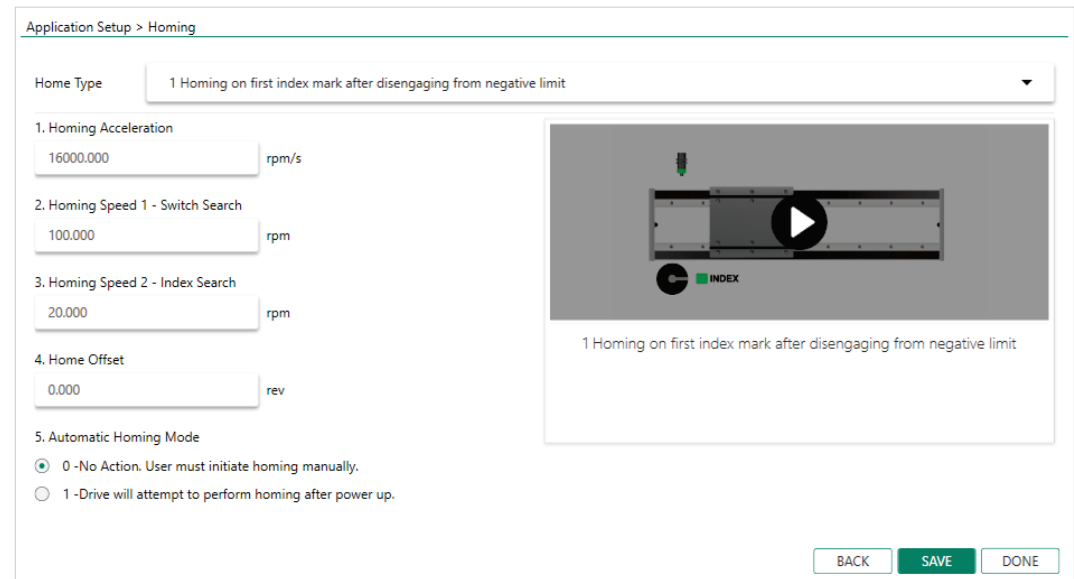

**Figure 6-15. ServoStudio 2 – Application Setup Wizard – Homing**

Displayed when Interface Mode is:

**•** EtherCAT

- **•** CANopen
- Pulse train
- $\bullet$  USB/RS232

## **Application Setup – Save**

This option appears in the Application Setup – Homing step when the software is communicating with the drive.

# **6.3 Communication**

Commissioning the drive through ServoStudio 2 requires a serial RS232 or USB connection. Once the drive is configured, you can then connect it to a PLC or controller over an EtherCAT or CANopen network.

For communication through serial RS232/USB connections and pulse train/analog interfaces, the drive must be set to COMMODE 0.

**Note** 

For communication over Ethernet or CAN networks, the drive must be set to COMMODE 1. COMMODE 1 is the drive's factory default setting.

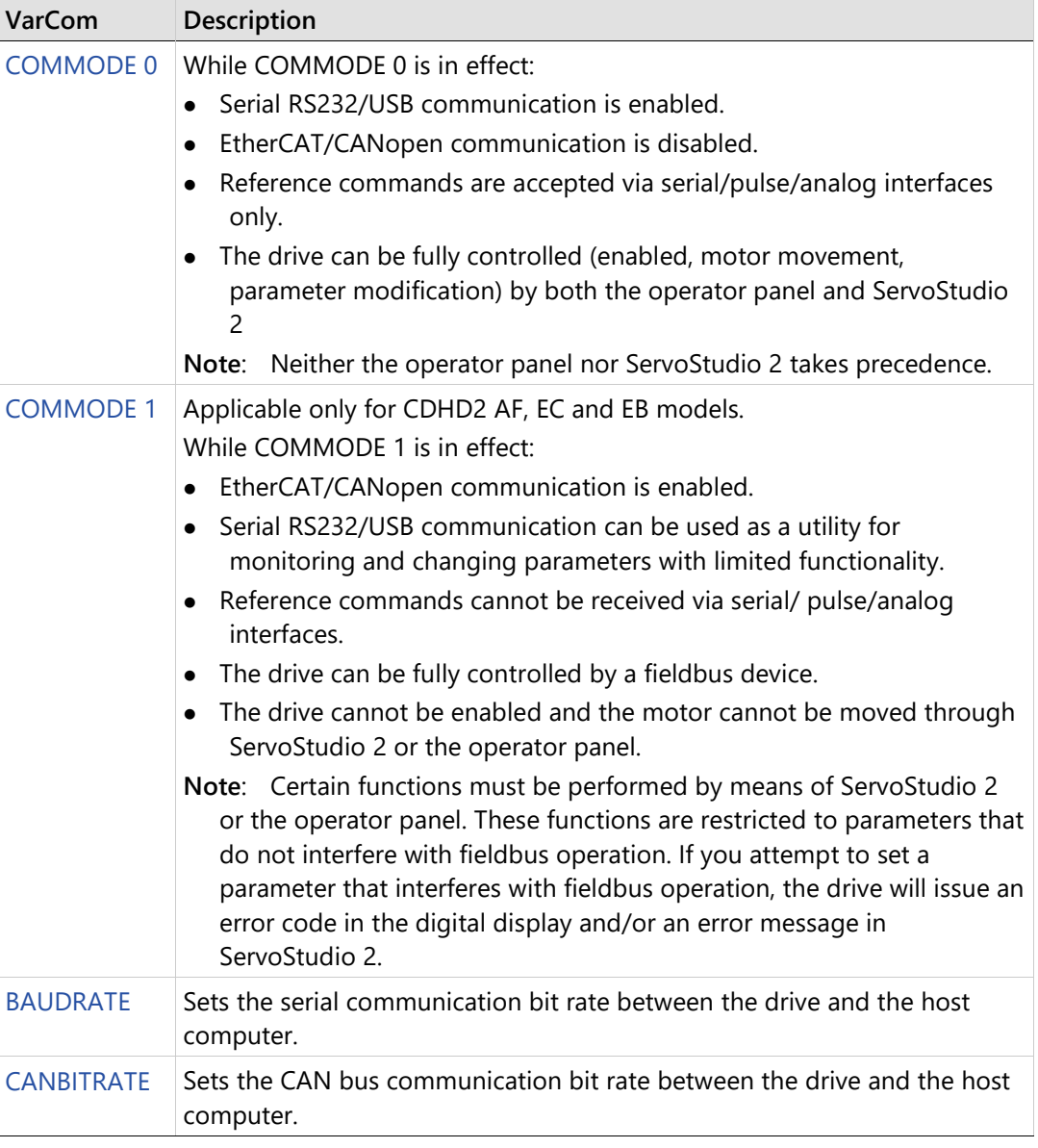

The following parameters are used to configure and monitor communication:

The ServoStudio 2 Communication screen allows you to establish communication between the host computer and the drive over a serial connection. Alternately, the first step of the Motor Setup wizard will configure communication between the host computer and the drive.

#### $6.3.1$ **Serial Baud Rate**

The CDHD2 default baud rate is 115200. If the setting is changed and saved in the drive's non-volatile memory, the drive will use the saved baud rate at power up.

In the event of a connectivity problem, for example, you can try using a lower baud rate.

#### **Procedure: Modifying the Serial Baud Rate**

To modify baud rate settings, the change must be made in both the drive and ServoStudio 2 software.

- **1.** Change the baud rate in the drive:
	- Go to the Terminal screen.
	- Issue a command to change the baud rate; for example: **BAUDRATE 19200**
	- **Press Enter.**

Communication is lost as soon as Enter is pressed, and ServoStudio 2 goes offline.

- **2.** Change the baud rate in ServoStudio 2.
	- Go to the Communication screen.
	- Select the same baud rate specified in Terminal for the drive.

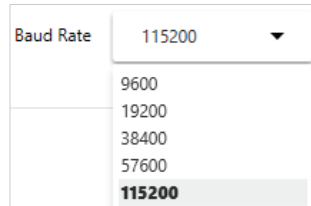

**Figure 6-16. Serial Baud Rates**

Press **Connect**.

If successful, ServoStudio 2 will reconnect with the drive and go back online.

#### $6.3.2$ **CANopen Bit Rate**

#### **Procedure: Establishing CANopen Communication**

To establish, verify and modify CANopen communication, use ServoStudio 2 over a serial connection.

- **1.** Be sure the CANopen interface is installed according to manufacturer instructions.
- **2.** In the ServoStudio 2 Drive Information screen, select the Interface Mode option: EtherCAT/CANopen.
- **3.** In the ServoStudio 2 Terminal screen, make sure the following settings are in effect: COMMODE 1

CANBITRATE 3 (or 4, if required by system)

For the CANBITRATE setting to take effect, a SAVE command followed by a cycle power sequence must be executed.

# **6.4 Power Rating**

When the motor is selected from the ServoStudio 2 Motor Library, power rating parameters are pre-set and written to the drive. These parameters are manufacturer-defined and should not be manipulated by the user; if you want to make any changes to these parameters, contact Technical Support.

Use the ServoStudio 2 Power Rating screen to view current and voltage values, and set some voltage parameters.

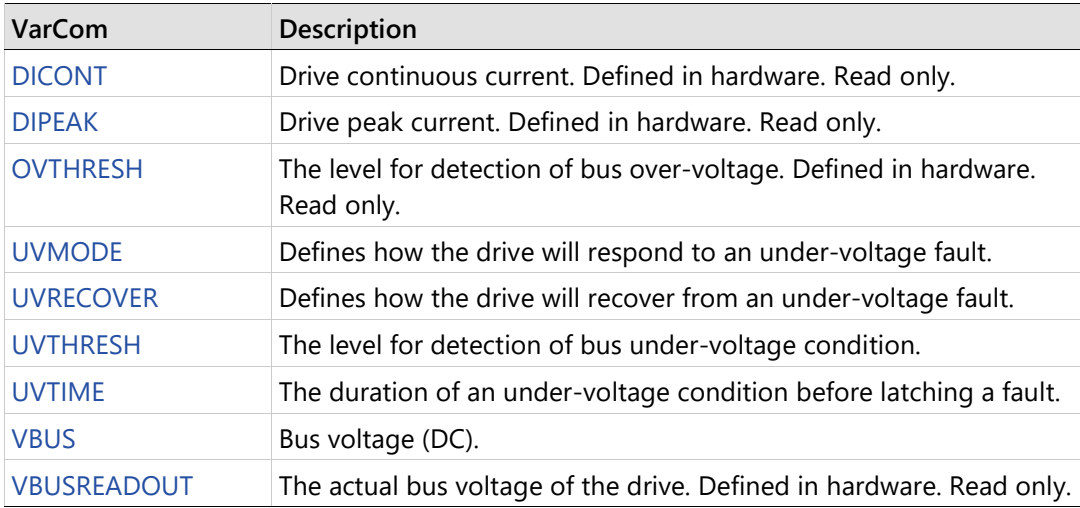

The following parameters are used to monitor and manipulate power rating.

## **6.5 Feedback**

When the CDHD2 drive system includes an electronic motor nameplate, certain feedback parameters are transferred directly to the drive after power-up and cannot be manipulated.

When the motor is selected from the ServoStudio 2 Motor Library, motor feedback parameters are pre-set and written to the drive. These parameters are manufacturer-defined and should not be manipulated by the user; if you want to make any changes to these parameters, contact Technical Support.

FEEDBACKTYPE defines the type of motor feedback used in the drive application.

The CDHD2 supports various motor feedback technologies and devices, including:

- BiSS-C encoder
- EnDat encoder
- HIPERFACE encoder
- Incremental A-quad-B encoder, with or without Hall sensors (or commutation tracks)
- Nikon encoder
- Resolver
- sensAR encoder
- Sine encoder
- Tamagawa encoder

#### $6.5.1$ **Incremental Encoder**

### **Types and Resolution**

The CDHD2 supports several types of incremental encoders.

The following parameters are used to configure and monitor incremental encoders.

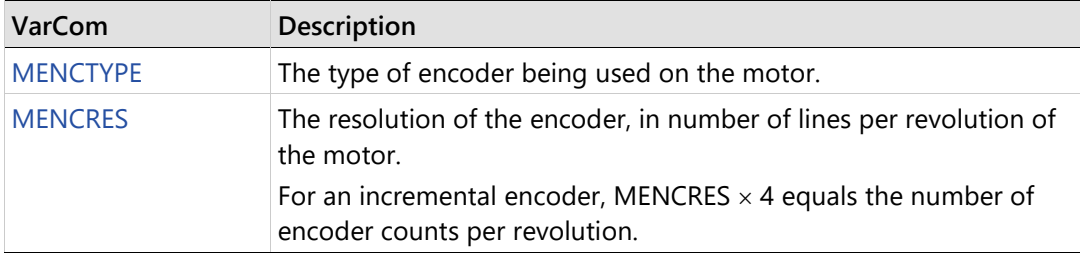

The CDHD2 monitors all encoder signal wires, and generates an A/B Line Break fault (digital display: **r 4** | **Fr4** ) if any wire is broken.

### **Hall Signals**

The CDHD2 supports single-ended (or open-collector) and differential Hall signals.

The following parameters are used to configure and monitor Hall commutation sensors.

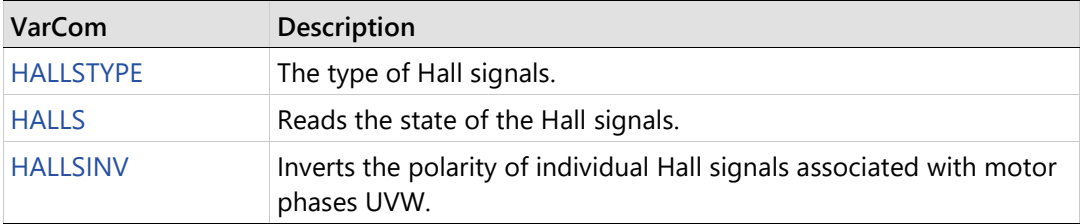

The CDHD2 monitors the state of the Hall signals, and will generate an Illegal Halls fault (digital display: **r 6** | **Fr6** ) if either state 000 or 111 is detected.

It will generate a Differential Halls Line Break fault (digital display: **r38** | **Fr38** ) if it fails to detect the differential Hall signals.

**Note**  the standard motor feedback C4 connector. If your application requires differential Hall Differential Hall signals can be used with Incremental A and B signals or as Halls only using signals with incremental A, B and index signals, contact Technical Support.

### **Encoder Index**

Encoders often have an additional channel, referred to as a marker channel, zero pulse, or index channel. This channel outputs one pulse per revolution, and is typically an extremely narrow pulse equal to about one-quarter of the width of an A or B channel pulse, but may be wider. The encoder index can be used for homing (absolute position reference) and for commutation alignment.

You can also use the command Find Index in the ServoStudio 2 Motor Feedback screen to determine the position of the index signal.

The following parameter is used to set and monitor the encoder index.

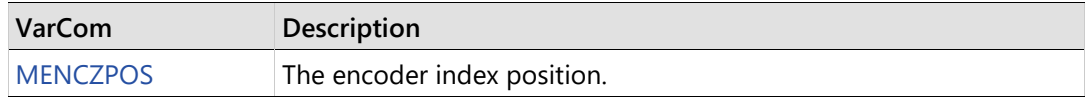

The CDHD2 monitors the index signal wires, and will generate an Index Line Break fault (digital display: **r 5** | **Fr5** ) if any wire is broken.

### **Phase Finding**

The Phase Finding procedure is used to initialize commutation for incremental encoder systems.

**Note**  unbalanced mechanics, such as a vertical Z-axis. In addition, it cannot be used when gantry The Phase Finding procedure can be used only on a balanced axis; it cannot be used for mode is in effect.

You can also use the command Find Phase in the ServoStudio 2 Motor Feedback screen to determine the correct commutation.

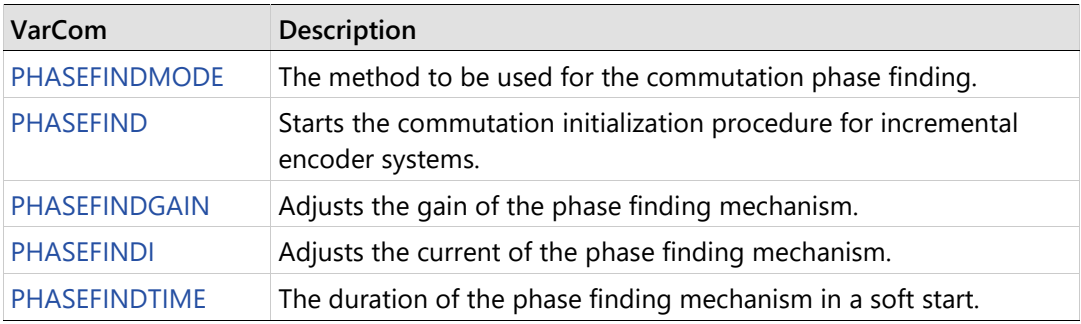

The following parameters are used to configure phase finding.

## **Sine Encoder**

Sine encoders are very similar to incremental encoders. The difference is that sine encoders send the A and B channels to the drive as 1V peak-to-peak sine-waves, while incremental encoders generate digital pulses.

#### $6.5.3$ **sensAR Absolute Magnetic Encoder**

The sensAR series of absolute magnetic encoders was developed by Servotronix.

The sensAR encoder has an electronic motor nameplate (MTP), which means a set of motor parameters is embedded in the encoder's non-volatile memory.

The CDHD2 attempts to detect an electronic motor nameplate at power-up. If detected, motor and feedback parameters are transferred directly to the drive, and cannot be manipulated by the user.

The Servotronix PRO2 and PRHD2 motors are typically equipped with a sensAR encoder.

The sensAR encoder has two different types:

- Absolute Single Turn (FEEDBACKTYPE=12): After a power cycle the encoder retains its absolute position within one mechanical revolution. The multi-turn absolution position is 0.
- Absolute Multi-turn (FEEDBACKTYPE=19): After a power cycle the encoder retains its absolute position within one mechanical revolution as well as the total number of motor revolutions since the last power cycle. A multi-turn encoder eliminates the need for homing after every power cycle.

The multi-turn encoder can store up to 65535 revolutions, provided it has an external backup battery. The encoder battery sits in a battery compartment on the cable between the motor and the drive. If the cable between the motor and the battery compartment is disconnected, or if the encoder does not receive voltage from the battery or the drive, the encoder loses the multi-turn number of resolutions; however, the single-turn absolute position is retained.

The following commands are used for configuring and enabling the multi-turn absolute encoder.

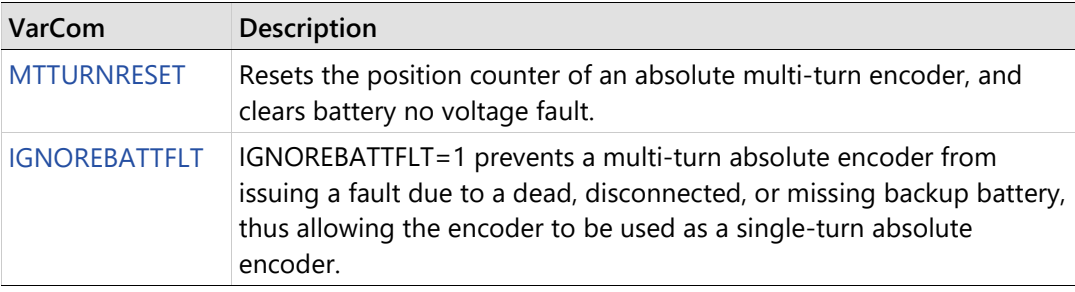

### **Multi-turn Encoder Backup Battery Replacement**

The battery voltage level is measured during the power-up sequence only. If the battery voltage drops below the specified values during operation, no warnings or faults are issued until a power cycle is performed.

 If battery power drops below 3.15V, the encoder issues a battery low voltage warning. The battery should be replaced as soon as possible.

When replacing the battery, keep the drive under power to maintain the multi-turn position in memory during the replacement. Remove the old battery and insert a new one.

 If battery power drops below 3.0V, the encoder issues a battery no voltage fault (**r40** ); the drive detects the fault and disables the motor. Multi-turn data is no longer reliable.

Replace the battery: Shut off power to the drive. Remove the old battery and insert a new one. Power on the drive. Issue the command MTTURNRESET to reset the position counter of the multi-turn encoder. MTTURNRESET also clears the fault.

#### $6.5.4$ **BiSS-C Interface**

BiSS is an open interface for sensors and actuators. The BiSS-C standard allows vendors of such feedback devices to define a small set of commands that will cause the feedback device to perform certain functions. BiSS-C implementation in the drive is fully bidirectional.

The following commands are used to configure and monitor a BISS-C feedback device.

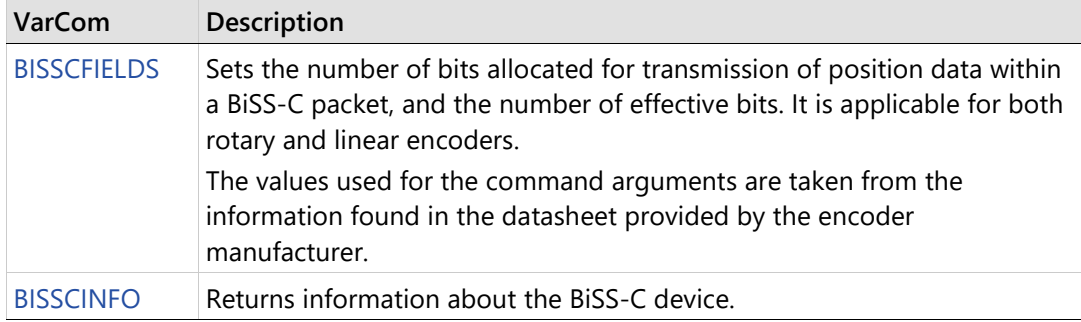

#### $6.5.5$ **EnDat 2.x Bidirectional Interface**

The EnDat interface is a digital, bidirectional interface for encoders. It is capable of transmitting position values from incremental and absolute encoders as well as transmitting or updating information stored in the encoder, or saving new information. The serial transmission method requires only four signal lines. The data is transmitted in synchronism with the clock signal from subsequential electronics. The type of transmission (e.g., position values, parameters, diagnostics) is selected by mode commands that the subsequential electronics send to the encoder.

CDHD2 supports the EnDat 2.1 communication protocol, which is a subset of the EnDat 2.2 protocol. All EnDat 2.2 capable devices support the 2.1 protocol, including the commands and queries that are relevant to CDHD2; accordingly, all EnDat 2.2 capable devices will work with CDHD2.

EnDat 2.x can be used with the CDHD2 in following ways:

- EnDat 2.x Communication Only: for setups in which the drive relies only on the serial data from the feedback device as the source of position information.
- EnDat 2.x with Sine/Cosine: for setups in which (a) the drive performs encoder initialization and uses the serial data for position initialization, and (b) position update during operation is derived from the sine/cosine signals.

CDHD2 does not support the ability to query and set parameters during positionfeedback operations.

CDHD2 communication rate is 2 MHz. (To modify the communication rate, refer to VarCom FEEDBACKBR.)

EnDat 2.x Encoder with Sine Signals: The value of PFB is calculated from the value of HWPOS and the sine/cosine signals during EnDat initialization upon power up, and upon clearing a feedback related fault. Initialization takes a few seconds. During this time, the value of PFB value is undetermined, and therefore the drive cannot be enabled.

**Notes** 

Initialization of the EnDat encoder takes about 2.5 seconds; during this process the message "ENDAT initialization incomplete" will be displayed if the drive status is queried (using command ST).

The +5 VDC supply to the EnDat encoder must be switched off during (re)initialization. During the EnDat initialization, the CDHD2 switches off the +5 VDC it supplies to the encoder. However, if the encoder receives +5 VDC from a different source, and it is not switched off, initialization is likely to fail.

#### <span id="page-156-0"></span> $6.5.6$ **Encoder Simulation Output**

An encoder simulation output, also referred to as an equivalent encoder output (EEO) or a buffered encoder output, is available on the Controller interface (C2).

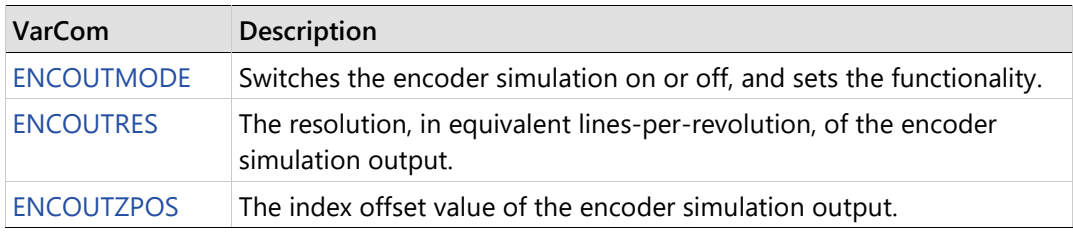

The following parameters are used to configure simulation.

## **Resolver**

A resolver is a rotary transformer used to measure the motor shaft position.

The resolver has a primary winding, and two secondaries – a sine and cosine in sync with the motor rotation. The level of voltage on the sine and cosine waves correlates to the position of the shaft within one magnetic cycle of the resolver (one pole pair).

Resolvers typically enable slower dynamic tracking than encoders.

The following parameters are used to configure and monitor resolver feedback.

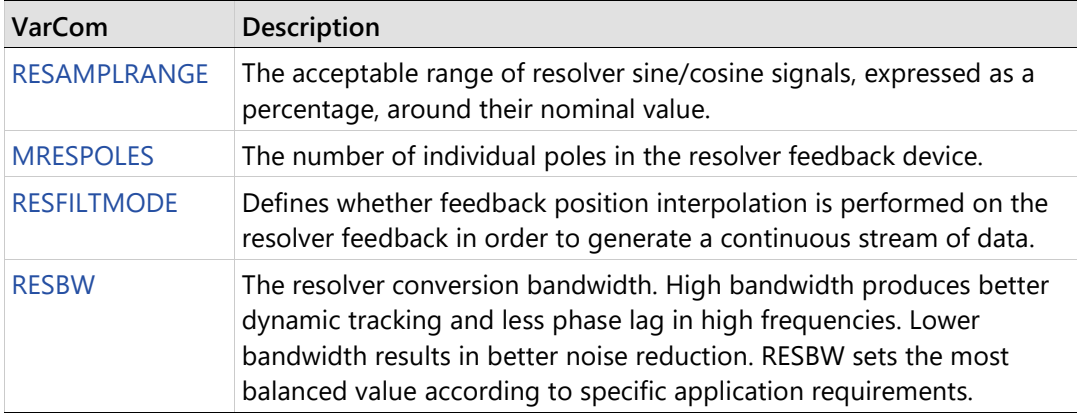

**Note** The automatic tuning of the resolver reference amplitude takes about 3–5 seconds after the drive is powered on. During this time the drive cannot be enabled.

#### $6.5.8$ **Resolver and Sine Encoder Calibration**

### **Resolver and Sine Encoder Calibration Overview**

When the CDHD2 is initially connected to a motor equipped with either a resolver or a sine encoder, CDHD2 parameters must be calibrated. Calibration is required during system assembly. Since analog component values might change over time, it is prudent to repeat the calibration procedure once every two years. Once the calibration procedure is completed, the calibration parameters are saved in the CDHD2.

For the calibration, CDHD2 needs to read 128 sine signals either in one direction or back and forth.

Commonly a resolver will need 128 motor revolutions to generate the necessary 128 sine signals. Therefore, the motor needs to be moved, at a limited speed, by a movement command.

Sine encoders can typically generate 128 sine signals well within one motor revolution. Therefore, the motor may be moved by hand for the calibration.

#### **Resolver and Sine Encoder Parameters**

The following parameters are used to configure and monitor resolver/sine encoder calibration.

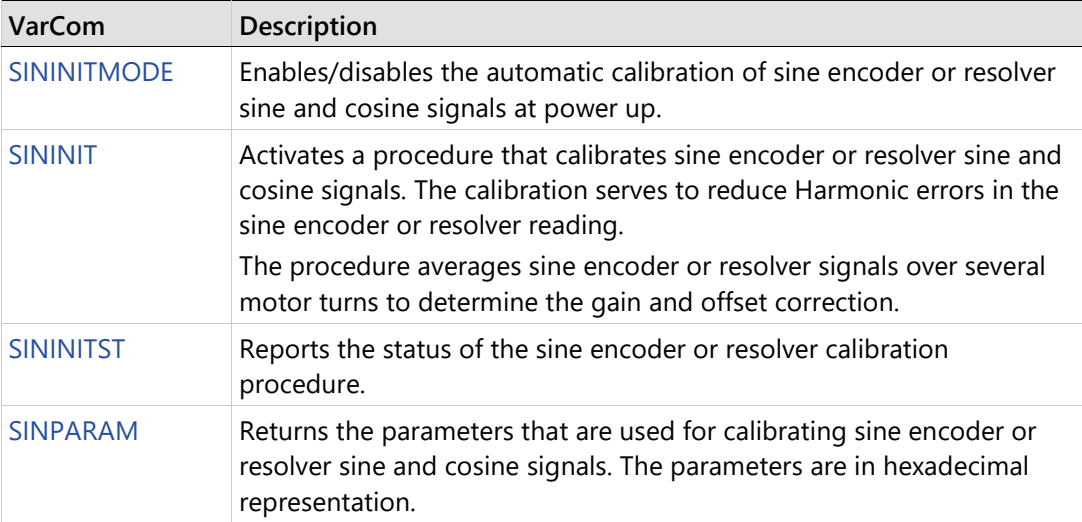

#### **Motor Revolutions Required for Calibration**

If your application has limited travel, you can run the motor back and forth 128 times. The length of each of these 128 movements must be at least 1.5 sine cycles. If running the motor in one direction, the number of revolutions required for the calibration is calculated as follows:

Resolver:  $128 \div \frac{\text{MRESPOLES}}{2}$ 

2

Where MENRESPOLES is the number of individual poles in the resolver feedback device.

For example, if MRESPOLES=4, the motor needs to make 64 revolutions for calibration.

Sine encoder:  $\frac{\text{MENCES}}{128}$ 

Where MENCRES is the number of since cycles per motor revolution or per motor pitch.

### **Motor Speed Limitations During Calibration**

During the calibration procedure, the motor speed must not exceed the following values:

Resolver:  $\frac{3750 \cdot 2}{MENCRES}$  rpm

Sine encoder:  $\frac{3750}{MENCRES}$  rpm

#### **Calibrating Resolver and Sine Encoder**

#### **Procedure: Resolver Calibration Using Terminal**

- **1.** In the Terminal interface, enter the sine/cosine calibration command: SININIT <Fnter>
- **2.** Enter a command to run the motor at a low speed, such as 800 rpm, for about 10 seconds, according to the operation mode of your application.
- **3.** Enter the sine/cosine calibration status command:

SININITST <Enter>

**4.** Wait until SININITST changes to 1, and then reverts to 0.

Example: The motor runs in a velocity control loop at 600 rpm, and the calibration procedure is executed.

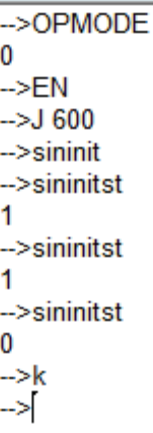

**Figure 6-17.** 

#### **Procedure: Resolver Calibration Using ServoStudio 2**

**1.** In the Feedback screen, select Feedback > Resolver.

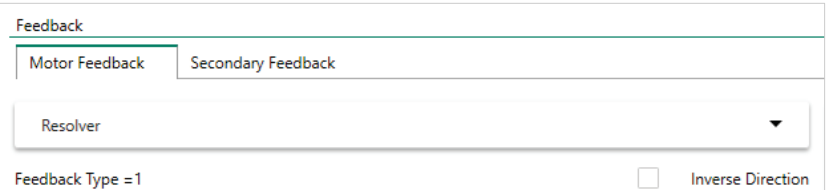

### **Figure 6-18.**

- **2.** In the Motion screen, set the parameters, for example:
	- Select Operation Mode> Serial Velocity.
	- Set Velocity to 600 rpm.

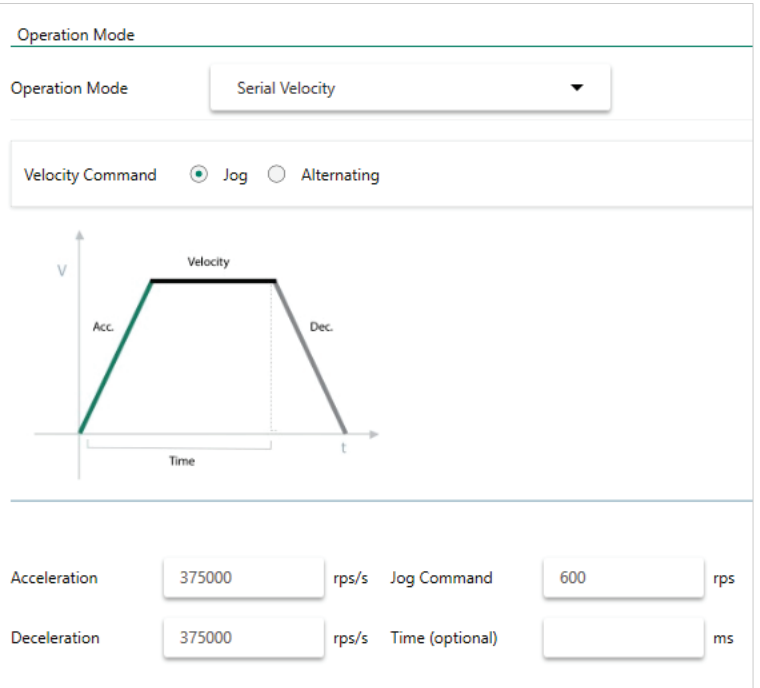

**Figure 6-19.** 

**3.** In the Feedback screen, set the following:

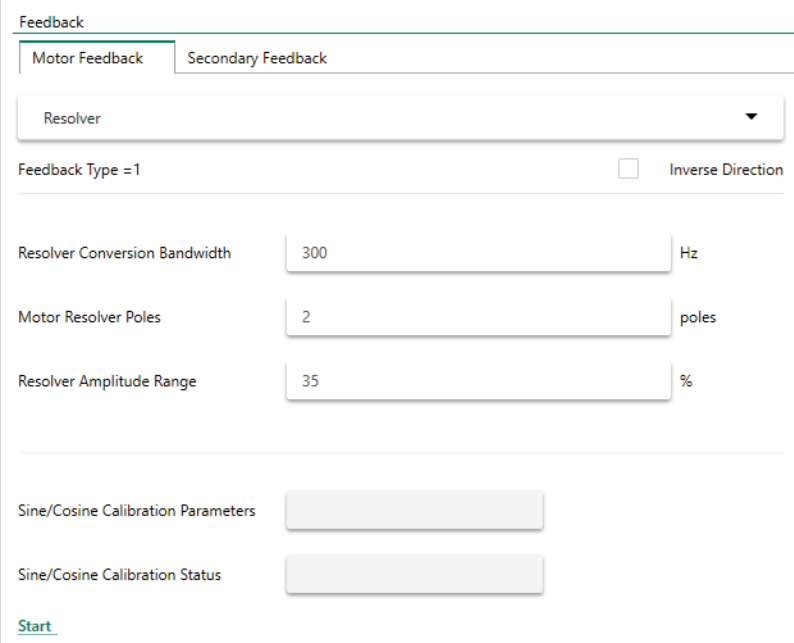

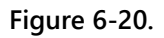

- **a.** Note that Sine/Cosine Calibration Status is 0.
- **b.** Press the Start button to begin the calibration procedure.
- **c.** Note that Sine/Cosine Calibration Status changes to 1.
- **d.** Wait until Sine/Cosine Calibration Status reverts to 0.

Calibration is complete.

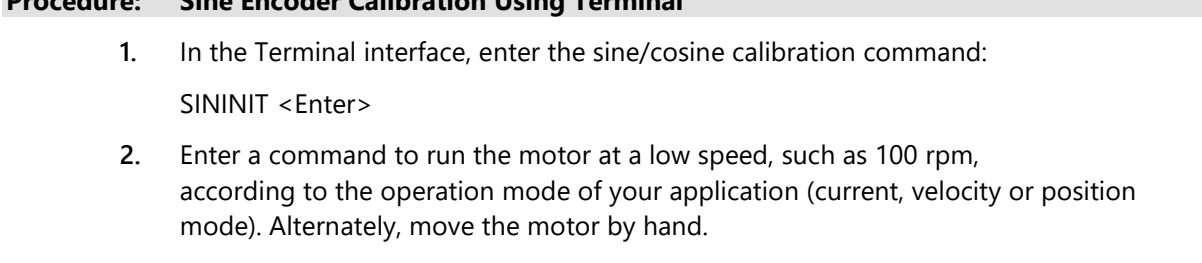

**3.** Enter the sine/cosine calibration status command:

SININITST <Enter>

**Procedure: Sine Encoder Calibration Using Terminal**

**4.** Wait until SININITST changes to 1, and then reverts to 0.

**Example**: The motor runs in a velocity control loop at 6 rpm, and the calibration procedure is executed.

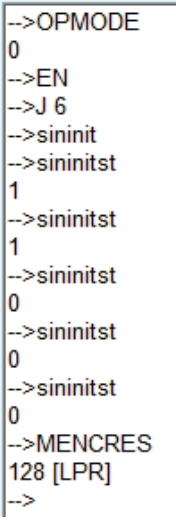

```
Figure 6-21.
```
#### **Procedure: Sine Encoder Calibration Using ServoStudio 2**

ServoStudio 2 does not currently support sine encoder calibration.

#### **Sine Encoder and Resolver Diagnostics**

#### **Sine Encoder and Resolver Diagnostics Overview**

When working with a sine encoder or a resolver, the CDHD2 measures the levels of the sine and cosine signals, and checks that they are within a certain range. When the signals are out of range, two possible faults can result: **r 4** | **Fr4** and **r 8** | **Fr8** .

If these faults occur, it is very useful to record the sine and the cosine signals, to determine whether they are valid.

### **Recording the Signals**

The sine and the cosine signals can be recorded by recording particular drive-internal data. A typical RECORD command is as follows:

record 1 1000 "@\_AX0\_s16\_Sine.s16 ["@\\_AX0\\_s16\\_Cosine.s16](mailto:%22@_AX0_s16_Cosine.s16%20%22@_AX0_s16_Sine.s16) 

This command records 1000 samples of the sine and the cosine values, at intervals of 31.25 µs (the drive's basic sampling rate).

A typical recording of a sine encoder might look as shown in the following figure.

The recorded data is presented in internal drive units (counts of the analog-to-digital converter).

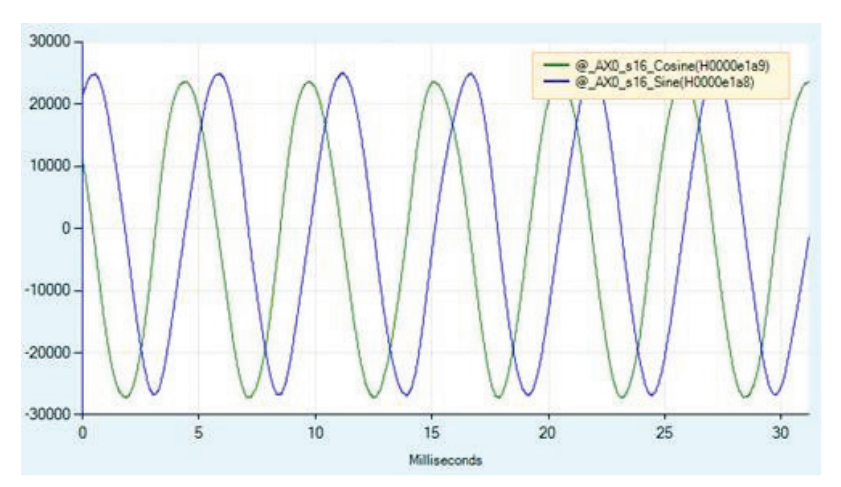

**Figure 6-22. Sine Encoder Recording – Example**

A typical recording of resolver might look as shown in the following figure.

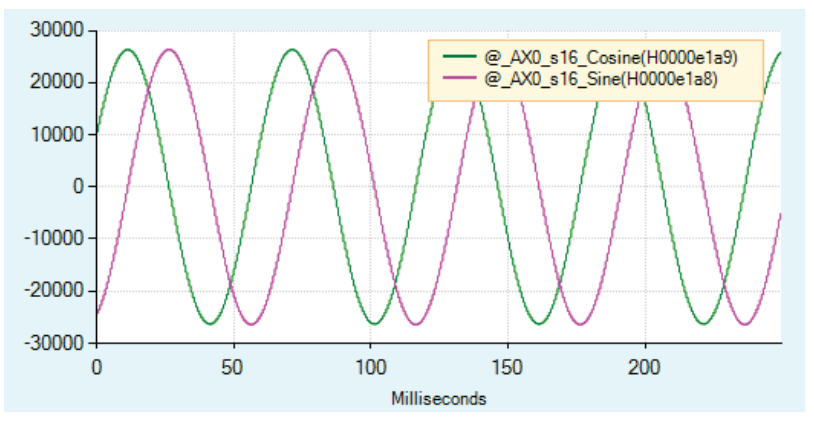

**Figure 6-23. Resolver Recording – Example**

#### **Converting to Physical Values**

The recorded data is in internal drive units, and needs to be converted to physical units; that is, the input voltage to the drive.

Since the physical sine and cosine signals are scaled differently for the sine encoder and the resolver, the following equations are used to convert the recorded data:

Sine encoder: Input Voltage = 
$$
\frac{\text{Recorded Value}}{32768} \times \frac{10}{16.2}
$$
Resolver: Input Voltage = 
$$
\frac{\text{Recorded Value}}{32768} \times \frac{10}{3.25}
$$

#### **Examining the Plot**

The recorded data can be scaled in the ServoStudio 2 Scope screen.

When examining the sine and cosine signals from a sine encoder, you need to multiply the signals by 0.00001883 (calculated from 1/32768 x 10/16.2)

The resulting plot in the Scope screen will look like the one shown in the following figure. This plot shows the signal levels of the actual input signal (in volts). As expected, the sine encoder signals are close to 1V peak-to-peak.

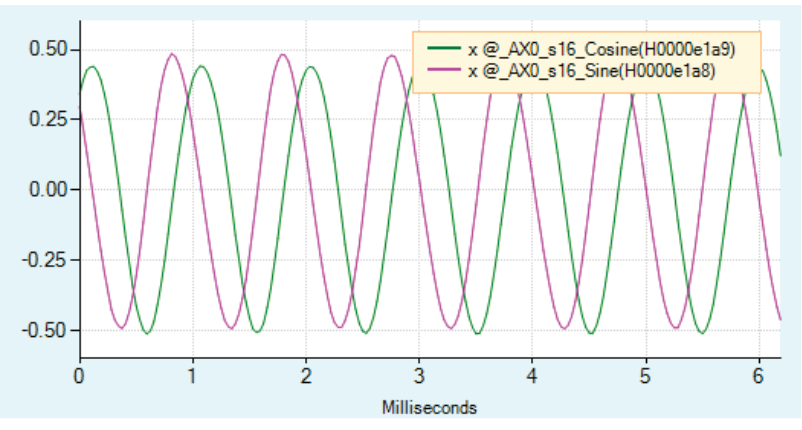

**Figure 6-24. Signals from Sine Encoder – Example**

When examining the sine and cosine signals from a resolver, you need to multiply the signals by 0.0000939 (calculated from 1/32768 x 10/3.25).

The resulting plot in the Scope screen will look like the one shown in the following figure. This plot shows the signal levels of the actual input signal (in volts).

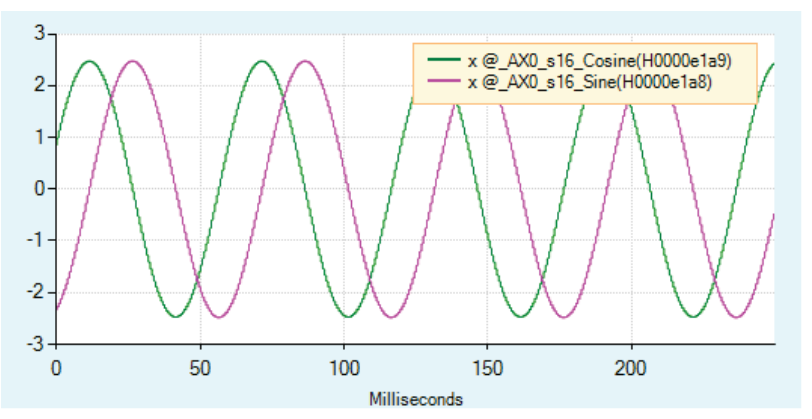

**Figure 6-25. Signals from Resolver – Example**

# **6.6 Secondary Feedback**

Refer also to [Dual Feedback Position Control Loop Tuning.](#page-250-0) 

#### $6.6.1$ **Secondary Feedback Overview (Dual Loop Control)**

The CDHD2 enables correction of positioning errors by means of a secondary feedback device and dual loop control.

In dual loop control, two feedback devices (typically, encoders) are connected to one axis: one feedback device is mounted on the motor and a secondary feedback device is connected to the load. The load feedback device serves to control positioning, while the motor feedback device is used to control velocity and current.

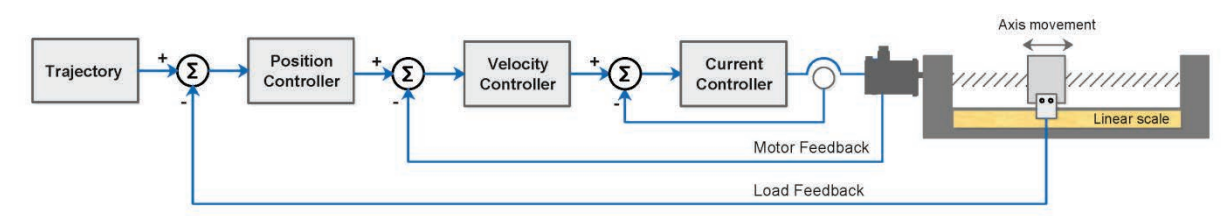

#### **Figure 6-26. Dual Loop Control with Secondary Feedback**

In dual loop control, the secondary (load) encoder acts as the main positioning feedback. Thus, the following functions are performed on the load feedback:

- Homing, including homing on index. Refer to *[Homing](#page-199-0)*.
- Encoder simulation output. Refer to *[Encoder Simulation Output](#page-156-0)*.
- AB quadrature encoder interpolation.
- Touch probe capture.

Dual loop control can be used in the following operation modes:

- OPMODE 4 (Gearing/Pulse Train)
- OPMODE 8 (Serial Position)
- CiA 402 mode 1 (Profile Position)
- CiA 402 mode 8 (Cyclic Synchronous Position)

For dual loop control, the motor feedback device is connected to the CDHD2 Feedback interface (C4), and the load feedback device is connected to the Secondary Encoder pins on the CDHD2 Machine interface (C3).

When dual loop control is used, the gearing input must be from the Controller interface (C2); GEARMODE 0, 1 and 2.

**Note** When the CDHD2 error correction function is used in a dual control loop system, the correction is performed on the secondary (load) encoder value.

#### $6.6.2$ **Secondary Feedback Devices**

CDHD2 dual loop control can be implemented with either rotary motors (MOTORTYPE=0) or linear motors (MOTORTYPE=2).

In addition, secondary feedback devices for dual loop control can be AB quadrature, BiSS-C interface, or EnDat 2.2.

For stable dual loop control, the effective resolution of the motor encoder must be higher than that of the load feedback device. A lower motor encoder resolution will cause the position loop to issue VCMD whose resolution is too high and cannot be executed by the velocity loop. A load encoder with a higher resolution can be used if the load encoder is serving closed position and velocity control loops, and the motor encoder is serving the current control loop.

#### $6.6.3$ **Secondary Feedback EtherCAT/CANopen**

In EtherCAT and CANopen, the drive reports Position Feedback (object 6064h), Velocity Feedback (object 606Ch), and Position Error (Object 60F4h).

- When dual loop is activated, these objects are reported according to the load feedback.
- When dual loop is not activated (default), these objected are reported according to the motor feedback.

#### 6.6.4 **Secondary Feedback Units**

### **User Units**

Secondary feedback uses the same parameters as motor feedback.

- If the load feedback is a rotary encoder: SFB, SFBVEL are displayed in rotary units: UNITSROTPOS, UNITSROTACC and UNITSROTVEL.
- If the load feedback is a linear encoder: SFB, SFBVEL are displayed in linear units: UNITSLINACC, UNITSLINVEL, UNITSLINPOS.

### **Secondary Feedback Motor to Load Ratio**

[LMUNITSNUM / LMUNITSDEN] is a mechanical ratio, defined as follows:

- For rotary systems: 1 motor revolution per *n* load revolutions.
- For linear systems: 1 motor revolution per *n* millimeters linear movement.

### **Rotary Motor and Linear Encoder on Load – Example**

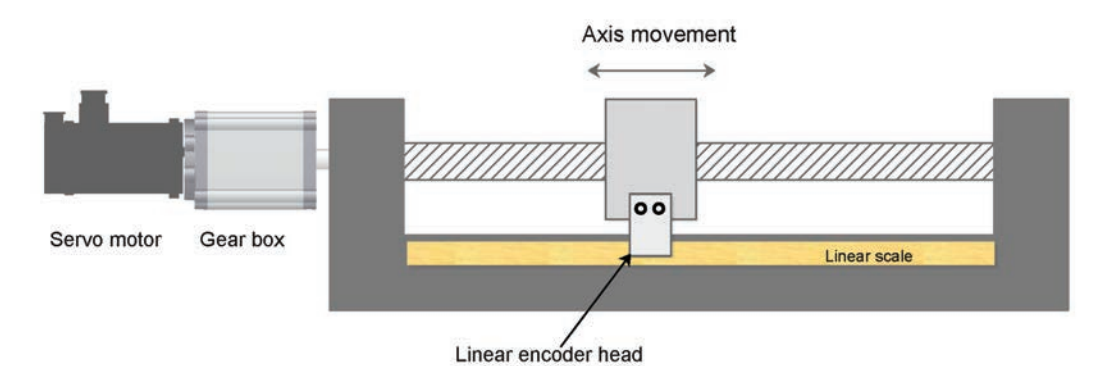

**Figure 6-27. Rotary Motor with Gear and Ball Screw and Linear Encoder on Load**

Motor reducer ratio: 1:11 Ball screw lead: 20 mm  $\frac{\text{LMUNITSNUM}}{\text{LMUNITSDEN}} = \frac{1}{11} * \frac{1}{20} = \frac{1}{220}$ 

### **Rotary Motor and Rotary Encoder on Load – Example**

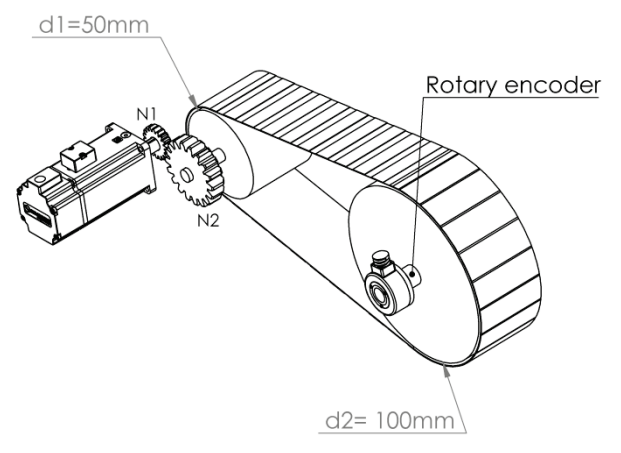

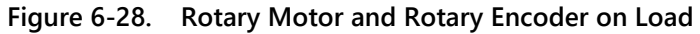

Pulley diameter on motor side: 50 mm

Pulley diameter on load side: 100 mm

N1: number of teeth on gear N1 (10)

N2: number of teeth on gear N2 (60)

 $\frac{\text{LMUNIISNUM}}{\text{LMUNITSDEN}} = \frac{10 \times 100}{60 \times 50} = \frac{1}{3}$ 

#### $6.6.5$ **Secondary Feedback Parameters**

The following parameters are used to configure and monitor dual-feedback applications.

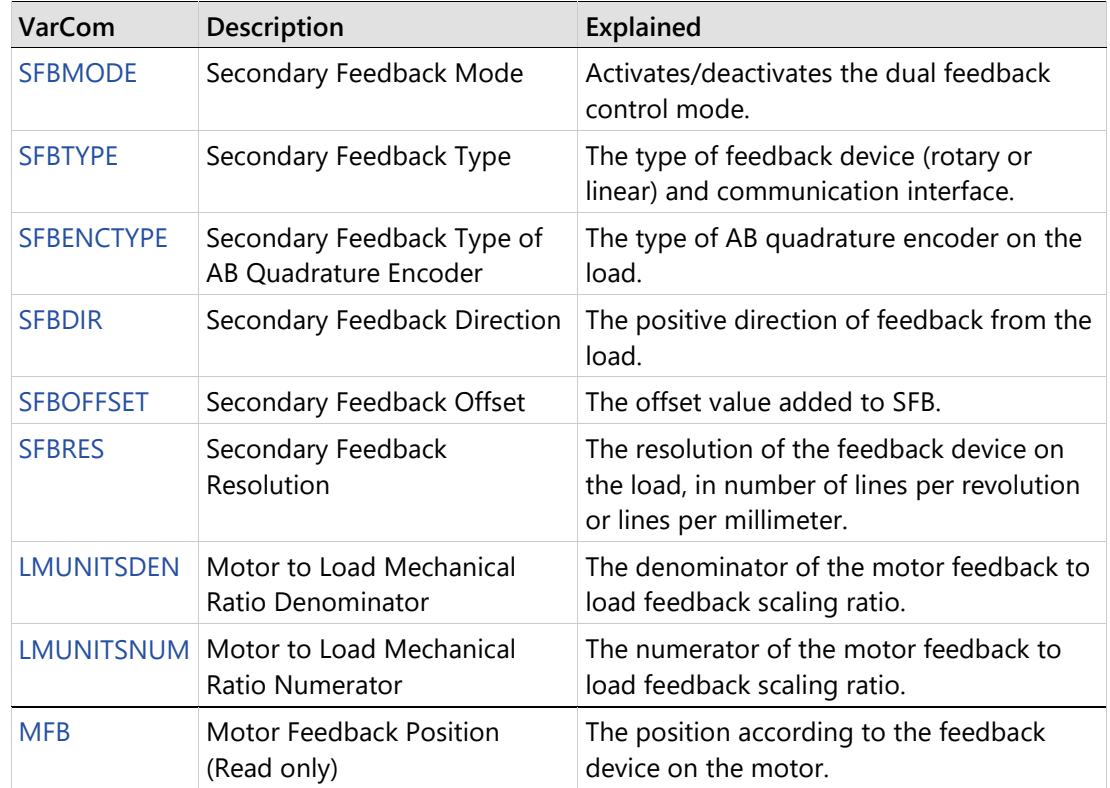

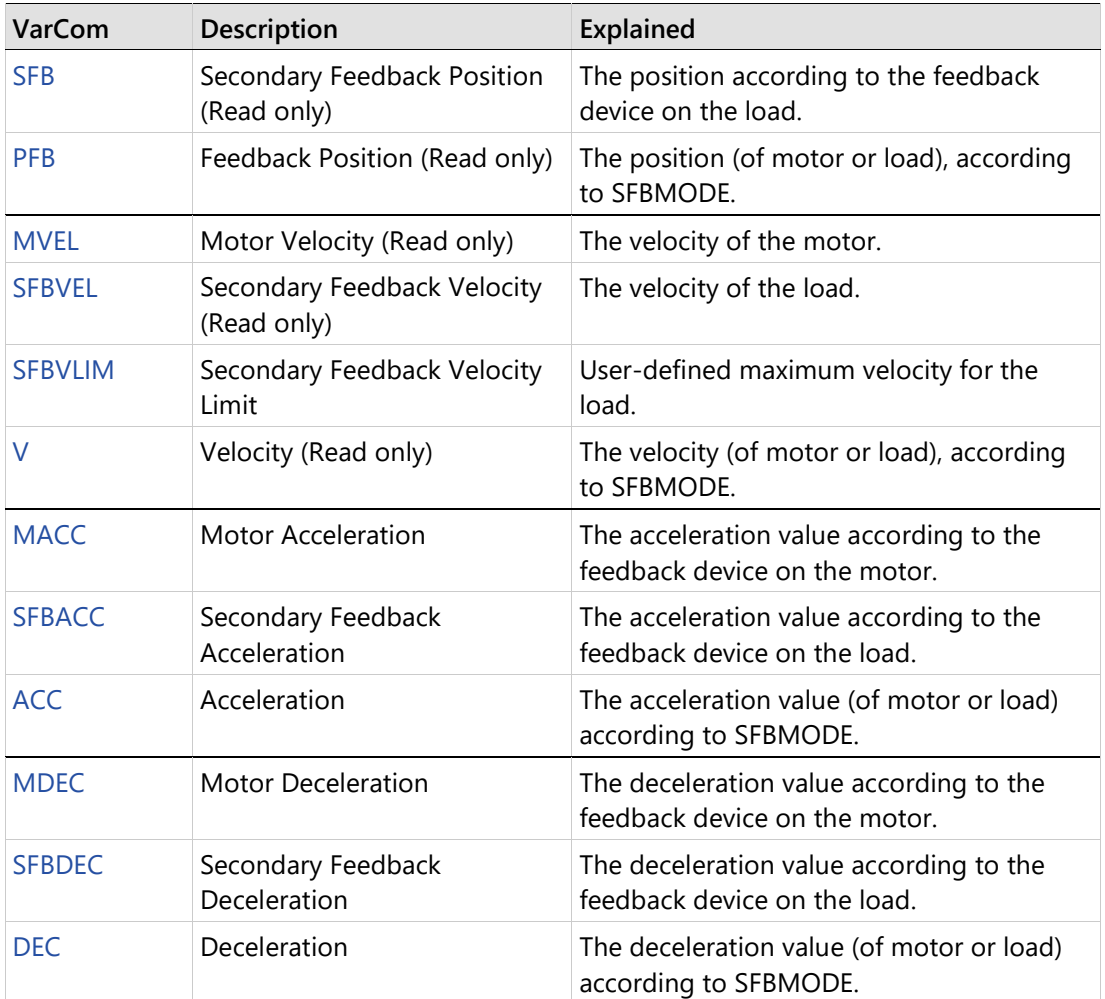

# **6.7 Motion Units**

The CDHD2 has configurable units of acceleration, velocity and position, for both linear and rotary motor systems. The unit definitions can be a user preference, or a property of the specific motor being used.

Use the ServoStudio 2 Motion Units screen for viewing and defining motion units.

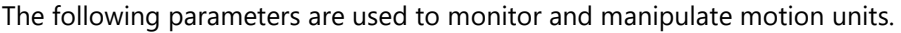

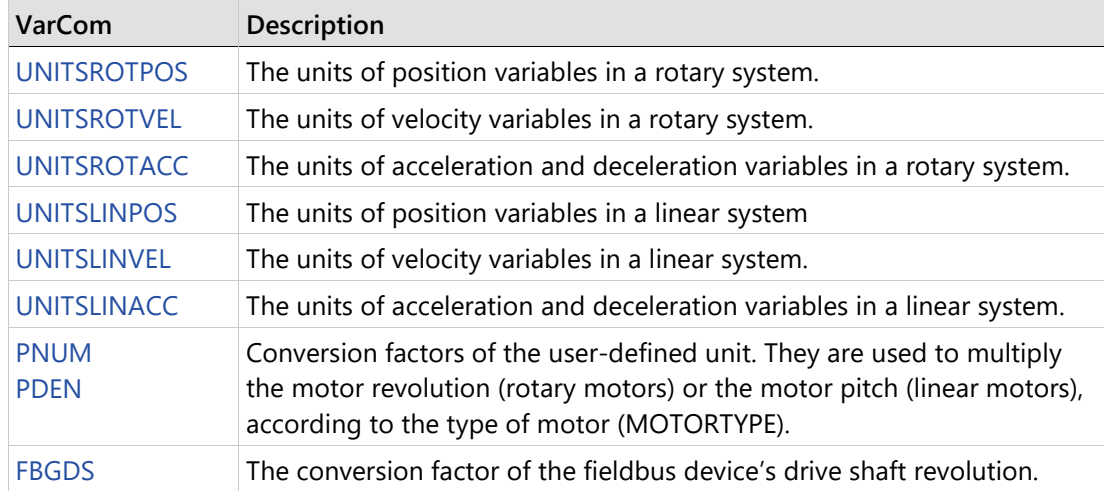

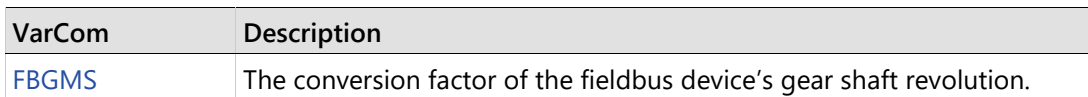

# **6.8 Current Foldback**

The current foldback is a mechanism used by CDHD2 to protect the drive and motor from overheating due to excessive current. Current foldback is set separately for the drive and for the motor.

Current foldback limits the root mean square (rms) value of current to the drive and/or the motor.

When the motor is selected from the ServoStudio 2 Motor Library, current foldback parameters are pre-set and written to the drive. These parameters are manufacturer-defined and should not be manipulated by the user; if you want to make any changes to these parameters, contact Technical Support.

Use the ServoStudio 2 Current Foldback task screen for viewing and configuring motor and drive foldback parameters.

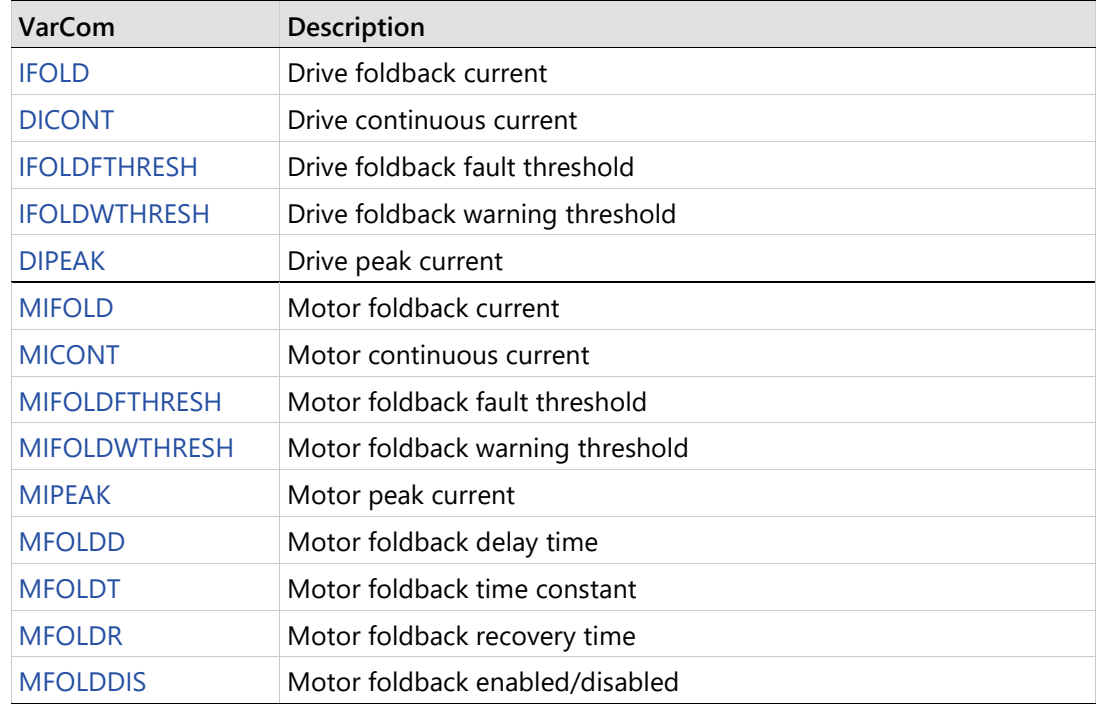

The following parameters are used to monitor and manipulate foldback properties.

# **6.9 Digital Inputs**

The CDHD2 has both regular and fast opto-isolated digital inputs. The number of inputs varies according to model. Refer to the *I/O [Specifications](#page-46-0)* table.

- Regular digital inputs have a propagation delay up to 1 millisecond.
- Fast digital inputs have a propagation delay up to 1 microsecond.

Use the ServoStudio 2 Digital I/Os screen to configure and view the state of the digital inputs.

The following parameters are used to configure and monitor the digital inputs.

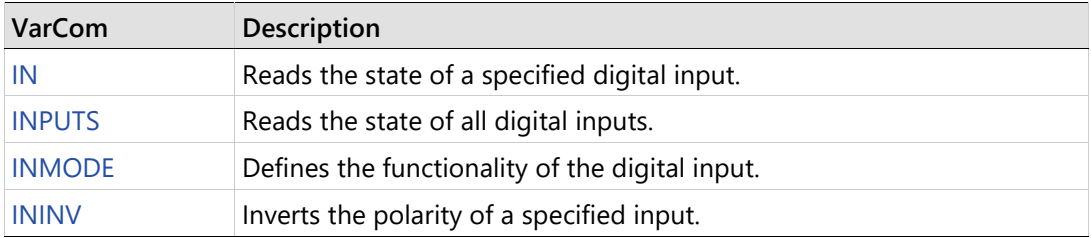

ServoStudio 2 includes a Drive Script tool for programming instructions for digital inputs. These scripts can modify drive behavior while a machine is in operation, such as increasing or reducing acceleration, initiating a movement, setting a variable, or switching operation modes. Refer to *Digital Input Activation of Drive Scripts* in the ServoStudio 2 manual.

# **6.10 Digital Outputs**

Most CDHD2 drives have both regular and fast opto-isolated digital outputs. The number of outputs varies according to model. Refer to the *I/O [Specifications](#page-46-0)* table.

- Regular digital outputs have a propagation delay up to 1 millisecond.
- Fast digital outputs have a propagation delay up to 1 microsecond.

Use the ServoStudio 2 Digital I/Os screen to configure and view the state of the digital outputs.

The following parameters are used to configure and monitor the digital outputs.

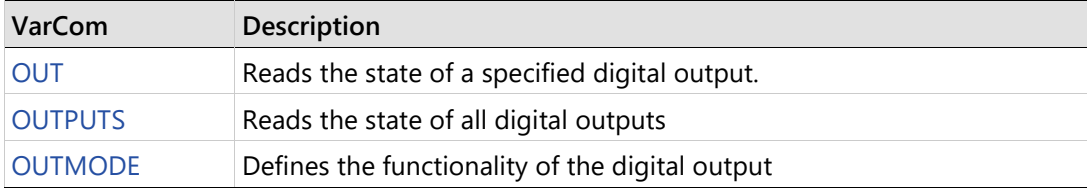

# **6.11 Digital Output Control Using Compare-Match (PCOM)**

**Note** This function is available only in CDHD2 AF (CANopen) and EC (EtherCAT) models.

The drive includes two compare-match modules (PCOM1 and PCOM2) for triggering an output based on a compare-match of position feedback or a timer.

The output is used to activate an external event or device – such as a camera, a pick and place machine, or a measuring device – when the CDHD2 moves through a predefined position or range of positions.

The two PCOM modules have the same functionality, and can be configured to either pulse or toggle the output.

The PCOM modules allow three different configurations for triggering an output.

- **Periodic configuration**: The output is triggered according to a fixed number of feedback counts between positions.
- **Table configuration**: The output is triggered according to a predefined set of positions.
- **Timing configuration:** The output is triggered at time offsets from the SYNC0 signal. The controller updates the times offsets every EtherCAT cycle.

**Note** When using an incremental feedback device, it must be homed before any of the PCOM module parameters are set.

| VarCom             | <b>CANopen/CoE Object</b>                | Description                                                                                                    |
|--------------------|------------------------------------------|----------------------------------------------------------------------------------------------------|
| PCOMCNTRL{1 2}     | 2191h, sub-index 0<br>2192h, sub-index 0 | Configures the Match-Compare Trigger<br>Output (PCOM) module.                                                                   |
| PCOMDIR{1 2}       | 2195h, sub-index 0<br>2196h, sub-index 0 | Defines whether output is triggered during<br>motor movement in negative direction,<br>positive direction, or either direction. |
| PCOMEND{1 2}       | 219Dh, sub-index 0<br>219Eh, sub-index 0 | The position at which the PCOM module<br>stops triggering the output.                                                           |
| <b>PCOMN{1 2}</b>  | 219Fh, sub-index 0<br>21A0h, sub-index 0 | A fixed number of feedback counts between<br>each output trigger position.                                                      |
| PCOMSTART{1 2}     | 219Bh, sub-index 0<br>219Ch, sub-index 0 | The position at which the PCOM module<br>begins triggering the output.                                                          |
| PCOMSTATUS{1 2}    | 2193h, sub-index 0<br>2194h, sub-index 0 | The actual state of the PCOM module.                                                                                            |
| PCOMTABLE{1 2}     | 21A1h, sub-index 0<br>21A2h, sub-index 0 | A set of positions at which the output will be<br>triggered.                                                                    |
| PCOMTABLELEN{1 2}  | 2197h, sub-index 0<br>2198h, sub-index 0 | The number of positions in the PCOM table.                                                                                      |
| PCOMWIDTH{1 2}     | 2199h, sub-index 0<br>219Ah, sub-index 0 | The width of a pulsed output signal.                                                                                            |
| <b>DIFPORTMODE</b> | 21A3h, sub-index 0                       | The differential (RS422) digital port hardware<br>and output functionality.                                                     |

The following parameters are used for configuring and monitoring the PCOM modules.

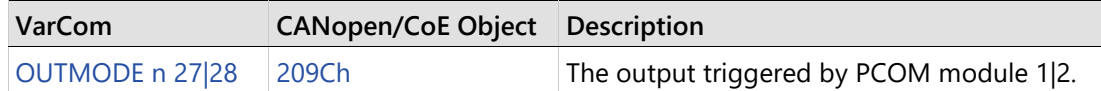

## **6.11.1 PCOM Periodic Configuration**

The periodic configuration is used to output a pulse, or to toggle the output state, at fixed intervals, defined as number of position feedback counts (PCOMN). In this mode, the PCOM module continuously compares the actual position with the value defined in PCOMN (or the equivalent EtherCAT/CANopen object). Whenever the feedback counter is equivalent to PCOMN, the PCOM module triggers the output.

- Two user-defined positions (PCOMSTART and PCOMEND) define the range of positions in which the position-compare function is active, and output will be triggered.
- A user defined constant (PCOMN) defines the number of encoder counts (interval) between each output trigger.

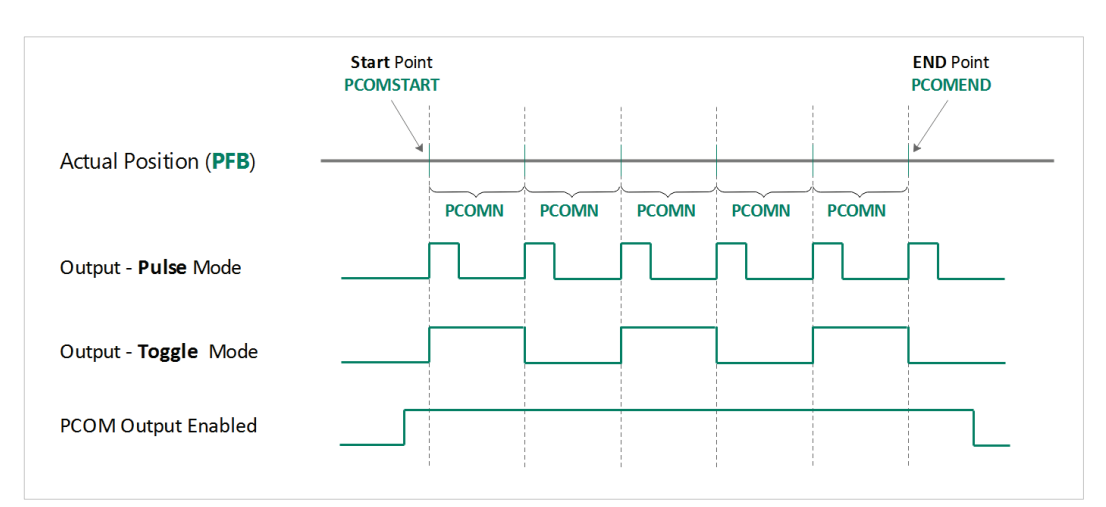

The pulse width is defined by PCOMWIDTH.

**Figure 6-29. Position-Compare Trigger Output – Periodic Configuration**

## **PCOM Table Configuration**

The position table configuration is used to output a pulse, or to toggle the output state, at specific positions. In this mode, the PCOM module continuously compares the actual position with the positions defined in PCOMTABLE. Whenever the feedback counter is equivalent to a position in the table, the PCOM module triggers the output.

- For periodic configuration, the pulse width is defined (PCOMWIDTH)
- A user defined constant (PCOMN) defines the number of encoder counts (interval) between each output trigger.

Up to 32 user-defined positions (PCOMTABLE) define the specific positions at which the output will be triggered.

The number of trigger positions in the table is defined by the parameter PCOMTABLELEN.

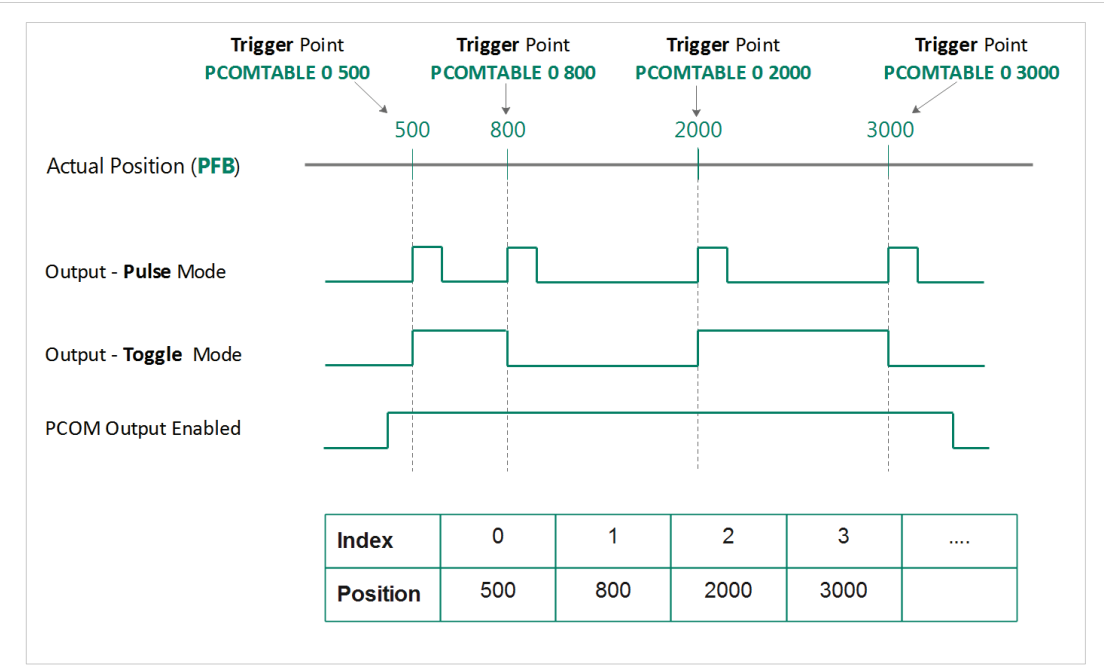

**Figure 6-30. Position-Compare Trigger Output – Table Configuration**

## **6.11.3 PCOM Timing Configuration**

**Note** PCOM timing configuration is applicable only in an EtherCAT Cyclic Synchronous operation mode.

The timing configuration is used to set the output state at time offsets from the **SYNC0** signal.

Within one EtherCAT cycle, up to four time offsets (*TM1*, *TM2*, *TM3*, *TM4*) can for be used for triggering the output. The offsets, and the state of the output, are defined by the four sub-indexes of object 2205h (PCOM 1 module) and 2206h (PCOM 2 module).

*TM1* must be the smallest value, and *TM*2, *TM3* and *TM4* must be progressively higher values.

If less than four transitions (*TR*) are required in one cycle – for example, only two – *TR* will be set to 2 by the controller, and the drive will process only *TM1* and *TM*2 and ignore *TM*3 and *TM4*.

The controller increments the counter to indicate the time offset PDO is valid. If the controller does not increment the counter, the time offset PDO will be ignored, meaning the output state will not change.

Timing resolution is 0.1 µs.

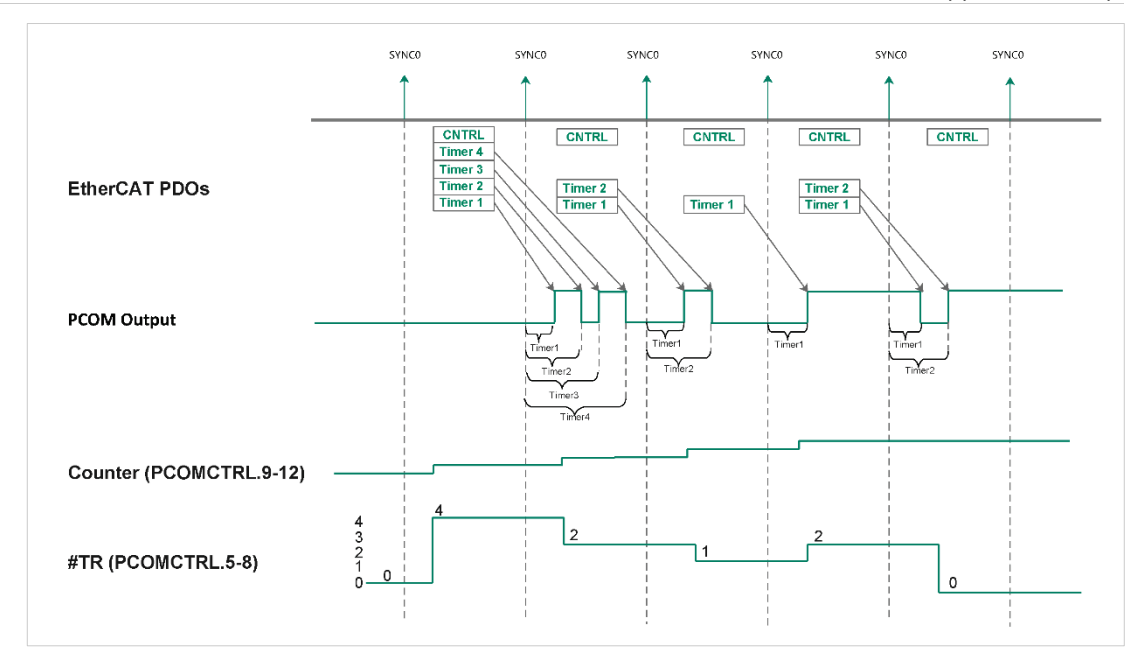

**Figure 6-31. Compare-Match Trigger Output – Timing Configuration**

## **6.12 Analog Inputs**

The CDHD2 supports either one 16-bit analog input or two 14-bit analog inputs. Both types of inputs are differential.

Note One of the digits in the CDHD2 part number indicates whether the drive supports one or two analog inputs.

The analog input is used to send commands to the drive by means of analog voltage. The analog commands can control the velocity of the motor or the current to the motor. Analog commands can be used when the CDHD2 is operating in Analog Velocity mode (OPMODE 1) or Analog Current mode (OPMODE 3).

Use the ServoStudio 2 Analog Input 1 pane (and Analog Input 2 if available) in the Analog I/Os screen to set the analog input properties and to monitor the input value.

## **Analog Input 1**

Analog Input 1 serves as the analog command for the Analog Velocity (OPMODE 1) and Analog Current (OPMODE 3) operating modes. This functionality cannot be changed.

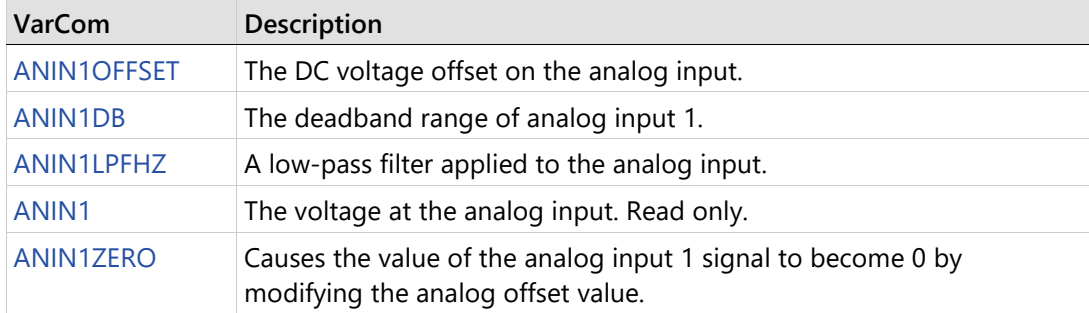

The following parameters are used to configure and monitor analog input 1.

## **Analog Input 2**

Note | Analog Input 2 is not available on all drive models.

When a second analog input is available on the drive, Analog Input 2 can be used as an analog current limit. In such a configuration, the parameter ANIN2SCALE is used to set the scaling of the current limit, in units of amperes per volt.

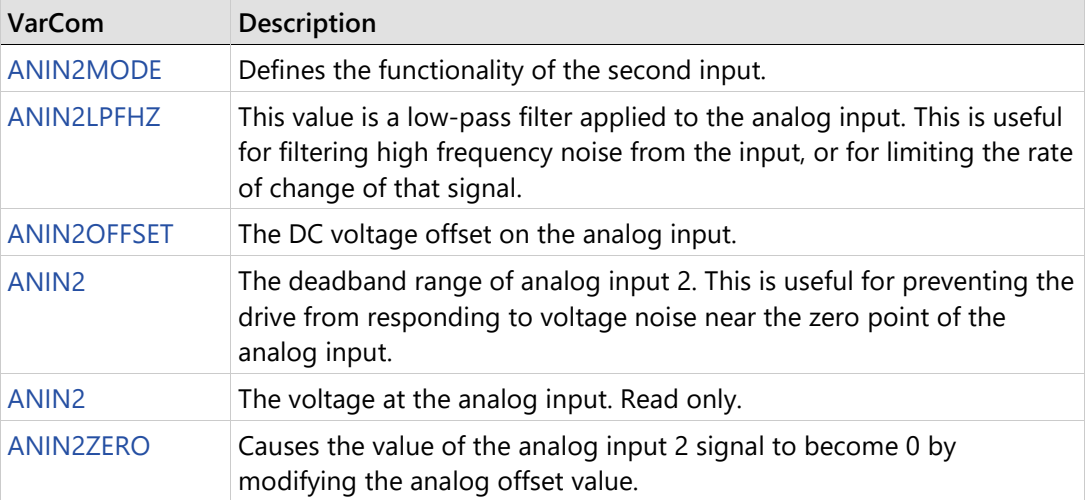

The following parameters are used to configure and monitor analog input 2.

## **Using Analog Inputs for Velocity Command and Current Limit**

#### **Procedure: Using Analog Inputs as Velocity Command and Current Limit**

Use the following procedure in ServoStudio 2 to configure the CDHD2 to work with analog input 1 as the velocity command and analog input 2 as the current limit.

**1.** Define the Operation mode.

Activate the **Motion** screen, and select Operation mode: **Analog Velocity** (OPMODE 1).

When working in Analog Velocity mode, a signal is applied to analog input 1, and the drive translates it into a velocity command.

**2.** Define Velocity Scaling.

Velocity command scaling is a user-defined ratio, which the drive uses to translate the analog input into a velocity command.

In the example shown here, scaling is set to generate a velocity command of 100 rpm per each volt.

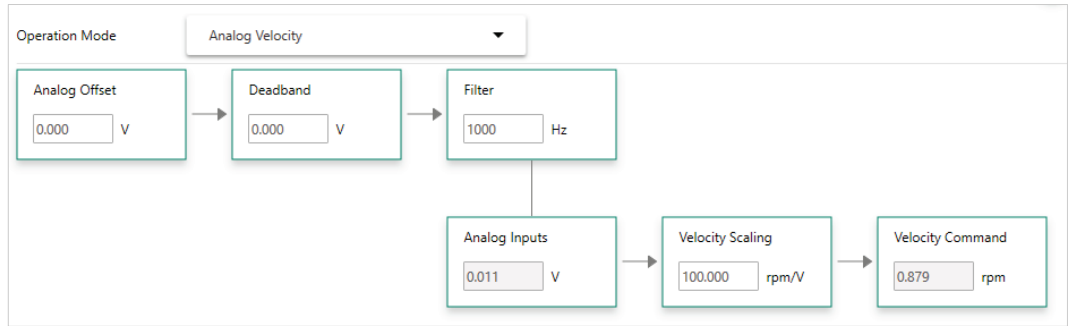

**Figure 6-32. Velocity Command Scaling** 

**3.** Define the function of Analog Input 2.

Open Terminal.

Define analog input 2 as the current limiter by setting the value of parameter ANIN2MODE to 2:

**4.** Define the scaling of the Analog Current command.

Set the scaling of the analog current command from input 2 by setting the value of parameter ANIN2ISCALE.

In the example shown here, scaling is 0.5A per each volt. The drive will calculate the current limit accordingly.

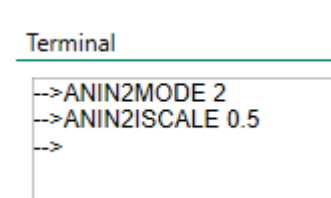

**Figure 6-33. Analog Input 2 Parameter Settings**

Since both drive parameter ILIM and analog input 2 define current limit, the drive recognizes the lower value of the two as the current limit at any given time. To read the actual limit, use ILIMACT.

#### **Notes**

Drive parameters ACC and DEC provide the limits for acceleration and deceleration, respectively. If analog input 1 (when used for velocity commands) generates a rate greater than ACC or DEC, the drive will not exceed the values of ACC and DEC.

# **6.13 Analog Output**

The CDHD2 also has an analog output that can be set to output a voltage equivalent to the value of certain parameters.

Use the ServoStudio 2 Analog Output pane in the Analog I/Os screen to set the analog output properties and to monitor the output value.

The following parameters are used to configure and monitor the analog output.

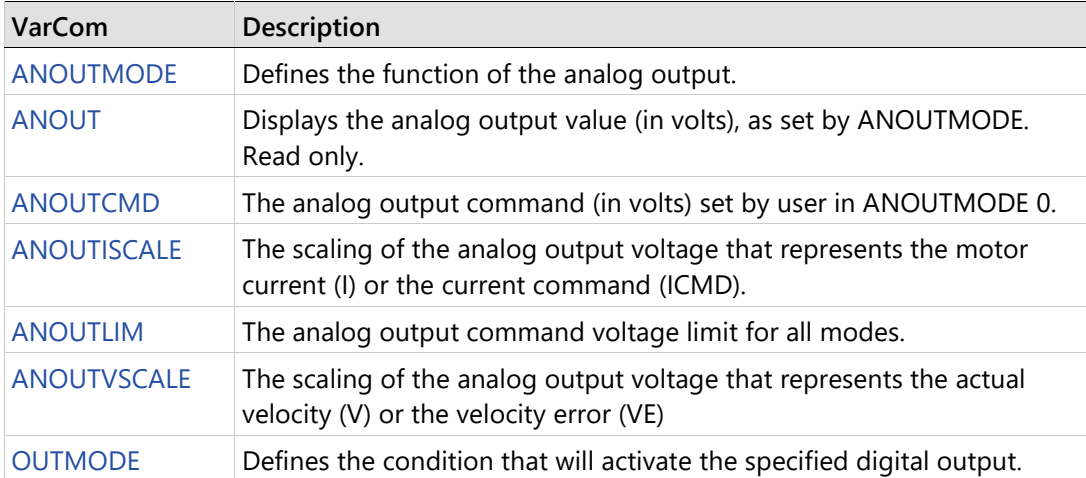

## **6.14 Disable Mode**

The disabling of the drive may be the result of an explicit command from the motion controller or the drive's own response to a fault condition. When the drive becomes disabled, the Disable Mode function can be used in certain cases to bring the motor to a fast stop before power to the motor is shut off. This reduces the amount of motor coasting.

Use the ServoStudio 2 **Emergency Stop** screen to select the methods and parameters to be used for stopping the motor when the drive becomes disabled.

The Disable mode function consists of two mechanisms:

- **Active Disable** brings the motor to a stop by means of a controlled deceleration to zero velocity, and then disables the drive. Active Disable cannot be applied when the drive is operating in a current control mode (OPMODE 2 or OPMODE 3).
- **Dynamic Brake** holds the motor while the drive is disabled by applying only the motor's back-EMF to the stopping current; it can therefore be used even in the event of feedback loss.

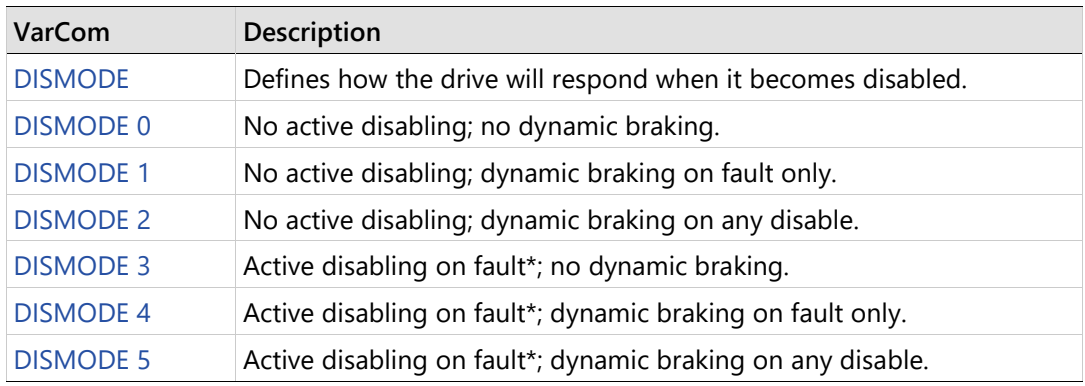

**Note** Faults that require immediate disable (to prevent drive damage) and feedback faults that might cause a commutation error (runaway motor condition) cannot issue Active Disabling.

Three parameters affect the behavior of the disabling and braking.

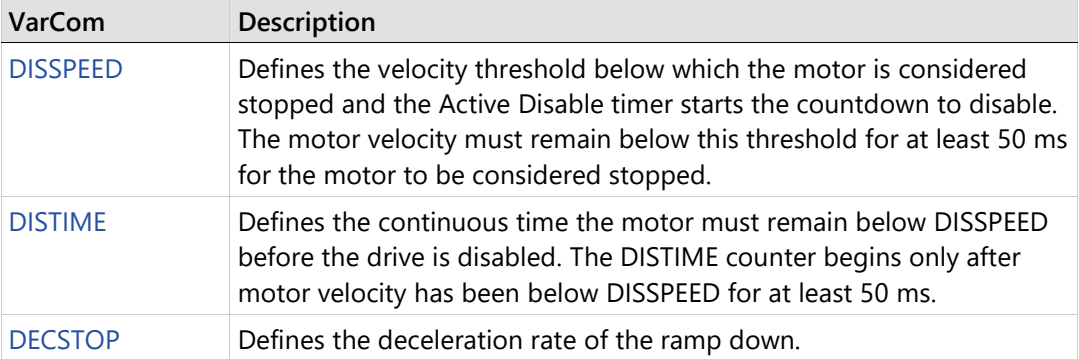

## **6.14.1 Active Disable**

Active Disable prevents motor coasting while the axis is disabled.

The Active Disable mechanism brings the motor to a stop by means of a controlled ramp down to zero velocity, and then disables the drive.

**Note** Active Disable cannot be applied when the drive is in a current control mode (OPMODE <sup>2</sup> or OPMODE 3); it works in all other operation modes.

[Figure 6-34](#page-176-0) shows how motor coasting occurs when Active Disable is not used. As soon as the drive is disabled, the velocity command is set to zero. The actual velocity then decreases as a function of the inertia and friction.

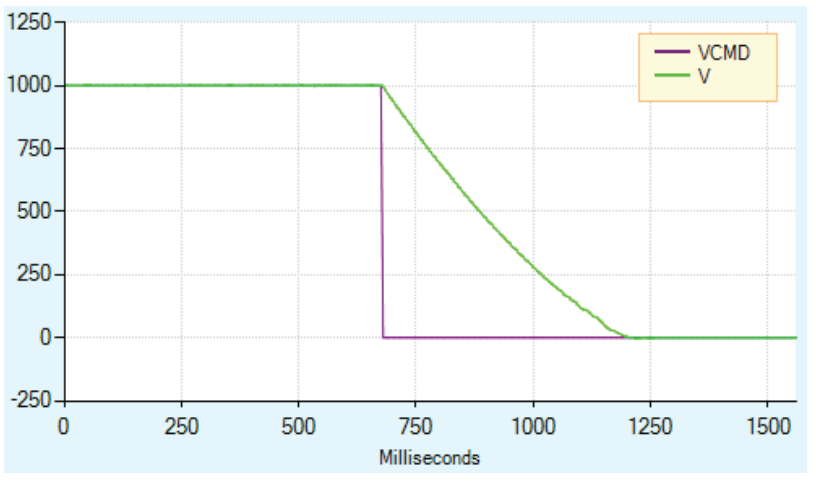

<span id="page-176-0"></span>**Figure 6-34. Disabling Without Active Disable**

[Figure 6-35](#page-177-0) illustrates what happens when Active Disable is in effect. As soon as the drive receives the disable command, the velocity command is ramped down to zero, and only then is the drive disabled.

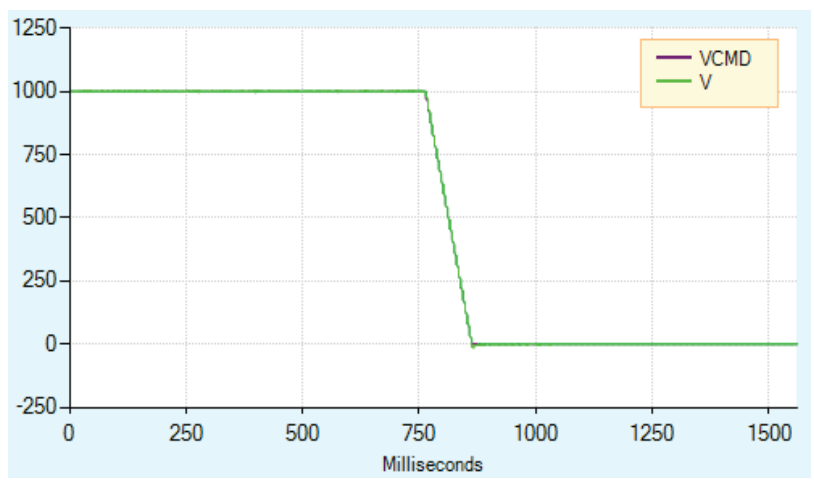

<span id="page-177-0"></span>**Figure 6-35. Disabling With Active Disable**

[Figure 6-36](#page-177-1) shows the effect of DISSPEED and DISTIME. In this example, DISSPEED is set to 1000, and DISTIME is set to 1 ms. After the motor speed remains below 1000 for 50 ms, and the time defined by DISTIME elapses, the drive is disabled and the motor coasts to a stop.

In this example, approximately 110 ms elapse from the time the motor velocity goes below 1000 and the time the drive is disabled.

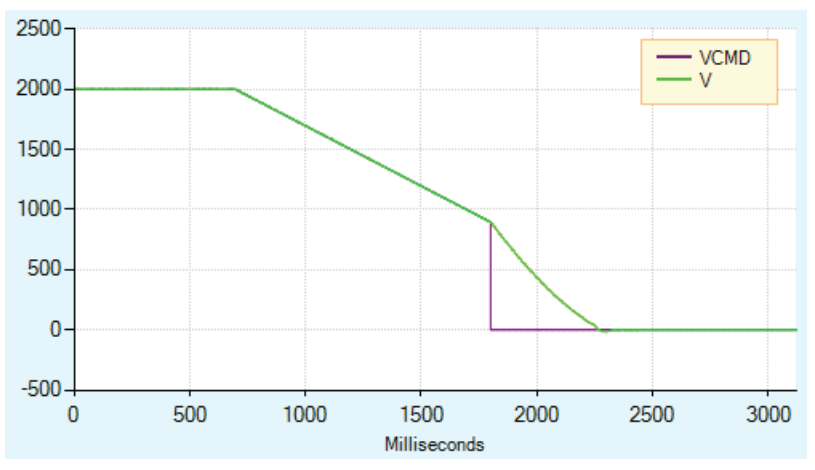

<span id="page-177-1"></span>**Figure 6-36. Effect of DISSPEED and DISTIME on Active Disable** 

During the Active Disable ramp down, the drive ignores any new motion commands.

If an additional disable command (VarCom **K**) is issued during the ramp down, the ramp down process is aborted and the drive is immediately disabled.

[Figure 6-37](#page-178-0) shows the effect of a second disable command. In this example, DISSPEED is set to 1000, and a second disable command is issued before the motor speed has ramped down to that level.

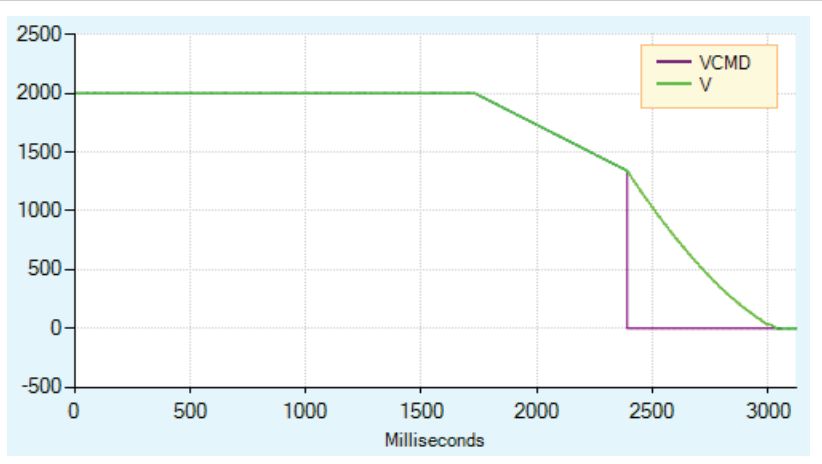

<span id="page-178-0"></span>**Figure 6-37. Effect of Second Disable Command on Active Disable**

The diagram in the ServoStudio 2 Emergency Stop screen illustrates the behavior of Active Disable.

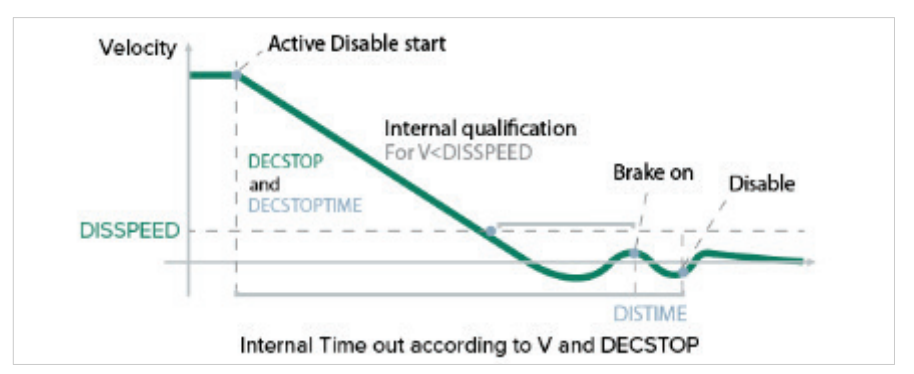

**Figure 6-38. Disable Stop**

If one of the digital outputs is configured for brake control, then the brake will be engaged as soon as the DISTIME timer begins counting.

**Notes** If the internal timeout (which is calculated according to the actual velocity and DECSTOP) expires, the ramp down mechanism will also abort, as indicated by 1 in the Disable Stop diagram.

## **6.14.2 Dynamic Brake**

Dynamic Brake is a mechanism that allows a disabled drive to hold the motor. Only the motor's back-EMF is used to apply the stopping current.

The variable ISTOP is used to set the maximum current allowed during the dynamic braking process.

[Figure 6-39](#page-179-0) illustrates motor coasting, that is, no Dynamic Brake (and no Active Disable). The velocity command is set to 0 as soon as the drive is disabled. The actual velocity then decreases as a function of the system inertia and friction.

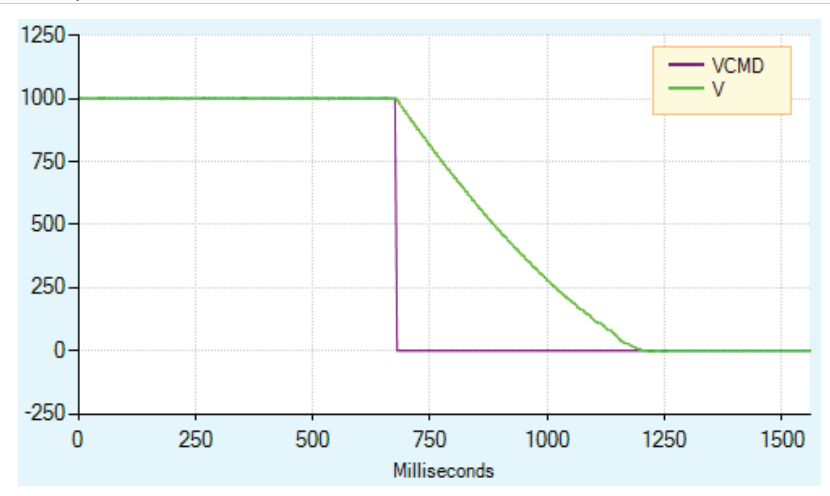

<span id="page-179-0"></span>**Figure 6-39. Motor Coasting, Without Dynamic Brake**

[Figure 6-40](#page-179-1) shows what happens when Dynamic Brake is in effect. As in the figure above, the velocity command is set to 0 as soon as the drive is disabled. However, the actual velocity ramps down as the braking is applied.

Unlike Active Disable, the velocity does not ramp down according to a motion profile. The ramp down rate is a function of the maximum current allowed (variable ISTOP) and the system inertia and friction.

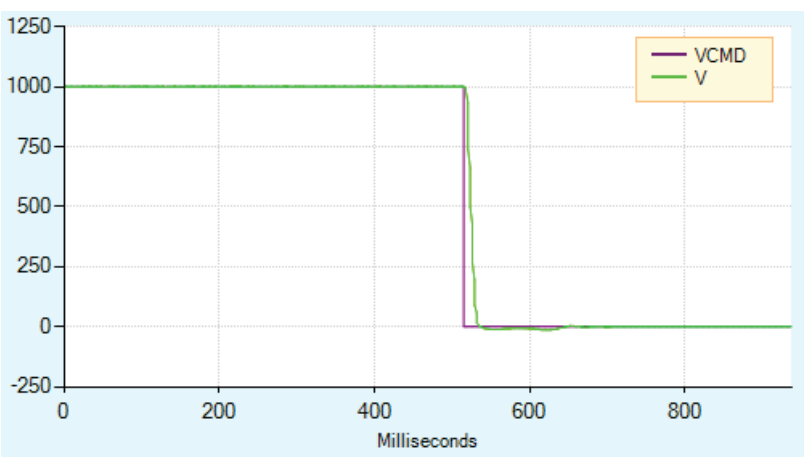

<span id="page-179-1"></span>**Figure 6-40. Dynamic Brake**

[Figure 6-41](#page-180-0) shows Dynamic Brake with a very low value of ISTOP. In this instance, it takes longer to bring the motor to a stop.
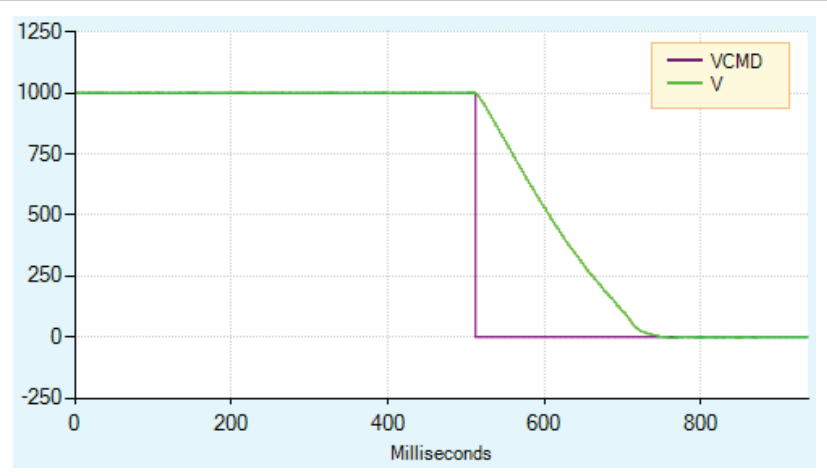

**Figure 6-41. Dynamic Brake with Low ISTOP Value**

In DISMODE 4 and DISMODE 5 both Active Disable and Dynamic Brake are supported. In these cases, Active Disable is used to bring the motor to a stop, and Dynamic Brake is activated after DISTIME.

# **6.15 Motor Brake Control via Relay**

The CDHD2 can control a motor brake via an external relay. The relay can be connected to any digital output on the CDHD2 Machine I/F (C3) or Controller interface (C2). It is recommended that you connect to digital output 7.

Refer to *[Motor Brake Wiring](#page-89-0)* and to the procedure below.

The polarity of the digital output can be altered to make the drive electronics match those of the motor control circuit.

The CDHD2 disable time is programmable by means of the DISTIME parameter. When the drive receives a Disable command, it first switches off the brake output and then waits for the brake disengage time before becoming disabled.

The brake engage time is not programmable. When the drive receives an Enable command, it simultaneously switches on the brake output and becomes enabled.

The drive needs a maximum of 1.5 milliseconds to become enabled, while a brake typically takes tens of milliseconds to disengage.

## **Procedure: Configuring Digital Output to Control Brake**

To configure the digital output, perform the following procedure in ServoStudio 2.

**1.** Define the output.

Go to the Digital I/Os screen, and set an output (e.g., Output 1) to mode 2-Brake Release Signal.

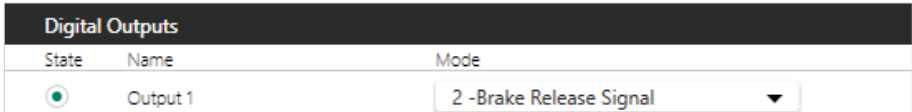

**Figure 6-42. Digital Output Settings for Motor Brake Control**

By default:

- When CDHD2 is enabled, the brake output is on.
- When CDHD2 is disabled, the brake output is off.
- **2.** Go to the Emergency Stop screen, and set the Active Disable Time (DISTIME). For example, set it to 30 ms.

DISTIME defines the period of time after the motor speed goes below the Active Disable Speed Threshold (DISSPEED) until the drive is disabled by the Active Disable function.

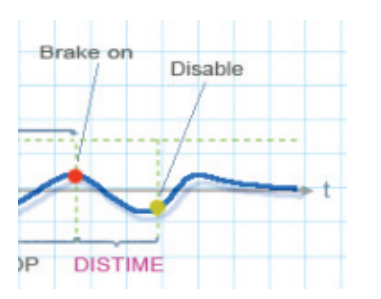

**Figure 6-43. Active Disable Time (DISTIME)**

Whenever a Disable command is executed, the CDHD2 immediately changes the brake output value, and waits the Active Disable Time (DISTIME) before disabling CDHD2 control.

Whenever a fault such as STO or Feedback Lost occurs, the drive immediately toggles the brake output value and disables CDHD2 control.

# **6.16 Motor Temperature Sensor**

The CDHD2 supports both thermostat (on/off) and thermistor (temperature sensitive resistance) motor temperature sensors.

The following parameters are used to define the type of motor temperature sensor and the drive response to an over-temperature condition.

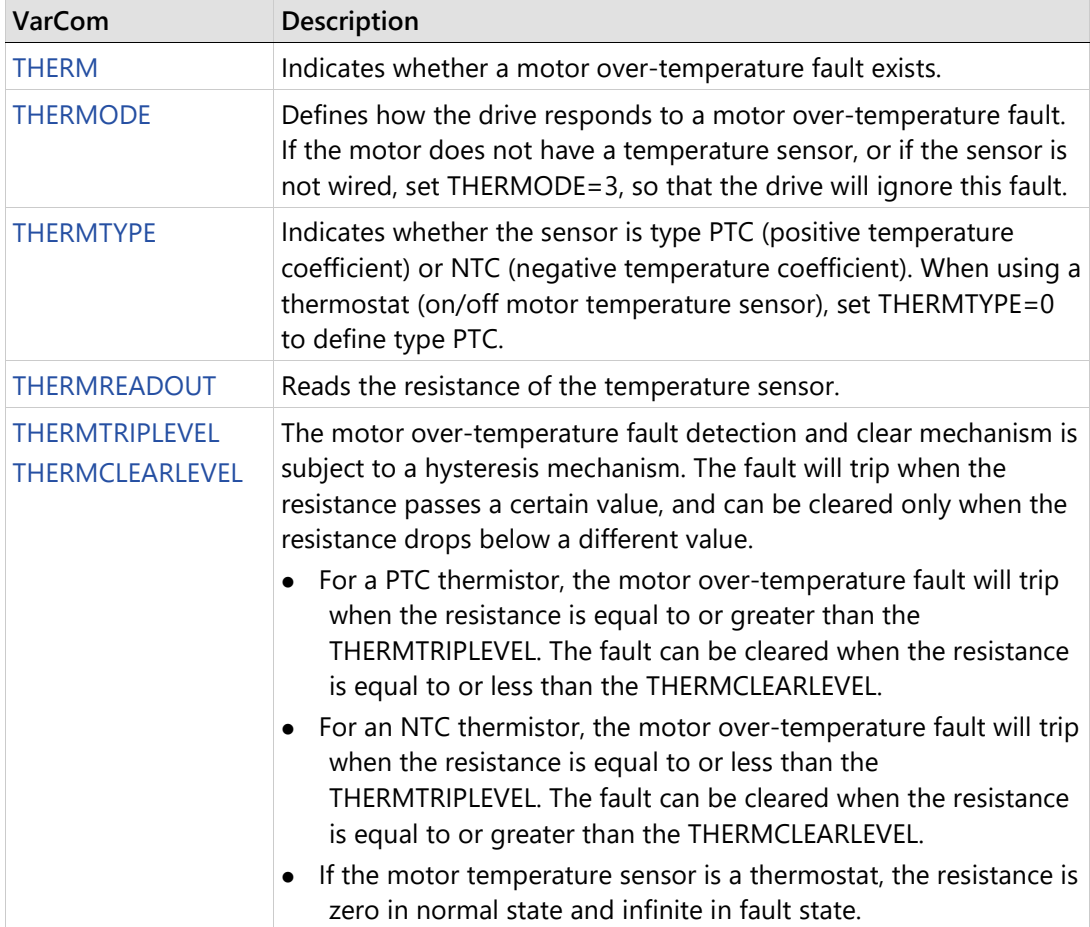

When the drive detects a motor over-temperature condition, the motor over-temperature fault is latched, and the digital display shows **H** | **F H** .

# **6.17 Error Correction**

## **Error Correction Overview**

The CDHD2 drive has an error correction function that serves to negate repeatable positioning errors.

An external measurement device, such as a laser interferometer, is used to generate an error mapping table. The error mapping is stored in the drive's non-volatile memory. The drive retrieves correction values in realtime, based on the actual positions, and applies corrections on-the-fly. Once the correction is implemented, the error becomes negligible. As a result, an additional position feedback device is not needed.

# **Error Correction Table – Example**

In this example, the position of the load on a linear axis is measured by a laser interferometer. The axis travel distance is one meter. The drive software sends an instruction to move the motor in intervals of 100 mm, so that the motor moves through a range of 10 positions. As the motor moves the load, the laser system measures the distance traveled by the load, which is compared at each point to the motor encoder position. The difference between the two values is the error correction value.

To ensure smooth motion, the drive performs linear interpolation between points of error table. In this example, to move the stage to a point 275 millimeters from the origin, the controller takes the nearest two data points from the error mapping table (200 and 300 millimeters) and calculates the correction value for the point at 275 millimeters.

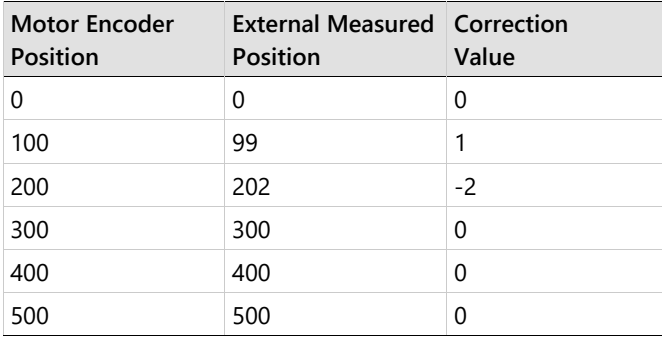

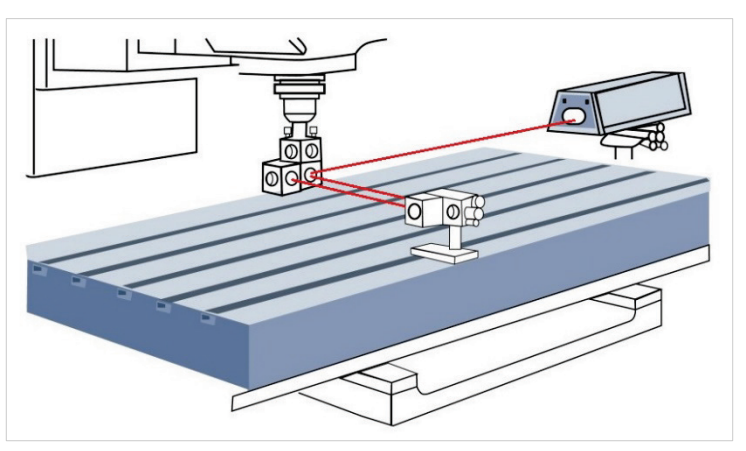

**Figure 6-44. Laser Interferometer Measures Distance Traveled** 

# **Error Correction Functionality in CDHD2**

The CDHD2 error correction function can be applied in various types of motion systems:

- **•** Direct drive linear stages
- **•** Direct drive rotary stages
- Linear stages driven by servo drive (motor is rotary, the error is linear)
- Rotary stages driven by servo motor (motor is rotary, the load is rotary)

The error correction function can be used with all the absolute and incremental encoders that are supported by the CDHD2.

Note | Homing is required when using the error correction function in an incremental system.

When the CDHD2 error correction function is used in a dual control loop system, the correction is performed on the secondary (load) encoder value.

**Note**  When CDHD2 error correction is used in a single control loop system, the correction is performed on the primary (motor) encoder value.

## **Error Correction Parameters and Commands**

The following parameters are used to configure and apply the error correction function.

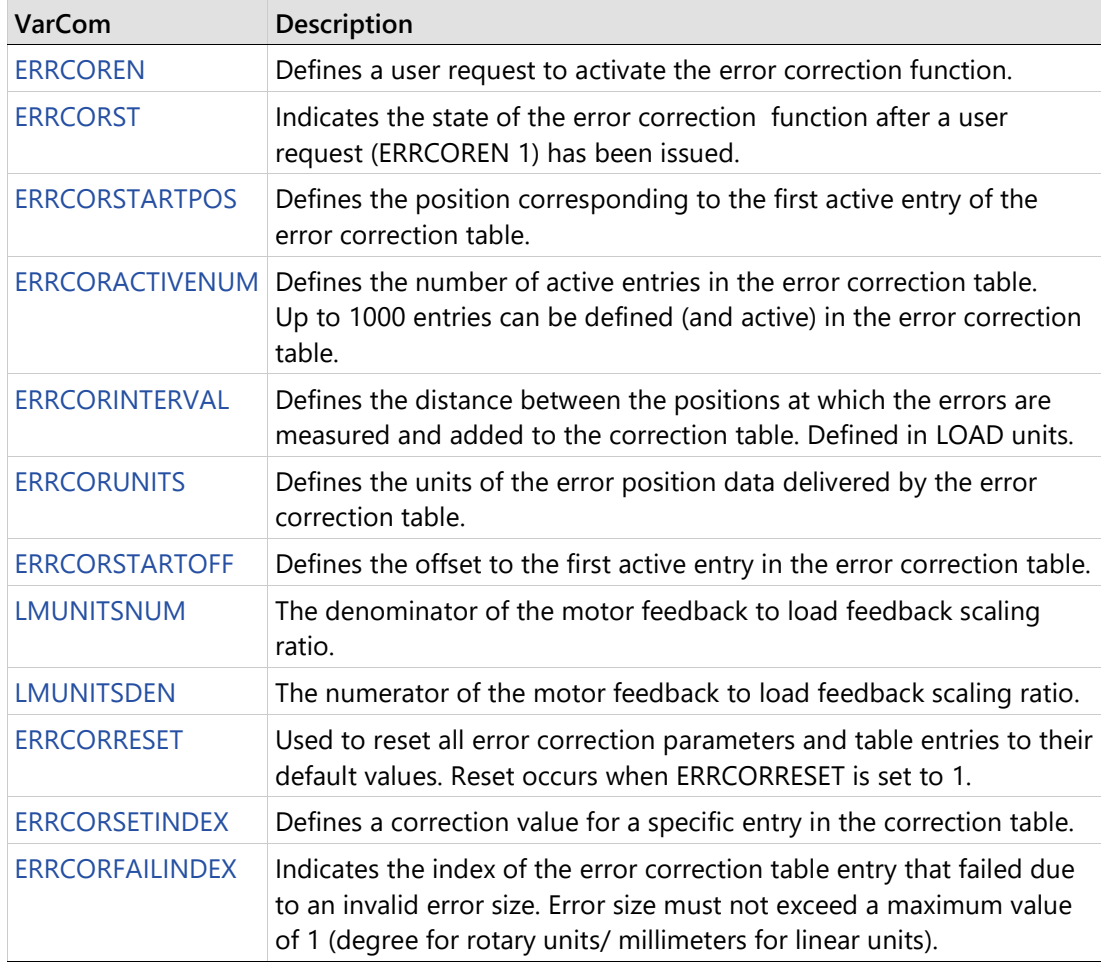

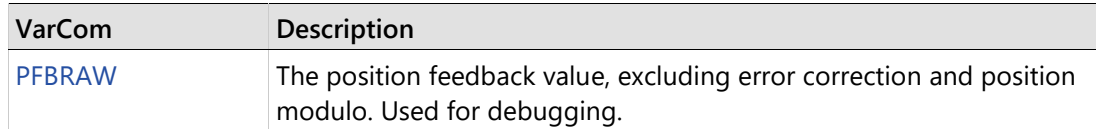

# **Error Correction Feedback Units**

## **Motor to Load Ratio**

When using a direct drive linear (DDL) stage or a direct drive rotary (DDR) stage, the mechanical ratio of the motor to load is 1:1.

LMUNITSNUM  $\frac{\text{LMUNITSNUM}}{\text{LMINITSDEN}} = \frac{1}{1}$  $\overline{1}$ 

In this case, the value and units of PFB are the same for both the motor and the load.

When using a linear stage driven by a servo drive (motor is rotary, the load is linear), the mechanical ratio is 1 motor revolution per *n* millimeters linear movement.

 $\frac{L$ MUNITSDEN =  $\frac{1}{n}$ 

When using a rotary stage driven by a servo motor (motor is rotary, the load is rotary), the mechanical ratio is 1 motor revolution per *n* load revolutions.

LMUNITSNUM **LMUNITSDEN** n

# **6.17.6 Error Correction Setup**

The following diagram shows an example of the parameters used for error correction mapping.

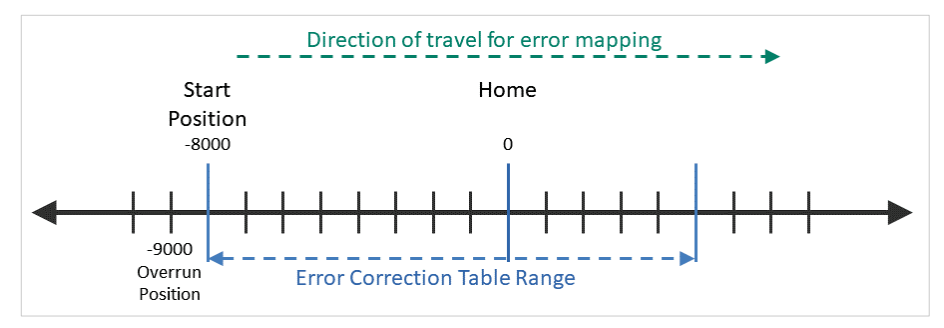

**Figure 6-45. Error Correction Mapping – Example**

## **Procedure: Manually Configuring and Generating an Error Correction Table**

## **Using ServoStudio 2 and Any Measuring Device**

- **1.** In the ServoStudio 2 Error Correction screen, enter the settings and values that will define the range of positions at which the error sampling and correction will be performed.
	- Start position
- Number of points
- Interval (distance between sampling points)
- Correction units (if needed)
- Load/motor mechanical ratio (if needed)
- **2.** Bring the motor to a position that is at least several millimeters away from the position that will be the first (start) position measured for the error correction table.
- **3.** Send the motor to the start position, and then to a series of positions, corresponding to the positions and intervals defined in ServoStudio 2
- **4.** Using the measuring device, perform error correction measurements at each of the specified positions, and generate a set of error correction values.
- **5.** In the ServoStudio 2 **Correction Table**, the Index and Position values will be displayed according to the values entered on the right side of the screen.

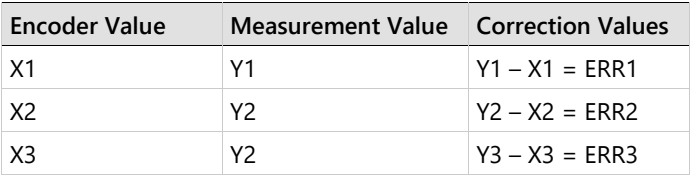

Manually enter the **Correction** values for each position, calculated as follows:

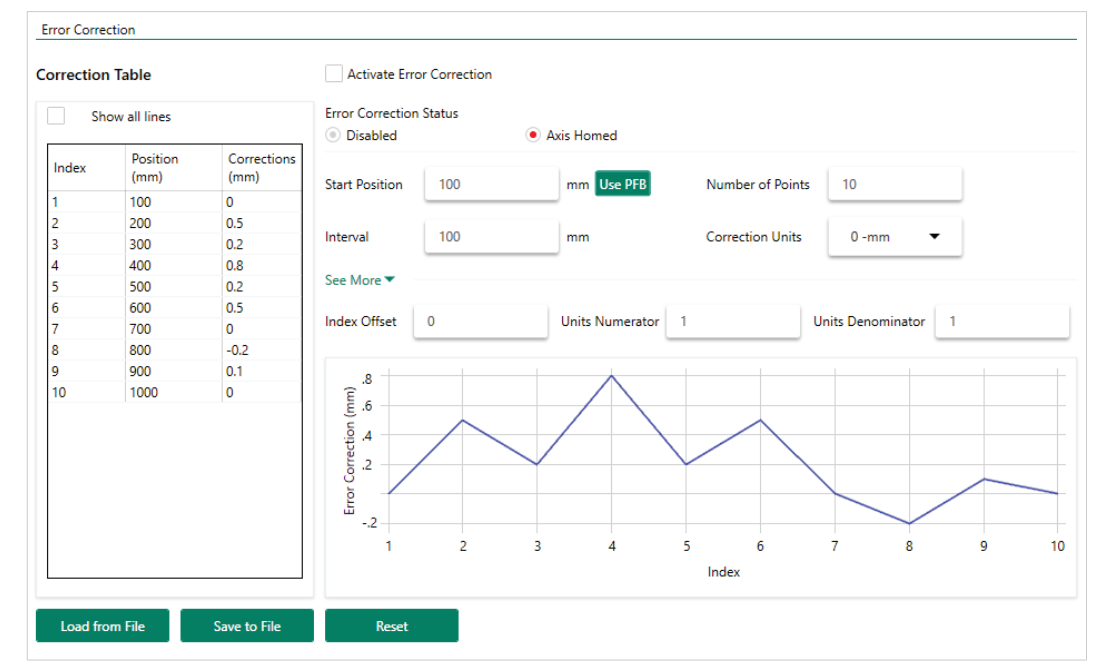

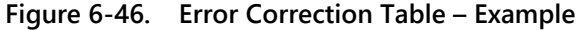

**6. Save to File** (SSV format)

Settings and all indexes in the error correction table are saved to an SSV file.

## **Using ServoStudio 2 and Renishaw Laser Interferometer**

**Notes** This procedure is based on a Renishaw XL=80 laser interferometer and exported RTL file, which is currently the only third-party system supported by the CDHD2 error correction function.

It is assumed that the Renishaw system has been installed according to the manufacturer's instructions, and the user knows how to operate the hardware and software.

## **CDHD2 - ServoStudio 2**

- **1.** Make sure the CDHD2 is operating in serial communication mode (COMMODE 0).
- **2.** Configure the motor and the motor feedback parameters.
- **3.** If using an incremental system, execute homing (HOMECMD).
- **4.** Open the **Error Corrections** screen.

On the right side of the screen, enter the settings and values that will define the range of positions at which the error sampling and correction will be performed.

- **Start position**
- **Number of points**
- **Interval between sampled points**
- Correction units (if needed)
- Index offset (if needed)
- Load/motor mechanical ratio (if needed)

**Note** The CDHD2 and the laser system must have the same physical reference (zero) position.

### **Laser System**

**5.** Use **CARTO Capture** – **DEFINE** tab to configure the error table.

Select **Linear** Definition.

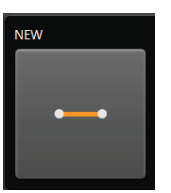

**Figure 6-47.** 

- **6. CARTO Capture DEFINE** tab > **Targets** menu.
	- **a.** Define the following settings. Use the same values as in the configuration defined in ServoStudio 2:
		- **First target** (first point to be measured)
		- Last target (last point to be measured)
		- **Interval** (distance between measured points)
- **Targets per run** (total number of points to be measured)
- **b.** Define **unidirectional** travel: the Bidirectional option must be cleared.

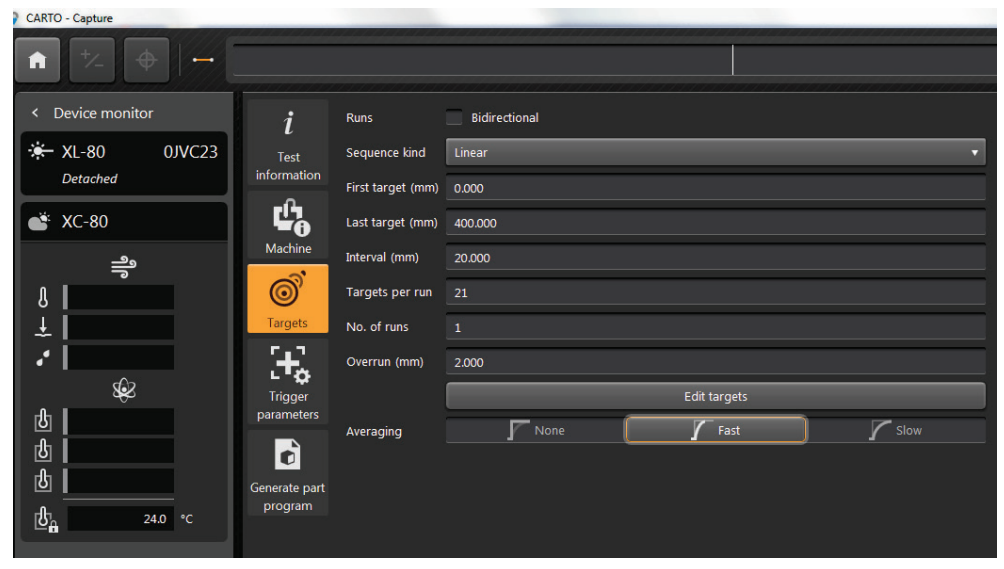

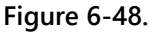

**7. CARTO Capture** – **DEFINE** tab > **Trigger Parameters** menu.

Use **Position triggering.** This mode automatically captures data by comparing the laser measurement with the target position, and records the error measurement when the machine is within the limits given for Tolerance, Stability Period and Stability Range.

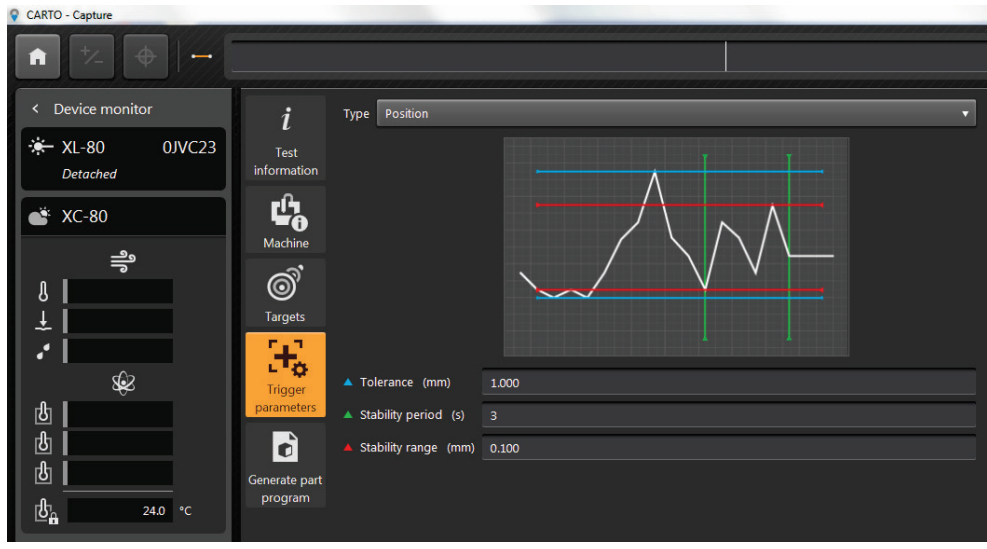

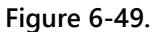

**8. CARTO Capture** – **CAPTURE** tab

At the bottom of the screen, press **Capture**.

(The laser resets to 0 when Capture is activated; if it does not reset, use the DATUM function.)

The laser system will now perform measurement samplings.

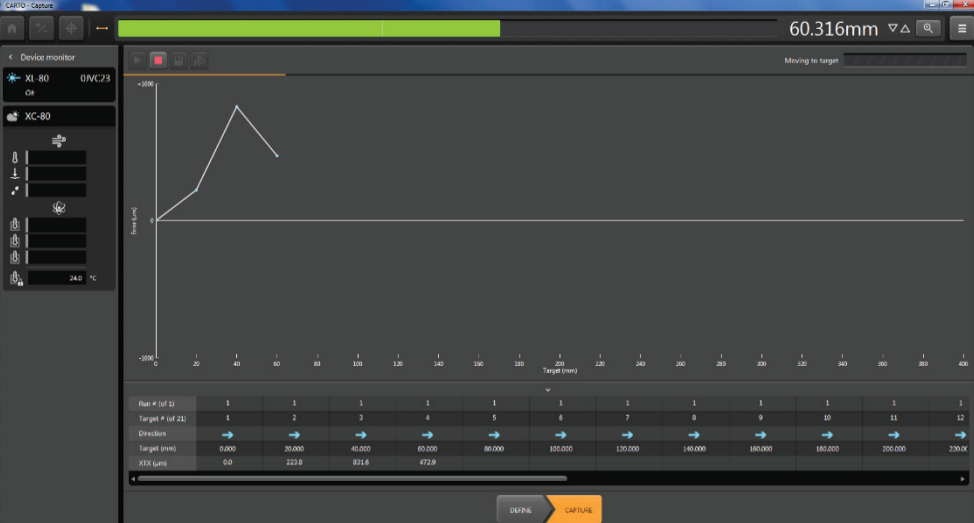

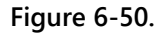

## **CDHD2 - ServoStudio 2**

**9.** Issue a command to move the axis to an overrun position.

The overrun position should be at least several millimeters from the start capture position. The overrun position must be defined such that axis movement from the overrun position towards the sampling range is in the direction of movement defined for the laser.

- **10.** Issue a command to move the axis from the overrun position to the first position to be sampled.
- **11.** Issue commands to send the axis to the same positions at which the laser system is programmed to perform measurements.

A script can be used. See example below.

The program must include a DELAY command at every measuring point, with a duration that is slightly longer than the one defined for the laser trigger. A recommended value is 5 seconds.

### #ClearOutput

```
#Var $start_position=-10
#Var $stop_position=401
#Var $interval=20
#Var $cmd=0
#Var $Vel=80
#Var $index=1
#Var $Corr
```
en #Delay 5000 moveabs -10 60 #Delay 5000 moveabs \$start\_position \$vel #delay 5000 #while \$cmd<\$stop\_position moveabs \$cmd \$Vel #Delay 5000

#print pfb pfbraw #Round \$index 0 \$corr = errcorsetindex \$index #print \$corr  $$index = $index + 1$ \$cmd=\$cmd+\$interval #End\_While k

## **Laser System**

**12. CARTO Capture**.

Once all sampling is completed, press the **Save** button to save the error correction data.

**13. CARTO Explore**.

Select **File Open**.

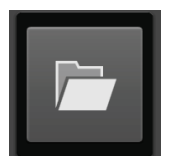

## **Figure 6-51.**

**14.** From the list, select the data file to be used for the error correction, and press **Export Tests** (first button) at the bottom of the screen.

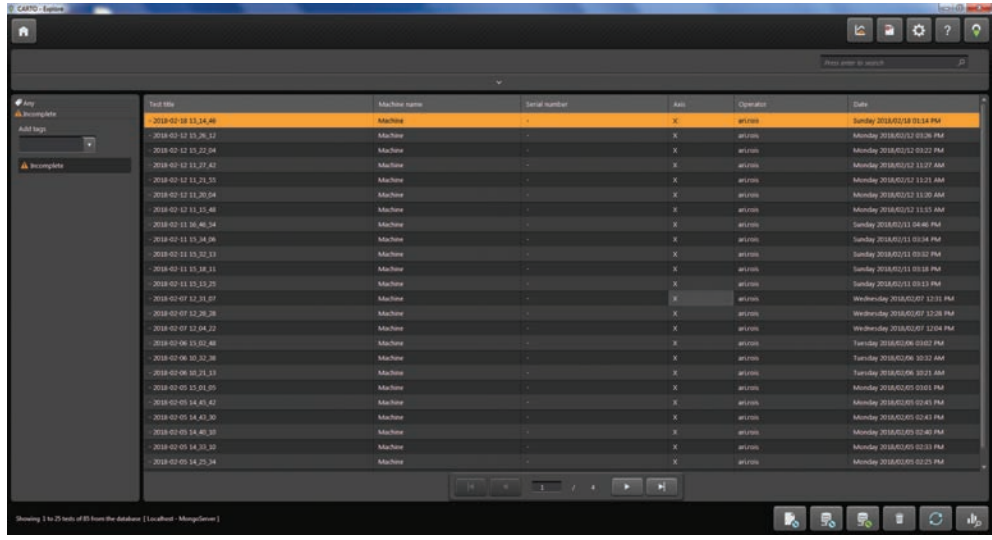

## **Figure 6-52.**

## **CDHD2 - ServoStudio 2**

- **15.** In the **Error Corrections** screen, press **Load from File**, and load the data file saved in CARTO. (\*.RTL)
- **16.** The data from the file will now be loaded, and the error correction table will be imported and displayed.
- **17.** Enable the option: **Activate Error Correction**.

**18.** The yellow line indicates the position for which the error correction value is being applied.

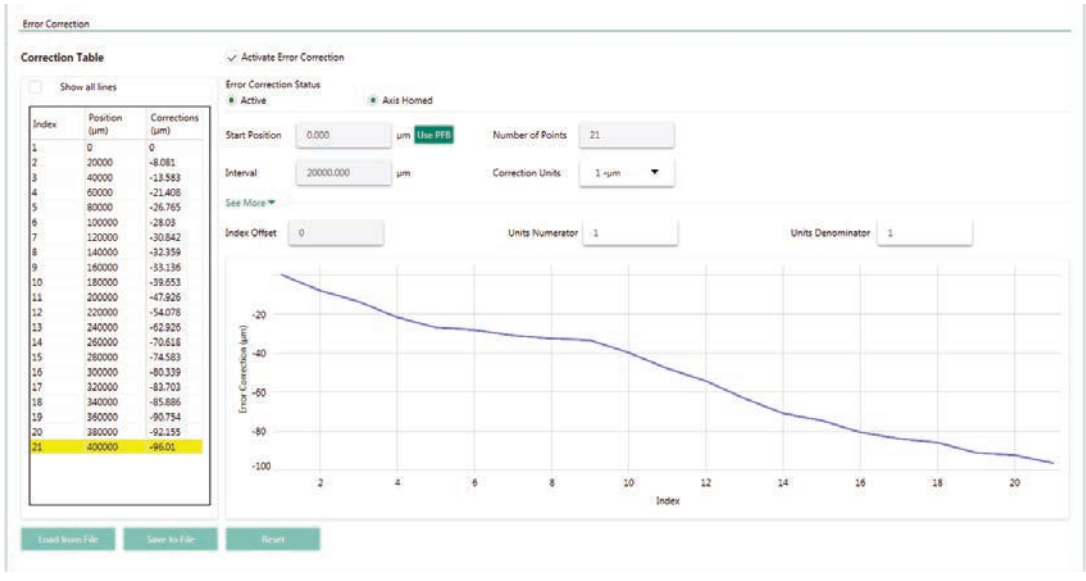

**Figure 6-53.** 

- **19.** Use the SAVE command (**Save** button in menu bar) to save the error correction table to the drive's non-volative memory.
- **20.** It is recommended that you repeat the measurement process using the laser system, and confirm that the error has diminished.

# **6.18 Gantry System**

## **6.18.1 Gantry System Overview**

A gantry system is one in which two parallel axes (Y1 and Y2) are used to control a single linear axis, which is orthogonal (at a right angle) to the system's X-axis.

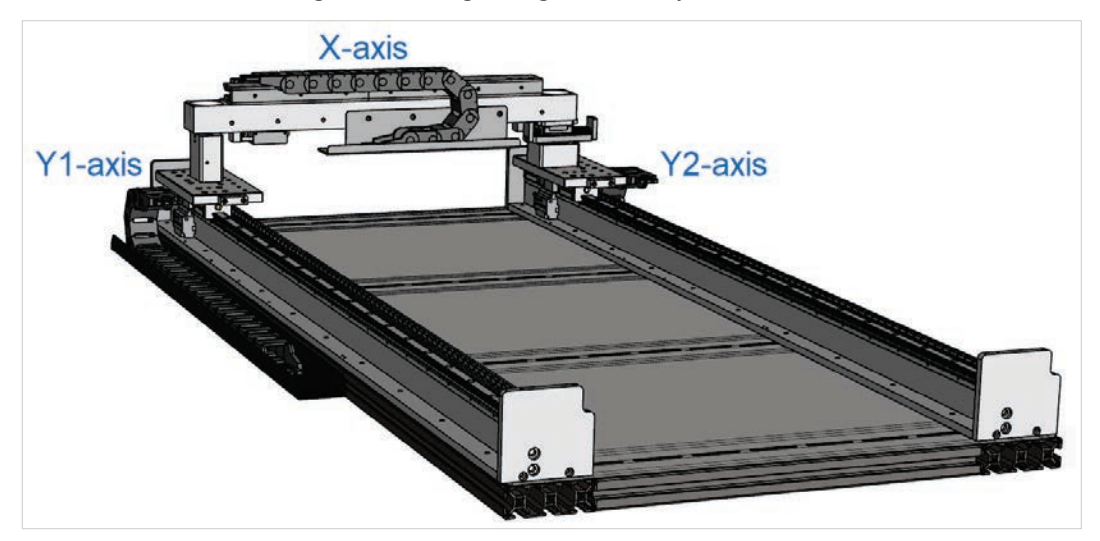

**Figure 6-54. Gantry Axes** 

In many gantry systems, the two parallel linear axes (Y1 and Y2) are controlled independently of each other, which may result in mutual interference, manifested by vibrations, higher current consumption, slower acceleration and speed, and reduced accuracy.

The CDHD2 gantry system synchronizes the two Y axes through two CDHD2 drives working in tandem and using high-speed communication to generate and control movement along the Y axis.

Each of the two Y axes can be driven by either a linear or a rotary motor.

The two Y-axes must have the same type of feedback device with the same resolution.

# **Gantry Types**

The CDHD2 gantry system supports two types of gantry structures: rigid and flexible. The different types indicate the orthogonality of the gantry axes and the amount of flexibility in the coupling of the axes.

The gantry type parameter (GANTRYTYPE) must be defined to ensure proper homing, and to properly compensate for skewing.

## **Rigid Gantry System**

In a rigid gantry structure, the Y and X axes are strictly orthogonal (at right angles to each other) without flexibility in their mechanical coupling to each other.

When one Y axis moves, the other Y axis follows without causing any skewing of the axes.

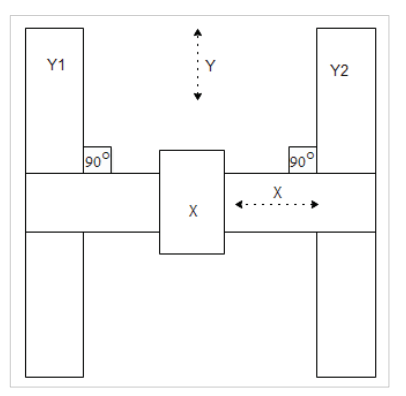

**Figure 6-55. Rigid Gantry Structure**

## **Flexible Gantry System**

In a flexible gantry structure, one or both Y axes has some flexibility in its mechanical coupling to the X axis.

The differential motion of the two Y axes causes a certain amount of rotational motion about the center of the gantry. This rotational motion (yaw) is considered the **difference** axis by the CDHD2 system.

Therefore, a flexible gantry system requires control of the **difference** between Y1 and Y2 axis positions.

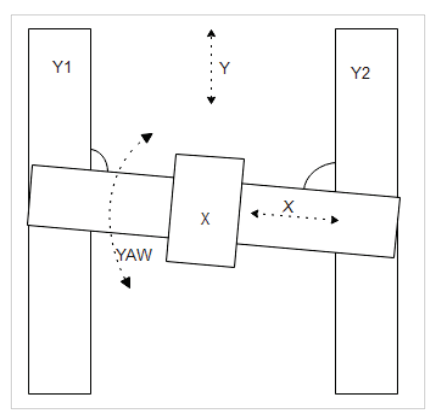

**Figure 6-56. Flexible Gantry Structure**

## **Flexible Gantry Yaw Alignment**

In a rigid gantry system, the yaw value is 0 and the X and Y axes are aligned orthogonally. Therefore, no yaw alignment is needed.

However, in a flexible gantry system, skewing occurs. The parameter GANTRYOFFSET is used to align the yaw.

The value of GANTRYOFFSET is the difference (in distance) between the Y1 and Y2 reference points. Typically, the reference point is the motor index or home switch.

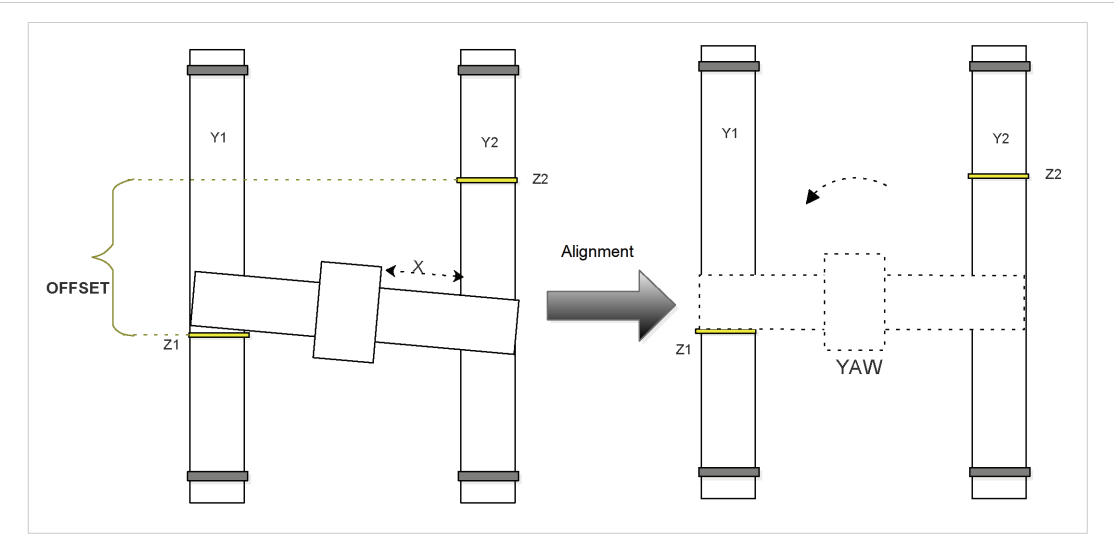

**Figure 6-57. Gantry Yaw Alignment** 

If the motor manufacturer specifications provide the motor index position of Y1 and Y2, then the value of GANTRYOFFSET can be easily calculated as the difference between index position of Y1 and index position of Y2.

If the value of GANTRYOFFSET is not known, one of the following methods can be used to determine its value:

- Manual measurement using a measurement device (laser interferometer, for example) of the offset distance. This is considered the most accurate method, and is recommended.
- Automatic measurement using the parameter GANTRYFINDOFF. The status of the measurement can be monitored using command GANTRYFINDOFFST, whose value changes to 1 when the measurement is completed. Parameter GANTRYOFFSET indicates the value of measurement. Perform this measurement procedure several times to ensure its accuracy. To apply and maintain the GANTRYOFFSET value, set GANTRYOFFSETST=1.

When completed, save the result to the drive memory.

GANTRYOFFSET needs to be defined only once for a system. Subsequently, the homing command will use the correct GANTRYOFFSET value. In addition, at every power up, and when switching from disabled to enabled state, the flexible gantry system will align according to the GANTRYOFFSET value.

## **Gantry Control Modes**

Control of the CDHD2 gantry system is performed by two drives that are paired together by means of communication cable. These drives are called "partner" drives.

The drive for axis Y1 is the **Master** drive. The gantry Master drive receives a position command from the motion controller and performs a position loop on a virtual Y-axis that is calculated as the average of Y1 and Y2.

The drive for axis Y2 is the **Difference** drive. The gantry Difference drive handles the error between the two axes (Y1 and Y2).

In a rigid gantry system, its function is to keep the error between Y1 and Y2 as close as possible to 0.

# **Note** While it is possible to set the error to a non-zero value (to be defined by the controller), gantry applications typically aim for an error of 0 between the Y1 and Y2 axes.

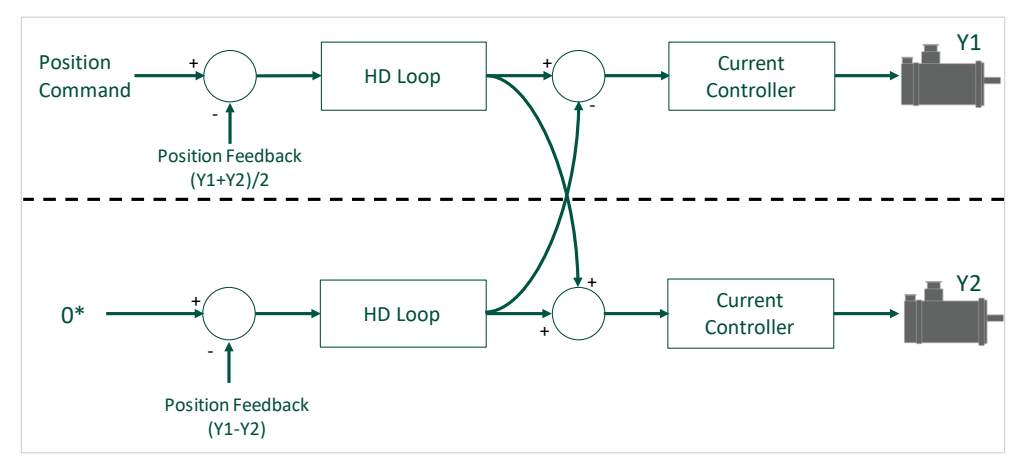

## **Figure 6-58. Gantry Control Module**

**Note**  Master and Difference controllers are both available for rigid and flexible types of gantry. However, for a rigid gantry, the Difference controller it is **not** recommended, and the gain parameters of the Difference controller should be set to 0.

In a flexible gantry system using fieldbus, the motion controller can send non-zero reference commands to the gantry difference axis.

The parameter GANTRYCMDTYPE defines whether the difference command is accepted or ignored (fixed to 0).

# **Gantry Operation Modes**

The CDHD2 gantry drive functions only in a position operation mode.

When COMMODE=0 (serial communication; without fieldbus), operation modes can be either Gearing mode (OPMODE 4) or Serial Positioning mode (OPMODE 8)

When COMMODE=1 (EtherCAT/CANopen communication; with fieldbus), operation modes can be Profile Position (opmode 1), Cyclic Synchronous Position (opmode 8), Homing (opmode 6).

Reference commands can be generated by EtherCAT/CANopen, pulse train, or serial communication devices.

## **Gantry Parameters and Commands**

The following parameters are used to configure and monitor gantry applications.

Some parameters are applicable to both Master and Difference axes, while others are applicable to only one of the gantry axes. For complete details, refer to the VarCom documentation.

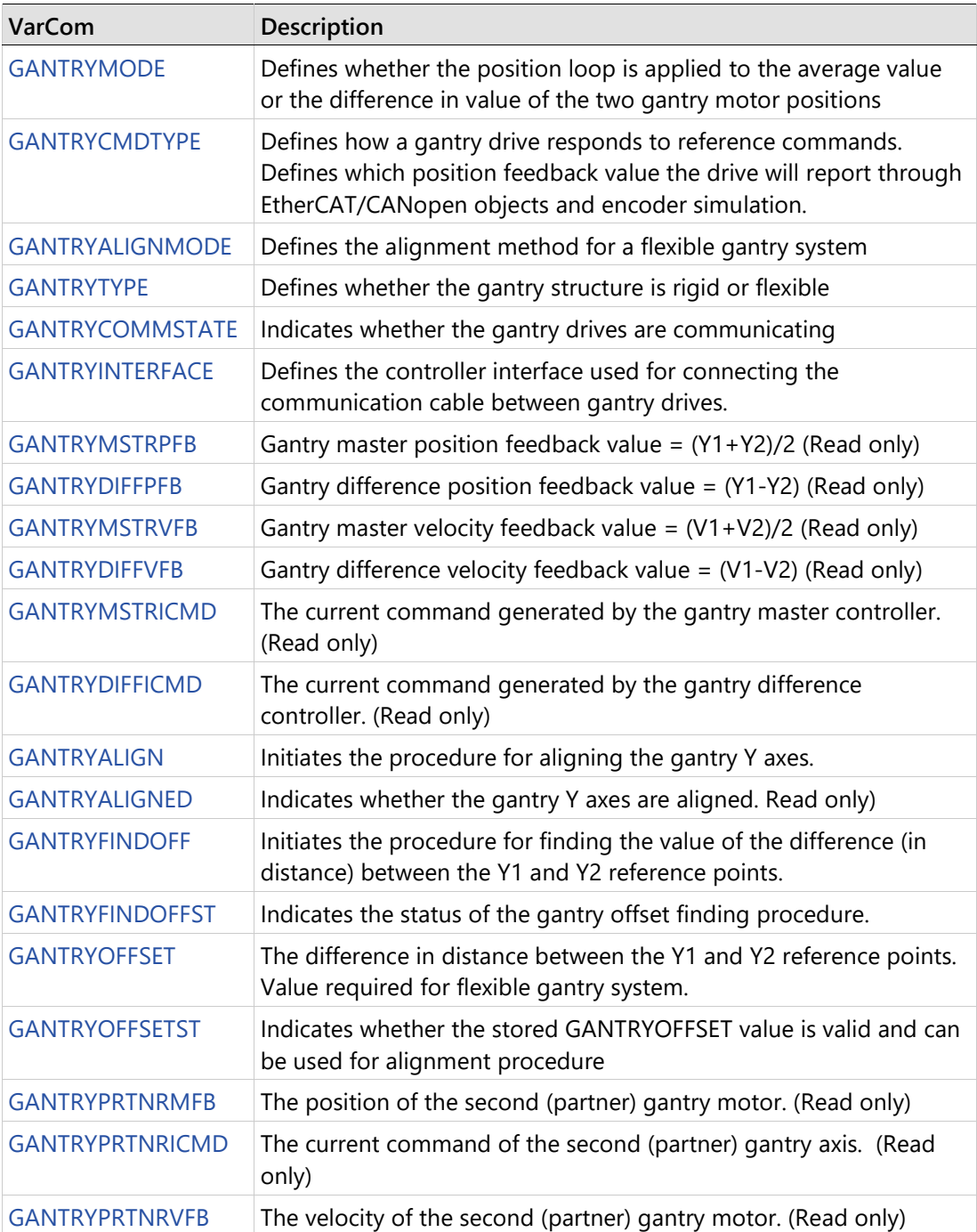

# <span id="page-196-0"></span>**6.18.6 Gantry Setup**

To set up the CDHD2 gantry system, perform the following steps:

- **1.** If the gantry system contains limit switches, make sure they are installed as follows:
	- Positive limit switches on Y1 and Y2 must be parallel, with no more than 5 mm difference in their alignment.
	- Negative limit switches on Y1 and Y2 must be parallel, with no more than 5 mm difference in their alignment.
- **2.** Connect the motor of the first gantry axis to the first drive, and the second motor to the second gantry drive.

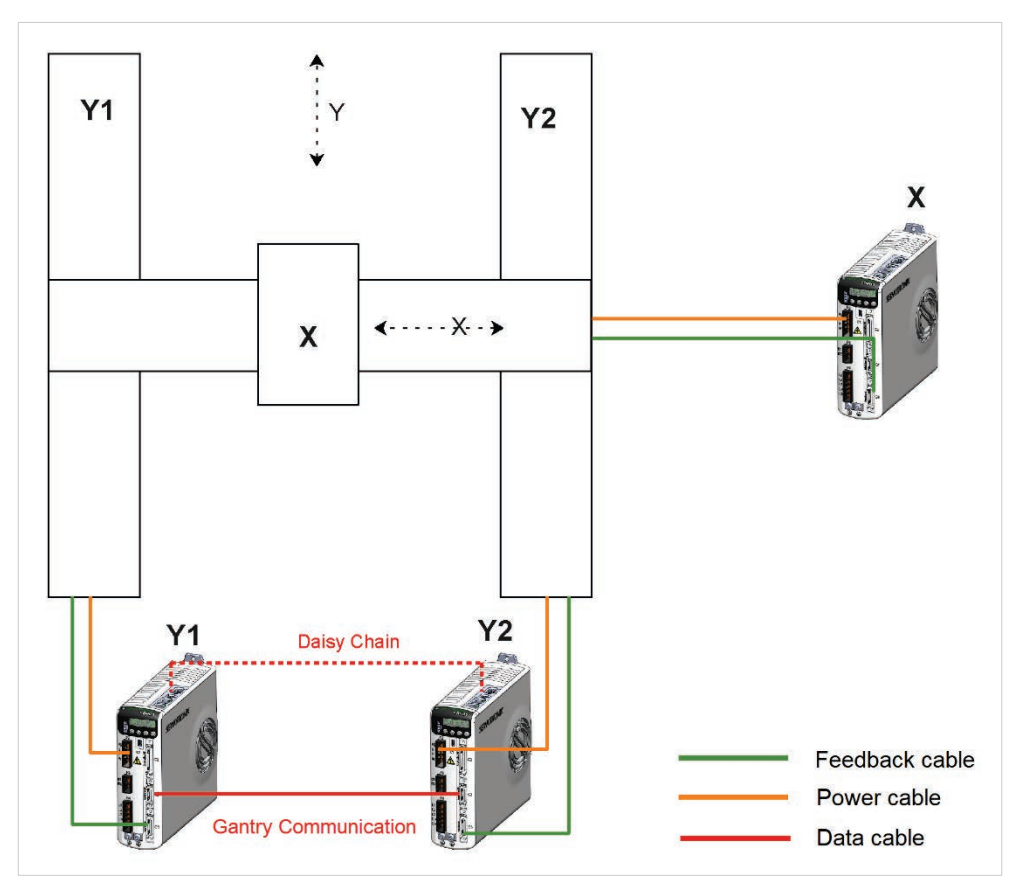

Make sure each pair of power and feedback cables are connected to the appropriate drive.

### **Figure 6-59. Gantry Wiring and Communication**

- **3.** Connect the gantry drives to each other via both C3 and C8 interface. The C3 connection is required for fast communication between the axes' drives. The C8 daisy chain cabling is required for parameter configuration and tuning.
- **4.** Define an address for each drive. Use the HMI panel (MV models) or the rotary switch (LV models). Refer to the section *[Drive Addressing](#page-51-0)*. Power cycle the drive after setting the address.

Set up and test each axis independently:

**Note** The ServoStudio 2 Motor Setup **wizard cannot be used** to configure the motors for the two gantry Y-axes.

- **5. First** gantry axis:
	- **a.** Configure the motor and feedback device parameters according to the manufacturer's specifications. Use the ServoStudio 2 Motor screen.
	- **b.** Check the current control loop of the first axis.

Open the ServoStudio 2 Motor screen. Select **Serial Current** operation mode. Select parameters IQ (current Q axis) and ICMD (current command) for recording. Enter a Current Command value. Start the recording.

If motor parameters ML (motor inductance) and MR (motor resistance) are set correctly, the test result should be fine.

If acoustical noise occurs, increase the value of KCD (dead time compensation minimal level) from 1 up to 10 to improve performance.

**c.** Test the motor movement.

Make sure the drive for the second gantry motor is disabled.

Open the ServoStudio 2 **Operation Mode.** Select **Serial Current** operation mode.

Enter a Current Command value that is less than 10% of MICONT (motor continuous current).

While the motor moves, watch the changing values in the ServoStudio 2 status bar. Make sure that a positive value generates a positive velocity. If not, set MFBDIR to inverse the motor feedback direction, and adjust MPHASE using the ZERO command.

- **6. Second** gantry axis: Repeat step **5**.
- **7.** Test the two gantry axes together.
	- **a.** Open the ServoStudio 2 **Gantry** screen.
	- **b.** In the **Configuration** tab: set the drive ID for the **Master Axis** and the **Difference Axis.**
	- **c.** With both drives disabled, manually move the gantry stage, and watch the Position and Speed values in the ServoStudio 2 for both the Master and the Difference axis.

Make sure Position value increments in the same direction for both axes.

Make sure the Speed value also reflects the same direction for both axes.

If directions do not match, modify DIR for one of the axes.

- **d.** In the **Configuration** tab: Define **Gantry Type** as Rigid or Flexible.
- **8.** Perform homing of the gantry system. Refer to the section *[Homing a Gantry System.](#page-200-0)* If using a flexible system, you must first set a value for GANTRYOFFSET.
- **9.** Perform tuning of the gantry Master and Difference controllers. Refer to the section *[Gantry Tuning](#page-252-0)*.

# **6.19 Homing**

The CDHD2 provides numerous methods for homing the motor.

The parameter HOMETYPE defines when direction of motion is reversed during homing, the homing trigger (e.g., switch, index), and other conditions.

Homing types 1–14, 17–30, and 33–35 are standard homing methods, as defined in CiA 402.

Additional homing types have been defined per customer requests.

Use the ServoStudio 2 Homing screen for defining and executing the homing procedure.

The following parameters are used to define and execute the homing procedure.

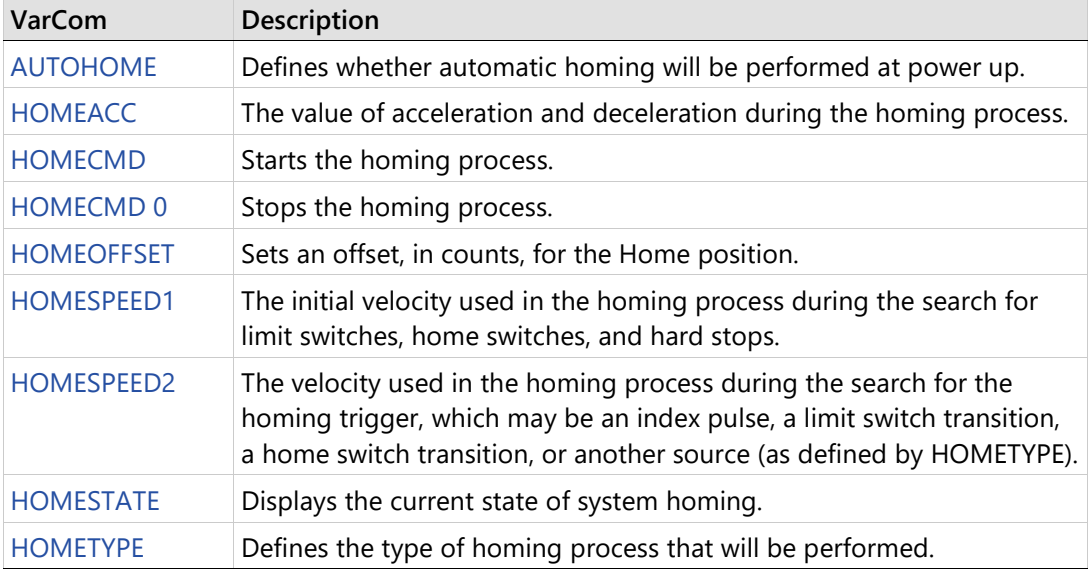

## **6.19.1 Home at Index with Motor Resolver**

Homing on index pulse can be used with resolver motor feedback.

Homing methods: HOMETYPE 1–14, 33, 34, -8, -12, -33, -34, -40, -44, -65, -66, -97, -98).

The location of the resolver index pulse is where the motor mechanical angle (MECHANGLE) is 0.

To achieve greater accuracy of the homing procedure (i.e., minimum PFB counts from MECHANGLE 0), reduce the value of HOMESPEED2.

## **Home at Index with Single/Multi-Turn Encoders**

Homing on the index pulse can also be used with absolute multi-turn and absolute singleturn feedback devices. The location of the index pulse for the purpose of homing is the zero position of the single-turn data.

Homing methods: HOMETYPE 1–14, 33, 34, -9, -10, -13, -14, -34, -65, -66, -97, -98

In these methods, HOMESPEED1 is used until a limit switch, home switch, or hard stop is detected.

Once the appropriate sequence of events has occurred (such as direction reversal at limit switch), the axis is moved at HOMESPEED2 to detect the index pulse(or its equivalent on absolute encoders).

## **6.19.3 Home at Positive Edge of Home Switch**

Homing methods: HOMETYPE 24, 28

In some instances, the positive edge is reached at HOMESPEED1, which may be too fast, resulting in a less accurate home location.

To improve the homing accuracy for methods 24 and 28, it is recommended to instead use homing methods -24 and -28. These methods include a reversal of movement at HOMESPEED2 until the required event occurs.

## <span id="page-200-0"></span>**Homing a Gantry System**

The homing command (HOMECMD) must be sent to the CDHD2 gantry Master drive, which initiates and controls homing for both gantry motors.

In an EtherCAT/CANopen system, each drive must be set to the Homing operation mode (OPMODE 6), and then wait to receive the home command from the motion controller. Homing will be performed first by the gantry Master drive, which will then initiate homing on the gantry Difference drive.

Refer to the sections *[Gantry Setup](#page-196-0)* and *[Gantry Tuning](#page-252-0)*.

## **Homing a Rigid Gantry System**

In a rigid CDHD2 gantry system, homing requirements and methods are as follows:

- Any standard homing method (HOMETYPE) can be used.
- HOMETYPE is defined for the Y1 (master) motor, and is applied to the entire gantry system. HOMETYPE of Y2 (difference) must be set to HOMETYPE=35 (which has no effect on the axis).
- The homing reference (index pulse, home switch, limit switch) is considered only for the Y1 motor; the homing reference for the Y2 motor is ignored.
- If the homing type relies on a limit switch to reverse direction during the home search, the first limit switch detected, either on Y1 or Y2, will cause the direction to change.
- If the homing type relies on a hard stop to change direction during the home search, the first hard stop detected, on either Y1 or Y2, will cause the direction to change.

## **Homing a Flexible Gantry System**

In a flexible CDHD2 gantry system, the homing requirements and method are as follows:

- The two gantry motors must each have either an index or a home switch.
- The same homing type is applied to both Y axes, and can be any one of the following:
	- HOMETYPE 1, 2 (homing on limit switch and index pulse)
	- $\blacksquare$  HOMETYPE 23, 24, 25, 26, 27, 28, 29 or 30 (homing on limit switch and home switch)
- HOMETYPE -33, -34 (homing on index pulse after hard stop)
- HOMETYPE -56, -60 (homing on home switch after hard stop)

When a homing command is issued to the gantry Master, the following occurs:

- **10.** Both axes perform a preliminary, rough alignment. They are closely but not perfectly aligned with each other.
- **11.** Both axes start to move simultaneously toward a limit switch or a hard stop.
- **12.** Both axes simultaneously reverse direction and search for the home reference of axis Y1. The axes move until the opposite limit switch/hard stop (on either axis Y1 or Y2) is reached.
- **13.** The axes simultaneously reverse direction, and search for the home reference of axis Y2.
- **14.** Finally, to align the two axes orthogonally, the homing process moves the Difference axis by the value of GANTRYOFFSET. The gantry is system is homed.

# **7 Operation**

# **7.1 Drive Enable**

**Caution**! Enabling the drive might cause the motor to move.

Three conditions are required for enabling the CDHD2 drive:

- No faults.
- Software Enable switch must be ON (SWEN=1)
- Remote Enable switch must be ON (REMOTE=1)

Use the ServoStudio 2 Enable & Faults screen to view and control the conditions required for enabling the drive.

The following elements provide visual indications of the drive's enabled or disabled status:

The Enable|Disable button in the ServoStudio 2 toolbar indicates the state of the drive.

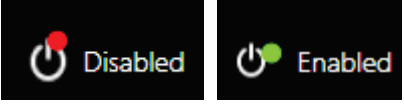

If lit, the drive is enabled (active). Power is being applied to the motor.

If not lit, the drive is disabled.

Decimal point 1 on the drive's digital display indicates the drive's Enable/Disable state.

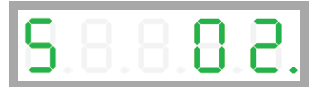

If the point is lit when the operation mode is displayed, the drive is enabled, as shown in the example here.

If not lit, the drive is disabled.

# **7.2 Drive Operation Modes**

The CDHD2 can perform in various operation modes. Each operation mode has a primary control loop (current/torque, velocity or position) and a particular type of command input.

When using VarCom instructions, the operation modes are set by the value of OPMODE:

- 0 = Velocity control, using serial commands
- 1 = Velocity control, using analog input
- 2 = Current control, using serial commands
- 3 = Current control, using analog input
- 4 = Position control, using pulse/gearing input
- 8 = Position control, using serial commands

When using CANopen or CANopen over EtherCAT (CoE) communication, the operation modes are set by object 6060h, and reported by object 6061h.

- 1 = Profile Position
- 3 = Profile Velocity
- 4 = Profile Torque
- $6 =$  Homing
- 7 = Interpolated Position
- 8 = Cyclic Synchronous Position
- 9 = Cyclic Synchronous Velocity
- 10 = Cyclic Synchronous Torque

For details, refer to the CDHD2 EtherCAT and CANopen manual.

# **7.3 Current Operation**

#### $7.3.1$ **Serial Current Operation**

In Serial Current mode (OPMODE 2), only the current loop is active, and the drive responds to instructions received via the USB or RS232 ports.

Other than tuning the current loop, no drive variables need to be set in order to operate the drive in this mode.

In the ServoStudio 2 Motion screen, select Operation Mode – Serial Current to modify and test parameters.

## **7.3.2 Analog Current Operation**

When operating in Analog Current mode (OPMODE 3), only the current loop is active, and the drive responds to analog commands from the primary analog input, connected at pins 8 and 26 of the Controller I/F (C2).

In the ServoStudio 2 Motion screen, select Operation Mode – Analog Current to modify and test parameters.

## **Current Control**

**Note** There is no need to manipulate values in the Current Loop screen, unless instructed to do so by Technical Support.

Current control loop tuning is derived from the motor properties and the bus voltage. The ServoStudio 2 Motor Setup wizard tunes the current control loop.

# **7.4 Velocity Operation**

#### $7.4.1$ **Serial Velocity Operation**

In serial velocity mode (OPMODE 0), the drive's current and velocity loops are active, and the drive responds to instructions received via the USB or RS232 ports. The commanded velocity is subject to programmable acceleration and deceleration limits.

In the ServoStudio 2 Motion screen, select Operation Mode – Serial Velocity to modify and test parameters.

# **7.4.2 Analog Velocity Operation**

When operating in Analog Velocity mode (OPMODE 1), the drive's current and velocity loops are active, and the drive responds to analog commands from the primary analog input, connected at pins 8 and 26 of the Controller interface (C2).

The commanded velocity is subject to a limit on the acceleration, defined by the variable ACC.

#### $7.4.3$ **Velocity Control**

Refer to VarCom VELCONTROLMODE.

- PI controller (uses KVP and KVI)
- PDFF controller(uses KVP, KVI, KVFR)
- Standard pole placement controller (uses MJ, MKT, BW, LMJR, TF )
- HD velocity loop with integrator (uses KNLD, KNLP)

## **HD Velocity Control with Integrator (Recommended)**

Refer to VarCom VELCONTROLMODE 7.

Before using the HD velocity controller, first execute the ServoStudio 2 Autotuning wizard, and then manually adjust the tuning, if necessary.

You can then proceed to use the HD velocity controller.

VELCONTROLMODE 7 provides the advantages of the HD nonlinear controller for velocity control.

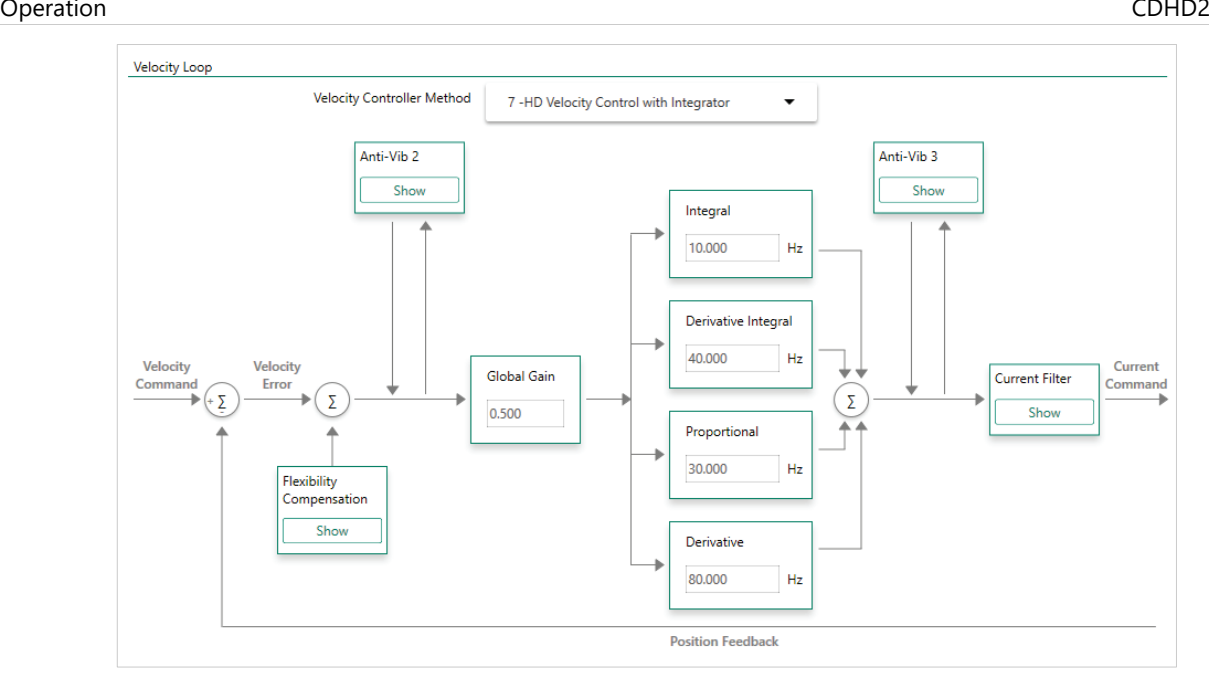

**Figure 7-1. Velocity Control Loop – HD Velocity Control with Integrator**

## **Proportional and Integral (PI) Controller**

Refer to VarCom VELCONTROLMODE 0.

The following figure shows a PI controller.

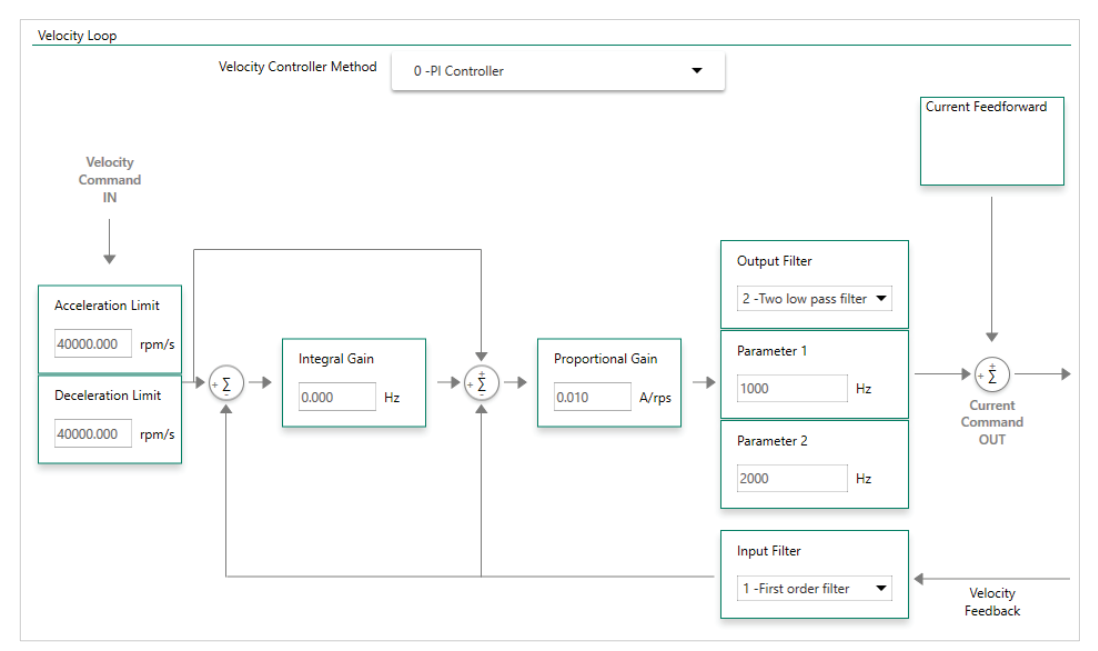

## **Figure 7-2. Velocity Control Loop – PI Controller**

The PI controller is a unity feedback system with no pre-filter. The proportional gain (KVP) stabilizes the system. The integral gain (KVI) compensates for the steady state error.

The controller parameters KVP and KVI and KVFR are tuned by trial and error.

## **Pseudo Derivative Feedback and Feedforward (PDFF) Controller**

Refer to VarCom VELCONTROLMODE 1.

The following figure shows a PDFF controller. Like the PI controller, it has an integral gain (KVI) and a proportional gain (KVP), with the addition of a feedforward, KVFR.

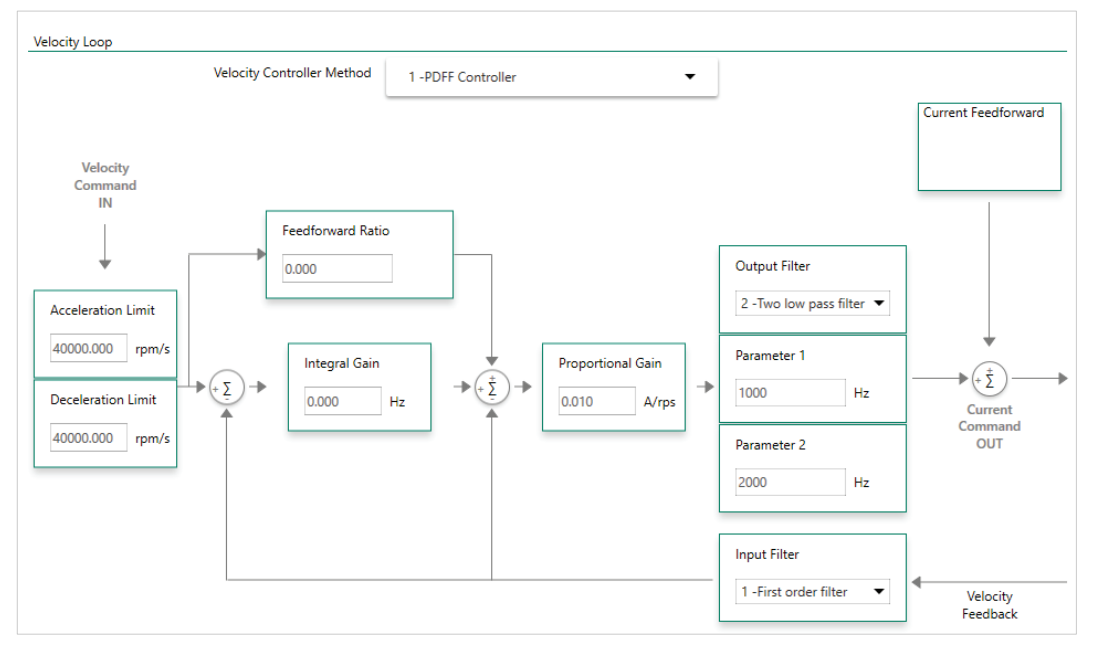

**Figure 7-3. Velocity Control Loop – PDFF Controller**

When an application requires maximum responsiveness, less integral gain is required, and KVFR can be set to a higher value. When an application requires maximum low-frequency stiffness, KVFR is set to a lower value, which allows much higher integral gain without inducing overshoot. This will also cause the system to be slower in responding to the command. A mid-range KVFR value is usually suitable for motion control applications.

PDFF is a generalized controller. The controller parameters KVP , KVI and KVFR are tuned by trial and error.

## **Standard Pole Placement (PP) Controller**

Refer to VarCom VELCONTROLMODE 2.

For PP controller tuning, only two parameters are needed: load inertia ratio (LMJR) and closed-loop system bandwidth (BW).

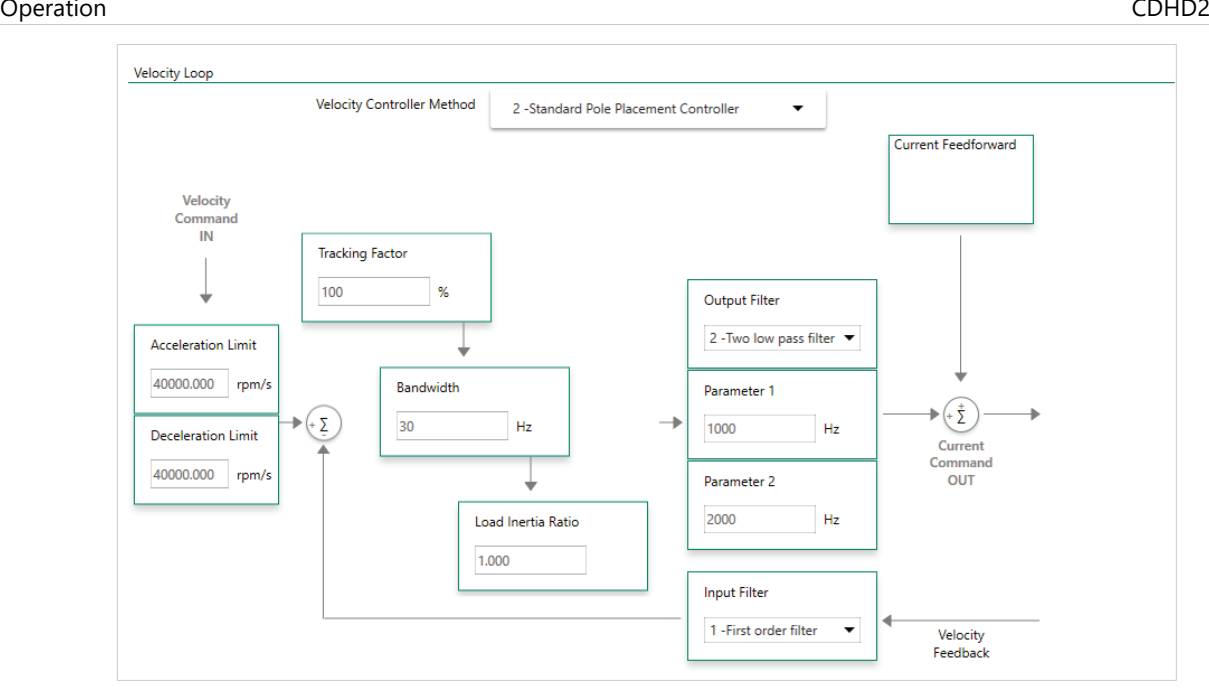

## **Figure 7-4. Velocity Control Loop – Standard PP Controller**

For the controller design, it is not necessary to know the load inertia. The parameter can be easily tuned, as described in the following procedure.

Use the following procedure to manually tune the PP Velocity Controller.

### **Procedure: Manual Tuning of the PP Velocity Controller**

Manual tuning includes the initial steps of load inertia estimation, and the subsequent steps to design the optimum controller.

In ServoStudio 2, go to the Terminal screen or a Terminal tab, and execute the steps using standard ASCII protocol.

Alternately, use the ServoStudio 2 Scope screen to execute and record motion, and evaluate and adjust the parameters.

- **1.** Set the operation mode to serial velocity: OPMODE 0.
- **2.** Set the velocity compensator to standard pole-placement: VELCONTROMODE 2.
- **3.** Enable the drive: EN.
- **4.** Set the desired bandwidth. It is recommended to begin with a low value (10 Hz), and gradually increase it.
- **5.** Set the load inertia ratio to zero: LMJR 0. The load inertia value LMJR is expressed as a percentage of the rotor inertia.

The range for LMJR is 0 to 10,000. It represents a range of load: rotor inertia ratios ranging from 0:1 to 100:1. For example, to set a 10:1 ratio between the load inertia and the motor inertia, use the command LMJR 1000. At this point the step response should have the maximum overshoot, but the control loop should be stable (low gains).

**6.** Activate the recording mechanism to record the velocity command, the current command, and the actual (feedback) velocity: RECORD 1 1024 "VCMD ICMD V

**7.** Jog the motor at a constant low speed: J [value1]

For example, start with the command J 150

**8.** Activate the recording trigger: RECTRIG VCMD [value2] 20 1.

value2 should be greater than value1 in the previous step; for example: RECTRIG VCMD 200 20 1.

- **9.** Jog the motor at a value higher than specified in the RECTRIG command. This is the step command. The higher the step, the better the results. The step should not be less than 300 (rpm). For example: J 500.
- **10.** The recording takes about half a second. After this period, reduce the motor speed.
- **11.** Verify that the recording process is terminated: RECDONE
- **12.** Display the recorded data by dumping to the serial port: GET
- **13.** Analyze the results.

If the current command is saturated (gets absolute values of ILIM) during the process, reduce the step or reduce the bandwidth, and return to Step 6.

- **14.** Inspect the feedback velocity:
	- **If there is an undershoot or oscillations, reduce LMJR to the mean value of the** present LMJR and the last LMJR which had an overshoot, and return to step 6.
	- If there is an overshoot, increase LMJR by 100, and return to Step 6.
	- Repeat the process until the overshoot is reduced to a minimum (The estimated load inertia may be queried by LMJR.)

# **7.5 Position Operation**

#### $7.5.1$ **Serial Position Operation**

The CDHD2 has a dedicated mode of operation (OPMODE 8) for simple positioning applications over the serial port. Serial commands are transmitted from a host computer through the serial port. The command specifies the target position and the cruise velocity, while additional motion profile information (such as acceleration, deceleration and profile type) is set up using explicit variables.

In the ServoStudio 2 Motion screen, select Operation Mode – Serial Position to modify and test parameters.

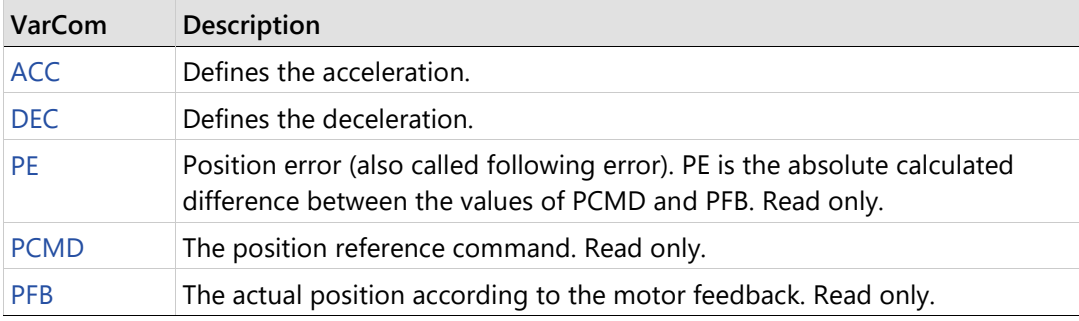

### **Incremental (Relative) Motion**

Incremental, or relative, motion moves the motor relative to the current position. Relative motion is always in reference to the current position of the load (and motor shaft), and is useful in indexing applications, such as cut-to-length feeders and rotary tables.

The reference point is the parameter PFB, which is the actual position according to the motor feedback.

Movement can be in either direction, depending on the sign of the position value. For example, if the target position is one revolution, the motor will turn one revolution from the starting point.

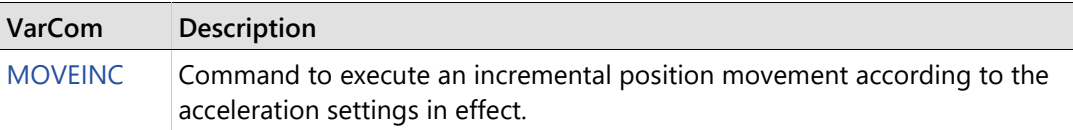

The value of PFB can be modified, or offset, using the parameter PFBOFFSET. This is useful for manual homing, or simply for testing incremental motion.

## **Procedure: Setting the Current Position to 0**

- **1.** Disable the drive. (PFBOFFSET can be set only when the drive is disabled.)
- **2.** Set PFBOFFSET to 0 (zero).
- **3.** Read PFB
- **4.** Set PFBOFFSET to the negative value of PFB

When using counts as the position units, PFBOFFSET can be set to an integer value only, even though the actual position, PFB, is displayed as a real number, with fractions of a count (as a result of internal interpolation being executed on the encoder signal).

## **Absolute Motion**

Absolute motion is always relative to an absolute reference point.

The reference point is the point at which PFB=0.

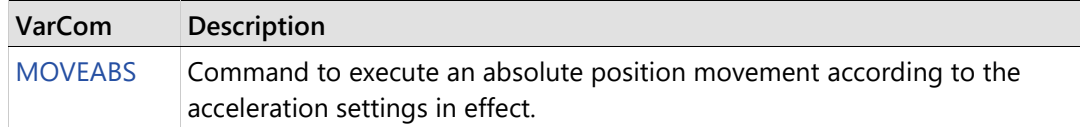

### **End of Motion**

The following parameters are used to define and indicate the state of the motor at the end of motion.

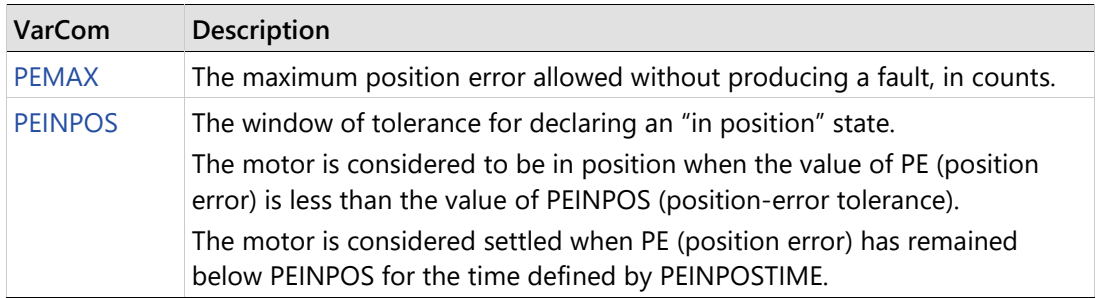

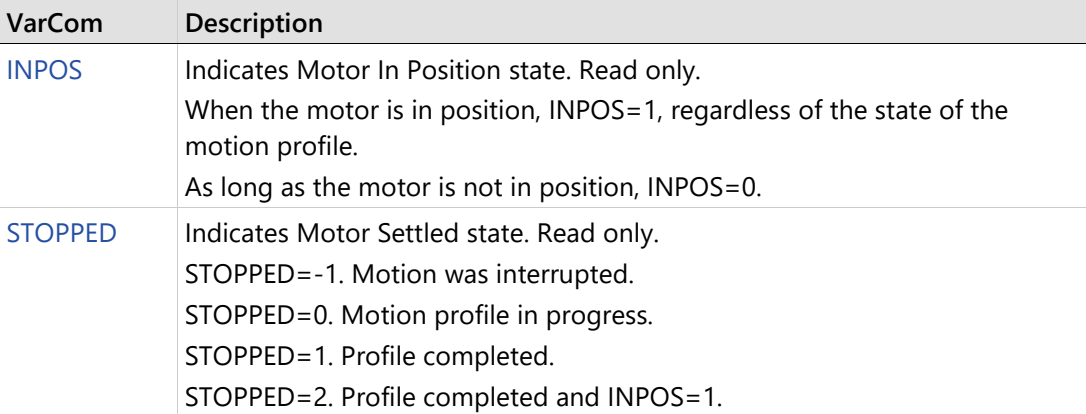

# **Position Control**

The CDHD2 has two position control loop options – HD (nonlinear) and linear.

## **HD (Nonlinear) Position Controller**

The HD position controller is a proprietary algorithm that is designed to minimize position error during motion and to minimize settling time at the end of motion. This is the recommended controller. Refer to *[Tuning](#page-216-0)*.

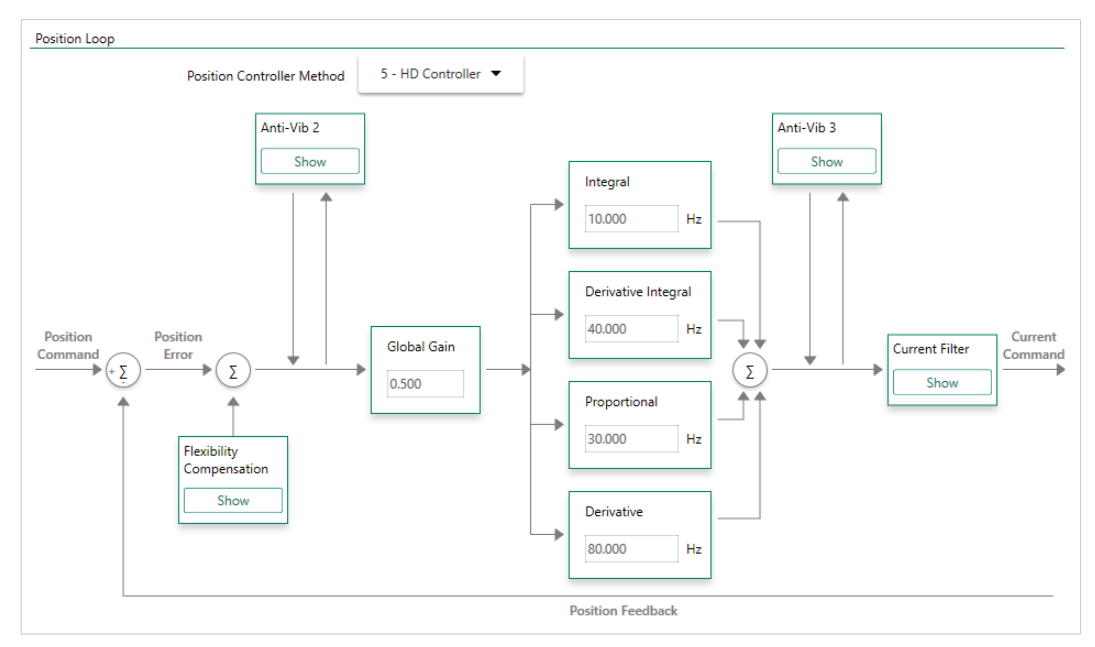

**Figure 7-5. Position Control Loop – HD Controller** 

## **Linear Position Controller**

The Linear position controller is a PID controller with feedforward, and with the option to limit the integral saturation (anti-windup).

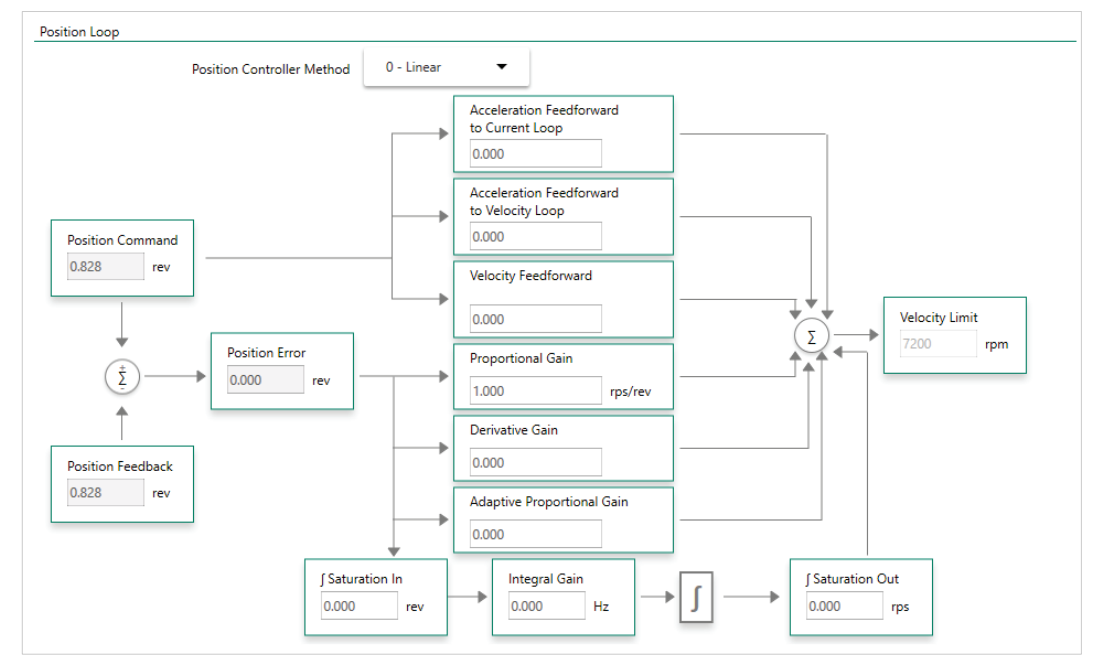

**Figure 7-6. Position Control Loop – Linear** 

# **7.6 Gearing/Pulse Train Operation**

In Gearing/Pulse Train operation mode, the drive's current, velocity and position loops are active, and the drive is synchronized to a master input command signal in the form of a pulse train. The CDHD2 can be configured to read this input signal as an encoder follower, an up/down counter, or a pulse/direction counter.

In the ServoStudio 2 Motion screen, select Operation Mode – **Gearing/Pulse Train** to modify and monitor parameters.

The various methods of gearing are defined by the parameter GEARMODE.

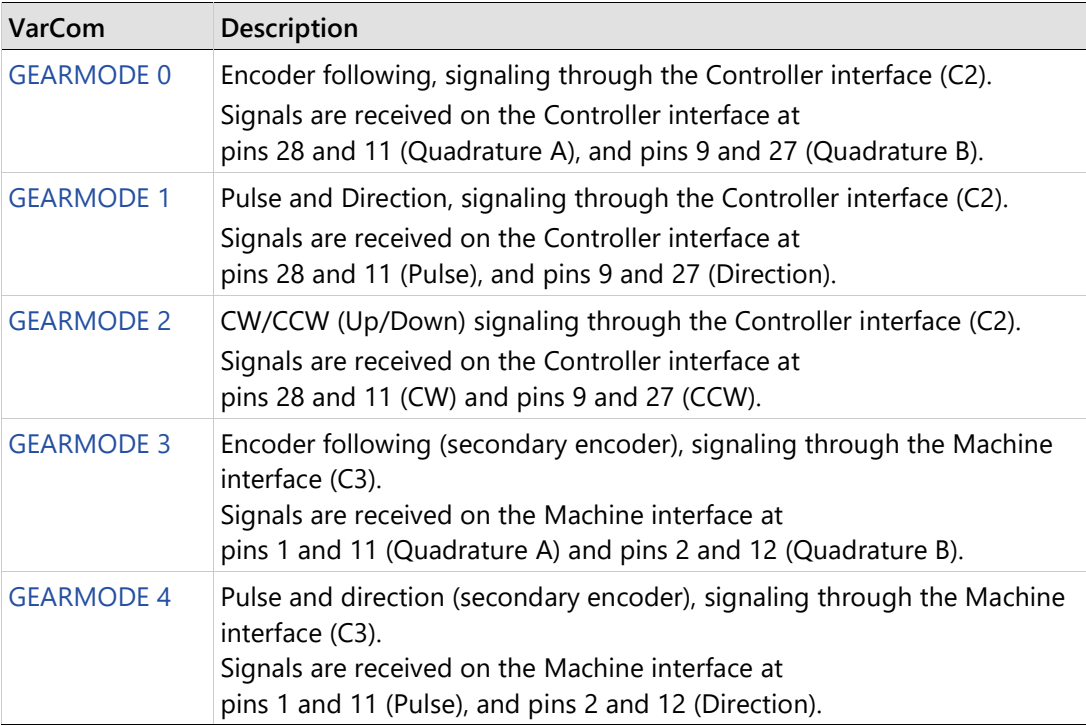

## GEARMODE 0:

The Controller interface (C2) cannot supply voltage to the handwheel or the machine master encoder. Only the Machine interface (C3) can supply this voltage.

### **Notes** GEARMODE 0, 1, 2:

If inputs 5 and 6 are set, respectively, to INMODE 17 and 18, signals are received instead from fast inputs 5 and 6 on the Controller interface (C2) at pins 32 and 15.

Regardless of the gearing mode used, the input signal is subject to gearing calculations that allow you to set the ratio of input pulses to encoder counts. Gearing sets up a relationship between the number of input pulses (HWPEXT counts) and the position increments of the motor shaft. The rate at which position increments of the motor shaft (motor speed) occur is determined by the gearing relationship and the line frequency of the pulse train. The gearing relationship is as follows:

$$
\frac{GEARIN}{GEAROUT} \times \frac{1}{XENCRES}
$$

In addition to tuning the current, velocity and position loops, the following are some of the parameters used to configure and monitor the gearing.

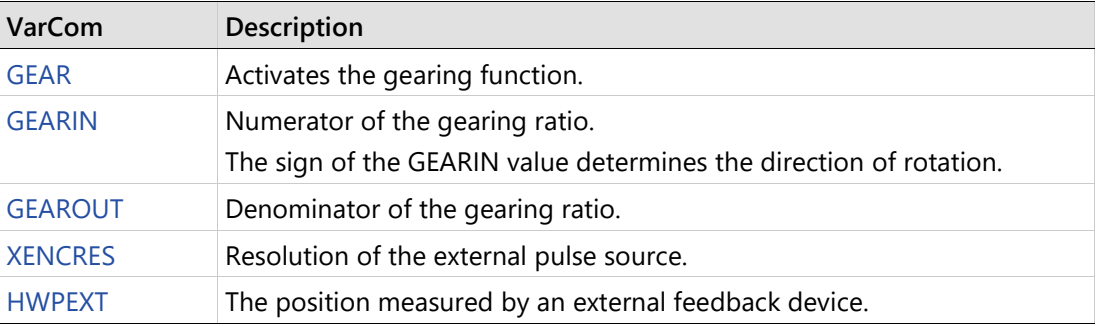

#### $7.6.1$ **Pulse and Direction**

In Pulse and Direction position control, the drive is synchronized to a master input command signal in the form of a pulse train.

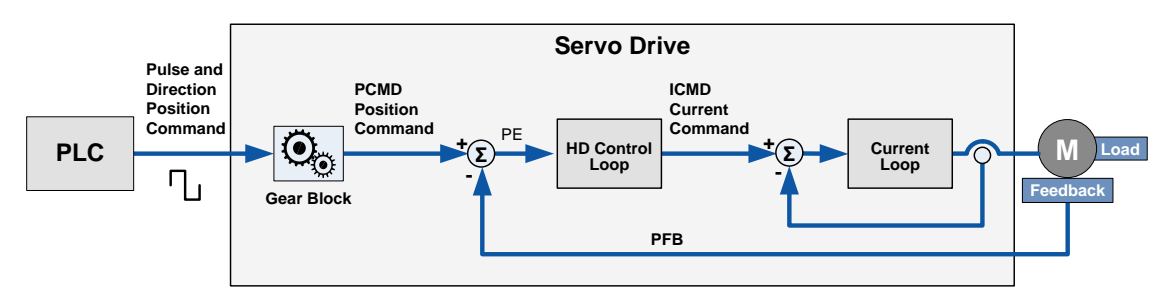

## **Figure 7-7. Pulse and Direction Position Control**

The drive accepts an input pulse train in which the rising edge of each pulse increments (or decrements, depending on the direction) the external input position counter (HWPEXT) of the drive by one position count. This counter value is passed through a gearing block and becomes the position command for the motor.

The position command is compared to the motor position (PFB) to determine the position error (PE). The drive corrects the position error by incrementing the motor to the commanded position.

In Pulse and Direction mode, if the absolute value of GEARIN is equal to GEAROUT, and if XENCRES is equal to 4×MENCRES (that is, the motor encoder resolution after quadrature), then one pulse on the input is equivalent to one count of the motor feedback.

For example, assume that the motor encoder has a resolution of 2500 lines per revolution. Setting GEARIN=1, GEAROUT=1 and XENCRES=10000 will result in the motor making one revolution for every 10000 pulses (assuming the direction is fixed during this time).

**Note** The drive's homing capabilities remain available in this configuration.

## **Pulse and Direction Operation**

For Pulse and Direction operation, the Pulse signal must be defined on digital input 5 (INMODE 5 17) and the Direction signal must be defined on digital input 6 (INMODE 6 18).

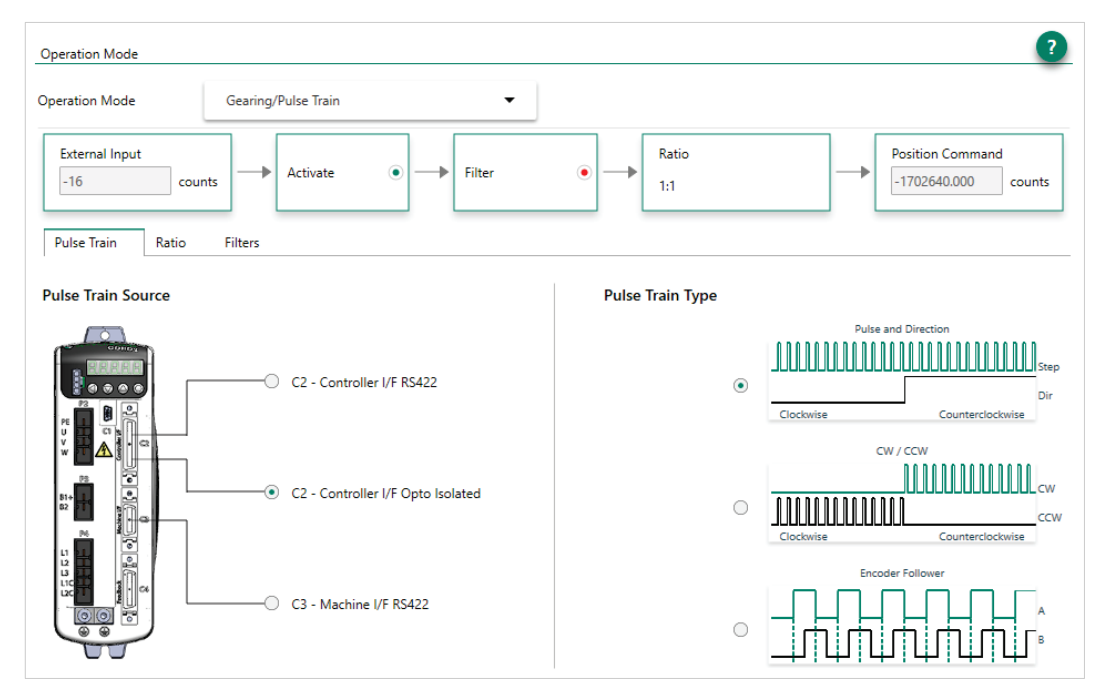

**Figure 7-8. Settings for Pulse & Direction Commands Using Opto-Isolated Inputs**

## **Step 1 – Setup and Tuning**

- **1.** Run the ServoStudio 2 Motor Setup Wizard, and make sure motor setup is successfully completed.
- **2.** Run the ServoStudio 2 Autotuning Wizard, and make sure autotuning is successfully completed.

## **Step 2 – Select Pulse and Direction**

- **1.** In ServoStudio 2, go to the Operation Mode screen, and select Operation Mode-Gearing/Pulse Train (OPMODE 4)
- **2.** In the **Pulse Train** tab, select the Pulse Train Source and Pulse Train Type:
- **If using Differential:** Select the option Controller I/F RS422 and Pulse & Direction (P&D).
- If using Opto-Isolated: Select the option Controller I/F Opto-Isolated and Pulse & Direction (P&D). This automatically sets the definitions for digital inputs 5 and 6.

## **Step 3 – Digital Inputs 5 and 6 Settings (Opto-Isolated inputs only)**

- **1.** Go to Drive Configuration > Digital I/Os screen.
- **2.** Make sure digital input 5 is set to 17-Pulse signal.
- **3.** Make sure digital input 6 is set to 18-Direction signal.

| Input 5 | 17 -Pulse Signal      |  |
|---------|-----------------------|--|
| Input 6 | 18 - Direction Signal |  |

**Figure 7-9. Digital Inputs for Pulse and Direction Signals**

### **Step 4 – Set Pulse and Direction Parameters**

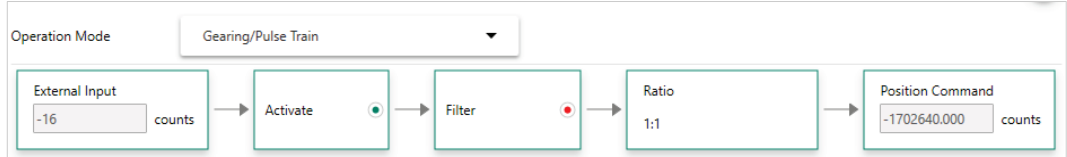

### **Figure 7-10. Pulse and Direction Operation Parameters**

- **1.** Make sure Gearing mode is enabled (GEAR=1).
- **2.** In the **Ratio** tab, set the Input Resolution and Gearing Ratio.

The relationship between the number of incoming pulses and the motor shaft movement is determined by the external encoder resolution (HWPEXT), and the gearing ratio (GEARIN/GEAROUT).

For example: A PLC controller is programmed to provide 1024 line pulses as an input command to a CDHD2 system in order to make the motor rotate two revolutions. The settings are therefore:

External Encoder Resolution = 1024

Gear Ratio Multiplier = 2

Gear Ratio Divider = 1

**3.** In the **Filters** tab, set adjust the values of the gearing filters and command smoothing filters, as needed.

## **Command Smoothing Filter**

- **SMOOTHILG THE SMOOTHMODE.** Select option to activate the filter.
- Stiff/Soft (MOVESMOOTHAVG). Drag slider to adjust value.

### **Gear Command Smoothing Filter**

- Gear Noise Filter (GEARFILTMODE). Select option to activate the filter.
- Stiff/Soft (GEARFILTDEPTH). Drag slider to adjust value.

#### $7.6.2$ **CW/CCW (Up/Down) Counting**

In CW/CCW (or Up/Down) system, pulses on one signal increment the motor position while pulses on the other signal decrement the motor position. The signals must be connected to the Controller interface (C2).

When the pulse signal is applied to the A channel, the external position counter (PEXT) increments and rotates the motor in a positive direction.

The pulse signal applied to the B channel decrements the external position counter (PEXT) and rotates the motor in a negative direction.

The line frequency and the gearing relationship determine the speed and amount of the shaft movement.

 Set GEARMODE to 2 to indicate to the drive that the signals are received on the Pulse and Direction inputs on the Controller interface (C2).

#### $7.6.3$ **Encoder Follower (Master/Slave)**

In Encoder Follower mode, the drive follows a quadrature encoder signal generated by a master device. The direction of motion is governed by the phase of the quadrature signals (A-lead-B or B-lead-A).

The master device can be, for example, a handwheel, a machine master encoder that is connected to the main camshaft, or the equivalent encoder output of another servo drive.

If the master device is a handwheel or a master encoder, then setting XENCRES equal to the resolution of the encoder (before quadrature) and setting the gear ratio to 1 will result in the motor making one revolution for each revolution on the input.

As an example, assume the handwheel resolution is 120 lines per revolution (that is, 480 counts after quadrature). Setting GEARIN=1, GEAROUT=1 and XENCRES=120 will result in one motor revolution for each turn of the handwheel.

The quadrature signals can be connected to either the Controller interface (C2) or to the Machine interface (C3). The GEARMODE parameter indicates to the drive where the signals are connected to.

- Set GEARMODE to 0 to indicate to the drive that the signals are received on the Pulse and Direction inputs on the Controller interface (C2). Note that the Controller interface (C2) cannot supply voltage to the handwheel or the machine master encoder.
- Set GEARMODE to 3 to indicate to the drive that the signals are received on the Secondary Encoder inputs on the Machine interface (C3).
# **8 Tuning**

## **8.1 CDHD2 HD Controller**

The CDHD2 has two user-selectable position control loops – linear and HD (nonlinear).

The HD control loop is a proprietary algorithm that is designed to minimize position error during motion and to minimize settling time at the end of motion.

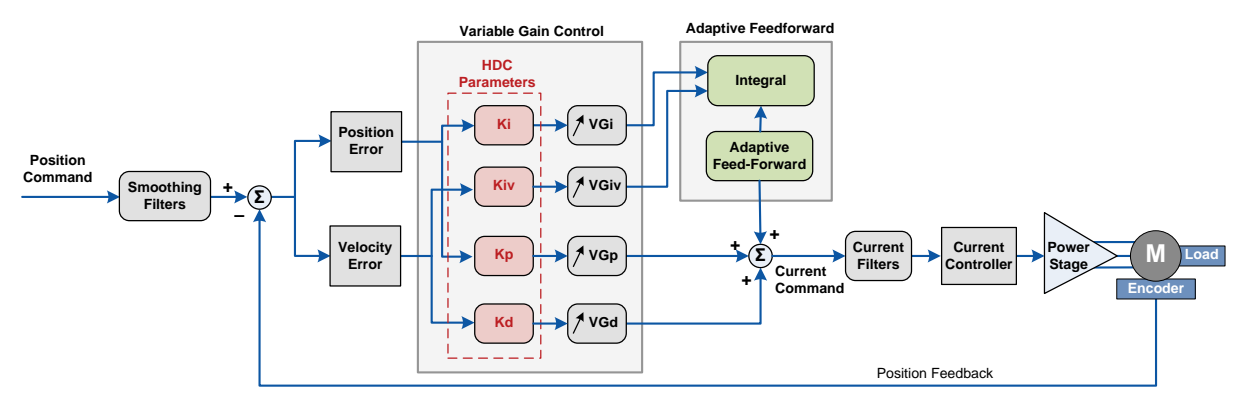

**Figure 8-1. CDHD2 HD Controller**

The HD algorithm uses a parallel configuration in which all branches are on the same level and executed during the same sampling period. On each branch a variable gain is introduced and automatically optimized for high gain and stability.

The HD controller also includes an adaptive feedforward function that is applied at the end of movement in order to achieve a zero or minimum settling time.

Furthermore, the HD controller provides low pass, notch and other filters to handle flexible and resonant systems.

The ServoStudio 2 Position Control Loop screen provides access to the HD control loop parameters that can be modified by users.

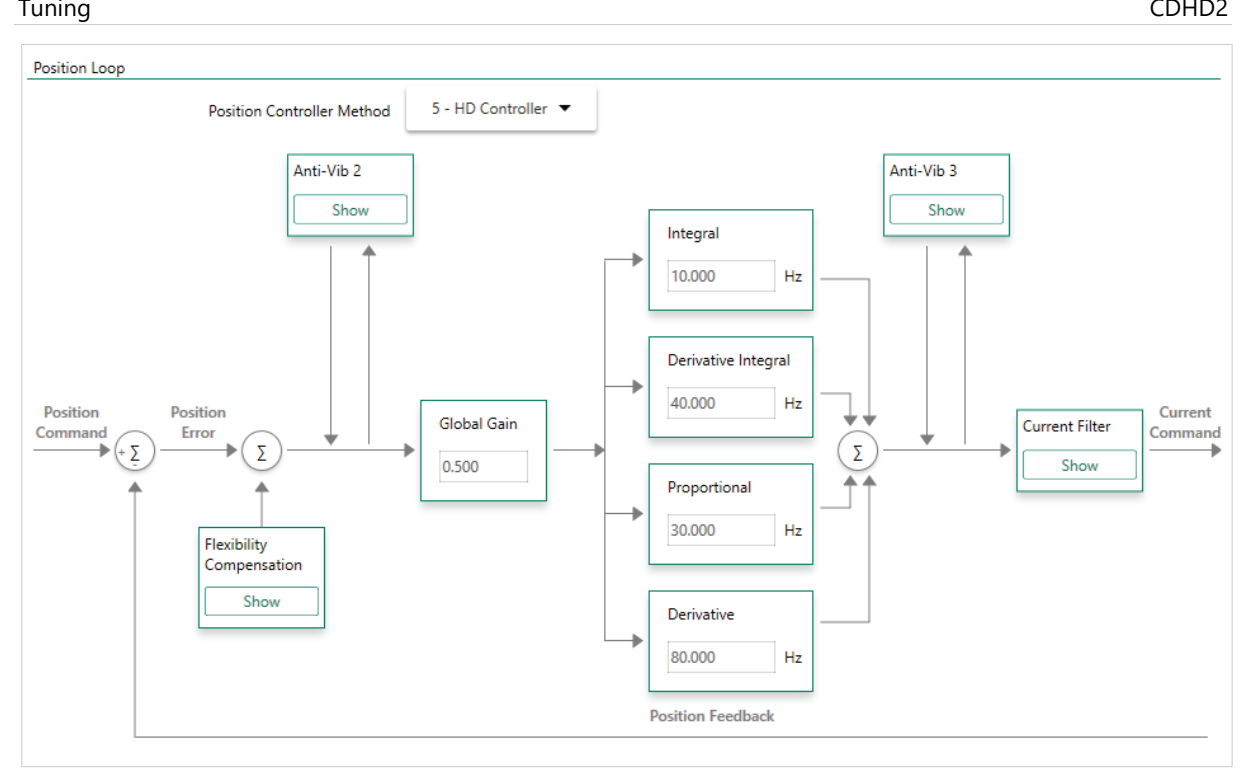

**Figure 8-2. CDHD2 HD Control Loop**

## **8.2 CDHD2 HD Controller Autotuning**

**Caution!** Tuning is potentially dangerous. Before starting any tuning routines, make sure no one is within the motion envelope, and the emergency button is within your reach.

Autotuning is performed on the CDHD2's HD control loop. There is no autotuning procedure for the linear control loop.

The HD control loop parameters are initially set using the Autotuning wizard. Drive tuning performed by the wizards is usually sufficient. However, you may need to tune the control parameters manually to optimize them for particular applications. The parameters can be viewed and modified in the ServoStudio 2 **Position Loop - HD Controller** screen.

Automatic and manual tuning use similar methods. During autotuning, the quality of the movement is measured and evaluated by the drive or the software. During manual tuning, the quality of movement is evaluated by the user. In both cases, the servo control parameters are modified progressively and the value that achieves the best performance is selected.

The Autotuning wizard can also be used to optimize drive parameters to produce the most effective motion for a particular task or application.

The setting and optimization of parameters by the Autotuning wizard may be either drivebased on PC-based:

- If an electronic motor nameplate (e.g., PRO2 and PRDH2 motors with sensAR magnetic encoder) is detected at power-up, or if the software is operating offline, ServoStudio 2 will activate the **drive-based** autotuning wizard.
- If an electronic motor nameplate is not detected at power up, ServoStudio 2 will activate the **PC-based** autotuning wizard.

## **8.3 Drive-Based Autotuning**

ServoStudio 2 activates the wizard for Drive-based Autotuning if an electronic motor nameplate with a servo parameter bundle (e.g., PRO2 and PRHD2 motors with sensAR magnetic encoder) is detected at power-up. This wizard is also activated if the software is operating offline.

Drive-based autotuning has four possible routines: **Express/Internal**, **Express/External**, **Advanced/Internal** and **Advanced/External**.

- **Express** autotuning requires no user input except to activate each step.
- **Advanced** autotuning requires user input.
- **Internal Reference** the motion command used for tuning is generated by the drive.
- **External Reference** the motion command used for tuning is generated by an external controller, such as a PLC.

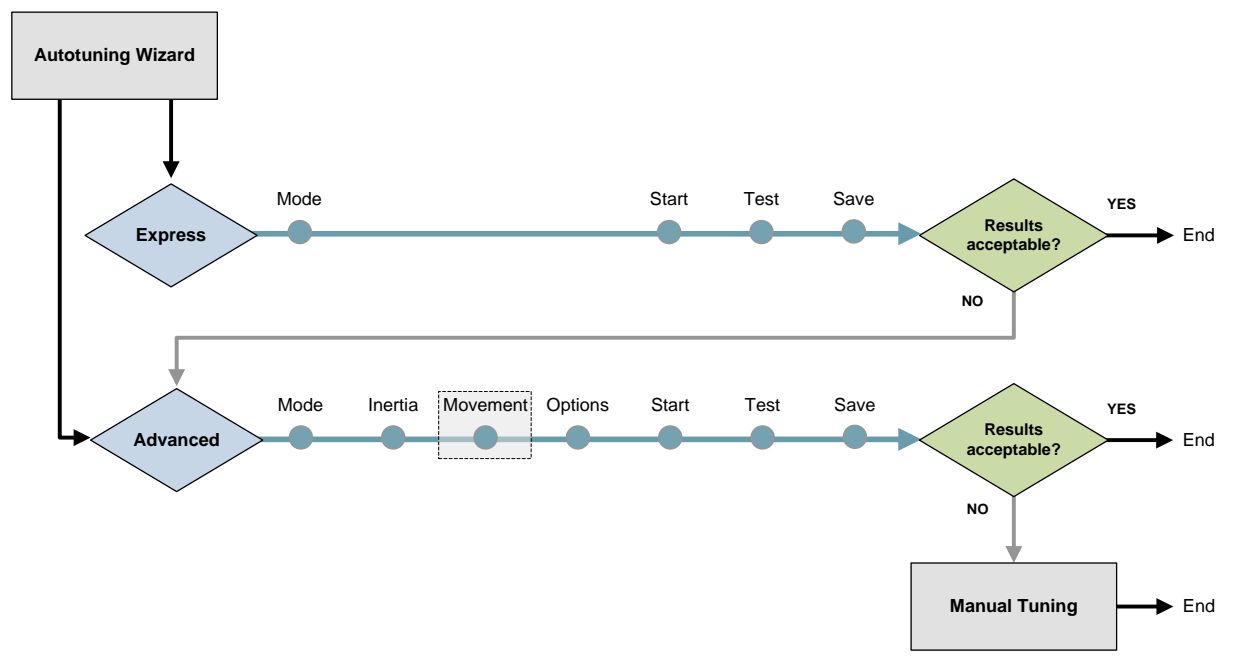

**Figure 8-3. Autotuning Wizard for Drive for Motor with Load**

#### $8.3.1$ **Drive-Based Autotuning – Express**

The Express autotuning procedure requires no user input except to activate each step.

Express Autotuning consists of the following steps:

- **1.** Select either **Express/Internal** or **Express/External.**
- **2. Start** Autotuning.
- **3. Test** the result.
- **4. Save** the parameters.

For details on each of the steps, refer to *[Drive-Based Autotuning – Advanced](#page-219-0)*.

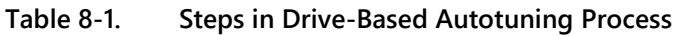

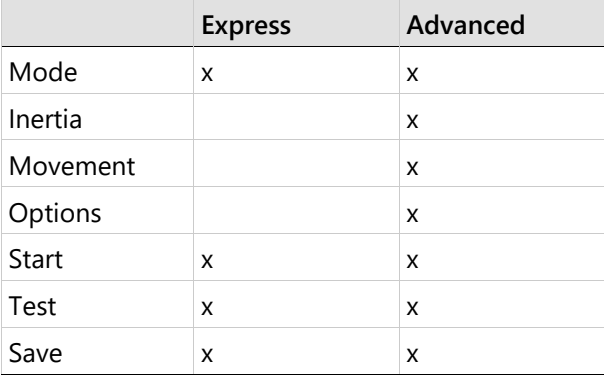

### <span id="page-219-0"></span>**Drive-Based Autotuning – Advanced**  $8.3.2$

The Advanced autotuning procedure consists of the following steps:

**1.** Select either **Advanced/Internal** or **Advanced/External.**

Optional: Manually move the axis to the start position (available when the drive generates the motion). Use the Positive and Negative buttons if needed to bring the load to a position at which the motor can safely make three rotations in each direction.

- **2.** Load/motor inertia ratio estimation.
- **3.** Set motion profile.
- **4.** Set options for parameter optimization.
- **5.** Run autotuning.
- **6.** Test the result.
- **7.** Save the parameters.

Press **Next** to advance to the next screen during the procedure.

### **Step – Tuning Mode**

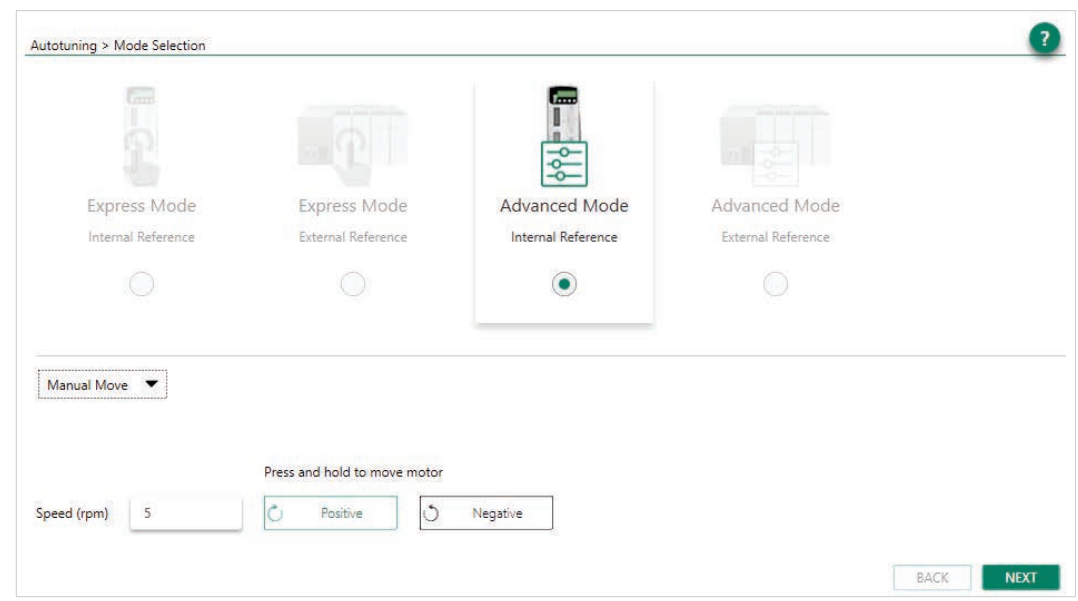

### **Figure 8-4. Autotuning – Tuning Mode**

- **1.** Select **Advanced/External** (or **Advanced/Internal**)**.**
- **2.** Motion testing normally starts at the midpoint of the movement stroke. If a different start position is required by the application, use Manual Move.

Use the Negative and Positive buttons to bring the load to a position at which the motor can safely make three rotations in each direction. Press and hold the buttons for continuous motion.

**3.** Press **Next** to continue.

### <span id="page-220-0"></span>**Step – Load/Motor Inertia Ratio**

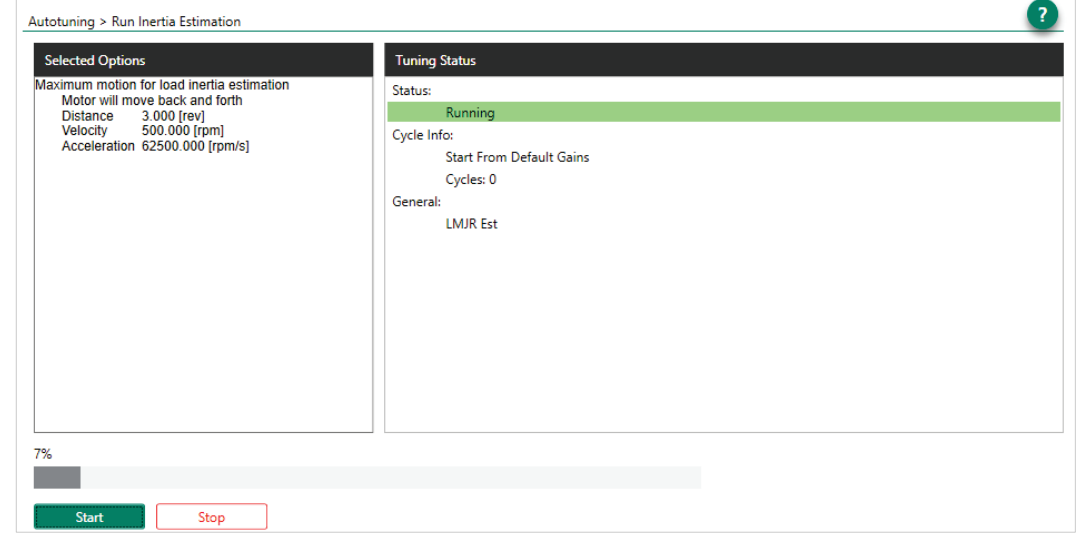

**Figure 8-5. Autotuning – Inertia Ratio Estimation**

Normally, you should allow the servo drive to estimate the load/motor inertia ratio (LMJR).

You may need to set the moment of inertia manually (Step 4 – Options: LMJR Values) to achieve better performance, in instances such as:

- **If the load/motor ratio is very big.**
- If you know the exact value of the inertia of the load connected to the motor.
- If the inertia of the load varies.
- **If using a multi-axis robot.**

### **Step – Movement**

**Note** Movement step is available only when the drive (internal) is the motion generator.

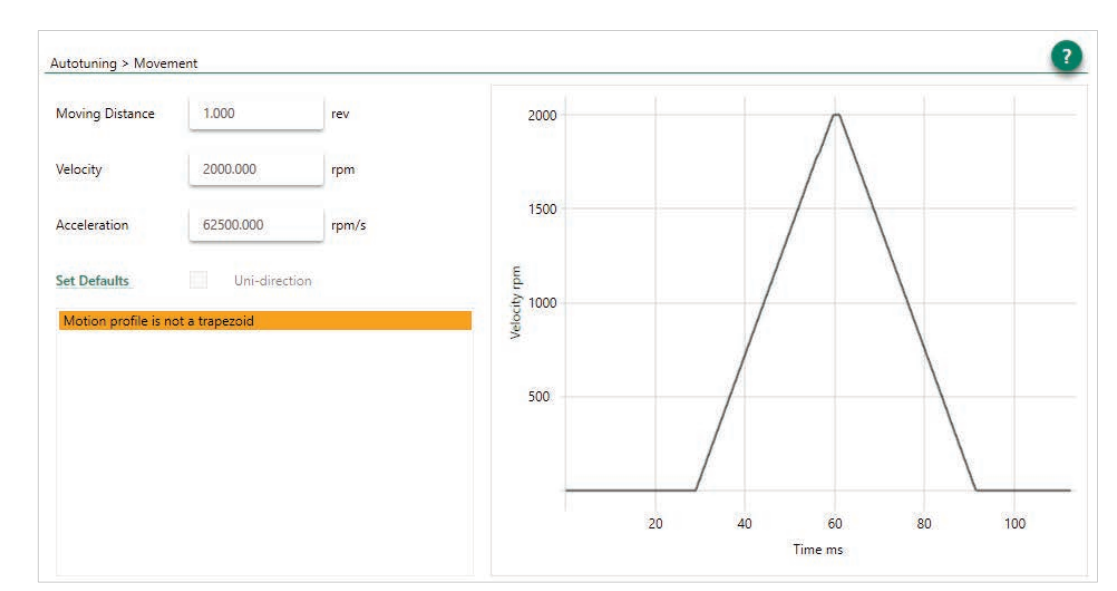

**Figure 8-6. Autotuning – Motion Profile. Not Suitable**

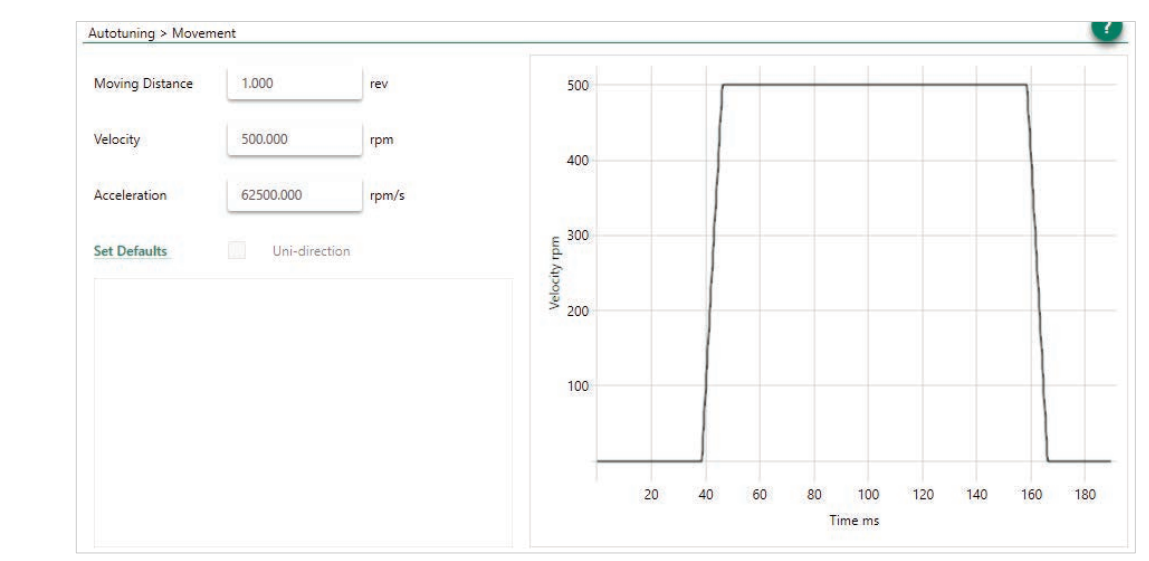

**Figure 8-7. Autotuning – Motion Profile. Suitable**

Autotuning must be performed using a motion profile that replicates the actual mechanical characteristics of the movement to be performed in the application.

Press **Set Defaults** to set values that produce a good trapezoidal profile on the graph

The software will indicate whether the profile is suitable for the autotuning procedure.

- Highlighted orange: profile is possible, but not recommended
- Highlighted red: profile cannot be used.

### **Step – Autotuning Options**

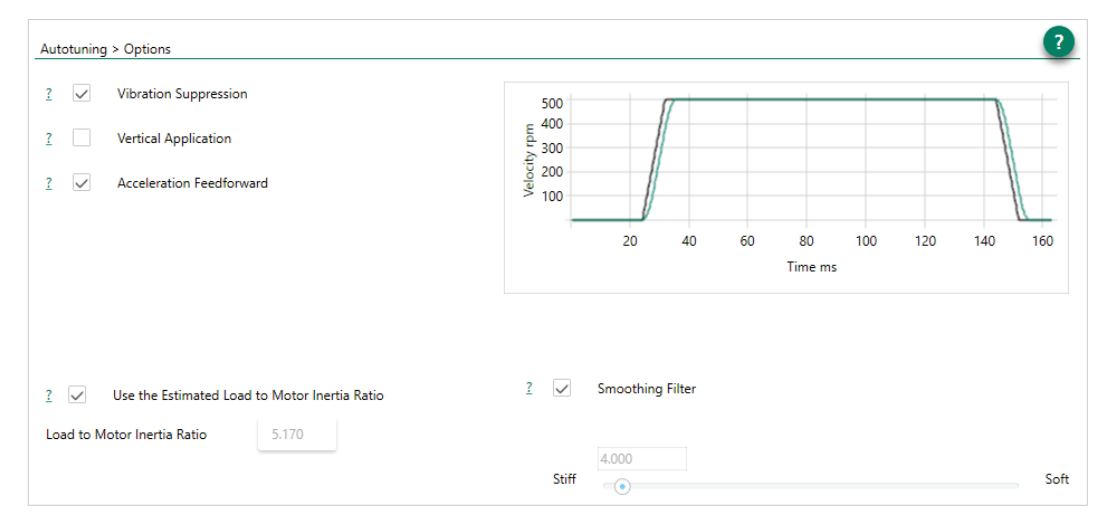

**Figure 8-8. Autotuning – Options** 

### **Options: Vibration Suppression**

Select Vibration Suppression for automatic tuning of the vibration suppression parameter sets (Antivibration2 and Antivibration3).

Clear this option if you want to set vibration suppression parameters manually, or if the application does not require vibration suppression.

Enhanced anti-vibration will have the following effect on performance:

- Will damp oscillations, thereby improving settling time.
- May allow a higher gain of the HD loop.
- $\bullet$  May increase the position error of the motor but reduce the position error and oscillation of the end effector.

### **Options: Vertical Application**

Select this option for gravity compensation when axis motion is vertical. If selected, the autotuning sets the value of parameter IGRAV.

Clear this option if axis motion is balanced (non-vertical) in both directions.

### **Options: Acceleration Feedforward**

Select this option to reduce tracking error during motion. If selected, the autotuning sets the value of parameter KNLAFRC.

Clear this option if overshoot is too large.

### **Options: Smoothing**

Select this option for automatic tuning of the input profile command. If selected, the autotuning tunes the Profile Smoothing parameters.

Clear this option if the application is multi-axis and smoothing needs to be the same for all axes.

If cleared, MOVESMOOTHAVG is used, and a value between 1-15 ms is recommended.

### **Options: LMJR Values**

Typically, the autotuning can use the LMJR value calculated in Autotuning step – Inertia Ratio Estimation.

Use this option if you need to change the LMJR value detected by the drive. Enter a value for Load to Motor Inertia Ratio.

Refer to *[Step – Load/Motor Inertia Ratio](#page-220-0)*.

## **Step – Start**

Press **Start** to run the autotuning process.

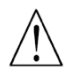

**Start** enables the drive and moves the motor repeatedly!

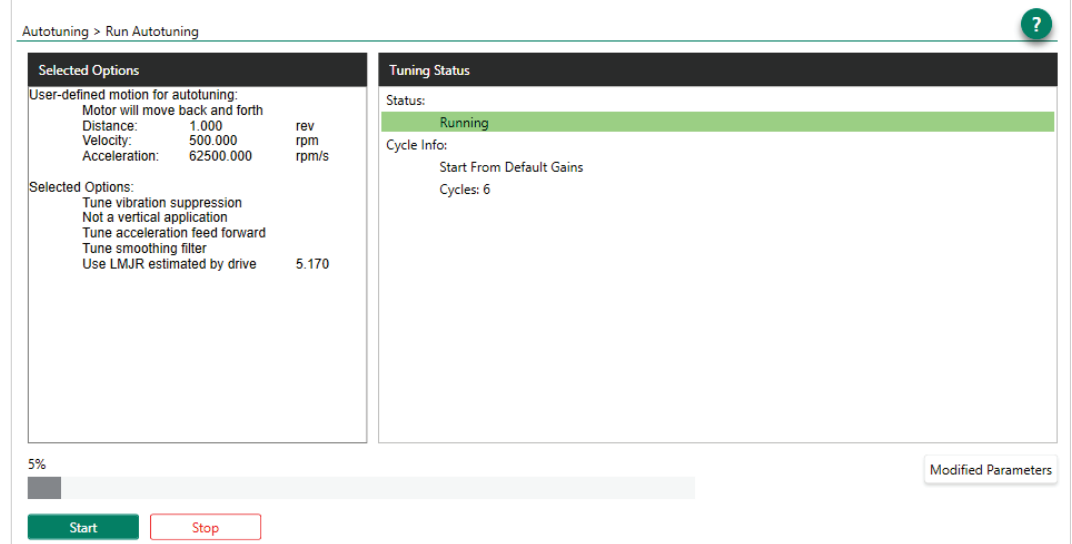

**Figure 8-9. Autotuning – Start**

The motor moves back and forth continuously while testing values at intervals throughout the range for each of the control loop parameters.

When the autotuning is completed, press **Modified Parameters** to view the new settings.

| <b>Parameters Changed by Autotuning</b> |              |         |                                    |  |
|-----------------------------------------|--------------|---------|------------------------------------|--|
| Name                                    | Before       | After   | Description                        |  |
| <b>KNLAFRC</b>                          | 0            | 66      | HD Acceleration Feedforward        |  |
| <b>KNLD</b>                             | 80,000       | 105.969 | <b>HD Derivative Gain</b>          |  |
| <b>KNLI</b>                             | 10,000       | 39.626  | <b>HD Integral Gain</b>            |  |
| <b>KNLIV</b>                            | 40.000       | 51.597  | HD Derivative-Integral Gain        |  |
| <b>KNLP</b>                             | 30,000       | 66.045  | <b>HD Proportional Gain</b>        |  |
| <b>KNLUSERGAIN</b>                      | 0.500        | 1.000   | <b>HD Global Gain</b>              |  |
| KNLUSERVCMDGAIN                         | 1.000        | 0.000   | HD Adaptive VCMD Gain              |  |
| NLAFFLPFHZ                              | 7000         | 5000    | <b>HD Spring Filter</b>            |  |
| NLANTIVIBSHARP2                         | 0.500        | 0.050   | HD AV 2 Filter Sharpness           |  |
| NLANTIVIBSHARP3                         | 0.200        | 0.035   | HD AV 3 Filter Sharpness           |  |
| <b>NLFILTDAMPING</b>                    | 60           | 85      | <b>HD Current Filter Damping</b>   |  |
| NLFILTT1                                | 3.000        | 0.929   | HD Current Filt Low Pass Rise Time |  |
| <b>NLNOTCHBW</b>                        | 0            | 300     | HD Current Filter Notch Bandwidth  |  |
| <b>MILALOTOLICEMITED</b>                | $\mathbf{a}$ | 1222    | UNION STOLEN ALL CALLS             |  |

**Figure 8-10. Autotuning – Modified Parameters**

### **Step – Test**

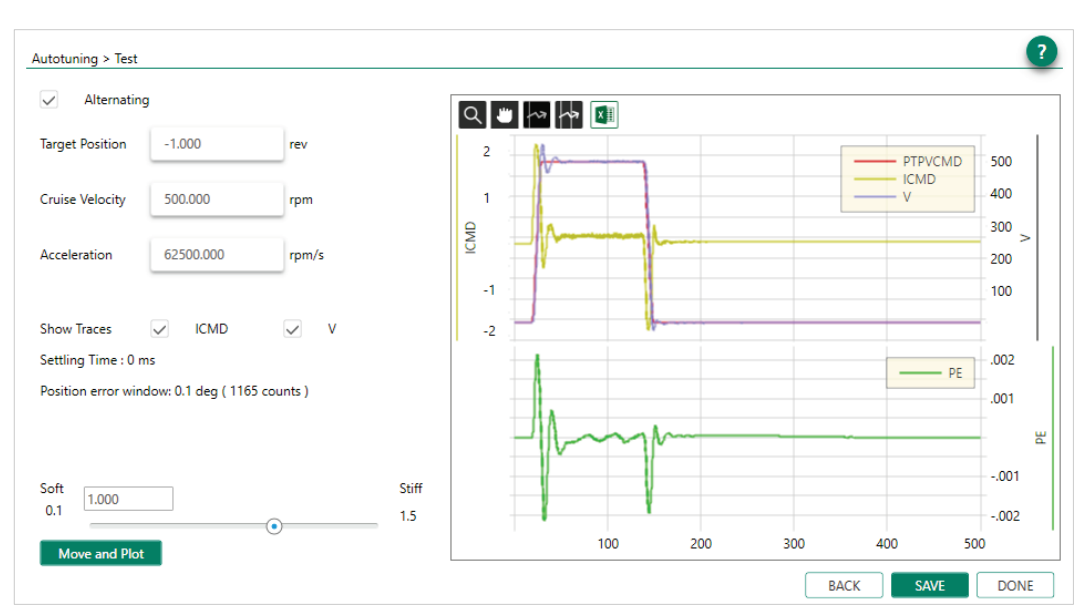

### **Figure 8-11. Autotuning – Test**

**4.** Press **Move and Plot** to send a current command to the drive and plot the response.

**Move and Plot** enables the drive and moves the motor!

The resulting graph shows the position command profile in velocity units (PTPVCMD). Options also enable the display of motor velocity measured by the feedback device (V) and the current command (ICMD). A second graph shows the position error (PE).

The wizard also displays the Settling Time and the Position Error Window values calculated by the system.

The toolbar buttons allow you to examine the graph more closely, and to export results to a spreadsheet. These functions are also available in the ServoStudio 2 Scope screen.

- **5.** Optionally, modify the motion settings and/or the gain setting, and repeat the test under different conditions:
	- **Target Position**
	- **Cruise Velocity**
	- **E** Acceleration (and Deceleration)
	- HD Global Gain (KNLUSERGAIN); this is the global gain parameter for the HD control loop. A higher gain value results in stiffer control, and a lower value results in softer control.
- **6.** Press **Save** to save the parameters set by the autotuning.

### **Step – Save**

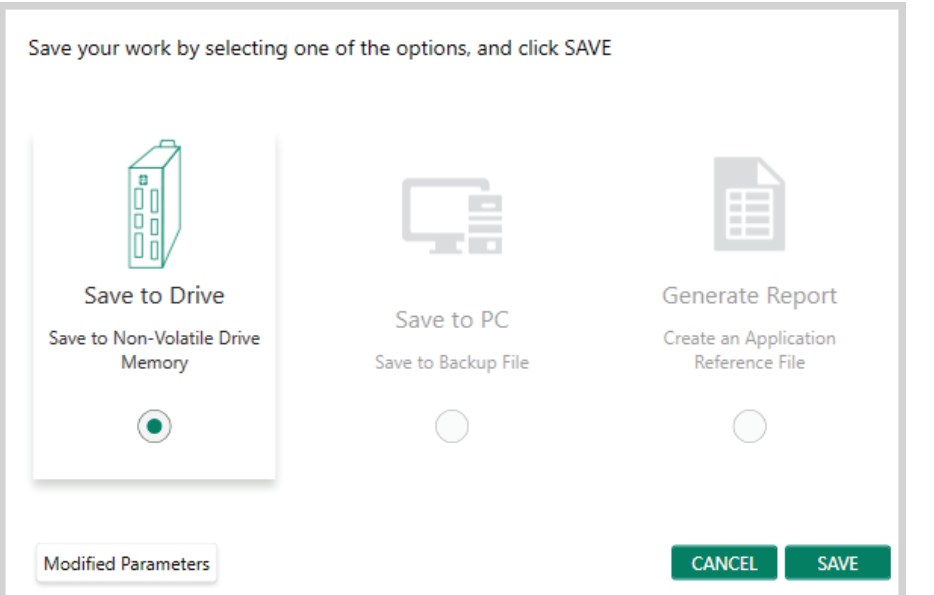

**Figure 8-12. Autotuning – Save**

To complete the autotuning process, do all the following:

- Press **Save to Drive** to save the parameters in drive RAM to the drive's non-volatile memory.
- Press **Save to PC** to save the parameters in drive RAM to a backup file on the computer. The parameters are saved in a text file with either TXT or SSV extension. The text file can be edited using Notepad or any other text editor.
- Press **Generate Report** to create a record of system settings that can be used for future reference and/or sent to Technical Support should the need arise.

It is recommended that you create a report whenever you complete configuration of your application, even when the system is functioning properly.

## **8.4 PC-Based Autotuning**

ServoStudio 2 activates the wizard for PC-based autotuning if an electronic motor nameplate is not detected at power-up.

The PC-based Autotuning wizard overrides the user's unit settings and works in the following units:

- **Note**   $\bullet$  Position: counts
	- Velocity: rpm/s for rotary motors, and mm/s for linear motors
	- Acceleration/deceleration: rpm/s2 for rotary motors, mm/s2 for linear motors

### **Step – LMJR Estimation**

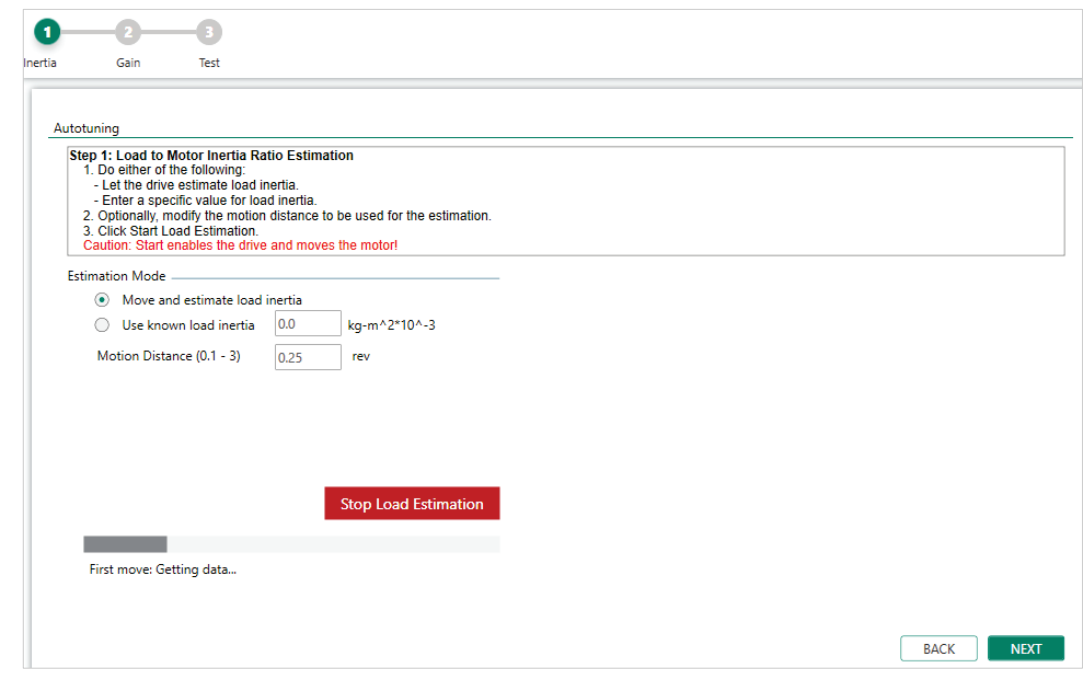

**Figure 8-13. PC-Based Autotuning Wizard – LMJR Estimation**

**1.** For automatic estimation, select Move and estimate load inertia. or

If you know the inertia of the load connected to the motor, select Use known load inertia, and enter the value.

- **2.** Optionally, modify the number of motor revolutions to be used as the motion distance during the load estimation.
- **3.** Press Start Load Estimation.

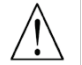

**Start** enables the drive and moves the motor repeatedly!

ServoStudio 2 estimates the load currently on the motor, and displays the results.

- **4.** Press OK to send the calculated parameters to the drive.
- **5.** Press **Next** to continue.

### **Step – Gain Optimization**

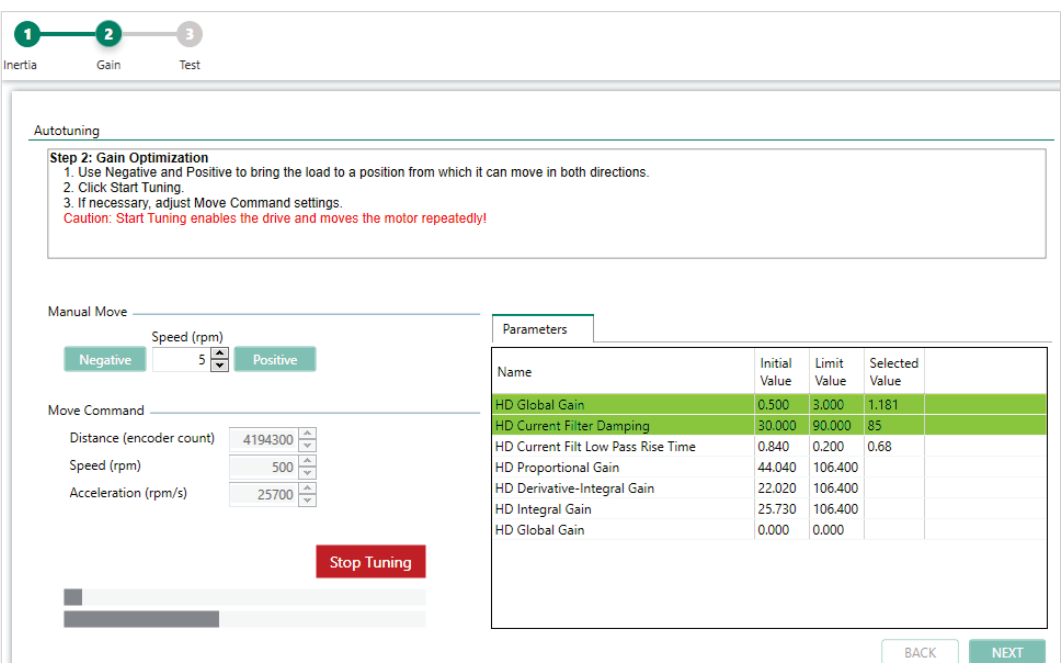

**Figure 8-14. PC-Based Autotuning Wizard – Gain Optimization** 

- **1.** The displayed Move Command values are recommended values; they have been determined according to the motor you defined in the setup. Use the Negative and Positive buttons to bring the load to a position at which the motor can safely make a full rotation in each direction.
- **2.** If necessary, adjust the Manual Move Speed setting.
- **3.** Press **Start**.

**Start** enables the drive and moves the motor repeatedly!

The motor moves back and forth continuously, while ServoStudio 2 tests values at intervals throughout the range for each of the control loop parameters. Once it achieves the best result, it displays the optimal value in the parameter table.

The top bar shows the progress of the parameter currently being tested.

The lower bar shows the progress of the entire process.

**4.** If necessary, adjust the Move Command settings, and press Start to repeat the test.

### **Step – Test Quality of Motion**

|                             | Test                                         |                        |                     |                |                     |  |       |             |               |
|-----------------------------|----------------------------------------------|------------------------|---------------------|----------------|---------------------|--|-------|-------------|---------------|
| Autotuning                  |                                              |                        |                     |                |                     |  |       |             |               |
| $\checkmark$<br>Alternating |                                              |                        |                     |                |                     |  |       |             |               |
| <b>Target Position</b>      | $-4194300$                                   | counts                 |                     | $\mathbf{1}$   |                     |  |       | - PTPVCMD   | 500           |
| <b>Cruise Velocity</b>      | 500.00                                       | rpm                    |                     | $\overline{5}$ |                     |  | $-$ V | <b>ICMD</b> | 400           |
|                             |                                              |                        |                     | ICMD           | <b>Magnetichard</b> |  |       |             | 300<br>$\geq$ |
| Acceleration                | 25700.00                                     | rpm/s                  |                     |                |                     |  |       |             | 200           |
|                             |                                              |                        |                     | $-5$           |                     |  |       |             | 100           |
| Show Traces                 | $\checkmark$<br><b>ICMD</b>                  | $\checkmark$<br>$\vee$ |                     | $-1$           |                     |  |       |             |               |
| Settling Time : 0 ms        |                                              |                        |                     |                |                     |  |       | $-$ PE      | 4000          |
|                             | Position error window: 0.1 deg (1165 counts) |                        |                     |                |                     |  |       |             | 2000          |
|                             |                                              |                        |                     |                |                     |  |       |             |               |
| Soft                        |                                              |                        | <b>TOM</b><br>Stiff |                |                     |  |       |             | $-2000$       |
| 1.000<br>0.1                |                                              | $\odot$                | 1.5                 |                |                     |  |       |             | $-4000$       |

**Figure 8-15. PC-Based Autotuning Wizard – Test Quality of Motion**

**1.** Press **Move and Plot** to send a current command to the drive and plot the response.

**Move and Plot** enables the drive and moves the motor!

**2.** A plot appears. The plot shows the velocity command generated by the point-to-point position profile (PTPVCMD), and the position error (PE).

The wizard also displays the Settling Time and the Position Error Window values calculated by the system.

The toolbar buttons allow you to examine the graph more closely, and to export results to a spreadsheet. These functions are also available in the ServoStudio 2 Scope screen.

- **3.** Optionally, modify the motion settings and/or the gain setting, and repeat the test under different conditions:
	- **Target Position**
	- **Exercise Velocity**
	- **E** Acceleration (and Deceleration)
	- HD Global Gain (KNLUSERGAIN); this is the global gain parameter for the HD control loop. A higher gain value results in stiffer control, and a lower value results in softer control.

### **Step – Save**

To complete the autotuning process, do all the following:

**• Press Save to Drive** to save the parameters in drive RAM to the drive's non-volatile memory.

- **Press Save to PC** to save the parameters in drive RAM to a backup file on the computer. The parameters are saved in a text file with either TXT or SSV extension. The text file can be edited using Notepad or any other text editor.
- Press **Generate Report** to create a record of system settings that can be used for future reference and/or sent to Technical Support should the need arise.

It is recommended that you create a report whenever you complete configuration of your application, even when the system is functioning properly.

## **8.5 Autotuning Parameters Summary**

The following table lists the parameters that may be optimized and set during the Autotuning procedure.

Not all parameters are modified during the process. The final values of the parameters are determined by the specific options selected by user in the autotuning wizard.

- √ Autotuning optimizes the parameter value
- Y/N Autotuning sets the parameter, or user can set the value manually

| <b>Function</b>                         | Description                                                                                                    | Parameter              | <b>Express</b> | Adv.       |
|-----------------------------------------|----------------------------------------------------------------------------------------------------|------------------------|----------------|------------|
| <b>Gearing Filters</b>                  | Automatically optimized during                                                                                                    | <b>GEARFILTMODE</b>    | $\sqrt{ }$     | $\sqrt{}$  |
|                                         | the Autotuning process.                                                                                                    | <b>GEARFILTT1</b>      | $\sqrt{ }$     | $\sqrt{ }$ |
|                                         | Applicable for Position Gearing<br>operation mode. The gearing                                                                              | <b>GEARFILTT2</b>      | $\sqrt{ }$     | $\sqrt{ }$ |
|                                         | filter interpolates the pulse and                                                                                                    | <b>GEARFILTVELFF</b>   | $\sqrt{ }$     | $\sqrt{}$  |
|                                         | direction command.                                                                                                    | <b>GEARFILTAFF</b>     | $\sqrt{ }$     | $\sqrt{ }$ |
| Move<br>Smoothing<br><b>Filter</b>      | Use Autotuning to optimize                                                                                                    | <b>MOVESMOOTHSRC</b>   | $\sqrt{ }$     | Y/N        |
|                                         | parameters for smoothing the                                                                                                    | <b>MOVESMOOTHMODE</b>  | $\sqrt{ }$     | Y/N        |
|                                         | input profile command.<br>Do not use Autotuning if the                                                                                      | <b>MOVESMOOTHLPFHZ</b> | $\sqrt{ }$     | Y/N        |
|                                         | application is multi-axis and<br>smoothing must be the same<br>for all axes. Instead, use<br>MOVESMOOTHAVG with a<br>value between 1-15 ms. | <b>MOVESMOOTHAVG</b>   | $\sqrt{ }$     | Y/N        |
| <b>HD Control</b><br>Loop               | Automatically optimized during                                                                                                    | <b>NLPEAFF</b>         | $\sqrt{ }$     | $\sqrt{ }$ |
|                                         | the Autotuning process.                                                                                                    | <b>NLAFFLPFHZ</b>      | $\sqrt{ }$     | $\sqrt{ }$ |
|                                         |                                                                                                    | <b>KNID</b>            | $\sqrt{ }$     | $\sqrt{ }$ |
|                                         |                                                                                                    | <b>KNLI</b>            | $\sqrt{ }$     | $\sqrt{ }$ |
|                                         |                                                                                                    | <b>KNLIV</b>           | $\sqrt{ }$     | $\sqrt{ }$ |
|                                         |                                                                                                    | <b>KNIP</b>            | $\sqrt{ }$     | $\sqrt{ }$ |
| Current Control<br><b>Notch Filters</b> | HD control loop parameters.                                                                                                    | <b>NLNOTCHBW</b>       | $\sqrt{ }$     | $\sqrt{}$  |
|                                         |                                                                                                    | <b>NLNOTCHCENTER</b>   | $\sqrt{}$      | $\sqrt{ }$ |
|                                         |                                                                                                    | NLNOTCH2BW             | $\sqrt{ }$     | $\sqrt{}$  |
|                                         |                                                                                                    | NLNOTCH2CENTER         | $\sqrt{}$      | $\sqrt{}$  |

**Table 8-2. Parameters Set During the Autotuning Process**

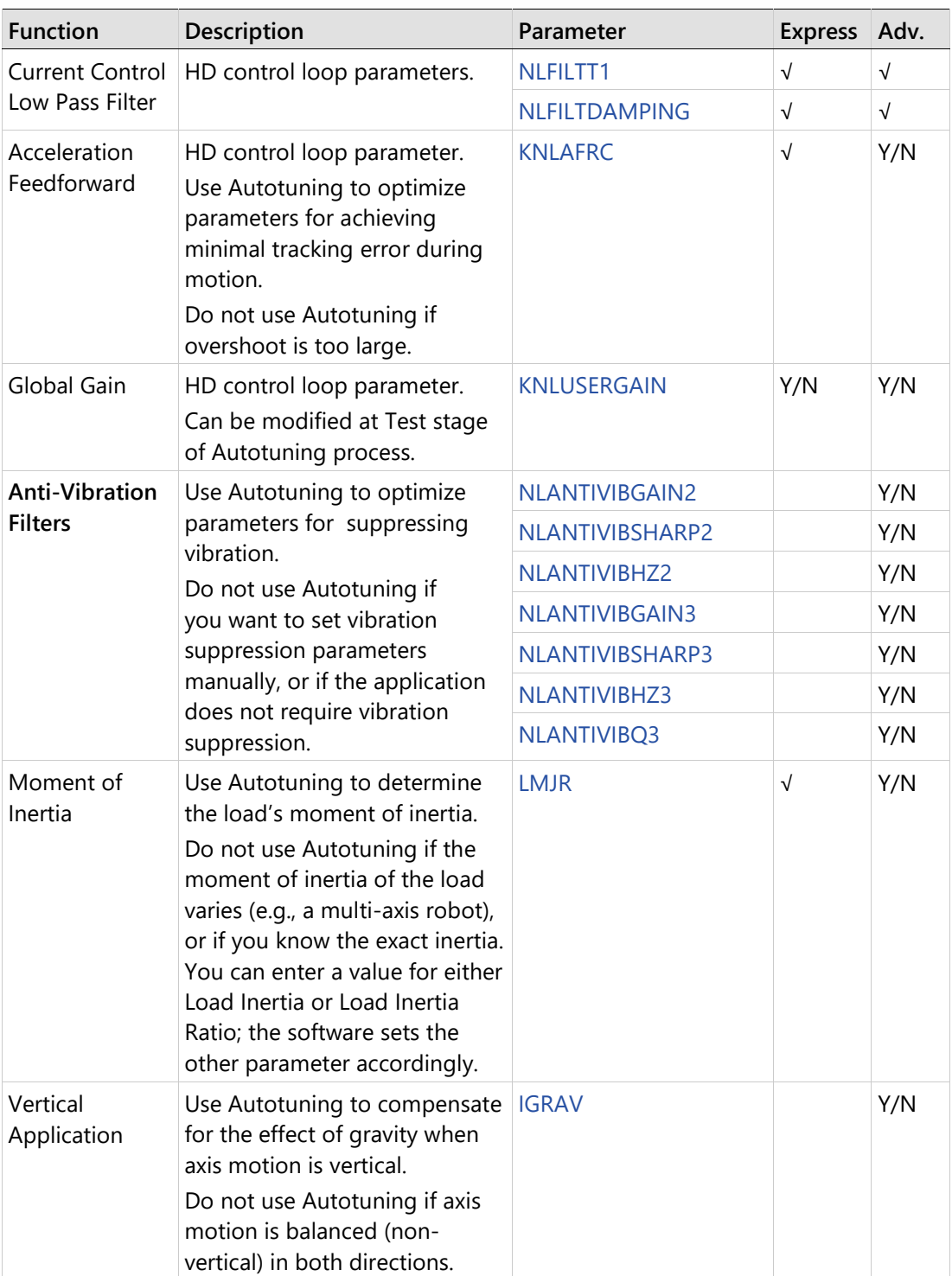

# **8.6 Recording and Evaluating Performance**

### $8.6.1$ **Diagnostics**

After autotuning has been completed, the system may display behavior that is less than optimal, such as:

**•** Servo motor is audibly noisy.

- Servo motor is very hot.
- Performance is not consistent.
- Foldback occurs; that is, the motor demands a level of current that drive cannot handle continuously.
- Jerk in system.
- Jerky movements.
- Excessive overshoot results in hitting application mechanical limits.

The following diagram outlines the procedures for diagnosing system behavior and applying filters to improve performance.

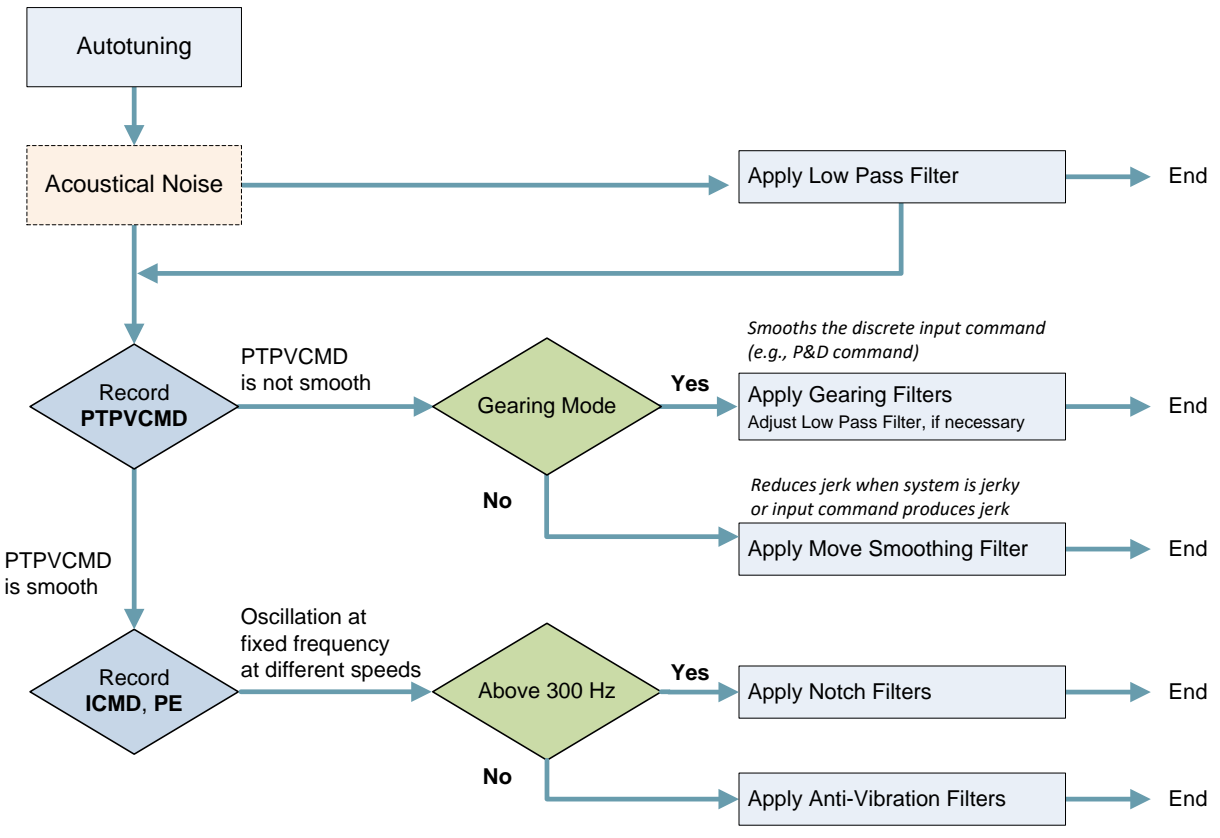

### **Figure 8-16. Performance Diagnostics**

The CDHD2 recording function is used for performance verification, tuning and debugging. ServoStudio 2 provides a full-featured graphic interface for recording, plotting and measuring data. Refer to the ServoStudio 2 Reference Manual for details.

To improve or change performance of the CDHD2 system, refer to the Performance Diagnostics diagram, and manually modify and evaluate the parameters.

### **Procedure: Modifying and Testing a Parameter**

After each modification of a parameter, do the following:

- **1.** Make sure Operation Mode is set to **Serial Position**.
- **2.** Execute a back/forth motion, and record PE, ICMD and PTPVCMD
- **3.** Use the ServoStudio 2 Scope screen to plot and evaluate the recorded values.

**4.** Check the settling time of PE.

#### 8.6.2 **Recording Data in ServoStudio 2**

### **Procedure: Recording Data in ServoStudio 2 – Example**

- **1.** In the ServoStudio 2 Scope screen, select the **Motion** tab.
	- Make sure Operation Mode is set to **Serial Position**.
	- Set the value of the Target Position 3 revolutions.
	- Set the values of the motion parameters to produce a movement at 50% of the motor's maximum speed, and 75% of the maximum acceleration required by the application. Thus, in this example:
		- Maximum speed (Cruise Velocity) is set to 1000
		- Acceleration (and Deceleration) is set to 50000
	- **If you need a back and forth motion, select the option Alternating.**

The aim is to achieve a motion profile that has substantial durations for the acceleration, plateau, and deceleration phases.

- **2.** In the Recorder Setup panel, select the following Record Variables:
	- **PTPVCMD** (Position command velocity)
	- ICMD (Current command)
	- **PE** (Position error).
- **3.** In the Recorder Setup panel, enter the sampling values and trigger variable:
	- Samples: 1000
	- $\blacksquare$  Time Interval: 16
	- **Trigger: IMM**
- **4.** Make sure the drive is enabled, and then press the Move Record and Plot button in the Scope toolbar.

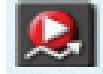

Note that the trace of the Position Error variable shown here is scaled by a factor of 50.

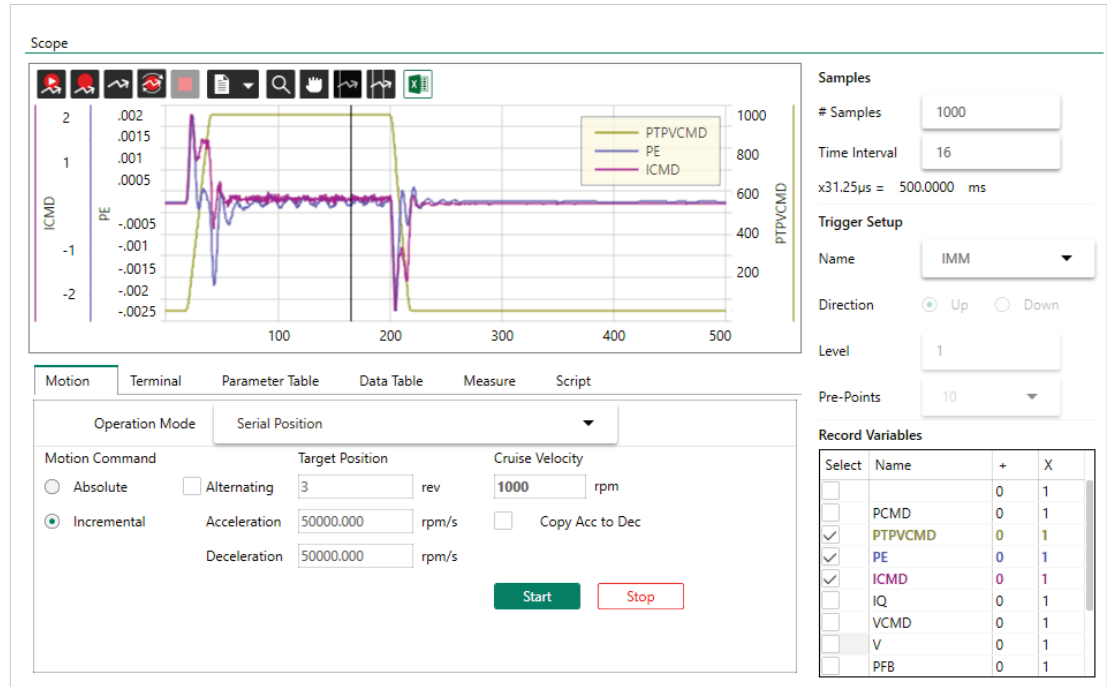

**Figure 8-17. Motion Obtained with Default Parameter Values**

**5.** Select the Parameter Table tab.

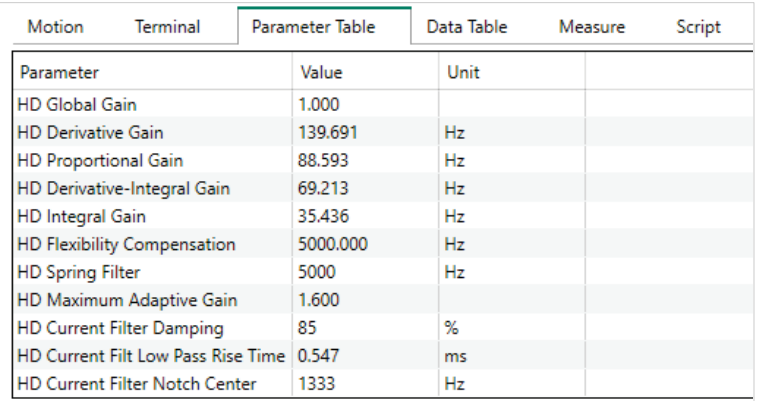

### **Figure 8-18. Parameters – Example**

Parameter KNLUSERGAIN (HD Global Gain) is set to 1.000 during autotuning. For additional, manual tuning, you can often begin with this setting. If the gain is too high – as evidenced by vibrations and noise – decreasing the value of KNLUSERGAIN can help achieve a smoother movement.

**6.** View position error and settling time

Right-click in the recording chart pane, and select Show Settling Time.

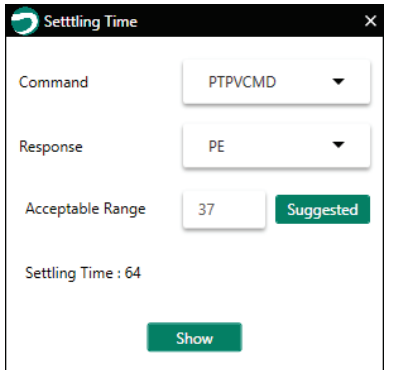

**Figure 8-19. Position Error (counts) and Setting Time (ms)**

The acceptable range of the response (position error) is the movement (in counts) at the endpoint.

Acceptable range:  $\frac{2 \times \pi \times \text{length}}{\text{resolution} \times \text{year}}$ 

Example:

Mechanical dimension (joint length) = 0.5 m

Motor resolution: 1 rev = 17 bit = 131072 counts

Gear ratio =  $1:100$ 

Acceptable range:  $\frac{2 \times \pi \times 0.5}{131072 \times 100}$ 

If motor moves 100 counts, movement at endpoint is 0.2 x 10-6 meter. Acceptable range: 50–100.

#### 8.6.3 **Recording Data in Terminal**

### **Procedure: Recording Data (Terminal)**

**1.** Use the command RECORD to define the variables to be recorded, the recording interval, and the number of points to record.

The syntax for the recording instruction is:

RECORD {*sample time*} {*num points*} {*var1*} [*var2*] [*var3*]

For example: RECORD 32 100 "VCMD "V "ICMD

Records 100 points for VCMD, V, and ICMD every 1 milliseconds

Note that variables must be preceded by a quotation mark (").

**2.** Use the command RECTRIG to define the variable and conditions that triggers the recording.

The syntax for the recording trigger instruction is:

RECTRIG {*var*} [*level*] [*pre-trig*] [*above*|*below*]

 **Note**  recorded prior to the trigger, the pre-trigger segment of the recording will include If the specified number of pre-trigger points is greater than the number of points the value of the variable before motion began.

For example, record a Jog (J) that goes to 1000 rpm starting from zero with an acceleration of 10000 rps/s; specify the record level at 1 rpm, the direction as Up, 128 pre-trigger points and a time interval of 1. Since there will not be 128 points of pre-trigger motion, the record data will be packed with zeros (zero velocity command before the motion).

- **3.** Use the variable RECDONE (recording finished) and/or RECING (recording in progress) to determine whether recorded data is available.
- **4.** Set variable GETMODE to 0. Then use the command GET to retrieve the recorded data in a comma-separated variable (CSV) ASCII format.

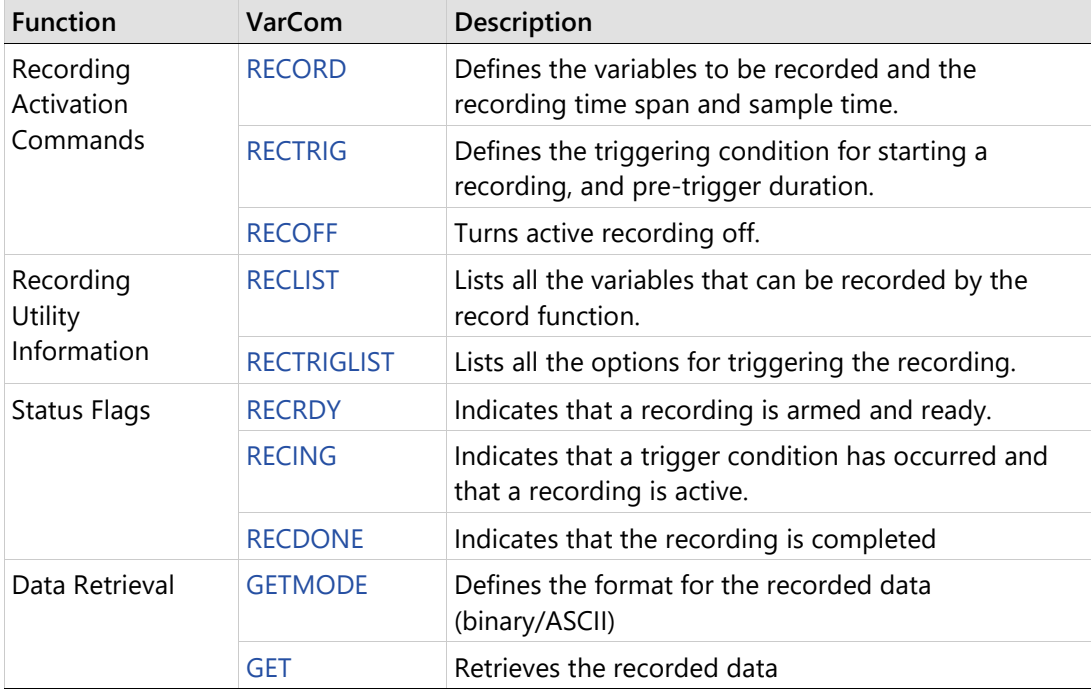

#### 8.6.4 **Evaluating PTPVCMD**

**Note** *Not fully updated for ServoStudio 2.* 

Parameter PTPVCMD (position command generator velocity) reports the derivative of the position command profile in velocity units. PTPVCMD is useful for recording and viewing the actual velocity and the velocity command, which is available only as a derivative of the position profile.

PTPVCMD is the trajectory velocity command applicable to all position loops.

**Note** VCMD is the output velocity command of the linear controller. VCMD is not used in HD (nonlinear) control.

The following figure shows an example of a PTPVCMD recording that indicates poor performance.

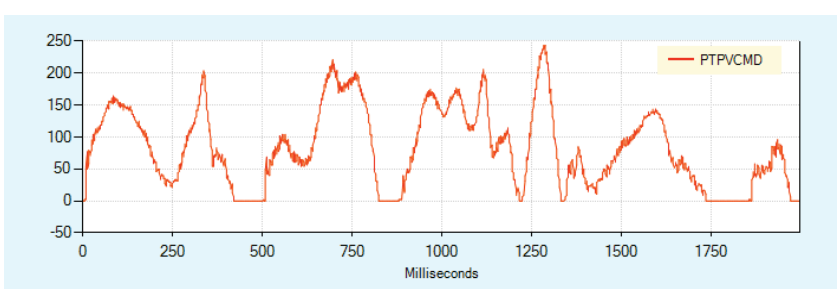

**Figure 8-20. PTPVCMD Poor Result**

### **Evaluating ICMD and/or PE Oscillations**  8.6.5

**Note** *Not fully updated for ServoStudio 2.* 

The following figure shows an example of oscillations in ICMD (current command) and PE (position error) that indicate poor performance.

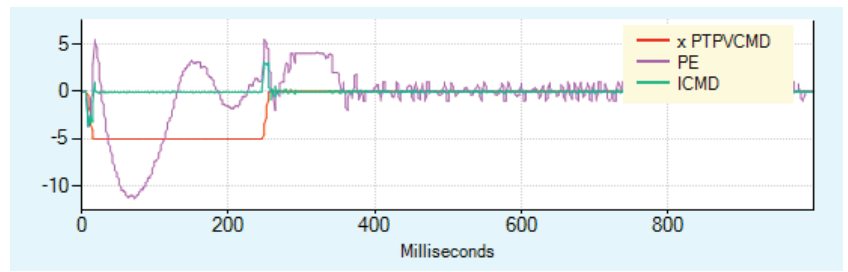

**Figure 8-21. ICMD and PE Poor Result** 

To determine whether the oscillations are greater than 300 Hz, use the ServoStudio 2 FFT function on the PE or ICMD recording:

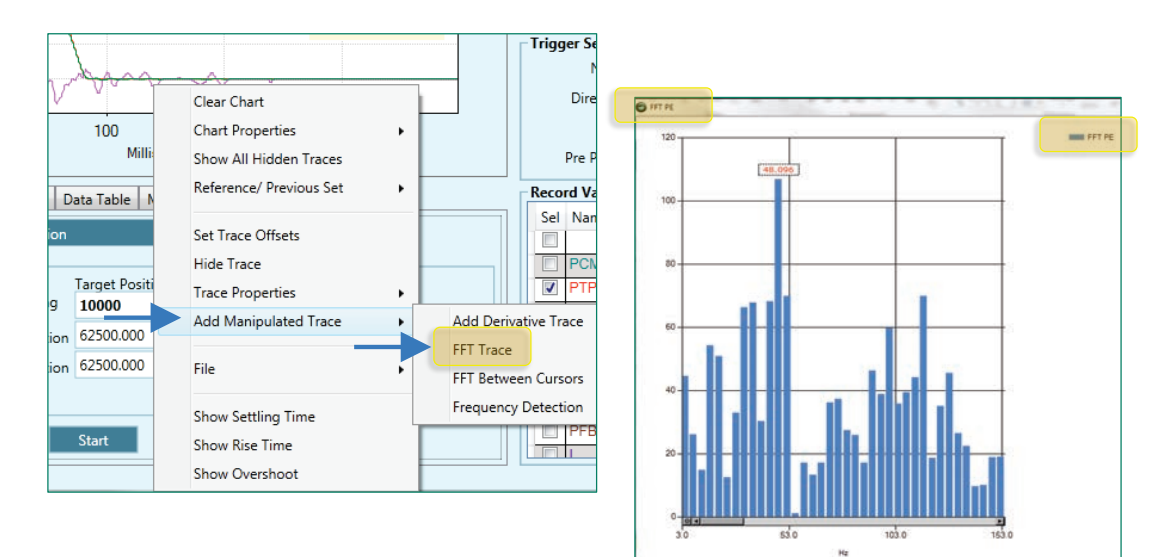

**Figure 8-22. FFT Trace Evaluation** 

## **8.7 Low Pass Filter on Current Command**

**Note** *Not fully updated for ServoStudio 2.* 

The output of the HD control loop is a current command. This current command is low pass filtered before it is transferred to the current controller.

The Autotuning procedure sets the optimal values for the low pass filter parameters during the Load Estimation routine.

- NLFILTDAMPING (HD Current Filter Damping), defined as a percentage, maintains the bandwidth of the filter up to the cutoff frequency.
- NLFILTT1 (HD Current Filter Low Pass Rise Time), defined in milliseconds, defines the inverse of the cutoff frequency.

If acoustical noise occurs, it may be necessary to fine-tune the low pass filter. Increase NLFILTT1 in incremental steps of 10% until the acoustical noise reaches an acceptable level.

If the system becomes unstable, it may be necessary to reduce global gain (KNLUSERGAIN).

After KNLD is tuned, NLFILTDAMPING and/or NLFILTT1 can undergo further tuning. Refer to *[KNLD - Derivative Gain](#page-245-0)*.

To achieve the fastest response time of the HD control loop, the low pass filter can be adjusted manually. The goal is to use the maximum value for NLFILTDAMPING and the minimum value for NLFILTT1

- **1.** Increase NLFILTDAMPING until noise and/or oscillations of ICMD are observed, then reduce by 10%.
- **2.** Decrease NLFILTT1 until noise and/or oscillations of ICMD are observed, then increase by 20% and at least 0.05 ms.

If the plant to be controlled has resonances at relatively high frequencies, NLFILTT1 can be applied on the current output. NLFILTT1 efficiently reduces acoustical noise, but also reduces control bandwidth and the potential stiffness of the system.

NLFILTDAMPING minimizes the negative effects of the low pass. NLFILTDAMPING may be set independently of NLFILTT1 to provide an overshoot response. Combined with the low pass characteristic of the mechanical system, it helps in achieving a higher bandwidth of the control.

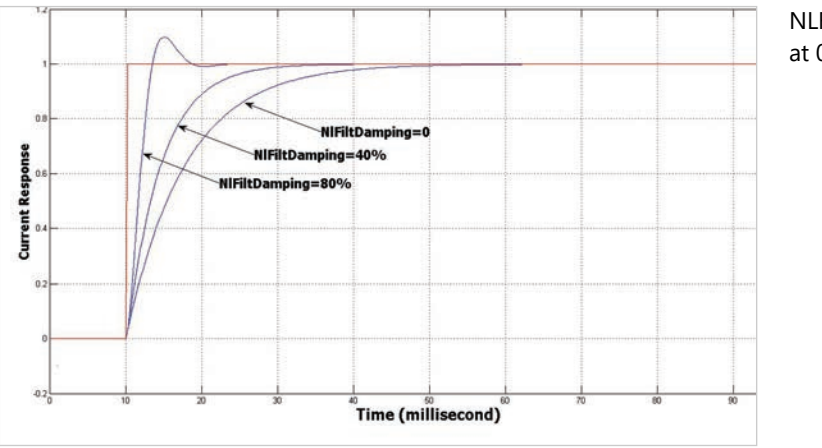

NI FII TDAMPING at 0% 40% 80%

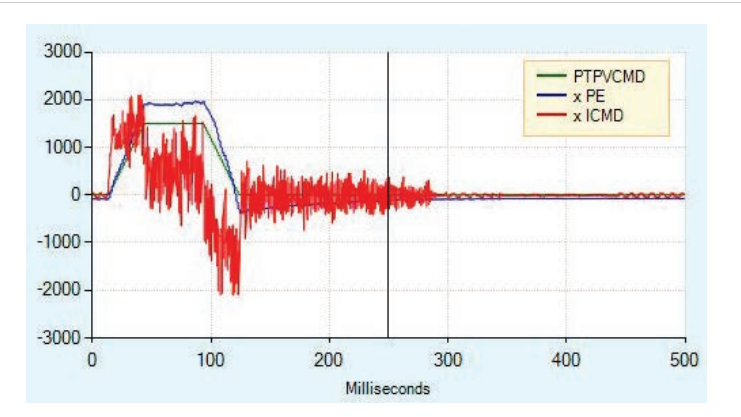

2000 PTPVCMD x PE<br>x ICMD 1000  $\Omega$  $-1000$  $-2000$  $\theta$ 100 200 300 400 500 Milliseconds

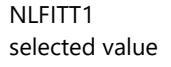

NLFITT1 value too low

### **Figure 8-23. Low Pass Filters**

## **8.8 Gearing Filters**

**Note** *Not fully updated for ServoStudio 2.* 

Gearing filters may be useful if the system displays characteristics such as:

- Pulse and direction command has a low resolution
- Coupling between motor and load is not stiff
- Movement is too short
- Motor is noisy after tuning
- Current is very choppy during settling
- **•** Motor temperature is unusually high

Before applying gearing filters, make sure GEARINMODE = 1 When a system has multiple axes, gearing filter values must be the same for all axes.

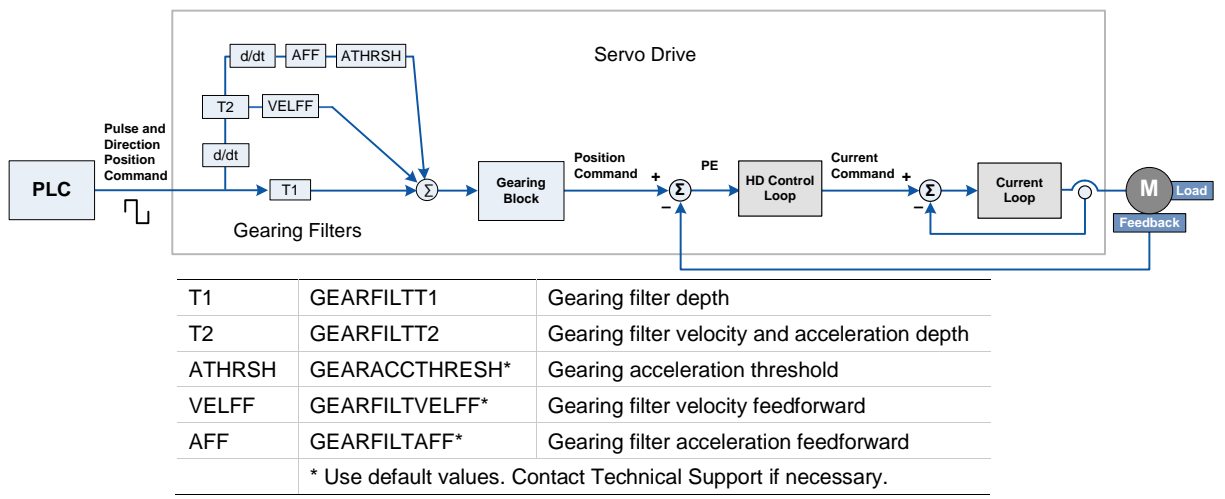

**Figure 8-24. Gearing Filters**

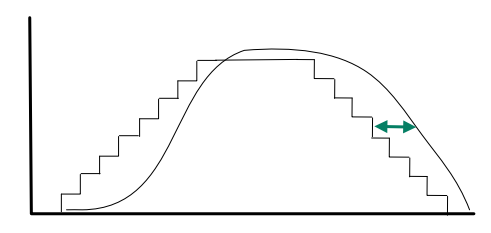

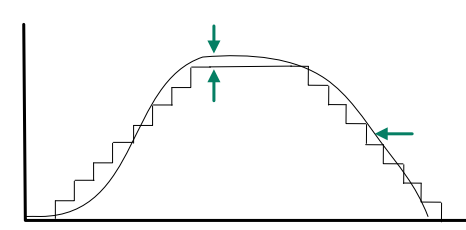

**Figure 8-25. Tuning Gearing Filters**

**Gearing Filter – Example 1**

Increasing GEARFILTT1 smooths the input command PTPVCMD, but adds a delay.

Recommended values:

GEARFILTT1 =  $\sim$  2  $\times$  input step width  $GEARFILTT2 = 2 \times GEARFILTT1$ 

## **Gearing Filter – Example 2**

Increasing GEARFILTT2 and VELFF compensates for the delay, but adds overshoots. If GEARFILTVELFF = GEARFILTT2, there is no delay.

## **8.9 Move Smoothing Filter**

**Note** *Not fully updated for ServoStudio 2.* 

HD control provides three options for smoothing the position command, as defined by the parameter MOVESMOOTHMODE.

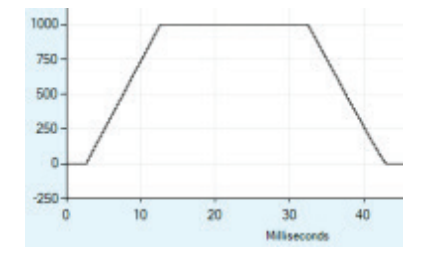

MOVESMOOTH 0: No smoothing of the position command profile.

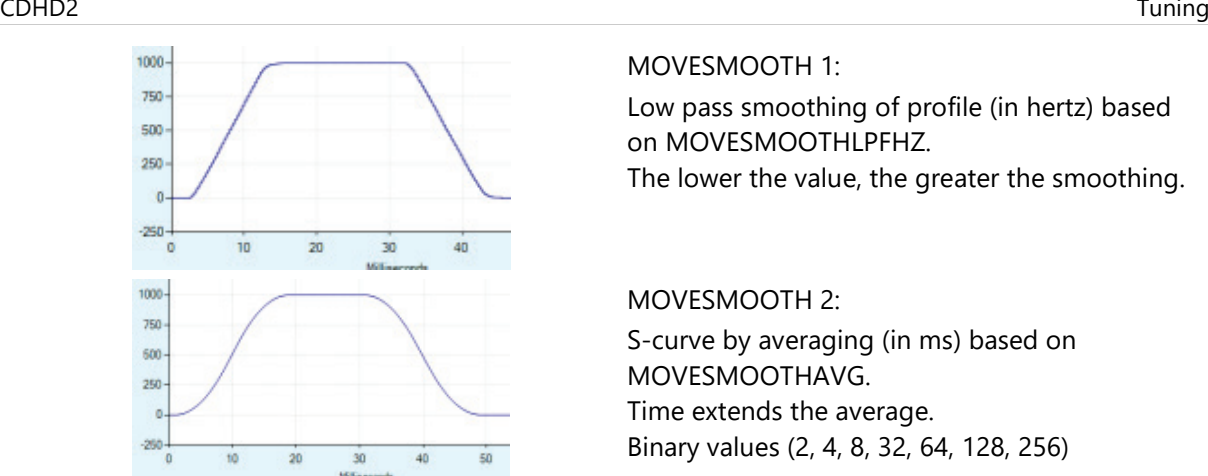

MOVESMOOTH 1: Low pass smoothing of profile (in hertz) based on MOVESMOOTHLPFHZ. The lower the value, the greater the smoothing.

MOVESMOOTH 2:

S-curve by averaging (in ms) based on MOVESMOOTHAVG. Time extends the average. Binary values (2, 4, 8, 32, 64, 128, 256)

**Figure 8-26. Smoothing Filters**

To apply a smoothing filter to an external reference command, such as a pulse train or EtherCAT/CANopen, certain bits in MOVESMOOTHSRC must first be set.

## **8.10 Notch Filters**

**Note** *Not fully updated for ServoStudio 2.* 

Notch filters can be used to eliminate high frequency oscillations that may occur in systems having a flexible link between motor and load, such as:

- Ball screw linear slide with coupling
- Belt drive
- **•** Harmonic drive

Oscillations usually occur during the first steps in tuning (feedback gain). Tuning is done by checking the frequency of the oscillation, and setting the notch accordingly. Once notch parameters are set, the tuning procedure can continue.

HD control notch filters are used at any time during tuning to damp oscillations at a fixed frequency greater than 300 Hz:

- NLNOTCHCENTER (HD Current Filter Notch Filter Center)
- NLNOTCHBW (HD Current Filter Notch Filter Bandwidth)

A second set of HD control notch filters (NOTCH2CENTER and NLNOTCH2BW) is available through Terminal, but does not appear in the ServoStudio 2 control loop screen.

## **8.11 Anti-Vibration Filters**

**Note** *Not fully updated for ServoStudio 2.* 

### **Anti-Vibration Overview**

The HD control anti-vibration function is based on proprietary control algorithms and serves to suppress vibrations at constant frequencies.

The vibration suppression function runs in a closed loop, detecting oscillations as they occur, and damping them immediately. Actively damping load oscillations significantly reduces the time it takes for a heavy load or an end effector to settle at the target position. Although the position error at the encoder level may be higher, the overall performance of the system, as evaluated at load position, is significantly improved.

A typical example is a load fixed to a servo controlled motor by means of a shaft that has a certain amount of flexibility. If the servo control of the motor is set for near-zero position error during movement, then the load will oscillate strongly. Every change in the acceleration (jerk) will apply a perturbation, resulting in oscillations of the load. While the stiff HD control loop will overcome these oscillations at motor position level, the load will still oscillate strongly.

The anti-vibration function can handle systems with an oscillation frequency of up to 100 Hz.

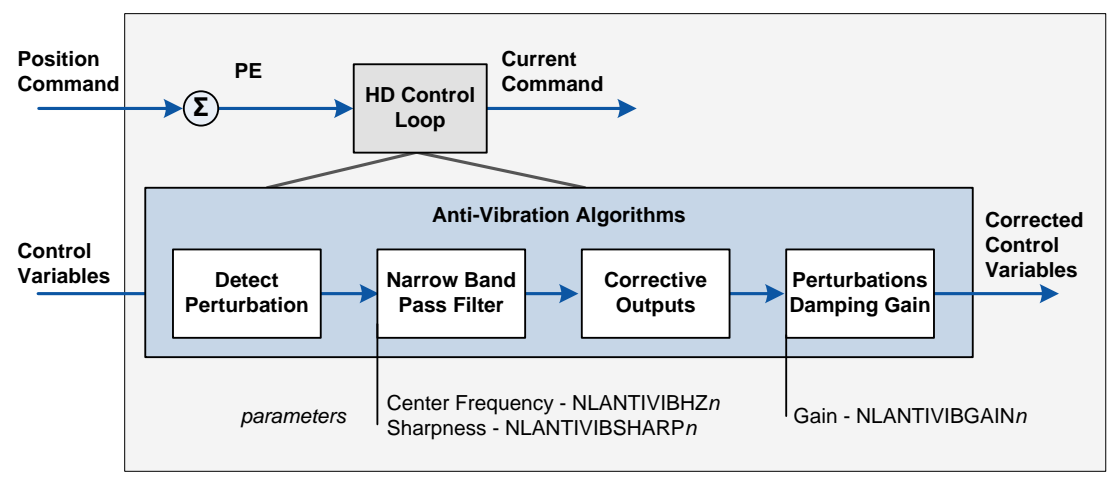

The following diagram shows the four phases of the vibration suppression process.

### **Figure 8-27. Anti-Vibration Filters**

Phase 1: The perturbations induced to the system are detected using various control variables, such as position error and current, as input. A perturbation value is calculated for use in the next phase.

Phase 2: The perturbation value is passed through a narrow band pass filter in order to select the perturbations that are induced by the system oscillations. The center frequency and the width of the band pass filter are set, respectively, by the parameters NLANTIVIBHZn and NLANTIVIBSHARP*n*.

Phase 3: Corrective outputs to be added to the control variables are calculated.

Phase 4: Corrective outputs are added to control variables using a damping gain (parameter NLANTIVIBGAIN*n*).

### **Anti-Vibration Tuning Procedure**

After autotuning, more anti-vibration tuning may be required.

If an additional vibration frequency needs to be suppressed, the turning process can be repeated using the second set of anti-vibration filters.

The following table shows the parameters whose values are modified by the tuning procedures.

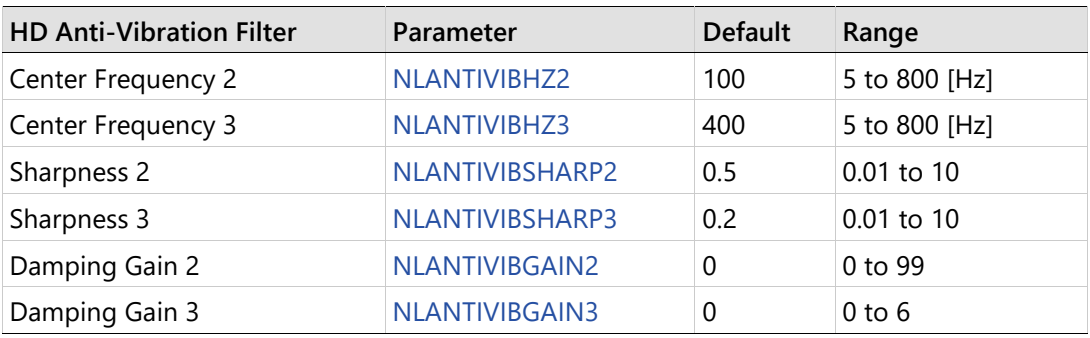

**Note** Although parameters NLANTIVBHZ, NLANTIVIBSHARP and NLANTIVIBGAIN are still available, they are not recommended for use.

### **Step 1 – Setting the Narrow Band Filter (NBF)**

- **1.** Set the narrow band center frequency.
	- Execute a movement and measure the resonance (oscillation frequency) of the current command (ICMD):
		- In the Scope screen, right-click on the ICMD plot.
		- Select FFT and Derivative.
		- Select FFT Trace.

The FFT trace will look like this, for example:

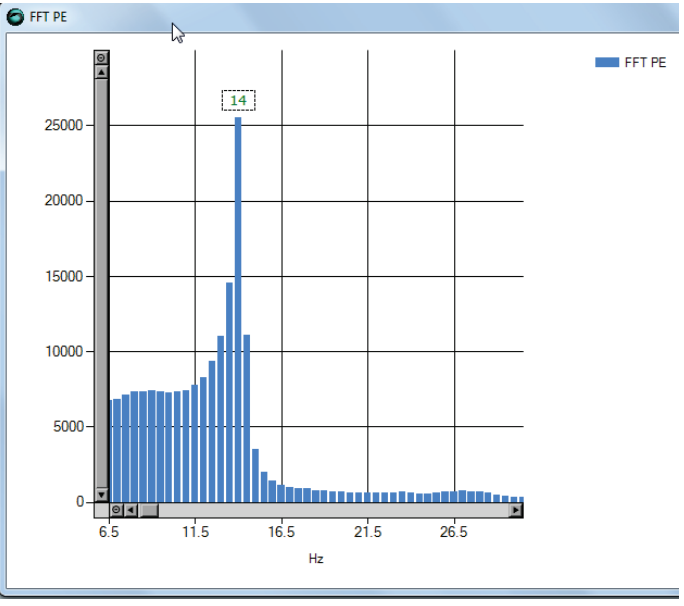

**Figure 8-28. FFT Trace**

- Set the value of parameter NLANTIVIBHZn to the peak, or dominant, resonance, in Hertz. In the example shown here, the value is 14 Hz.
- **2.** Set the narrow band center sharpness (width).
	- Set the value of parameter NLANTIVIBSHARPn according to the resonance sharpness (width) of the narrow band filter.

Estimate the width by visually comparing the graph in the FF Trace dialog box to the graph below, which shows the frequency response of the NBF as a function of the value of NLANTIVIBSHARPn. Typical setting values range from 0.1 to 1.0.

The following diagram shows the narrow band filter frequency response.

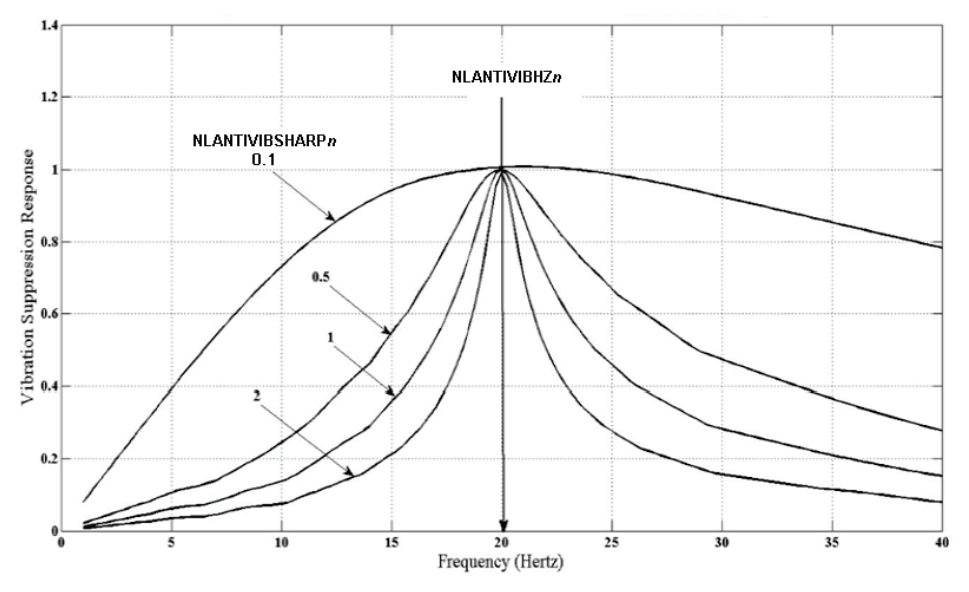

**Figure 8-29. Frequency response as a function of NLANTIVIBSHARPn for 20 Hz center frequency** 

### **Step 2 – Tuning the Damping Gain**

Increase parameter NLANTIVIBGAIN*n* until optimal damping is achieved.

 At each increment, record the current command (ICMD) and check the oscillation damping.

Optimal damping of the system is obtained for the best damped current oscillations.

**Note** If, while increasing this parameter, a high frequency vibration appears, slightly reduce the adaptive global gain (KNLUSERGAIN).

### **Anti-Vibration Tuning – Example**

**Note** Plots of some variables are scaled (indicated by "x").

Without the vibration suppression tuning, position error and current oscillate, and settling time is very long.

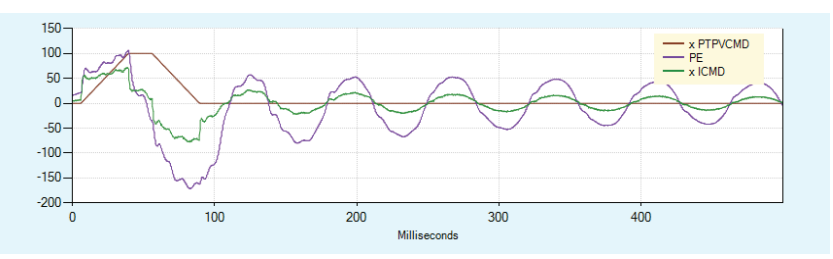

**Figure 8-30. Without vibration suppression, oscillation of position error and current**

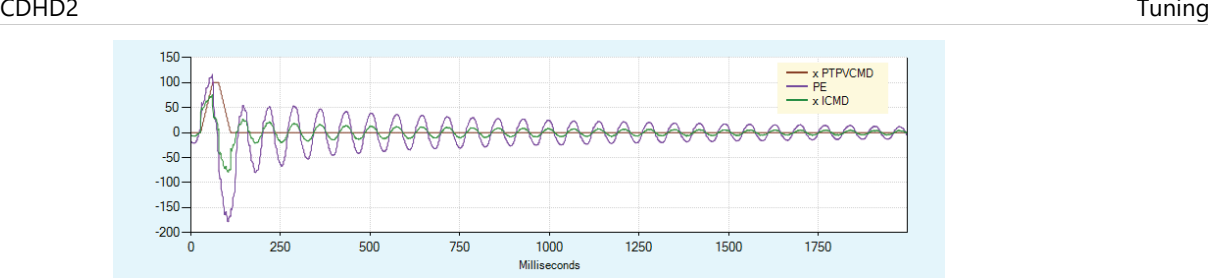

**Figure 8-31. Without vibration suppression, long settling time**

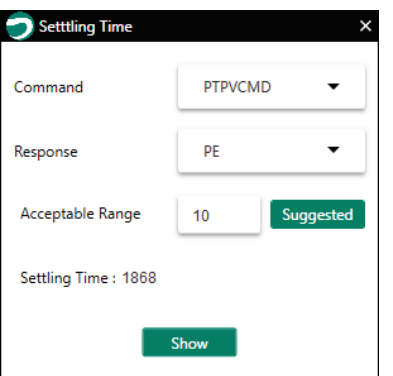

**Figure 8-32. Settling time – no anti-vibration tuning**

To damp the oscillations and reduce settling time, the following parameters are set:

- NLANTIVIBHZ2 = 14 Hz, frequency of the measured resonance.
- NLANTIVIBSHARP2 = 0.5, width estimated according to the sharpness displayed in the FFT trace.
- NLANTIVIBGAIN2 = 8, determined by manually increasing the value from 0, until best settling time is achieved.

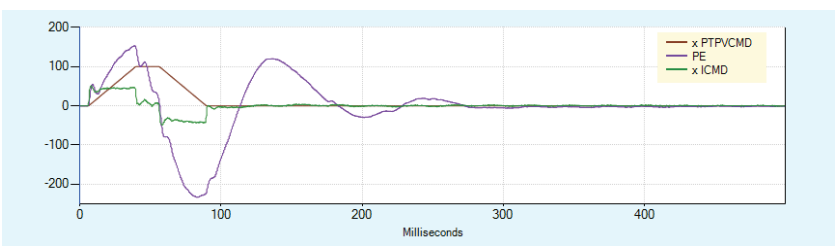

**Figure 8-33. Tuning for vibration suppression, less oscillation of position error and current**

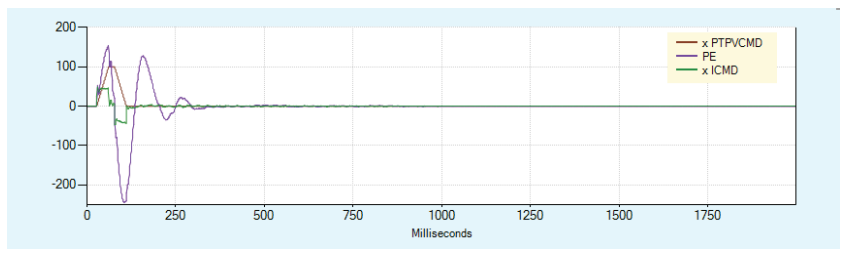

**Figure 8-34. Tuning for vibration suppression, faster settling time**

### Tuning CDHD2

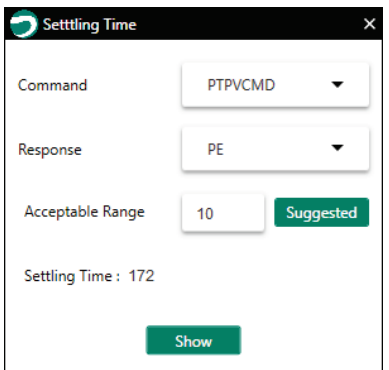

**Figure 8-35. Settling time – with anti-vibration tuning**

## **8.12 Gains – Manual Tuning**

**Note** *Not fully updated for ServoStudio 2.* 

### <span id="page-245-0"></span>**KNLD - Derivative Gain**

- **1.** Set KNLP to half the value that was set by default.
- **2.** Set KNLI and KNLIV to zero.
- **3.** Increase KNLD until oscillations of ICMD are observed.

The acceptable level of ICMD ripple depends on the system, primarily the load. It can often be judged by the acoustical noise.

Light loads (LMJR < 2): 5% of rated current may be normal.

Higher loads (LMJR > 2): 10% of rated current may result in acceptable ripple.

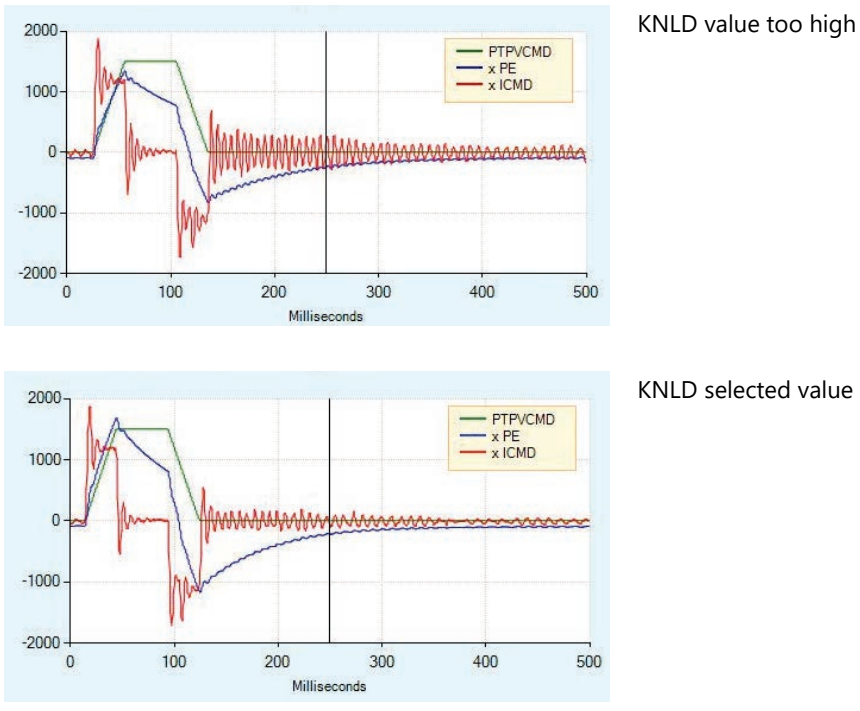

**Figure 8-36. Derivative Gain Tuning**

### **KNLIV - Derivative-Integral Gain**

Increase KNLIV until position error (PE) begins to oscillate.

Increasing KNLIV reduces the position error, reduces sensitivity to external perturbations, and reduces the steady state position error at stop (if exists).

Best tuning: Position error decreases as fast as possible after each movement phase transition (jerk), without oscillations during transition between phases; no overshoot of position error; oscillations at stop are acceptable (±1 encoder count).

Best settling time: If possible, increase KNLIV until position error returns to 0 before the end of the deceleration phase.

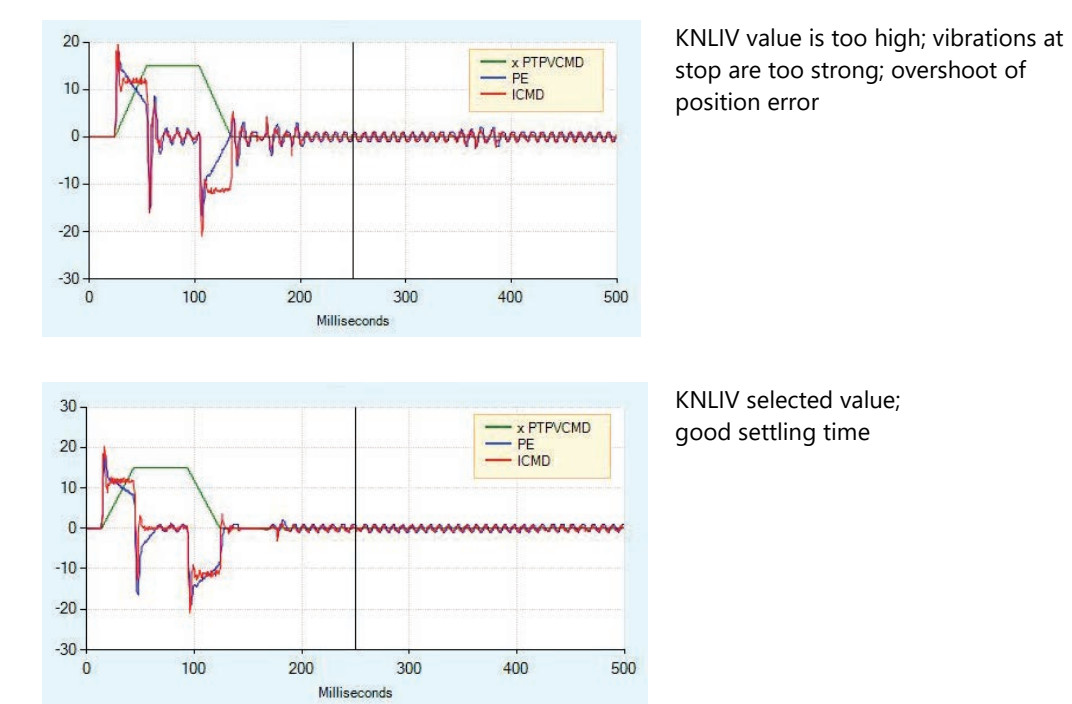

**Figure 8-37. Derivative-Integral Gain Tuning**

### **KNLP - Proportional Gain**

Increase KNLP until position error (PE) begins to oscillate.

As the value of KNLP increases, the shape of the position error become square, reflecting the constant values during acceleration and deceleration.

As the KNLP proportional gain gets higher, the position error reaches a steady value during each phase of the movement (acceleration, plateau, deceleration).

Best tuning: Graph is as square as possible, indicating the position error is constant during each phase of movement, and there are no oscillations during the transition between phases (acceleration to plateau, plateau to deceleration, deceleration to stop).

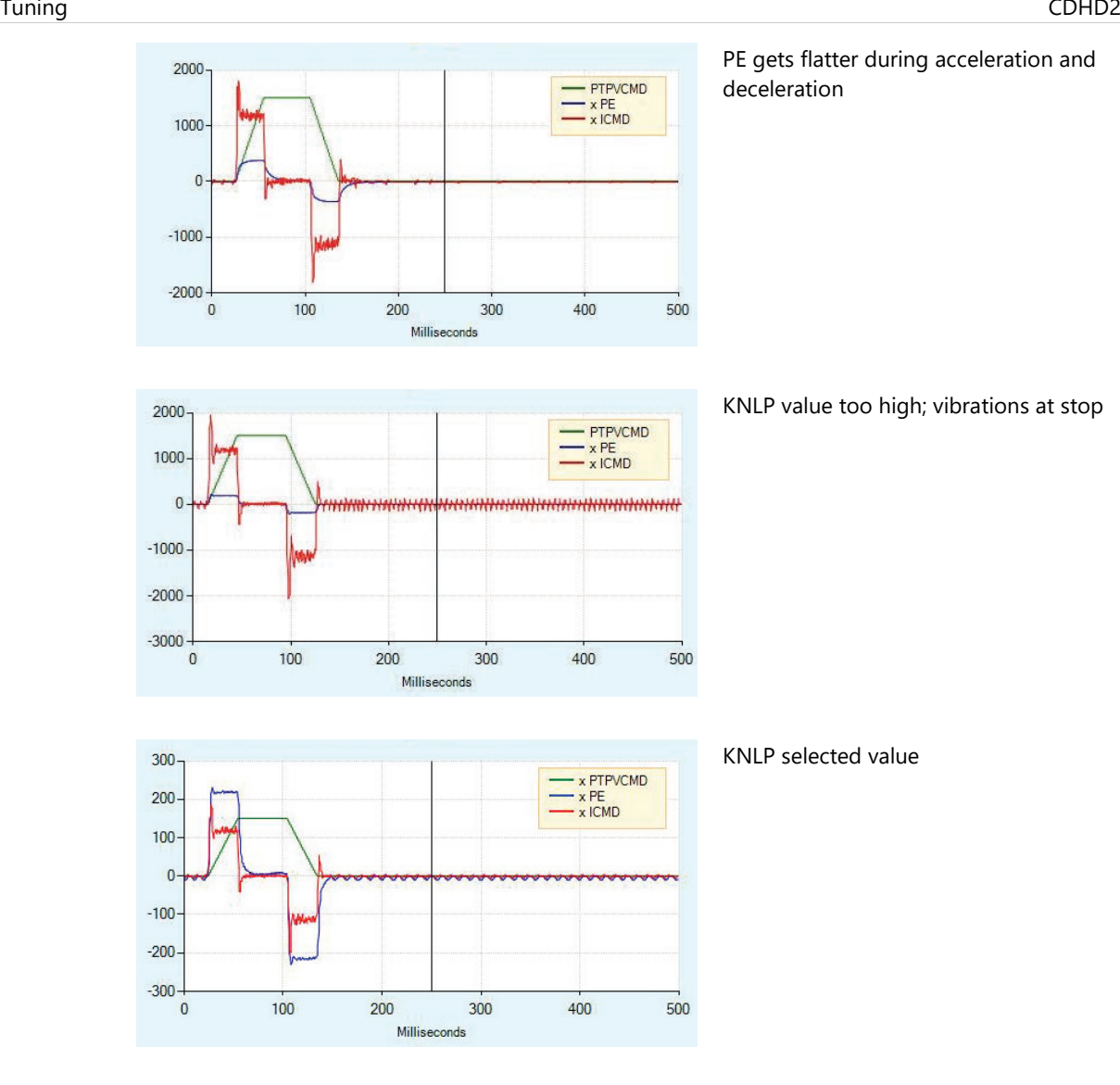

**Figure 8-38. Proportional Gain Tuning**

### **KNLI - Integral Gain**

KNLI is used to reduce the position error during movement and at stop.

Best tuning: Maximum value that does not create overshoot or oscillations.

Best settling time: If possible, increase KNLI until position error returns to 0 before the end of the deceleration phase.

Result: Position error is slightly reduced; oscillations at stop are acceptable (±1 encoder count); no overshoot of position error at end of deceleration phase (stopping point).

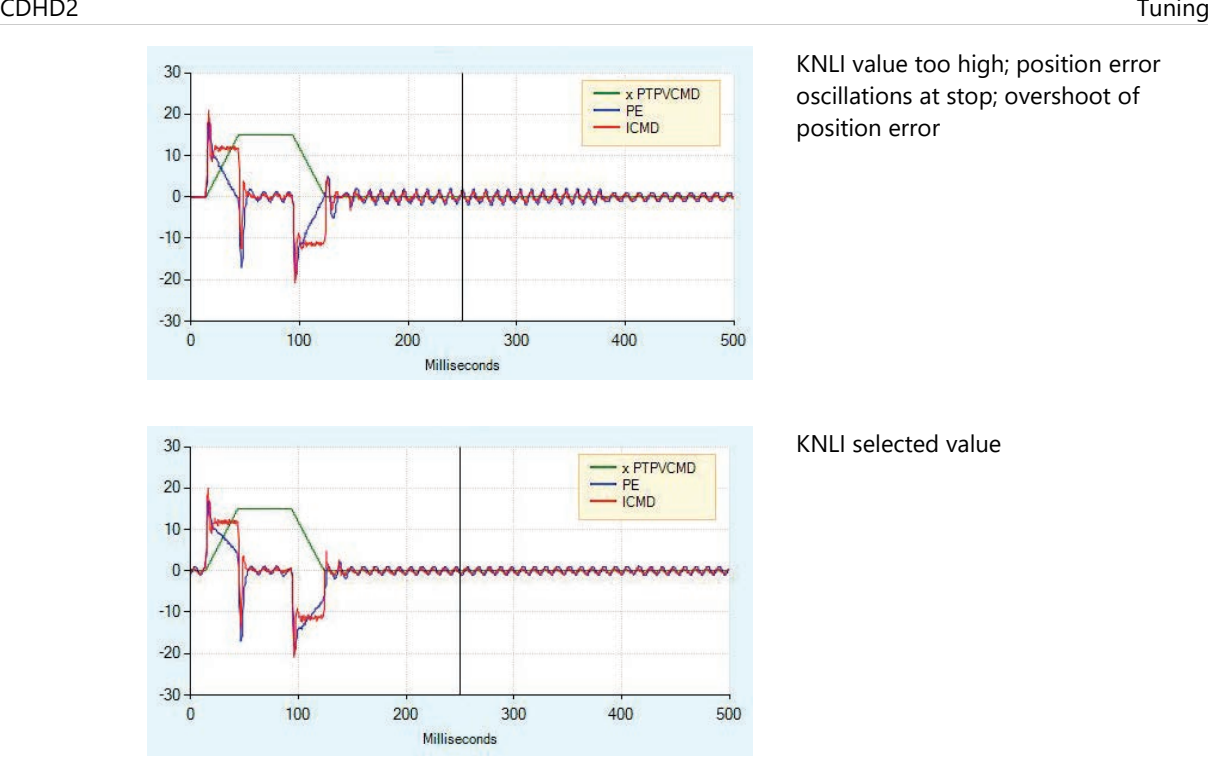

**Figure 8-39. KNLI Tuning**

# **8.13 Flexibility Compensation Tuning**

## **Note** *Not fully updated for ServoStudio 2.*

The flexibility compensation parameters reduce the vibrations induced to the load by abrupt changes in acceleration (jerk), and reduce tracking error. They also serve to minimize overshoot and settling time.

- NLPEAFF (HD Flexibility Compensation), defined in Hertz, is set according to the rigidity of the system. Rigid systems require a high value. Systems with high load inertia and flexible couplings require lower values; the normal range is 400 to30 Hz). If not used, set to 5000 Hz.
- NLAFFLPFHZ (HD Spring Filter), defined in Hertz, applies a low pass filter on the acceleration of the command position used to perform the compensation. This acceleration is calculated from the input command position, and may be noisy if the input command position has a relatively low resolution, as for example a pulse train input. Application of the low pass filter NLAFFLPFHZ smooths the calculated acceleration of the command position, and should be used whenever noisy operation is observed while applying the parameter NLPEAFF.

Best tuning: Typically, the highest frequency is 400 Hz. Thus, for heavily loaded and flexible systems, typical range for NLPEAFF is 400 to 30 Hz.

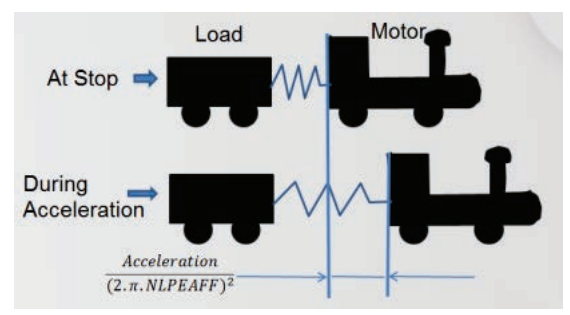

**Figure 8-40. Plant Flexibility**

### **Procedure: Flexibility Compensation Tuning**

- **1.** Set NLAFFLPFHZ = 3×KNLD
- **2.** Start with highest value of NLPEAFF, and reduce until the best result for the application is achieved. Criteria may be either settling time or position error.

## **8.14 Dual Feedback Position Control Loop Tuning**

### **Note** *Not fully updated for ServoStudio 2.*

When secondary feedback is enabled and used for the control loop (SFBMODE 1), the variable PFB represents the feedback used to control positioning.

The position controller in the dual feedback control system is a dedicated P-gain controller with velocity feedforward and acceleration feedforward. The velocity loop can be either PI or PDFF, and controls the motor using the motor feedback. The current loop also controls the motor using the motor feedback.

The dual feedback position controller includes three gain parameters:

- KNLDUALLOOPKP: Position loop proportional gain.
- KNLDUALLOOPVFF: Position loop velocity feedforward.
- KNLDUALLOOPAFF: Position loop acceleration feedforward.

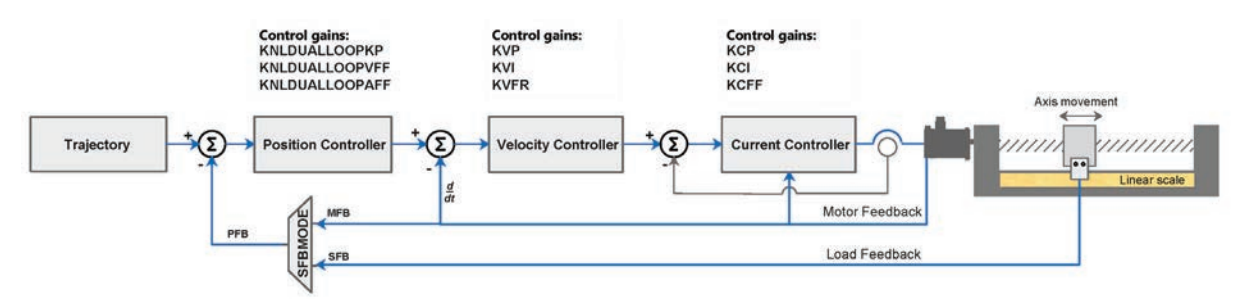

**Figure 8-41. Dual Feedback Position Control Loop** 

### **Procedure: Tuning the Dual Feedback Position Control Loop**

- **1.** Make sure the drive is operating in serial communication mode (COMMODE 0).
- **2.** Configure the motor and the motor feedback parameters.
- **3.** Set the motor to load inertia ratio (LMJR) value. If unknown, use the ServoStudio 2 Autotuning to estimate the value.
- **4.** Configure the secondary feedback device parameters. Refer to *[Secondary Feedback](#page-162-0)*.
- **5.** Make sure the direction of motor feedback and secondary feedback are the same. If not, use SFBDIR to invert the direction.
- **6.** Enable secondary feedback and activate the dual loop mode (SFBMODE 1).
- **7.** Tune the velocity controller:
	- **a.** Switch to Serial Velocity operation mode (OPMODE 0).
	- **b.** Define PDFF velocity controller (VELCONTROLMODE 1).
	- **c.** Select variables for recording: VCMD, MVEL, ICMD
	- **d.** Using these variables, tune the velocity loop for the motor:
		- Tune the velocity proportional gain (KVP).
		- Tune the velocity integral gain (KVI).

• Tune the velocity feedforward (KVFR).

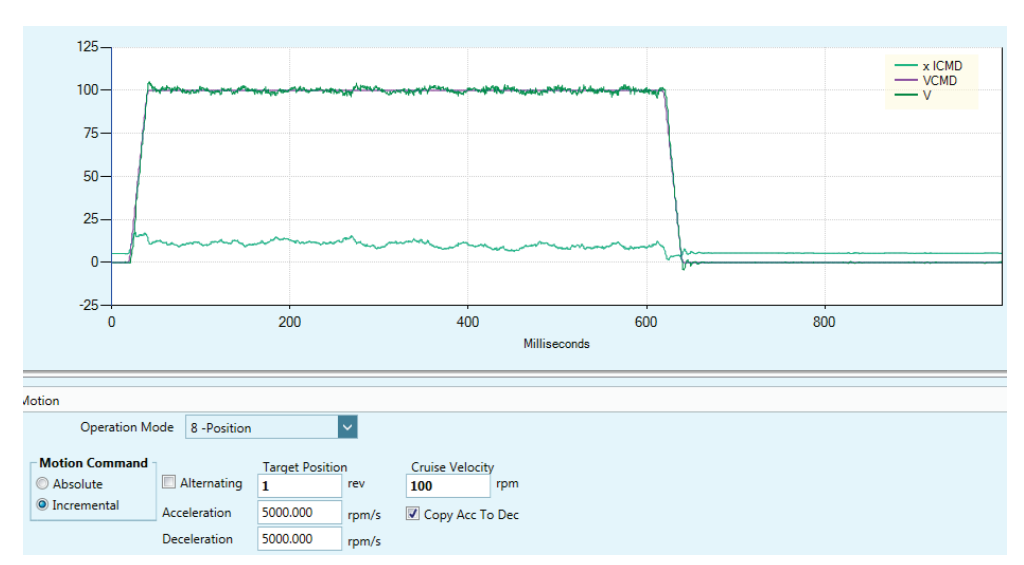

**Figure 8-42. Dual Feedback – Tuning Velocity Controller – Example**

- **8.** Tune the dual-feedback position controller:
	- **a.** Switch to Serial Position operation mode (OPMODE 8).
	- **b.** Select variables for recording: PTPVCMD, V, PE, ICMD.
	- **c.** Using these variables, tune the dual-feedback position loop:
		- Tune the proportional gain (KNLDUALLOOPKP)
		- Tune the velocity feedforward (KNLDUALLOOPVFF)

Best tuning: Gradually increase KNLDUALLOOPKP until oscillation occurs on ICMD, or acoustical noise is heard. Then decrease KNLDUALLOOPKP by 10%.

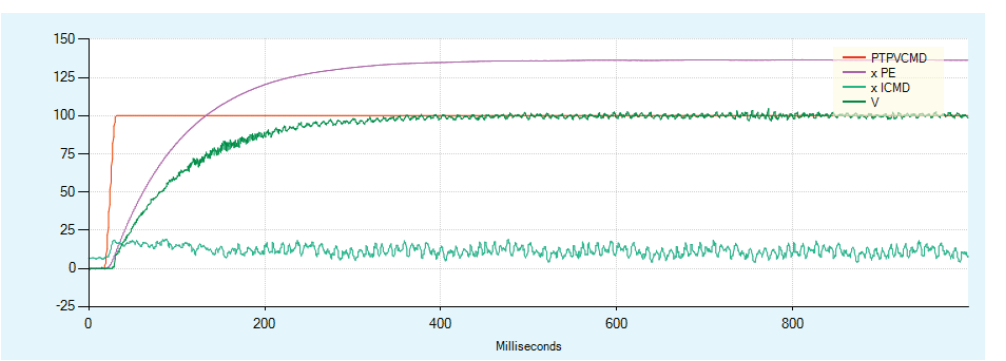

**Figure 8-43. Dual Feedback – Tuning Position Controller (KNLDUALLOOPKP) – Example**

**d.** Set the velocity feedforward to 100% (KNLDUALLOOPVFF):
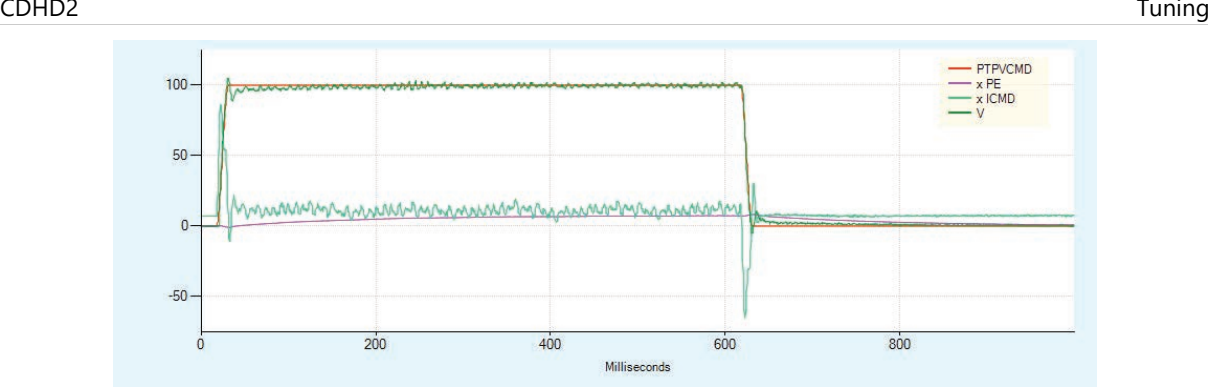

**Figure 8-44. Dual Feedback – Tuning Position Controller (KNLDUALLOOPVFF) – Example**

# **8.15 Gantry Tuning**

The tuning procedure (motion/recording) for the gantry system is performed by the gantry Master drive.

**Notes** 

All motion commands to the gantry system must be issued by the gantry Master drive. The gantry Difference drive will reject motion commands.

#### **Procedure: Tuning the Gantry System**

- **1.** Make sure you have completed the gantry system setup described in the section *[Gantry](#page-196-0)  [Setup](#page-196-0)*.
- **2.** Open the ServoStudio 2 **Operation Mode** screen. For each drive, select Serial Position (OPMODE 8, COMMODE 0) operation mode.
- **3.** Open the ServoStudio 2 Control>**Position Loop** screen. For each drive, select Position Controller method **5-HD Controller**. (POSCONTROLMODE 5)
- **4.** Open the ServoStudio 2 Control>**Scope** screen. Make sure the selected drive is the gantry Master.
	- Define the parameters to be recorded.
		- PTPVCMD PE  $\overline{V}$ ICMD
	- **Define a serial position motion command, execute and record. View the resulting** plot.

**Note** ServoStudio 2 will record PE and ICMD of both drives.

**5.** Gradually increase KNLD (HD derivative gain) until the system generates audible noises. The goal is to maintain the highest KNLD with the least amount of filtering. Adjust the gains of the gantry Master drive, as described in the following steps, while continuously testing the system.

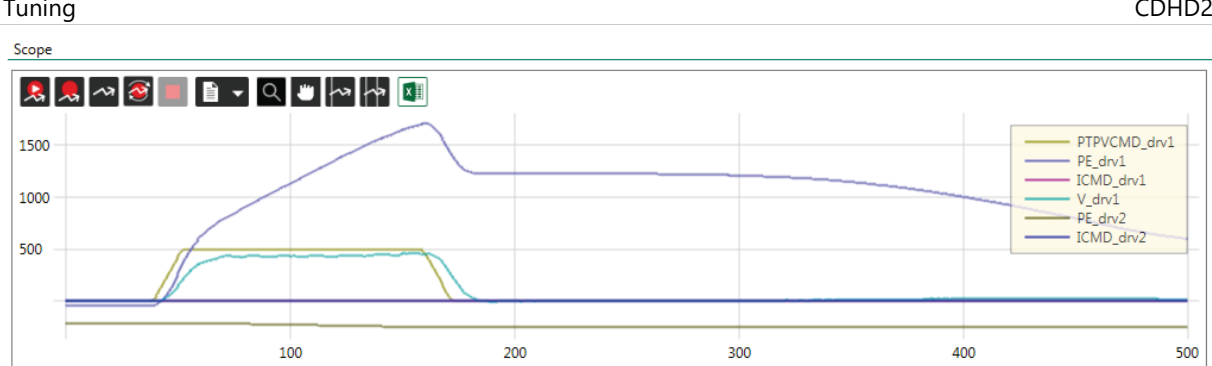

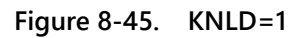

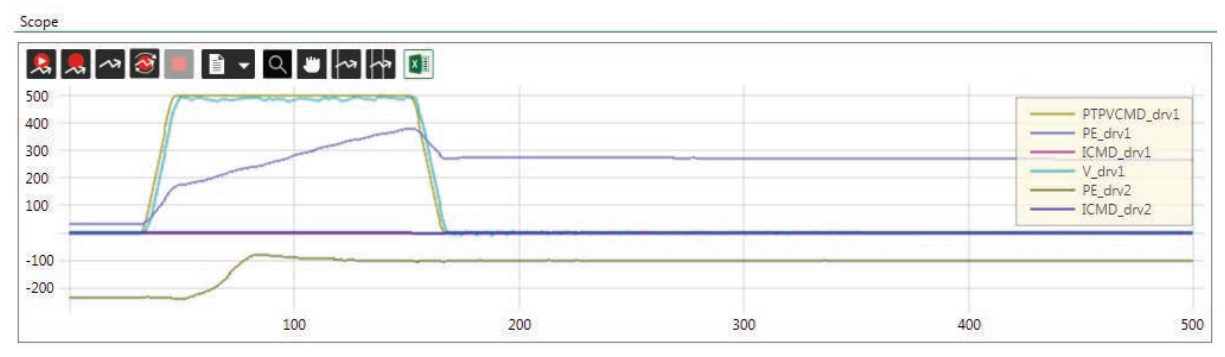

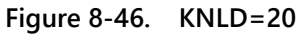

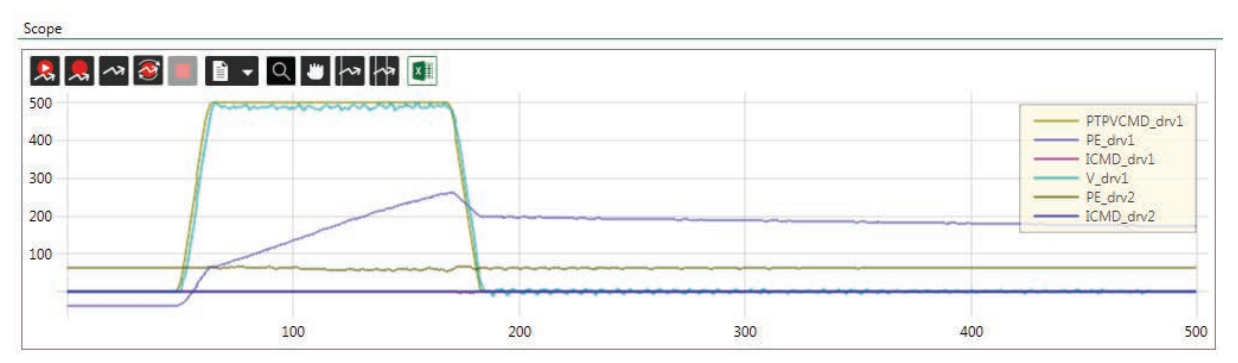

**Figure 8-47. KNLD=50**

**6.** Gradually increase KNLP (HD proportional gain) until the position error diminishes.

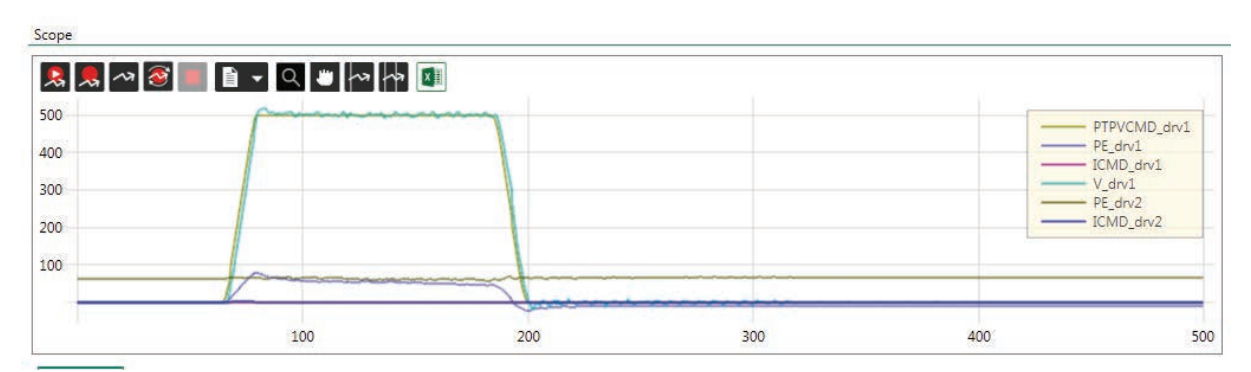

**Figure 8-48. KNLD=20**

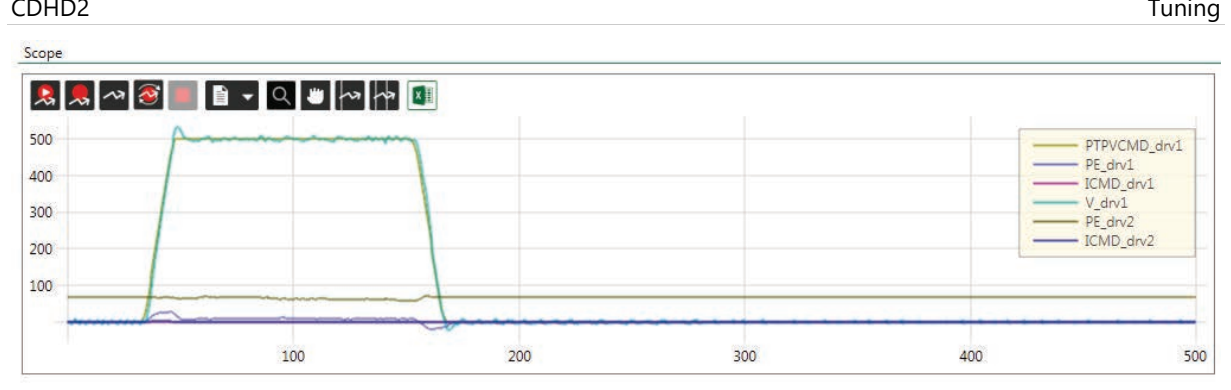

**Figure 8-49. KNLD=50**

**7.** Increase KNLI (HD integral gain) to reduce the standstill error.

The maximum value of KNLI should always be less than  $\frac{KNLP}{2}$ .

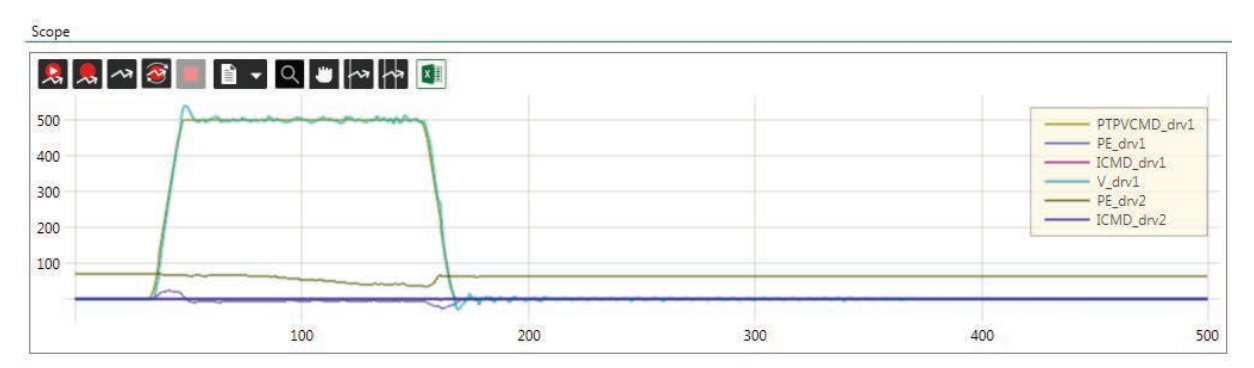

**Figure 8-50. KNLD=20**

- **8.** If needed, reduce setting time by increasing KNLIV (HD derivative-integral gain). If there are vibrations at the end of the movement, reduce KNLIV.
- **9.** Switch the active axis to the gantry **Difference** drive.
- **10.** For a rigid gantry system set the Difference drive HD control loop gain parameter to 0. For a flexible gantry system, adjust the Difference drive gain parameters as described in the preceding steps.

Most likely KNLI and KNIV need to be set to 0 to prevent current rise during standstill.

**11.** To test performance, switch the active axis to the gantry Master drive, and execute motion/record.

| 500           |  | - PTPVCMD_drv1                     |
|---------------|--|------------------------------------|
| 400           |  | $-$ PE_drv1                        |
|               |  | ICMD_drv1<br>$V_{\rm{drv1}}$       |
| 300<br>199929 |  | $P_{E,}$ drv2                      |
| 200           |  | $\overline{\phantom{0}}$ ICMD_drv2 |
| 100           |  |                                    |

**Figure 8-51. Both Axes are Tuned**

#### **Using Terminal for Tuning - Example**

```
\setminus1
K 
#Delay 100
CLEARFAULTS 
KNLUSERGAIN 1
NLTFDESIGNMODE 1
NLTFBW 400
KNLD 32
KNLP 16
KNLI 0
KNLIV 0
KNLVFF 1
\vee 2
KNLUSERGAIN 1
NLTFDESIGNMODE 1
NLTFBW 400
KNLD 32
KNLP 8
KNLI 0
KNLIV 0
KNLVFF 1
\setminus1
RECOFF
RECORD 32 2000 "PTPVCMD "PE "GANTRYMSTRVFB "ICMD
RECTRIG "PTPVCMD 10 100 1
ACC 100
DEC 100
MOVEABS 1400000 500 
#PLOT
#Delay 4000
MOVEABS 0 250
```
# **8.16 Tuning Issues – Q&A**

When should a notch filter be used?

If your plant has high frequency vibrations, and produces shrieking or honking sounds when you raise the gain.

Although system performance is good, the system produces a lot of acoustical noise at low speeds. What should be done?

Tune the system at a high speed, reduce global gain KNLUSERGAIN, increase low pass filter rise time NLFILTT1, and then increase NLMAXGAIN.

The system has flexibility, and overshoots at the end of the movement. How can overshoot be eliminated?

Use a low value of acceleration filter NLAFFLPFHZ and decrease NLPEAFF. This will create an undershoot before the stop and eliminate the overshoot.

# **9 Operator Panel (HMI)**

The CDHD2 operator panel is an HMI (human-machine interface) that allows you to monitor and edit parameter values, execute commands, and perform drive diagnostics and troubleshooting.

While COMMODE 0 is in effect, the drive can be fully controlled (enabled, motor movement, parameter modification) by both the operator panel and ServoStudio 2. Neither the operator panel nor ServoStudio 2 takes precedence.

Functions performed in the operator panel and in ServoStudio 2 are recognized by each other, but modifications to certain values, states and mode are not automatically displayed in the other. Changes made from the panel might not appear in a ServoStudio 2 screen until the screen in refreshed (exited and reopened).

When COMMODE 1 is in effect, the drive cannot be enabled, and the motor cannot be moved through the operator panel or ServoStudio 2. The operator panel can only be used to manipulate parameters that do not interfere with fieldbus operation. If you attempt to set a parameter that interferes with fieldbus operation, the drive will issue an error code in the operator panel and/or an error message in ServoStudio 2.

The operator panel has a 5-digit 7-segment LED display, and four control keys.

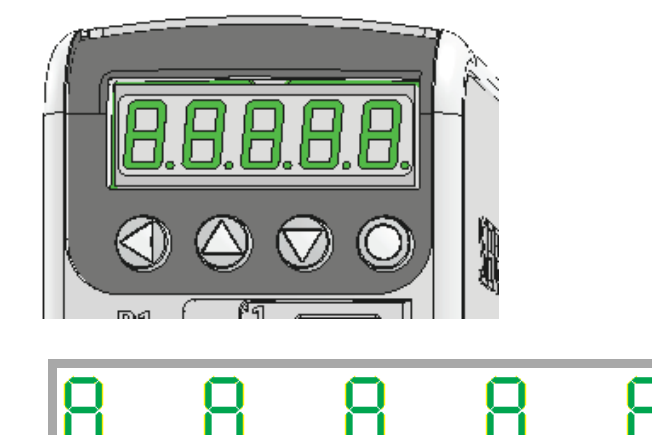

Digit 5 DP5 Digit 4 DP4 Digit 3 DP3 Digit 2 DP2 Digit 1 DP1

**Figure 9-1. Five digit 7-segment display and keypad**

**Table 9-2. Operator Panel Control Keys**

| Key | Name          | <b>Function</b>                                                                                                    |
|-----|---------------|----------------------------------------------------------------------------------------------------|
|     | Mode          | • Switches to next panel display mode (Status ><br>Parameter > Command > Monitor > Fault > Status).<br>• While editing, cancels the edited value and returns to<br>mode menu.                                                     |
|     | Shift   Enter | • Moves the cursor one digit to the left.<br>• Press short: Shows the value of the currently selected<br>parameter, and enables editing and setting of the<br>parameter value.<br>• Press long: Applies parameter number or value |

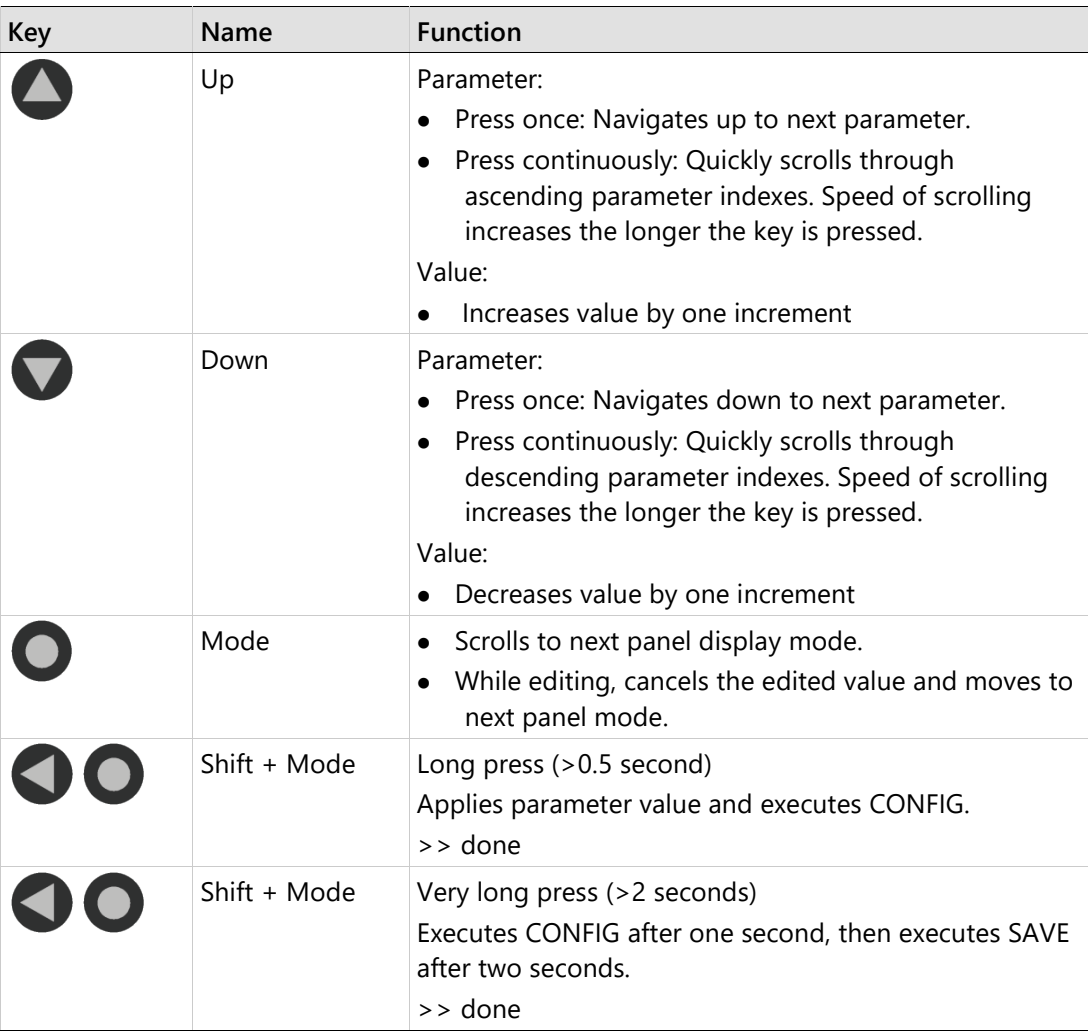

# **9.1 Operator Panel Modes**

Use the Mode  $\bullet$  button to scroll through the five digital display modes.

The operator panel has five modes:

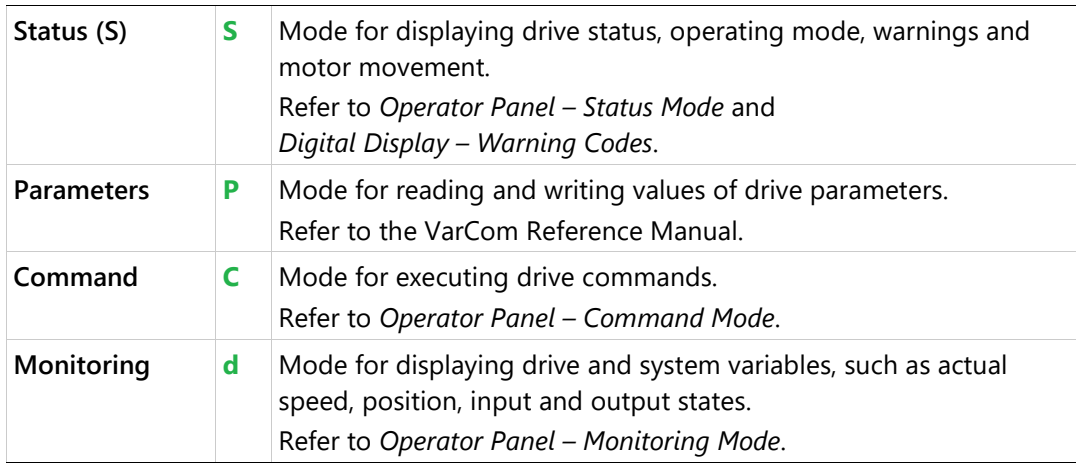

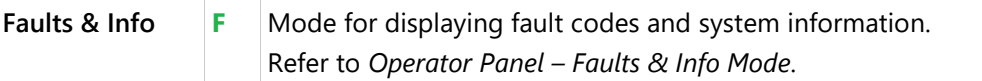

The drive remembers the last selected setting or value in each mode.

If one or more faults occurs while in Status, Commands or Monitoring mode, the digital display automatically switches to Faults mode, and the most recent fault number is displayed. To resume working, a different display mode must be selected.

While in Parameters mode, an incorrect value will cause an error code to be displayed, but the digital display will not switch modes.

# <span id="page-258-0"></span>**9.2 Operator Panel – Status Mode**

The Status mode is indicated by the character **S** in digit 5.

In Status mode, the digital display indicates the state of the drive, the drive operating mode, drive enabled/disabled status, warnings, and motor movement.

The drive always powers up in Status mode, and indicates the operating mode in effect.

While the operating mode is displayed, DP1 is lit if the drive is enabled; DP1 is off if the drive is disabled.

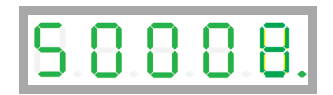

#### **HMI Status Codes**

Status codes are shown in the table below. In addition, refer to *[Digital Display – Warning Codes](#page-299-0)*.

#### **Table 9-3. Digital Display Status Codes**

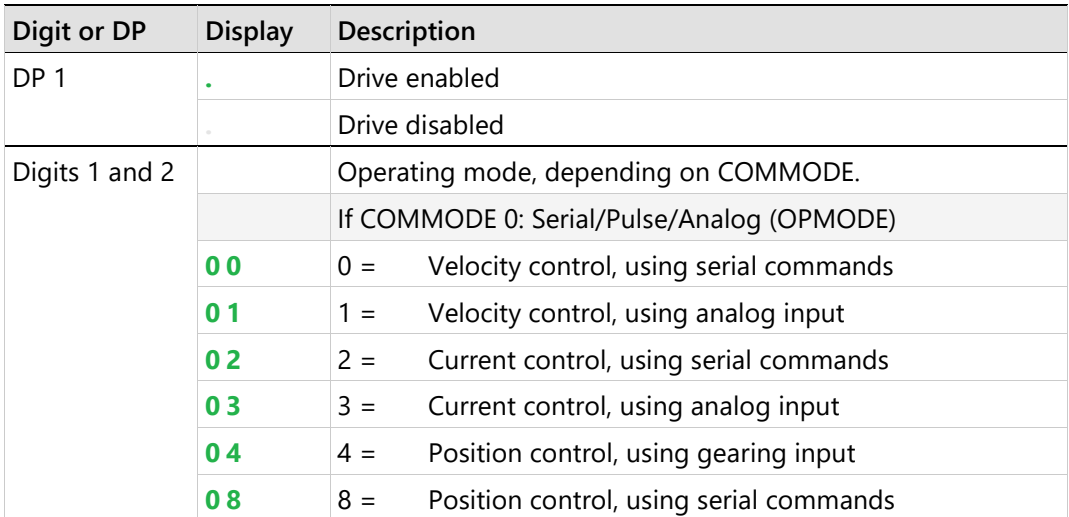

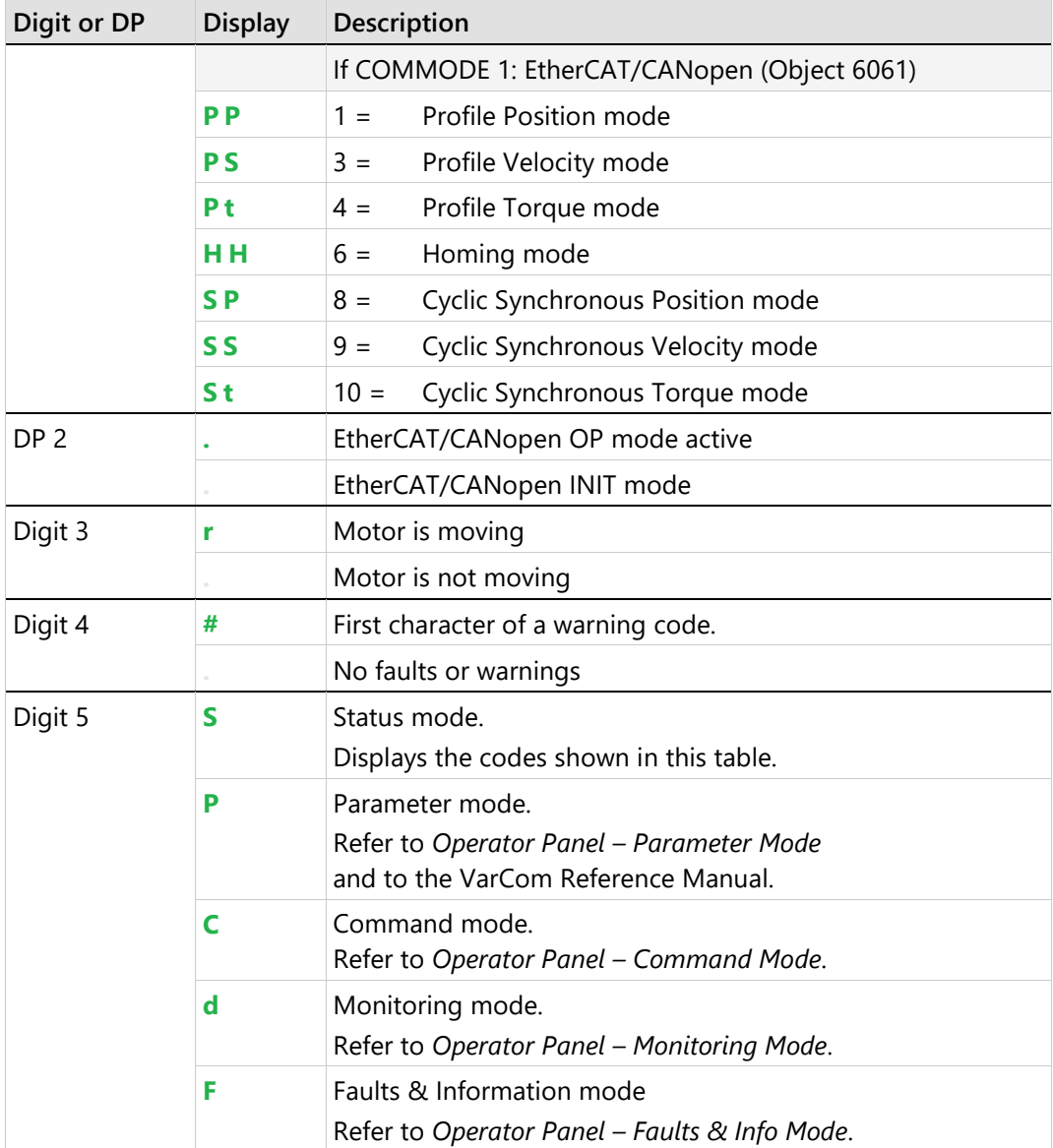

## **HMI Special Status Codes**

## **Power Up**

During power up, the digital display shows 5 dashes.

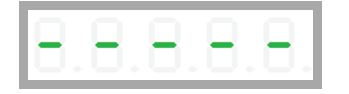

This code is also displayed when the Ember switch is activated, which sets the drive to serial communication Boot-Up mode.

#### **Ember Mode**

During the firmware update process, the digital display shows:

$$
\fbox{\tt ELBA}
$$

# <span id="page-260-0"></span>**9.3 Operator Panel – Parameter Mode**

The Parameter mode is indicated by the character **P** in digit 5.

In Parameter mode, the digital display shows the value of drive parameters, and the panel is used to edit the values of drive parameters.

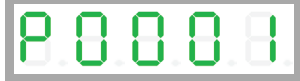

done indicates that a parameter has been set.

In Parameter mode, DP5 is lit to indicate the parameter is read only; for example, the value of Analog Output (P4219):

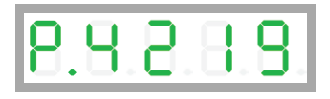

When editing in Parameter mode, an invalid value will cause an error message code to be displayed. (The panel does not switch to Fault mode.)

Error messages resulting from parameter manipulation are indicated by E followed by a twoor three-digit error code. Refer to *[Error Messages](#page-359-0)*.

$$
\boxed{\color{red}8.5 \,\textcolor{red}{\mathbf{8.5}}}
$$

If CONFIG is required after a parameter value is entered, the display will flash.

CONFIG can be issued by a long press on Shift + Mode keys, or by command C0005, or through the ServoStudio 2 interface.

#### **Setting a Parameter - Example**

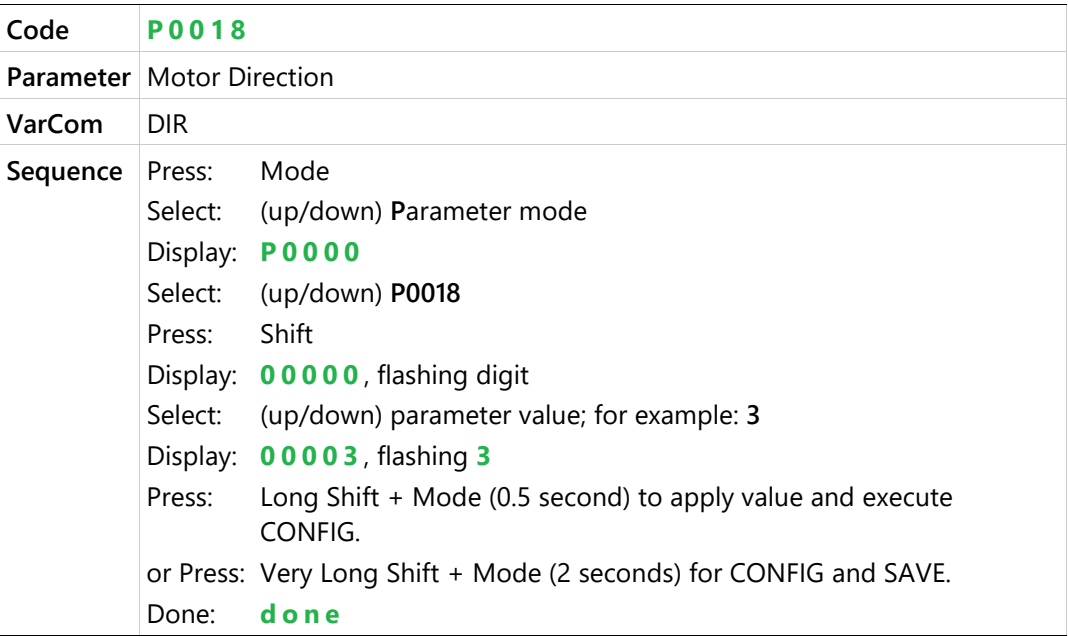

#### **HMI Parameter Value Manipulation**

The digital display can present parameter values up to ±9,223,372,036,854,775,807.000

The first string is displayed by default. To view the second, third and fourth strings, press the Shift key  $\bullet$  repeatedly, until the display shows the next string.

The string can be recognized by the DPs that are lit:

- DP1: first string (integer value)
- DP1 + DP4: first string (value with 3 decimal places)
- DP1 + DP2: second string
- DP1 + DP2+ DP3: third string
- DP1 + DP2+ DP3 + DP4: fourth string

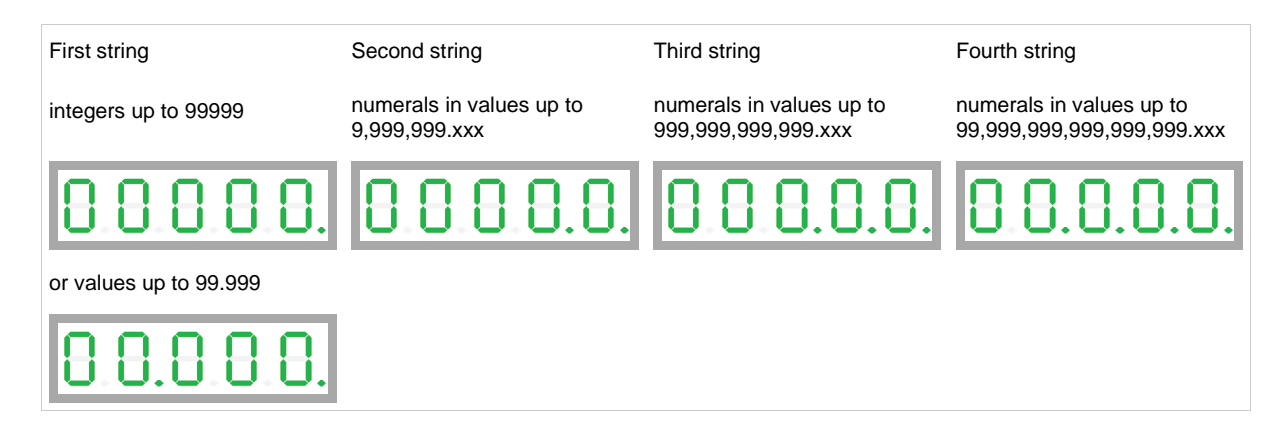

Note that the first string might show 00.000. while the value of the parameter is shown and set in the second string; for example, if acceleration parameter (ACC/P0014) = 40000.000 [rpm/s]:

**•** First string:

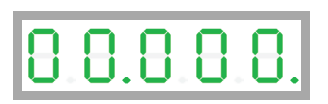

• Shift to second string:

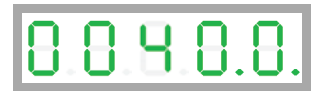

#### **HMI Parameter Codes**

**Table 9-4. Parameter Groups**

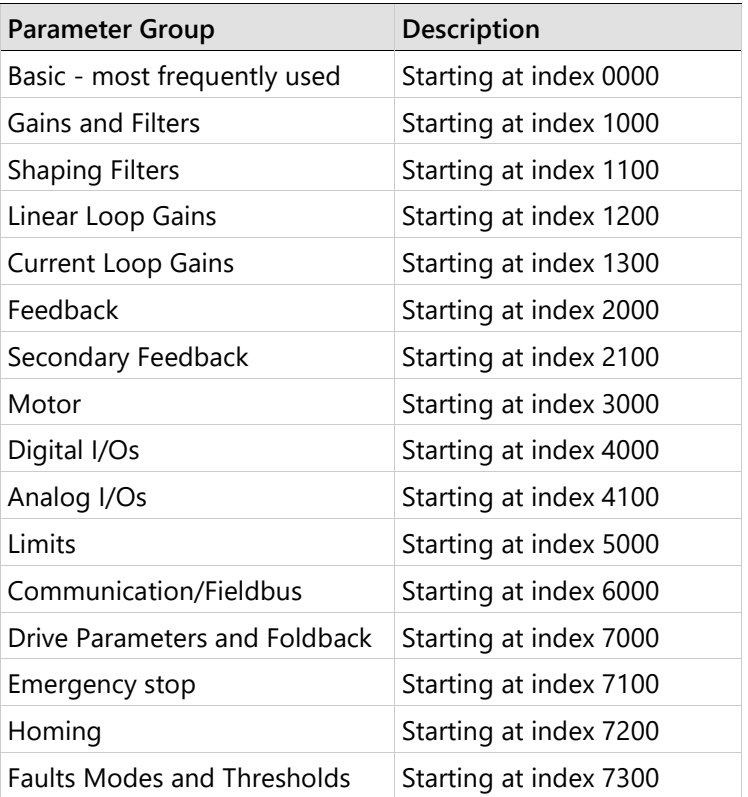

## **Table 9-5. Parameter Codes**

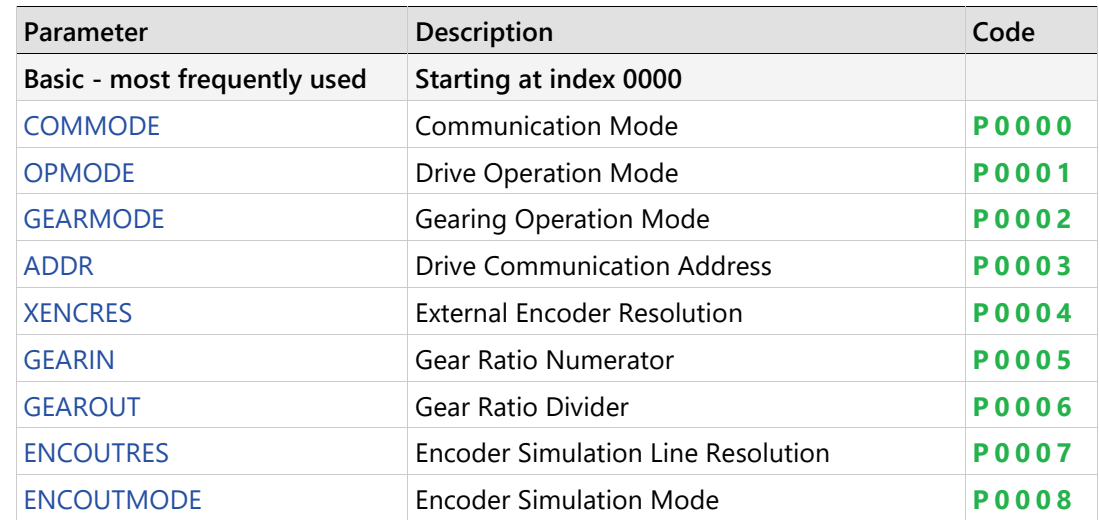

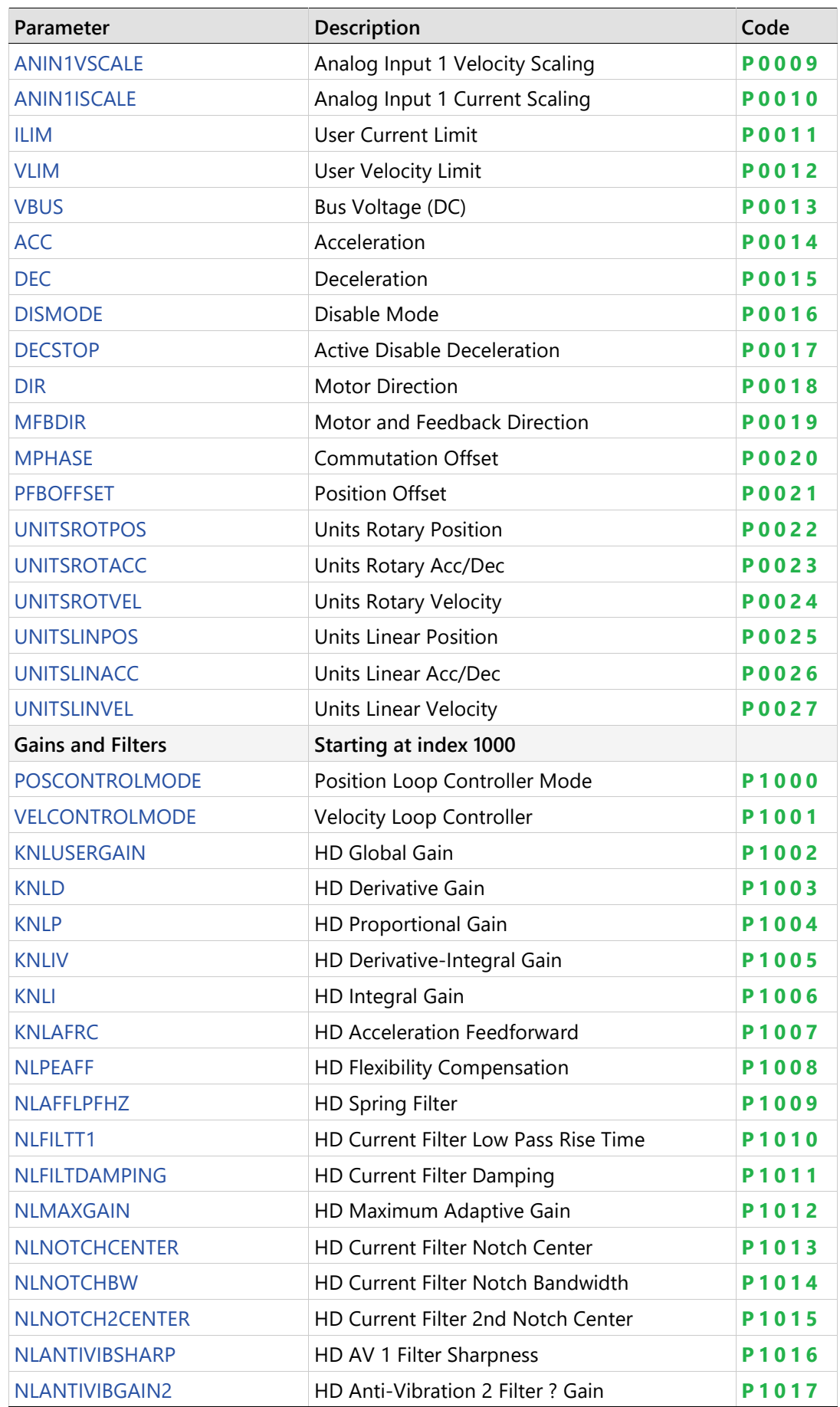

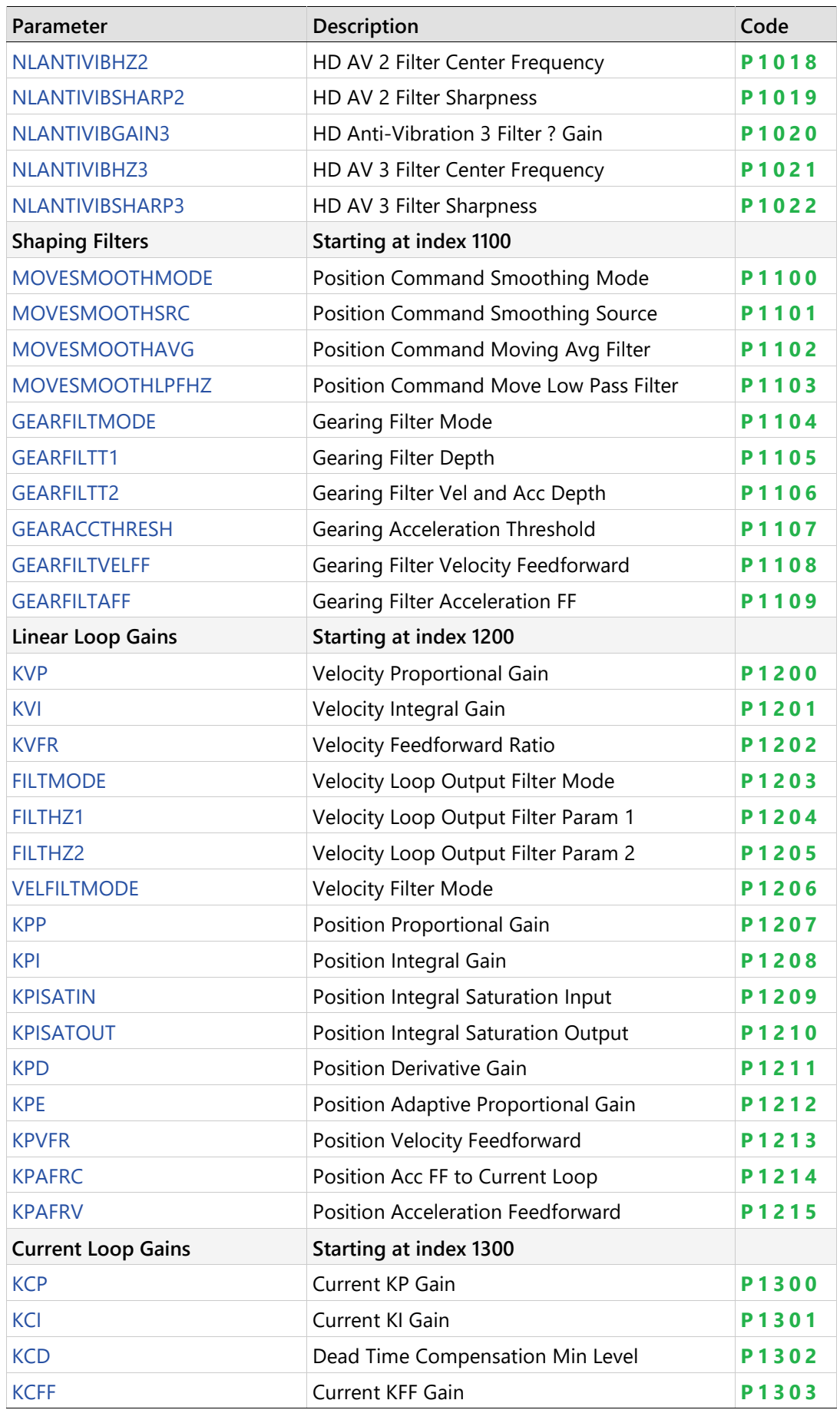

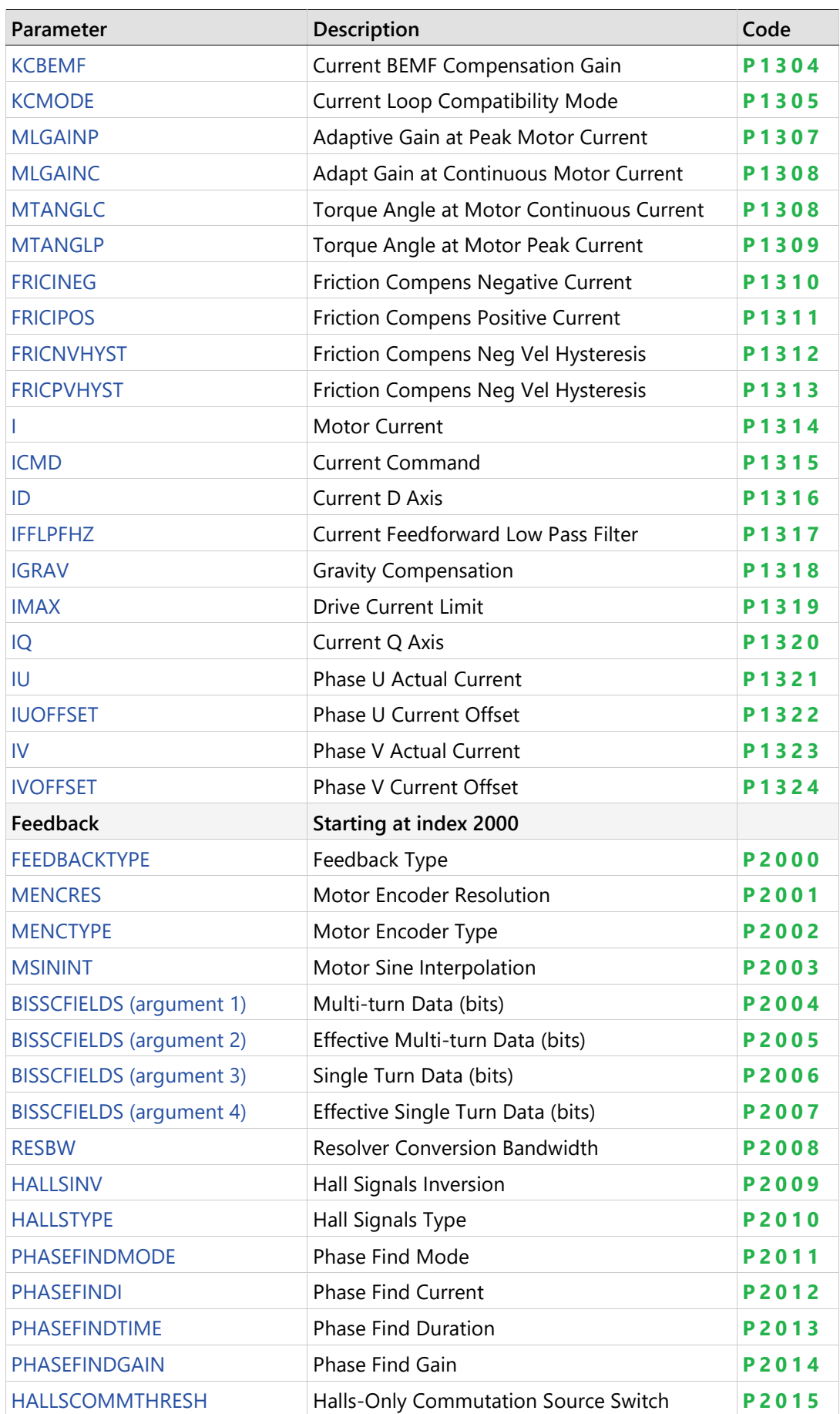

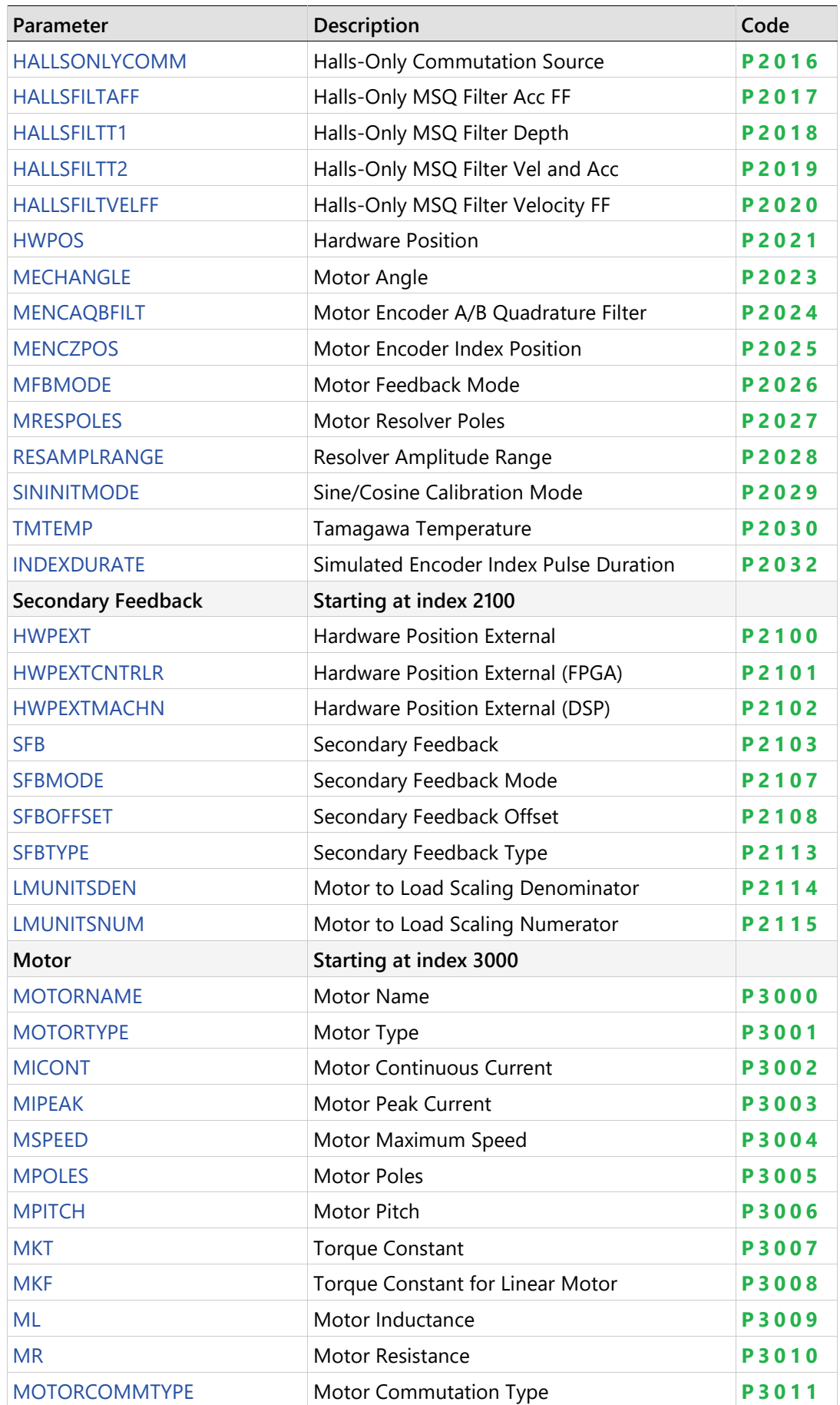

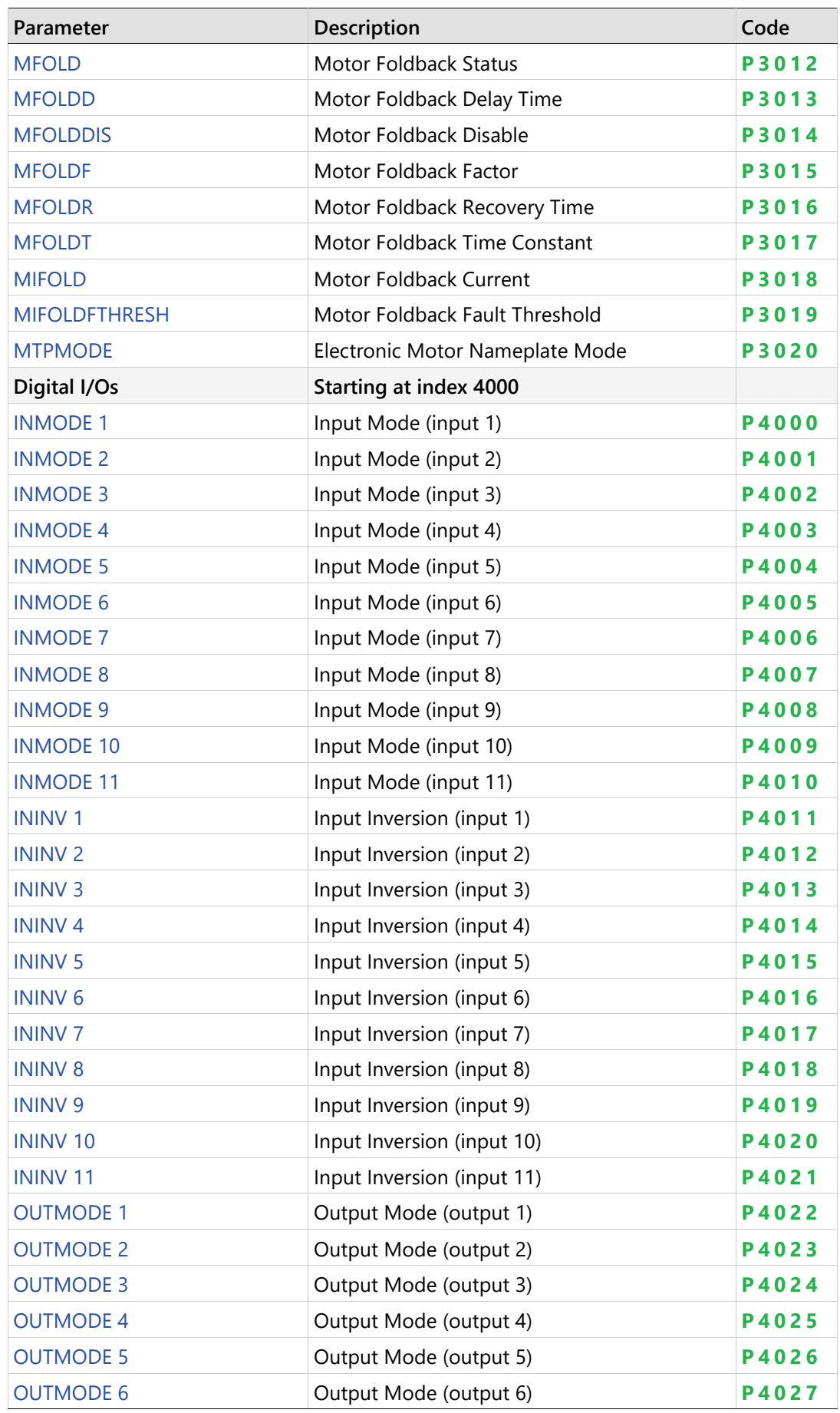

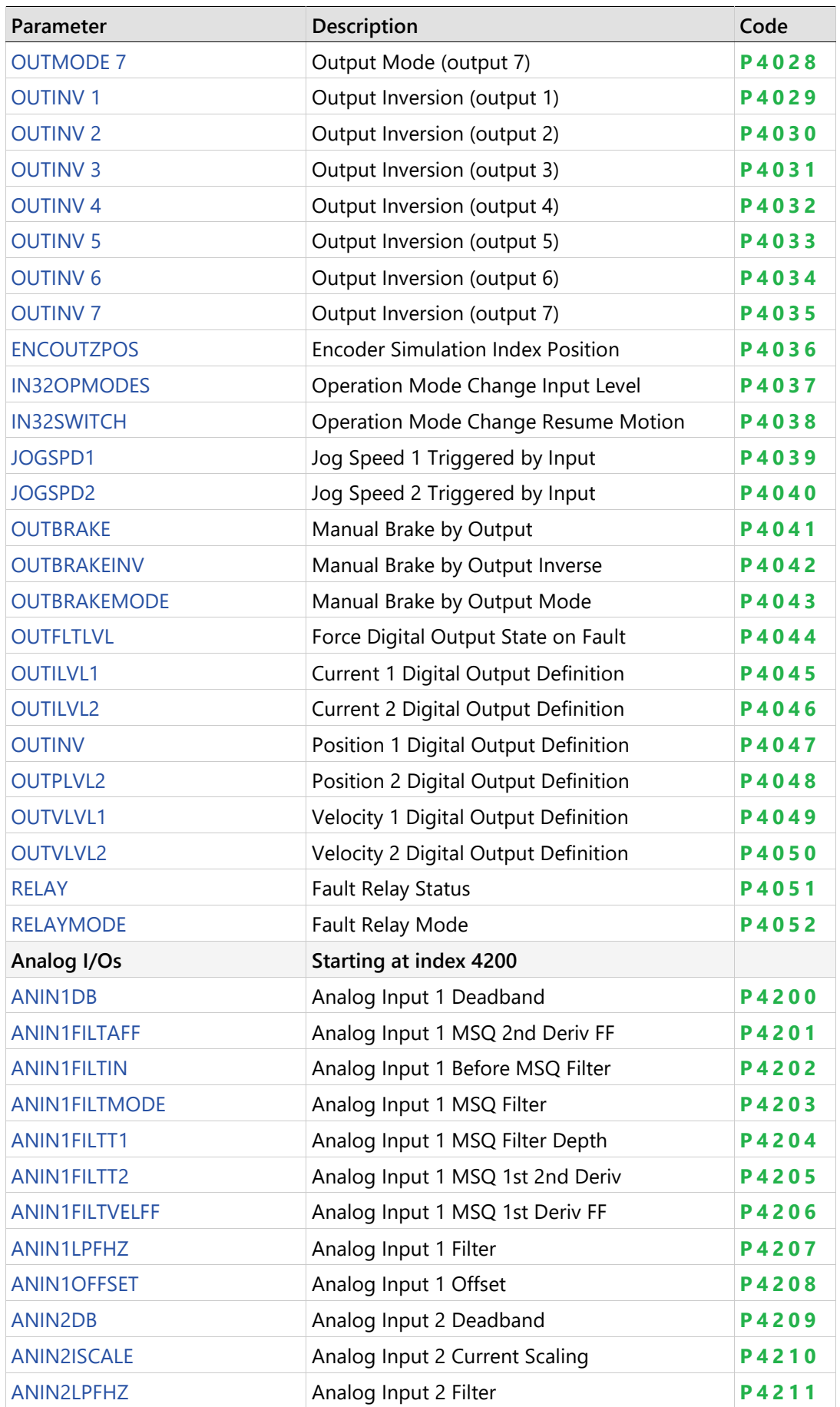

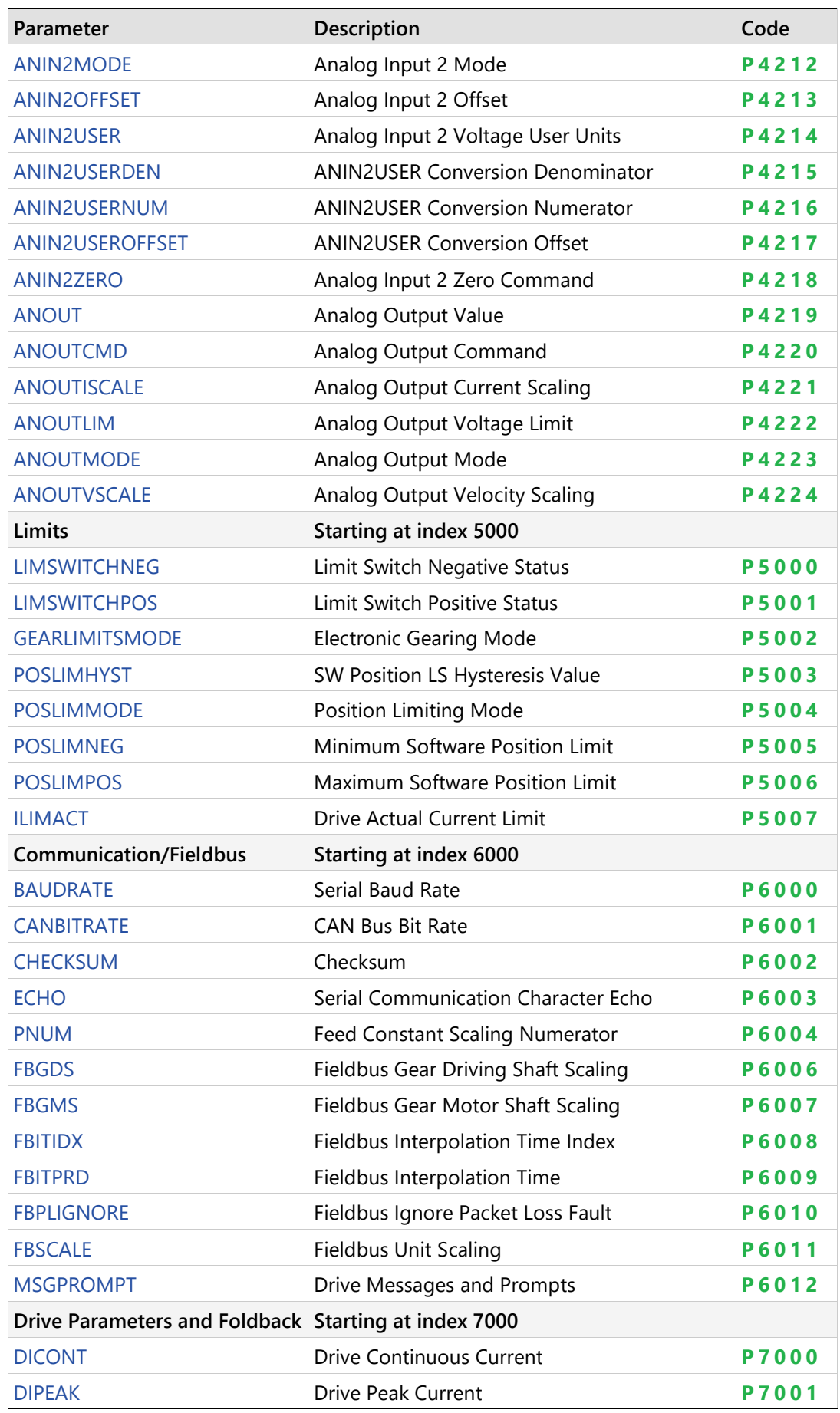

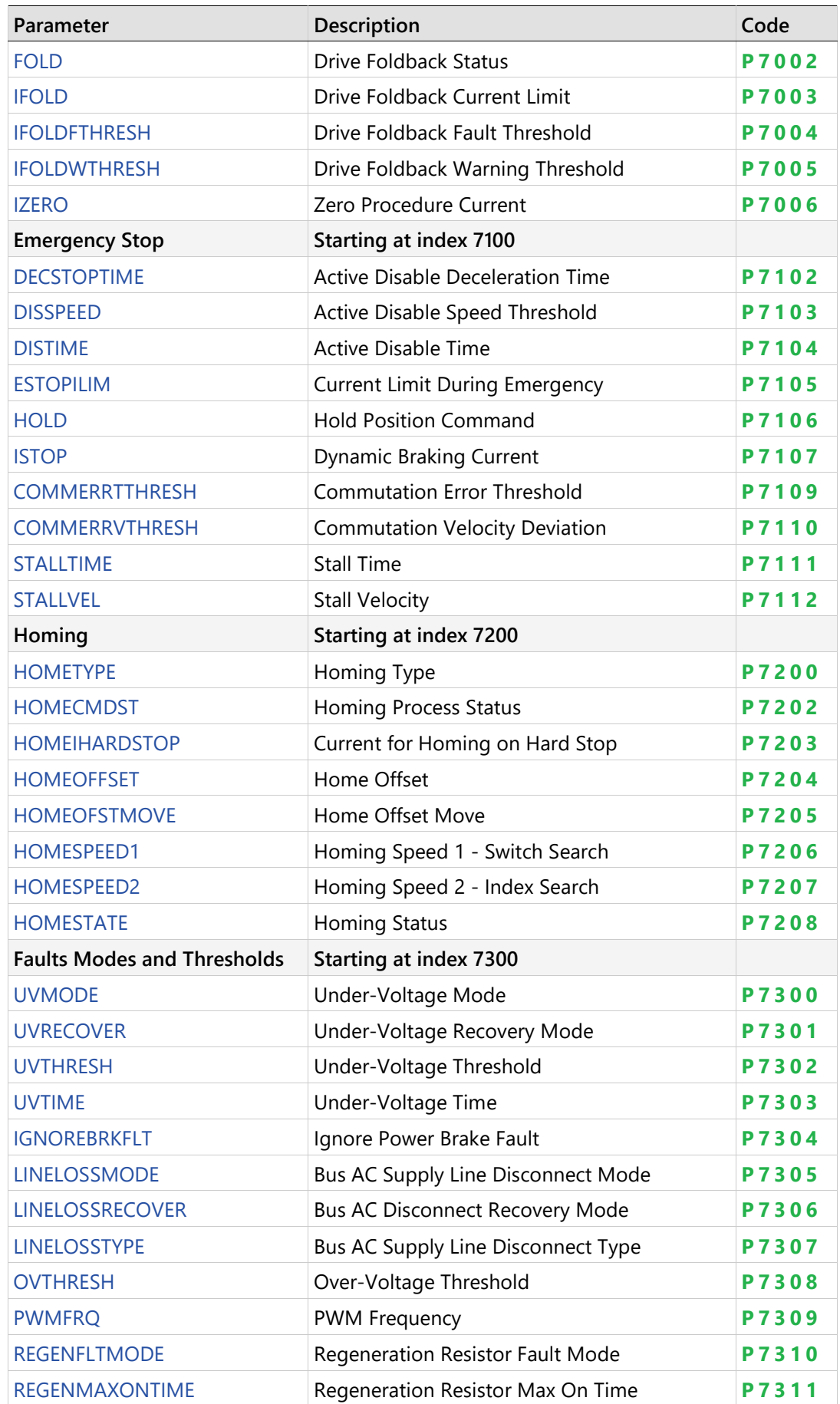

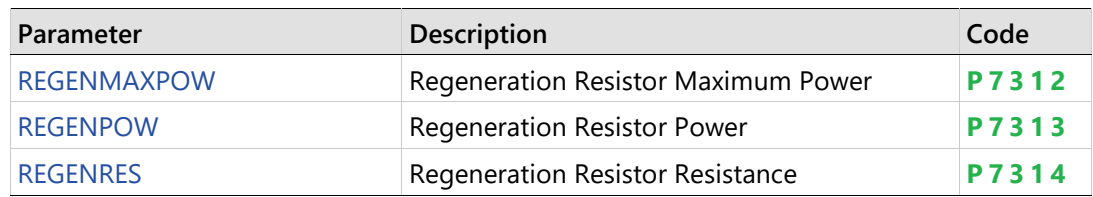

# <span id="page-271-0"></span>**9.4 Operator Panel – Command Mode**

The Command mode is indicated by the character **C** in digit 5.

In Command mode, the panel is used to issue commands to the drive.

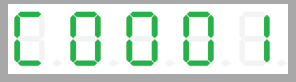

If an invalid command argument is entered, an error message code will be displayed. Error messages resulting from parameter manipulation are indicated by **E r** followed by a two- or three-digit error code.

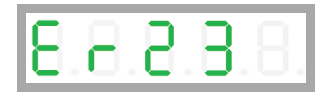

For the full list of error message codes, refer to *[Error Messages](#page-359-0)*.

#### **HMI Command Codes**

Command codes are shown in the table below.

The sequences for entering the commands are presented in the sections that follow.

When selecting/entering a command, 0 often flashes once in digit 1. This is standard behavior of the panel, indicating a value can be entered.

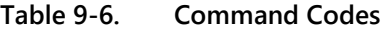

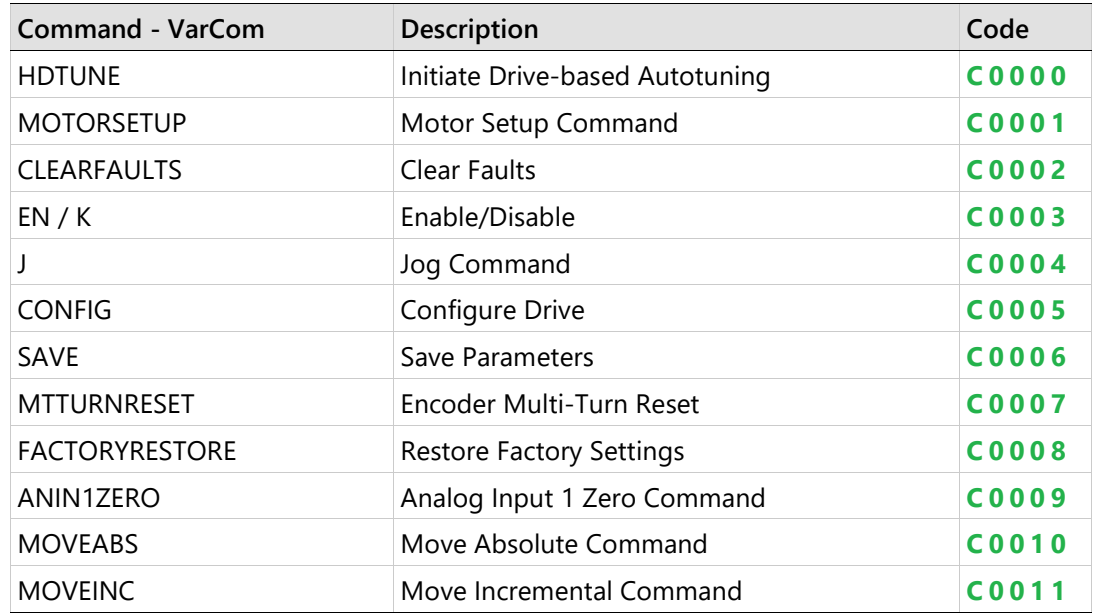

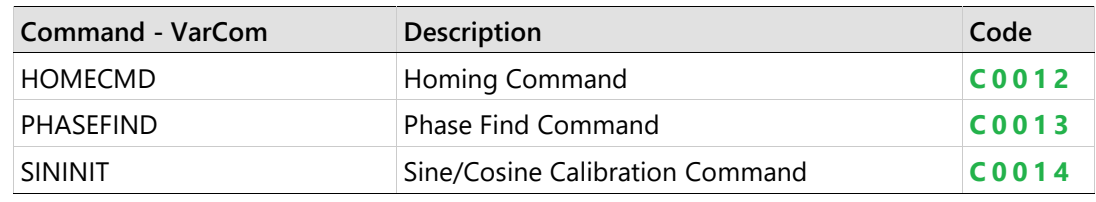

# **Autotuning**

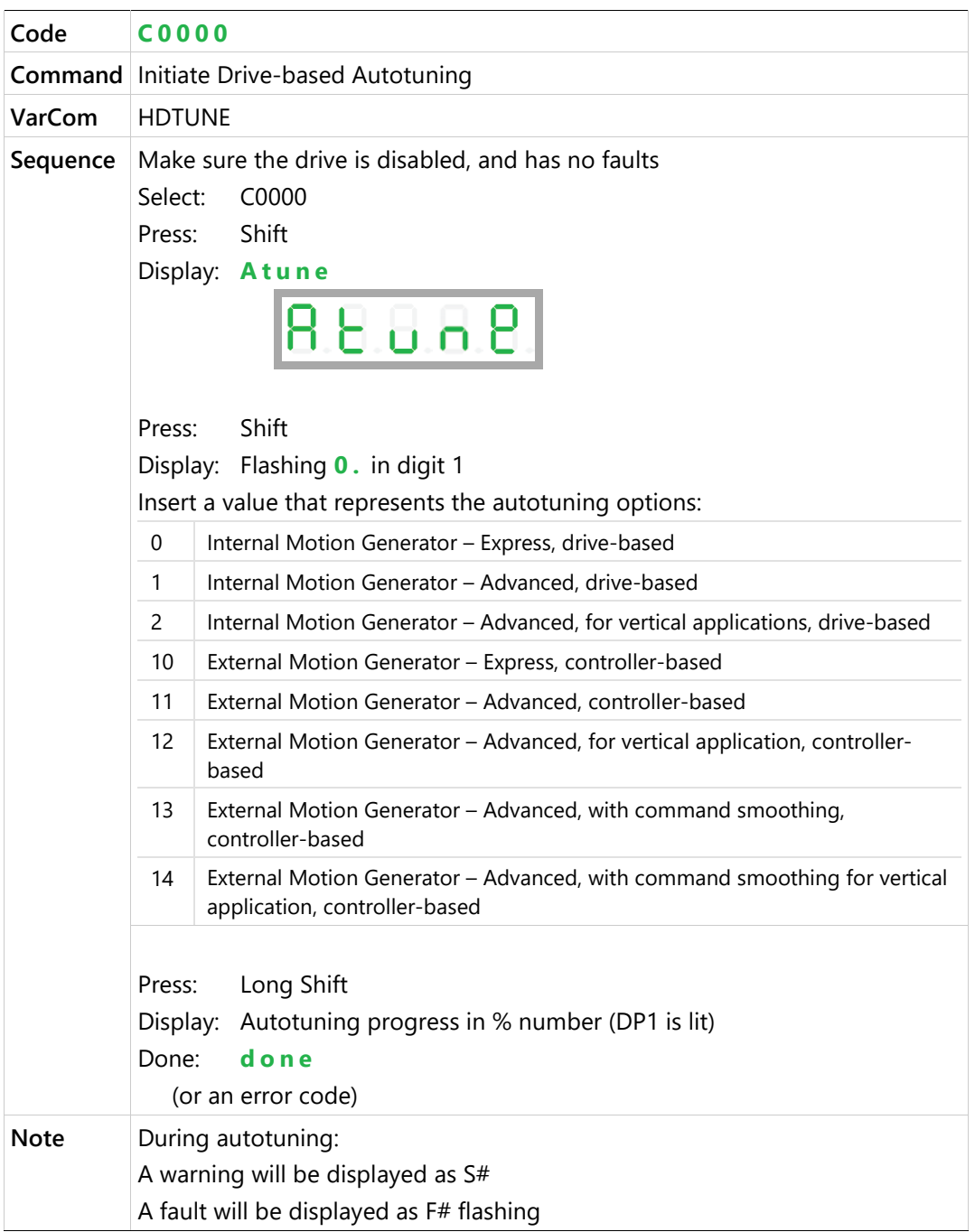

## **Motor Setup**

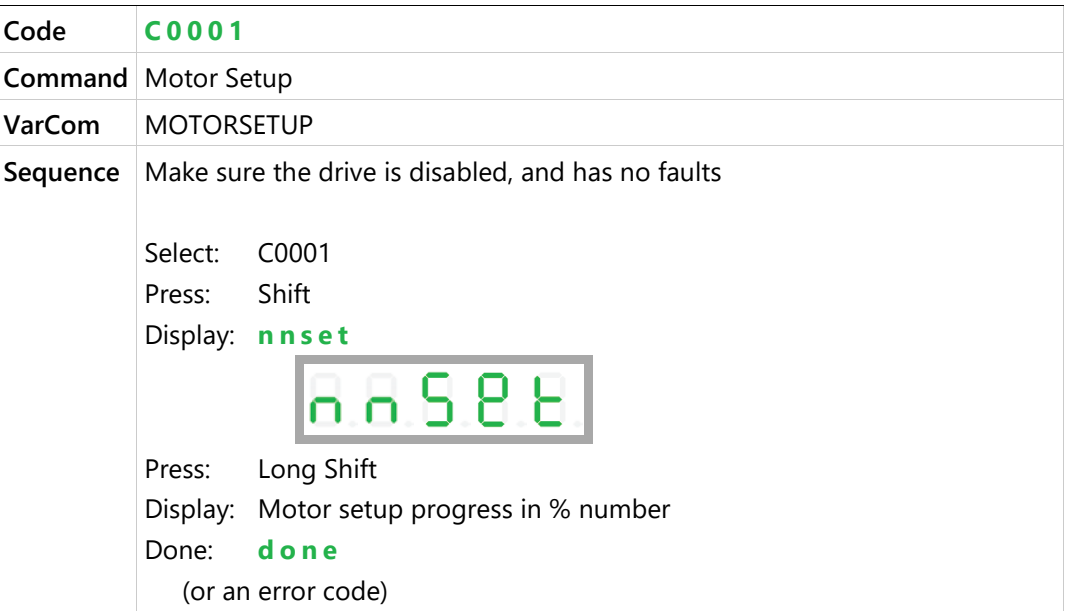

# **Clear Faults OK**

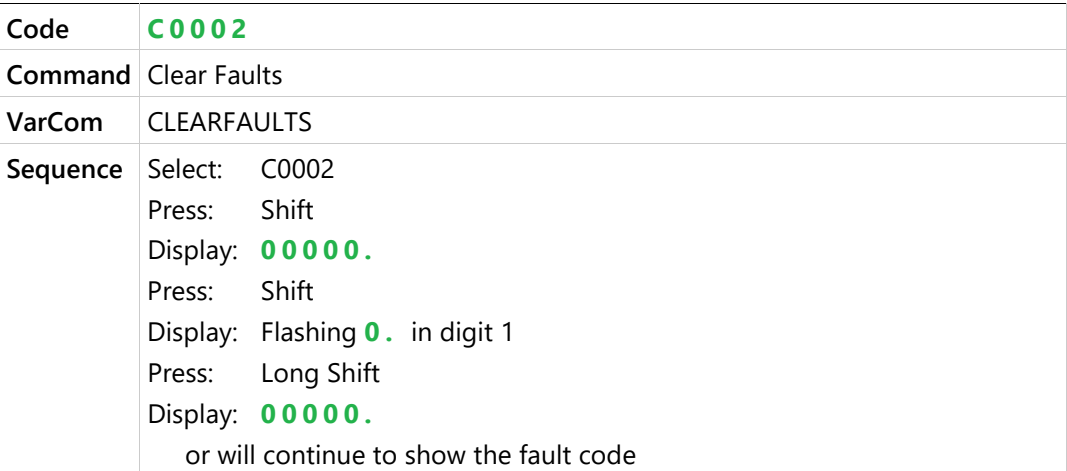

## **Enable / Disable**

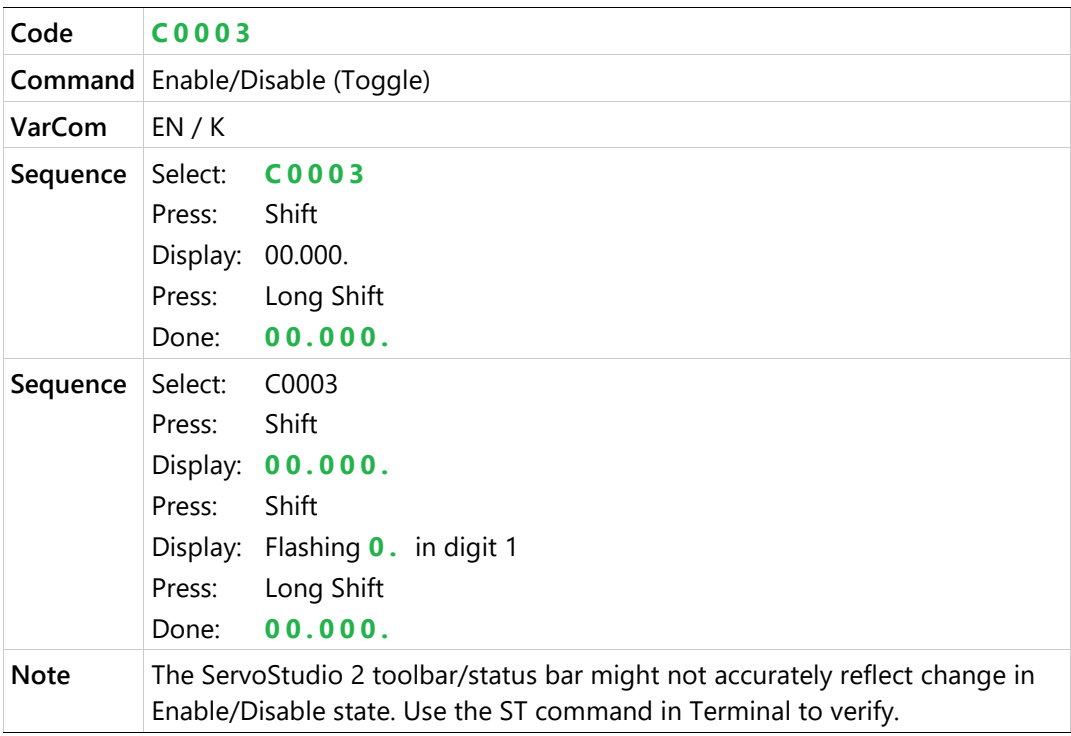

# **Jog**

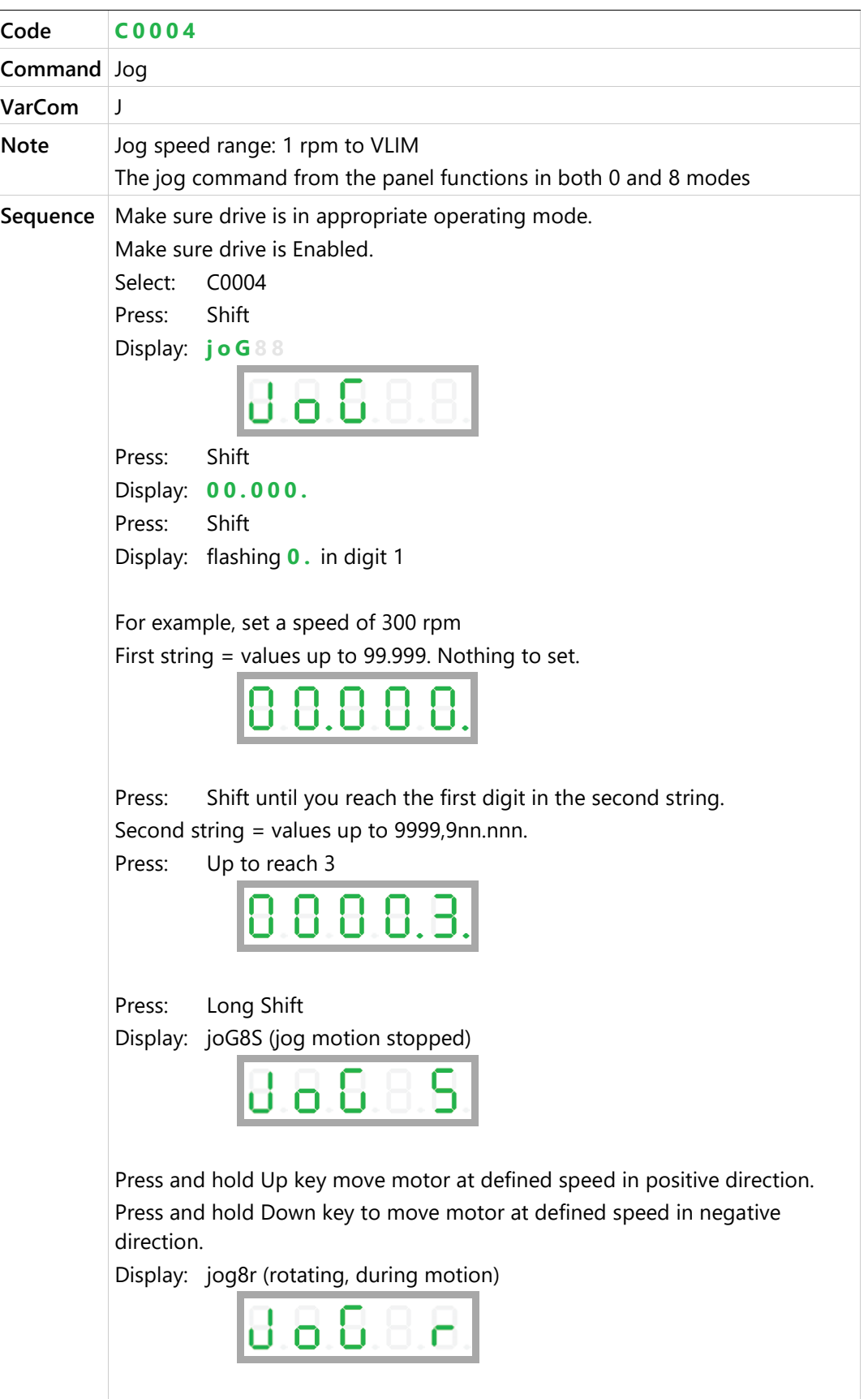

# **Config**

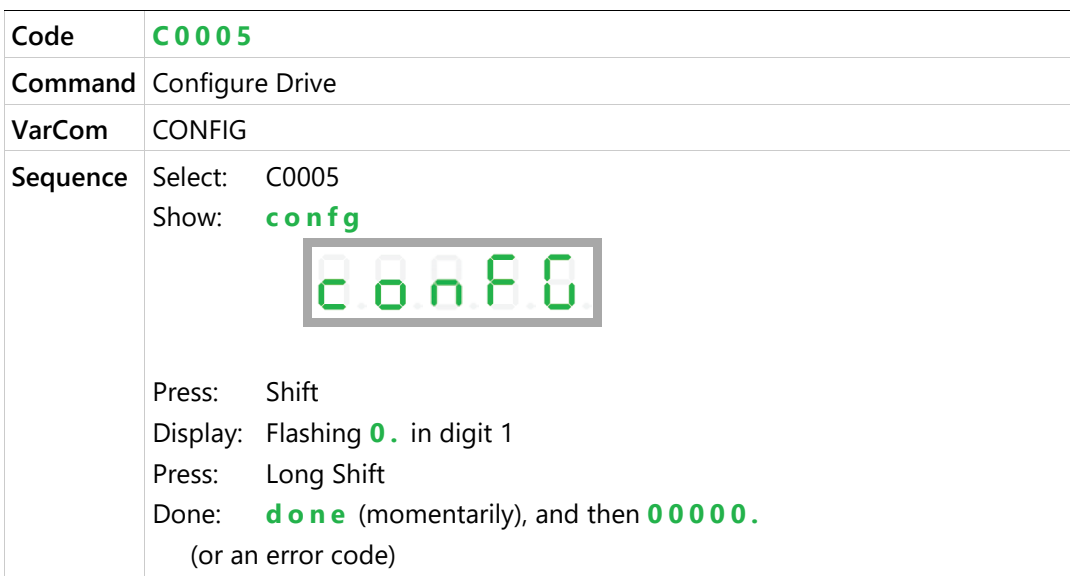

# **Save Parameters**

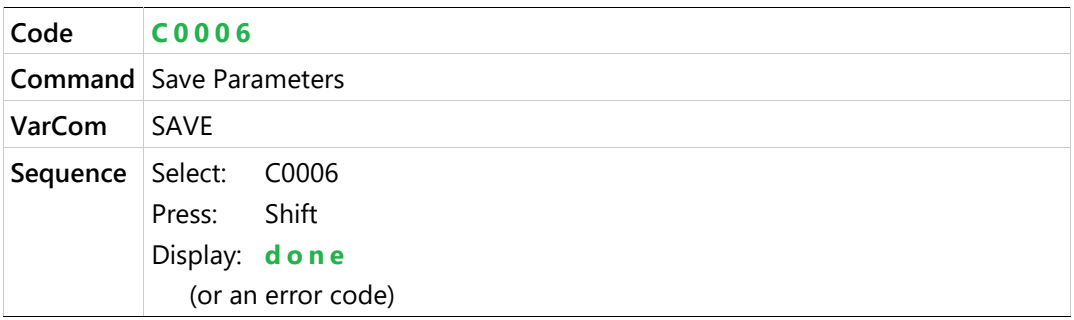

# **Encoder Multi-Turn Reset**

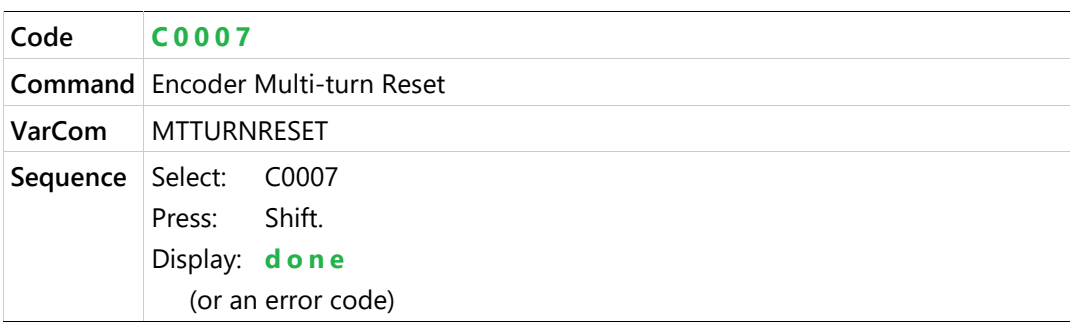

# **Restore Factory Settings**

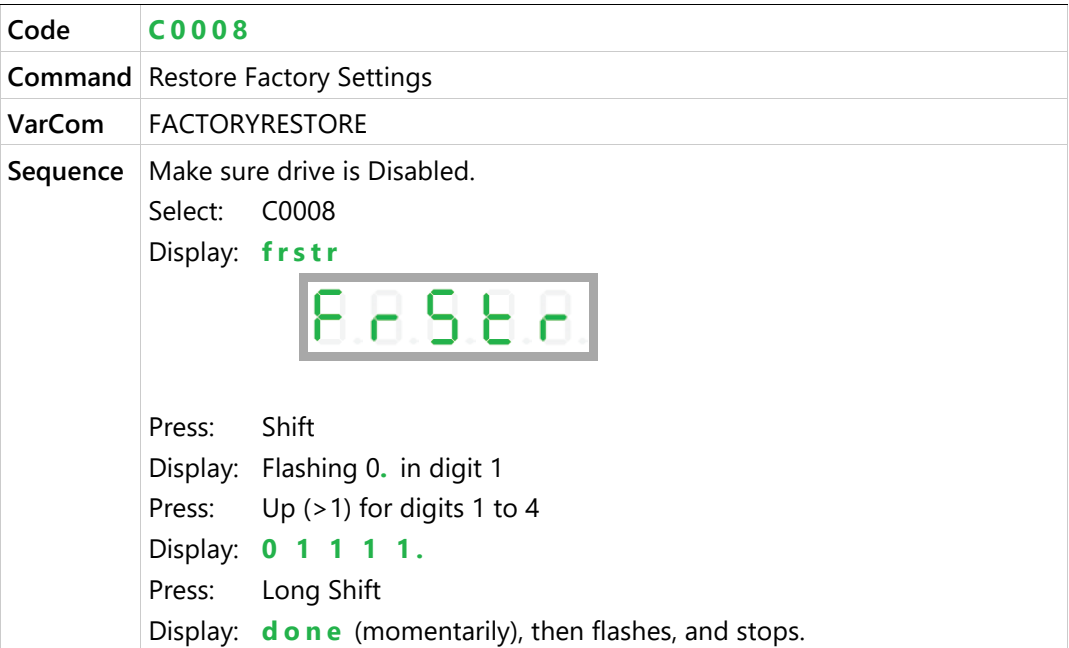

# **Analog Input 1 Zero**

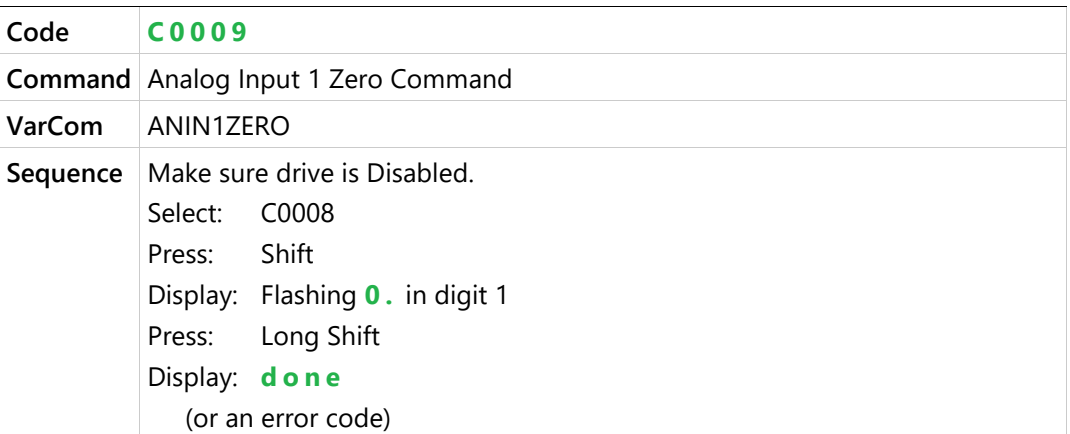

## **Move Absolute - Distance**

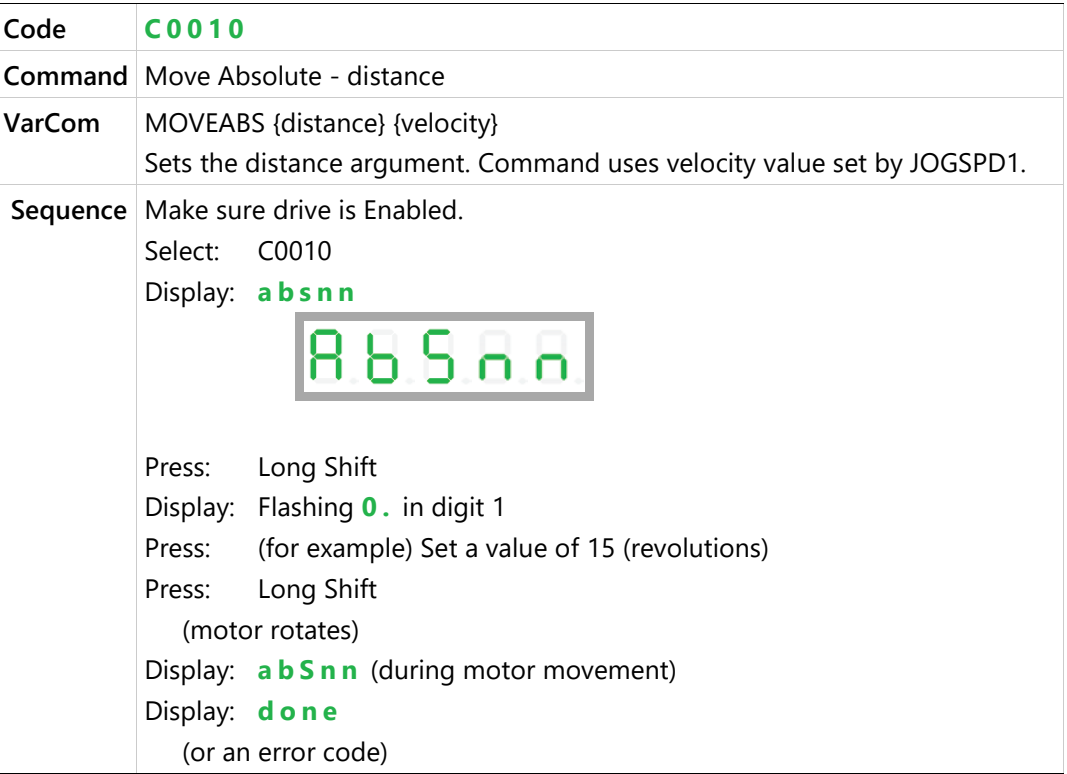

# **Move Incremental - Distance**

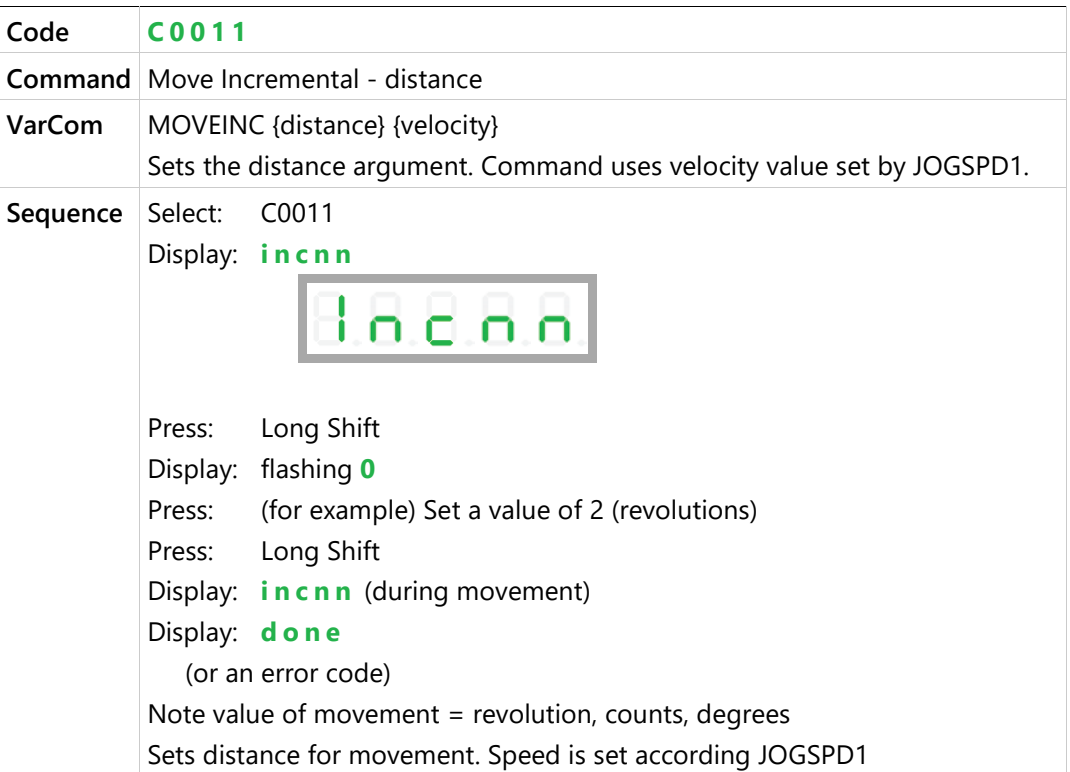

## **Home**

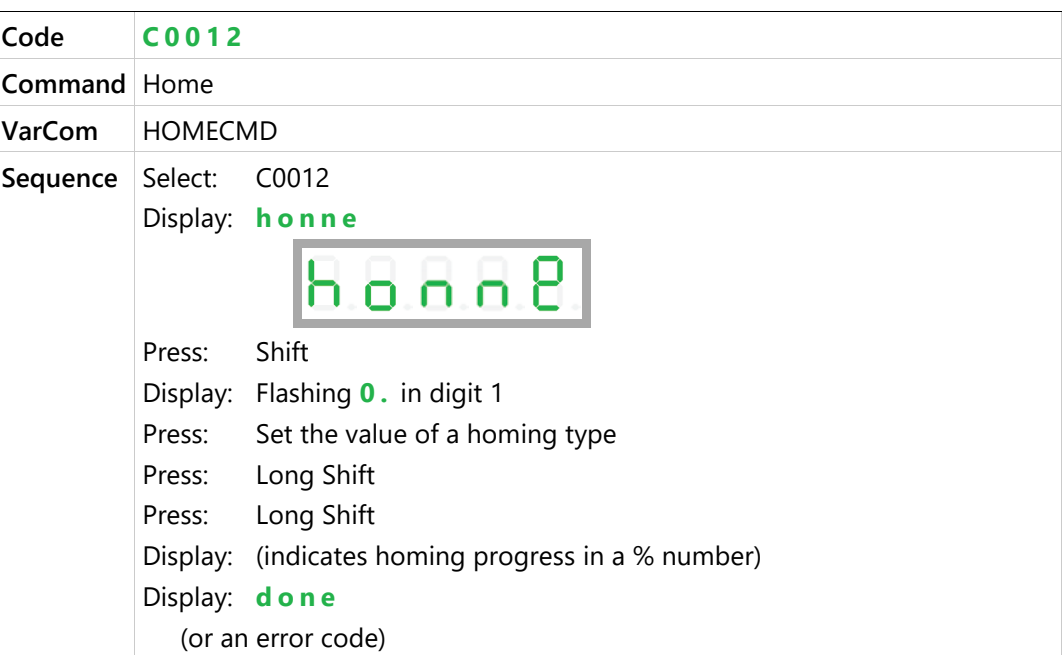

# **Phase Find**

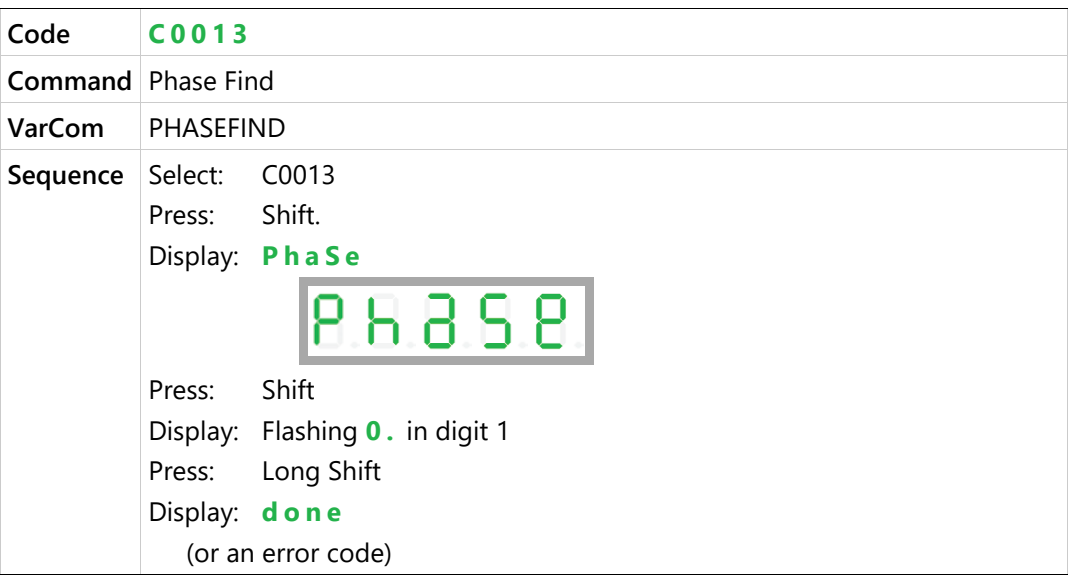

## **Sine/Cosine Calibration**

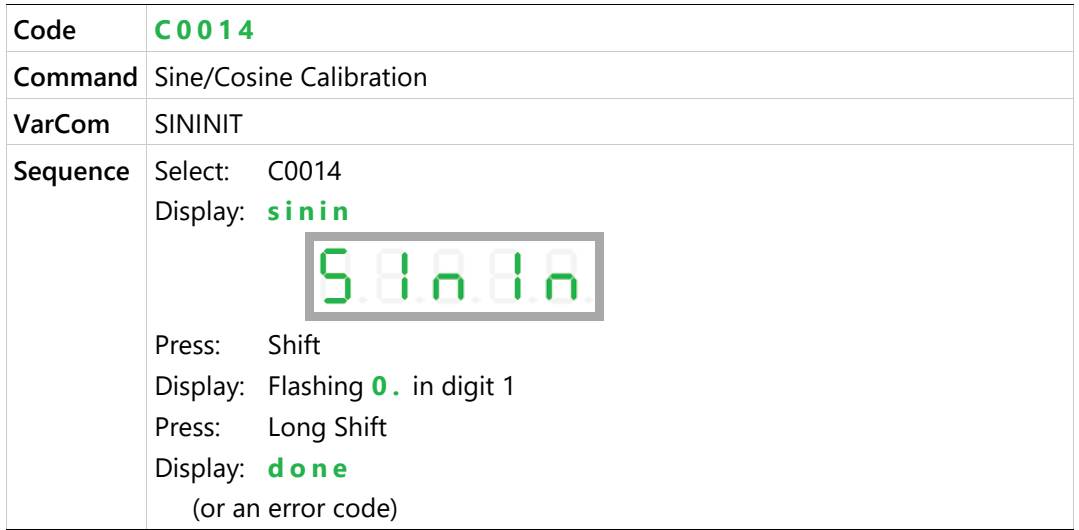

# <span id="page-280-0"></span>**9.5 Operator Panel – Monitoring Mode**

The Monitoring mode is indicated by the character **d** in digit 5.

In Monitoring mode, the panel is used to read drive variables, such as speed, position, and current, inputs and outputs.

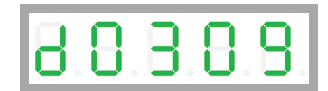

## **HMI Monitor Codes**

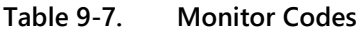

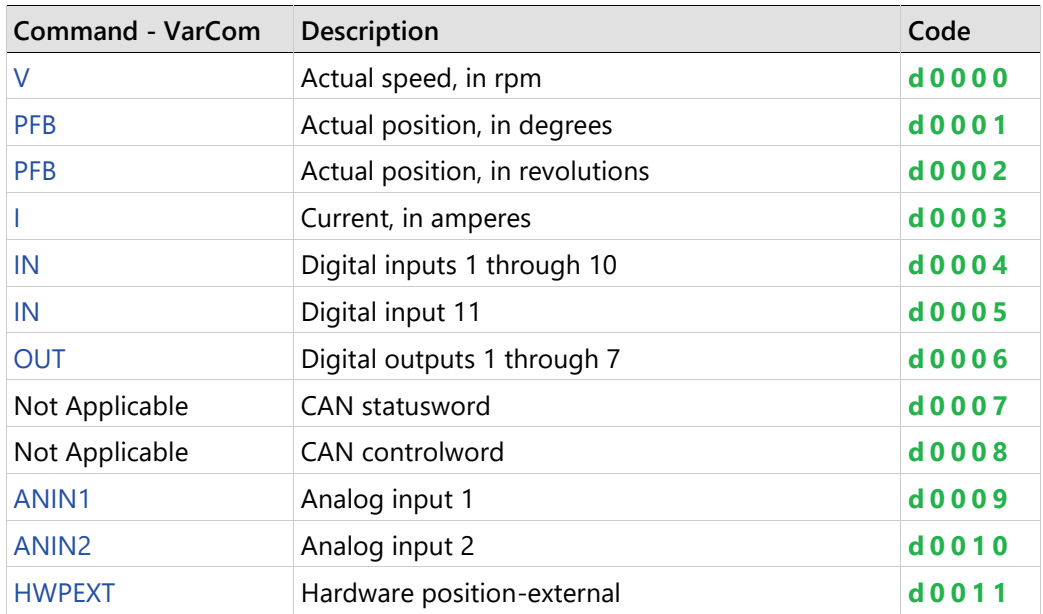

## **Actual Speed**

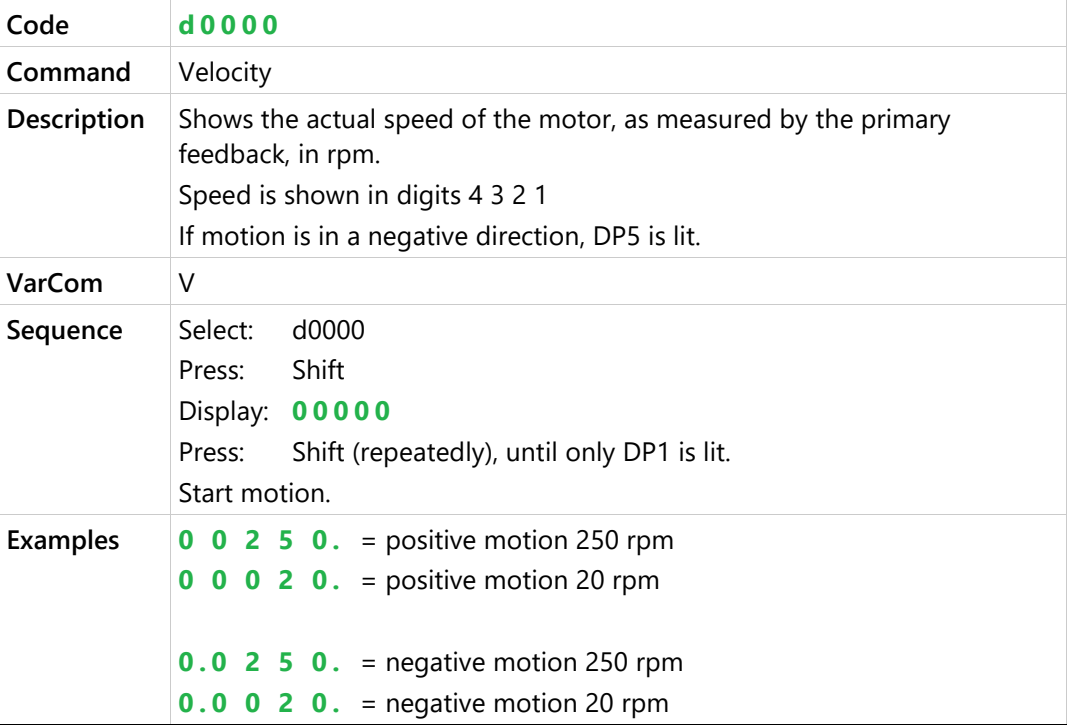

# **Actual Position (degrees)**

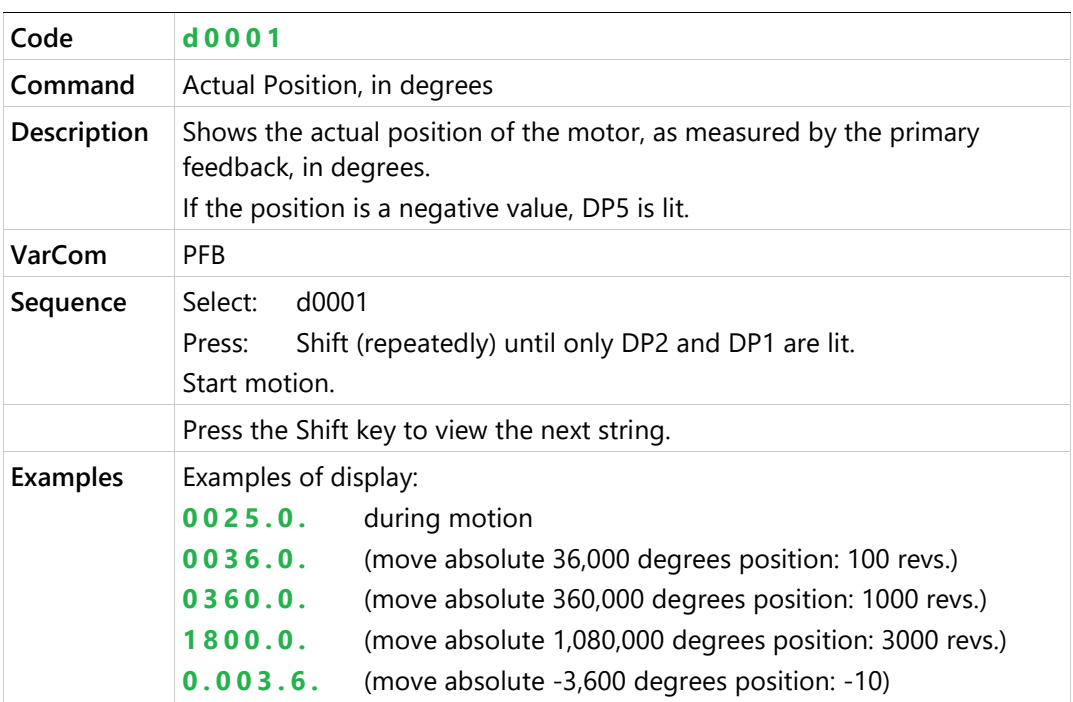

## **Actual Position (rev)**

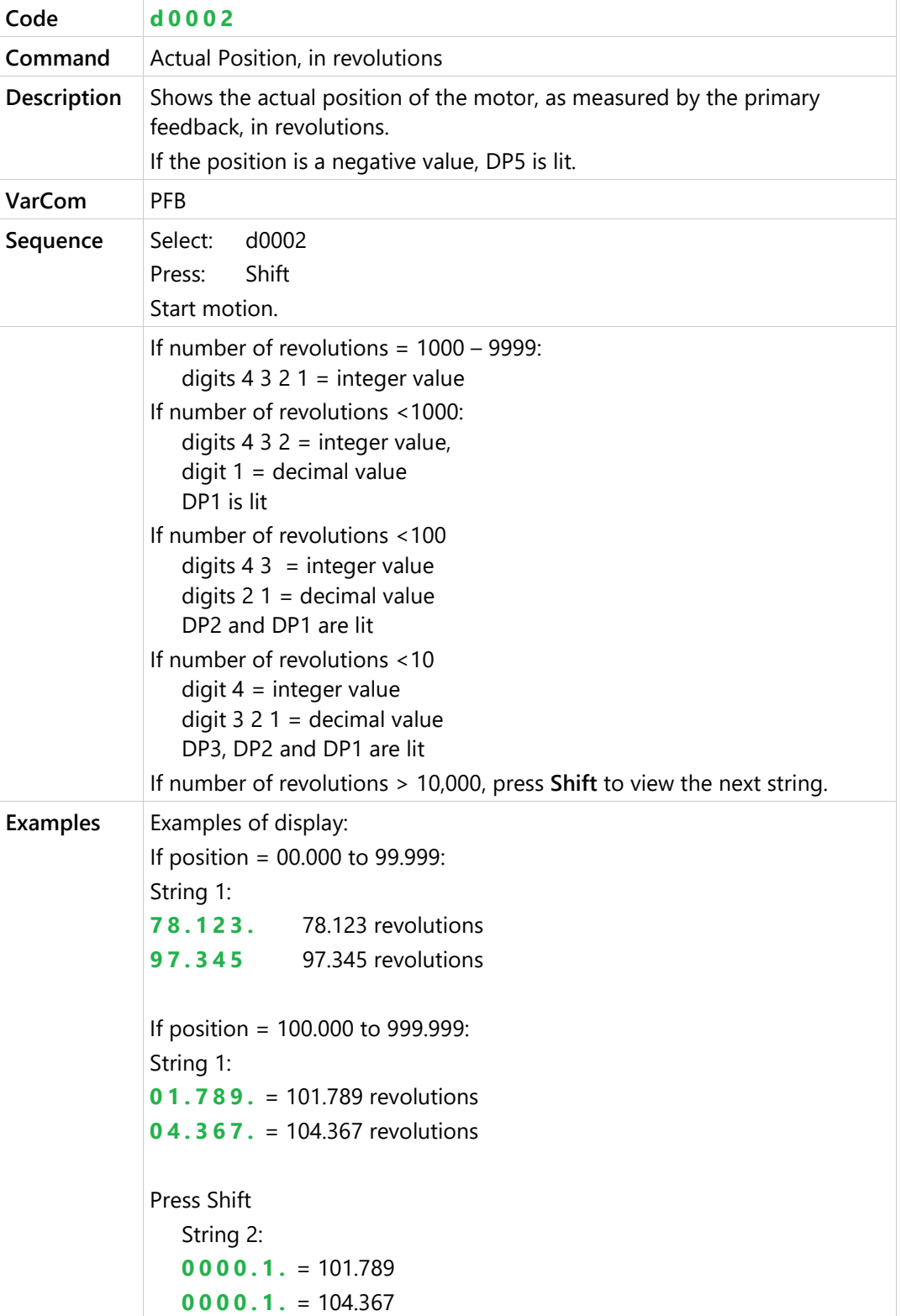

## **Actual Current**

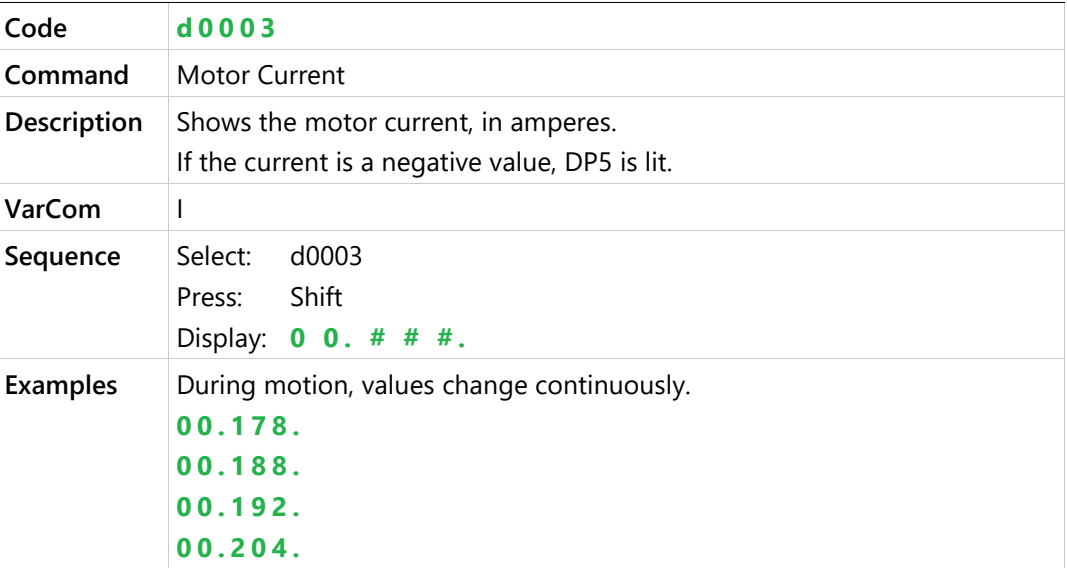

# **Digital Inputs 1 through 10**

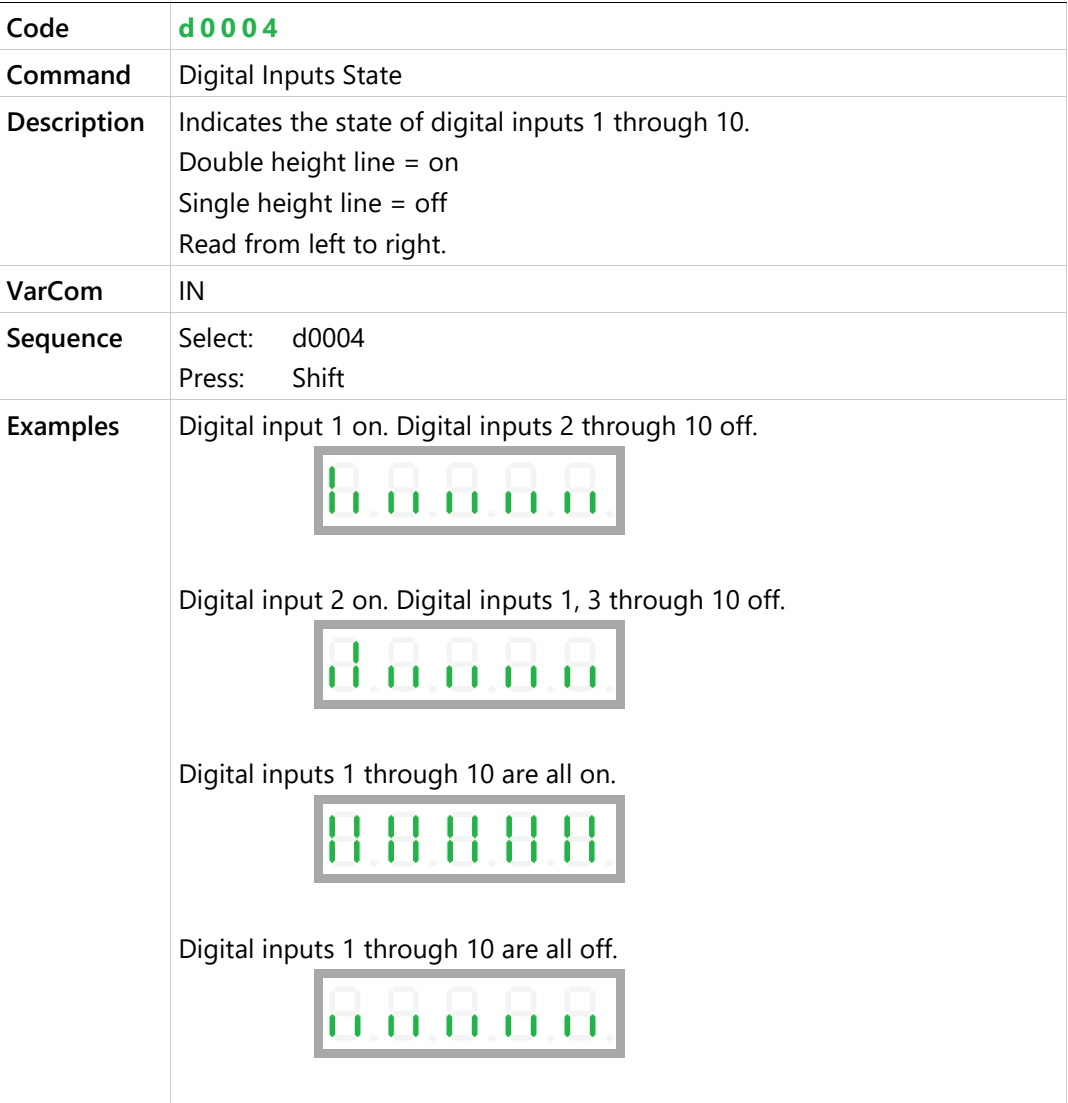

# **Digital Input 11**

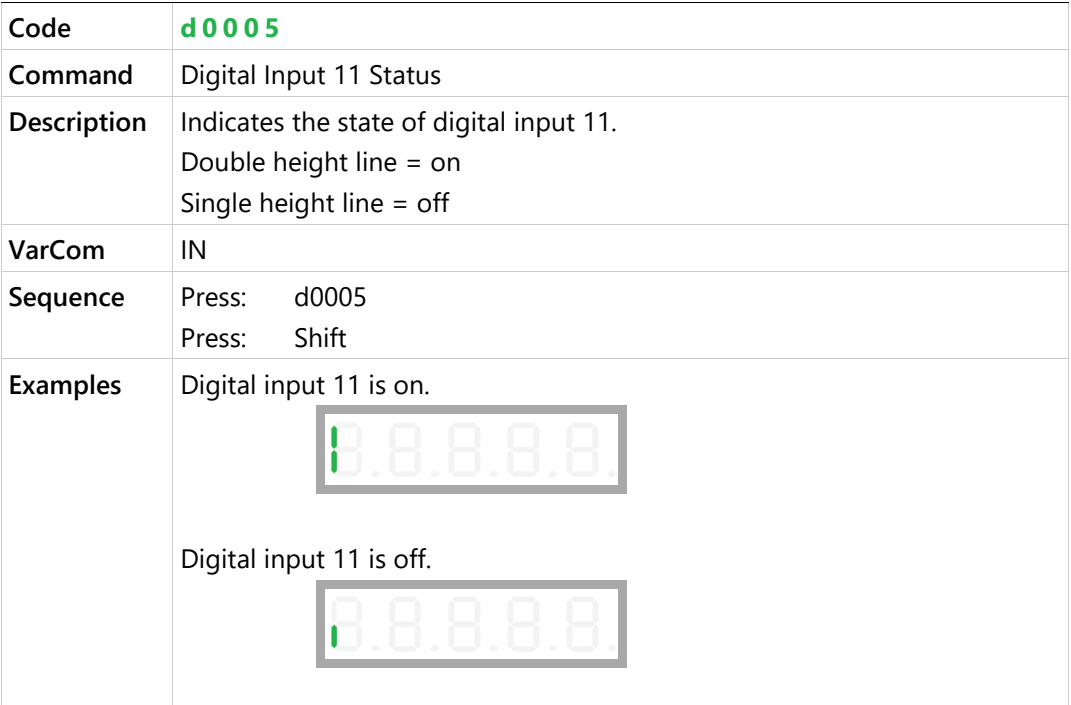

# **Digital Outputs 1 through 7**

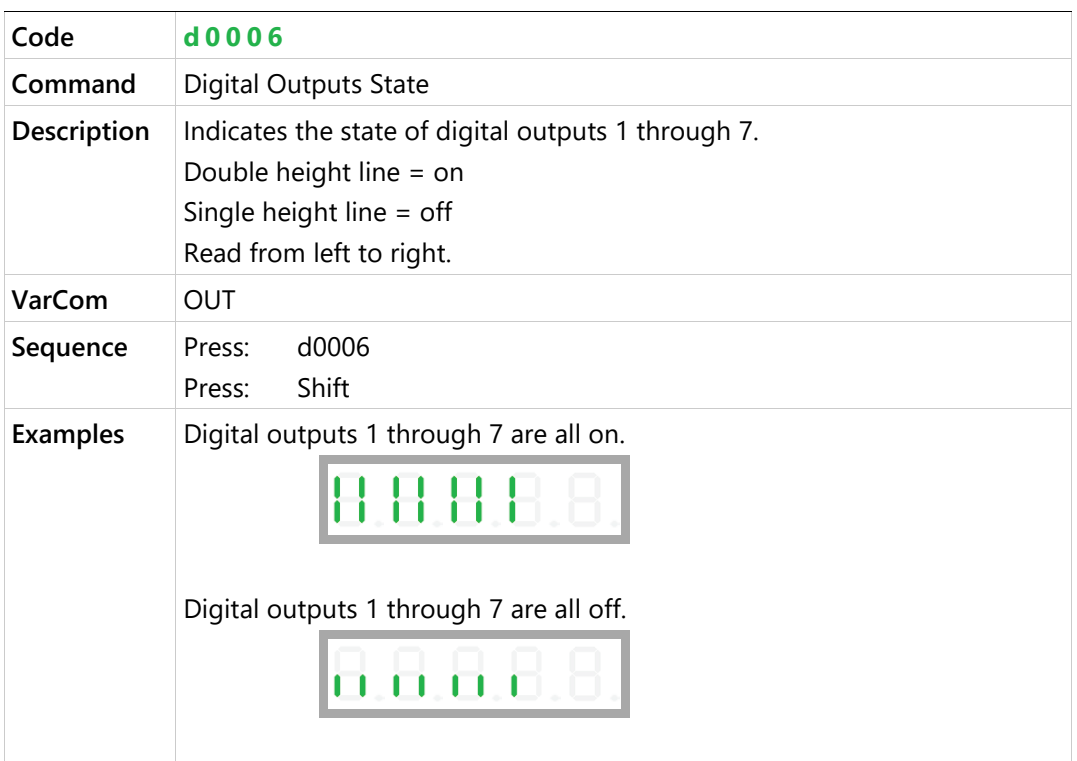

## **Returns CAN Statusword**

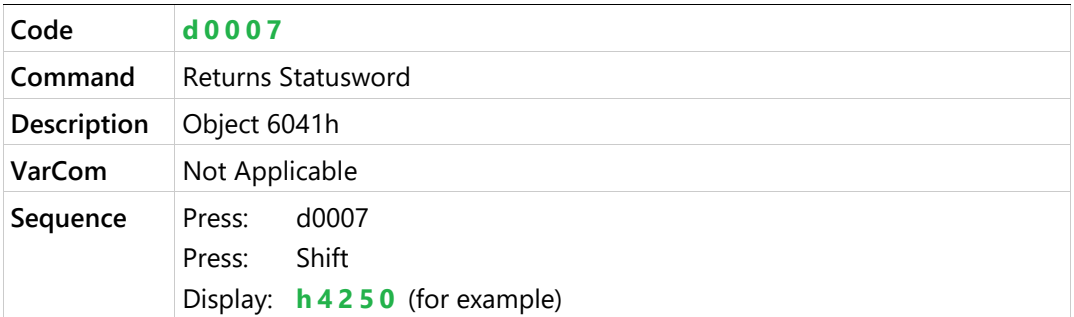

# **Returns CAN Controlword**

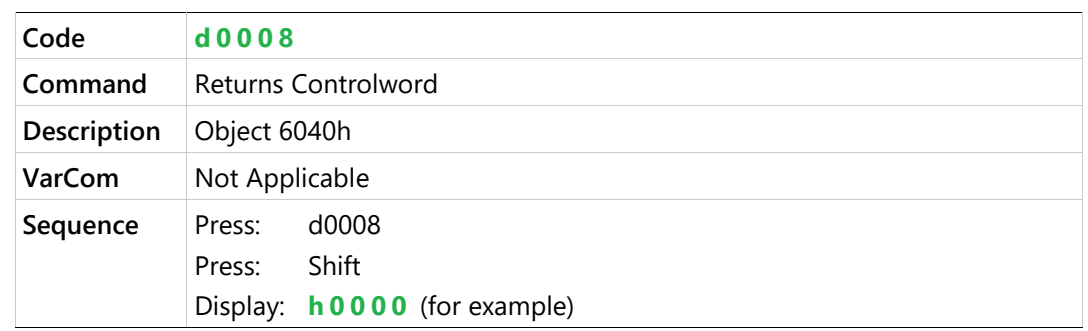

# **Analog Input 1 Value**

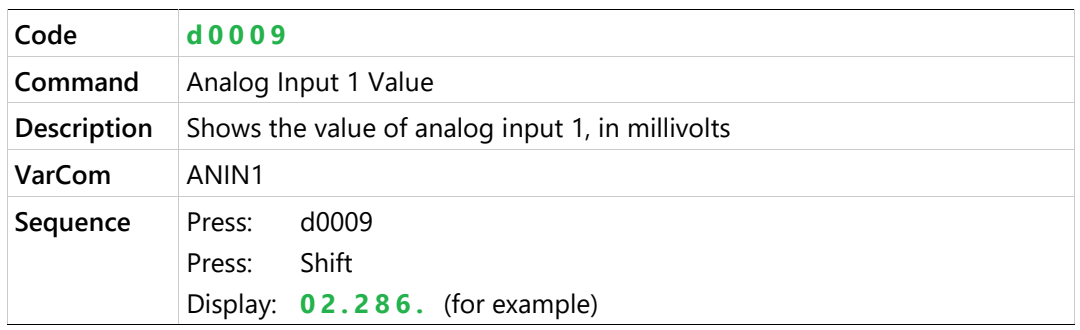

# **Analog Input 2 Value**

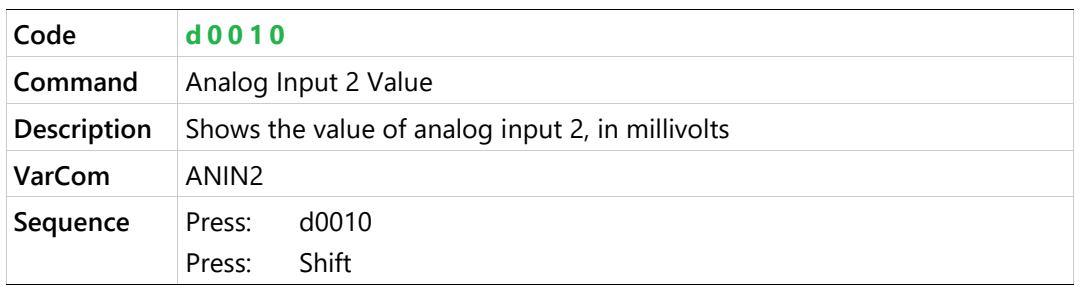

#### **Hardware Position External (counts)**

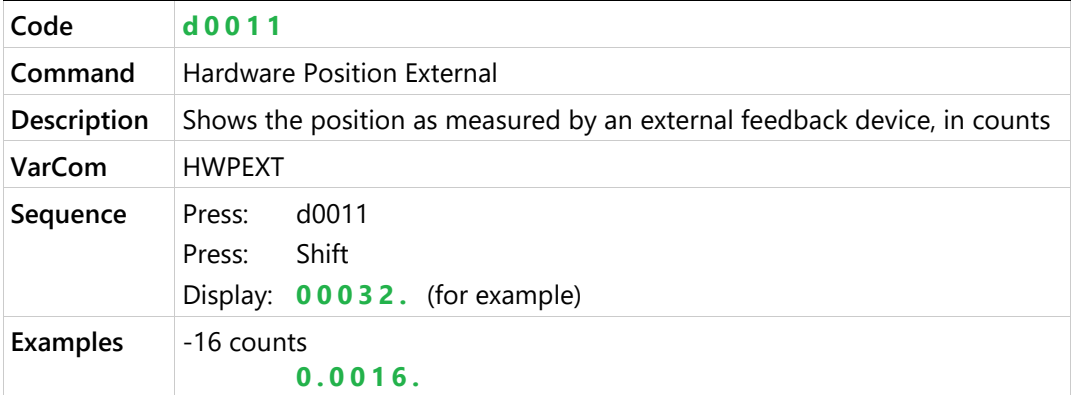

# <span id="page-287-0"></span>**9.6 Operator Panel – Faults & Info Mode**

The Faults & Info mode is indicated by the character **F** in digit 5.

#### **HMI Fault Codes**

If one or more faults occurs while the digital display is in Status, Commands or Monitoring mode, the Faults mode "hijacks" the display, and the code of the most recent fault is displayed.

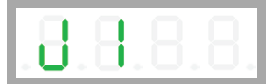

When faults occur simultaneously, the display shows the code of the fault with the highest priority.

To resume work, after clearing the fault/s, you must select a different display mode.

When the digital display is in Fault mode, the fault codes are displayed as a string, in digits 4, 3, 2 and 1 as needed, and do not flash.

If a fault remains in effect, and a different display mode is selected, the fault code characters will be displayed sequentially in digit 4, with flashing.

For the full list of Fault codes, refer to *[Digital Display – Fault Codes](#page-307-0)*.

#### **HMI Info Codes**

The Faults & Info mode is also used to display faults history, warning history, and drive information.

Info codes are shown in the table below.

The sequences for entering codes and viewing information are presented in the sections that follow.
## **Table 9-8. Info Codes**

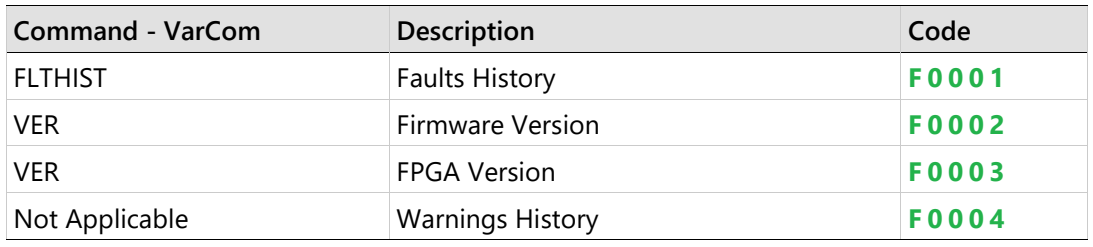

# **Faults History**

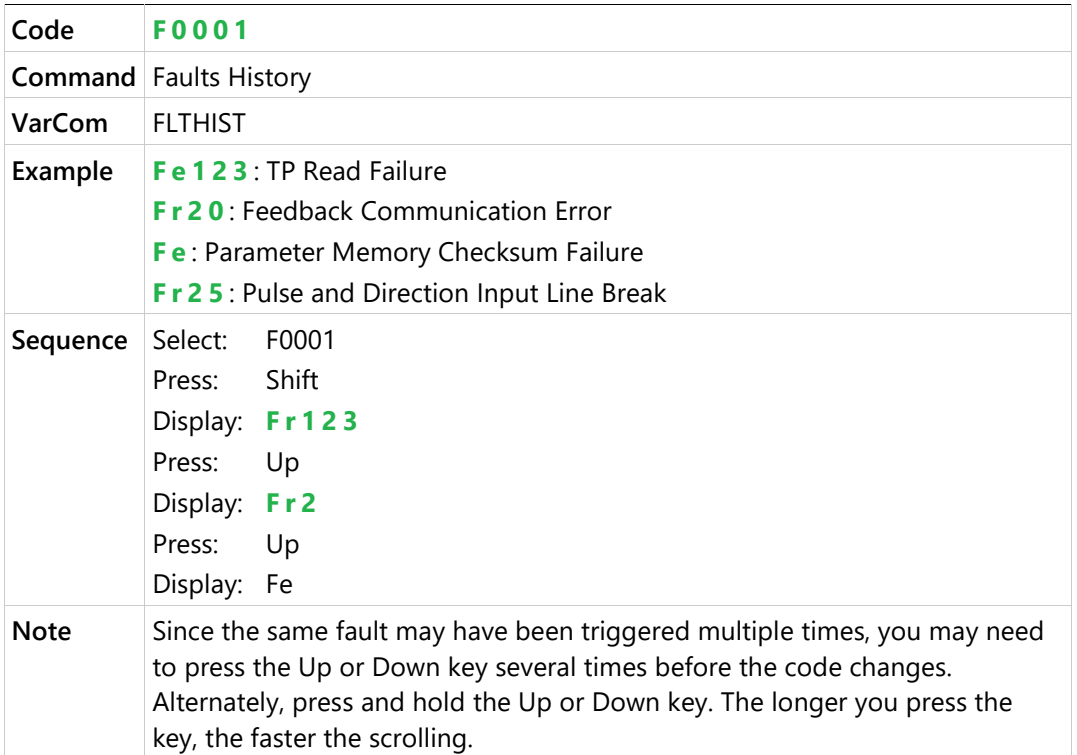

#### **Firmware Version**

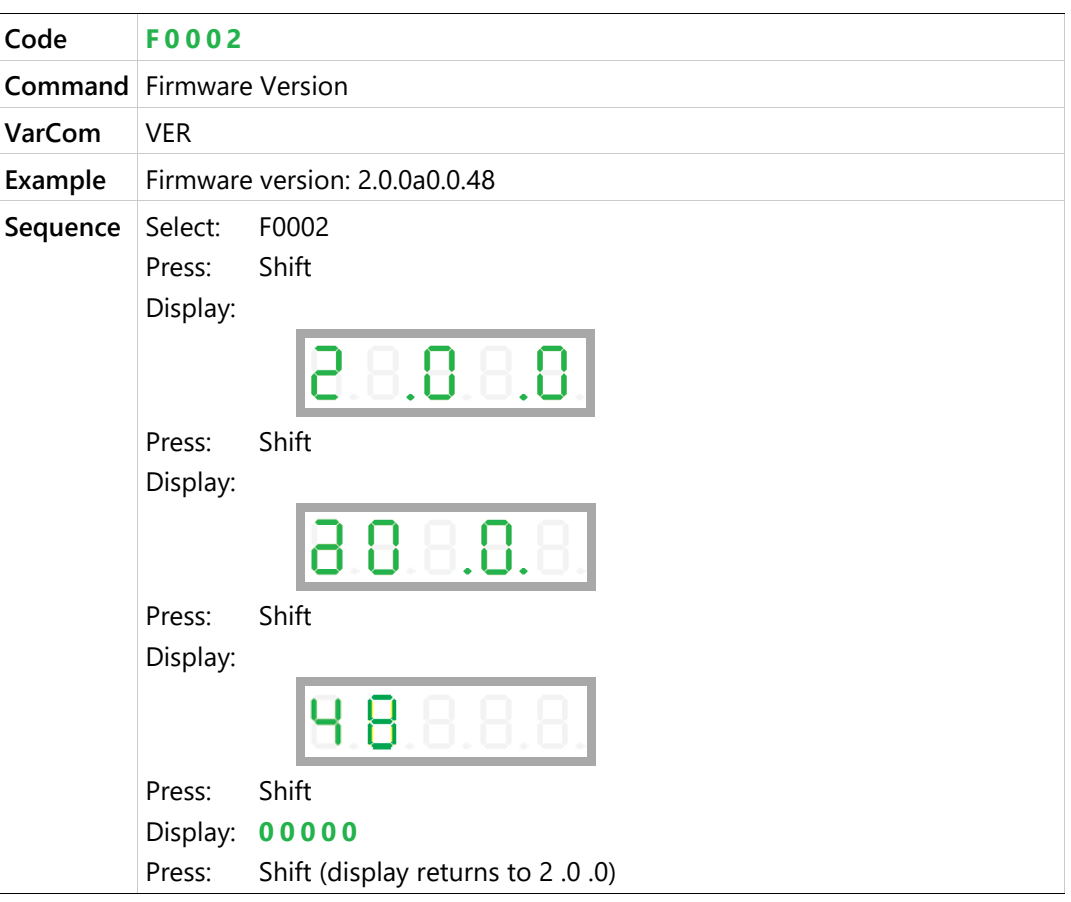

#### **FPGA Version**

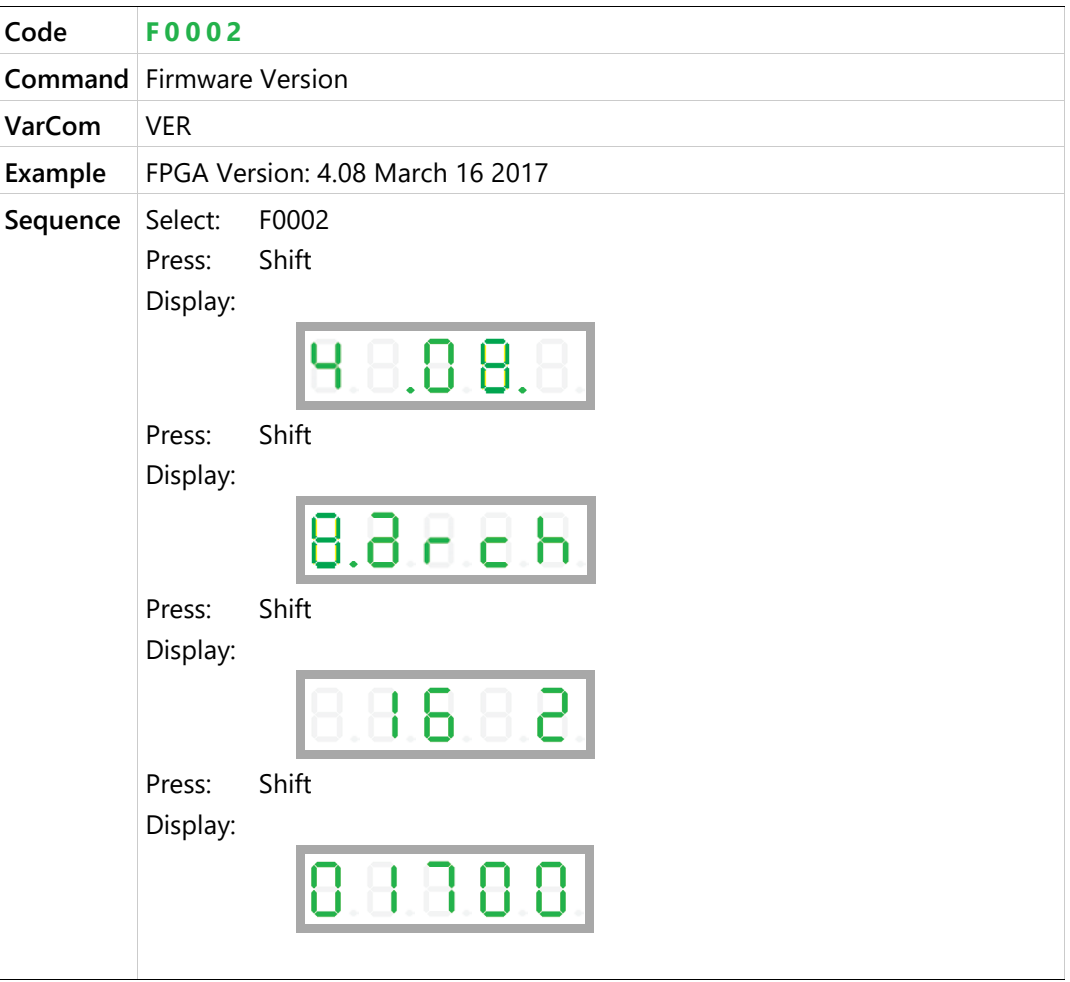

# **Warnings History**

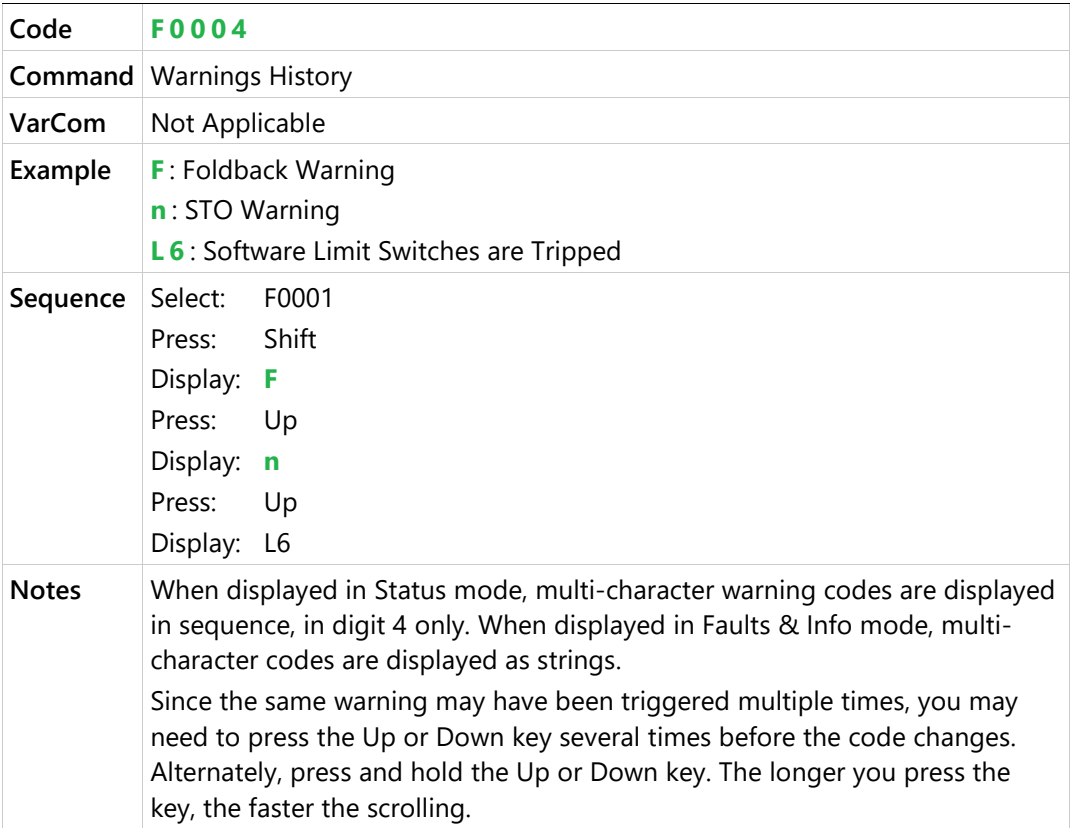

# **10 Functional Safety**

# **10.1 Safe Torque Off (STO) Overview**

Functional safety in the CDHD2 servo drive is implemented by means of the safe torque off (STO) function. Activation of the Safe Torque Off (STO) function causes the drive to stop providing power which controls the motor movement. STO ensures that no torquegenerating energy can continue to act upon a motor, and prevents unintentional starting or motor rotation while the drive remains connected to a power supply.

The advantage of the integrated STO safety function over standard safety technology using electromechanical switchgear is the elimination of separate components and the effort required to wire and service them.

In addition, the function has a shorter switching time than the electromechanical components in conventional safety solutions.

**Note** When the STO function is active, power to the STO circuit is removed, and power to the motor is inhibited.

The STO function is defined in standard EN/IEC 61800-5-2, and relates to an uncontrolled stop as per stop category 0 of IEC 60204-1.

Standard EN/IEC 61800-5-2 defines the functional safety requirements for adjustable speed electrical power drive systems. According to this standard, when the STO function is active, power that can cause motion is not applied to the motor.

The STO function may be used where power removal is required to prevent an unexpected startup.

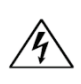

**Warning**: Drives with a suspended load must have an additional mechanical safety block (such as a motor-holding brake) since the drive cannot hold the load when STO is in effect. Serious injury could result if the load is not properly safeguarded.

The STO function in the CDHD2 removes power from the gate drivers of the power module, effectively inhibiting PWM pulses from driving the IGBTs, as shown in the following figure.

# **10.2 STO Modules in CDHD2 Servo Drives**

Several types of STO modules are currently in use in the various CDHD2 servo drives:

- STO\_A3, STO\_A4 and STO\_A5 generate only positive supply voltages to the gate drivers.
- STO\_B generates both positive and negative supply voltages to the gate drivers.

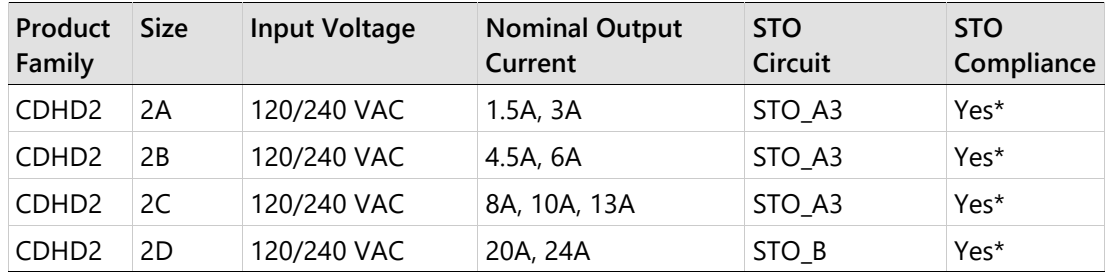

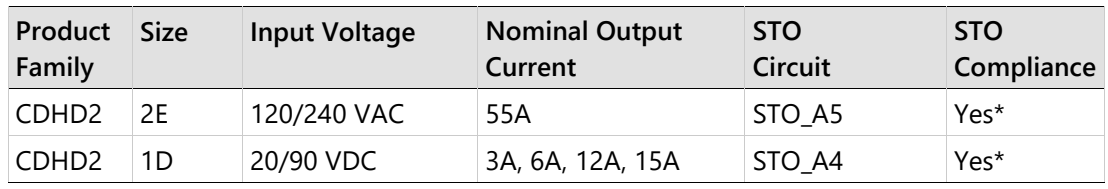

\* Certification pending

# **10.3 STO Functional Safety Specifications**

**Note** STO certification is currently pending for all CDHD2 models.

**Table 10-1. STO/Functional Safety Specifications – All CDHD2 Models**

| Feature                 | Specification                                                                                               |              |           |             |           |      |
|-------------------------|----------------------------------------------------------------------------------------------------|--------------|-----------|-------------|-----------|------|
| Performance Level       | Compliant with Category 3 PL e (ISO 13849-1)                                                                |              |           |             |           |      |
| Safety Integrity Level  | Compliant with SIL 3 (IEC 61508 / IEC 62061 / 61800-5-2)                                                    |              |           |             |           |      |
| <b>Reliability Data</b> | <b>SFF</b>                                                                                                  | <b>MTTFd</b> | PFH*      | PFDAVG**    | <b>PL</b> | Cat. |
|                         | 99.0%                                                                                                    | 59924        | $1.90E-9$ | $1.67E - 5$ | e         | 3    |
|                         | * Probability of failure per hour<br>** Probability of failure on demand, calculated as one demand per year |              |           |             |           |      |

#### **Additional Safety Parameters:**

Operation mode: PFH=1.7E-9, HFT=0, SFF=98.9%, PTI, Systematic capability SIL 3, Type A, MTTR, MTTFd=67949 years, PFDavg=1.5E-5.

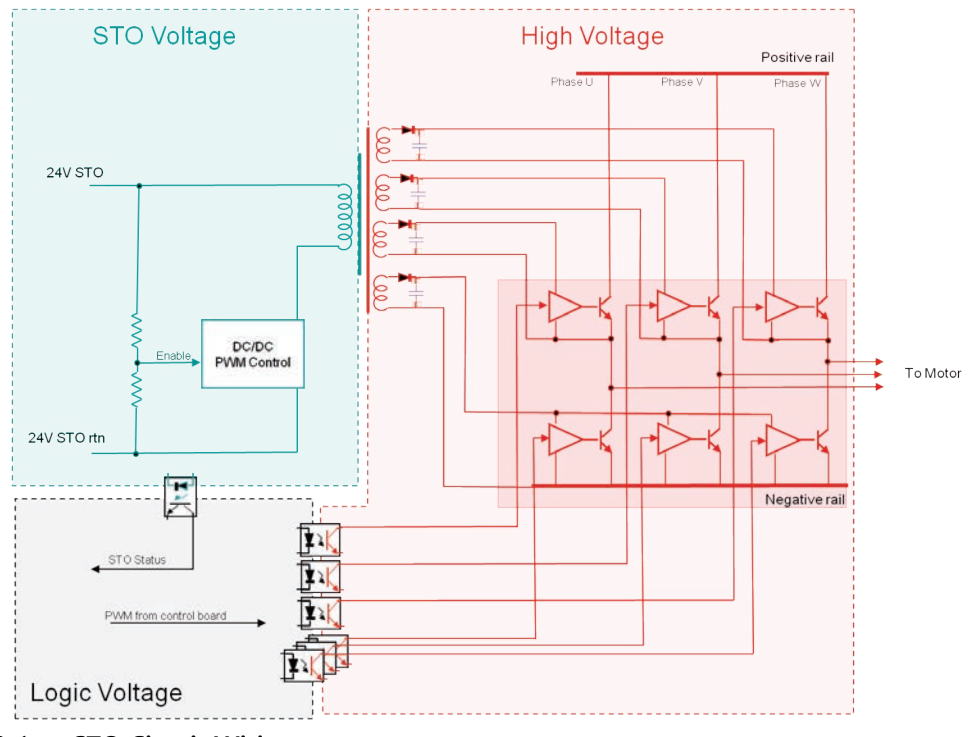

**Figure 10-1. STO Circuit Wiring**

# **10.4 STO System Requirements**

#### **STO Power Supply**

To avoid a high voltage level at the STO input, a low voltage must be used for safety related parts.

A voltage supply unit of 24 volts must be used. This voltage supply unit must comply with PELV/SELV, as per EN 60204-1 (Safety of Machinery - Electrical Equipment of Machines – Part 1: General Requirements).

**Note** The CDHD2 internal 24 VDC supply is not approved for use in safety applications, and is thus prohibited for use as the STO power supply.

#### **STO Cable**

The STO cable must be less than 30 meters in length to conform to EN 61800-5-2.

Shielded and double insulated cables must be used. Double insulation refers to the need for a cable jacket on the wire that supplies the power.

The cable shield must be connected to the ground of the power supply.

The ideal gauge for the cable wire is 22 AWG (0.34  $mm<sup>2</sup>$ ). Since current drain by the STO circuit is less than  $0.25A$ , 24 AWG  $(0.25 \text{ mm}^2)$  is also suitable.

The STO cable must be spatially separated from any sources of environmental stress, be it mechanical, electrical, thermal or chemical.

**Note**  $\begin{bmatrix} A & A \end{bmatrix}$  A fault exclusion must be carried out for the STO input wiring according to EN 61800-5-2 Table D.1 and D.3 / EN ISO 13849-2, Table D.5.

# **10.5 Using STO**

#### **STO Behavior**

The STO function serves exclusively to provide a safe stop of the motion system according to the STO specification in IEC 61800-5-2. Triggering the STO function results in power being removed from the motor control circuits, and, as a result the motor is without control. When STO is triggered while the motor is in motion, the motor shaft and its linked mechanical elements coast until brought to a stop by their own friction.

The immediate effect of STO is that the drive cannot supply any torque-generating energy. STO can be used in applications where the motor is expected to reach a standstill within a sufficiently short time based on the load and friction, and when coasting down of the motor will not have any impact on safety.

The following figure illustrates what happens to the motor when the STO function is in effect. The graph depicts a motor being driven in constant velocity mode, and the coasting of the motor to a stop when the power to the STO circuit is removed.

The graph shows motor speed as a function of time. It compares the behavior of the motor when brought to a controlled stop (STO function not in effect – VCMD and V traces) and when coasting to a stop (STO function in effect – Ref traces).

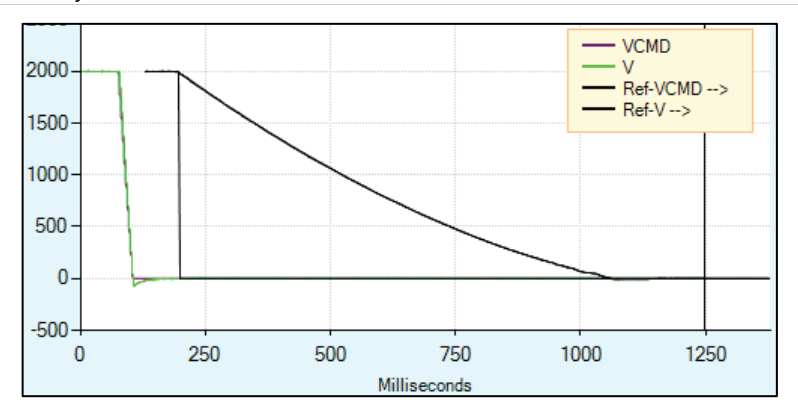

**Figure 10-2. Motor Coasting to Stop when STO Function in Effect**

#### **STO Indicators**

STO status and diagnostic information is available in the following ways.

#### **Digital Display**

If the drive is disabled and STO is in effect (STO power is removed), a warning condition occurs, indicated by a steadily lit **n** when the panel is in Status mode. (08 indicates the operation mode in this example.)

$$
5.5 \pm 0.8
$$

If the drive is enabled and STO is in effect (STO power is removed), a fault condition occurs, and the digital display automatically switches to Fault mode.

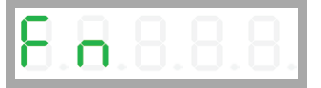

If the panel mode is switched back to Status mode while the fault condition still exists, the display shows **S n** with a flashing **n** (in accordance with panel mode behavior).

#### **Serial Communication**

Using serial communications (terminal), the query ST returns a list of status reports. The status varies slightly when the STO is in effect (STO power is removed), depending on whether the drive is enabled or disabled at time STO power was removed.

If the drive is disabled and the STO is in effect (STO power is removed), a Warning condition occurs, and the status report shows the warning:

```
Drive Inactive
Drive not ready:
   No SW enable
Warnings Exist:
    WRN 1 STO Signal Not Connected
```
If the drive is enabled and the STO power is removed, this is a fault condition, and the status report indicates a fault.

```
Drive Inactive
Drive not ready:
    No SW enable
    Fault exists
```

```
Fault exists:
    FLT 4 STO Fault
```
Since the drive was enabled and a fault occurred, the Fault Recovery procedure must be performed.

#### **CANopen and EtherCAT**

If the drive is enabled and the STO power is removed, a fault condition occurs.

Object 603Fh sub-index 0 provides the error code for the current errors.

The STO fault code is 12673 (decimal).

#### **Recovery from an STO Event**

If the drive is disabled while the STO function is in effect, no recovery procedure is required. Once the STO power is restored, the drive is functional as usual.

An unexpected restart is possible and must be prevented by the control system if it is required by the application.

If the drive is enabled while the STO function is in effect, the drive enters a Fault state. A fault recovery procedure is required since the drive fault status is latched, and the drive cannot be enabled until the fault status is explicitly cleared.

After the STO power is restored, a Fault Clear command must be executed. After a successful Fault Clear, the drive is again functional.

Fault Clear can be performed in any of the following ways:

- Toggling Drive Enable. This is done either by executing a drive disable command (K) followed by the enabled (EN) command, or by toggling the Remote Enable line (REMOTE).
- In some systems a specific drive input is defined as Alarm Clear. In such a system, toggling the input clears the fault.
- Executing the clear faults command (CLEARFAULTS)

If the STO fault condition no longer exists, the drive is reenabled.

#### **Prohibited Use of STO**

The STO function must not be used in conditions where external influences will create a hazard when the function is in effect, as for example, the dropping of a suspended load.

The STO function is specifically prohibited for use in elevator applications. In these cases, additional measures (such as mechanical brakes) are required to prevent any hazard.

#### **Exceptional STO Circumstance**

A short circuit of two non-adjacent IGBTs within a brief time can produce a movement of up to 120 electrical degrees, even if the STO function is in effect. Such an event is highly unlikely but possible. An unexpected movement has to be considered.

# **10.6 STO Maintenance**

Users must perform a manual test of the STO function at least once every three months.

The diagnostic test entails removing the STO supply voltage and verifying that the drive is indeed in the STO Fault state, and that motion is inhibited.

The maintenance procedure is performed as follows:

Set up the system such that nominal STO voltage is supplied to the drive, and the drive is enabled.

- **1.** Remove (or switch off) the STO power supply. Verify that:
	- The drive is in a Fault state, and the STO Fault is indicated.
	- The drive cannot be enabled.
- **2.** Restore the STO voltage, and clear the fault. Verify that the drive can be enabled.

# **11 Troubleshooting**

# **11.1 Report Generator**

Before contacting Technical Support, create a report of application settings by means of the Report Generator in ServoStudio 2. The information contained in the report files will enable Technical Support to troubleshoot your problem and provide assistance.

In general, it is strongly recommended that you create a report whenever you complete configuration of your application, even when the system is functioning properly.

The Report Generator option can be accessed in ServoStudio 2 in two locations:

- Autotuning wizard (final step)
- Backup & Restore screen

# <span id="page-298-0"></span>**11.2 Faults and Warnings**

If the CDHD2 is connected to a host computer via a serial connection, it communicates fault codes to the computer by means of a text message. This message is saved in a fault history log (FLTHIST) in the drive's non-volatile memory, so that the fault history is not lost when power is removed from the drive.

- Warnings are not considered faults and do not disable operation. The system automatically clears the warning state when the condition that generated the warning no longer exists.
- Faults occur when settings or conditions may cause improper operation of the drive/motor and/or equipment damage. Faults automatically disable the drive, and a fault status is indicated on the drive's display and in the software interface.

The drive fault status is generally latched, and the drive cannot be enabled until the fault status is explicitly cleared. Only if the fault condition no longer exists can the fault status be cleared. It is done by either of the following:

- Toggling the drive enable. This is done either by executing a drive disable command (K) followed by the enabled (EN) command or by toggling the Remote Enable input.
- In some systems, a specific drive input is defined as Alarm Clear. In this case, toggling the input will clear the fault.

When the fault condition no longer exists, the drive is reenabled.

 Fatal faults. Some faults are referred to as fatal faults since they disable almost all drive functions (including communications) and prevent the drive from being enabled. This condition is typical of faults due to internal failures, such as a watchdog event or a failure of an internal power source. Fatal faults require intervention by Technical Support.

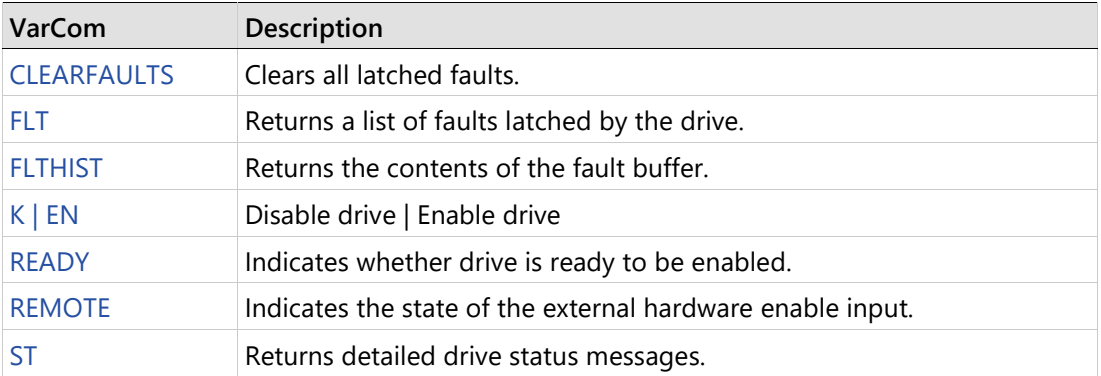

# **11.3 Digital Display – Warning Codes**

**Note** Warning codes appear only while the operator panel is in Status mode.

A warning is indicated by the character in digit 4 of the digital display:

The character is steadily lit.

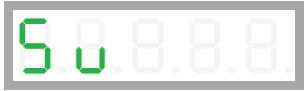

If the warning code is two or more characters (such as L2), the characters are displayed sequentially without flashing.

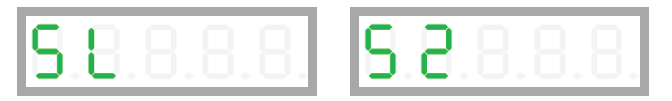

When scrolling through the Warning history (using F0004), the warning codes are displayed as strings; for example:

> **u8888 L2888 51888**

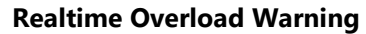

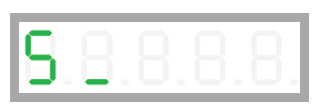

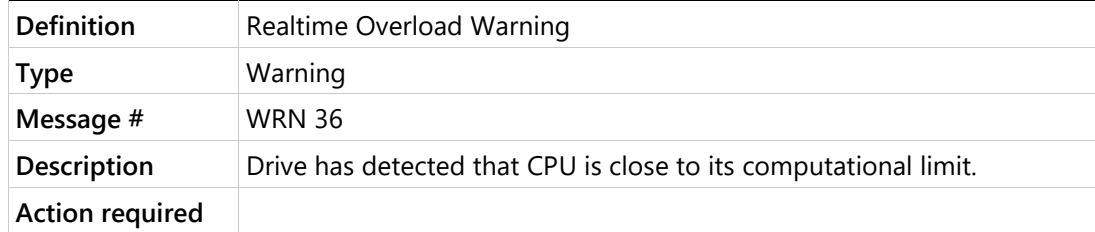

**b Multi-turn Encoder Battery Low Voltage**

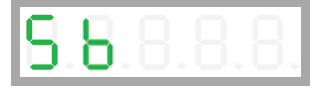

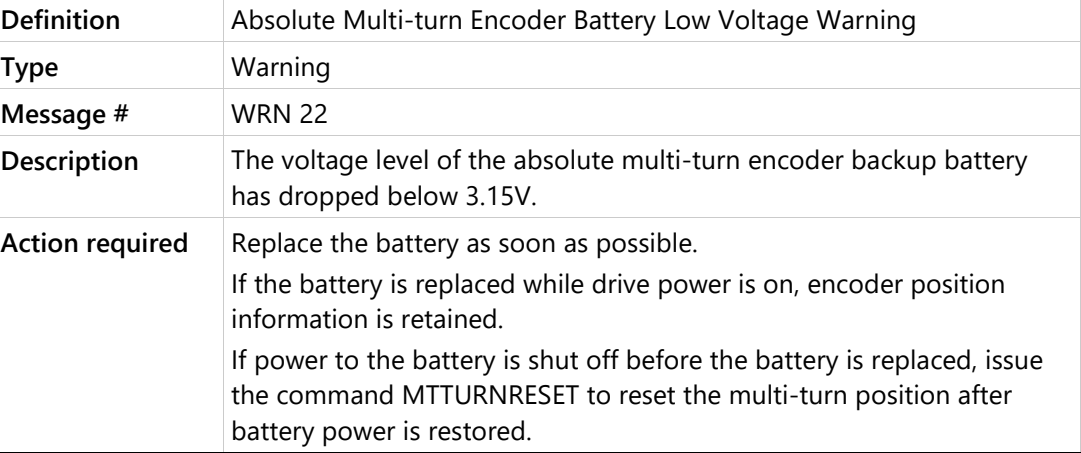

# **c Regen Resistor Overload**

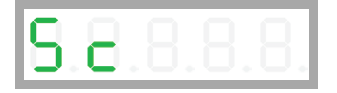

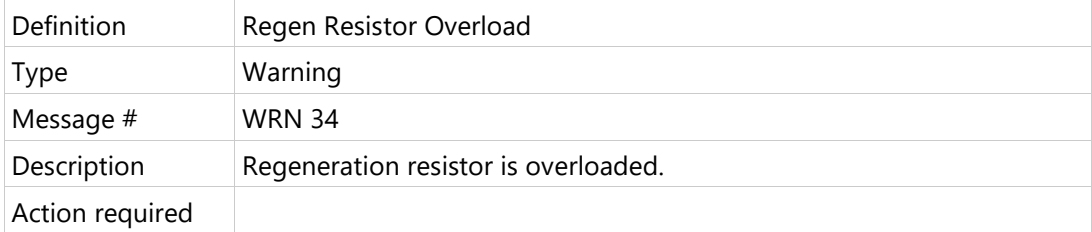

# **F Drive Foldback Warning Motor Foldback Warning**

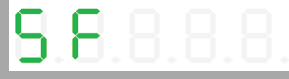

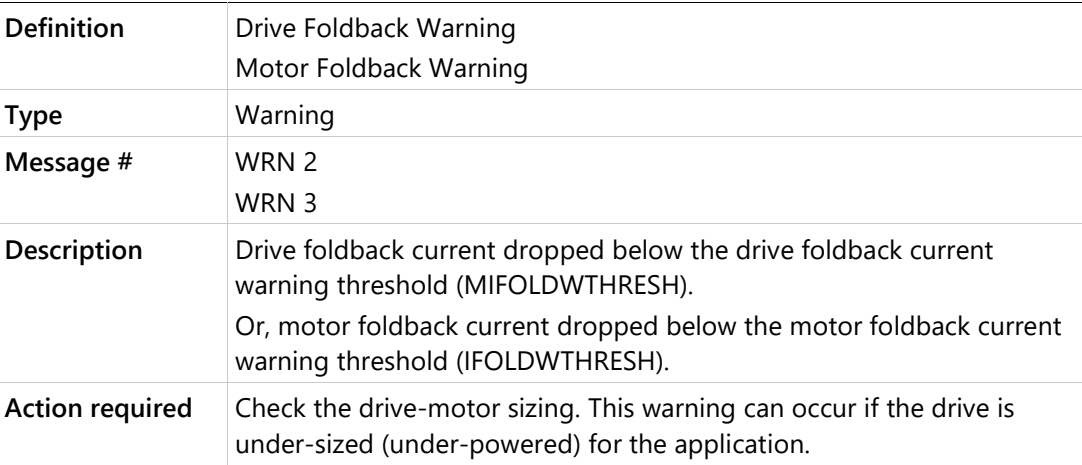

# **H Motor Over-Temperature**

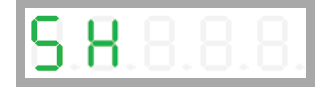

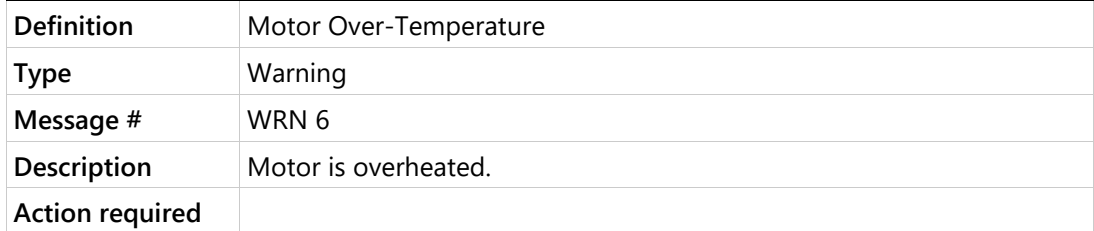

# **L1 Hardware Positive Limit Switch is Open**

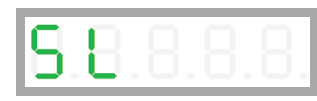

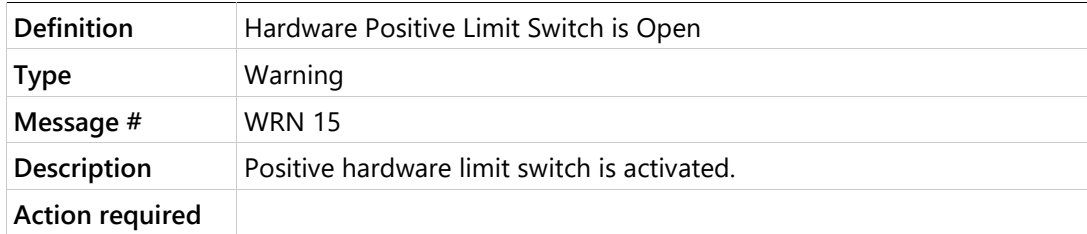

# **L2 Hardware Negative Limit Switch is Open**

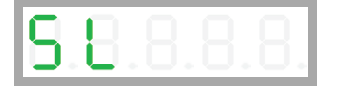

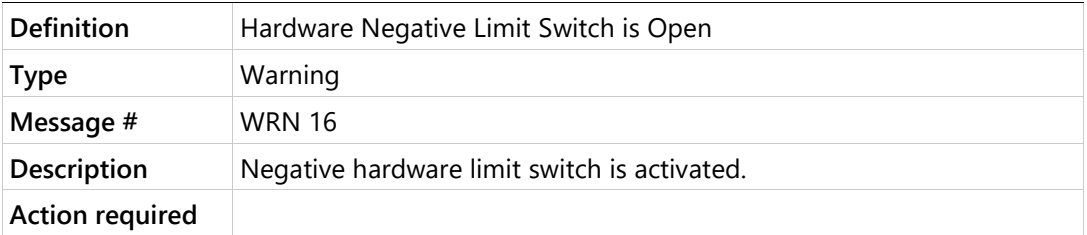

# **L3 Hardware Positive and Negative Limit Switches are Open**

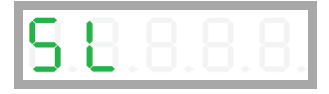

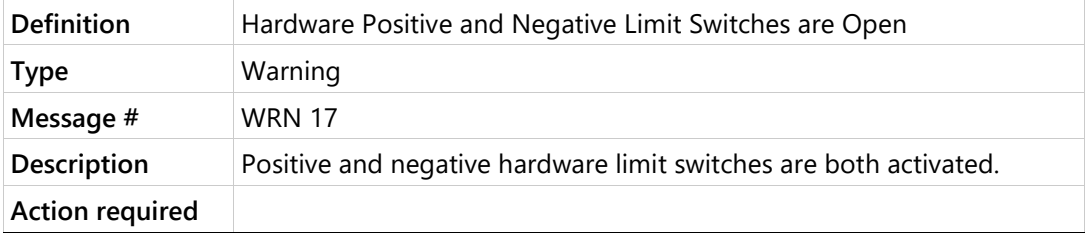

# **L4 Software Positive Limit Switch is Tripped**

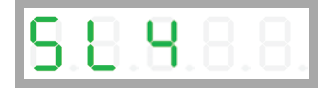

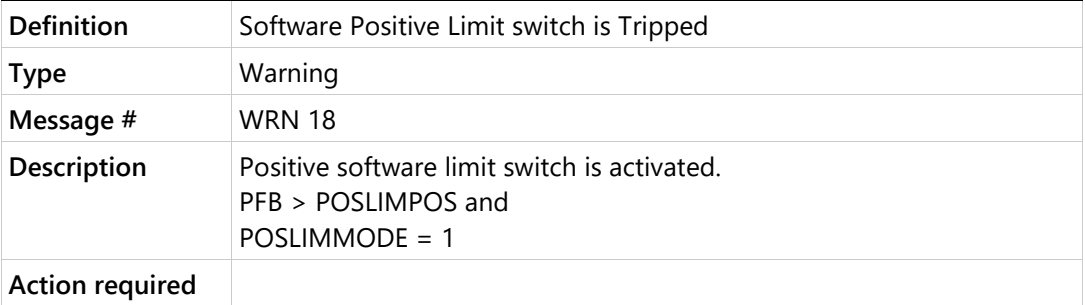

# **L5 Software Negative Limit Switch is Tripped**

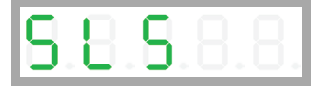

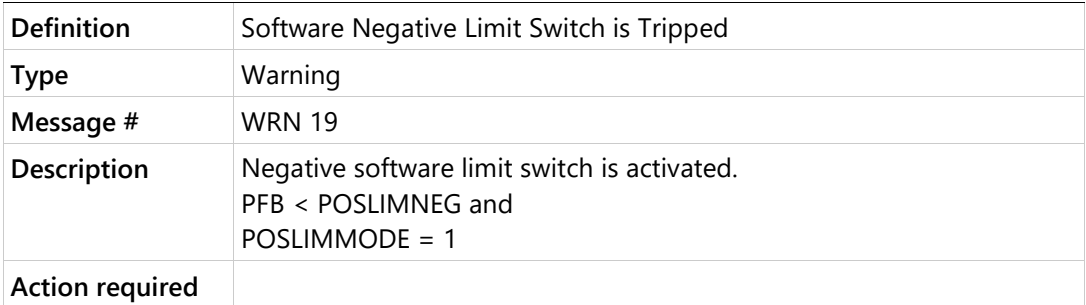

# **L6 Software Limit Switches are Tripped**

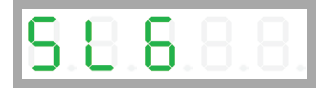

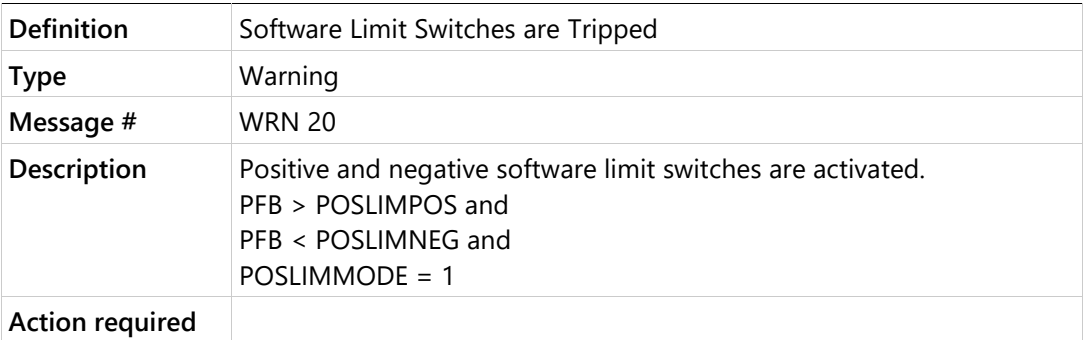

# **L7 Gantry Partner Axis Positive Limit Switch**

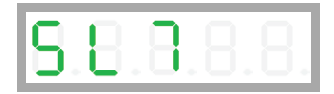

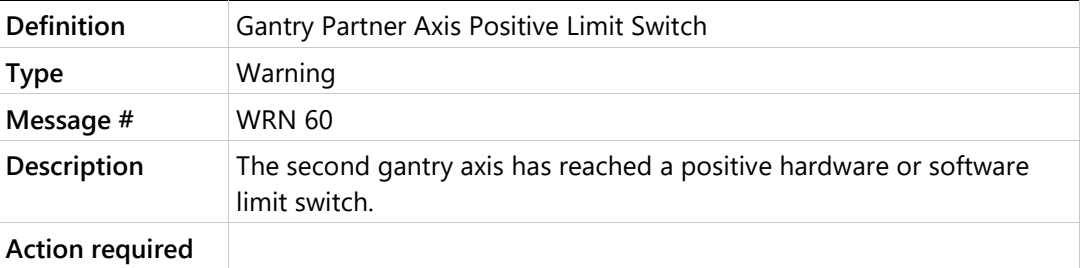

# **L8 Gantry Partner Axis Negative Limit Switch**

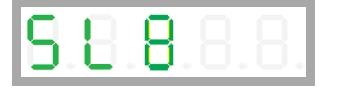

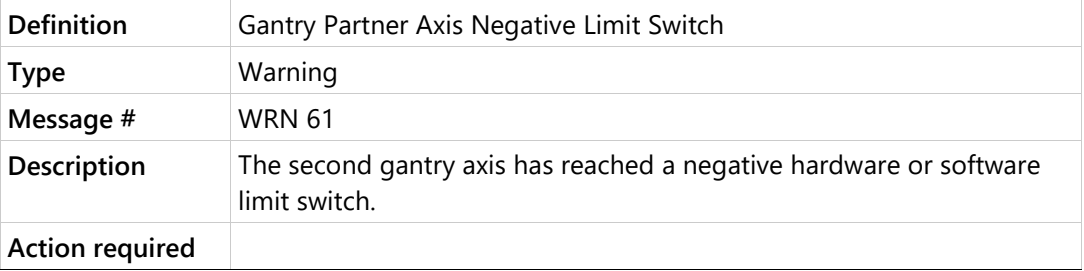

#### **n STO Warning**

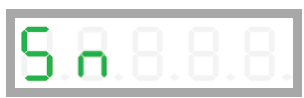

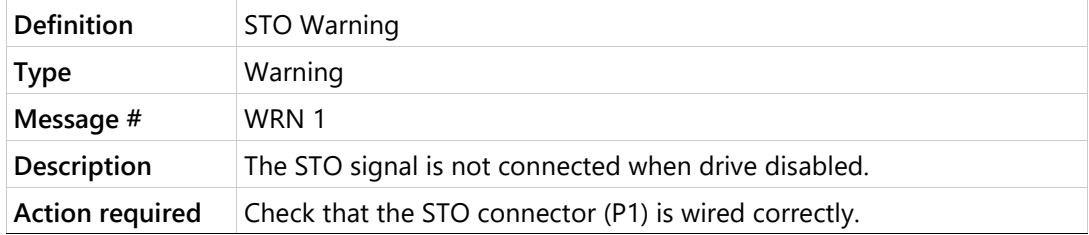

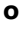

# **o Bus AC Supply Line Disconnected**

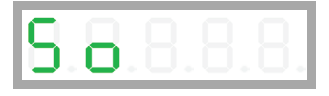

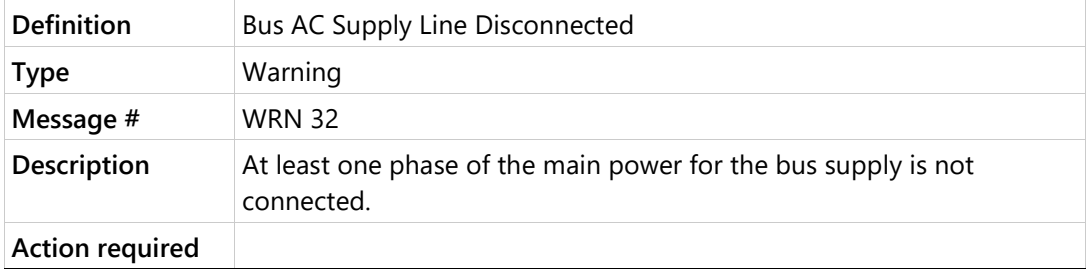

# **r Offset and/or Gain Adjustment Values Detected After SININIT**

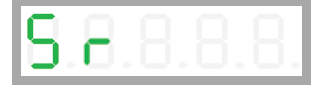

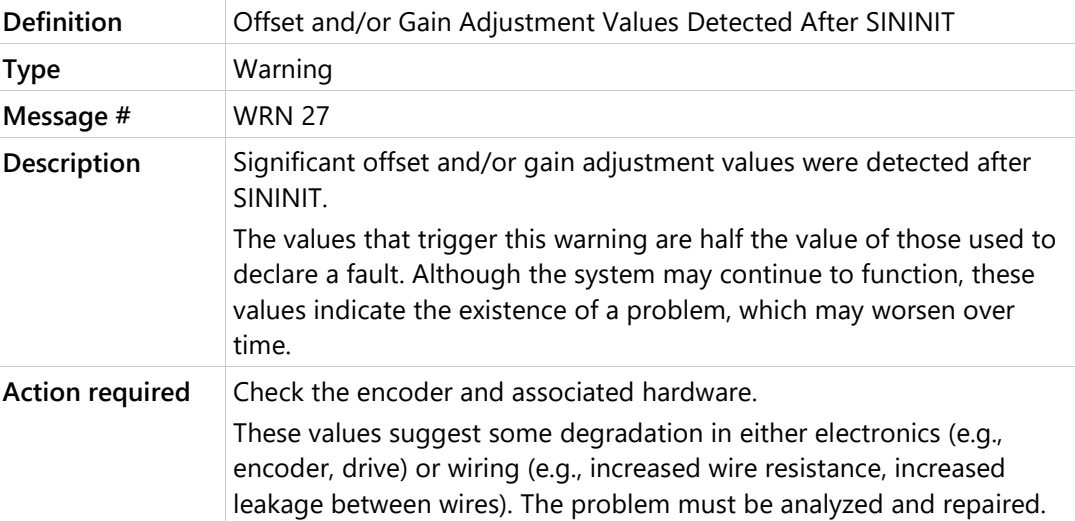

# **S1 Cannot Use SFBTYPE 1 with Analog OPMODE**

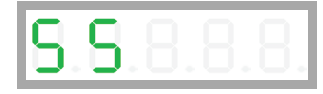

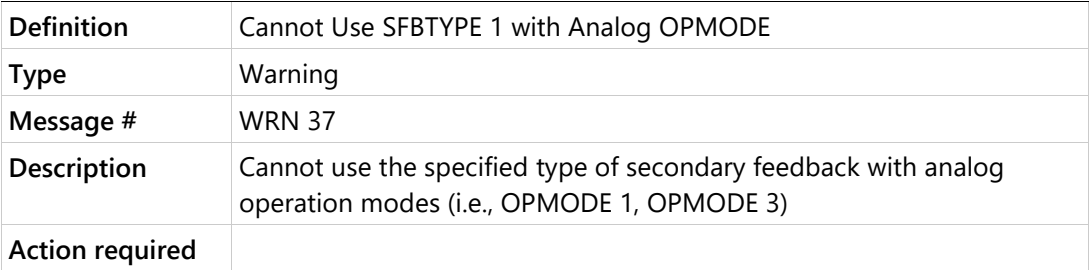

## **t Power Stage Over-Temperature Control Board Over-Temperature Integrated Power Module Over-Temperature**

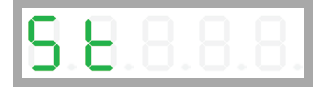

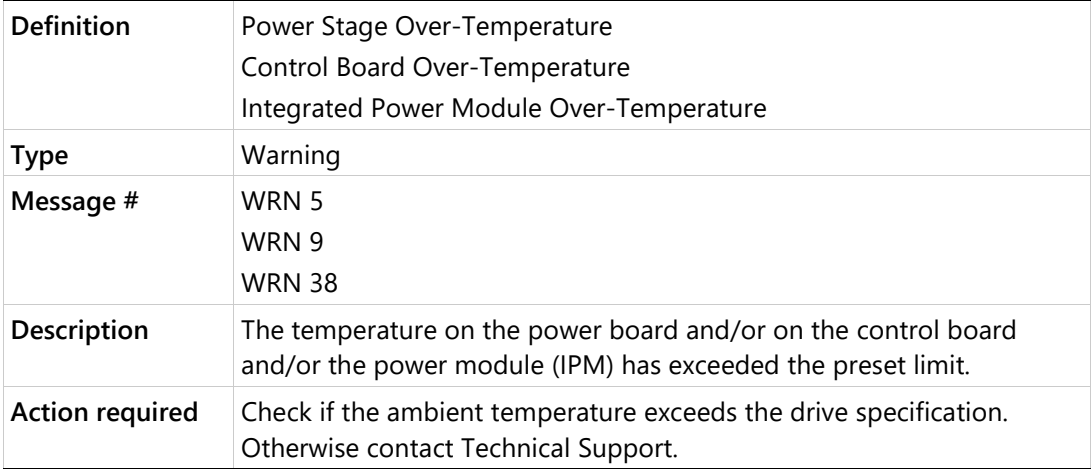

#### **u Under-Voltage**

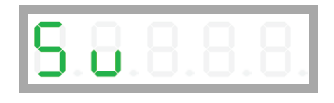

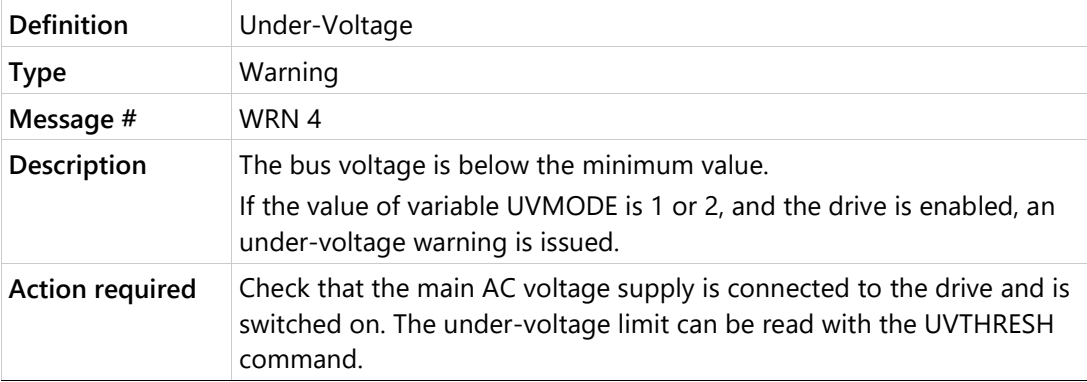

# **11.4 Digital Display – Fault Codes**

For more information about the digital display Faults mode, refer to *[Operator Panel – Faults](#page-287-0)  [& Info Mode](#page-287-0)*.

The fault codes are presented here in alphanumerical order, using the following format:

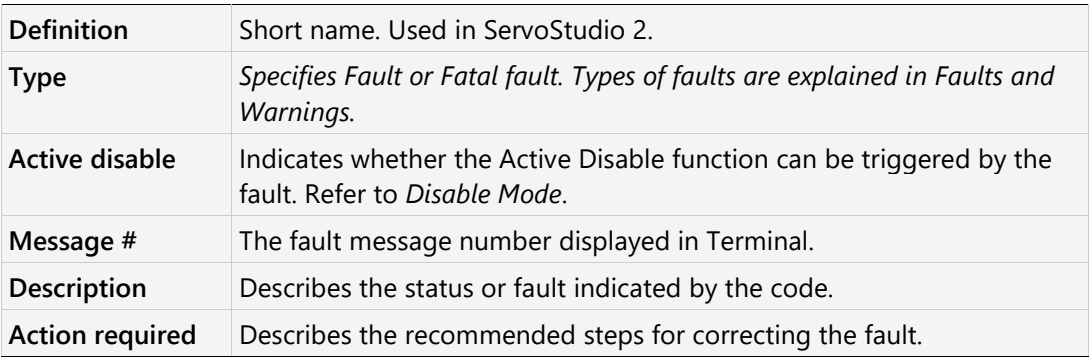

#### **-5 Motor Setup Failed**

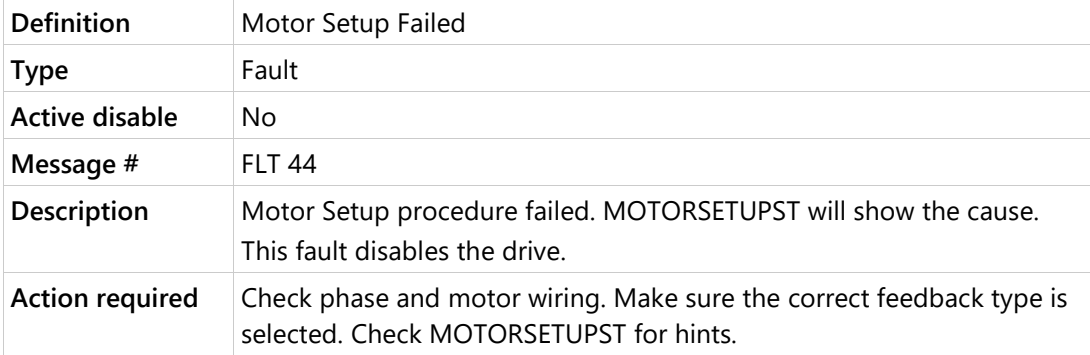

# **-1 Not Configured**

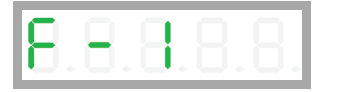

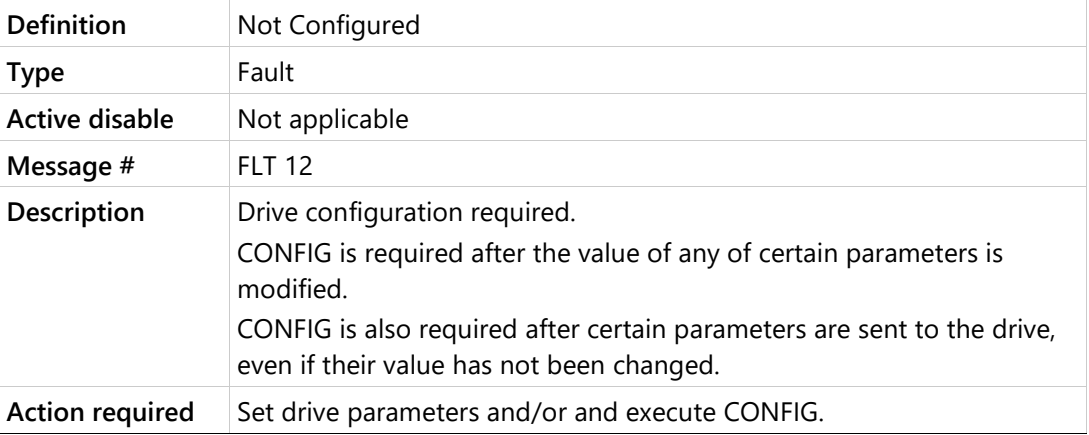

### **\_ Realtime Overload Fault**

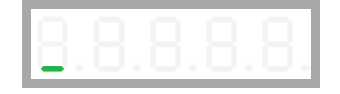

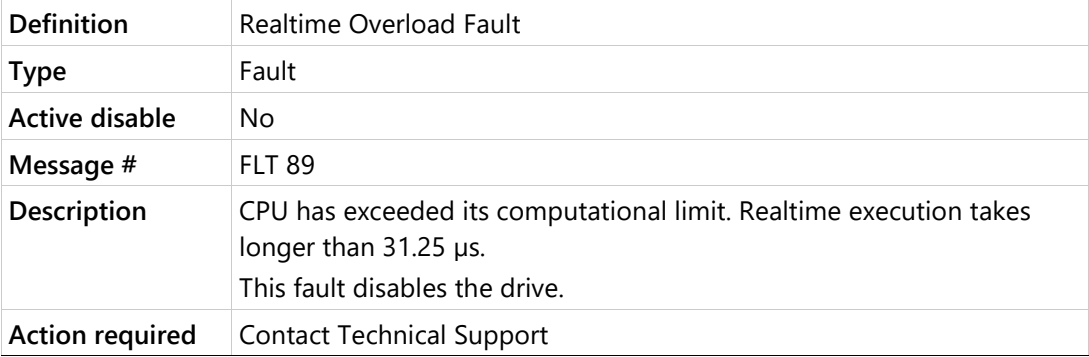

#### ≡ **[3 bars] Watchdog Fault**

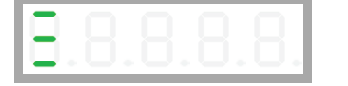

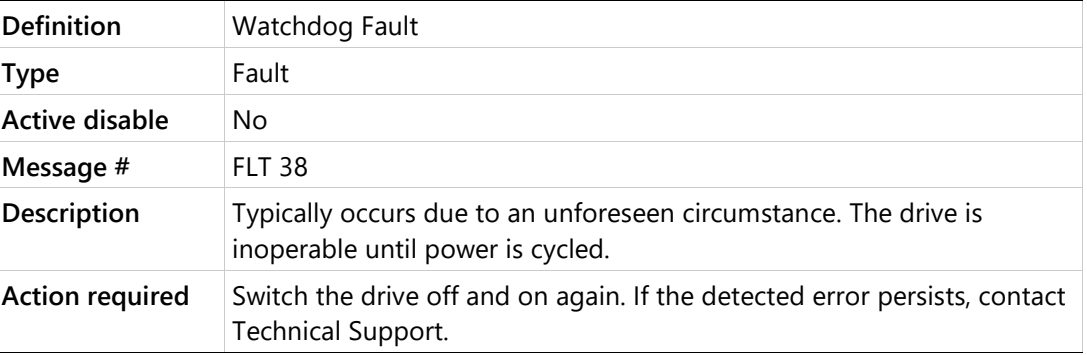

#### **A4 CAN Supply Fault**

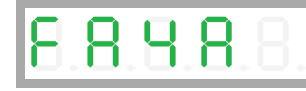

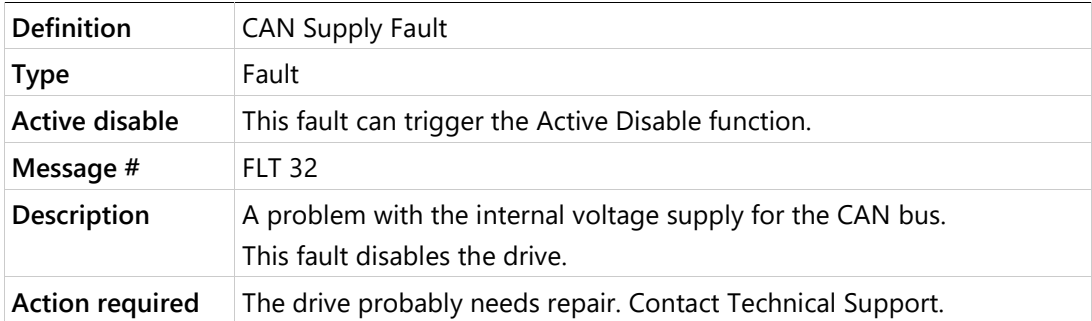

#### **b Drive Locked**

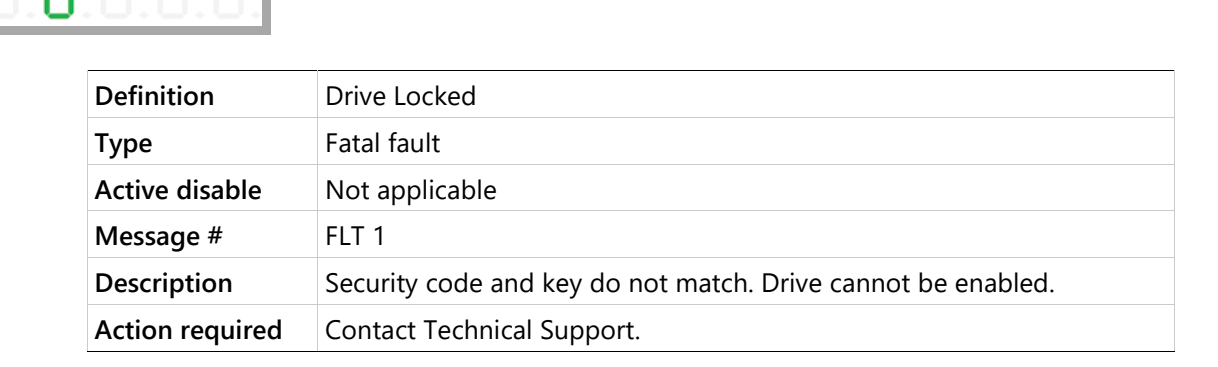

# **b1 PLL Synchronization Failed**

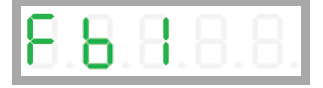

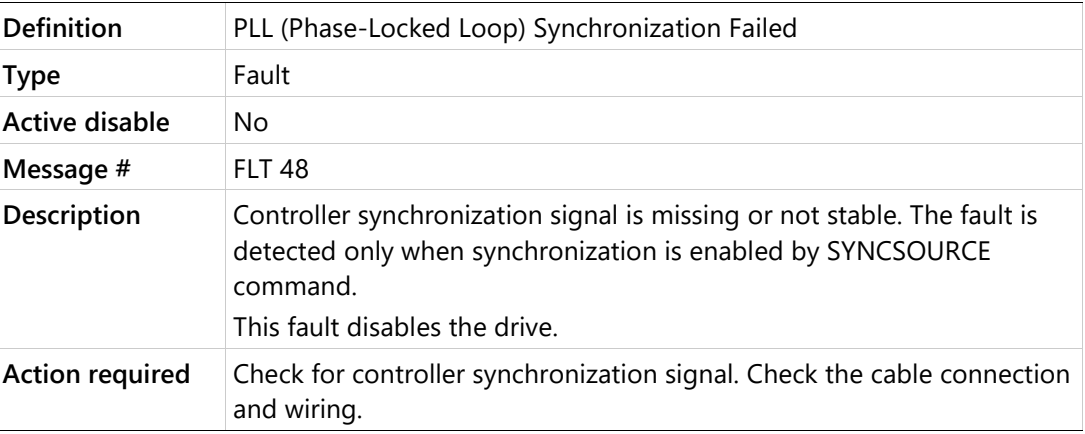

# **C1 CAN Heartbeat Lost**

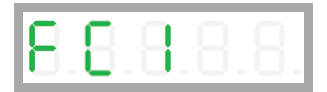

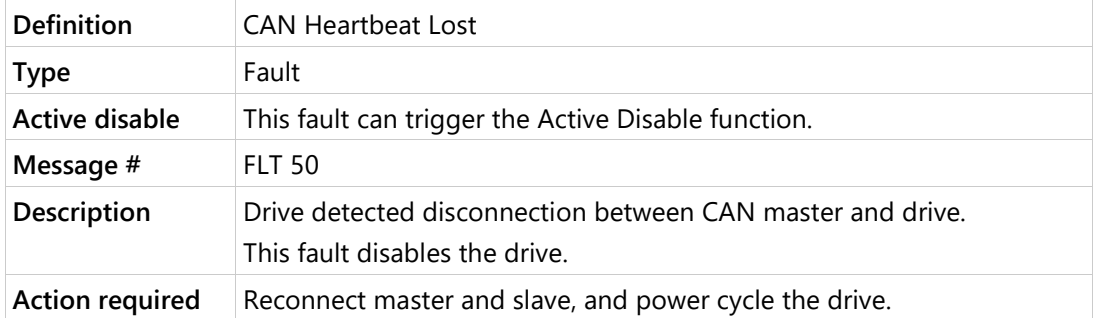

# **e Parameter Memory Checksum Failure**

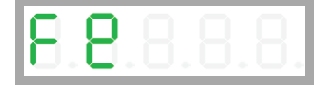

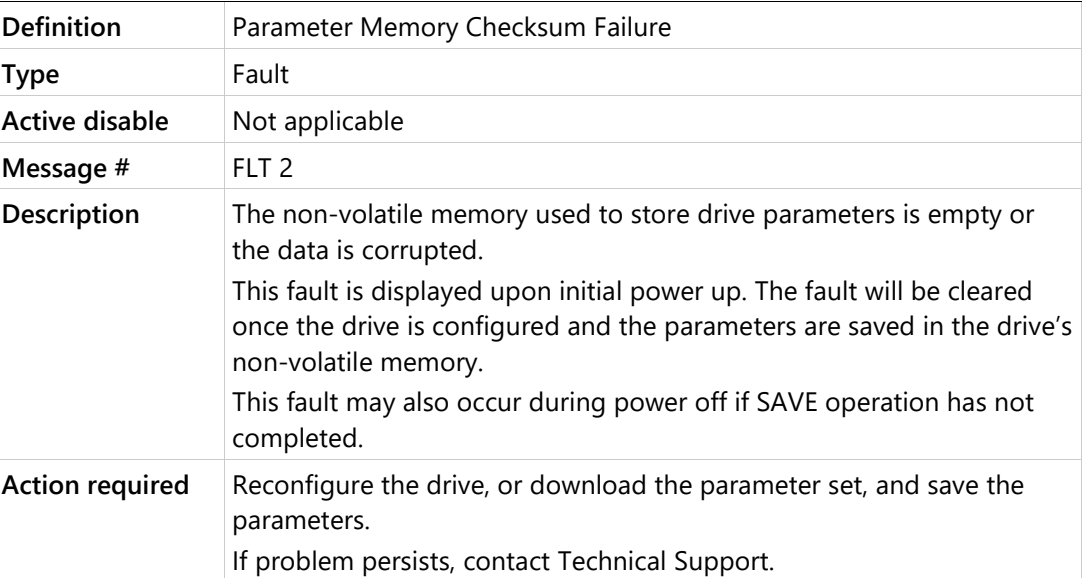

# **E Failure Writing to Flash Memory**

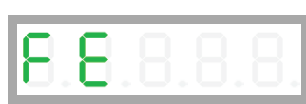

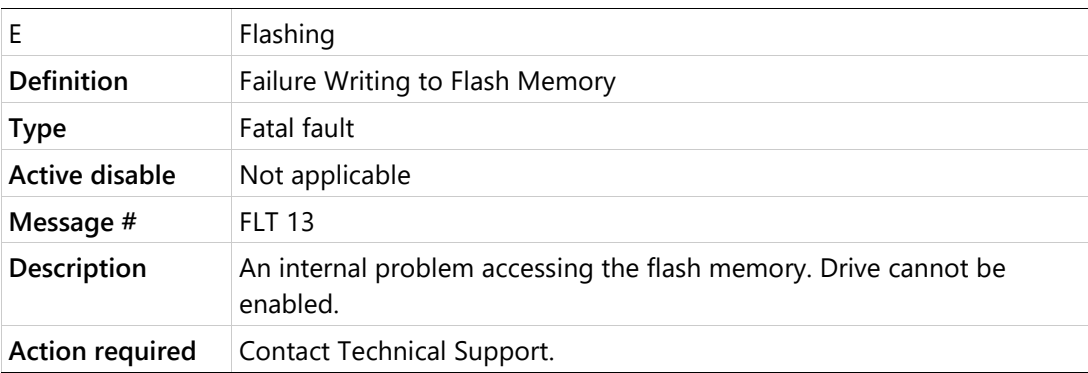

# **e101 FPGA Config Failed**

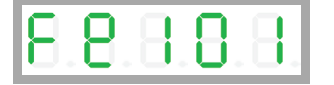

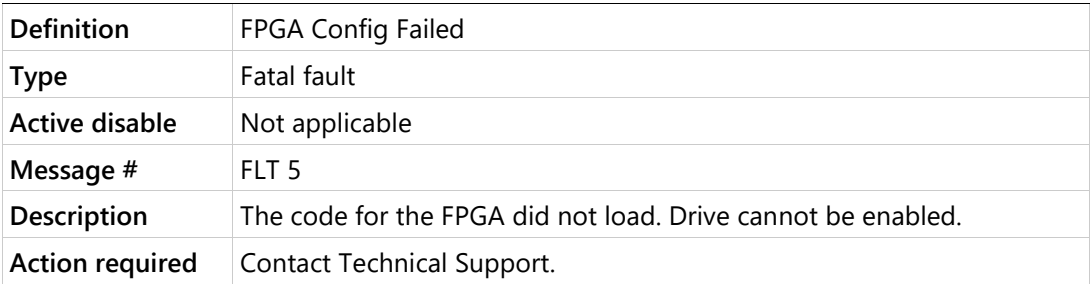

## **e105 Self-Test Failed**

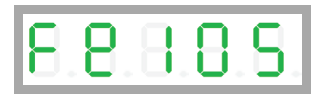

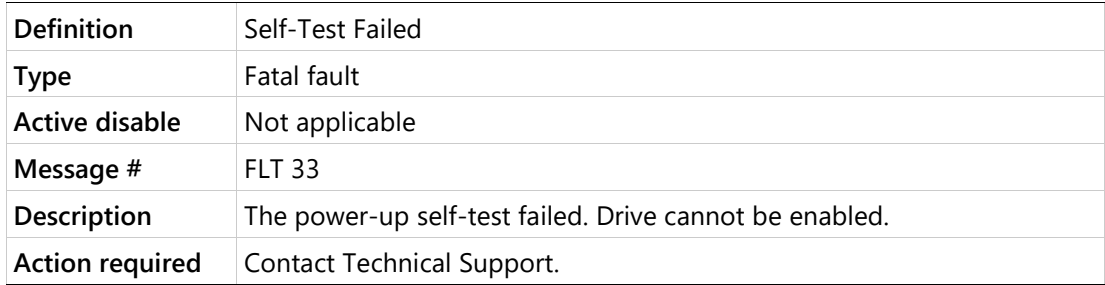

#### **e106 Control EEPROM Fault**

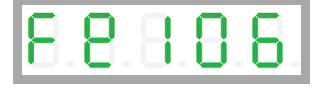

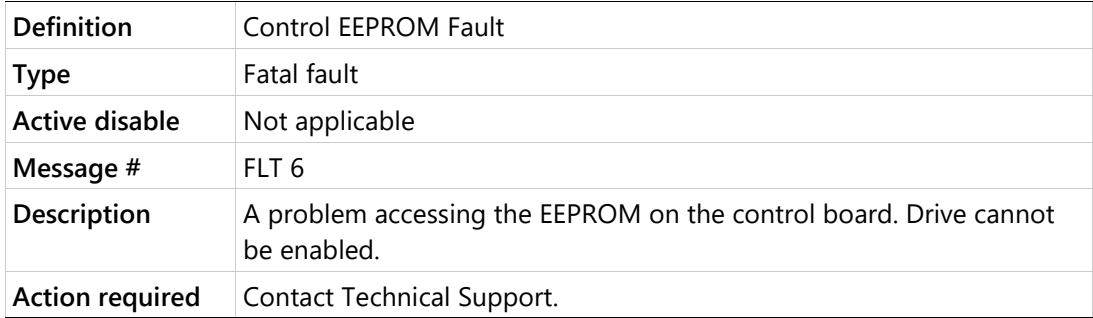

#### **e107 Power EEPROM Fault**

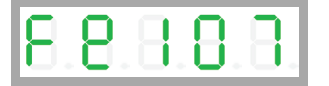

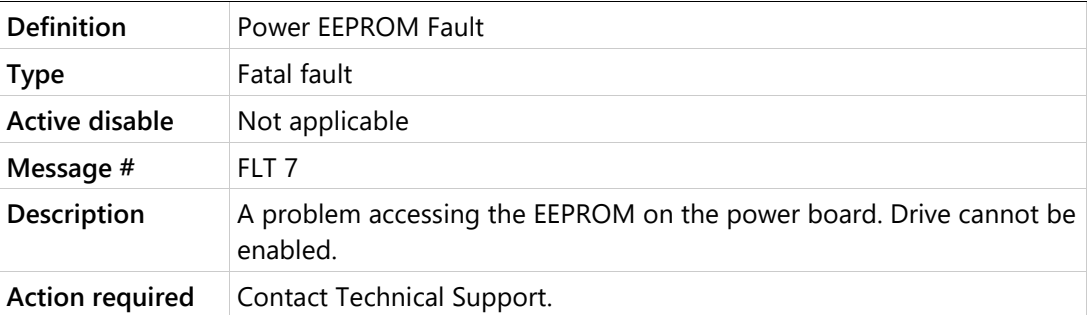

#### **e108 Vbus Measure Circuit Failed**

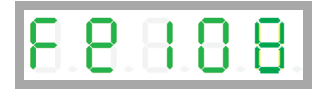

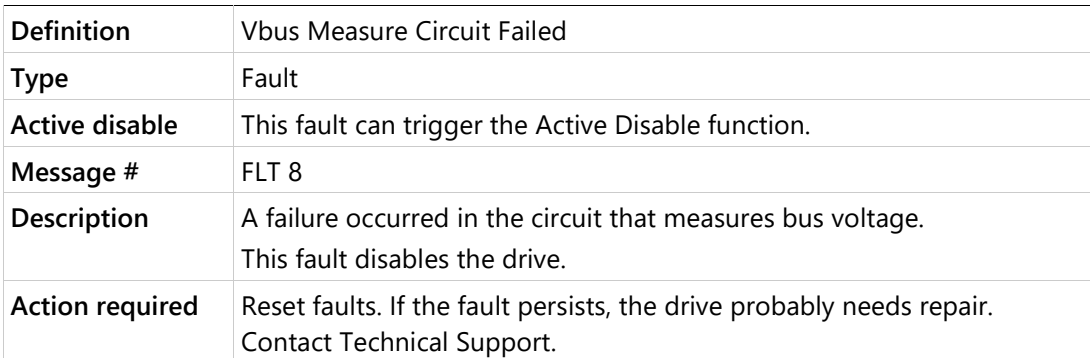

#### **e109 Current-Sensors Offset Invalid**

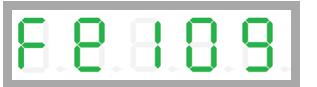

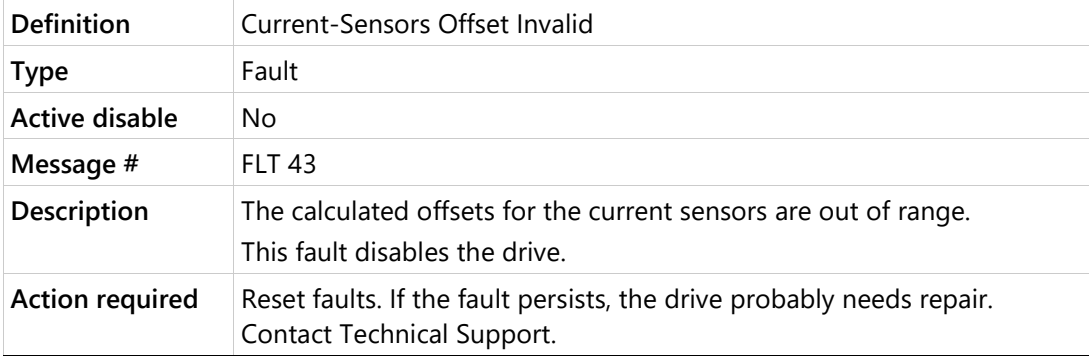

#### **e120 FPGA Version Mismatch**

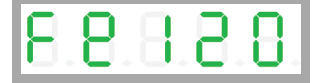

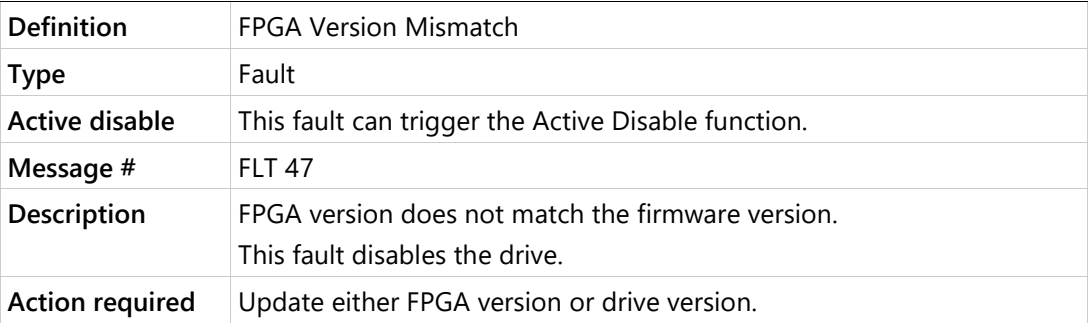

## **e121 Internal Error**

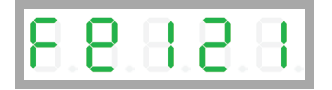

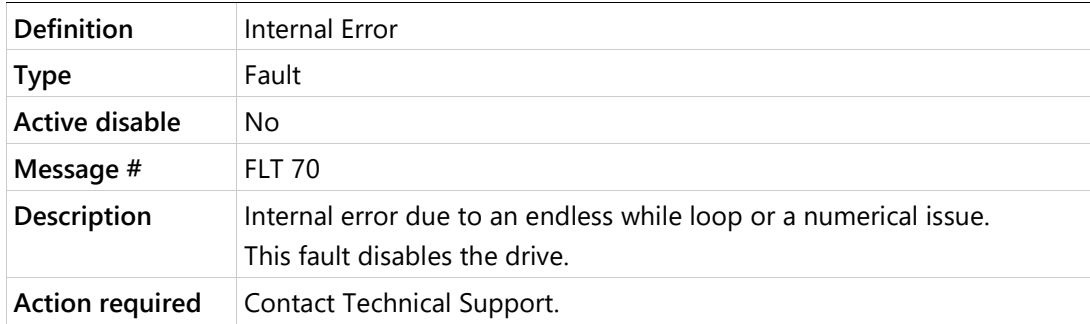

### **e123 MTP Read Failure**

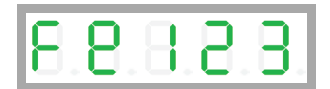

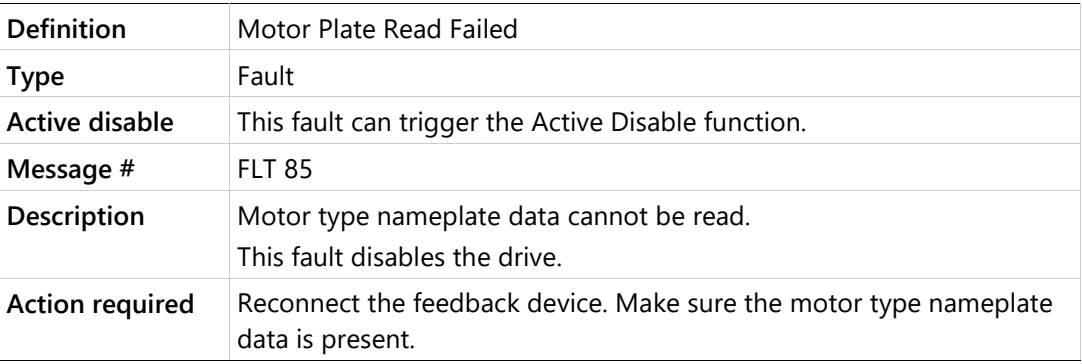

# **e124 SAVE and Power Cycle Required**

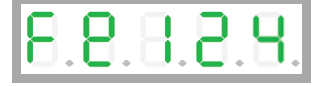

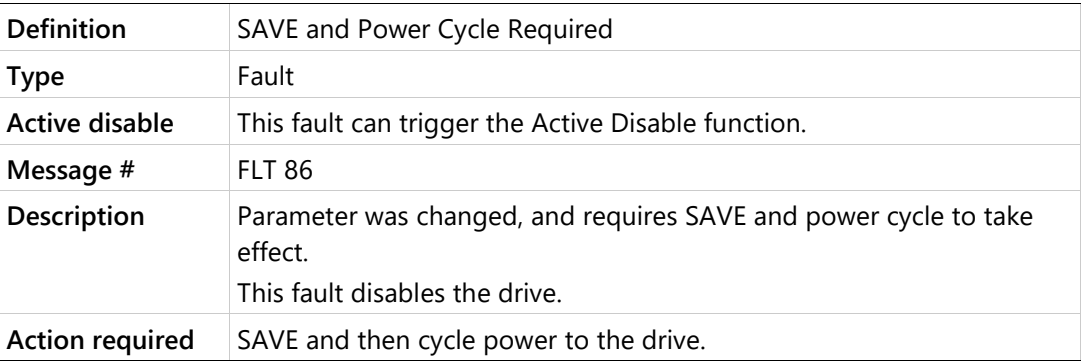

#### **e125 Fieldbus Version Mismatch**

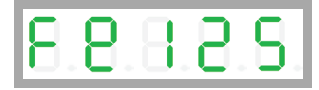

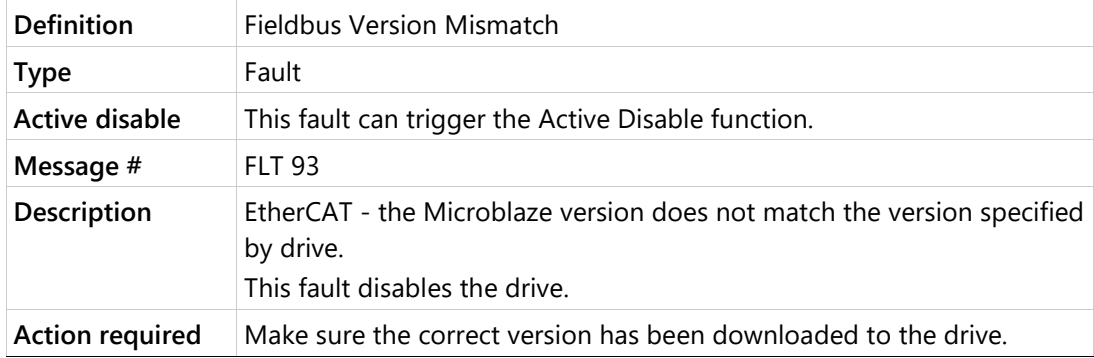

### **e126 ESI Version Mismatch**

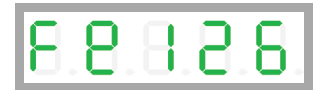

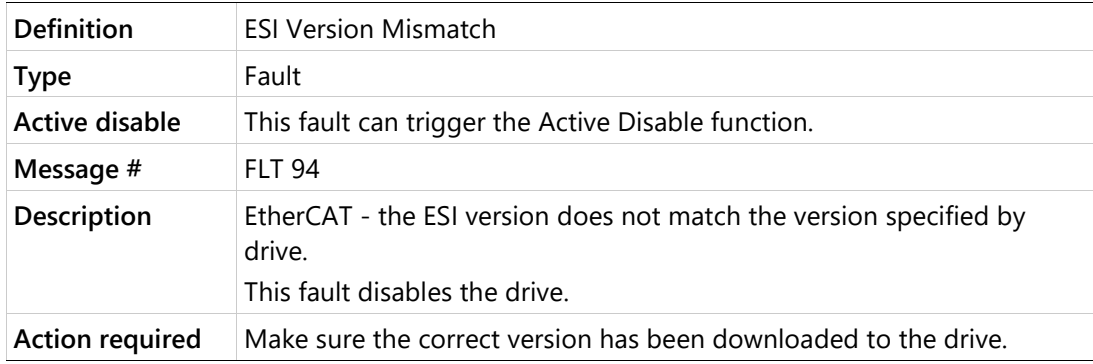

# **e127 Digital Output Over-Current Fault**

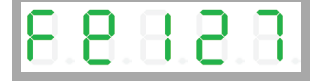

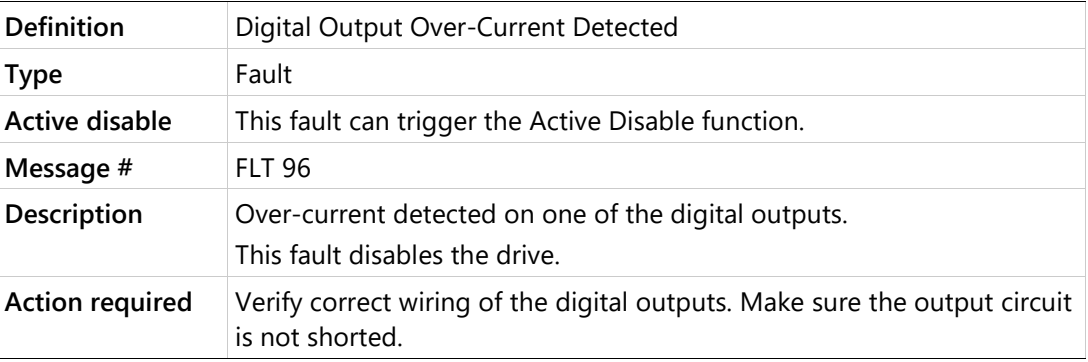

#### **e129 Feedback Type Auto-Detect Failed**

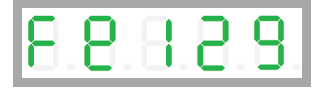

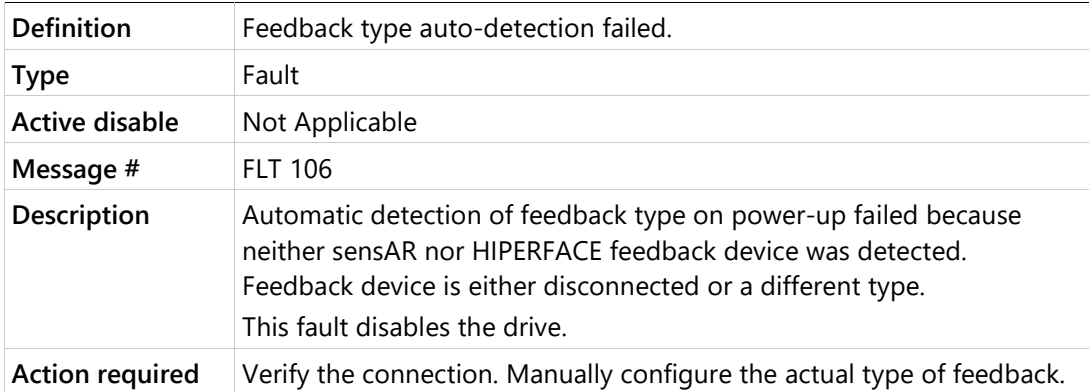

#### **e130 EnDat Excessive Resolution Fault**

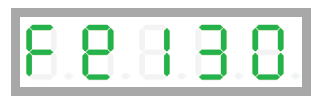

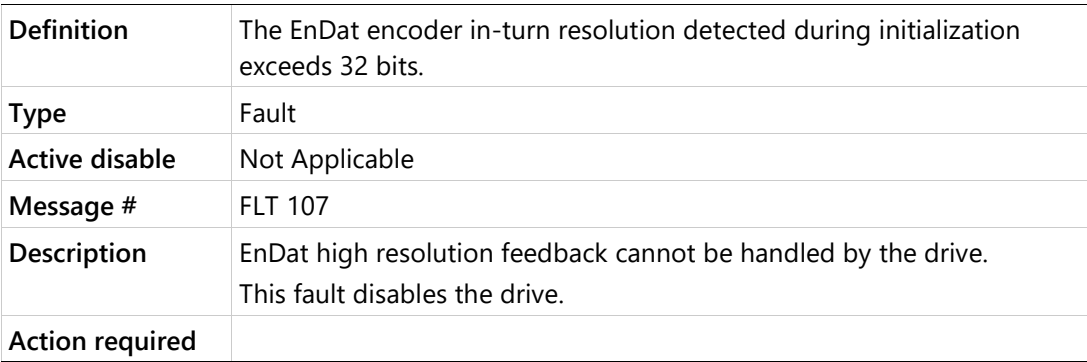

#### **e131 MOTORNAME/MTP Data Mismatch**

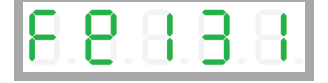

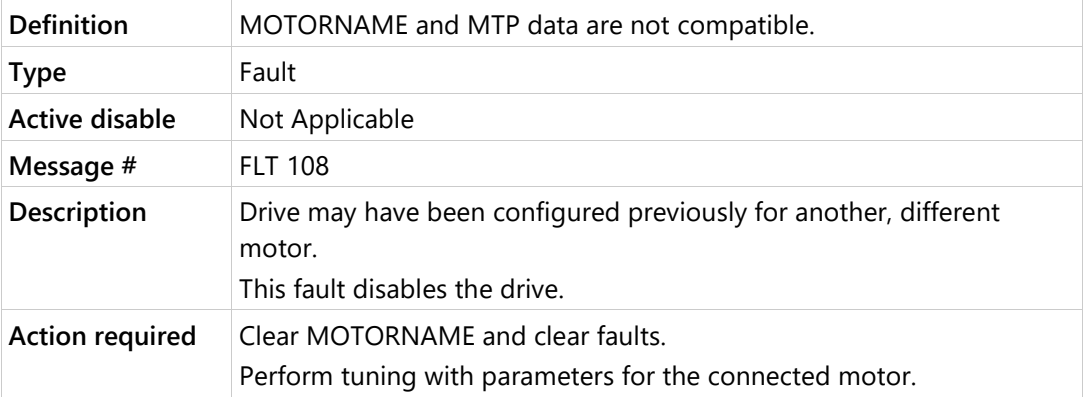

# **e132 Firmware Version is Not Supported by this Drive**

# $B.B.B.B.$

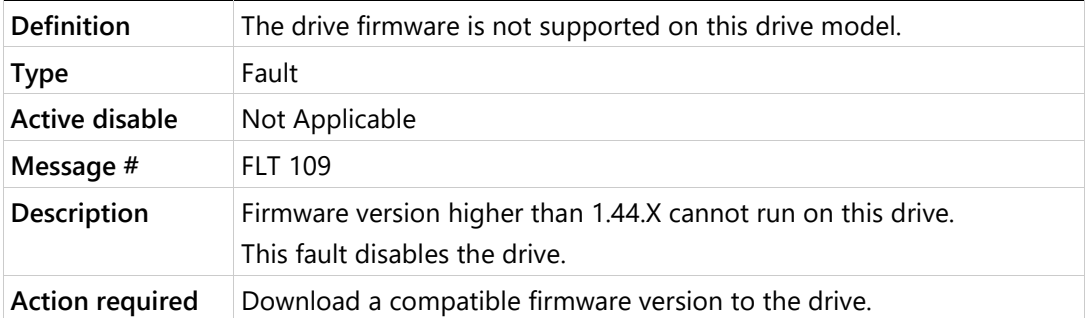

#### **e134 ESI Vendor Mismatch**

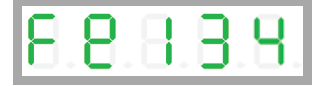

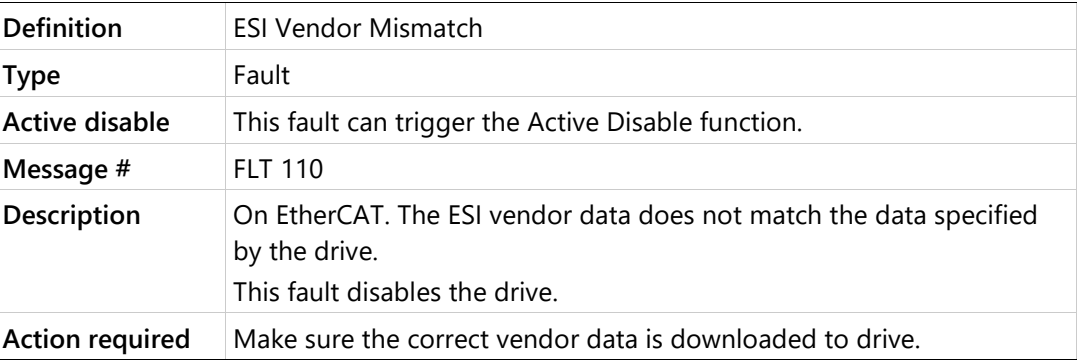

#### **F1 Drive Foldback**

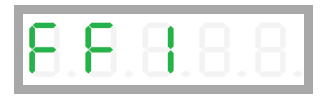

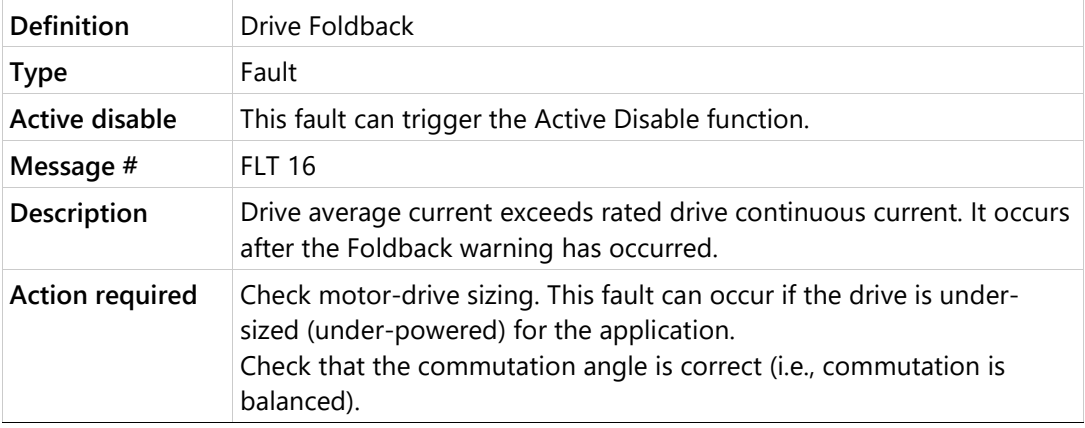

#### **F2 Motor Foldback**

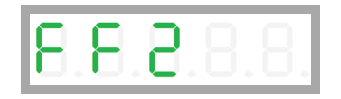

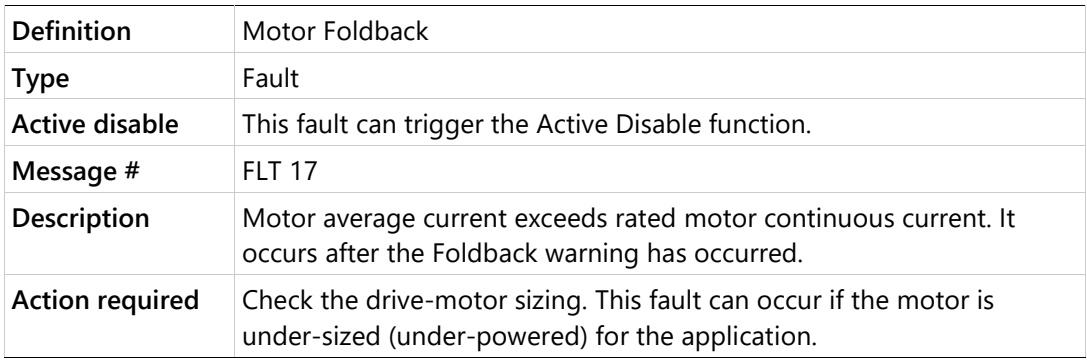

# **F2H Pulse Train Frequency Too High**

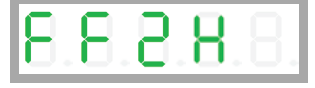

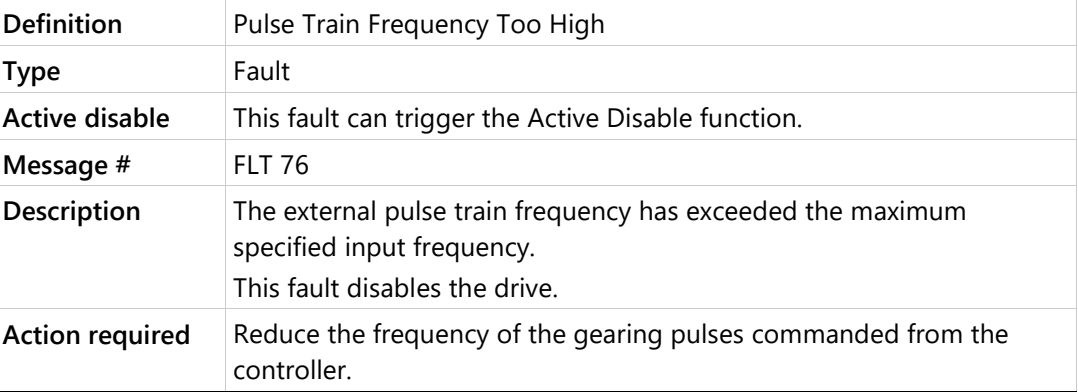

#### **F3 Stall Fault**

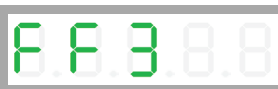

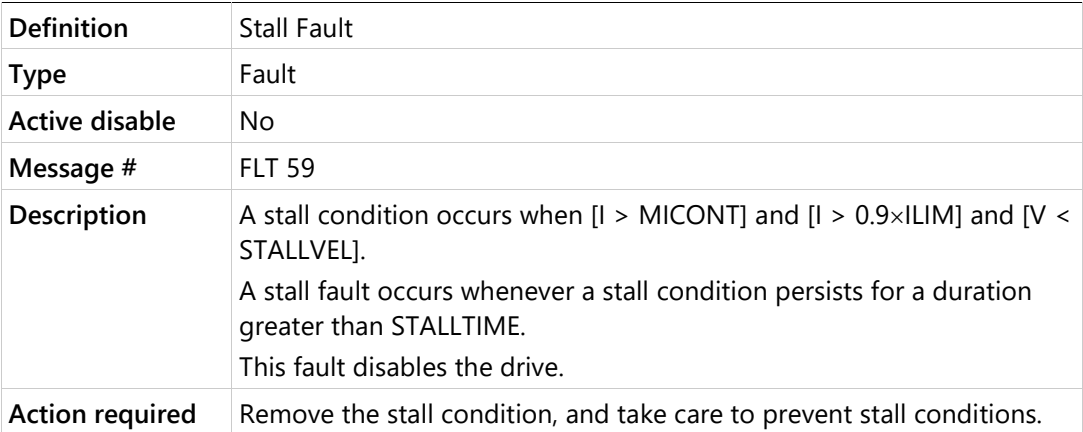

# **Fb1 Fieldbus Velocity Limit Exceeded**

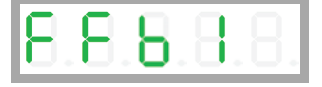

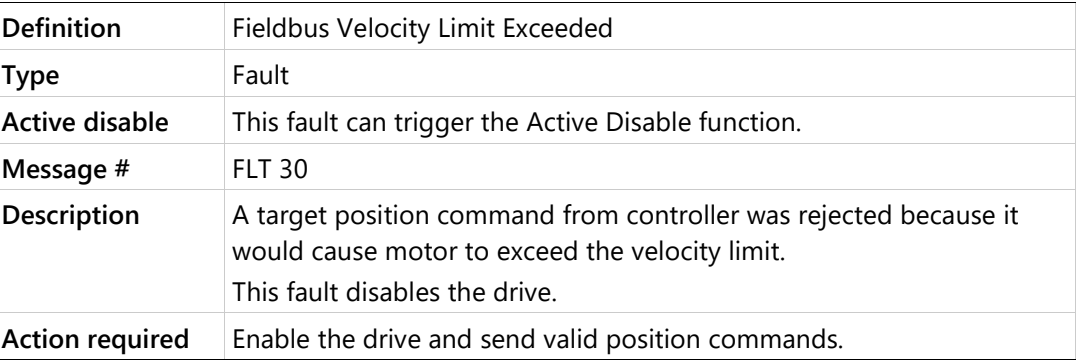

# **Fb12 Fieldbus Interpolation Cycle Exceeds Sync Time**

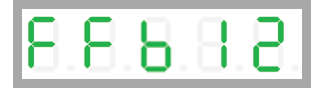

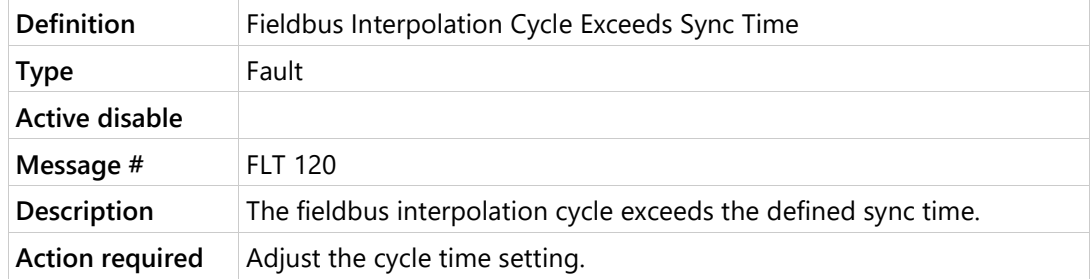

# **Fb13 Received Object Index Exceed Objects Array Size**

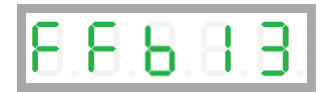

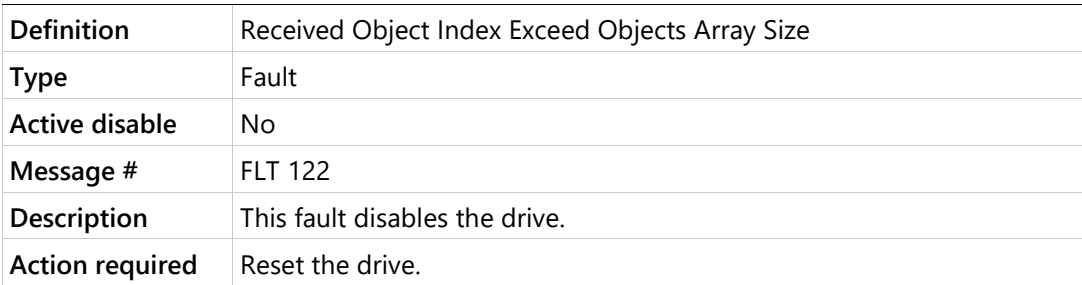

#### **Fb2 Command Exceeds Acc/Dec Limits**

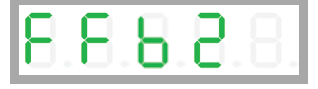

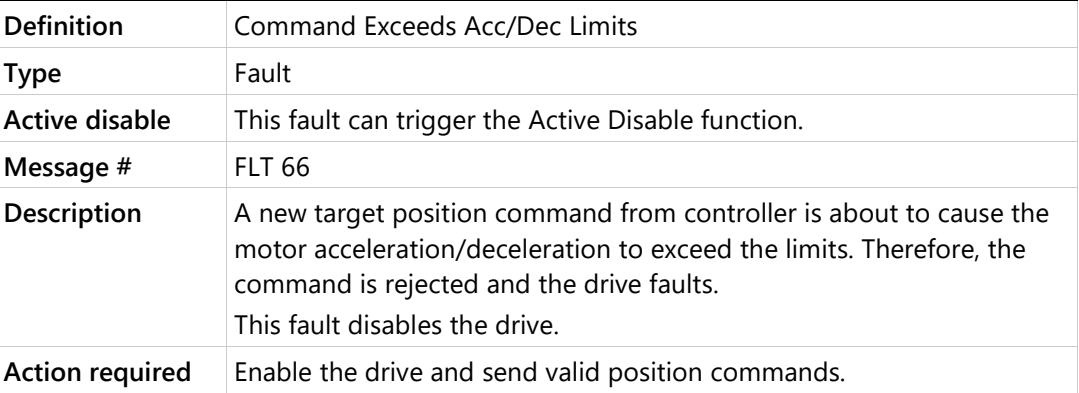

#### **Fb3 Fieldbus Cable Disconnected**

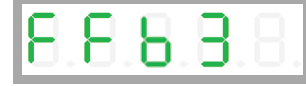

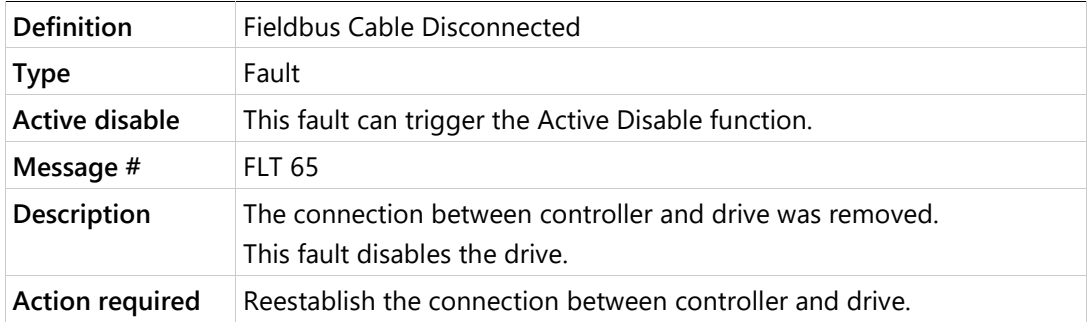

#### **Fb4 Fieldbus Target Command Lost**

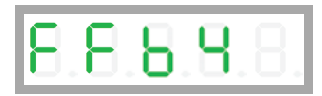

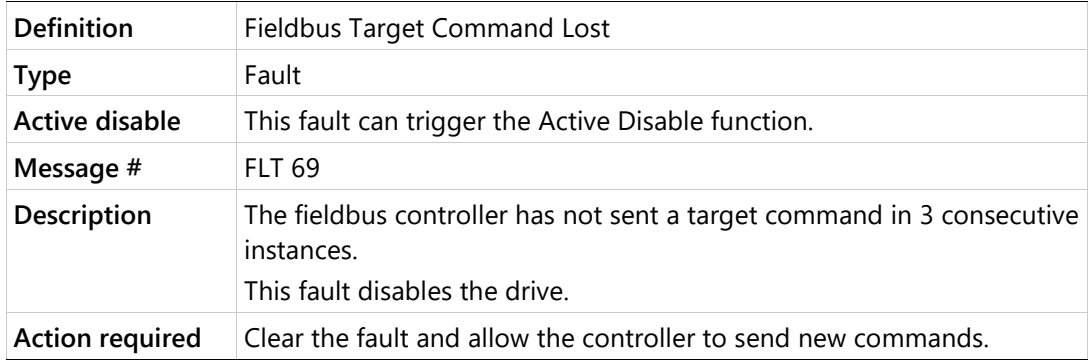

#### **Fb7 CAN is in Bus-Off State**

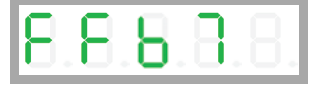

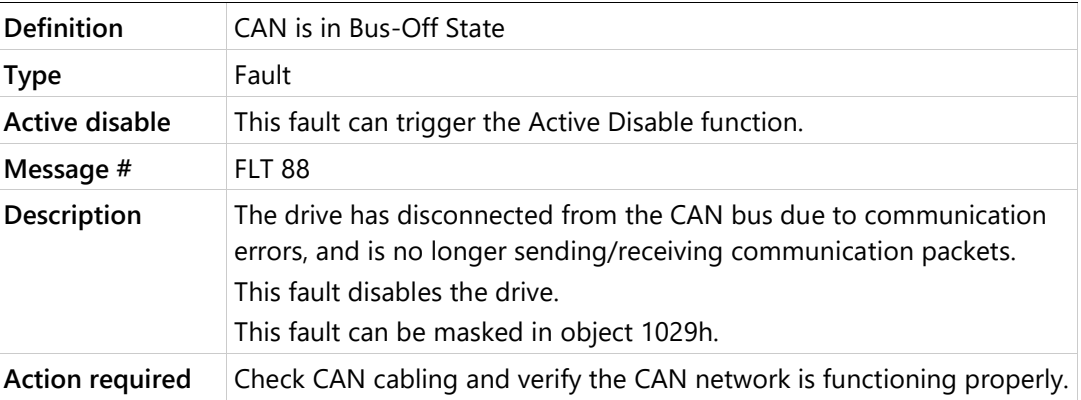

## **Fb8 EtherCAT Packet Loss**

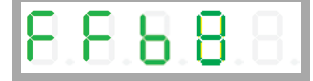

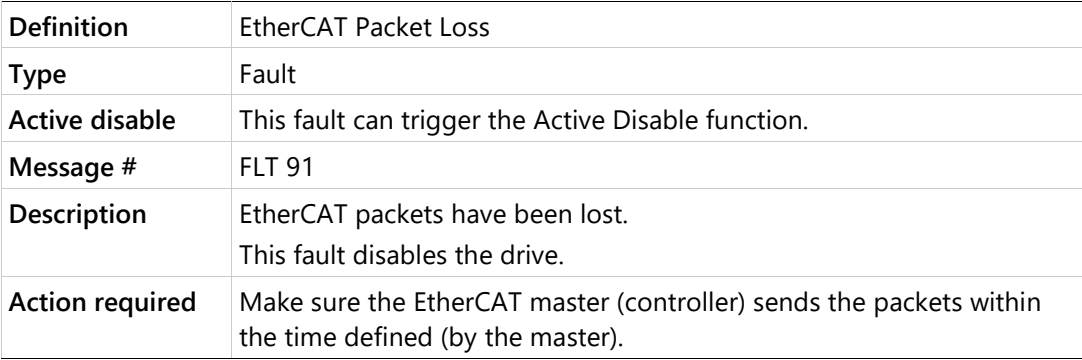

# **Fb9 CAN/EtherCAT State Not Operational**

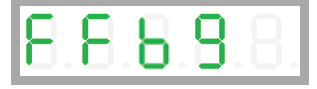

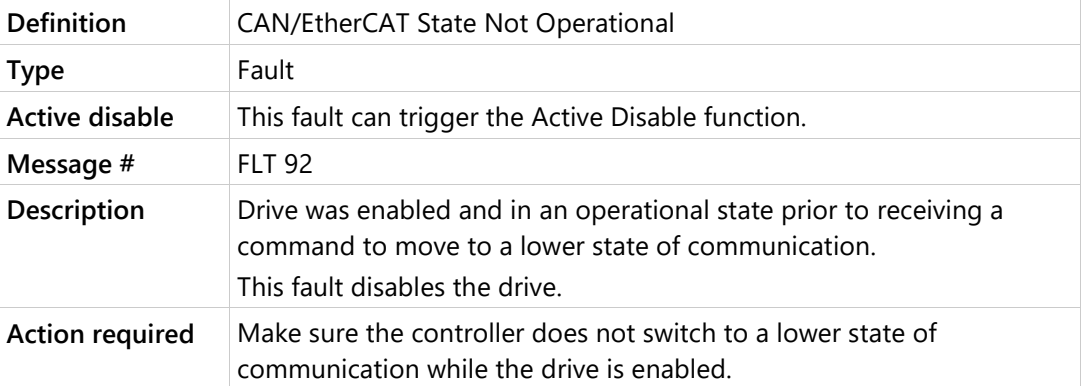

# **G1 Gantry Difference Axis Fault (Active Disable)**

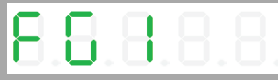

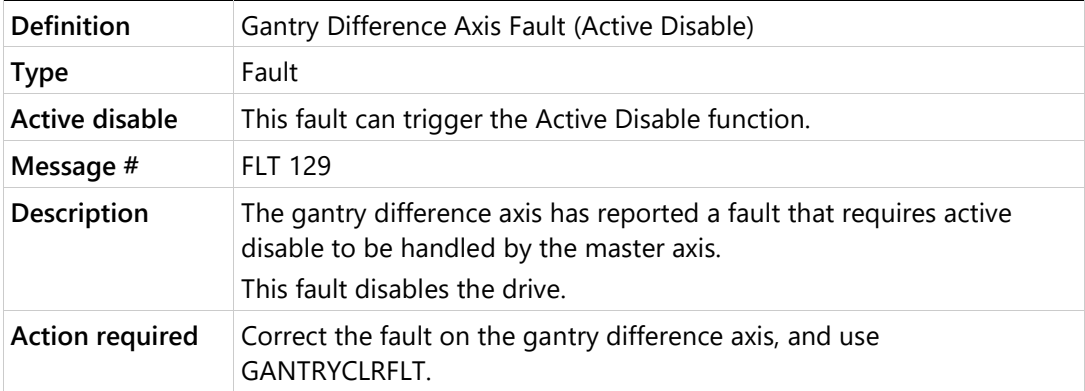
# **G2 Gantry Difference Axis Fault (not Active Disable)**

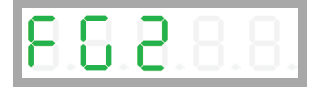

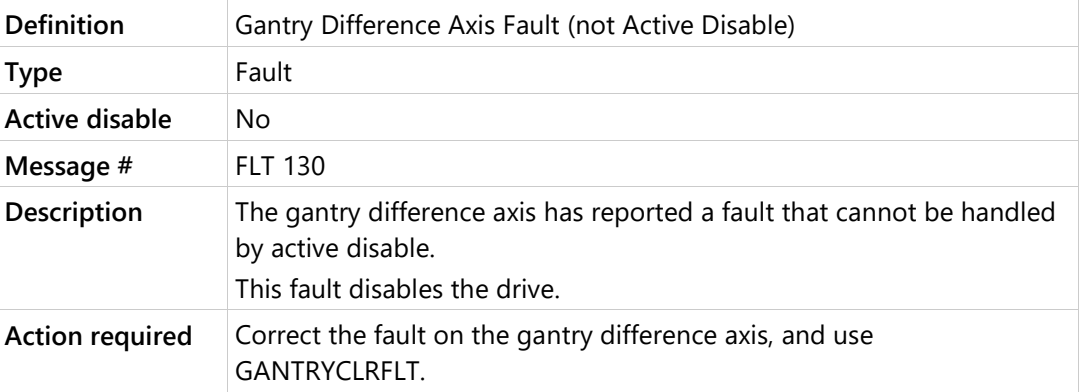

# **G3 Inter-Drive Communication Fault**

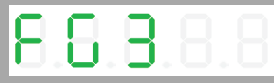

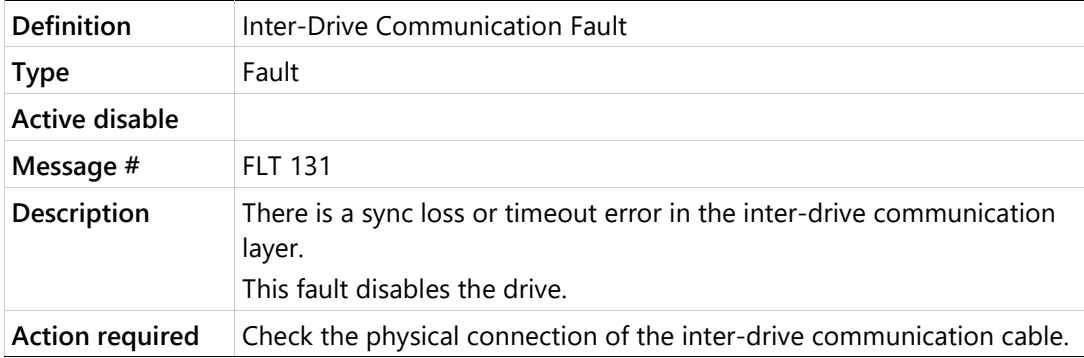

# **G4 Gantry Alignment Process Failed**

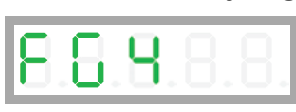

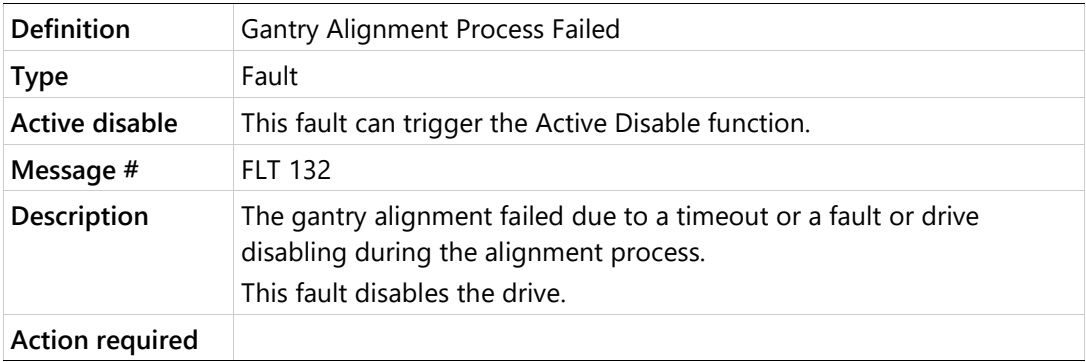

## **G5 Gantry Difference Controller is Saturated**

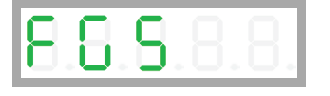

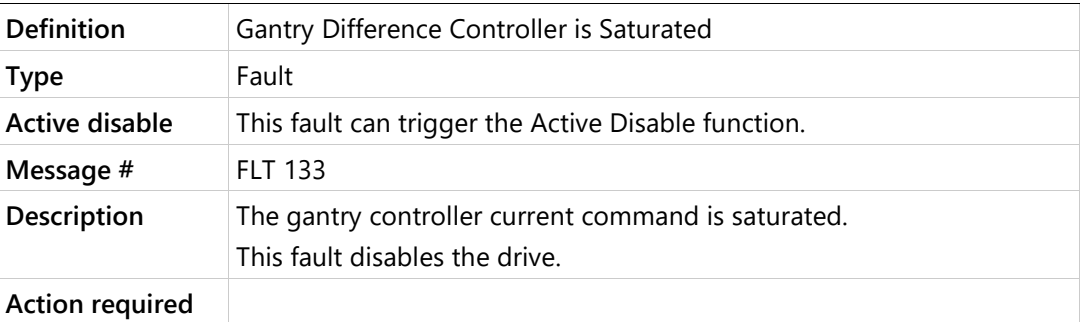

# **G6 Gantry Did Not Receive PFB Ack from Partner Axis**

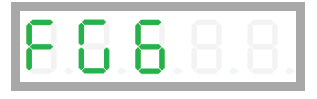

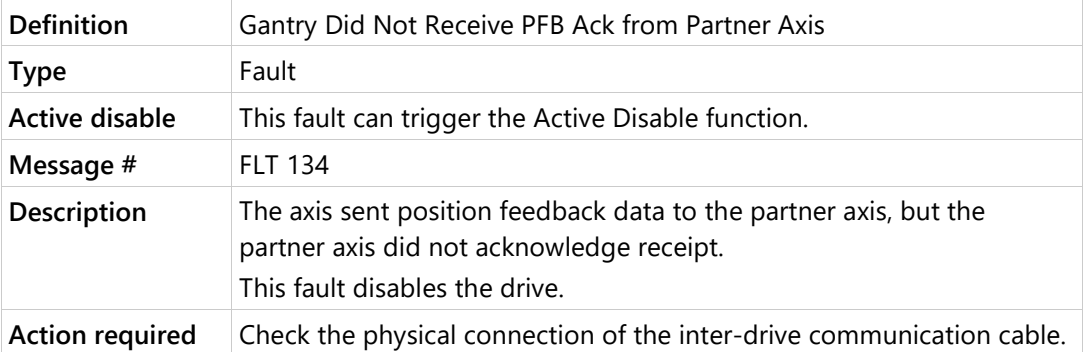

# **G7 Gantry FIFO Buffer is Higher than Expected**

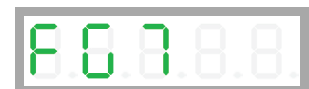

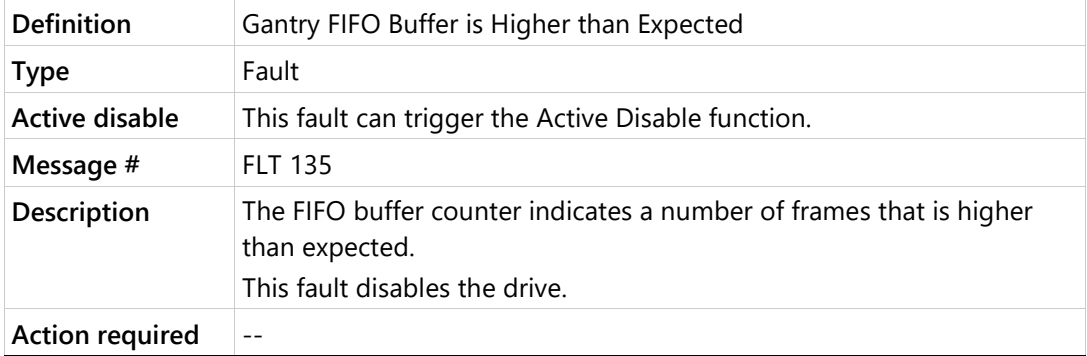

## **G8 Too Many Communication Errors**

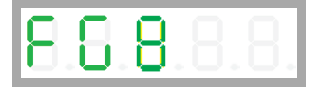

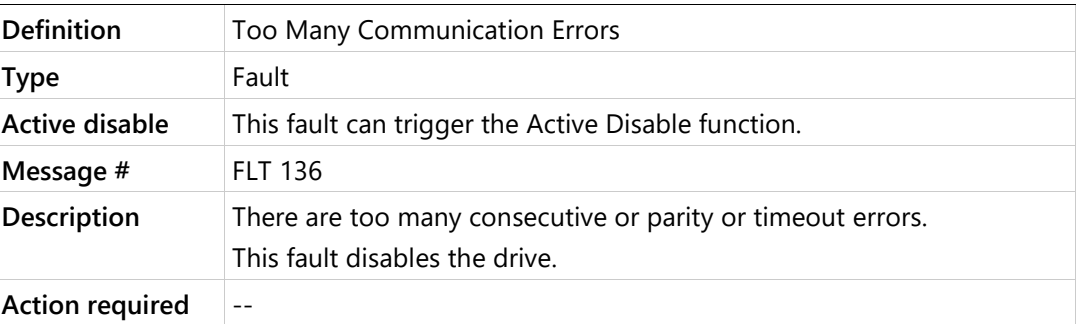

# **G9 High Rate of Gantry Communication Errors**

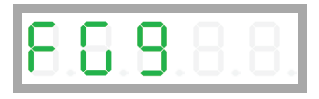

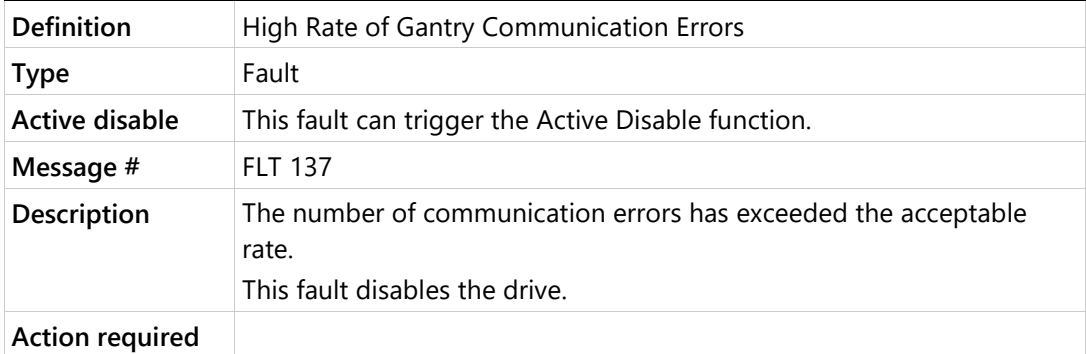

# **G10 Gantry Did Not Receive Home Offset Ack from Partner**

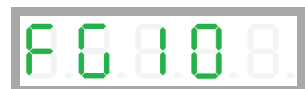

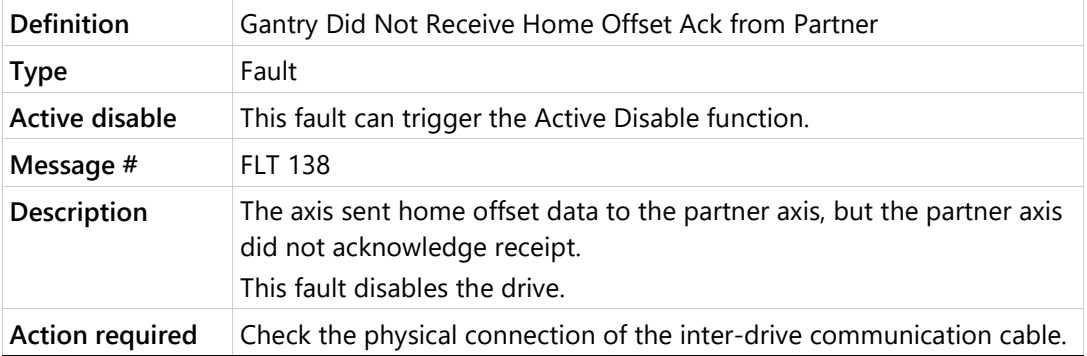

# **G11 Gantry Partner Axis Did Not Enable**

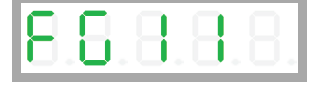

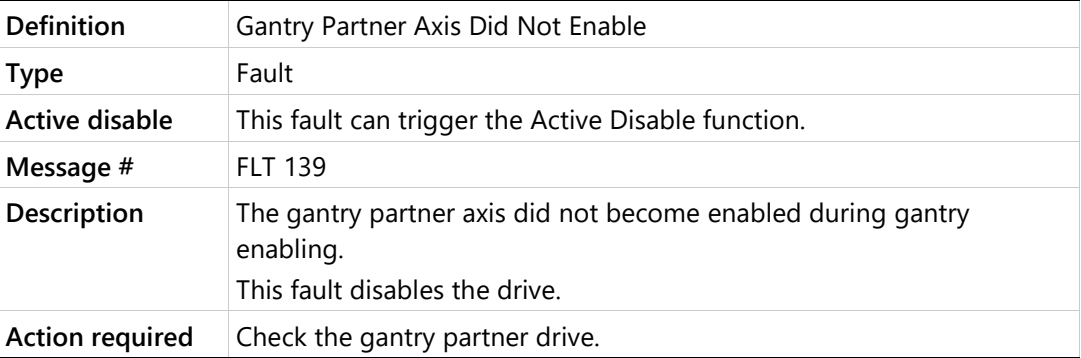

# **G12 Gantry Partner Axis Reported a Fault**

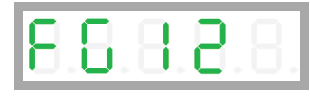

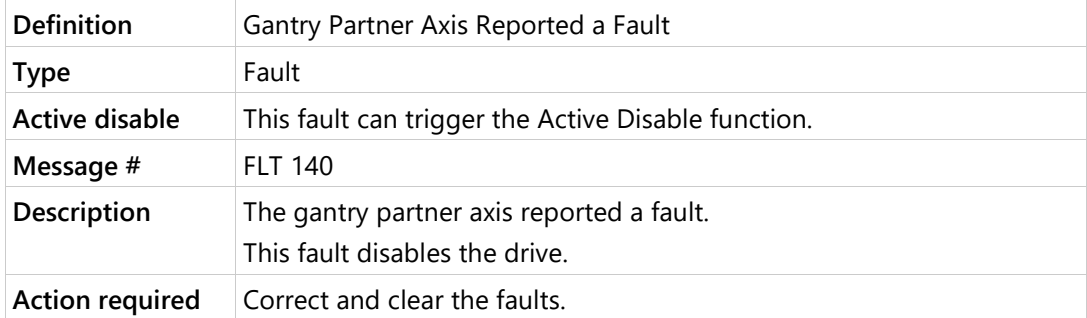

# **G13 Gantry Homing Failed**

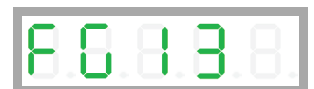

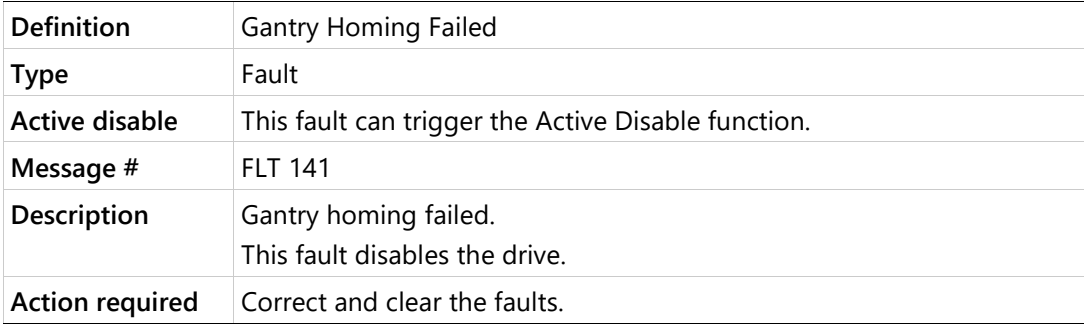

# **H Motor Over-Temperature**

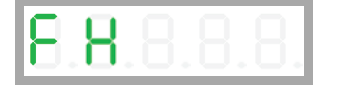

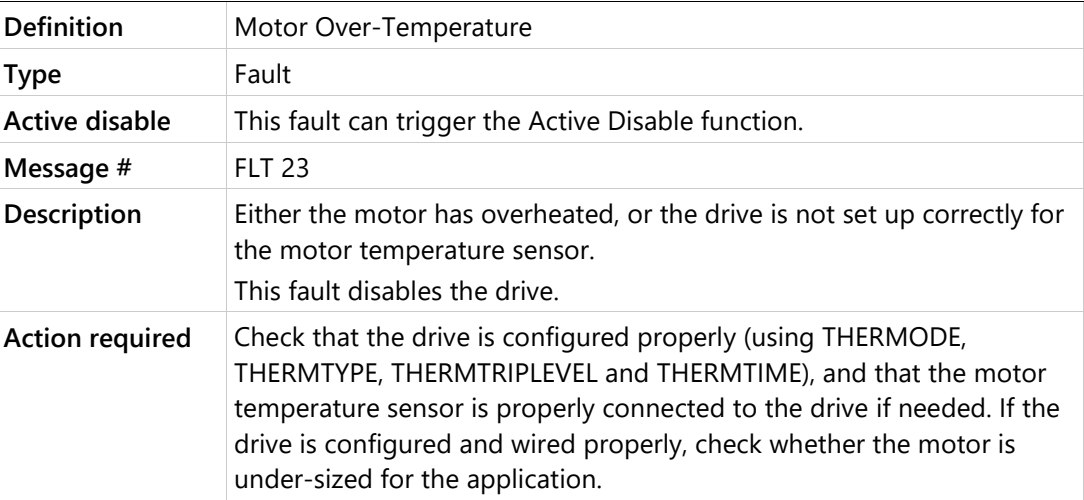

# **J Velocity Over-Speed Exceeded**

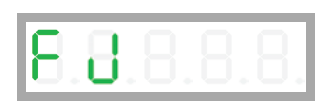

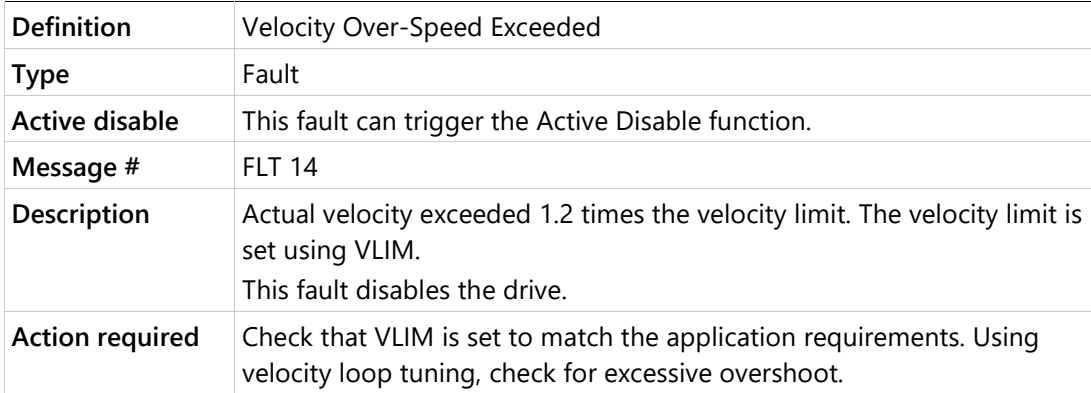

#### **J1 Exceeded Maximum Position Error**

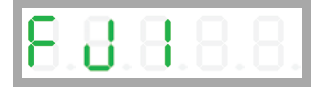

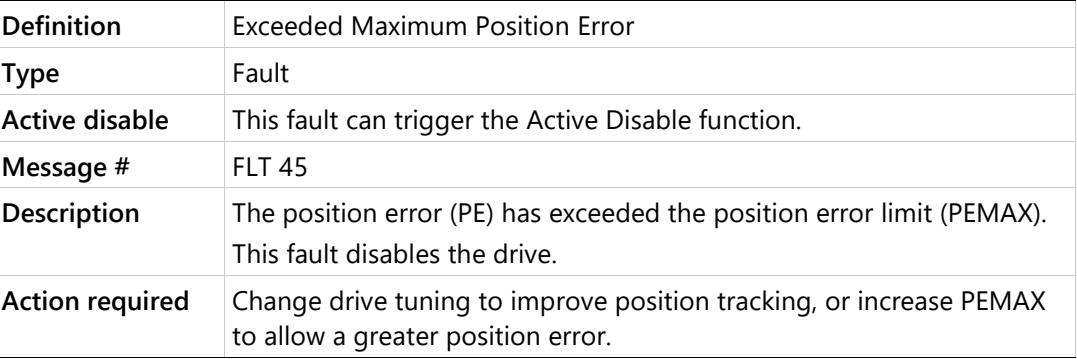

# **J2 Exceeded Maximum Velocity Error**

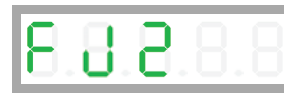

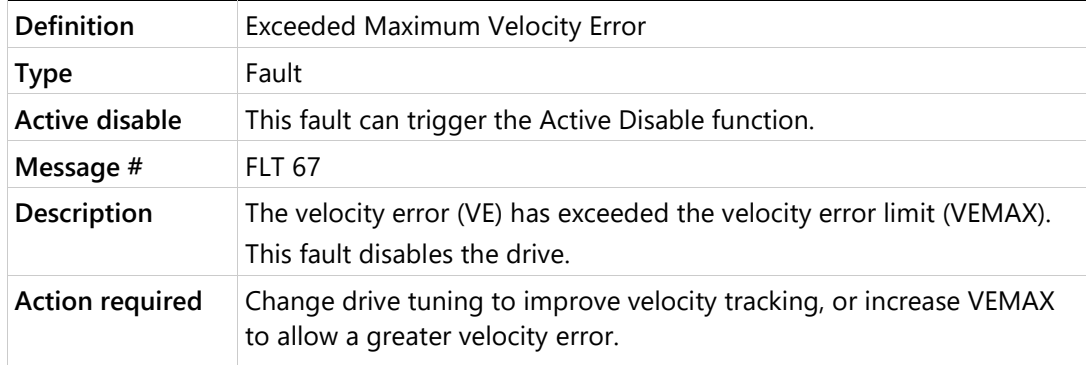

# **J3 Excessive PE Value**

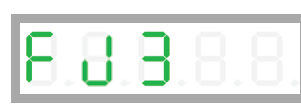

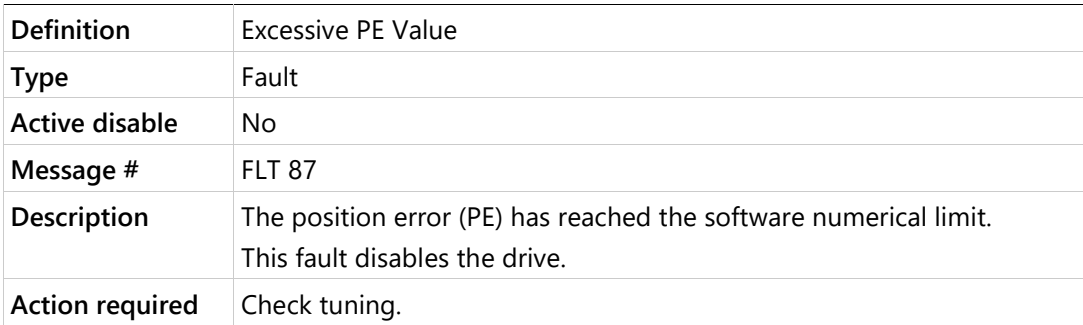

# **J4 Commutation Error (Motor Runaway) Condition Detected**

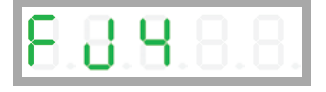

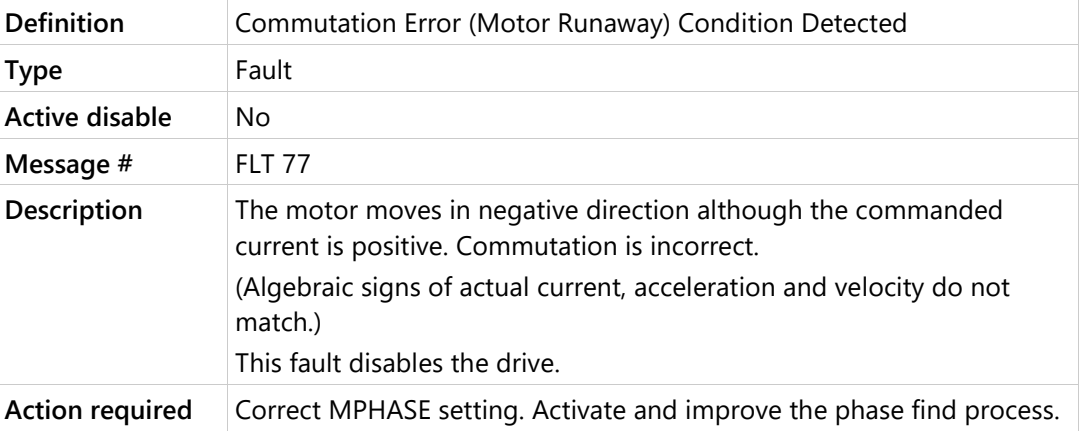

# **J5 Secondary Feedback Position Mismatch**

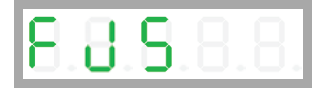

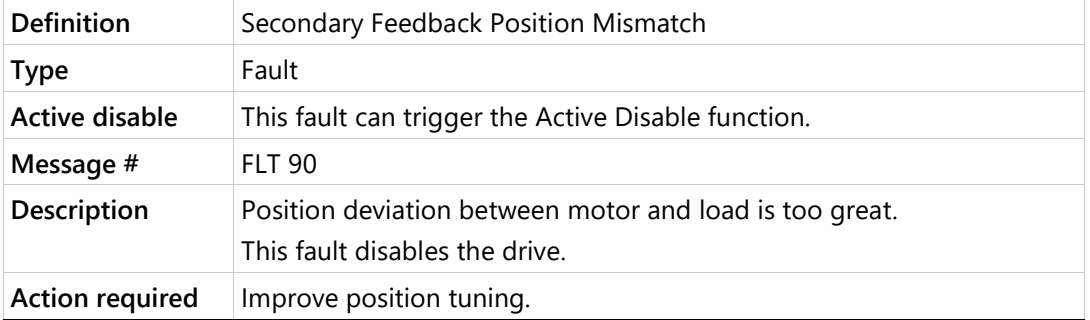

# **n STO Fault**

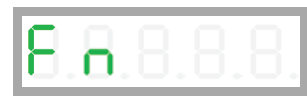

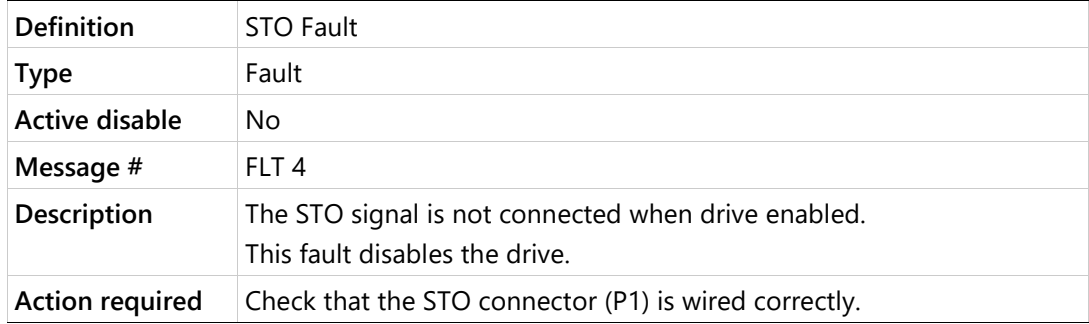

# **n1 Regen Over-Current**

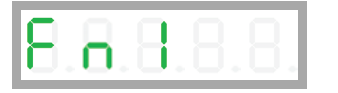

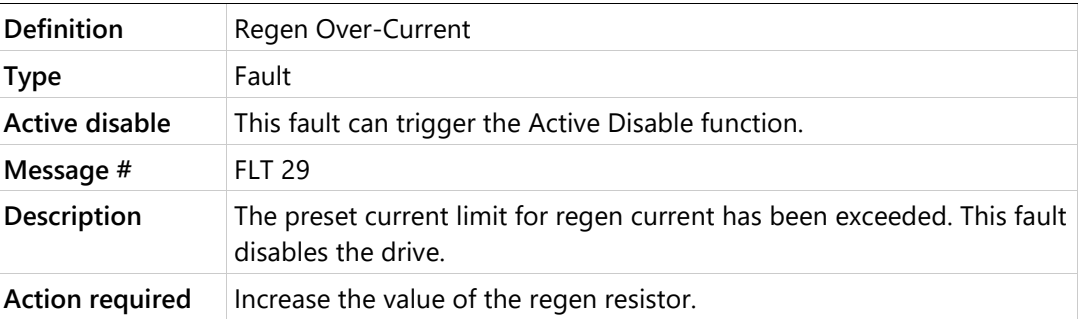

# **n3 Emergency Stop Issued**

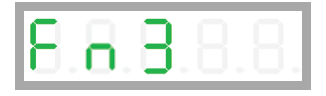

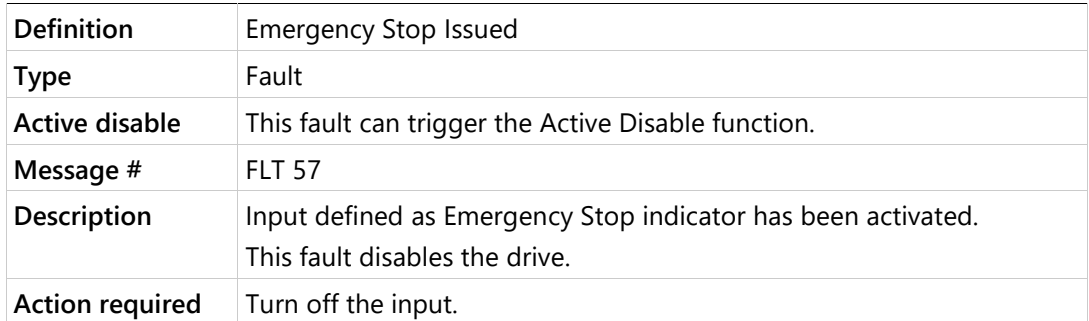

# **n41 Power Brake Open Load**

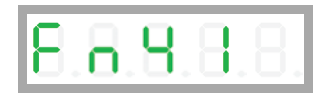

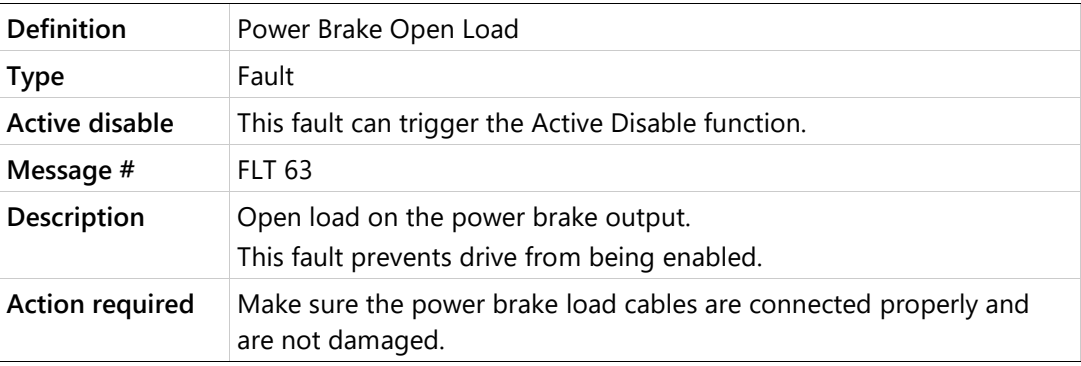

#### **n42 Power Brake Short**

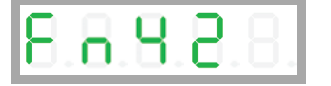

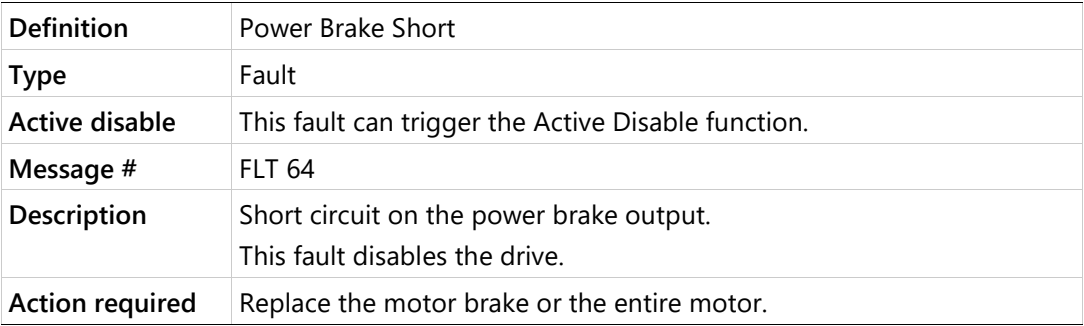

## **n45 Power Brake Fault**

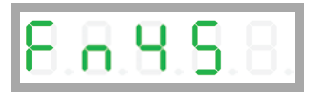

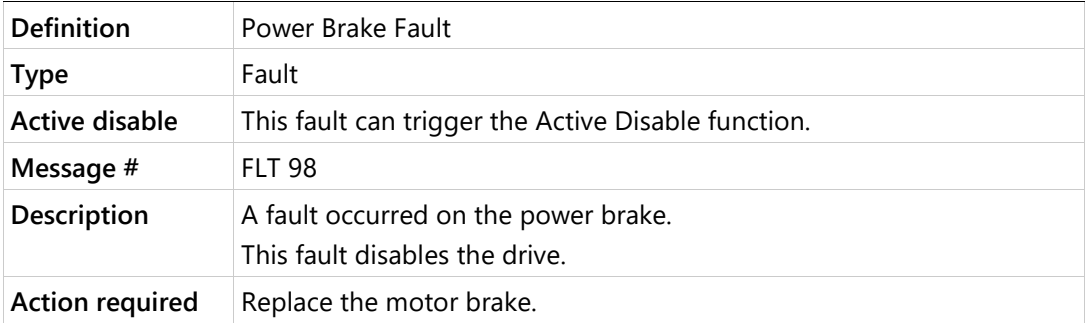

# **o Over-Voltage**

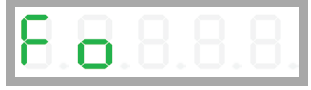

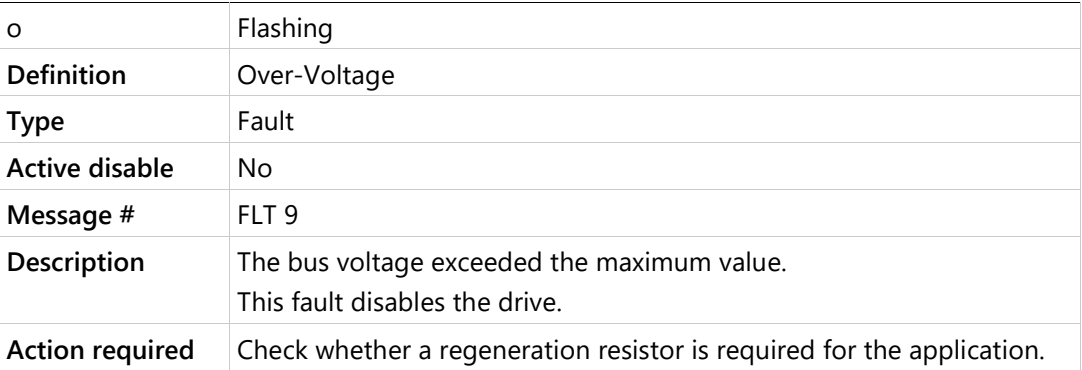

# **o15 Plus 15V Out of Range**

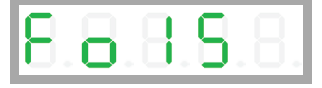

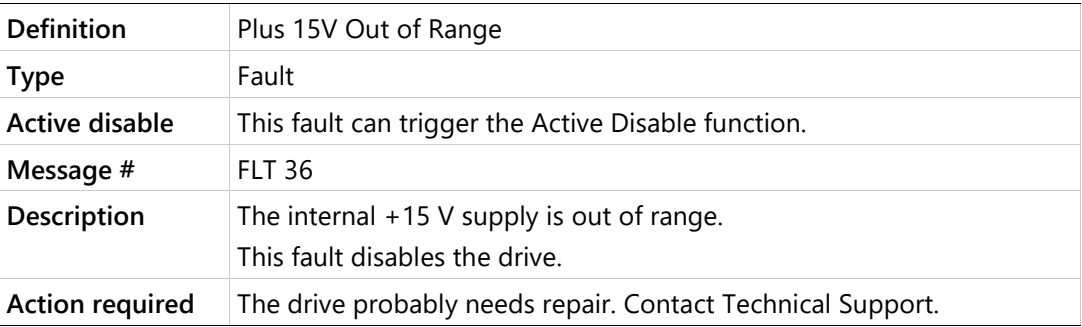

# **o-15 Minus 15V Out of Range**

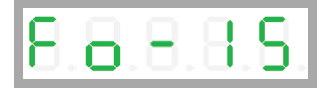

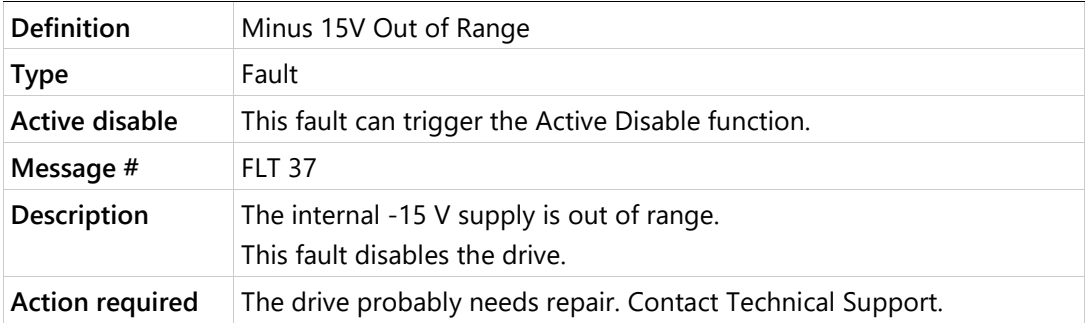

# **o5 5V Out of Range**

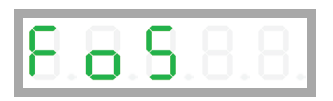

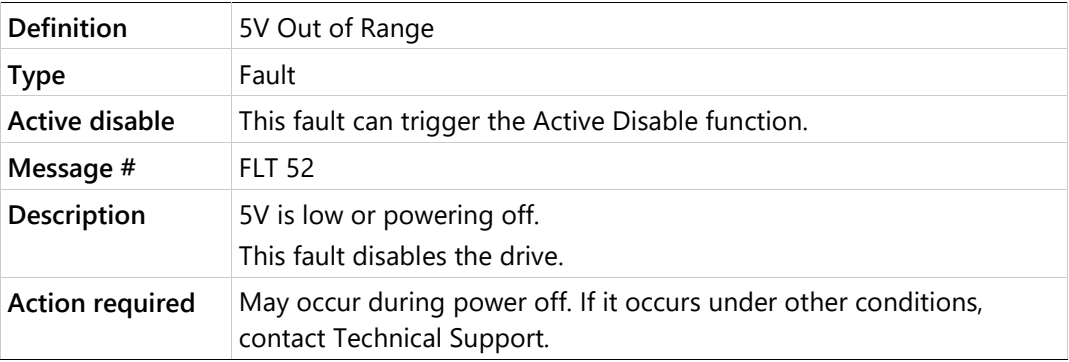

# **o6 Logic AC Power Failure**

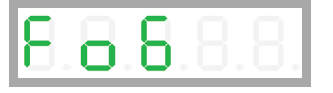

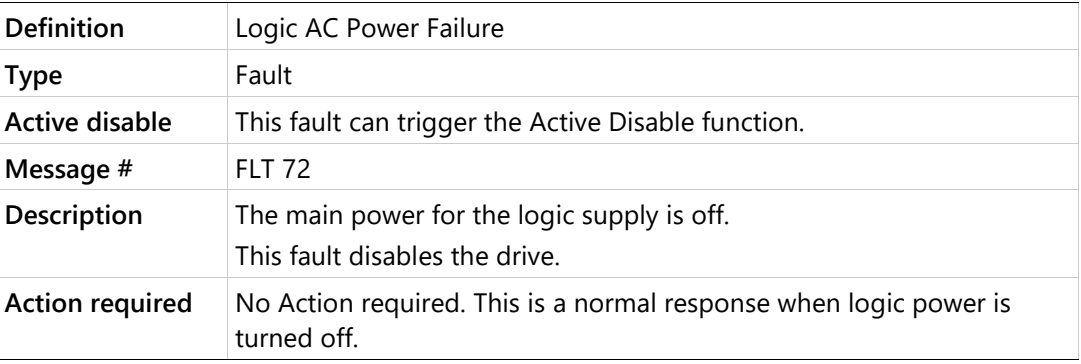

# **o7 Bus AC Supply Line Disconnect**

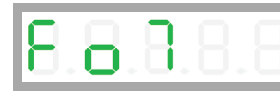

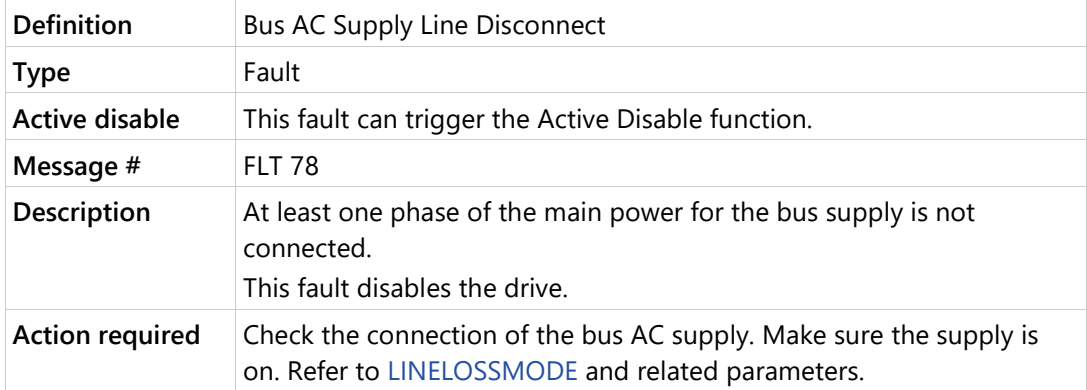

# **o8 Regen Resistor Overload**

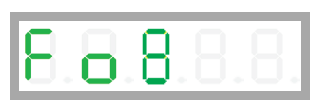

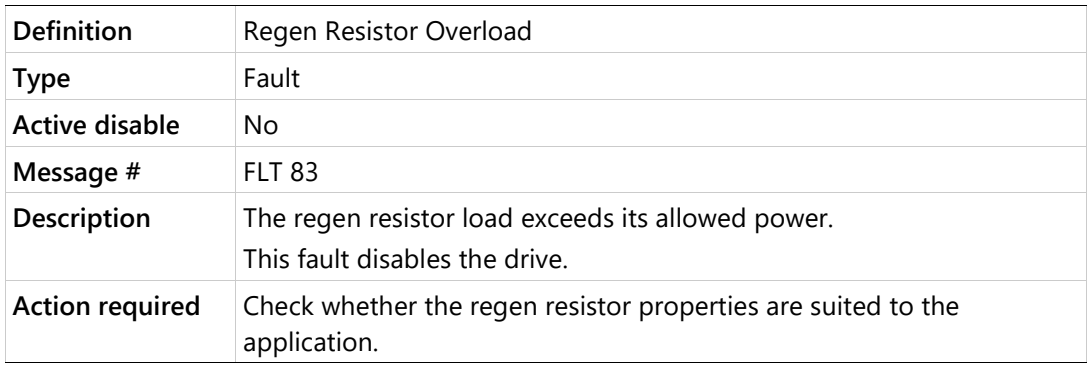

**o9 Digital Output Over-Current Fault**

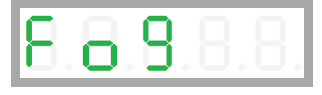

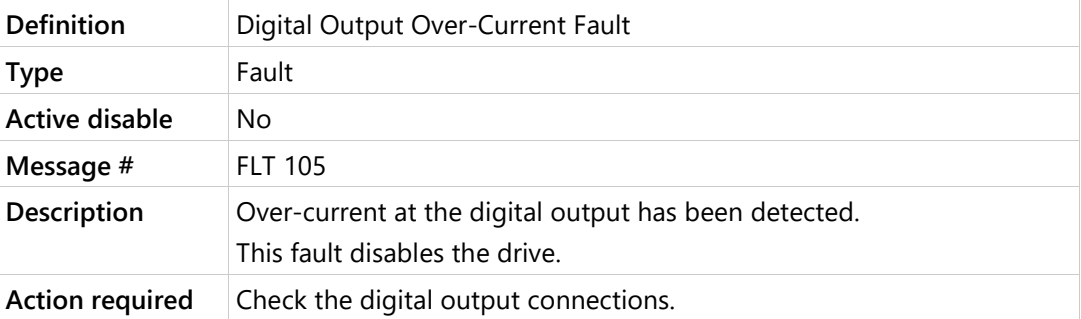

# **P Over-Current**

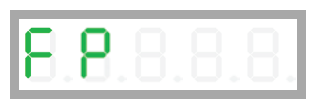

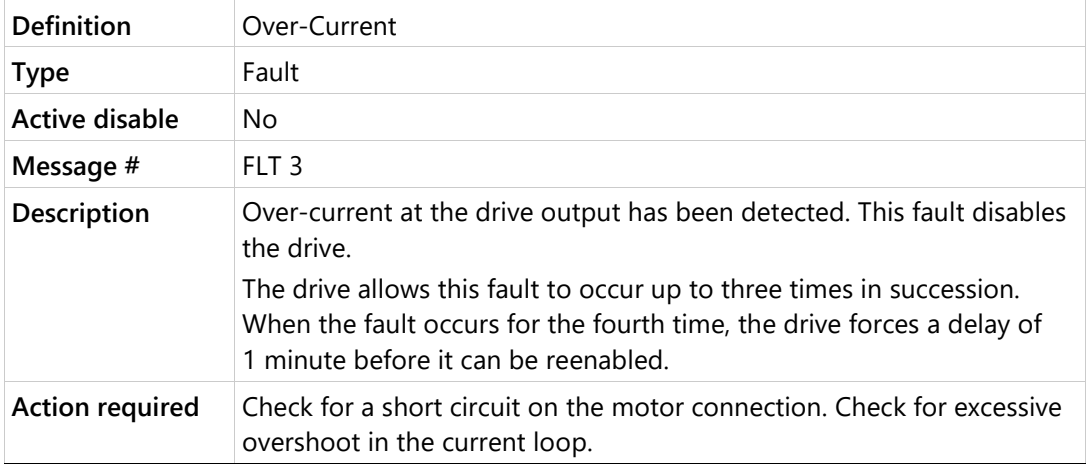

# **P2 Unstable Current Loop**

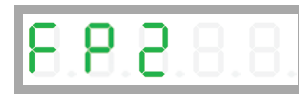

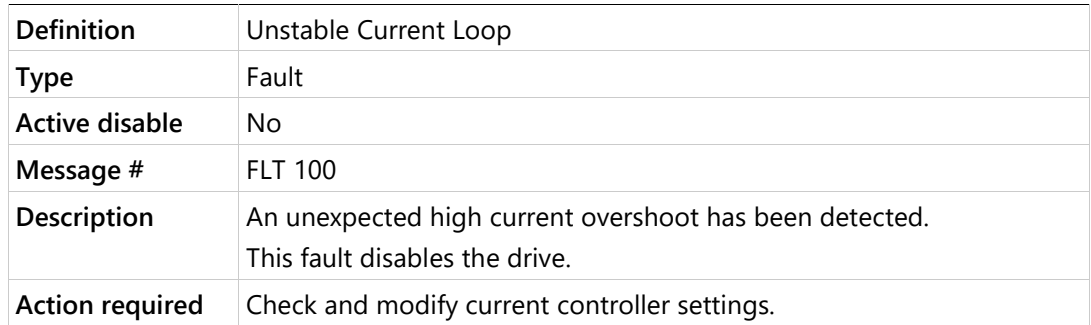

# **P3 High IQ Current Detected**

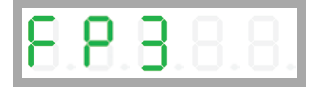

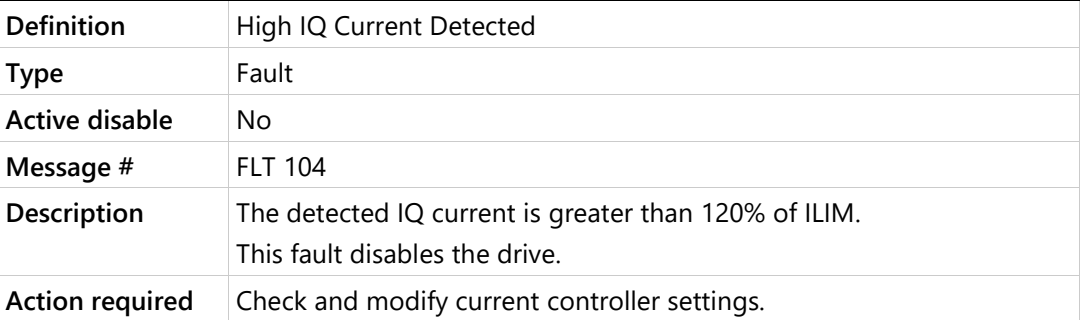

## **r10 Sine Feedback Communication Fail**

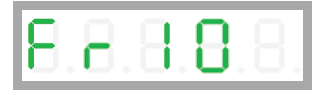

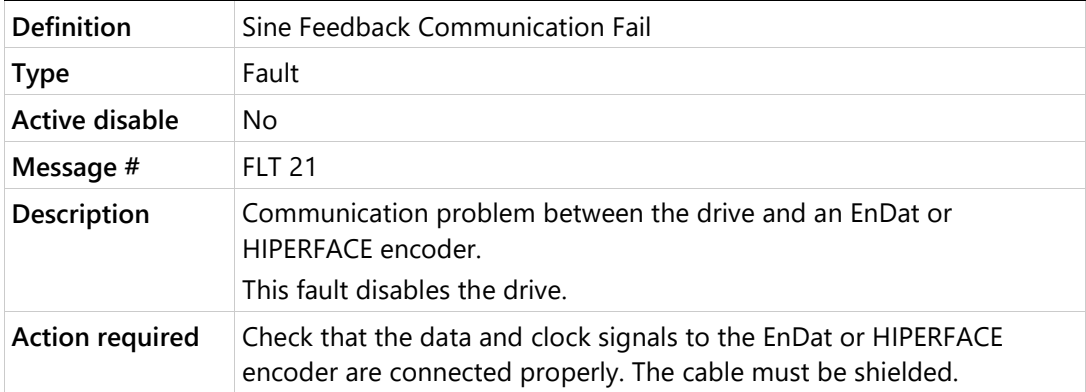

# **r14 Sine Encoder Quadrature Fault**

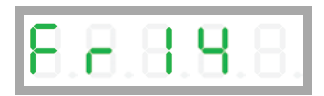

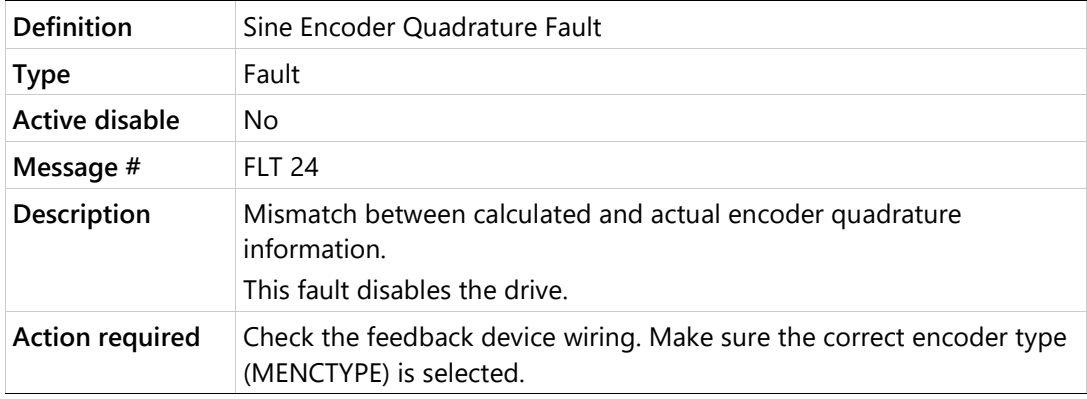

# **r15 Sin/Cos Calibration Invalid**

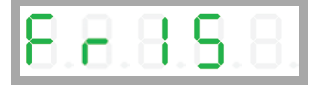

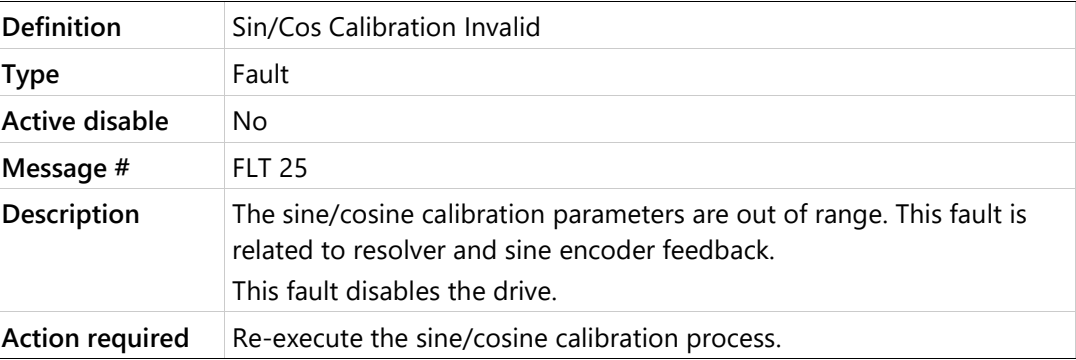

# **r16 Feedback 5V Over-Current**

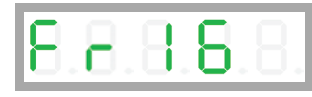

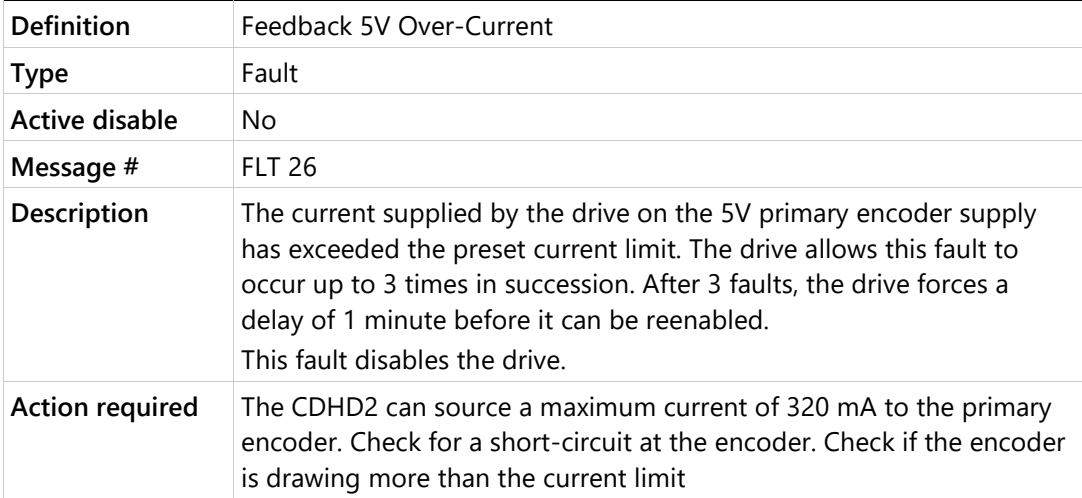

# **r17 Secondary Feedback Index Break**

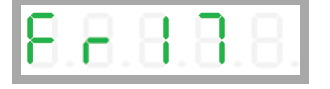

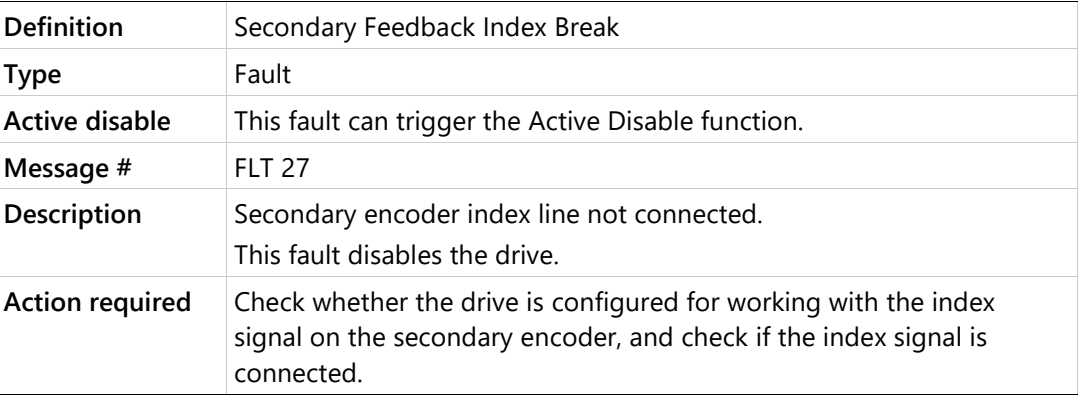

# **r18 Secondary Feedback A/B Line Break**

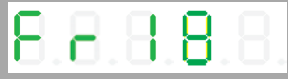

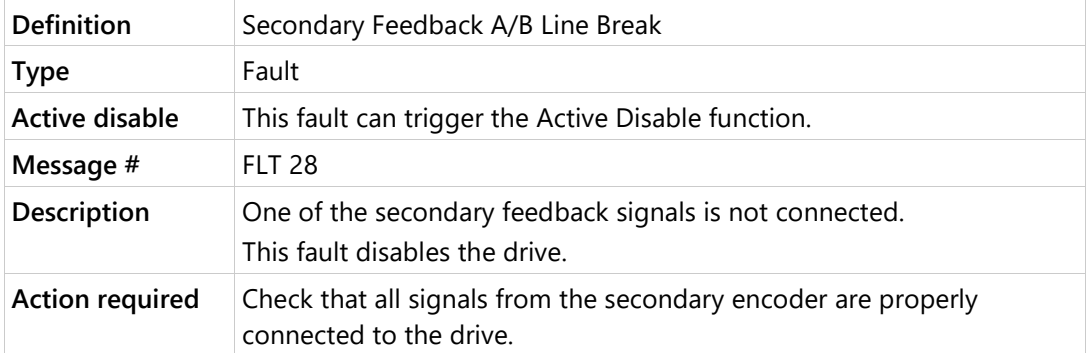

# **r19 Secondary Encoder 5V Over-Current**

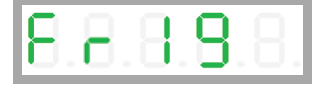

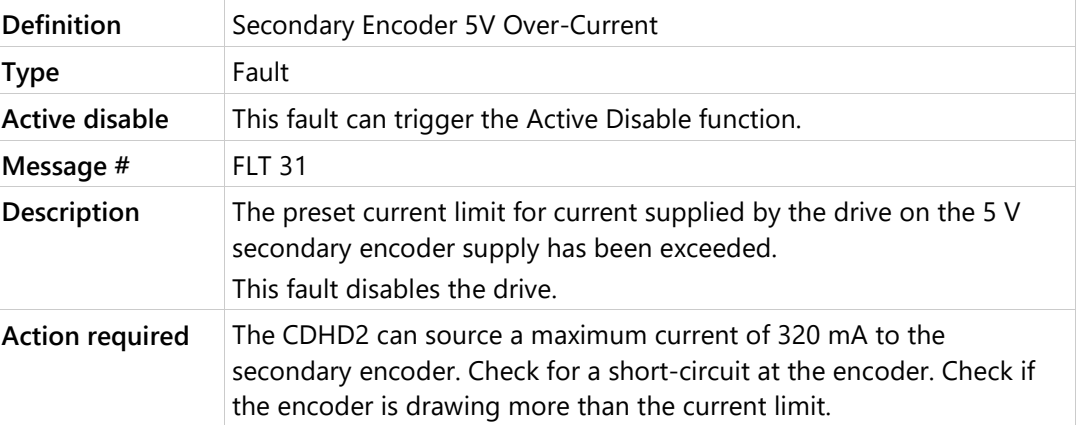

# **r20 Feedback Communication Error**

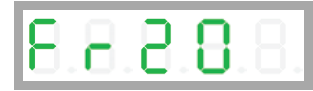

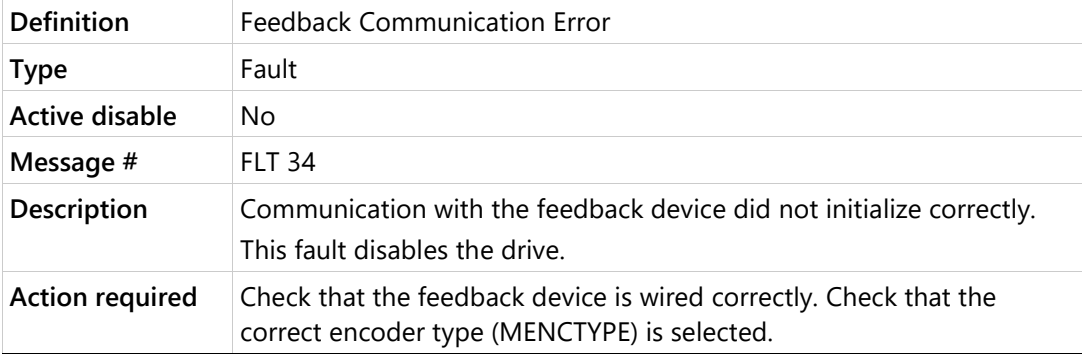

# **r21 Nikon Encoder Operational Fault**

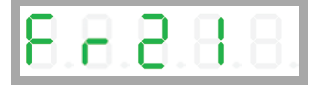

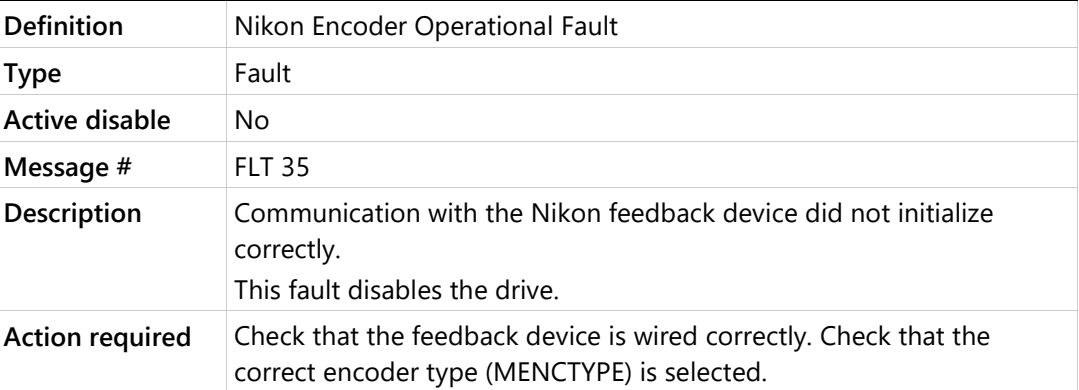

# **r22 Secondary Feedback Communication Error**

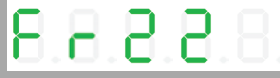

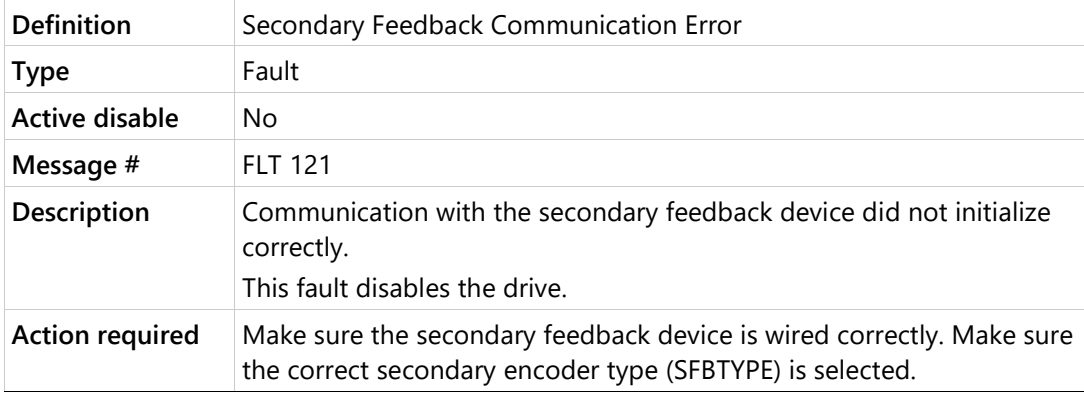

**r23 Phase Find Failed**

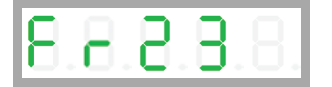

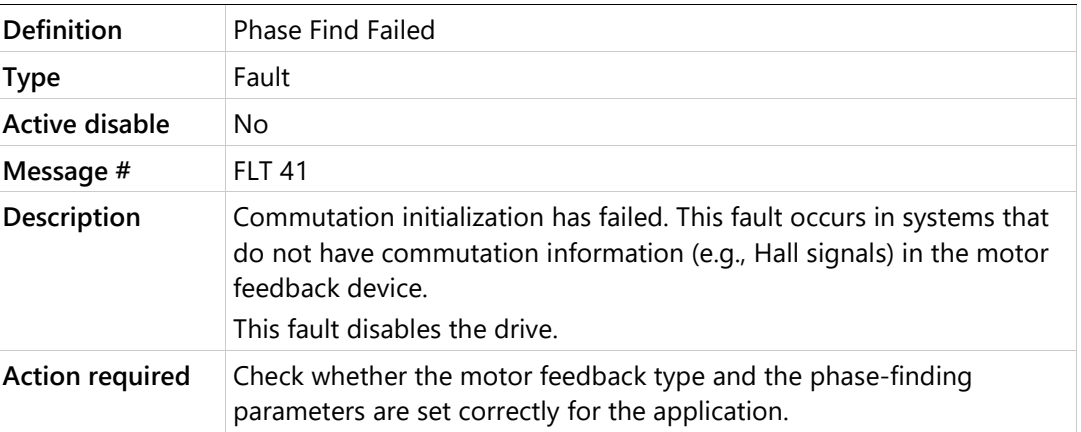

# **r24 Tamagawa Init Failed**

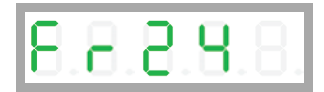

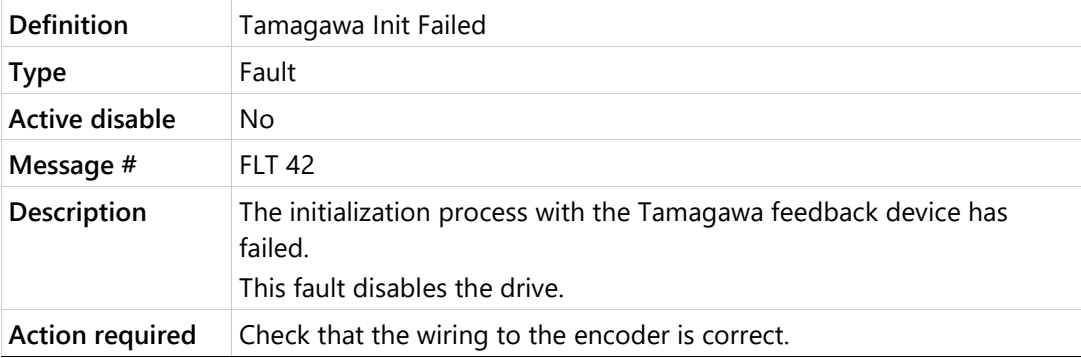

# **r25 Pulse and Direction Input Line Break**

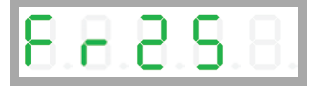

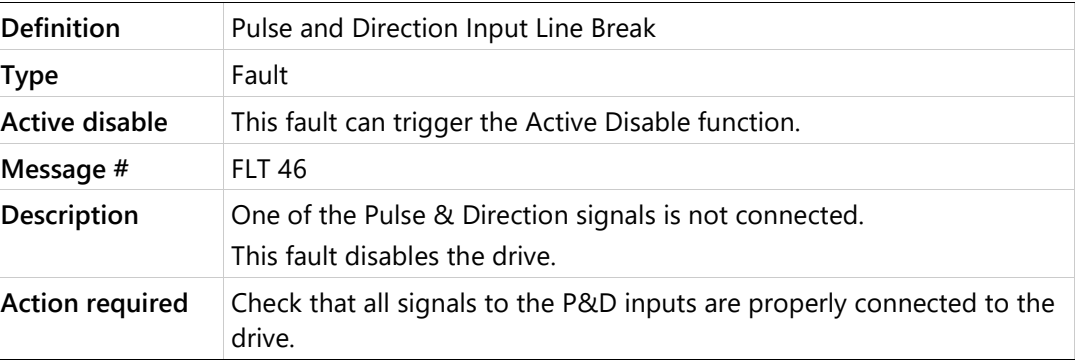

# **r26 Tamagawa Abs Operational Fault**

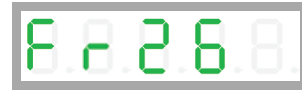

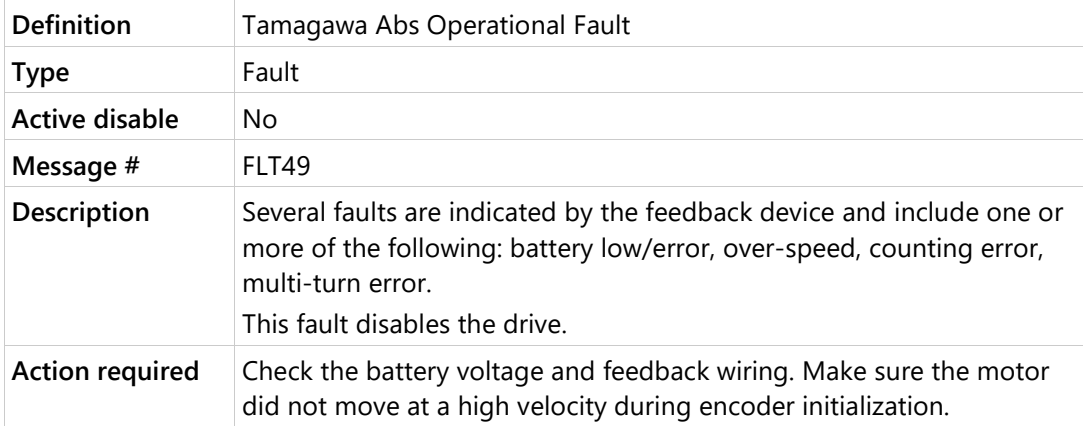

# **r27 Motor Phases Disconnected**

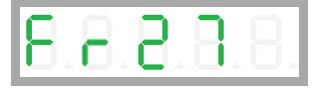

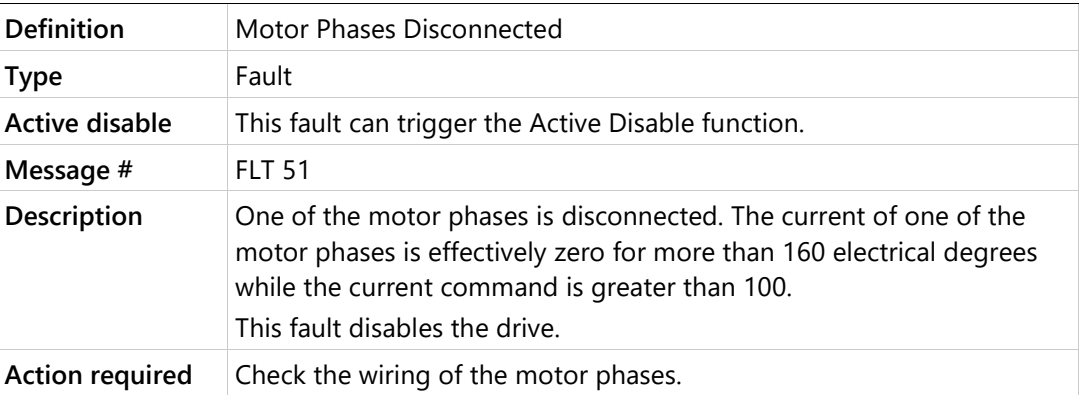

## **r28 Resolver Initialization Failed**

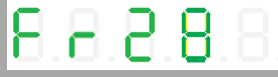

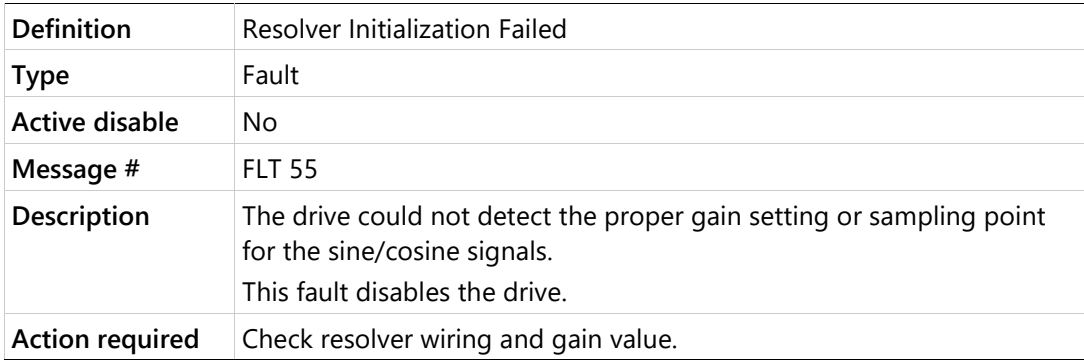

# **r29 Multi-turn Encoder Battery Low Voltage**

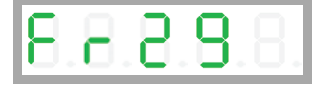

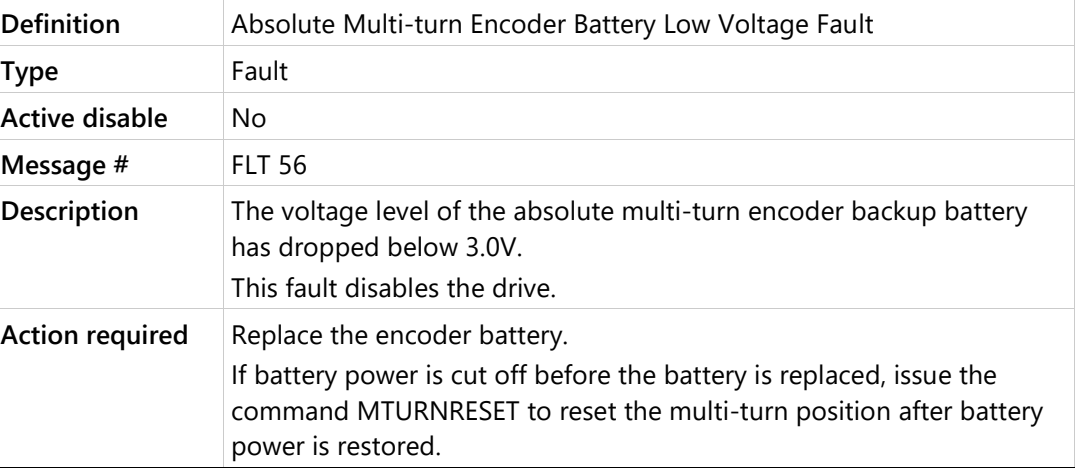

# **r32 Endat2X Feedback Fault**

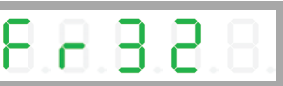

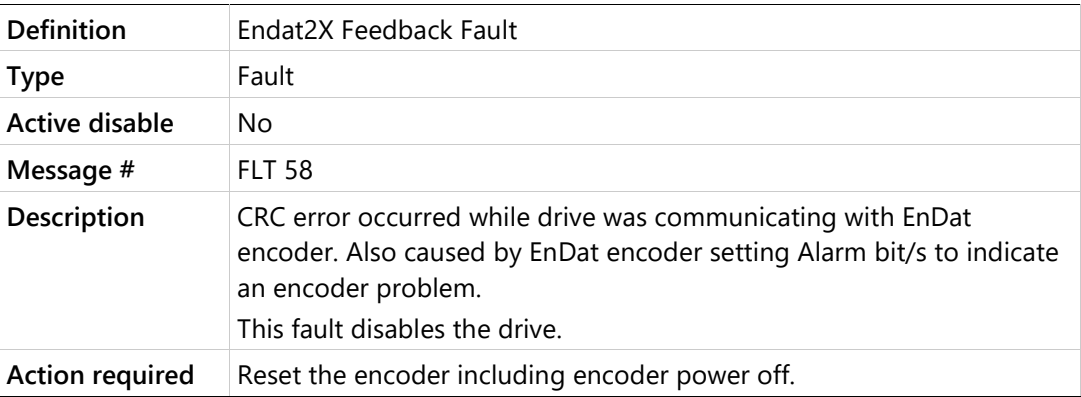

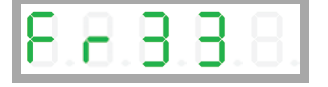

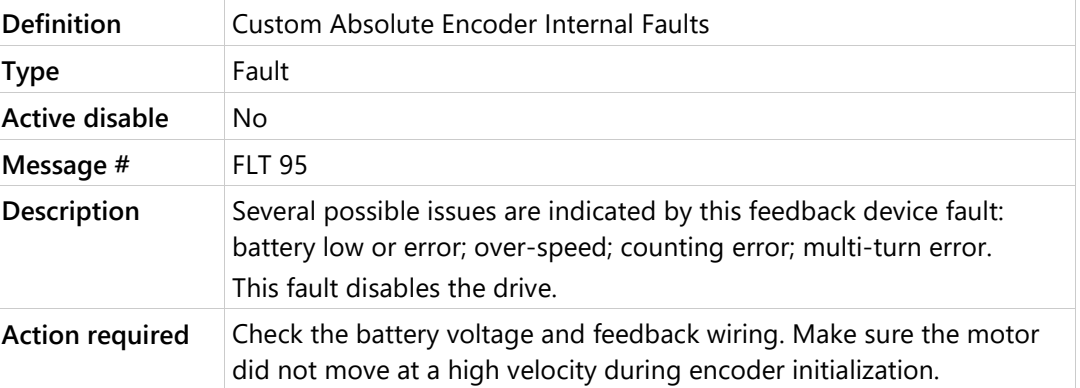

# **r34 PFB Off Checksum Invalid**

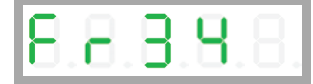

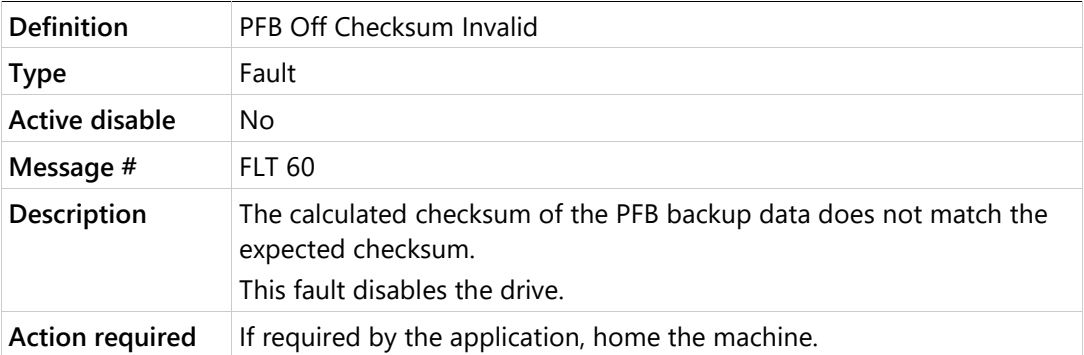

# **r35 PFB Off Data Mismatch**

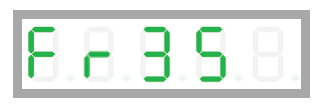

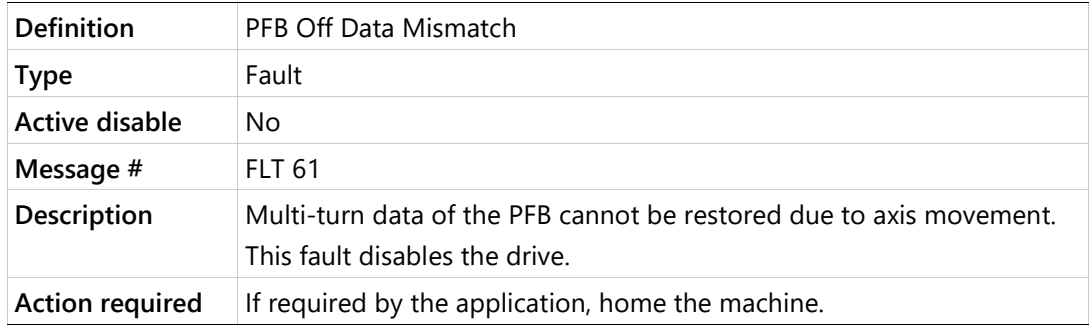

#### **r36 No PFB Off Data**

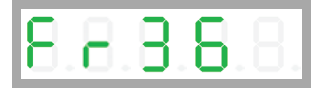

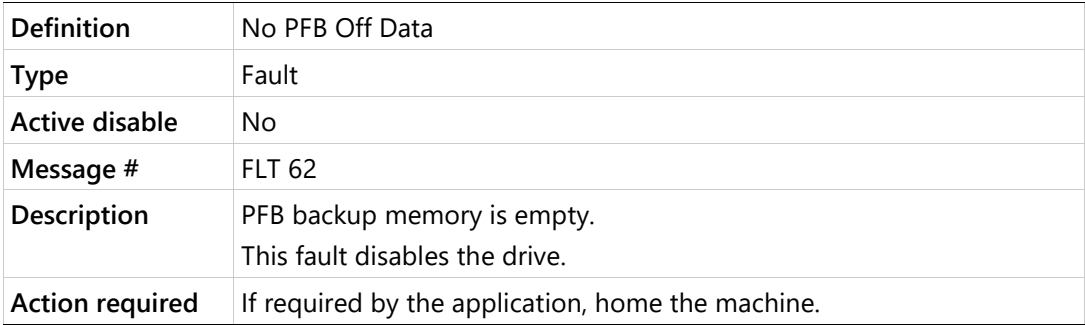

# **r37 Encoder Phase Error**

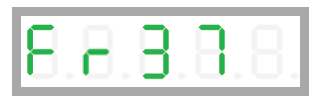

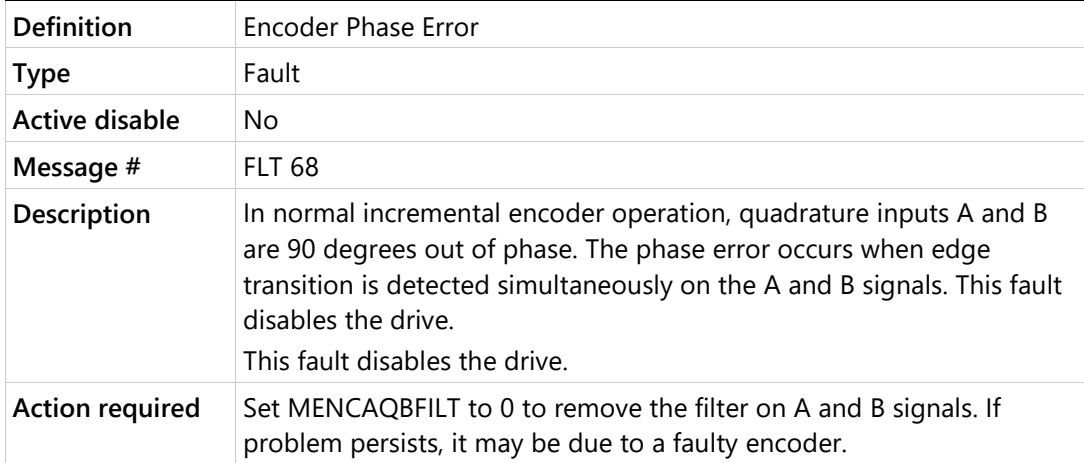

## **r38 Differential Halls Line Break**

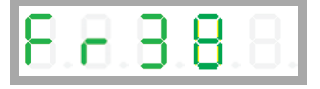

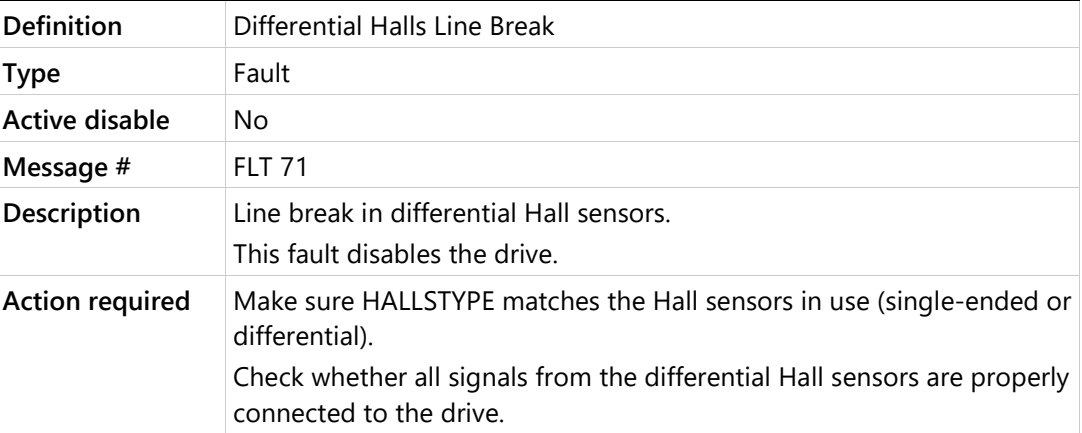

# **r39 AB Quad Commutation Fault**

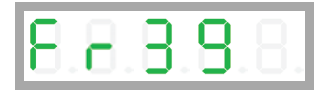

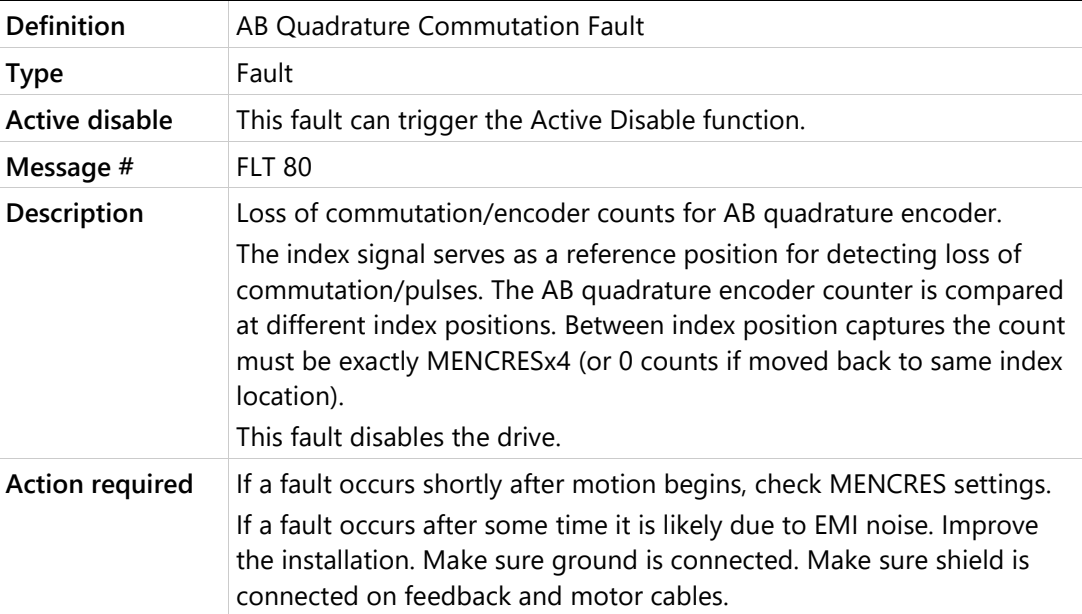

# **r4 A/B Line Break**

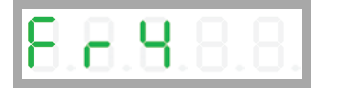

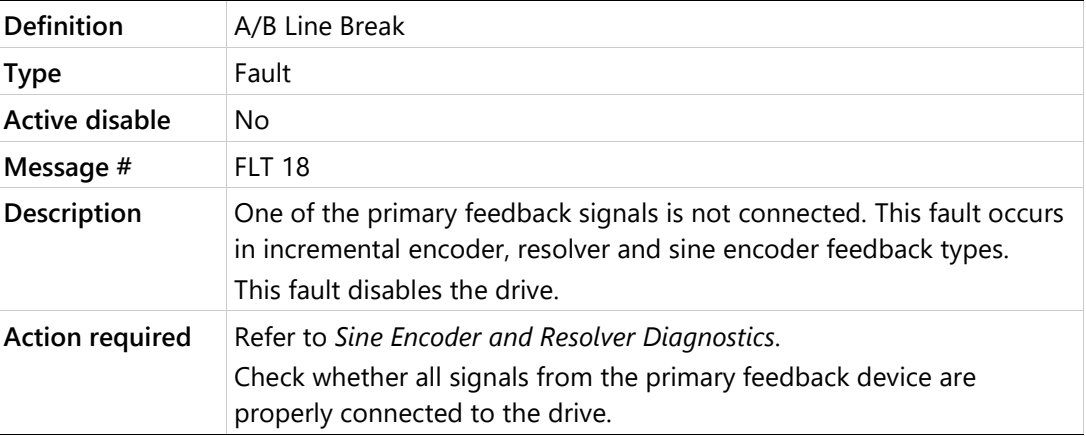

# **r40 sensAR Encoder Fault**

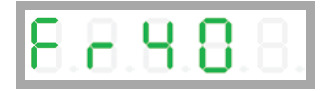

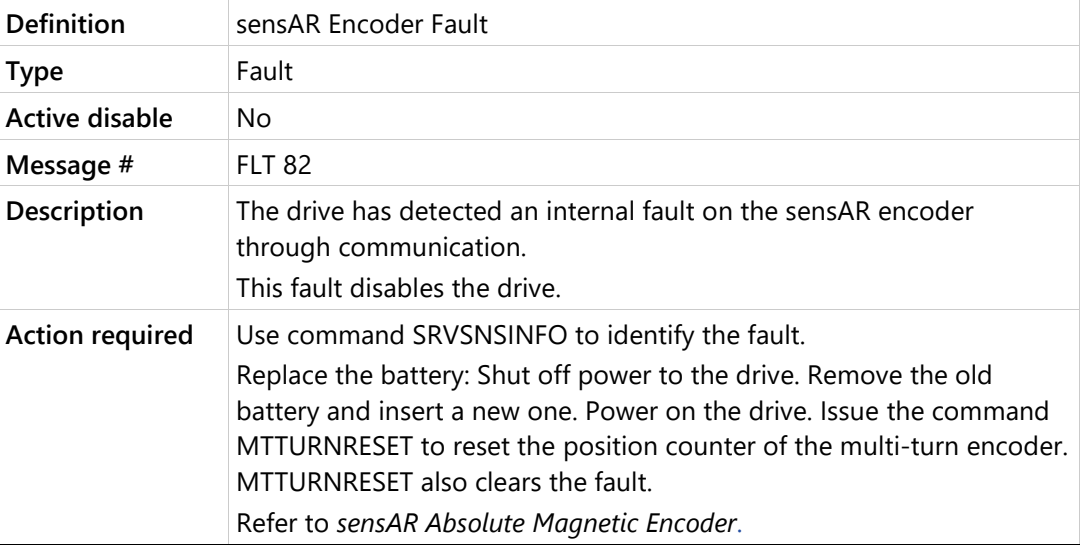

## **r41 Sankyo Absolute Encoder Fault**

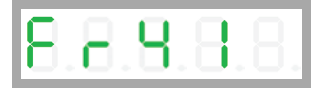

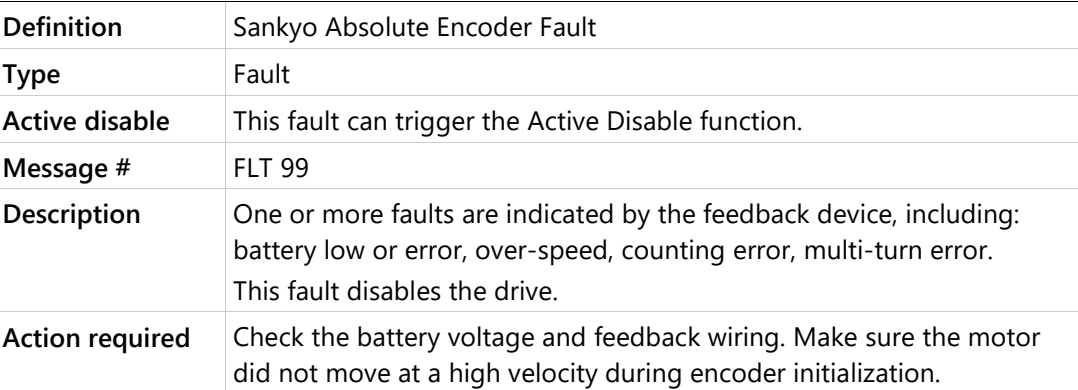

# **r42 BiSS-C Encoder Indicates an Internal Fault**

# 88988

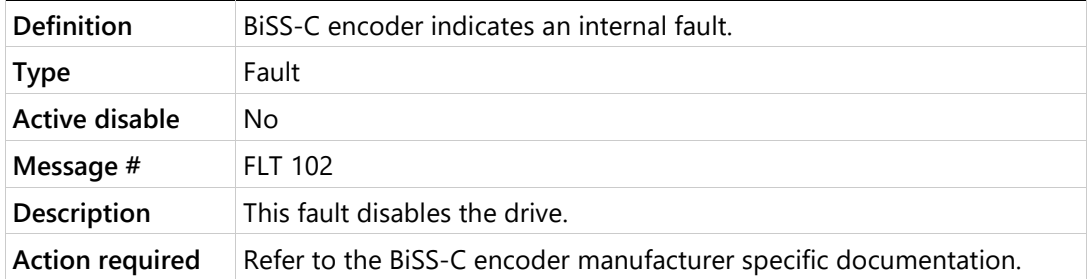

#### **r43 HIPERFACE Data Error**

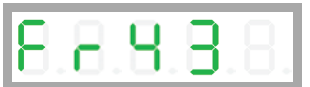

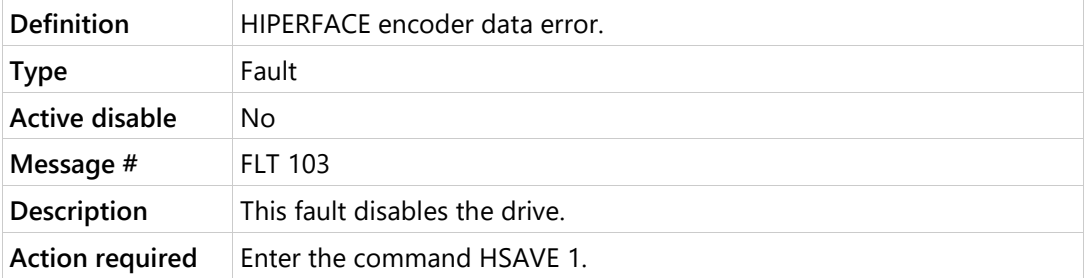

#### **r45 MENCZPOS Mismatch with Halls**

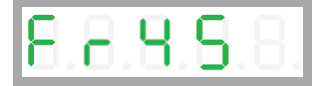

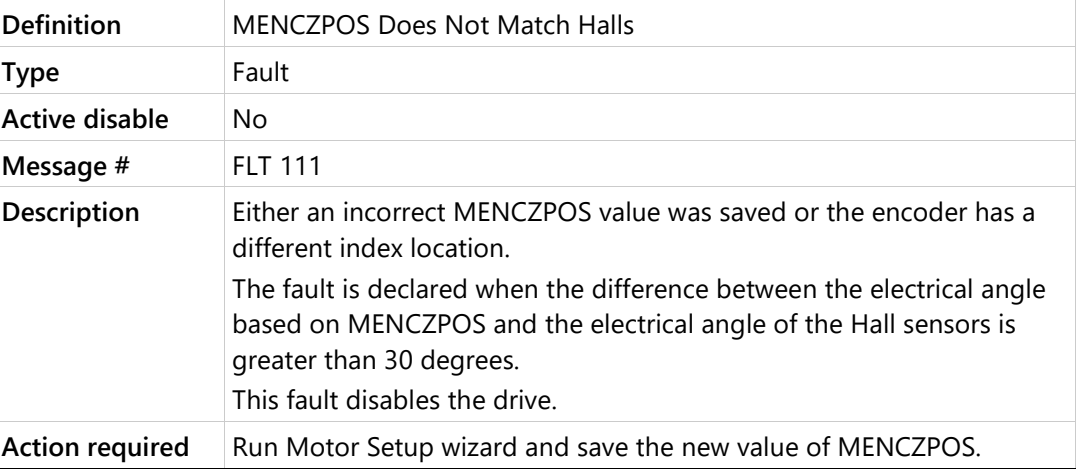

# **r46 sensAR Encoder Position Fault**

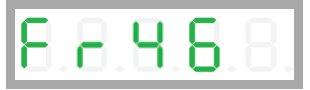

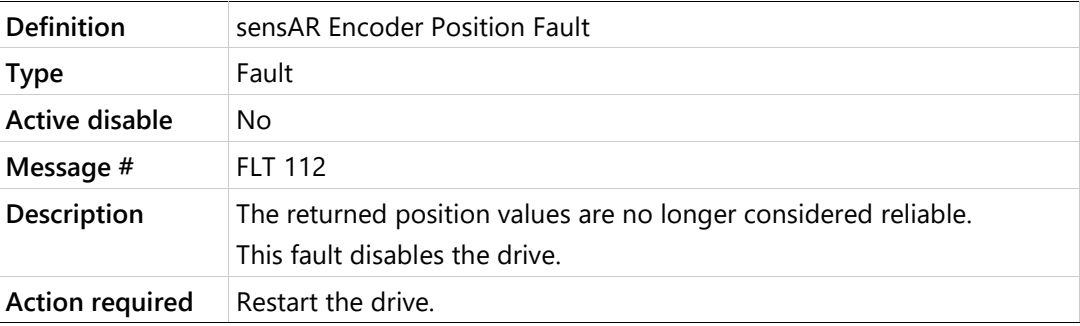

# **r47 sensAR Over-Temperature Fault**

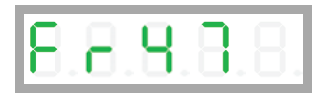

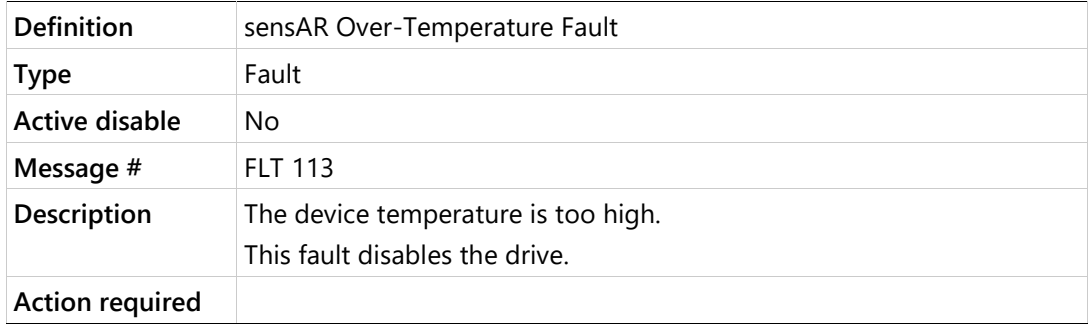

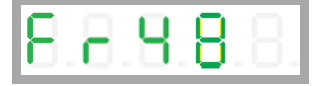

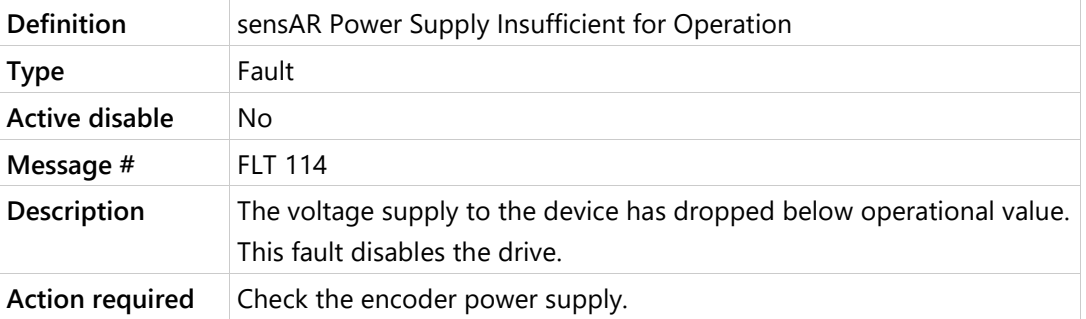

# **r49 sensAR Battery Voltage is Below Threshold**

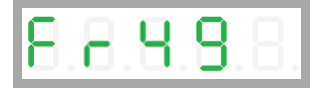

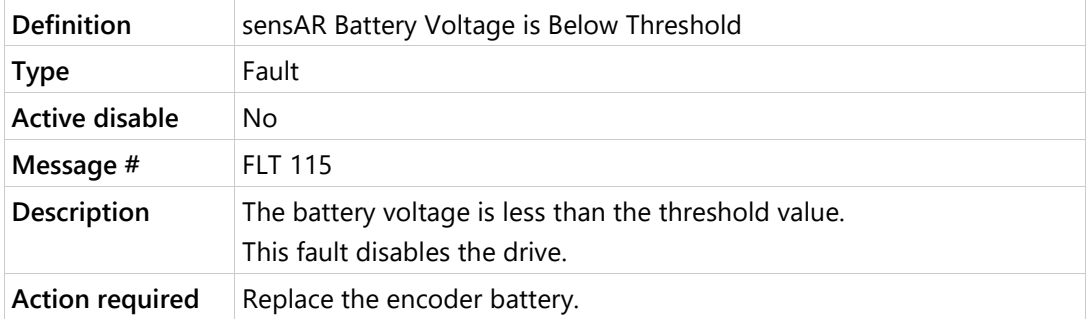

# **r50 sensAR Requires Reset Command**

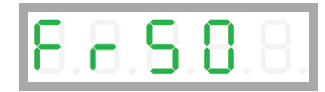

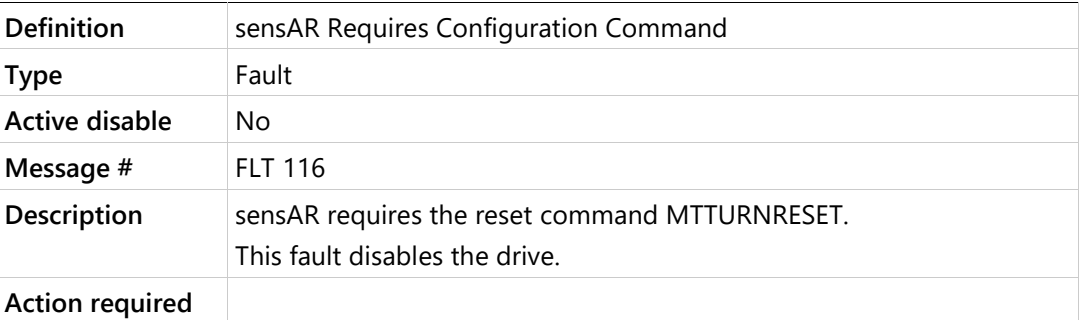

**r5 Index Line Break**

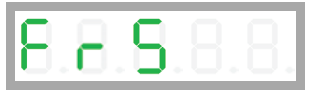

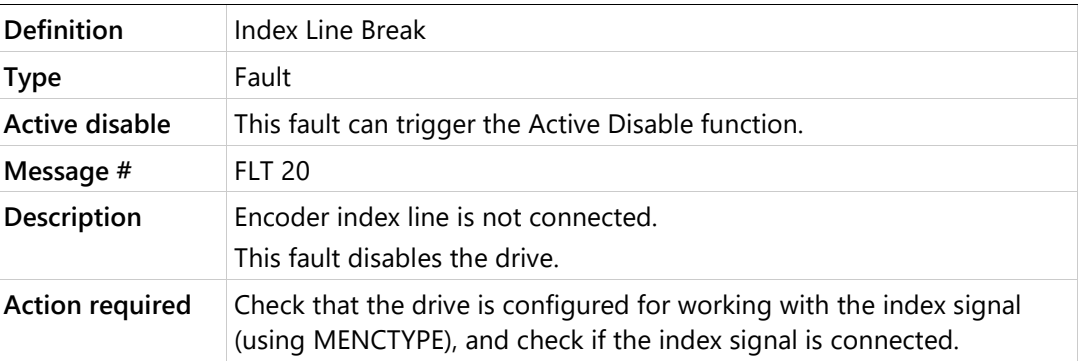

# **r51 Internal Position Synchronization Failure**

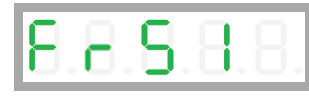

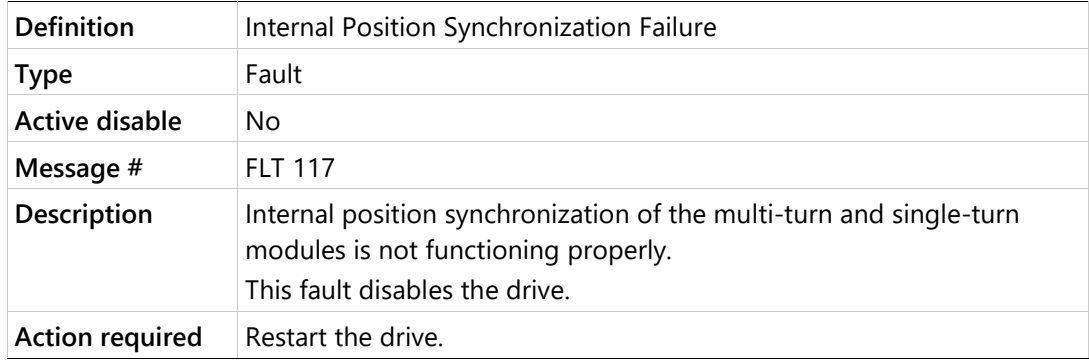

# **r52 Multi-Turn Encoder General Failure**

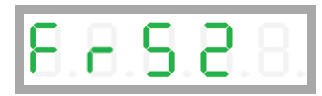

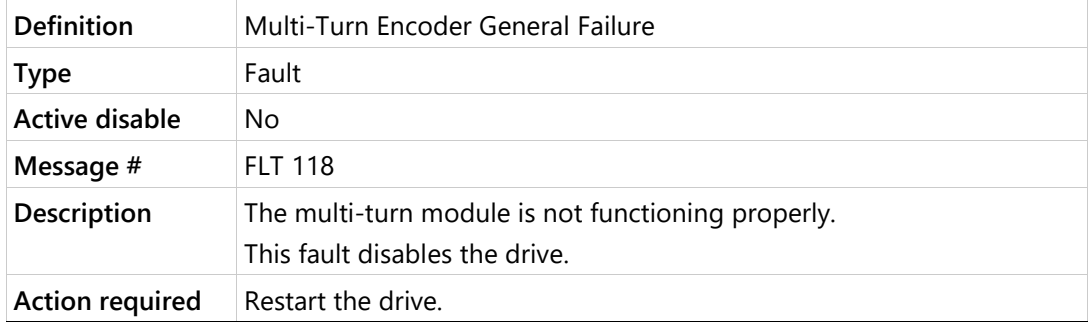

# **r53 sensAR Firmware-Hardware Mismatch**

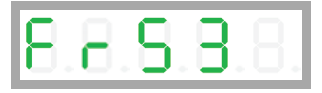

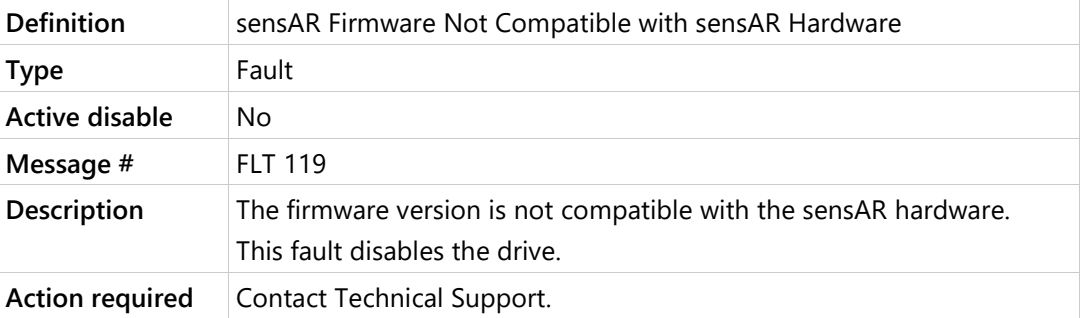

# **r6 Invalid Halls**

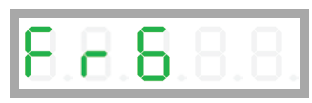

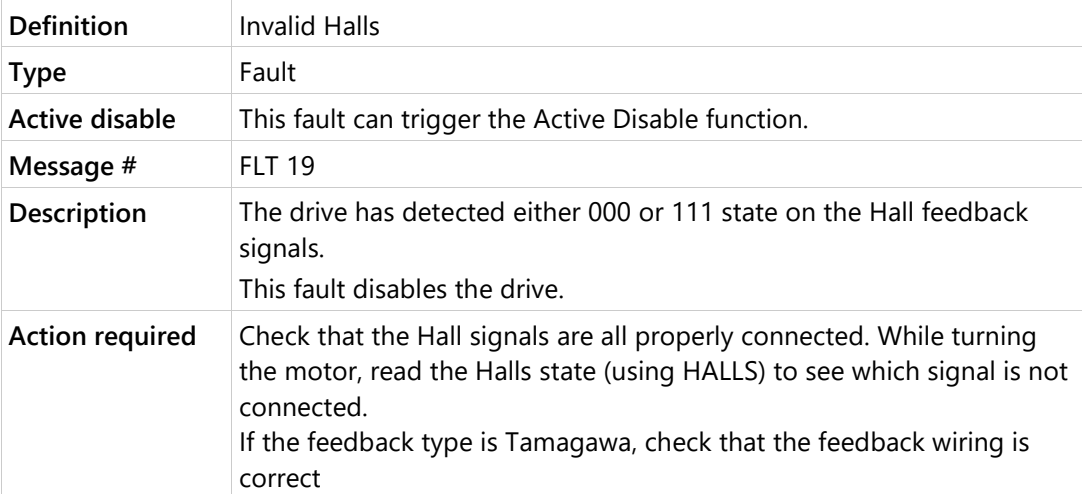

**r8 A/B Out of Range**

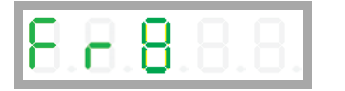

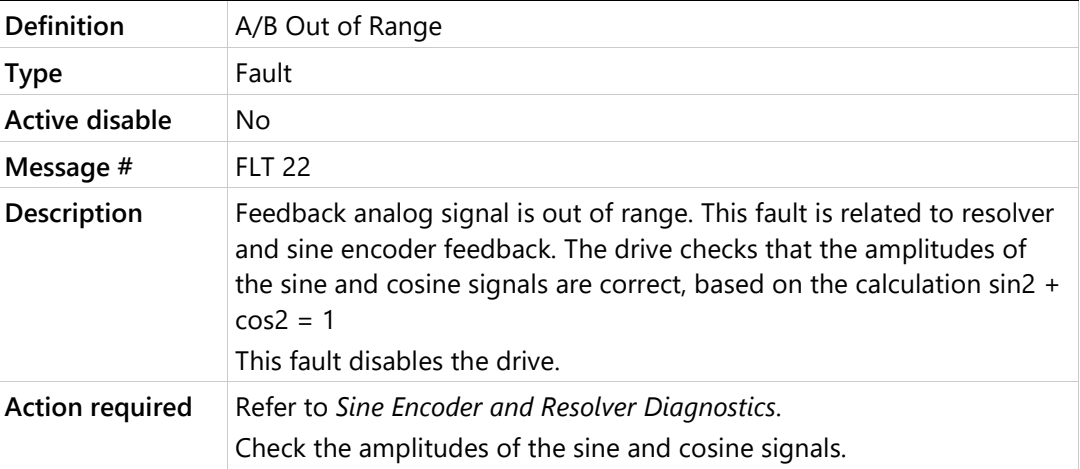

# **r9 Encoder Simulation Frequency Too High**

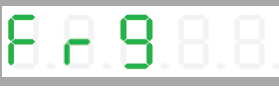

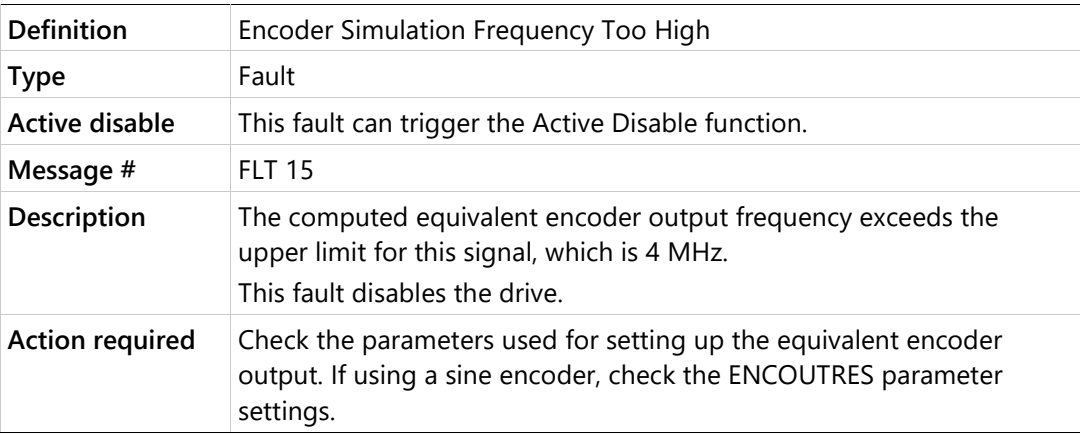

**t1 Power Stage Over-Temperature** 

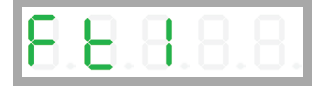

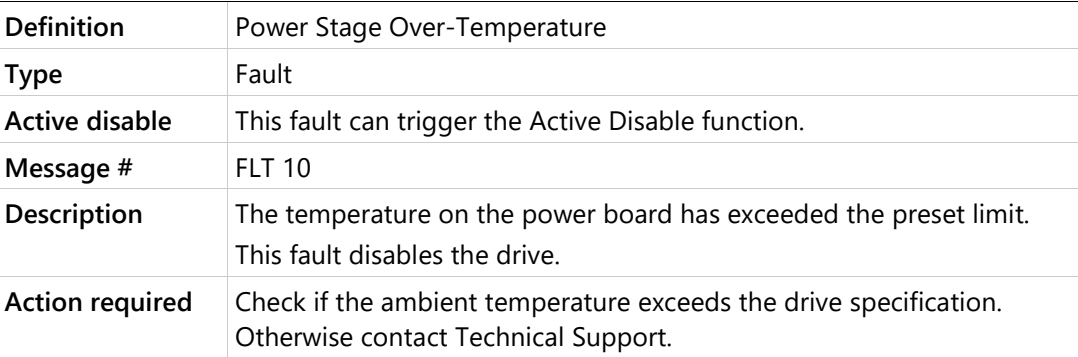

# **t2 Integrated Power Module Over-Temperature**

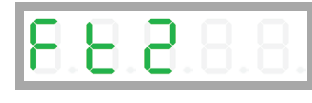

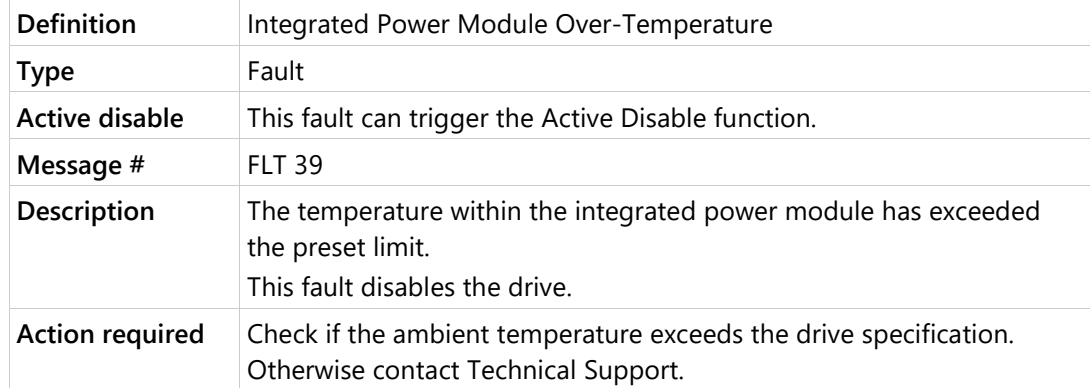

# **t3 Control Board Over-Temperature**

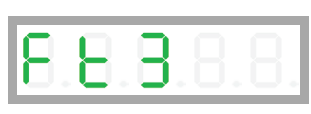

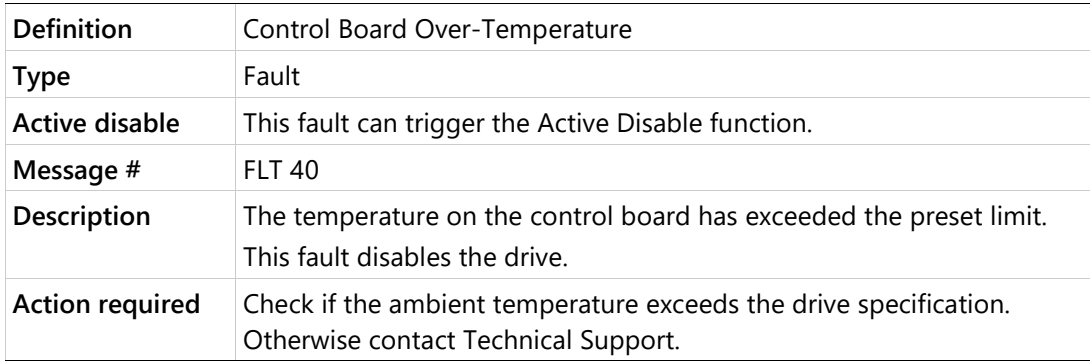

# **t4 Temperature Sensor Failure**

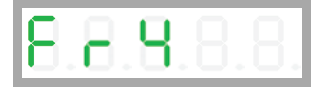

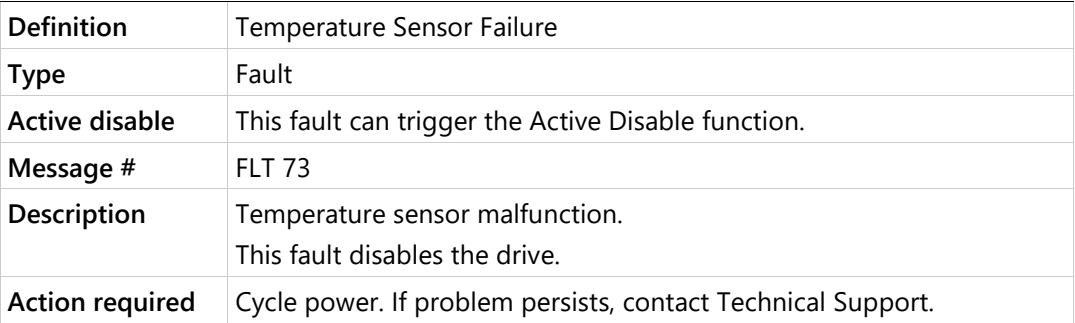

# **u Under-Voltage**

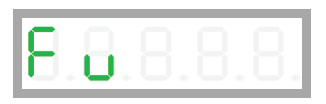

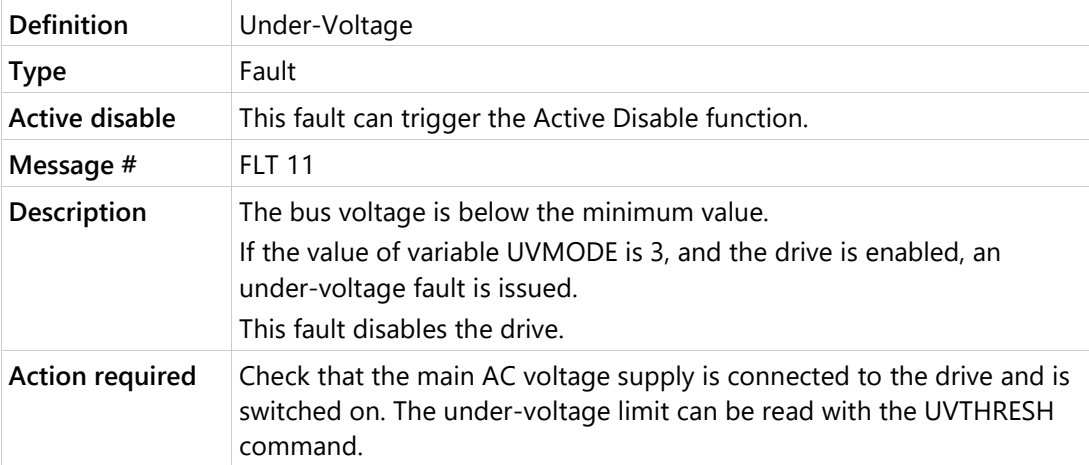

# **11.5 Warning, Error and Fault Messages**

The following tables present the fault, warning and error codes that may be displayed when working in Terminal.

All faults, and many warnings, are also indicated by the drive's digital display. Certain conditions generate on-screen warning messages only.

# **Warning Messages**

CDHD2 drive warnings are reported in object **2011h**.

Since CDHD2 warnings are 64 bits, they have two 32-bit segments.

**Table 11-1. Warning Codes and Messages**

| WRN #         |                 | Warning Message (click description for more info)                                                                                                    | <b>Warning Code</b> |
|---------------|-----------------|----------------------------------------------------------------------------------------------------|---------------------|
| WRN 1         |                 | <b>STO Warning</b>                                                                                                    | 00000000 00000001h  |
| WRN 2         |                 | <b>Drive Foldback Warning</b>                                                                                                    | 00000000 00000002h  |
| WRN 3         |                 | <b>Motor Foldback Warning</b>                                                                                                    | 00000000 00000004h  |
| WRN 4         |                 | Under-Voltage                                                                                                    | 00000000 00000008h  |
| WRN 5         |                 | Power Stage Over-Temperature                                                                                                    | 00000000 00000010h  |
| WRN 6         |                 | Motor Over-Temperature                                                                                                    | 00000000 00000020h  |
| WRN 9         |                 | <b>Control Board Over-Temperature</b>                                                                                                    | 00000000 00000100h  |
|               |                 | WRN 10 Phase Find Required<br>Phase difference is required to initialize the commutation angle.                                                                              | 00000000 00000200h  |
|               |                 | WRN 11 PLL Not Synchronized<br>Phase locked loop (PLL) has not been synchronized<br>(SYNCSOURCE>0).                                                                          | 00000000 00000400h  |
|               |                 | WRN 15 Hardware Positive Limit Switch is Open                                                                                                    | 00000000 00004000h  |
| <b>WRN</b>    |                 | 16 Hardware Negative Limit Switch is Open                                                                                                    | 00000000 00008000h  |
| <b>WRN</b>    |                 | 17 Hardware Positive and Negative Limit Switches are Open                                                                                                    | 00000000 00010000h  |
| <b>WRN</b>    |                 | 18 Software Positive Limit Switch is Tripped                                                                                                    | 00000000 00020000h  |
| <b>WRN</b>    | 19 <sup>°</sup> | Software Negative Limit Switch is Tripped                                                                                                    | 00000000 00040000h  |
|               |                 | WRN 20 Software Limit Switches are Tripped                                                                                                    | 00000000 00080000h  |
| <b>WRN 21</b> |                 | HIPERFACE Encoder Resolution Mismatch<br>Encoder resolution determined from the detected HIPERFACE<br>device is not the same as the MENCRES settings currently in<br>effect. | 00000000 00100000h  |
|               |                 | WRN 22 Multi-turn Encoder Battery Low Voltage                                                                                                    | 00000000 00200000h  |
|               |                 | WRN 24 EnDat Encoder Resolution Mismatch<br>Mismatch between MENCRES and encoder resolution as read<br>during initialization process.                                        | 00000000 00800000h  |
|               |                 | WRN 25 PFB Backup Not Read<br>PFBBACKUP data has not yet been received.                                                                                                    | 00000000 01000000h  |

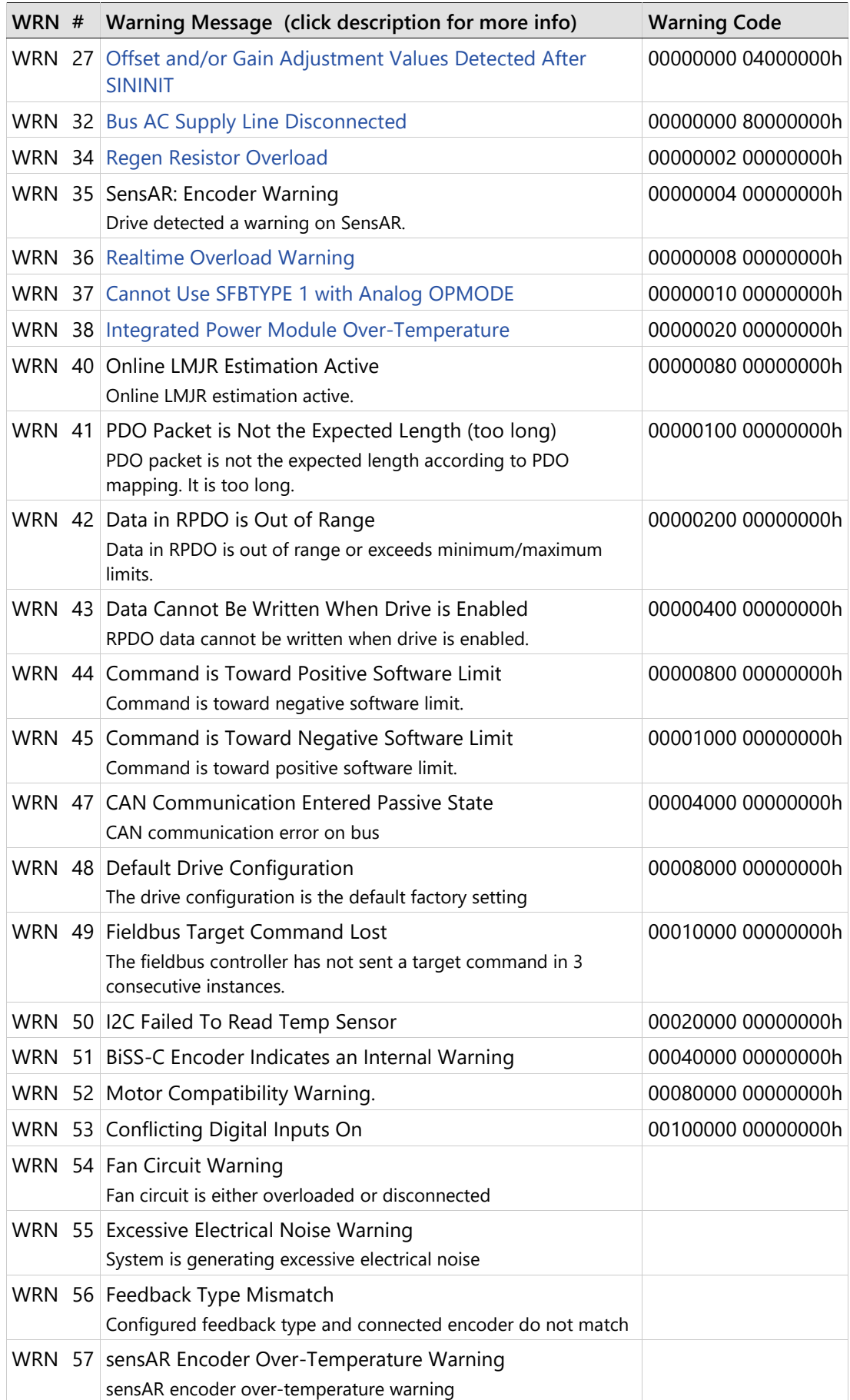

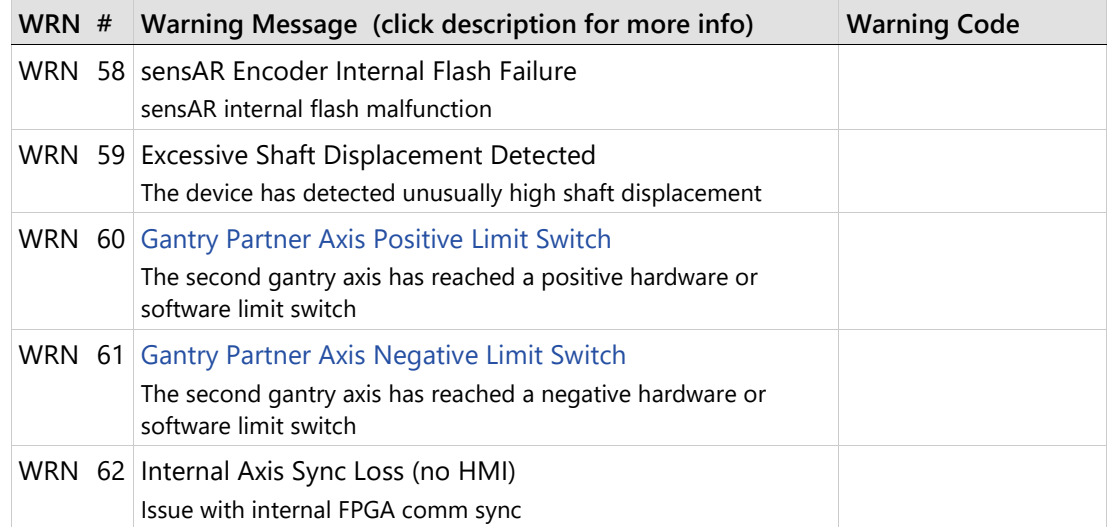

# **Error Messages – Manufacturer-Specific**

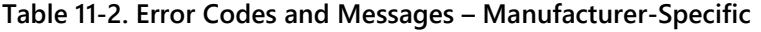

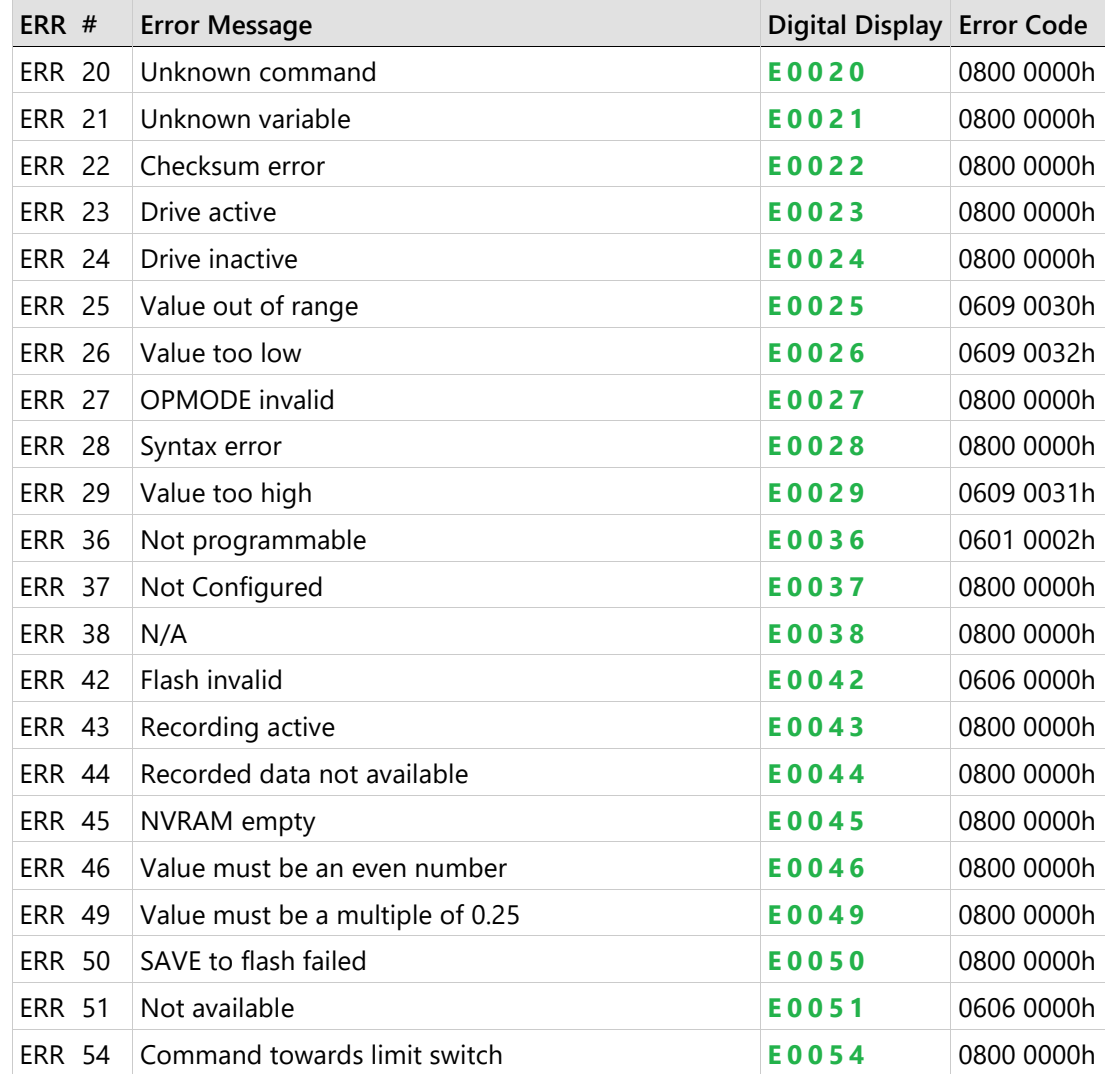
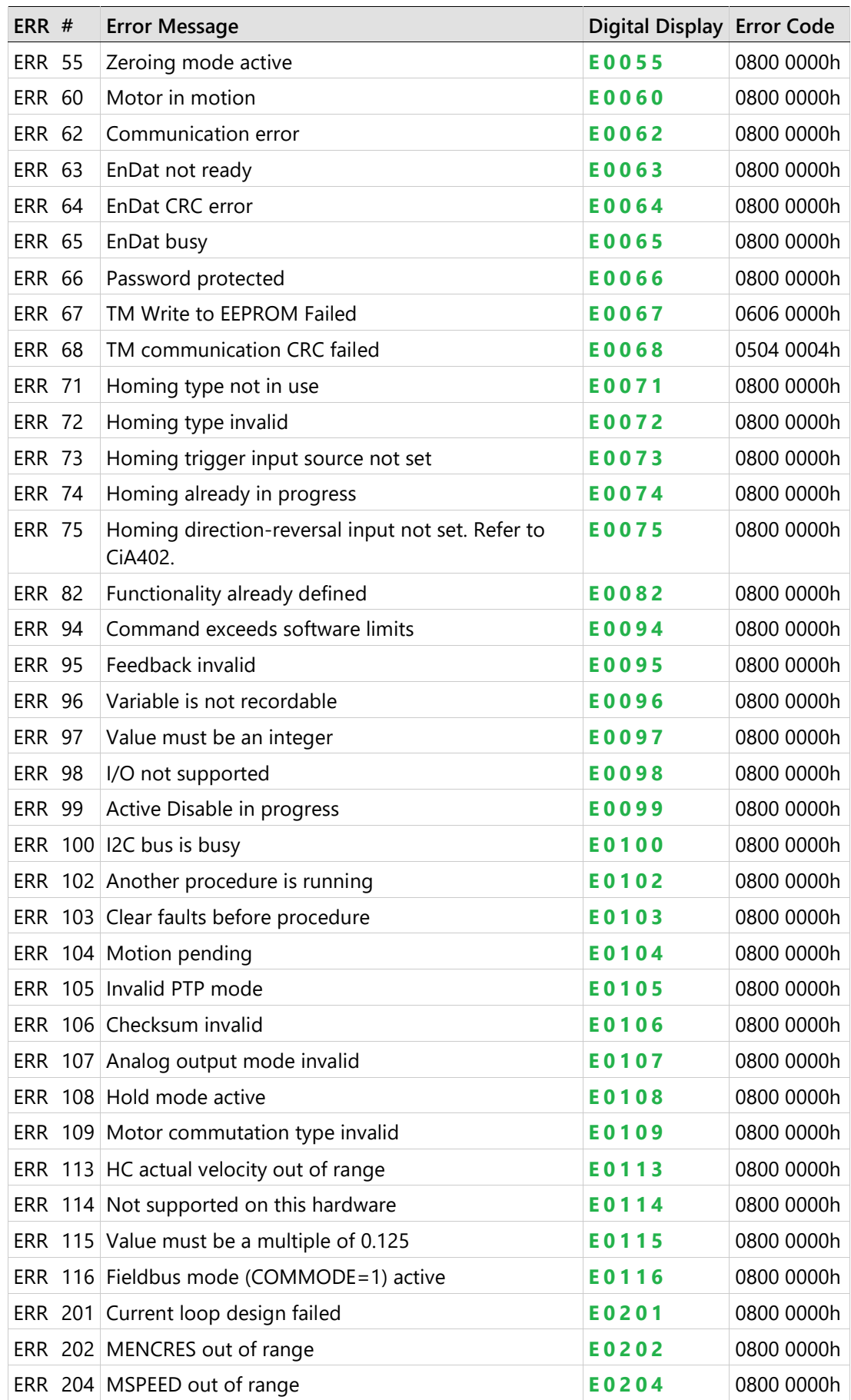

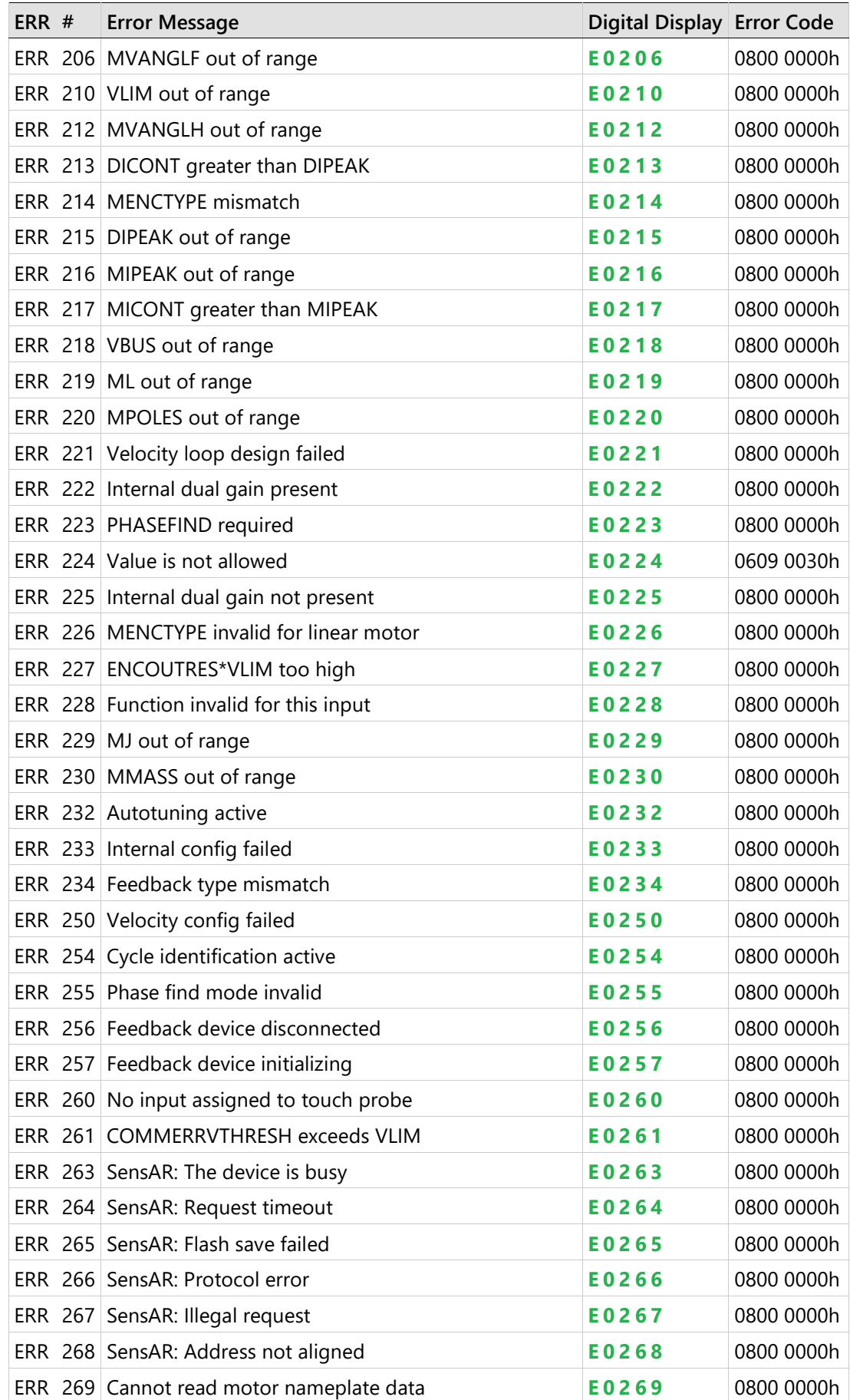

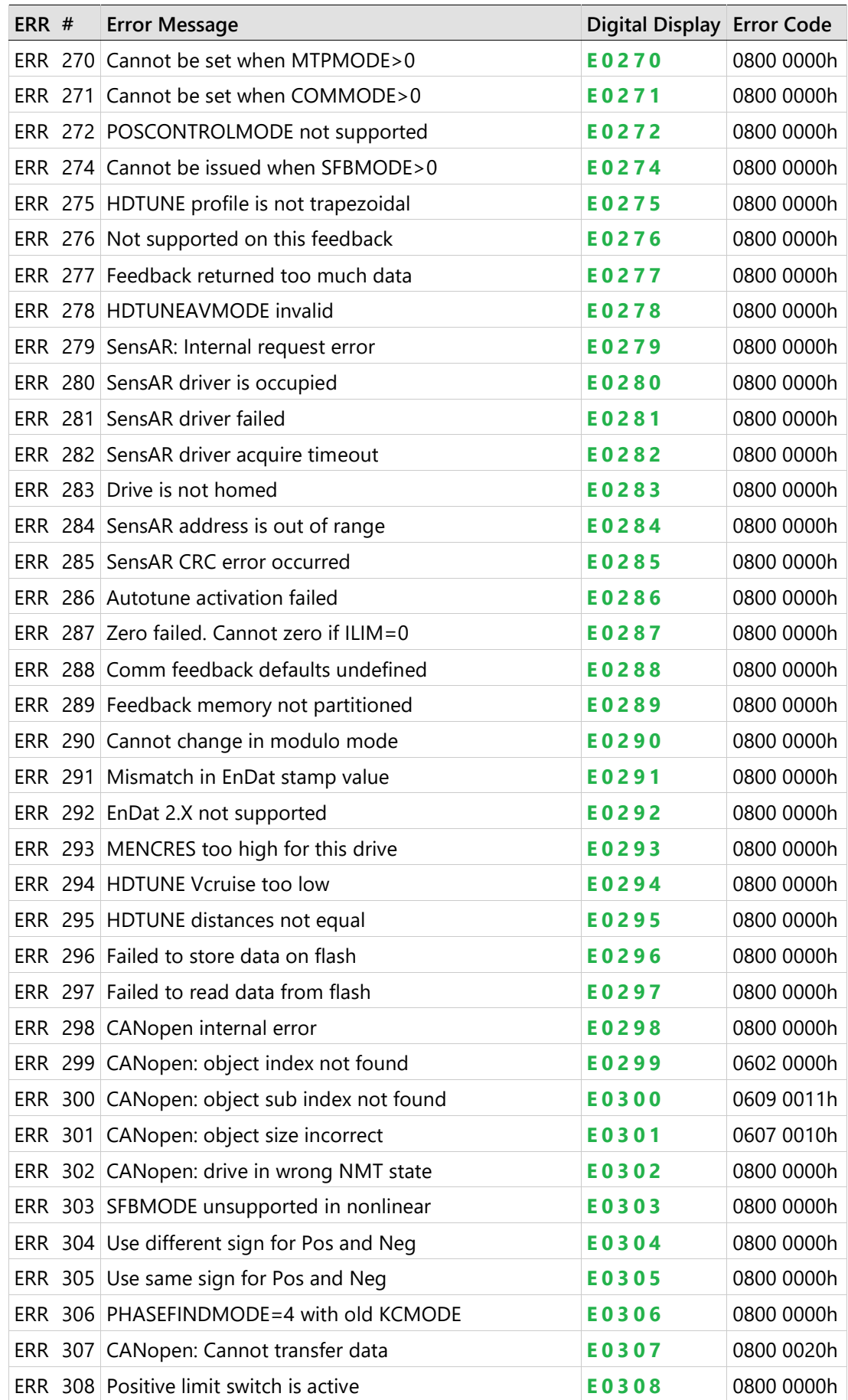

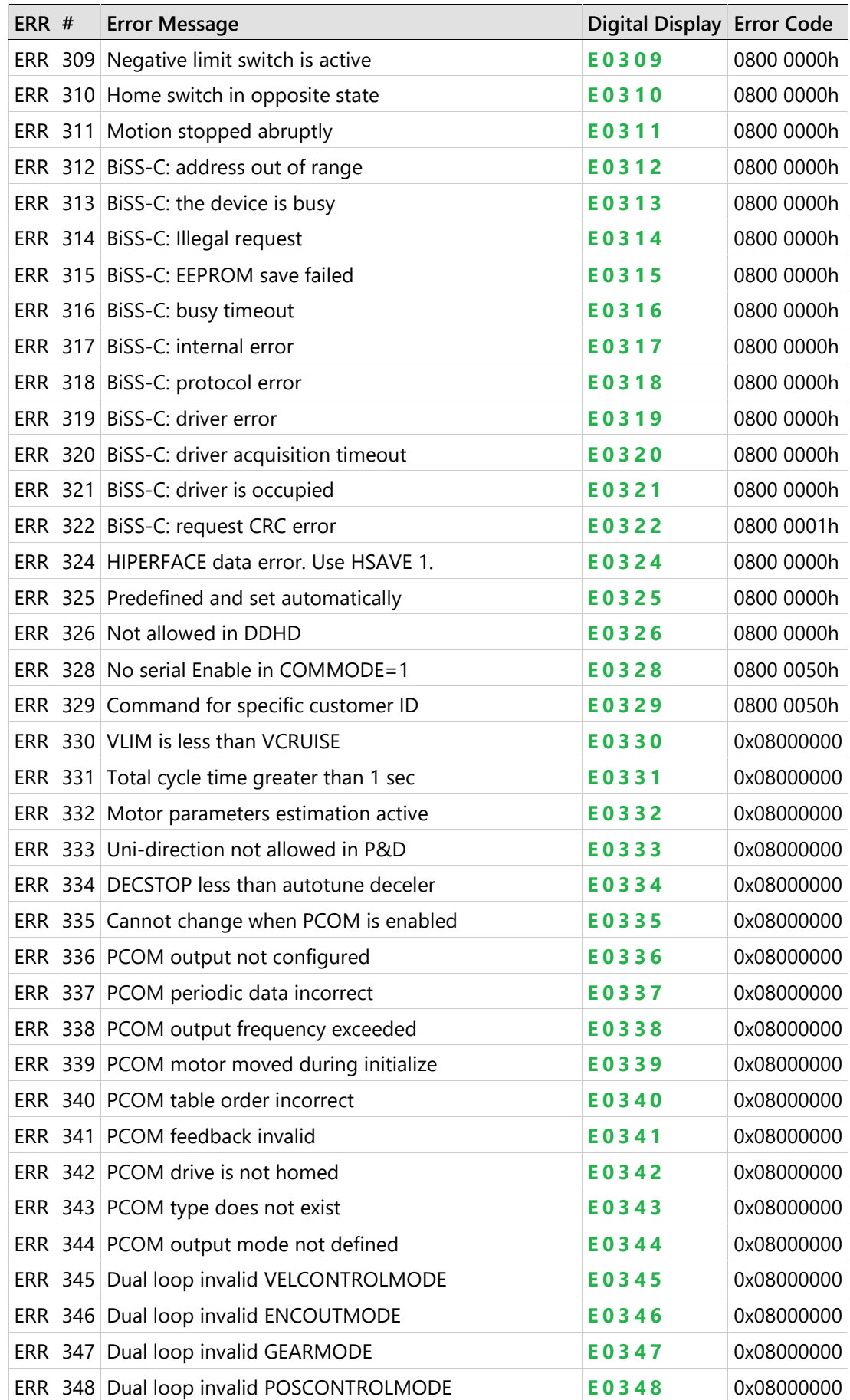

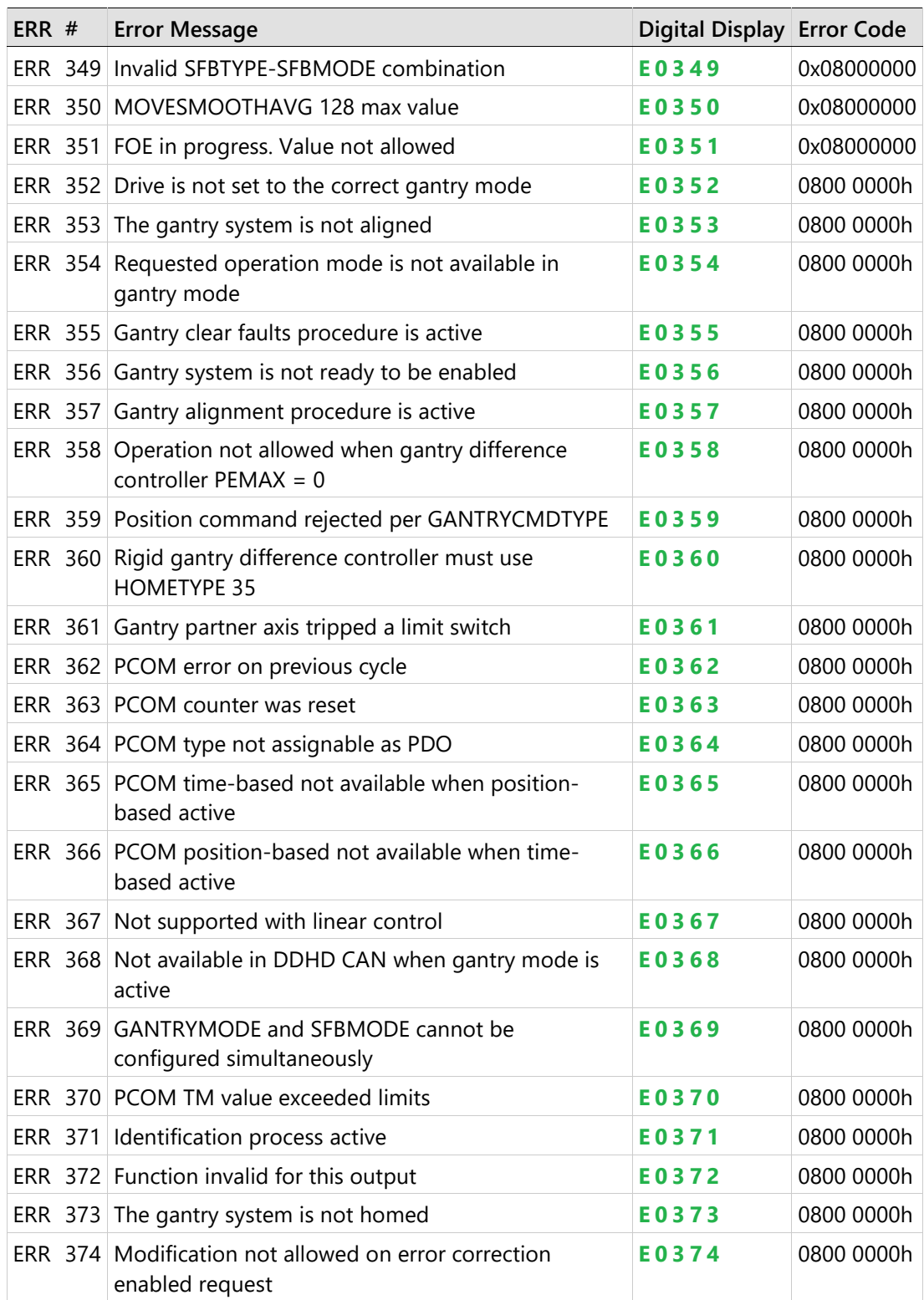

## **11.5.3 Fault Messages**

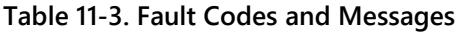

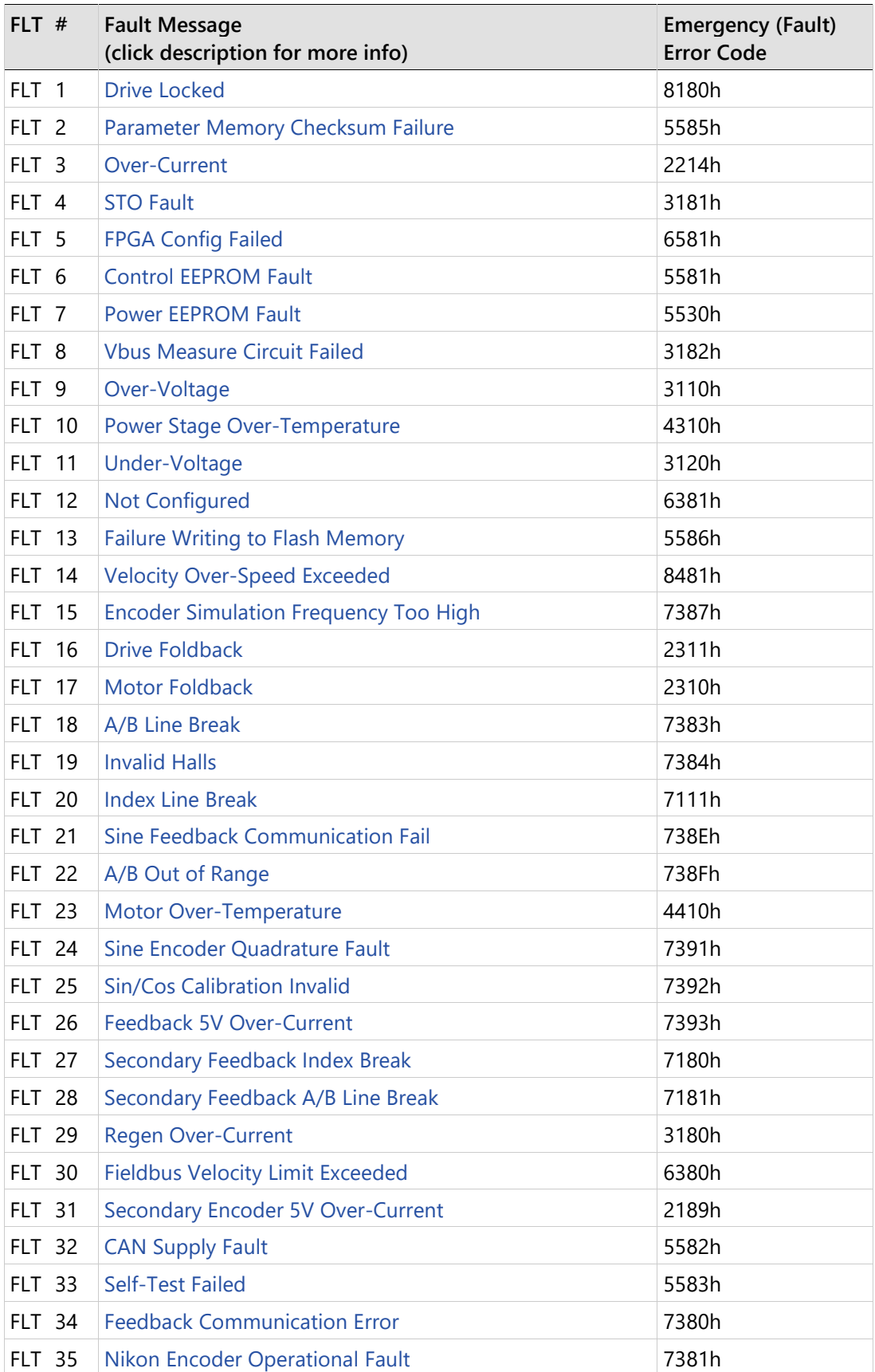

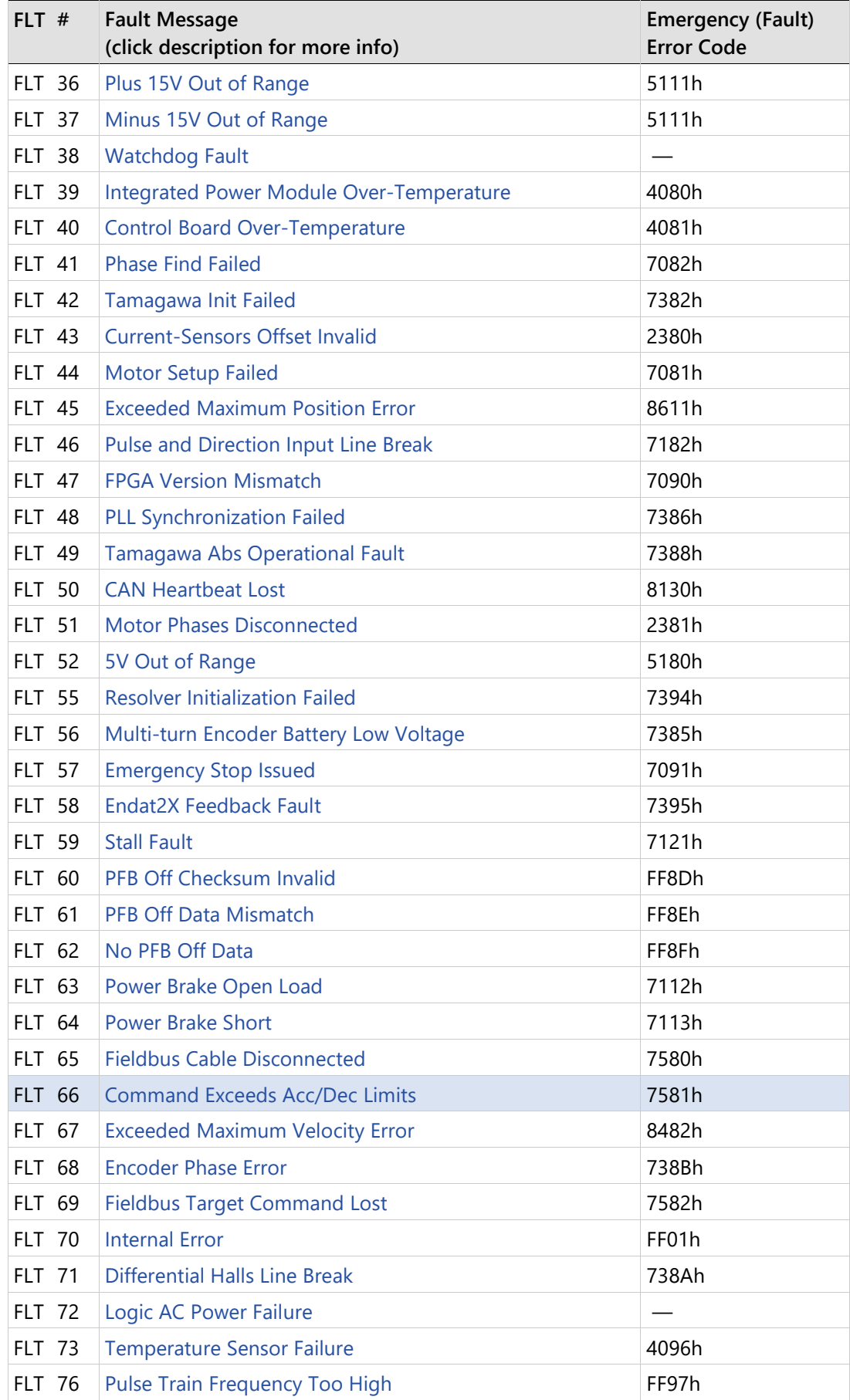

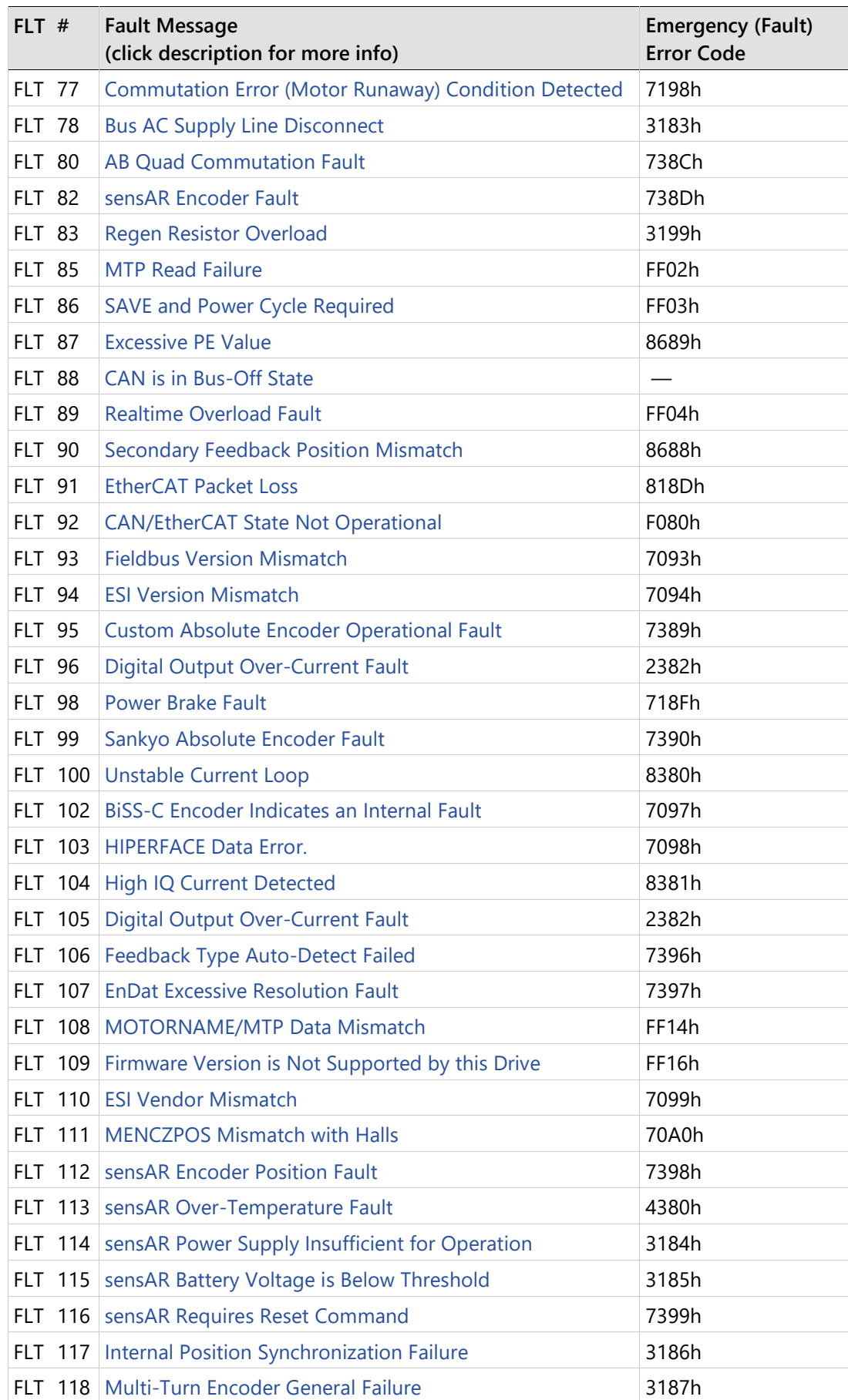

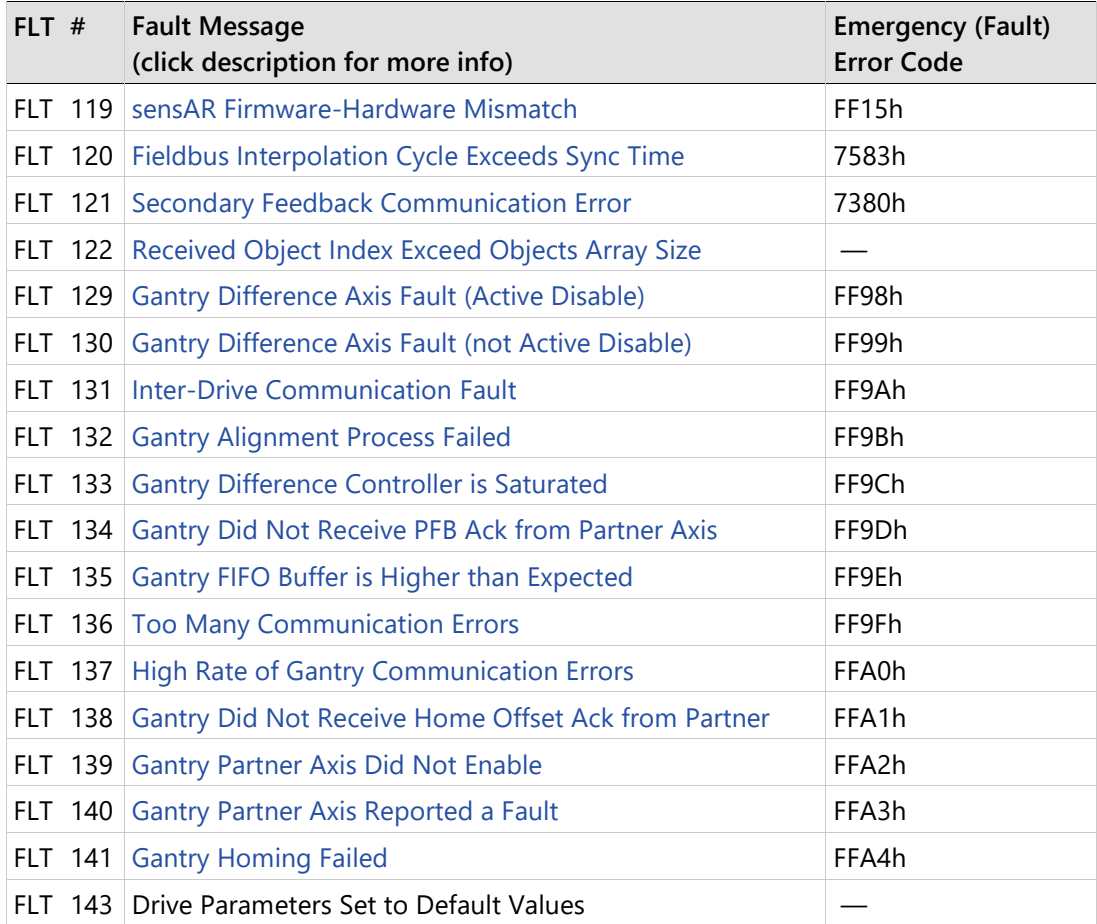

# **11.6 Fieldbus Status – LEDs**

## **Status LEDs – CANopen**

Interfaces C5 and C6 (on AF models) share a LED that indicates the fieldbus status when communicating on a CANopen network.

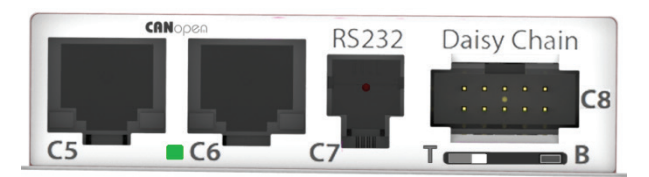

**Figure 11-1. Top Panel Interfaces and LEDs on CANopen models**

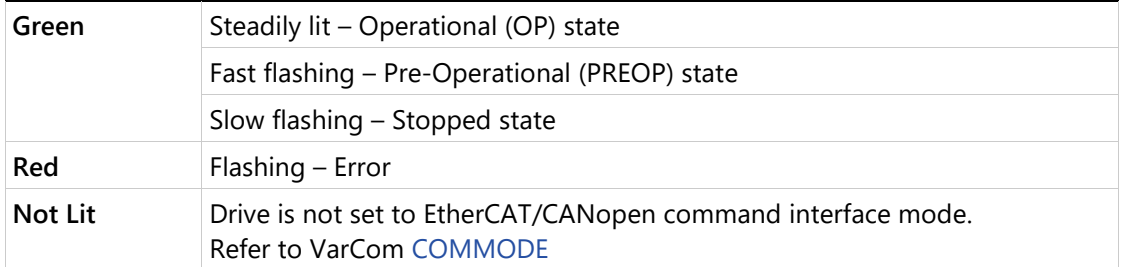

## **Status LEDs – EtherCAT**

Interfaces C5 and C6 (on EB and EC models) each have two LEDs that indicate the fieldbus status when communicating on an EtherCAT network.

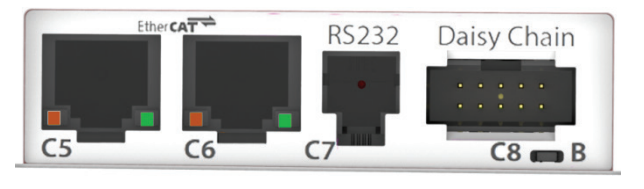

**Figure 11-2. Top Panel Interfaces and LEDs on EtherCAT models**

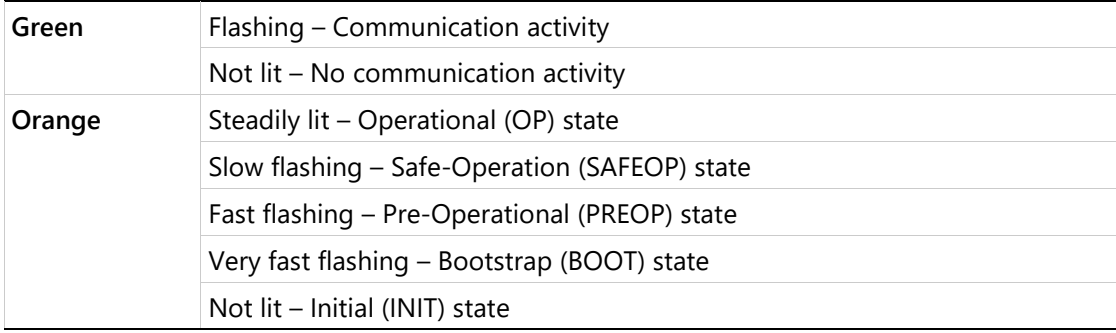

# **12 CDHD2 Accessories**

# **12.1 Mating Connector Kits**

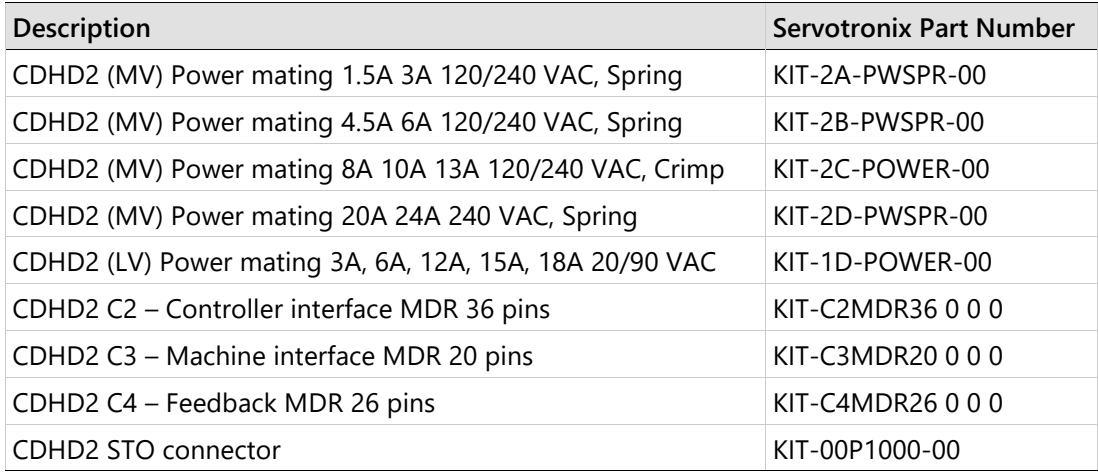

# **12.2 Cables**

#### **Table 12-1. C1 – USB 2.0 A to Mini-B Cable**

**Note** It is strongly recommended that you use the USB cable supplied by Servotronix, which has been tested and proven for reliability.

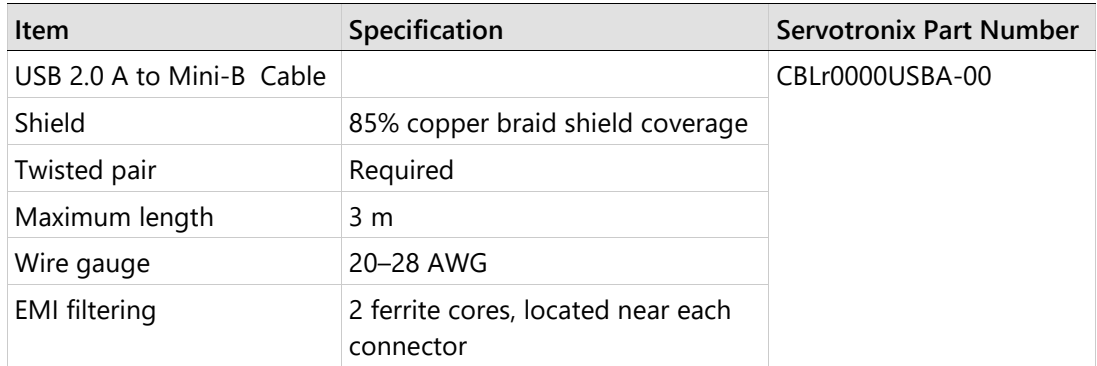

#### **Table 12-2. C2 – Controller Interface Cable**

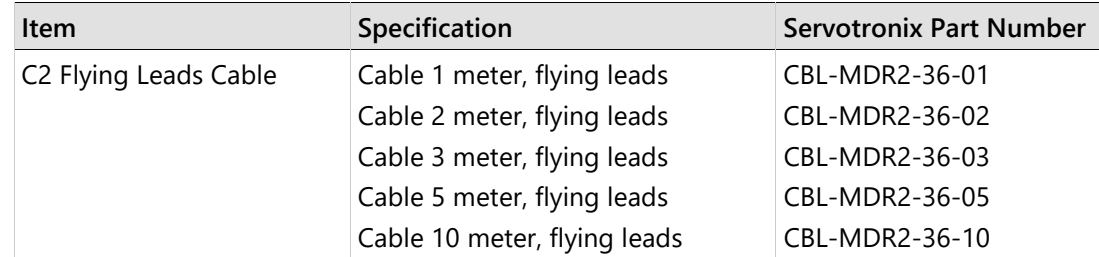

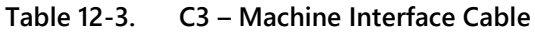

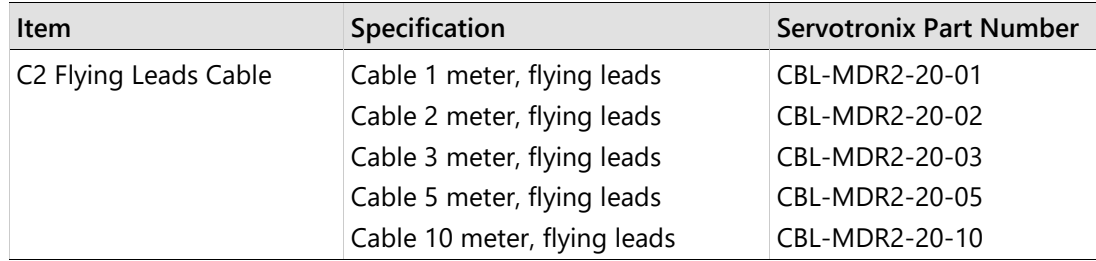

#### **Table 12-4. C4 – Feedback Cable**

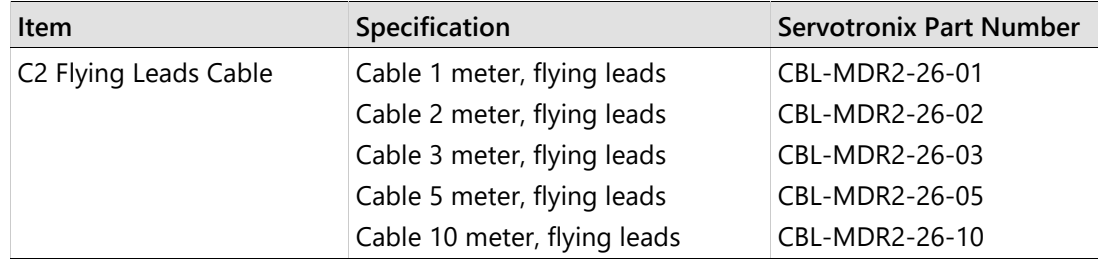

## **Table 12-5. C5 | C6 – RJ45 Industrial Ethernet/EtherCAT Cat 5e Cable**

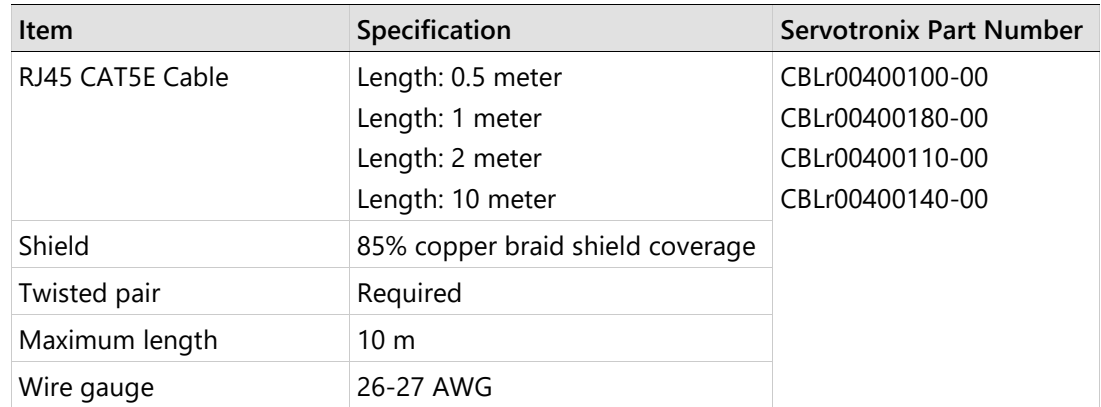

## **Table 12-6. C7 – RS232 Cable**

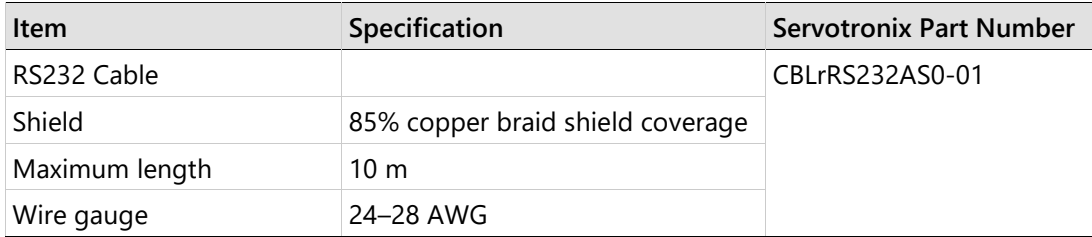

## **Table 12-7. USB to RS232 Adapter Cable**

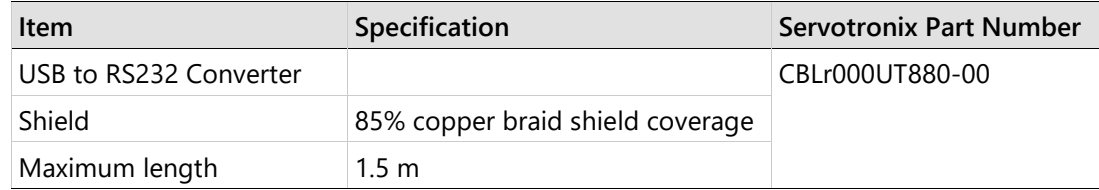

## **Table 12-8. C8 – Daisy Chain**

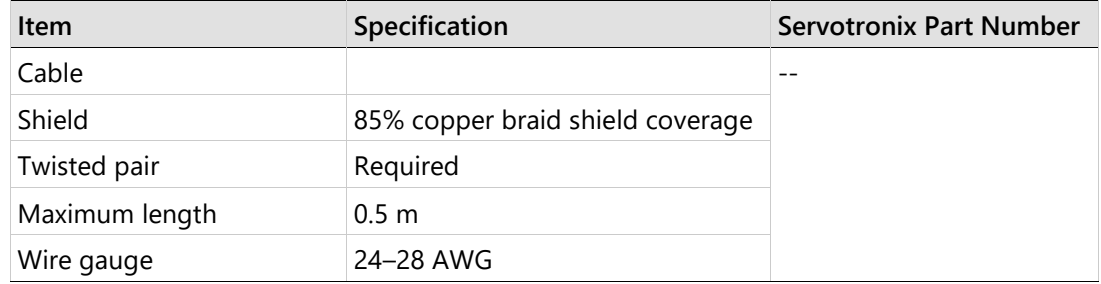

## **Table 12-9. C3<>C3 – Gantry Cable**

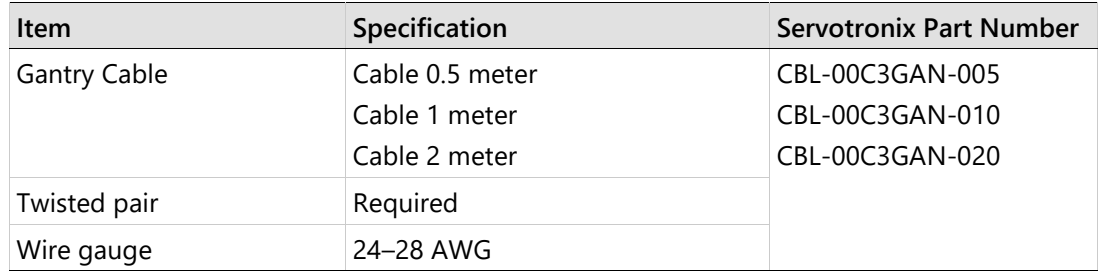

## **12.3 D9-RJ45 Adapter**

Many PLC devices use D9 type interfaces for CAN connections.

To enable the connection of the CDHD2 RJ45 port to a D9 interface, Servotronix offers an adapter, as shown below.

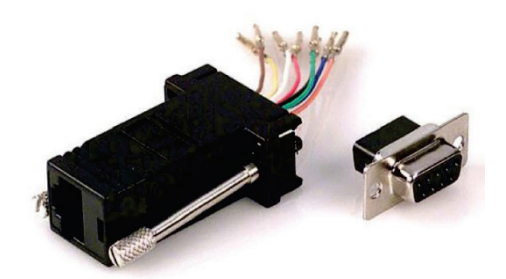

**Figure 12-1. D9-RJ45 Adapter**

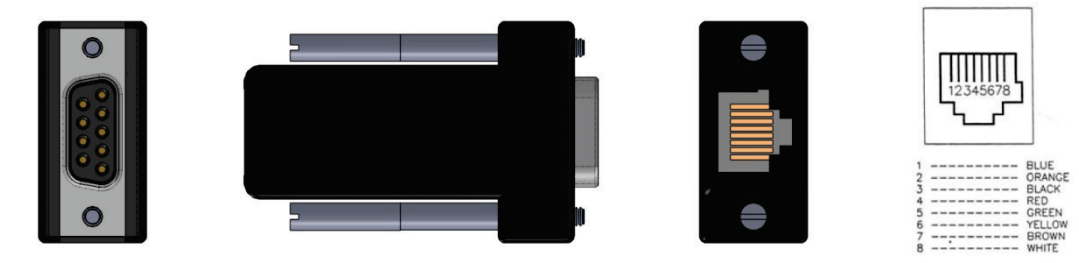

**Figure 12-2. D9-RJ45 Adapter Interfaces**

#### **Table 12-10. D9-RJ45 Adapter Wiring**

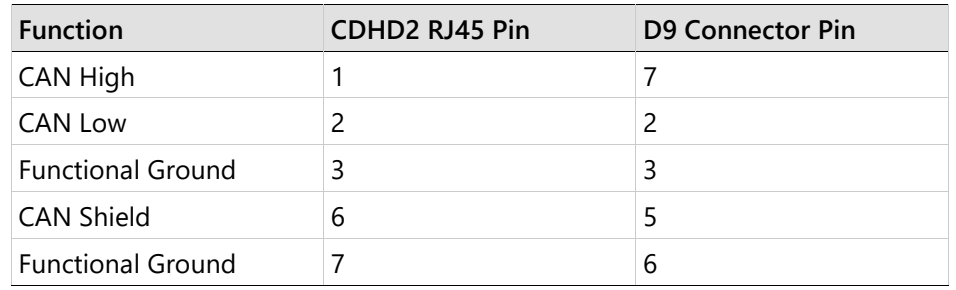

#### **Table 12-11. D9-RJ45 Adapter**

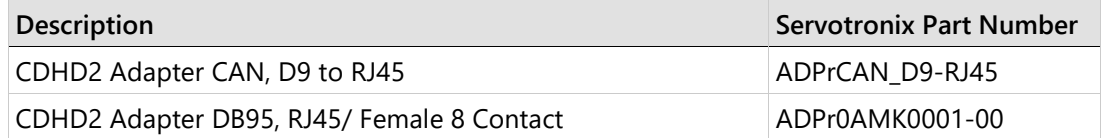

# **12.4 Line Filters**

The manufacturers and part numbers of line filters recommended for the CDHD2 are listed in the following tables.

| <b>MV Models</b> | <b>CDHD2-1D5-2A</b>                                 | <b>CDHD2-4D5-2A</b>          | <b>CDHD2-4D5-2A</b>                                        |
|------------------|-----------------------------------------------------|------------------------------|------------------------------------------------------------|
|                  | CDHD2-003-2A                                        | CDHD2-006-2A                 | CDHD2-006-2A                                               |
| <b>Mains</b>     | <b>Single Phase</b>                                 | <b>Single Phase</b>          | <b>Three Phase</b>                                         |
| Manufacturer     | High & Low                                          | <b>LCR</b>                   | <b>LCR</b>                                                 |
| Part Number      | 04SS4-2NC2-x-Q                                      | 0923.01021.00                | 096B.01001.00                                              |
| Manufacturer     | <b>LCR</b>                                          | <b>LCR</b>                   | Schaffner                                                  |
| Part Number      | 055M.80601.00                                       | 092.01023.00                 | <b>FN3258</b>                                              |
| Manufacturer     | <b>LCR</b>                                          | <b>LCR</b>                   |                                                            |
| Part Number      | 092.00423.00                                        | 055.81011.00                 |                                                            |
| Manufacturer     | Schaffner                                           | Schaffner                    |                                                            |
| Part Number      | FN2070                                              | FN2070                       |                                                            |
| <b>MV Models</b> | <b>CDHD2-008-2A</b><br>CDHD2-010-2A<br>CDHD2-013-2A | CDHD2-020-2A<br>CDHD2-024-2A | CDHD2-033-2A<br><b>CDHD2-044-2A</b><br><b>CDHD2-055-2A</b> |
| <b>Mains</b>     | <b>Three Phase</b>                                  | <b>Three Phase</b>           | <b>Three Phase</b>                                         |
| Manufacturer     | <b>LCR</b>                                          | <b>LCR</b>                   | <b>TBD</b>                                                 |
| Part Number      | 096B.02001.00                                       | 096.03501.00                 |                                                            |
| Manufacturer     | <b>LCR</b>                                          | <b>LCR</b>                   | <b>TBD</b>                                                 |
| Part Number      | 097.01601.00                                        | 096B.03001.00                |                                                            |
| Manufacturer     | Schaffner                                           | Schaffner                    | <b>TBD</b>                                                 |
| Part Number      | <b>FN3258</b>                                       | <b>FN3258</b>                |                                                            |

**Table 12-12. Recommended Line Filters for CDHD2 MV Models**

## **12.5 Regeneration Resistors**

Resistance values (Ohms, Ω) are defined by the CDHD2 servo drive. Required power is defined by the application. Therefore, each drive has several regeneration resistor options.

The manufacturers and part numbers of regen resistors recommended for the CDHD2 are listed in the following tables.

Refer to *[Regeneration](#page-110-0)* .

#### **Table 12-13. Recommended Regen Resistors for CDHD2 MV Models**

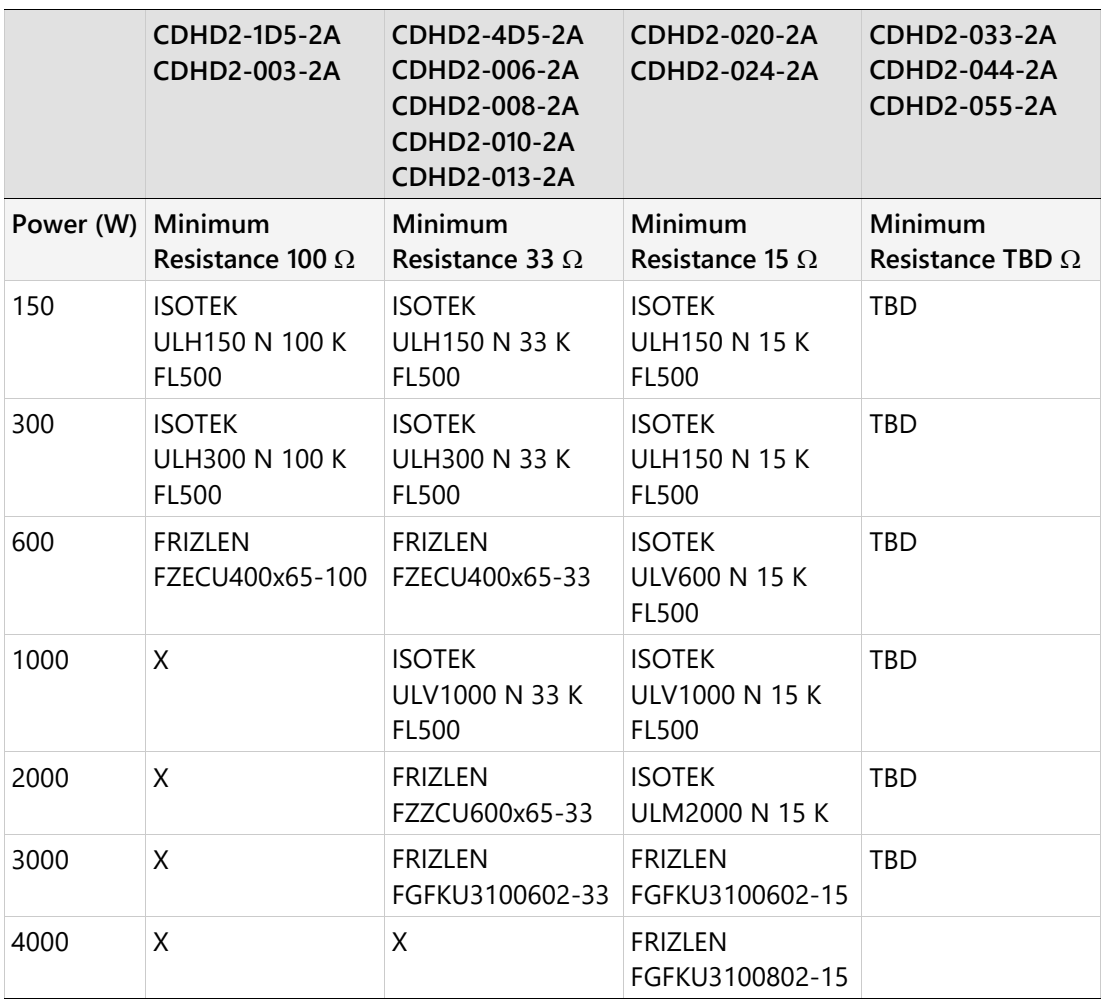